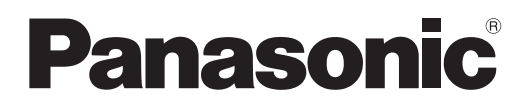

# **Instrucciones de operación Manual de Funciones**

**Proyector DLP™** Para Uso comercial

**Núm. de modelo** PT-RQ13K

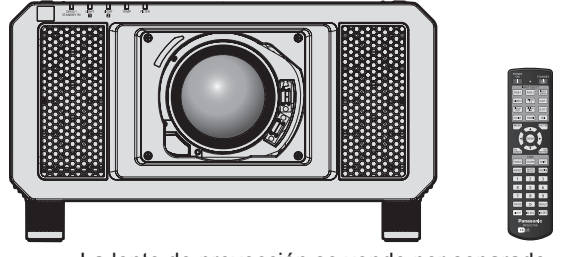

La lente de proyección se vende por separado.

Gracias por comprar este producto Panasonic.

- Las instrucciones de operación corresponden a la versión principal del firmware 3.10 o superior.
- Este manual es común para todos los modelos sin importar los sufijos presentes en el Núm. de modelo.
	- $\bullet$  para India
	- PT-RQ13KD
	- $\bullet$  para otros países o regiones PT-RQ13K
- Antes de utilizar este producto, lea atentamente las instrucciones y conserve este manual para futuras consultas.
- Antes de usar este producto, asegúrese de leer "Aviso importante de seguridad"  $\leftrightarrow$  páginas 5 a 15).

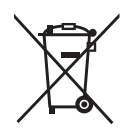

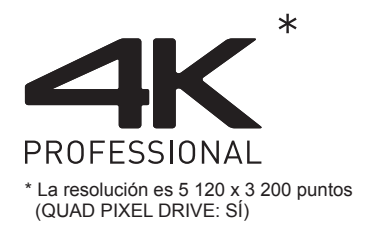

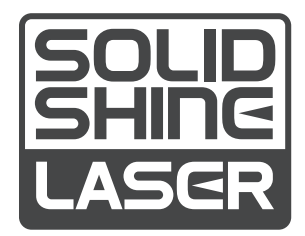

TQBJ0930-5 SPANISH

# **Contenido**

## **Aviso importante de seguridad 5 Capítulo 3 Operaciones básicas**

## **Capítulo 1 Preparativos**

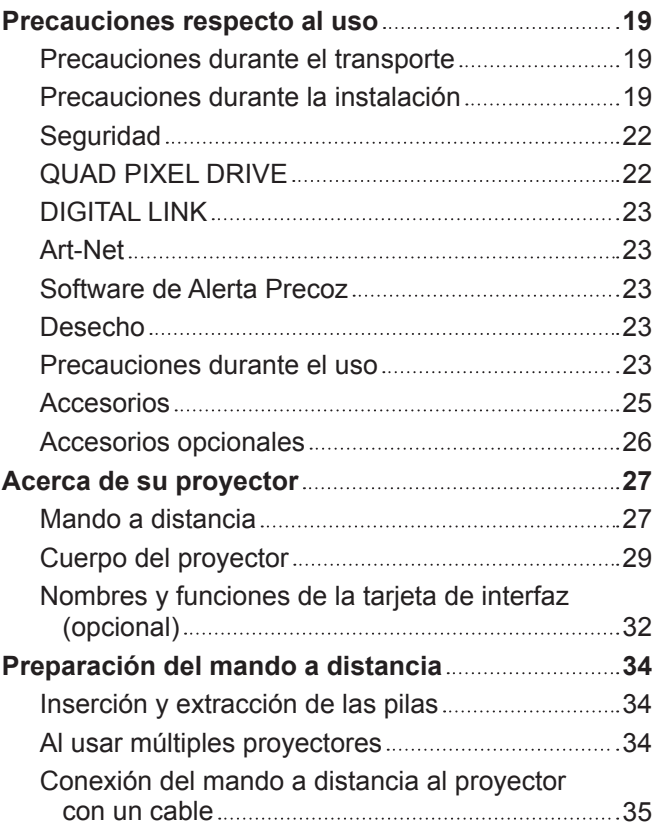

### **Capítulo 2 Primeros pasos**

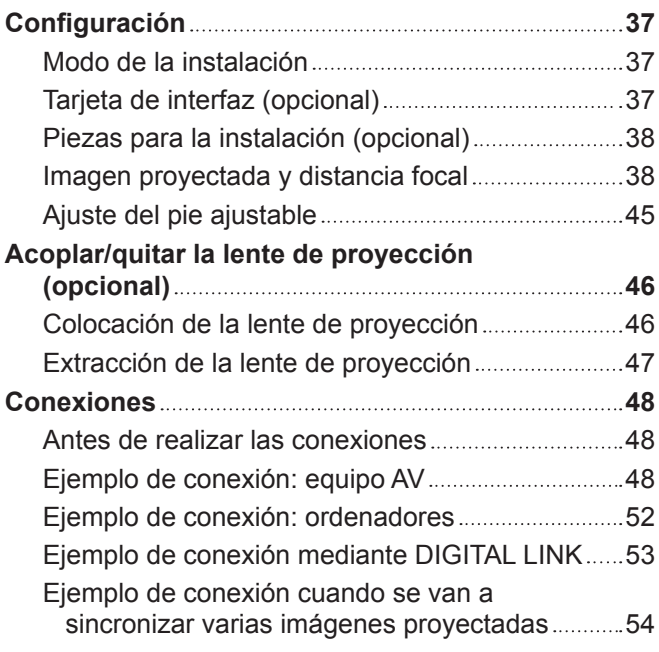

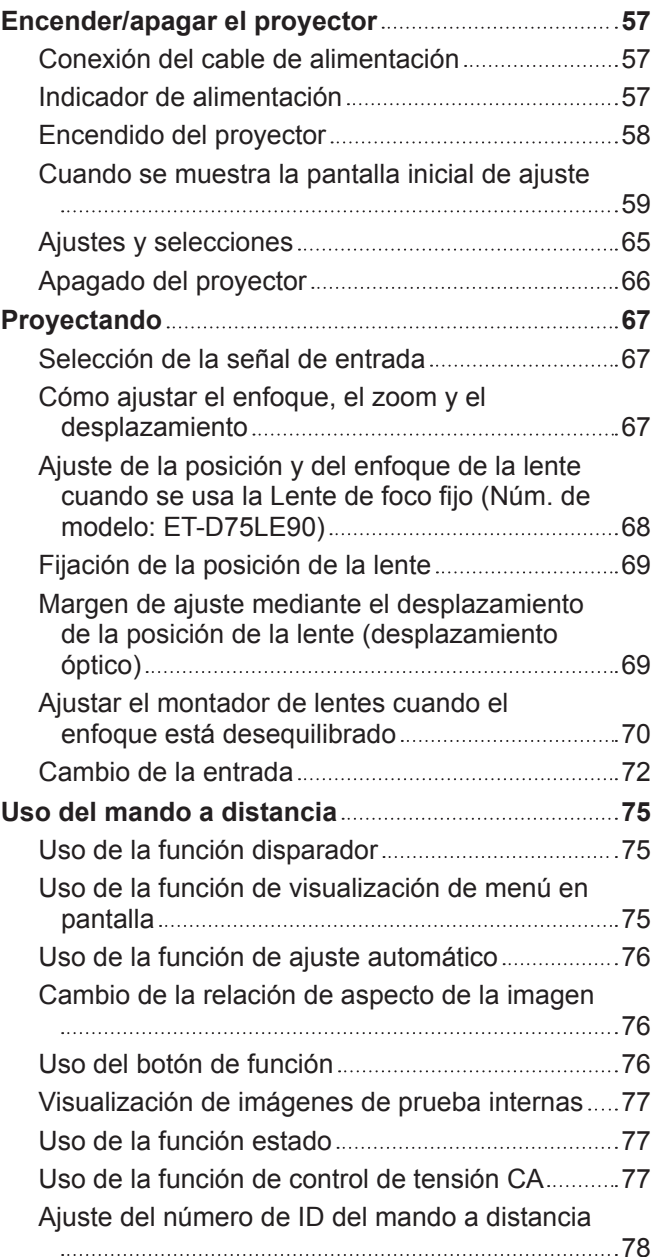

## **Capítulo 4 Ajustes**

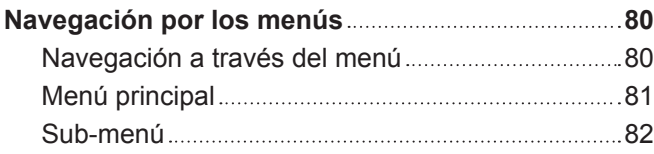

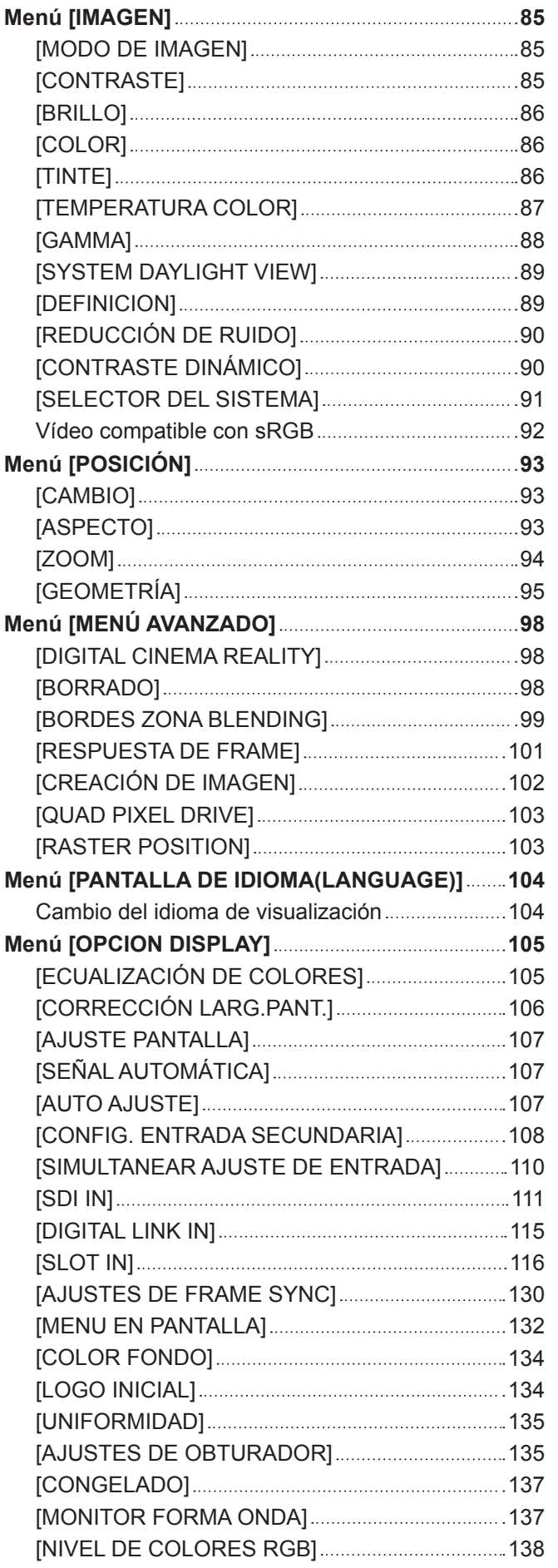

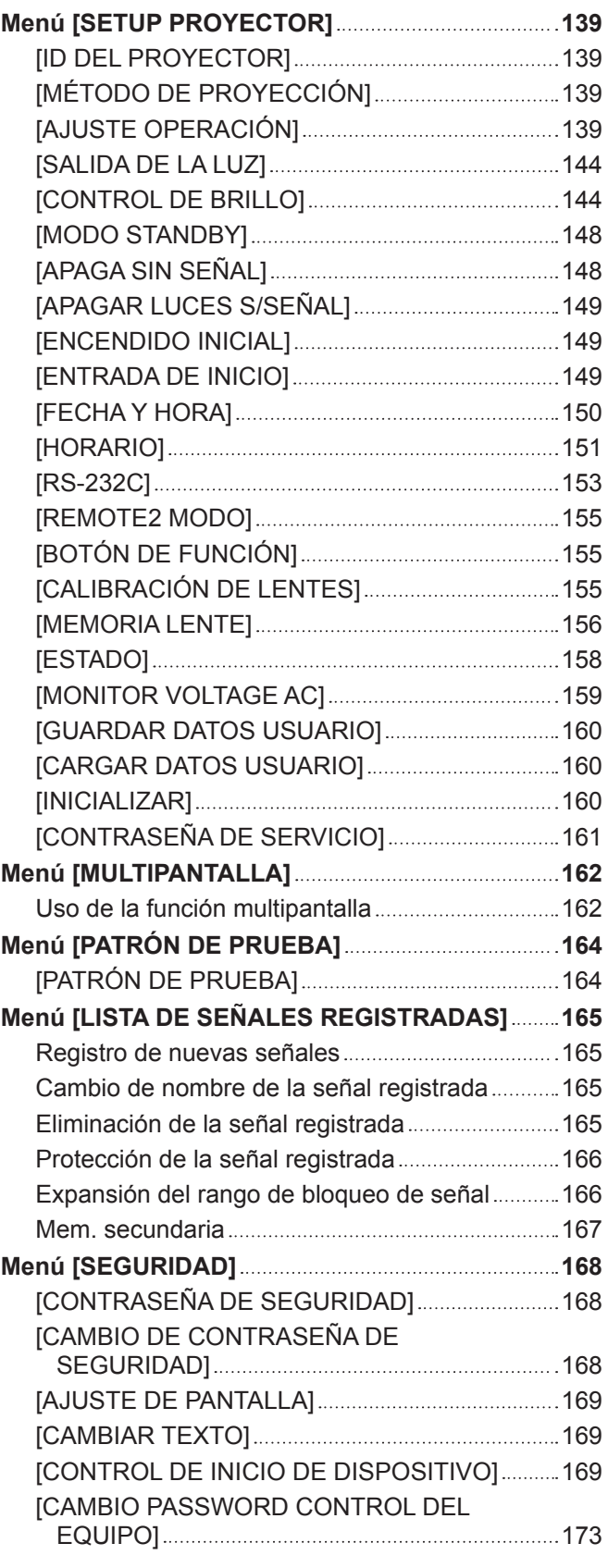

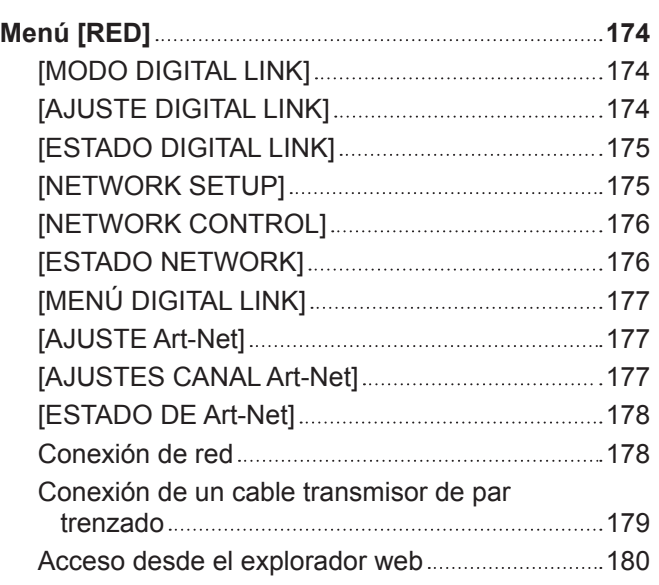

## **Capítulo 5 Mantenimiento**

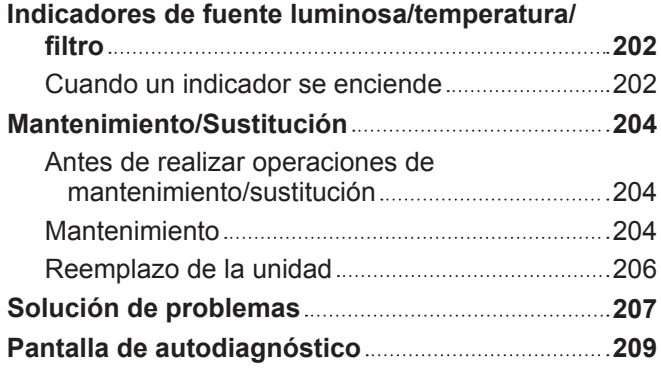

## **Capítulo 6 Apéndice**

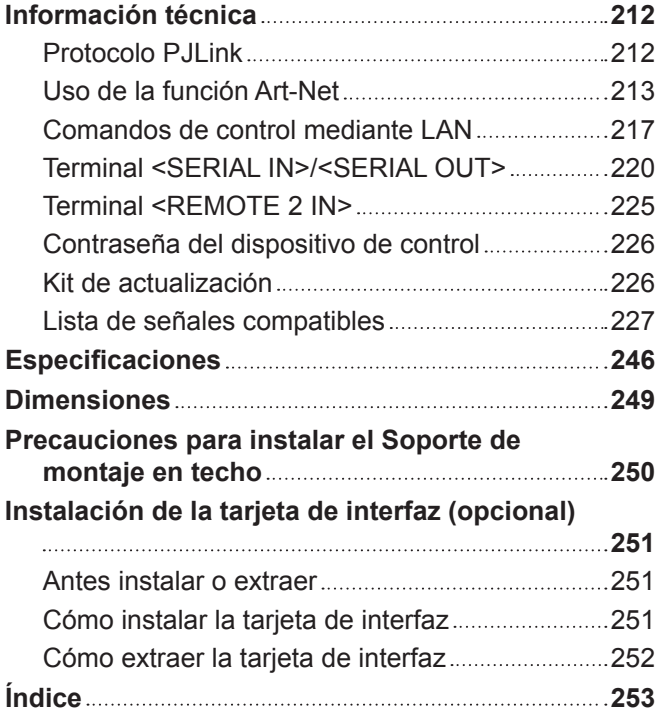

# **Aviso importante de seguridad**

#### **ADVERTENCIA:** ESTE APARATO DEBE SER CONECTADO A MASA.

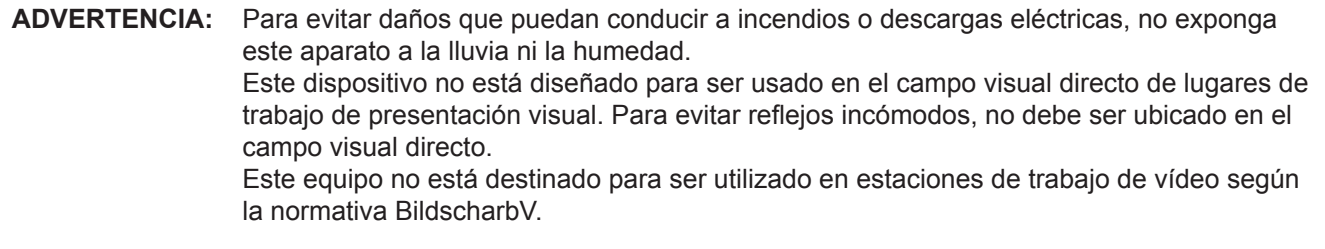

El nivel de presión de sonido en la posición del operador es igual o menor que 70 dB (A) de acuerdo a ISO 7779.

#### **ADVERTENCIA:**

- 1. Desconecte la clavija de la toma de corriente cuando no vaya a utilizar el equipo durante un período prolongado de tiempo.
- 2. Para evitar descargas eléctricas, no retire la cubierta. No existen partes intercambiables en el interior del equipo. Para realizar una revisión, consulte a un Servicio Técnico cualificado.
- 3. No retire el contacto de puesta a tierra de la clavija de alimentación. Este aparato está equipado con una clavija de alimentación de tres contactos, del tipo conexión a tierra. Esta clavija sólo puede conectarse a una toma de corriente con conexión a tierra. Esta es una característica de seguridad. Si no puede insertar la clavija en la toma de corriente, póngase en contacto con un electricista. Pero no modifique la clavija de manera que no se pueda usar el contacto de conexión a tierra.

#### **ADVERTENCIA:**

Este equipo es compatible con la Clase A de CISPR32. En un entorno residencial, este equipo puede causar interferencias de radio.

**PRECAUCIÓN:** Para garantizar la conformidad del equipo, siga las instrucciones de instalación facilitadas. Esto incluye el uso del cable de alimentación incluido y los cables de interfaz blindados para conectar el equipo a un ordenador o dispositivos periféricos. Asimismo, cualquier cambio o modificación no autorizados en este equipo podrían anular la capacidad del usuario para utilizar este dispositivo.

Este dispositivo está diseñado para proyectar imágenes en una pantalla u otras superficies y no está pensado como sistema de iluminación interior para entornos domésticos.

Directiva 2009/125/CE

**ADVERTENCIA:** PARA REDUCIR EL RIESGO DE INCENDIO O CHOQUE ELÉCTRICO, NO EXPONGA ESTE PRODUCTO A LA LLUVIA O HUMEDAD.

#### **ADVERTENCIA:** RIESGO DE DESCARGA ELÉCTRICA. NO ABRIR

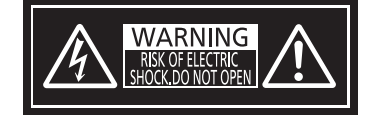

Indicado en el proyector

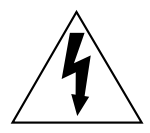

El símbolo de rayo con cabeza de flecha dentro de un triángulo equilátero pretende alertar al usuario de la presencia de un "voltaje peligroso" sin aislar dentro de la caja del producto que puede ser de suficiente magnitud para constituir un riesgo de choque eléctrico a una persona.

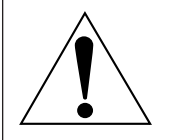

El signo de exclamación dentro de un triángulo equilátero pretende alertar al usuario de la presencia de importantes instrucciones de operación y mantenimiento (servicio) en la documentación que acompaña al producto.

**ADVERTENCIA:** No mire hacia la luz emitida desde la lente mientras el proyector se está utilizando. Como con cualquier fuente brillante, no mire fijamente el haz directo, RG2 IEC 62471-5:2015.

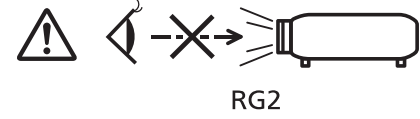

Indicado en el proyector

## **Información sobre el láser**

## **(para EE.UU. y Canadá)**

Este producto es un proyector láser de clase 3R y cumple con la normativa IEC 60825-1:2007.

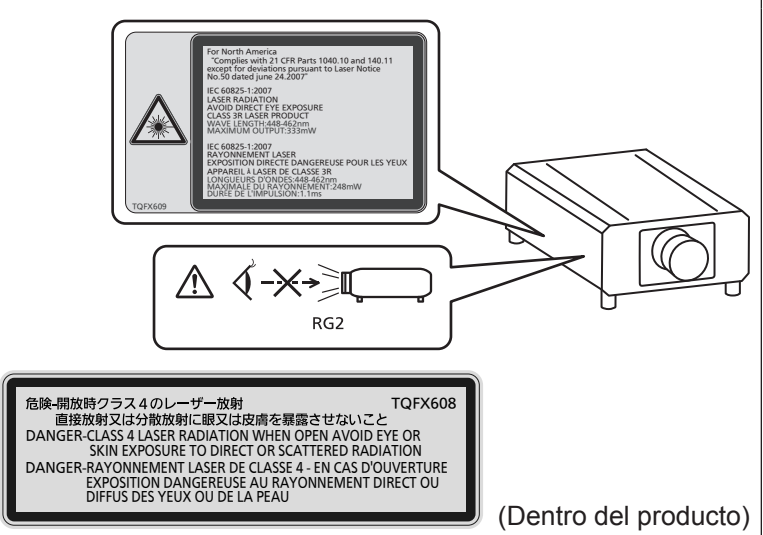

#### **(para India)**

Este producto es un proyector láser de clase 1 y cumple con la normativa IEC/EN 60825-1:2014.

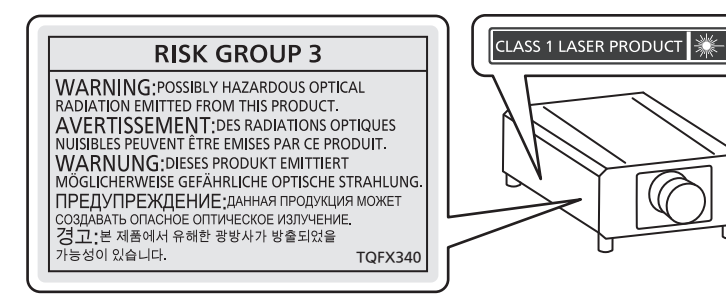

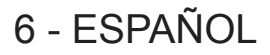

## **(para otros países o regiones)**

Este producto es un proyector láser de clase 1 y cumple con la normativa IEC/EN 60825-1:2014.

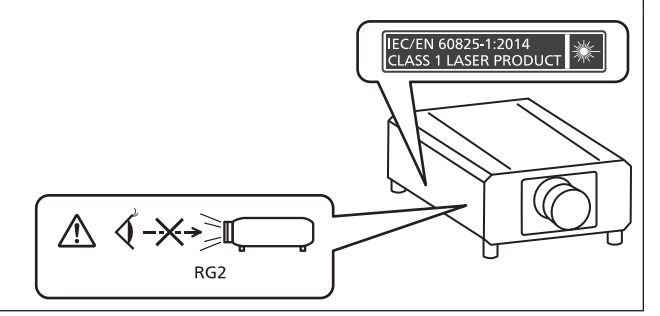

## **PRECAUCIÓN (Norteamérica/América Central/Sudamérica)**

Este equipo está equipado con un cable de alimentación de conexión a tierra con tres clavijas. No retire el contacto de puesta a tierra de la clavija de alimentación. La clavija de alimentación encajará solamente en una toma de corriente con conexión a tierra. Esta es una característica de seguridad. Si no puede insertar la clavija en la toma de corriente, póngase en contacto con un electricista. Pero no modifique la clavija de manera que no se pueda usar el contacto de conexión a tierra.

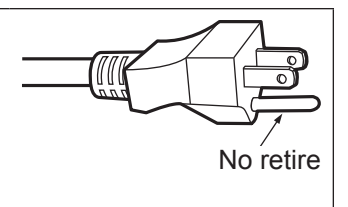

## **ADVERTENCIA (EE.UU. Y CANADÁ)**

- f No utilizar en una sala de ordenadores, tal como se define en el Estándar para la Protección de Ordenadores Electrónicos/Equipos de Procesamiento de Datos, ANSI/NFPA 75.
- f Para equipos conectados de forma permanente, se incorporará un dispositivo de desconexión de fácil acceso en el cableado de instalación del edificio.
- Para equipos enchufables, la toma debe instalarse cerca del equipo para que sea fácilmente accesible.

## **Para EE.UU.-California solamente**

Este producto contiene una pila de botón CR de litio que contiene material de perclorato - puede aplicarse una manipulación especial.

Ver www.dtsc.ca.gov/hazardouswaste/perchlorate

## **AVISO FCC (EE.UU.)**

### **Verificación**

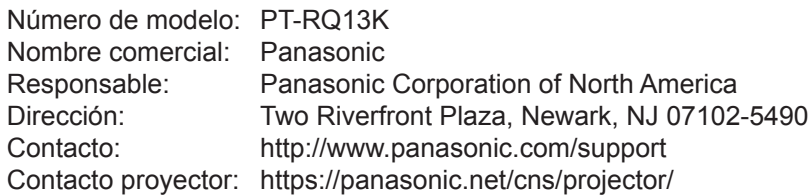

Este dispositivo cumple la Parte 15 de la Normativa FCC.

El funcionamiento está sujeto a las siguientes dos condiciones:

(1) Este dispositivo no produce interferencias perjudiciales y (2) este dispositivo debe aceptar cualquier interferencia recibida, incluyendo aquellas interferencias que produzcan un funcionamiento no deseado.

#### **PRECAUCIÓN:**

Este equipo ha sido probado y cumple los límites para un dispositivo digital de Clase A, conforme a la parte 15 de las Normas de la FCC. Estos límites han sido diseñados para proporcionar una protección razonable contra las interferencias perjudiciales cuando el equipo funciona en un entorno comercial. Este equipo genera, utiliza y puede emitir energía de radio frecuencia y, si no se instala y utiliza según el manual de instrucciones, puede producir interferencias perjudiciales en las comunicaciones de radio. Es probable que el uso de este equipo en una zona residencial pueda producir interferencias perjudiciales, en cuyo caso el usuario deberá corregir dichas interferencias.

#### **Advertencia FCC:**

Para garantizar la conformidad del equipo, siga las instrucciones de instalación facilitadas. Esto incluye el uso del cable de alimentación incluido y los cables de interfaz blindados para conectar el equipo a un ordenador o dispositivos periféricos. Asimismo, cualquier cambio o modificación no autorizados en este equipo podrían anular la capacidad del usuario para utilizar este dispositivo.

## ■ Distancia de peligro (IEC 62471-5:2015)

La distancia desde la superficie de la lente de proyección a la que el nivel de exposición ha alcanzado el nivel de valor límite de exposición aplicable se conoce como distancia de peligro (HD) o distancia de seguridad. No mire a la luz proyectada dentro de la distancia de peligro (en el área de alcance RG3). Podrían ocasionarse daños en la visión por la irradiación directa. Se considera seguro mirar a la luz proyectada desde fuera de la distancia de peligro (en el área de alcance RG2).

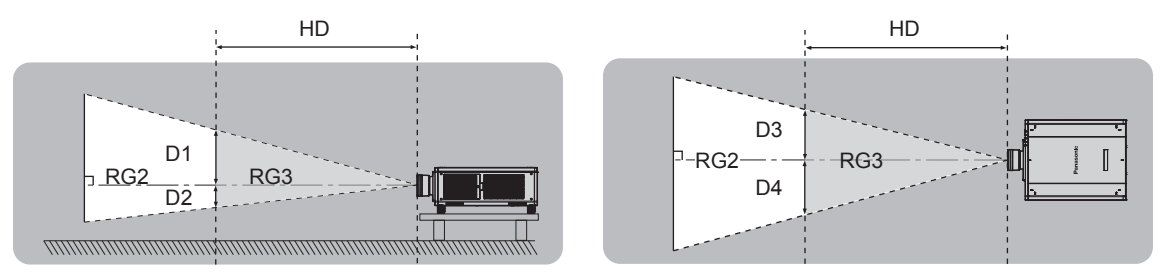

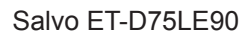

## ■ Grupo de riesgo

La combinación del proyector y la lente de proyección se cataloga como grupo de riesgo 2 cuando la distancia de peligro es inferior a 1 m (39-3/8"). Se cataloga como grupo de riesgo 3 cuando la distancia de peligro es superior a 1 m (39-3/8"), y será para uso profesional en lugar de uso para consumidores.

En el caso del grupo de riesgo 3, hay posibilidad de daños en la visión por irradiación directa al mirar a la luz proyectada desde dentro de la distancia de peligro (en el área de alcance RG3).

En el caso del grupo de riesgo 2, puede usarse de forma segura sin ocasionar daños en la visión en ninguna condición.

La combinación del proyector y la lente de proyección en que la distancia de peligro sea superior a 1 m (39-3/8") y catalogada como grupo de riesgo 3 es la siguiente.

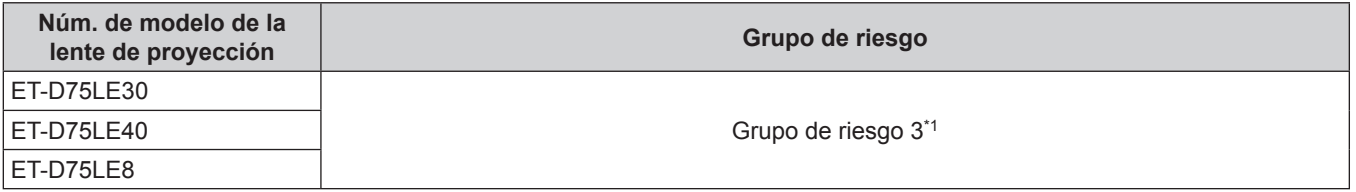

\*1 Si el proyector se usa con la lente de zoom opcional (Núm. de modelo: ET-D75LE30, ET-D75LE40, ET-D75LE8) instalada, la distancia de peligro supera 1 m (39-3/8"), y con independencia de la condición de uso, la distancia focal es superior a 2,4:1. En este caso, se cataloga como el grupo de riesgo 3.

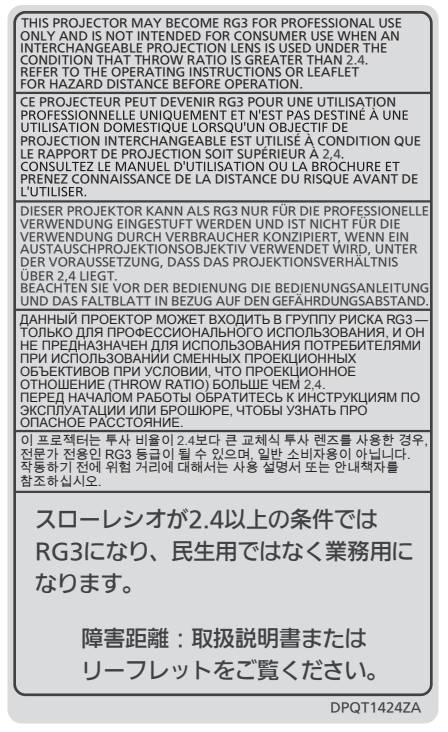

Las dimensiones dentro de la distancia de peligro (en el área de alcance RG3) para la combinación con la lente de proyección en que la distancia de peligro es superior a 1 m (39-3/8") son las siguientes.

(Unidad: m)

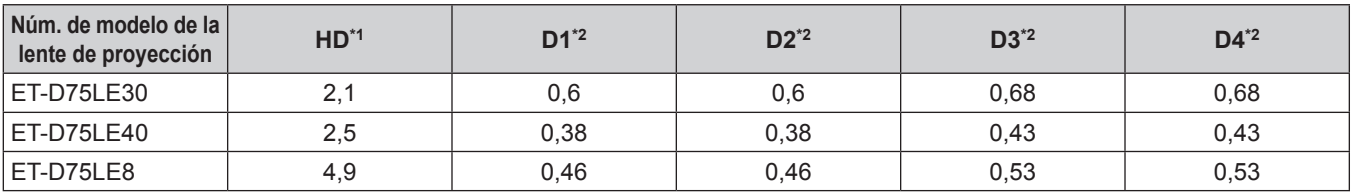

\*1 HD: Distancia de peligro

\*2 Los valores de D1 a D4 cambiarán de conformidad con la cantidad de desplazamiento de la lente. Cada valor de la tabla es el valor máximo.

**Nota**

f El valor de la tabla se basa en IEC 62471-5:2015.

## **ADVERTENCIA:**

## **R** ALIMENTACIÓN

#### **La toma de red o el cortacircuitos debe instalarse junto al equipo y debe ser fácilmente accesible cuando ocurran problemas. Si ocurren los siguientes problemas, interrumpa el suministro de energía inmediatamente.**

Si continúa usando el proyector bajo éstas condiciones, podría producirse un incendio o descargas eléctricas.

- Si penetran objetos extraños o agua dentro del provector, interrumpa el suministro de energía.
- f Si el proyector se cae o la carcasa se rompe, interrumpa el suministro de energía.
- Si nota la presencia de humo, olores o ruidos extraños que salen desde el provector, interrumpa el suministro de energía.

Contacte con un centro de servicio autorizado para la reparación, y no trate de reparar el proyector usted.

#### **Durante una tormenta, no toque el proyector ni el cable.**

Podría sufrir descargas eléctricas.

#### **No haga nada que pueda dañar el cable de alimentación o el enchufe del cable de alimentación.**

Si se usa el cable de alimentación dañado, pueden producirse descargas eléctricas, cortocircuitos o un incendio.

f No dañe el cable de alimentación, no le realice ninguna modificación, no lo coloque cerca de objetos calientes, no lo doble excesivamente, no lo tuerza, no tire de él, no coloque objetos pesados sobre él ni lo enrolle.

Pida a un centro de servicio autorizado que realice cualquier reparación necesaria del cable de alimentación.

#### **No utilice otro cable que no sea el cable de alimentación suministrado.**

De lo contrario, se producirán descargas eléctricas o un incendio. Si no usa el cable de alimentación suministrado para la conexión a tierra al lado de la toma de corriente, puede ocasionar descargas eléctricas.

#### **Inserte completamente la clavija de alimentación en la toma de corriente y el conector de alimentación en el terminal del proyector.**

Si el enchufe no se inserta correctamente, podrían producirse descargas eléctricas o sobrecalentamientos.

• No use enchufes que estén dañados ni tomas que no estén bien fijadas en la pared.

#### **No toque el enchufe o el conector de alimentación con las manos húmedas.**

#### Si no observa esto podrían producirse descargas eléctricas.

#### **No sobre cargue el tomacorriente.**

Si se sobrecarga el suministro de alimentación (por ejemplo, usando demasiados adaptadores), puede producirse un sobrecalentamiento que podría ocasionar un incendio.

#### **Limpie regularmente el enchufe del cable de alimentación para evitar la acumulación de polvo.** El no observar esta medida puede provocar un incendio.

- f Si se acumula polvo en el enchufe del cable de alimentación, la humedad resultante puede dañar el aislamiento.
- Si no va a usar el proyector por un largo tiempo, desenchufe el cable de alimentación de la toma de corriente de la pared.

Desconecte el enchufe de la toma de corriente y límpielo con un paño seco regularmente.

## **ADVERTENCIA:**

## **R** SOBRE EL USO/INSTALACIÓN

#### **No coloque el proyector sobre materiales blandos como alfombras o superficies acolchadas.**

De lo contrario el proyector se puede sobrecalentar, lo que puede causar quemaduras, incendios o daños al proyector.

#### **No coloque el proyector en lugares húmedos o polvorientos o lugares donde el proyector pueda entrar en contacto con humo grasiento o vapor.**

El uso del proyector en tales condiciones puede ocasionar un incendio, descargas eléctricas o deterioro de componentes. El deterioro de componentes (como los soportes de montaje en techo), puede hacer que se caiga el proyector, si está montado en el techo.

#### No instale este proyector en un lugar que no sea lo suficientemente fuerte como para soportar el peso **completo del proyector o encima de una superficie inclinada o poco estable.**

Si no observa esto podría ocasionar que el proyector se desequilibre y caiga, lo cual podría ocasionar daños o heridas graves.

#### No tape los orificios de entrada/salida de aire ni coloque nada a una distancia de 500 mm (19-11/16") de **los mismos.**

Esto puede hacer que el proyector se sobrecaliente y causar un incendio o daños al proyector.

- No coloque el proyector en lugares estrechos y con mala ventilación.
- f No sitúe el proyector sobre paños o papeles, ya que estos materiales podrían tapar el orificio de entrada de aire.

#### **No mire ni exponga su piel al rayo de luz emitido por la lente mientras se usa el proyector.** Esto podría causar quemaduras o pérdida de visión.

- La lente del proyector emite una luz fuerte. No mire ni exponga sus manos directamente a esta luz.
- Tenga mucho cuidado de que los niños no miren directamente la lente. Además, apague la alimentación y apague el interruptor principal cuando deje de usar el proyector.

#### **No proyecte imágenes con la cubierta de la lente de la lente de proyección (opcional) instalada.** Hacerlo podría provocar un incendio.

#### **Nunca intente modificar o desmontar el proyector.**

Hay alto voltaje dentro del proyector que podría causar un incendio o descargas eléctricas.

- Para cualquier trabajo de inspección, ajuste y reparación, consulte a un centro de servicio autorizado. Hacerlo puede provocar la exposición a radiación láser peligrosa.
- Este producto cuenta con un módulo láser incorporado. Siga los procedimientos especificados en las Instrucciones de Operación para realizar operaciones y ajustes.

#### **No permita que entren en el interior del proyector objetos de metal, objetos inflamables ni líquidos. No permita que el proyector se moje.**

De lo contrario, se pueden producir cortocircuitos o sobrecalentamiento que podrían causar incendios, descargas eléctricas o fallos de funcionamiento en el proyector.

- No coloque recipientes con líquidos ni objetos de metal cerca del proyector.
- En caso de que entre líquido en el interior del proyector, consulte con su distribuidor.
- Se debe prestar especial atención a los niños.

#### **Utilice el soporte de techo especificado por Panasonic Connect Co., Ltd.**

El uso de otro soporte de montaje en techo distinto del indicado tendrá como consecuencia accidentes por caídas.

f Conecte el cable de seguridad suministrado al soporte de montaje en techo para evitar que el proyector se caiga.

#### **El trabajo de instalación (por ejemplo, el soporte de montaje en techo) debería ser realizado solamente por un técnico cualificado.**

Si la instalación no se lleva a cabo y se asegura correctamente, podrían ocurrir lesiones o accidentes, por ejemplo, descargas eléctricas.

f Asegúrese de utilizar el cable suministrado con el soporte de montaje en techo como medida de seguridad adicional para evitar la caída del proyector. (Instalar en una ubicación distinta a la del soporte de montaje en techo.)

## **ADVERTENCIA:**

## **R** ACCESORIOS

**No use o maneje las pilas inadecuadamente, consulte lo siguiente.**

De lo contrario esto podría causar que las pilas tengan pérdidas, se sobrecalienten, exploten o se incendien.

- No use pilas que no sean las especificadas.
- No carque las pilas secas.
- No desmantele las pilas secas.
- No caliente las pilas ni las coloque en agua o fuego.
- No permita que los terminales + y de las pilas hagan contacto con objetos metálicos como collares u horquillas.
- No guarde o lleve pilas junto a objetos metálicos.
- Guarde las pilas en una bolsa de plástico y manténgala lejos de los objetos metálicos.
- Cuando inserte las pilas, asegúrese que la polaridad  $(+ y -)$  sea la correcta.
- $\bullet$  No use pilas nuevas junto con pilas viejas ni mezcle diferentes tipos de pilas.
- $\bullet$  No use pilas cuya cubierta externa esté despegada o ausente.

#### **Si hay un escape de líquido de pilas, no las toque con las manos, y tome las siguientes medidas en caso de ser necesario.**

- El líquido de las pilas sobre su piel o ropa podría causar la inflamación de la piel o lesiones. Lávese inmediatamente con agua y busque asistencia médica.
- f El contacto del líquido de las pilas con sus ojos podría provocar la pérdida de la visión. En éste caso, no se frote sus ojos. Lávese inmediatamente con agua y busque asistencia médica.

#### **Mantenga alejados a los niños el tornillo de sujeción de la lente.**

- Si las ingiriesen de forma accidental podrían sufrir daños físicos.
- Si son ingeridas, busque atención médica de inmediato.

#### **Retire rápidamente las pilas agotadas del mando a distancia.**

• Si las deja en la unidad, las pilas podrían sufrir fugas de líquido o podrían sobrecalentarse o explotar.

## **PRECAUCIÓN:**

## **R** ALIMENTACIÓN

**Cuando desconecte el cable asegúrese de sujetar el enchufe y el conector de alimentación.** Si tira del propio cable, este puede dañarse o pueden producirse incendios, cortocircuitos o descargas eléctricas.

**Cuando no use el proyector por un período de tiempo prolongado, desconecte la clavija de alimentación de la toma de corriente de la pared.**

De lo contrario, podría producirse un incendio o una descarga eléctrica.

**Antes de sustituir la lente de proyección, asegúrese de apagar la alimentación y desconectar la clavija de la toma de corriente.**

- La proyección de luz inesperada puede ocasionar lesiones oculares.
- f La sustitución de la lente de proyección sin haber retirado la clavija de la toma de corriente puede ocasionar una descarga eléctrica.

#### **Desconecte el enchufe de la toma de la pared antes de conectar o desconectar la tarjeta de interfaz (opcional), realizar ningún mantenimiento y sustituir la unidad.**

De lo contrario, podría producirse una descarga eléctrica.

## **R** SOBRE EL USO/INSTALACIÓN

#### **No coloque ningun objeto pesado encima del proyector.**

Si no observa esto podría ocasionar que el proyector se desequilibre y caiga, lo cual podría ocasionar daños o heridas. El proyector resultaría dañado o deformado.

#### **No se apoye sobre el proyector.**

Usted se podría caer y herirse, y el aparato se podría dañar.

• Tenga mucho cuidado que los niños no se paren o sienten encima del proyector.

#### **No coloque el proyector en ubicaciones excesivamente calientes.**

El hacerlo provocará que la cubierta externa o que los componentes internos se deterioren, o podría causar un incendio.

• Tenga mucho cuidado con las ubicaciones expuestas a la luz directa del sol o próximas a calefacciones.

## **No instale el proyector en un lugar donde pueda haber polución de sal o gas corrosivo.**

De lo contrario, el aparato podría caerse debido a la corrosión. También puede ocasionar fallos de funcionamiento.

#### **No coloque las manos ni ningún objeto cerca del orificio de salida de aire.**

- De lo contrario podrían ocasionarse quemaduras o daños en sus manos o en los objetos.
- El orificio de salida de aire expulsa aire caliente. No coloque las manos, el rostro ni ningún objeto que no pueda soportar el calor cerca de este orificio.

**No coloque sus manos en las aberturas junto a la lente óptica, mientras esté moviendo las lentes.**  El no observar esto puede resultar en un accidente.

#### **No permanezca delante de la lente mientras el proyector está siendo utilizado.**

Hacerlo podría dañar y quemar la ropa.

• La lente del provector emite una luz fuerte.

#### **No coloque objetos delante de la lente mientras el proyector está siendo utilizado.**

Hacerlo puede causar un incendio, daños a un objeto o un fallo del proyector.

• La lente del proyector emite una luz fuerte.

**El proyector debe ser transportado o instalado por un mínimo de dos personas.** De lo contrario, pueden producirse accidentes debidos a caídas.

#### **Desconecte siempre todos los cables antes de mover el proyector.**

Si mueve el proyector con los cables conectados, pueden dañarse los cables, lo que podría producir incendios o descargas eléctricas.

#### **Si cuelga proyector del techo, mantenga los tornillos y el cable sin contacto con las partes metálicas del techo.**

El contacto con partes metálicas dentro del techo puede provocar una descarga eléctrica.

## **PRECAUCIÓN:**

## **E** ACCESORIOS

**Si no va a utilizar el proyector durante un período de tiempo prolongado, extraiga las pilas del mando a distancia.**

En caso contrario, provocaría la fuga, sobrecalentamiento, incendio o explosión de las pilas, lo cual podría causar un incendio o la contaminación del área circundante.

## **R** MANTENIMIENTO

#### **No coloque la unidad de filtro de aire mientras esté húmeda.**

- De lo contrario, se podrían producir descargas eléctricas o fallos de funcionamiento.
- f Después de limpiar las unidades de filtro de aire, séquelas bien antes de volver a colocarlas.

#### **Pregunte a su distribuidor acerca de la posibilidad de realizar una limpieza cada 20 000 horas de servicio (tiempo estimado).**

- El uso continuo cuando se haya acumulado el polvo en el interior del proyector podría producir incendios.
- Pregunte a su distribuidor sobre las tarifas de limpieza.

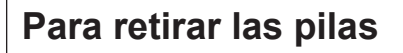

## **Pilas del mando a distancia**

**1. Pulse la guía y levante la tapa.**

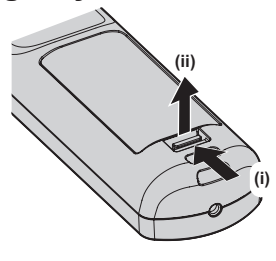

**2. Retire las pilas.**

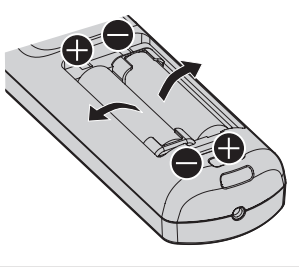

## ■ Marcas comerciales

- SOLID SHINE es una marca comercial de Panasonic Holdings Corporation.
- Windows y Internet Explorer son marcas comerciales registradas o marcas comerciales de Microsoft Corporation en los Estados Unidos y en otros países.
- Mac, macOS y Safari son marcas comerciales de Apple Inc., registradas en los Estados Unidos y en otros países.
- f La marca comercial PJLink se aplica a efectos de derechos de marca comercial en Japón, los Estados Unidos de América y el resto de países y regiones.
- Los términos HDMI y HDMI High-Definition Multimedia Interface, y el Logotipo HDMI son marcas comerciales o marcas registradas de HDMI Licensing Administrator, Inc. en los Estados Unidos y otros países.
- Crestron Connected, el logotipo de Crestron Connected, Crestron Fusion, Crestron RoomView y RoomView son marcas comerciales o marcas registradas de Crestron Electronics, Inc. en los Estados Unidos y/u otros países.
- HDBaseT<sup>TM</sup> es una marca comercial de HDBaseT Alliance.
- Art-Net<sup>TM</sup> Designed by and Copyright Artistic Licence Holdings Ltd
- f DisplayPort es una marca comercial o una marca comercial registrada de Video Electronics Standards Association.
- Adobe, Acrobat, Flash Player y Reader son marcas comerciales registradas o marcas comerciales de Adobe Systems Incorporated en Estados Unidos y/o en otros países.
- f Algunas de las fuentes usadas en el menú en pantalla son las fuentes de mapas de bits de Ricoh, creadas y comercializadas por Ricoh Company, Ltd.
- f Todos los demás nombres, nombres de empresas y nombres de productos citados en este manual son marcas comerciales o marcas comerciales registradas de sus respectivos propietarios. Los símbolos ® y ™ no se utilizan en este manual.

#### $\blacksquare$  Ilustraciones de este manual

- f Las ilustraciones del proyector, la pantalla y otras partes pueden no coincidir exactamente con el producto real.
- f Las ilustraciones del proyector con el cable de alimentación conectado son solamente ejemplos. El tipo de cable de alimentación suministrado varía dependiendo del país en el que compró el producto.

#### **Páginas de referencia**

 $\bullet$  Las páginas de referencia de este manual se indican de la siguiente forma: ( $\bullet$  página 00).

#### **Farminología**

f En este manual, el accesorio "Unidad de mando a distancia inalámbrico/alámbrico" se refiere como "Mando a distancia".

## **Características del proyector**

## **Alta calidad de imagen**

▶ Además de la alta luminancia de 10 000 lm y elevado contraste de 20 000:1, se logra una imagen de alta densidad superior a 4K gracias a la exclusiva tecnología QUAD PIXEL DRIVE, que reproduce imágenes de increíble realismo nunca antes vistas.

## **Configuración fácil y altamente flexible**

▶ Además de la compatibilidad con DIGITAL LINK, Art-Net y la extensa gama de lentes opcionales, es posible emplear la unidad para toda una serie de usos gracias a la compatibilidad con la dirección de proyección de 360º usando las características de la fuente luminosa de estado sólido. Además, el proyector cuenta con ranuras para montar las tarjetas de interfaz, lo que ofrece flexibilidad para admitir diversas estructuras de entrada de señales.

## **Larga vida útil y alta fiabilidad**

▶ El coste de mantenimiento para el funcionamiento a largo plazo se reduce gracias a la exclusiva tecnología de control de refrigeración de la fuente luminosa y la mejora de la resistencia al polvo. También contribuirá al funcionamiento estable a través de la implementación de la función de reserva que continuará la proyección al cambiar a la señal de entrada de reserva inmediatamente incluso si se interrumpe la señal de la entrada, además de adoptar la fuente luminosa de estado sólido con mayor larga vida útil.

## **Pasos rápidos**

Para obtener más información, consulte las páginas correspondientes.

- **1. Configurar el proyector. (**x **página 37)**
- **2. Acople la lente de proyección (opcional).**
	- **(**x **página 46)**
- **3. Conectarlo con dispositivos externos. (**x **página 48)**
- **4. Conectar el cable de alimentación. (**x **página 57)**
- **5. Encender el proyector. (**x **página 58)**
- **6. Realizar los ajustes iniciales. (**x **página 59)**
	- Realice este paso cuando encienda el proyector por primera vez tras su adquisición.
- **7. Seleccionar la señal de entrada. (**x **página 67)**
- **8. Ajustar la imagen. (**x **página 67)**

# **Capítulo 1 Preparativos**

Este capítulo presenta información útil o comprobaciones que debe realizar antes de utilizar el proyector.

## **Precauciones respecto al uso**

## **Precauciones durante el transporte**

- f Antes de usar el proyector, retire la esponja para polvo de la parte de montaje de la lente de proyección y guárdela para poder usarla en el futuro. Al transportar el proyector, retire la lente de proyección antes de colocar la esponja para polvo. De lo contrario, se acumulará polvo en su interior, que podría provocar problemas de funcionamiento.
- f Transporte el proyector con ayuda de 2 o más personas. De lo contrario, el proyector podría caerse y resultar dañado, o bien ocasionar lesiones.
- f Durante el transporte del proyector, sujételo con firmeza por su parte inferior y evite vibraciones e impactos excesivos, ya que los componentes internos podrían dañarse provocando problemas de funcionamiento.
- f No transporte el proyector con el pie ajustable extendido. De lo contrario, podría dañarlo.

## **Precauciones durante la instalación**

## ■ No instale el proyector al aire libre.

El proyector ha sido diseñado solo para su uso en interiores.

## ■ No instale el proyector en los siguientes lugares.

- f En lugares donde pueden producirse vibraciones e impactos, como en un coche o vehículo: la exposición a estos entornos puede producir daños en los componentes internos y problemas de funcionamiento.
- Si se coloca próximo al mar o donde se concentren gases corrosivos, el provector podría caerse por los efectos de la corrosión. Además, puede acortarse la vida útil de los componentes y producirse problemas de funcionamiento.
- f Cerca de la salida de un acondicionador de aire: dependiendo de las condiciones de uso, la pantalla podría parpadear en algunos casos debido al aire caliente procedente del orificio de salida de aire o debido al aire caliente o frío. Asegúrese de que la salida del proyector o de cualquier otro equipo, o que el aire procedente del acondicionador de aire, no esté dirigida hacia la parte delantera del proyector.
- f Lugares con fluctuaciones importantes de la temperatura, como luces cercanas (lámparas de estudio): hacerlo puede reducir la vida útil de la fuente luminosa o provocar la deformación del proyector debido al calor, lo que puede provocar problemas de funcionamiento.

Siga la temperatura ambiental de operación del proyector.

- f Cerca de líneas de alimentación de alta tensión o motores: estas instalaciones pueden interferir en el funcionamiento del proyector.
- f Lugares donde esté instalado un equipo láser de alta potencia: tenga en cuenta que dirigir un rayo láser hacia la superficie de la lente de proyección puede dañar los chips DLP.
- r**Asegúrese de preguntar a un técnico especializado o a su distribuidor si va a instalar el proyector en el techo.**

Se requiere el Soporte de montaje en techo opcional.

Núm. de modelo: ET‑PKD520H (para techos altos), ET‑PKD520S (para techos bajos), ET‑PKD520B (Soporte de montaje de poryector)

## ■ Deje que un técnico especializado o su distribuidor instale el cableado para la **conexión de DIGITAL LINK.**

La imagen y el sonido pueden distorsionarse si la transmisión a través del cable no es correcta a causa de una instalación inadecuada.

## ■ Es posible que el proyector funcione incorrectamente si recibe ondas radioeléctricas **fuertes provenientes de la estación emisora o la radio.**

Si hay algún centro o equipo que emita ondas radioeléctricas fuertes cerca del sitio de instalación, instale el proyector en un lugar suficientemente alejado de la fuente de ondas radioeléctricas. También puede envolver el cable LAN conectado al terminal <DIGITAL LINK/LAN> utilizando un trozo de papel de aluminio o con un tubo metálico conectado a tierra por ambos extremos.

## r**Ajuste del enfoque**

La alta claridad de la lente de proyección se ve influenciada térmicamente por la luz de la fuente luminosa, lo que hace que el enfoque sea inestable durante el período inmediatamente posterior al encendido. Se recomienda proyectar imágenes continuamente durante al menos 30 minutos antes de ajustar el enfoque.

## r**No instale el proyector en una altitud de 4 200 m (13 780') o más sobre el nivel del mar.**

## ■ No utilice el proyector en un lugar donde la temperatura ambiente supere los 45 °C **(113 °F).**

Si utiliza el proyector en un lugar donde la altitud o la temperatura ambiente es demasiado alta podría acortar la vida de los componentes o provocar un funcionamiento incorrecto.

El límite superior de la temperatura ambiental de operación varía en función de la altitud o del ajuste de [MODO  $OPERACIÓNI$  el menú [SETUP PROYECTOR]  $\rightarrow$  [AJUSTE OPERACIÓN] ( $\rightarrow$  página 139).

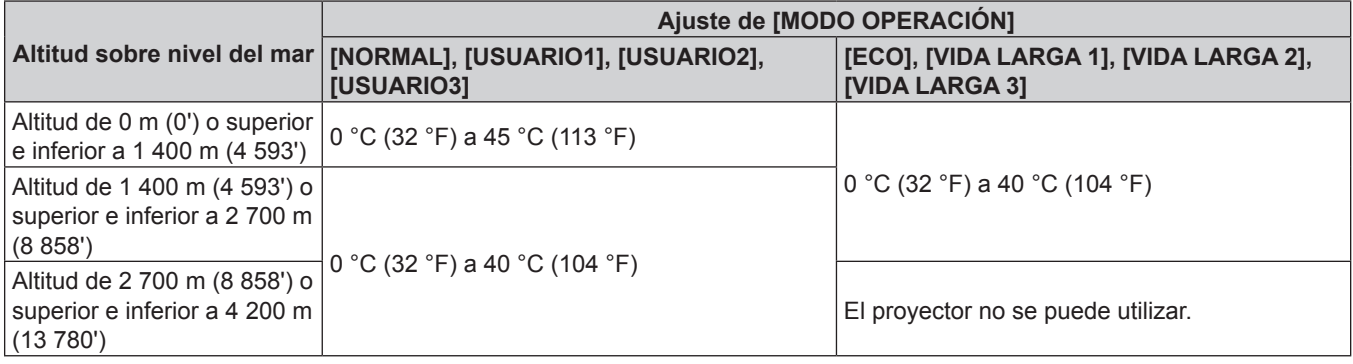

Cuando se utiliza el Filtro de humo, la temperatura ambiental de operación debe oscilar entre 0 °C (32 °F) y 35 °C (95 °F) con independencia de la configuración del [MODO OPERACIÓN]. No se puede utilizar en una altitud de 1 400 m (4 593') ni superior sobre el nivel del mar.

## **■ Es posible provectar en todas las dirección de 360°.**

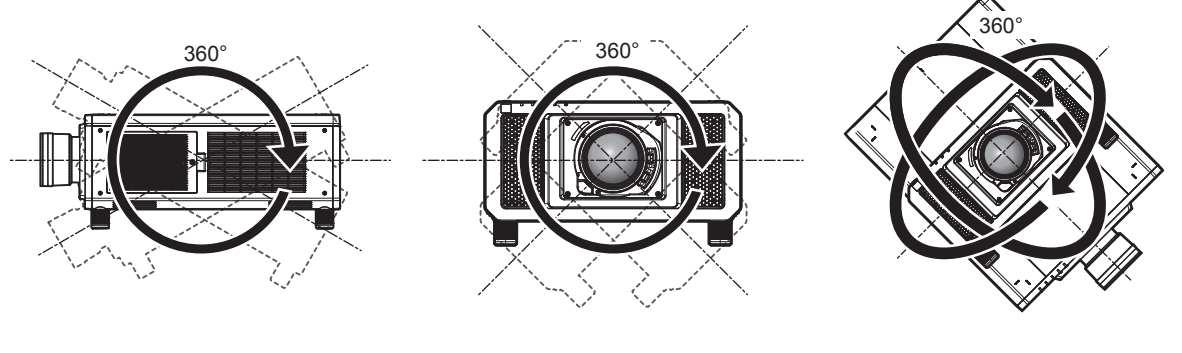

360° verticalmente 360° horizontalmente 360° inclinado (combinación de vertical y horizontal)

## **■ El ajuste geométrico se desactiva al proyectar una imagen en formato simultáneo.**

La función de ajuste geométrico no se puede usar cuando se recibe la señal de vídeo en formato simultáneo. Al instalar el proyector, siga estas instrucciones para que no haya distorsión en la imagen proyectada.

- Use una pantalla plana.
- f Instale el proyector de modo que la parte delantera del proyector quede paralela a la pantalla.
- f Instale el proyector para que la imagen proyectada quede dentro del rango de ajuste del desplazamiento moviendo la posición de la lente.

## ■ Precauciones al configurar el provector

• Utilice los pies ajustables solo si va a colocar el proyector en el suelo y para ajustar el ángulo. Si lo usa para otros propósitos, podría dañar el proyector.

- f El pie ajustable pueden quitarse si no se necesita en la instalación. Sin embargo, no use los agujeros de los tornillos donde se quitaron los pies ajustables para colocar el proyector en su lugar. Asimismo, introduzca únicamente los tornillos especificados en el manual del usuario de los accesorios
- opcionales en los orificios del pie ajustable. De lo contrario, el proyector puede sufrir daños.
- f Al instalar el proyector en un método que no sea la instalación en el suelo mediante los pies ajustables, o la instalación en el techo, retire los pies ajustables (4 posiciones) y utilice los seis orificios de tornillo para el montaje en el techo para fijar el proyector (tal y como se muestra en la figura).

(Diámetro del tornillo: M6, profundidad de la rosca en el interior del proyector: 27 mm (1-1/16"), par de torsión: 4  $± 0,5 N·m)$ 

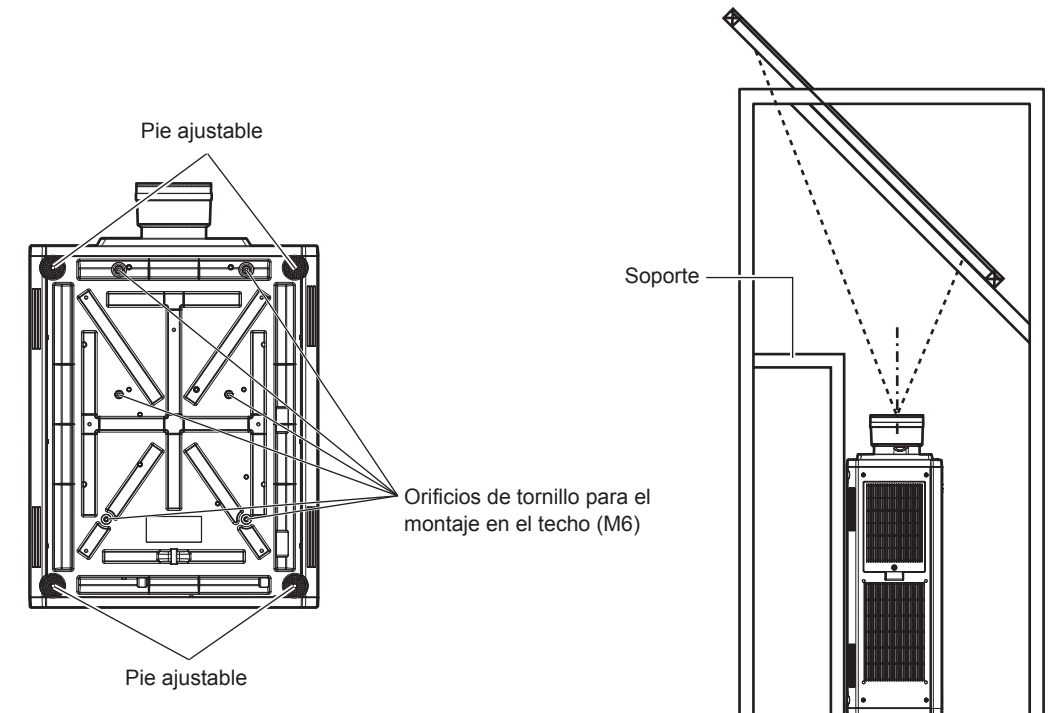

**Posiciones de los orificios de tornillo para el montaje en el techo y los pies ajustables**

- No apile tres o más proyectores.
- No apile dos proyectores ni los utilice a la vez.

Si apila dos proyectores, utilice uno de ellos y conserve el otro proyector como reserva. Además, tome medidas de precaución para evitar que se deslicen. Use el Marco opcional (Núm. de modelo: ET‑PFD510) cuando apile dos proyectores y los utilice simultáneamente.

- $\bullet$  No utilice el proyector sujetándolo por la parte superior.
- No bloquee los puertos de ventilación (entrada y salida) del proyector.

f Evite que el aire caliente o frío procedente de un sistema de aire acondicionado sople directamente hacia los puertos de ventilación (entrada y salida) del proyector.

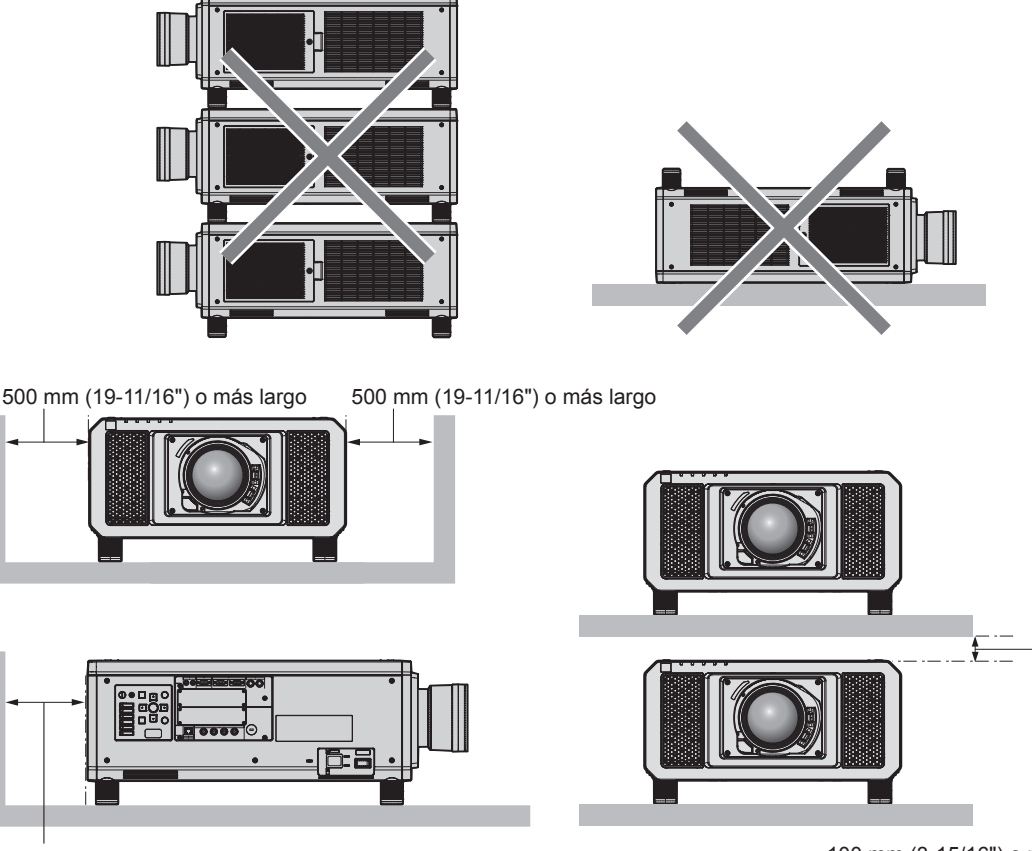

500 mm (19-11/16") o más largo

100 mm (3-15/16") o más largo

 $\bullet$  No instale el proyector en un espacio reducido.

Al instalar el proyector en un espacio confinado, garantice el aire acondicionado o la ventilación por separado. El calor de salida podría acumularse si la ventilación no es suficiente, lo que activaría el circuito de protección del proyector.

## **Seguridad**

Al usar este producto, tome medidas de seguridad contra los siguientes incidentes.

- f Filtración de información personal a través de este producto
- · Uso no autorizado de este producto por parte de un tercero
- $\bullet$  Interferencia o parada de este producto por parte de un tercero

Tome suficientes medidas de seguridad. (→ páginas 168, 196)

- Procure que su contraseña sea tan difícil de adivinar como sea posible.
- Cambie su contraseña periódicamente.
- f Panasonic Connect Co., Ltd. o sus compañías afiliadas nunca le pedirá su contraseña directamente. No revele su contraseña en caso de que reciba peticiones semejantes.
- La conexión de red debe protegerse con un cortafuegos, etc.
- f Especifique una contraseña para el control web y limite el número de usuarios que pueden iniciar sesión.

## **QUAD PIXEL DRIVE**

"QUAD PIXEL DRIVE" es una tecnología exclusiva de Panasonic Connect Co., Ltd. que mejora la resolución de la imagen proyectada gracias a que procesa las señales para una alta resolución de hasta 5 120 x 3 200 puntos y cuadruplica la resolución desplazando los píxeles de la imagen en las direcciones horizontales y verticales. Con esta tecnología QUAD PIXEL DRIVE, la imagen proyectada "4K+" tiene una densidad superior a 4K.

## **DIGITAL LINK**

"DIGITAL LINK" es una tecnología para transmitir señales de control de vídeo, audio, Ethernet y serie mediante un cable de par trenzado añadiendo las funciones exclusivas de Panasonic Connect Co., Ltd. al estándar de comunicación HDBaseTTM formulado por HDBaseT Alliance.

Este proyector admite el dispositivo compatible con salida DIGITAL LINK opcional (Núm. de modelo: ET‑YFB100G, ET‑YFB200G) y dispositivos periféricos de otros fabricantes (cable transmisor de par trenzado como el "transmisor XTP" de Extron Electronics) que usan el mismo estándar HDBaseTTM. Para conocer los dispositivos de otros fabricantes con funcionamiento validado con este proyector, visite el sitio web (https:// panasonic.net/cns/projector/). Tenga en cuenta que la validación de los dispositivos de otros fabricantes se ha realizado según los puntos especificados por Panasonic Connect Co., Ltd. y no todas las funciones se han validado. En caso de problemas de funcionamiento o rendimiento provocados por dispositivos de otros fabricantes, póngase en contacto directamente con ellos. Este proyector no es compatible con la transmisión de audio, ya que la función de audio no está incluida en el proyector.

## **Art-Net**

"Art-Net" es un protocolo de comunicación de Ethernet basado en el protocolo TCP/IP.

Usando el controlador y el software de aplicación DMX, es posible controlar el sistema de la iluminación y del escenario. Art-Net se basa en el protocolo de comunicación DMX512.

## **Software de Alerta Precoz**

El proyector utiliza "Software de Alerta Precoz", que supervisa el estado de la pantalla (proyector o pantalla plana) y de los dispositivos periféricos conectados a una intranet, notifica de anomalías en el equipo y detecta signos de posibles incidencias. Además, el mantenimiento puede realizarse por adelantado, ya que el software informa del tiempo aproximado para sustituir consumibles y componentes de la pantalla, y para limpiar las distintas piezas. El número de pantallas que puede registrarse para su supervisión varía según el tipo de licencia. Sólo durante los primeros 90 días tras la instalación en un ordenador, es posible registrar hasta 2048 unidades de pantalla sin coste alguno.

Descargue el software del sitio web (https://panasonic.net/cns/projector/pass/). Para poder realizar la descarga, deberá registrarse e iniciar sesión en PASS\*1.

- \*1 PASS: Panasonic Professional Display and Projector Technical Support Website
	- Visite el sitio web (https://panasonic.net/cns/projector/pass/) para obtener más información.

## **Desecho**

Para desechar el producto, pregunte a la autoridad local competente o a su distribuidor para saber cuál es el método de desecho correcto.

## **Precauciones durante el uso**

#### ■ Para obtener una buena calidad de imagen

Para ver una imagen bonita en un contraste más alto, prepare un ambiente apropiado. Cierre las cortinas o persianas y apague cualquier luz que esté cerca de la pantalla para evitar que la luz del exterior, o la proveniente de luces interiores, se refleje en ella.

#### r**No toque la superficie de la lente de proyección con las manos desnudas.**

Si la superficie de la lente de proyección se ensucia con huellas dactilares, u otros, estas se verán ampliadas y se proyectarán en la pantalla.

Coloque la cubierta de la lente suministrada en la lente de proyección opcional cuando no utilice el proyector.

## $\blacksquare$  **Chips DLP**

- f Los chips DLP se han fabricado utilizando tecnología de alta precisión. Tenga en cuenta que, en casos excepcionales, podrían faltar píxeles de alta precisión o permanecer siempre iluminados. Esta circunstancia no indica un error de funcionamiento.
- f Tenga en cuenta que dirigir un rayo láser de alta potencia hacia la superficie de la lente de proyección puede dañar los chips DLP.

## ■ No mueva el proyector ni lo someta a vibraciones o impactos mientras esté en **funcionamiento.**

De lo contrario, podría acortarse la vida del motor integrado.

## r**Fuente luminosa**

La fuente luminosa del proyector utiliza láseres y presenta las siguientes características.

- f En función de la temperatura ambiental de operación, la luminancia de la fuente luminosa disminuirá.
- Cuanto más aumenta la temperatura, más disminuye la luminancia de la fuente luminosa.
- La luminancia de la fuente luminosa disminuirá con el tiempo de uso.

El tiempo que debe pasar para que la luminancia de la fuente luminosa se reduzca a la mitad varía en función del ajuste del menú [SETUP PROYECTOR] → [AJUSTE OPERACIÓN] → [MODO OPERACIÓN]. El tiempo estimado que debe pasar para que la luminancia de la fuente luminosa se reduzca a la mitad es el siguiente.

(El tiempo se calcula cuando el menú [IMAGEN] → [CONTRASTE DINÁMICO] se configura como [3].)

- g Cuando [MODO OPERACIÓN] está establecido en [NORMAL]: aproximadamente 20 000 horas
- g Cuando [MODO OPERACIÓN] está establecido en [ECO]: aproximadamente 24 000 horas
- g Cuando [MODO OPERACIÓN] está establecido en [VIDA LARGA 1]: aproximadamente 43 000 horas
- g Cuando [MODO OPERACIÓN] está establecido en [VIDA LARGA 2]: aproximadamente 61 000 horas

g Cuando [MODO OPERACIÓN] está establecido en [VIDA LARGA 3]: aproximadamente 87 000 horas Es posible mantener la luminancia con aproximadamente el mismo tiempo de uso al ajustar el menú [SETUP PROYECTOR] → [AJUSTE OPERACIÓN] → [MODO CONSTANTE] en [AUTO]. Estos tiempos corresponden a una estimación basada en una utilización del proyector sin cambiar los ajustes de [MODO OPERACIÓN] y [MODO CONSTANTE] y varían en función de diferencias individuales y condiciones de uso.

Si el brillo disminuye ostensiblemente y la fuente luminosa no se enciende, pida a su distribuidor que limpie el interior del proyector o cambie la unidad de la fuente luminosa.

## ■ Conexiones con ordenadores y dispositivos externos

Al conectar un ordenador o un dispositivo externo, lea este manual cuidadosamente en relación con la utilización de los cables eléctricos y los cables blindados.

## r**Ranura**

Este proyector cuenta con dos ranuras compatibles con la especificación SLOT NX.

Hay cuatro terminales de entrada SDI y un terminal de entrada DIGITAL LINK equipados en este proyector como terminales de entrada de vídeo estándares. La entrada para HDMI, DVI-D y SDI puede añadirse instalando la tarieta de interfaz opcional en la ranura.

"SLOT NX" es un nombre de ranura exclusivo de Panasonic Connect Co., Ltd. que admite la señal de entrada para la imagen 4K.

## **Accesorios**

Asegúrese de que se suministran los siguientes accesorios con su proyector. Los números indicados entre < > especifican el número de accesorios.

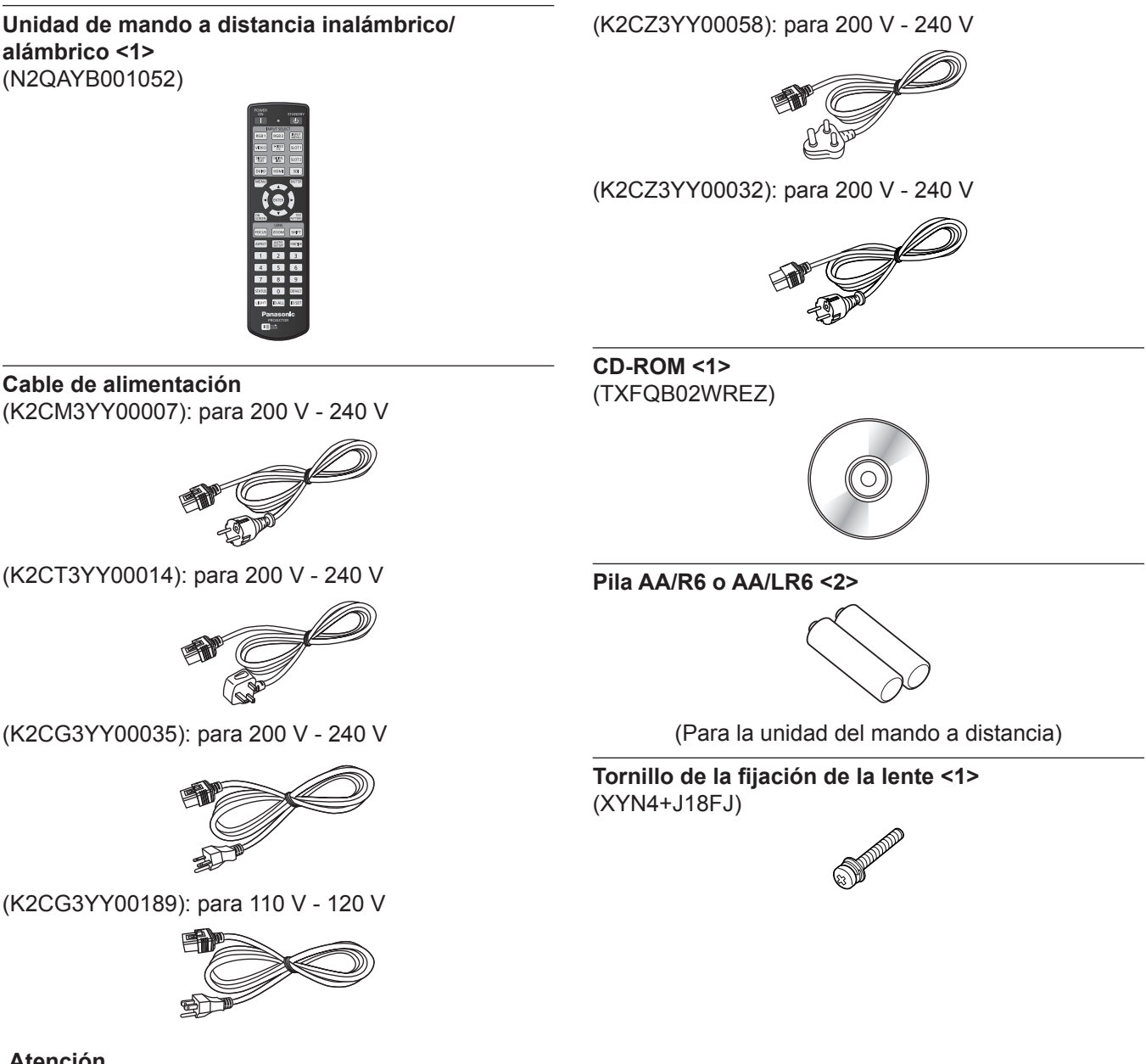

#### **Atención**

- f Después de desembalar el proyector, deseche correctamente la tapa del cable de alimentación y el material de embalaje.
- f No utilice el cable de alimentación suministrado para dispositivos que no sean este proyector.
- Si faltan accesorios, consulte con su distribuidor.
- f Almacene las piezas pequeñas de forma correcta y manténgalas fuera del alcance de niños pequeños.

#### **Nota**

- f El tipo y el número de cables de alimentación suministrados varían en función del país o de la región donde se compró el producto.
- f Los números de modelo de los accesorios están sujetos a cambio sin previo aviso.

#### **Contenido del CD-ROM suministrado**

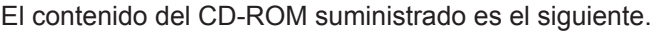

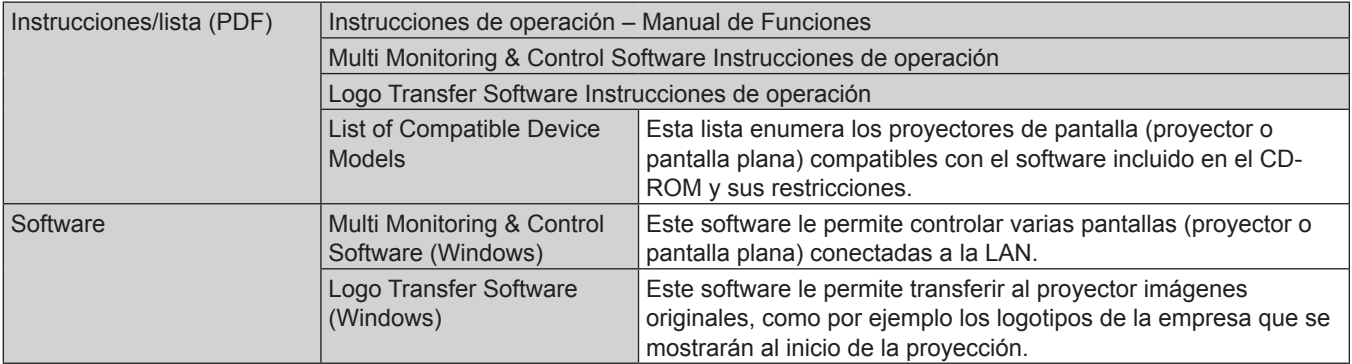

## **Accesorios opcionales**

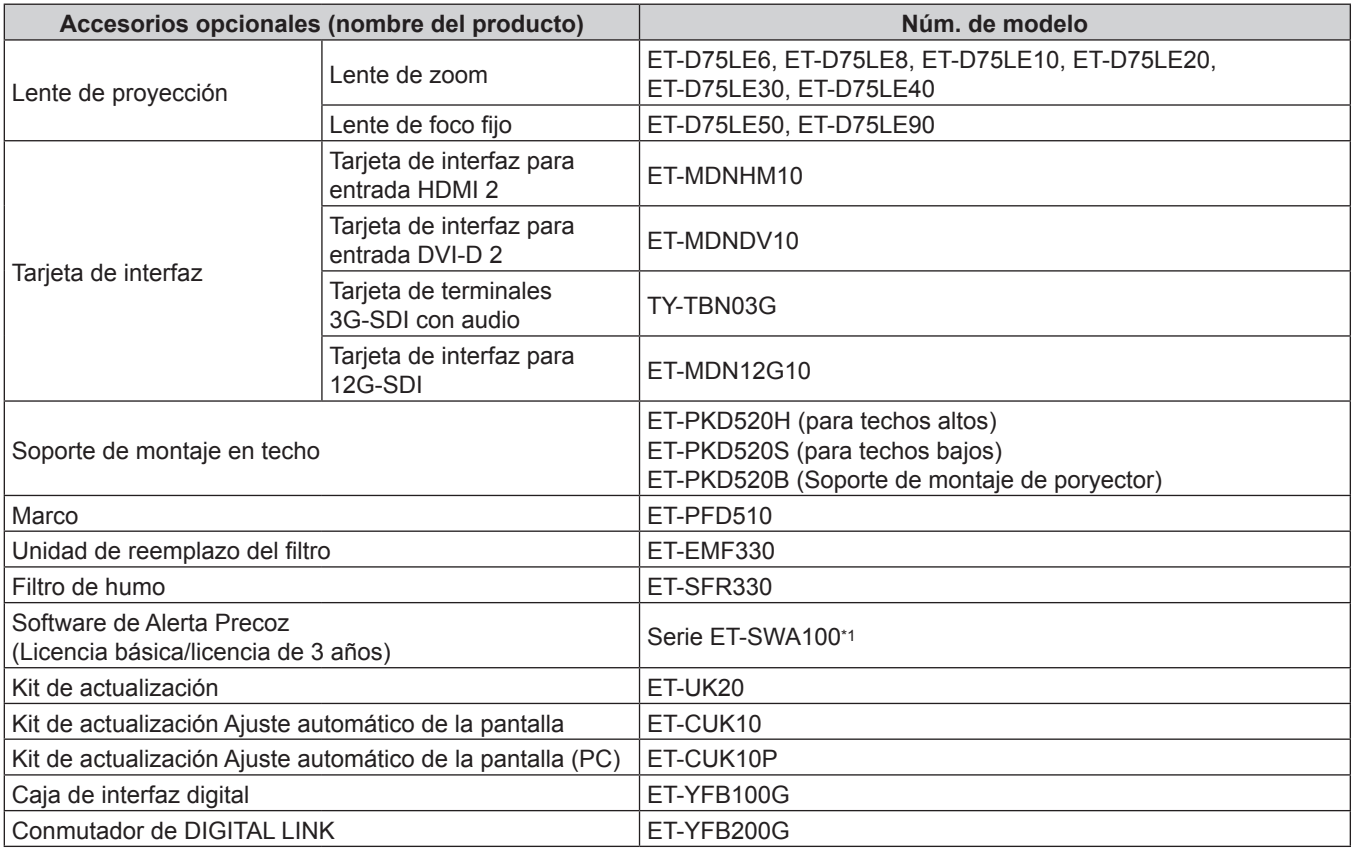

\*1 El sufijo del Núm. de modelo varía en función del tipo de licencia.

#### **Nota**

f Para usar la Tarjeta de terminales 3G-SDI con audio (Núm. de modelo: TY‑TBN03G), la versión de firmware de la Tarjeta de terminales 3G-SDI con audio tiene que ser 2.00 o posterior. Consulte a su distribuidor la actualización del firmware si la versión es anterior a la 2.00.

Para saber cómo confirmar la versión de firmware, consulte "Cómo confirmar la versión del firmware de la Tarjeta de terminales 3G-SDI con audio" (→ página 33).

- f La función de expansión aplicando el Kit de actualización opcional (Núm. de modelo: ET‑UK20) no se puede usar si la señal de vídeo se recibe en formato simultáneo.
- f Los números de modelo de los accesorios opcionales están sujetos a cambio sin previo aviso.
- f Los accesorios opcionales descritos en este documento están disponibles a partir de abril de 2022. Los accesorios opcionales se pueden añadir o cambiar sin previo aviso.

Para conocer la información más reciente, visite el sitio web (https://panasonic.net/cns/projector/).

# **Acerca de su proyector**

## **Mando a distancia**

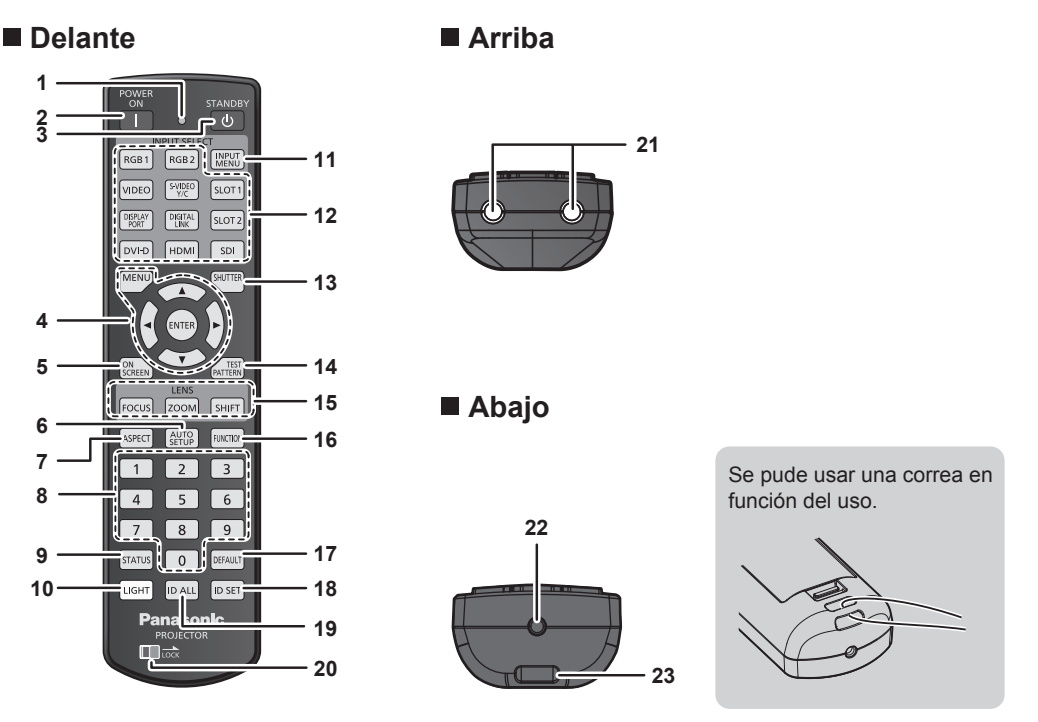

- **1 Indicador del mando a distancia** Parpadea al pulsar cualquier botón del mando a distancia.
- **2 Botón <**b**> de alimentación**

Ajusta el proyector en el modo de proyección cuando el interruptor <MAIN POWER> del proyector esté en <ON> y la alimentación esté apagada (modo en espera).

#### **3 Botón <** $\phi$ **> de modo en espera**

Ajusta el proyector en el estado apagado (modo en espera) cuando el interruptor <MAIN POWER> del proyector está en <ON> y el proyector está en el modo de proyección.

Botón <MENU>/botón <ENTER>/botones ▲▼◀▶ Utilizados para moverse por la pantalla del menú.  $($   $\blacktriangleright$  página 80)

#### **5 Botón <ON SCREEN>**

Enciende (muestra)/apaga (oculta) la función de visualización de menú en pantalla. (+ página 75)

#### **6 Botón <AUTO SETUP>**

Ajusta automáticamente la posición de visualización de la imagen mientras esta se proyecta.

[EN PROGRESIÓN] aparece durante el ajuste automático.  $(*)$  página 76)

## **7 Botón <ASPECT>**

Cambia la relación de aspecto de la imagen. (+ página 76)

- **8 Botones numéricos (<0> <9>)** Se utiliza para introducir un número de ID o una contraseña en un entorno con varios proyectores.
- **9 Botón <STATUS>**

Muestra la información del proyector.

#### **10 Botón <LIGHT>**

Al pulsar este botón se iluminan los botones del mando a distancia. Se apagarán las luces cuando el mando a distancia permanece sin funcionar durante 10 segundos.

#### **11 Botón <INPUT MENU>**

Muestra la pantalla de selección de entrada. (+ página 73)

**12 Botones de selección de entrada (<DIGITAL LINK>, <DVI-D>, <HDMI>, <SLOT 1>, <SLOT 2>, <SDI>)** Cambia la señal de entrada que se va a proyectar.  $(\Rightarrow$  página 72)

Los botones <DVI-D>, <HDMI>, <SLOT 1> y <SLOT 2> pueden usarse si se instala la tarjeta de interfaz opcional con la señal correspondiente en la ranura del proyector. Los siguientes botones no se usan con este proyector. Botón <RGB 1>, botón <RGB 2>, botón <VIDEO>, botón <S-VIDEO Y/C>, botón <DISPLAY PORT>

#### **13 Botón <SHUTTER>**

Usado para apagar la imagen temporalmente. (→ página 75) **14 Botón <TEST PATTERN>**

- Muestra el patrón de prueba. (→ página 77)
- **15 Botones de lente (<FOCUS>, <ZOOM>, <SHIFT>)** Ajusta la lente de proyección. (→ página 67)

#### **16 Botón <FUNCTION>**

Asigna una operación utilizada frecuentemente como botón de acceso directo. (→ página 76)

#### **17 Botón <DEFAULT>**

Restablece el contenido del sub-menú a los ajustes predeterminados de fábrica. (+ página 81)

#### **18 Botón <ID SET>**

Permite configurar el número de ID del mando a distancia en un entorno con varios proyectores. (+ página 34)

#### **19 Botón <ID ALL>**

Se utiliza para controlar simultáneamente todos los proyectores con un único mando a distancia en un entorno con varios proyectores. (→ página 34)

#### **20 Botón <LOCK>**

Se usa para prevenir el funcionamiento no intencionado al pulsar descuidadamente los botones y prevenir el agotamiento de las pilas del mando a distancia. La función de cada botón del mando a distancia se desactiva deslizando el botón <LOCK> hacia la flecha.

**21 Transmisor de señales del mando a distancia**

#### **22 Terminal del mando a distancia alámbrico** Es el terminal que se usa para conectar el proyector mediante un cable cuando el mando a distancia se utiliza como mando a distancia alámbrico. (→ página 35)

#### **23 Orificio para la correa**

#### **Atención**

- · No deje caer el mando a distancia.
- Evite el contacto con líquidos y humedad.
- No intente modificar o desarmar el mando a distancia.
- f No balancee el mando a distancia si está sujeto por una correa.
- f Respete las siguientes instrucciones que aparecen indicadas en la etiqueta de precaución situada en el dorso del mando a distancia:
- No mezcle pilas usadas con pilas nuevas.
- No utilice pilas de un tipo distinto del especificado.
- Coloque las pilas correctamente.

Para más instrucciones, consulte las indicaciones relacionadas con las pilas incluidas en el "Aviso importante de seguridad".

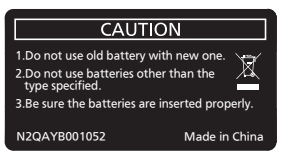

Etiqueta de precaución en el dorso del mando a distancia

#### **Nota**

- f Al accionar el mando a distancia apuntando directamente al receptor de señales del mando a distancia del proyector, accione el mando a distancia a una distancia de aproximadamente 30 m (98'5") o menos del receptor de señales del mando a distancia. El mando a distancia puede controlar en ángulos de hasta ±15° verticalmente y ±30° horizontalmente, pero puede reducirse el rango efectivo de control.
- f Si hay obstáculos entre el mando a distancia y el receptor de señales del mando a distancia, el mando a distancia podría no funcionar correctamente.
- f La señal se reflejará en la pantalla. Sin embargo, el rango de funcionamiento podría estar limitado debido a la pérdida de reflexión de la luz, a causa del material de la pantalla.
- Si el receptor de señales del mando a distancia recibe una luz fuerte directamente, como por ejemplo una luz fluorescente, el mando a distancia podría no funcionar correctamente. Úselo en un lugar alejado de la fuente luminosa.
- f El indicador de alimentación <ON (G)/STANDBY (R)> parpadeará si el proyector recibe una señal del mando a distancia.

## **Cuerpo del proyector**

#### ■ Delante

**1 2 3 4 5 6 7 7**

#### **Detrás**

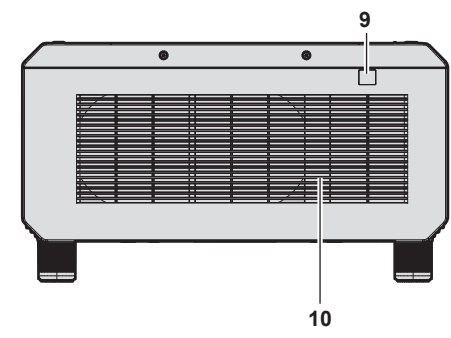

#### **Abajo**

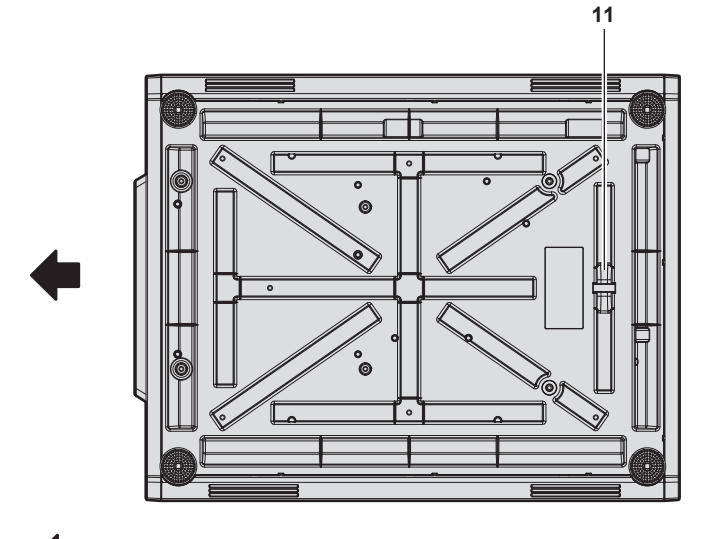

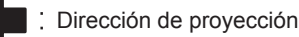

- **1 Receptor de señal del mando a distancia (vista frontal)**
- **2 Indicador de alimentación <ON (G)/STANDBY (R)>** Indica el estado de la fuente de alimentación.
- **3 Indicador de la fuente luminosa <LIGHT1>** Indica el estado de la fuente luminosa 1.

#### **Atención**

• No bloquee los puertos de ventilación (entrada y salida) del provector.

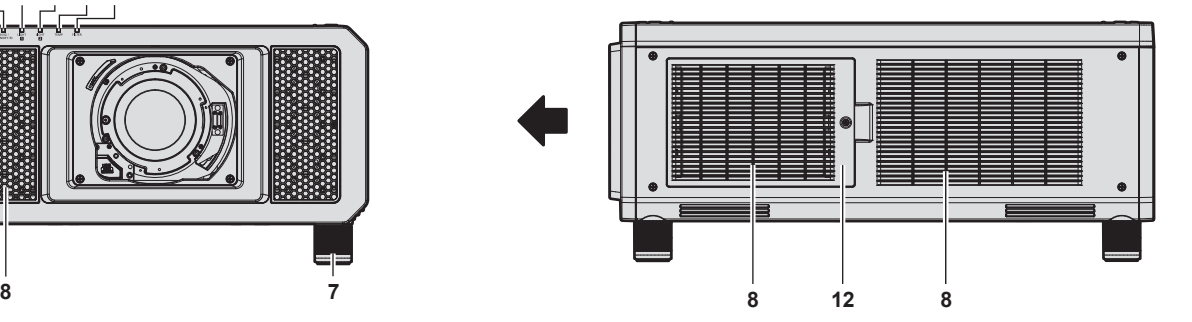

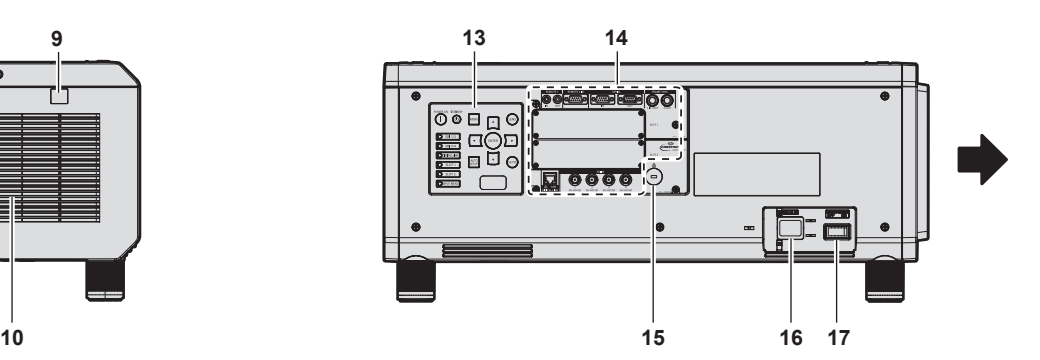

- **4 Indicador de la fuente luminosa <LIGHT2>** Indica el estado de la fuente luminosa 2.
- **5 Indicador de temperatura <TEMP>** Indica el estado de temperatura interna.
- **6 Indicador de filtro <FILTER>** Indica el estado de la unidad de filtro de aire.
- **7 Pie ajustable** Ajusta el ángulo de proyección.
- **8 Orificio de entrada de aire**
- **9 Receptor de señal del mando a distancia (vista posterior)**
- **10 Orificio de salida de aire**
- **11 Puerto para gancho antirrobo** Sirva para colocar un cable para evitar robos, etc.
- **12 Cubierta del filtro de aire** La unidad del filtro de aire está dentro.
- **13 Panel de control (→ página 30)**
- **14 Terminales de conexión (→ página 31)**
- **15 Ranura de seguridad** Esta ranura de seguridad es compatible con los cables de seguridad Kensington.
- **16 Terminal <AC IN>** Conecte el cable de alimentación suministrado.
- **17 Interruptor <MAIN POWER>** Enciende/apaga la alimentación principal.

#### **Panel de control**

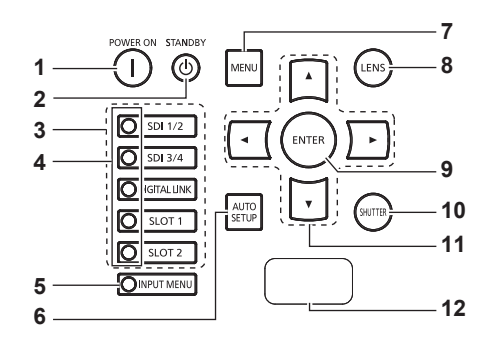

#### **1 Botón <**b**> de alimentación**

Ajusta el proyector en el modo de proyección cuando el interruptor <MAIN POWER> del proyector esté en <ON> y la alimentación esté apagada (modo en espera).

- **2 Botón <** $\phi$ **> de modo en espera** Ajusta el proyector en el estado apagado (modo en espera) cuando el interruptor <MAIN POWER> del proyector está en <ON> y el proyector está en el modo de proyección.
- **3 Botones de selección de entrada (<SDI 1/2>, <SDI 3/4>, <DIGITAL LINK>, <SLOT 1>, <SLOT 2>)** Cambia la señal de entrada que se va a proyectar.

(→ página 72)

Los botones <SLOT 1> y <SLOT 2> pueden usarse si se instala la tarjeta de interfaz opcional en la ranura del proyector.

#### **4 Indicador de selección de terminal de entrada**

Indicador que muestra el terminal de entrada seleccionado. Este indicador se ilumina cuando se recibe una señal de vídeo en el terminal seleccionado, y parpadea cuando no se recibe ninguna señal de vídeo.

#### **5 Botón <INPUT MENU>**

Muestra la pantalla de selección de entrada. (+ página 73) El indicador del botón se enciende cuando se pulsa el botón.

#### **6 Botón <AUTO SETUP>**

Ajusta automáticamente la posición de visualización de la imagen mientras se proyecta la imagen. [EN PROGRESIÓN] aparece durante el ajuste automático. (→ página 76)

#### **7 Botón <MENU>**

Muestra u oculta el menú principal. (→ página 80) Vuelve al menú anterior cuando se visualiza un submenú. Si mantiene pulsado el botón <MENU> en el panel de control durante al menos tres segundos mientras está desactivado (oculto) el menú en pantalla, se activa el menú en pantalla.

#### **8 Botón <LENS>**

Ajusta el enfoque, el zoom y el desplazamiento (posición) de la lente.

#### **9 Botón <ENTER>**

Determina y ejecuta un elemento en la pantalla del menú.

#### **10 Botón <SHUTTER>** Usado para apagar la imagen temporalmente.  $\Rightarrow$  página 75)

#### 11 **Botones ▲▼◀▶**

Se utiliza para seleccionar elementos en la pantalla del menú, cambiar ajustes y ajustar niveles. También se utilizan para introducir una contraseña en [SEGURIDAD] o para introducir caracteres.

#### **12 Pantalla de autodiagnóstico**

Muestra automáticamente el valor de la tensión de alimentación de entrada o los detalles de los errores o las advertencias cuando se producen. (→ páginas 77, 209)

#### $\blacksquare$  Terminales de conexión

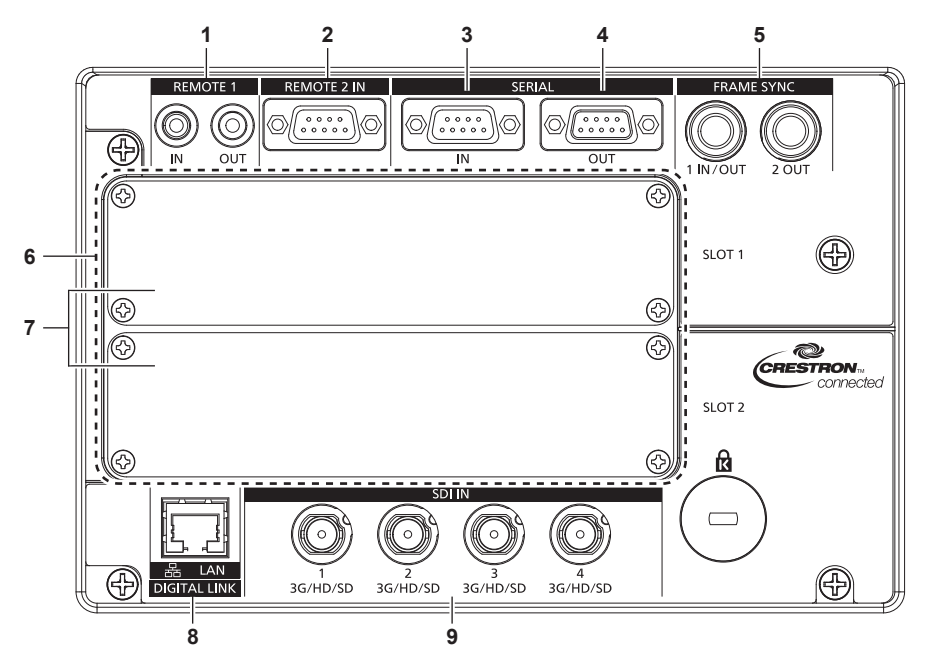

- **1 Terminal <REMOTE 1 IN>/terminal <REMOTE 1 OUT>** Estos terminales permiten conectar el mando a distancia para el control en serie en un entorno con varios proyectores.
- **2 Terminal <REMOTE 2 IN>** Este es un terminal para controlar a distancia el proyector usando el circuito de control externo.
- **3 Terminal <SERIAL IN>** Terminal compatible con RS‑232C para controlar externamente el proyector mediante su conexión con un ordenador.
- **4 Terminal <SERIAL OUT>** Un terminal para emitir la señal conectada al terminal <SERIAL  $IN>$
- **5 Terminal <FRAME SYNC 1 IN/OUT>/terminal <FRAME SYNC 2 OUT>**

Estos son los terminales para enviar y recibir las señales de control para sincronizar las imágenes proyectadas en un entorno de varios proyectores.

Las imágenes proyectadas del segundo proyector y los siguientes se pueden sincronizar con el primer proyector cuando se proyecta la misma imagen a la vez.

**6 Ranuras (<SLOT 1>, <SLOT 2>)**

Hay ranuras compatibles con la especificación SLOT NX para instalar internamente la tarjeta de interfaz opcional.

**7 Tapa de la ranura**

#### **8 Terminal <DIGITAL LINK/LAN>**

El terminal LAN para establecer una conexión de red. También se utiliza para conectar un dispositivo de transmisión de señal de vídeo a través del terminal LAN.

**9 Terminal <SDI IN 1>/terminal <SDI IN 2>/terminal <SDI IN 3>/terminal <SDI IN 4>** Estos terminales permiten la entrada de señales SDI.

#### **Atención**

f Si se conecta un cable LAN directamente al proyector, la conexión de red debe realizarse en interiores.

## **Nombres y funciones de la tarjeta de interfaz (opcional)**

Este proyector cuenta con dos ranuras compatibles con la especificación SLOT NX.

Hay cuatro terminales de entrada SDI y un terminal de entrada DIGITAL LINK equipados en este proyector como terminales de entrada de vídeo estándares. La entrada para HDMI, DVI‑D y SDI puede añadirse instalando la tarjeta de interfaz opcional en la ranura.

El nombre del terminal de la tarjeta de interfaz opcional se designa en este documento con un nombre diferente cuando se instala en <SLOT 1> y cuando se instala en <SLOT 2>. Consulte la siguiente información para obtener más detalles.

## ■ Tarjeta de interfaz para entrada HDMI 2 (Núm. de modelo: ET-MDNHM10)

Esta tarjeta admite la señal HDMI.

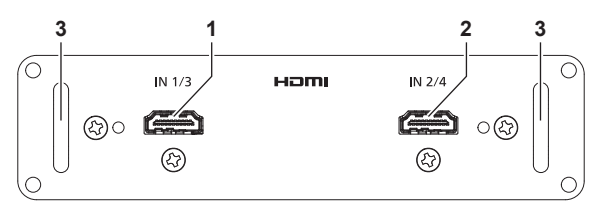

- **1 Terminal <HDMI IN 1> (cuando se instala en <SLOT 1>), terminal <HDMI IN 3> (cuando se instala en <SLOT 2>)** Este terminal permite la entrada de las señales HDMI.
- **2 Terminal <HDMI IN 2> (cuando se instala en <SLOT 1>), terminal <HDMI IN 4> (cuando se instala en <SLOT 2>)** Este terminal permite la entrada de las señales HDMI.

**3 Manija**

## ■ Tarieta de interfaz para entrada DVI-D 2 (Núm. de modelo: ET-MDNDV10)

Esta tarjeta admite la señal DVI‑D.

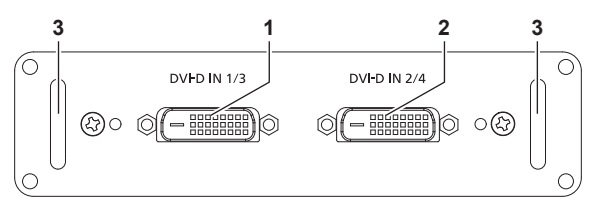

- **1 Terminal <DVI-D IN 1> (cuando se instala en <SLOT 1>), terminal <DVI-D IN 3> (cuando se instala en <SLOT 2>)** Este terminal permite la entrada de las señales DVI‑D.
- **2 Terminal <DVI-D IN 2> (cuando se instala en <SLOT 1>), terminal <DVI-D IN 4> (cuando se instala en <SLOT 2>)** Este terminal permite la entrada de las señales DVI‑D.
- **3 Manija**

#### ■ Tarjeta de terminales 3G-SDI con audio (Núm. de modelo: TY-TBN03G)

Esta tarjeta admite las señales SD‑SDI, HD‑SDI y 3G‑SDI.

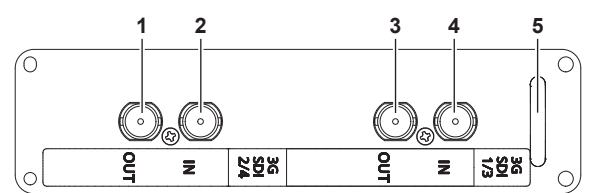

- **1 Terminal <3G-SDI 2 OUT> (cuando se instala en <SLOT 1>), terminal <3G-SDI 4 OUT> (cuando se instala en <SLOT 2>)** Es un terminal activo para enviar la señal de entrada SDI al terminal <3G-SDI 2 IN>/terminal <3G-SDI 4 IN> de la tarjeta.
- **2 Terminal <3G-SDI 2 IN> (cuando se instala en <SLOT 1>), terminal <3G-SDI 4 IN> (cuando se instala en <SLOT 2>)** Este terminal permite la entrada de las señales SDI.
- **3 Terminal <3G-SDI 1 OUT> (cuando se instala en <SLOT 1>), terminal <3G-SDI 3 OUT> (cuando se instala en <SLOT 2>)** Es un terminal activo para enviar la señal de entrada SDI al terminal <3G-SDI 1 IN>/terminal <3G-SDI 3 IN> de la tarjeta.
- **4 Terminal <3G-SDI 1 IN> (cuando se instala en <SLOT 1>), terminal <3G-SDI 3 IN> (cuando se instala en <SLOT 2>)** Este terminal permite la entrada de las señales SDI.
- **5 Manija**

#### **Nota**

- f Este proyector no es compatible con la transmisión de audio, ya que la función de audio no está incluida en el proyector. Sin embargo, cuando la señal SDI con audio se envía al terminal <3G-SDI 1 IN>/<3G-SDI 2 IN>/<3G-SDI 3 IN>/<3G-SDI 4 IN>, se emite una señal con audio desde el terminal <3G-SDI 1 OUT>/<3G-SDI 2 OUT>/<3G-SDI 3 OUT>/<3G-SDI 4 OUT>.
- f Para usar la Tarjeta de terminales 3G-SDI con audio (Núm. de modelo: TY‑TBN03G), la versión de firmware de la Tarjeta de terminales 3G-SDI con audio tiene que ser 2.00 o posterior. Confirme la versión de la Tarjeta de terminales 3G-SDI con audio si no funciona tras instalarla en el proyector.

Consulte a su distribuidor la actualización del firmware si la versión es anterior a la 2.00.

Para saber cómo confirmar la versión de firmware, consulte "Cómo confirmar la versión del firmware de la Tarjeta de terminales 3G-SDI con audio" (→ página 33).

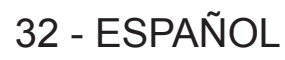

#### ■ Tarjeta de interfaz para 12G-SDI (Núm. de modelo: ET-MDN12G10)

Esta tarjeta admite las señales SD‑SDI, HD‑SDI, 3G‑SDI, 6G‑SDI y 12G‑SDI.

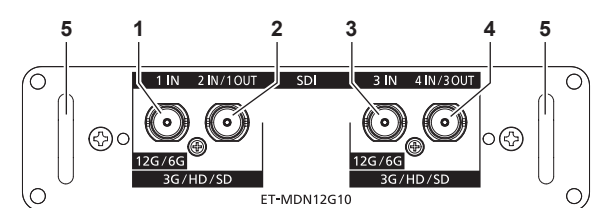

#### **1 Terminal <SDI 1 IN>**

Esto es un terminal a la señal de entrada SDI (SD‑SDI/ HD‑SDI/3G‑SDI/6G‑SDI/12G‑SDI).

- **2 Terminal <SDI 2 IN/1 OUT>** Esto es un terminal a la señal de entrada SDI (SD‑SDI/ HD-SDI/3G-SDI). Esto es también un terminal activo para enviar la entrada de señal SDI (SD‑SDI/HD‑SDI/3G‑SDI/6G‑SDI/12G‑SDI) al terminal <SDI 1 IN> de esta tarjeta.
- **3 Terminal <SDI 3 IN>** Esto es un terminal a la señal de entrada SDI (SD‑SDI/ HD‑SDI/3G‑SDI/6G‑SDI/12G‑SDI).
- **4 Terminal <SDI 4 IN/3 OUT>** Esto es un terminal a la señal de entrada SDI (SD-SDI/ HD‑SDI/3G‑SDI). Esto es también un terminal activo para enviar la entrada de señal SDI (SD‑SDI/HD‑SDI/3G‑SDI/6G‑SDI/12G‑SDI) al terminal <SDI 3 IN> de esta tarjeta.
- **5 Manija**

#### **Nota**

- f El terminal <SDI 2 IN/1 OUT> y el terminal <SDI 4 IN/3 OUT> no admiten la entrada de la señal 6G‑SDI o la señal 12G‑SDI.
- f Para usar el terminal <SDI 2 IN/1 OUT> o el terminal <SDI 4 IN/3 OUT> como terminal de salida, configure el menú [OPCION DISPLAY] → [SLOT IN] → [MODO SDI] en [SALIDA].
- f Cuando el proyector está en modo de espera, una señal no se emite desde el terminal <SDI 2 IN/1 OUT> y el terminal <SDI 4 IN/3 OUT>.
- f Instale esta tarjeta en cualquier <SLOT 1> o <SLOT 2>. Cuando estas placas están instaladas en ambas <SLOT 1> y <SLOT 2>, sólo la tarjeta instalada en <SLOT 1> puede ser usada.

#### **Cómo confirmar la versión del firmware de la Tarjeta de terminales 3G-SDI con audio**

La versión aparece en el producto para la Tarjeta de terminales 3G-SDI con audio con la versión de firmware 2.00 o posterior.

La versión de firmware también se puede confirmar en la pantalla **[ESTADO]**. (→ página 158)

#### **Ejemplo de pantalla**

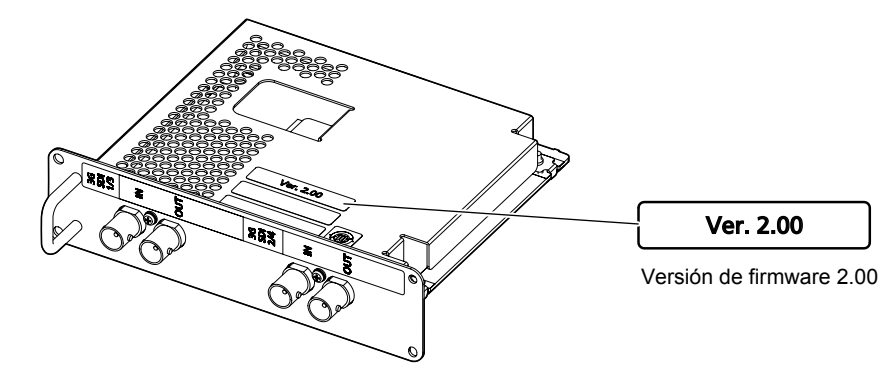

# **Preparación del mando a distancia**

## **Inserción y extracción de las pilas**

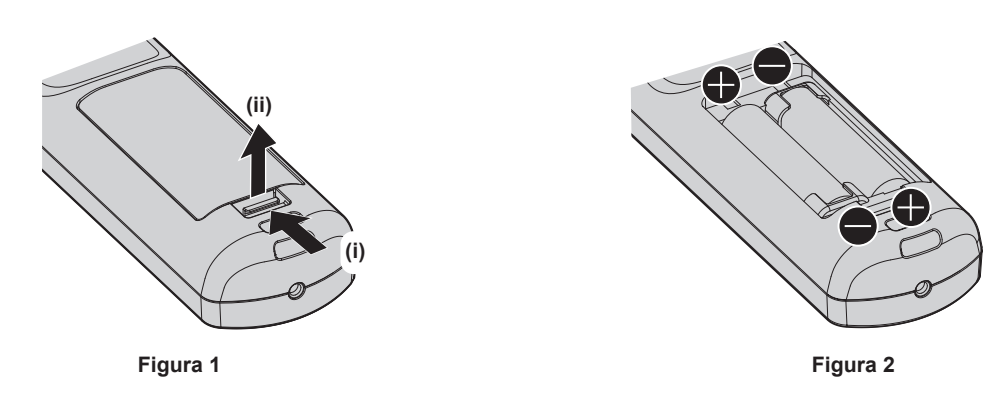

- **1) Abra la tapa. (Figura 1)**
- **2)** Introduzca las pilas y cierre la tapa (introduzca primero el lado ●). (Figura 2)
	- $\bullet$  Cuando extraiga las pilas, siga los pasos en orden inverso.

## **Al usar múltiples proyectores**

Si utiliza múltiples proyectores juntos, puede utilizar todos los proyectores simultáneamente o cada proyector individualmente mediante el mando a distancia, si se asigna un número de ID único a cada proyector. Al usar los proyectores estableciendo los números de ID, ajuste el número de ID del cuerpo del proyector una vez realizados los ajustes iniciales. A continuación, ajuste el número de ID del mando a distancia. Para obtener información sobre los ajustes iniciales, consulte "Cuando se muestra la pantalla inicial de ajuste"  $\Leftrightarrow$  página 59).

El número de ID predeterminado de fábrica del proyector (cuerpo y mando a distancia del proyector) está establecido en [TODOS], por lo que puede utilizarlo tal cual. Ajuste los números de ID del cuerpo y del mando a distancia del proyector según sea necesario.

Para obtener más información sobre el ajuste del número de ID del mando a distancia, consulte "Ajuste del número de ID del mando a distancia" (→ página 78).

#### **Nota**

f Configure el número de ID del cuerpo del proyector desde el menú [SETUP PROYECTOR] → [ID DEL PROYECTOR].

#### **Conexión del mando a distancia al proyector con un cable**

Si controla los distintos proyectores con un solo mando a distancia, use los cables mini enchufe estéreo M3 de venta en comercios para conectar los terminales <REMOTE 1 IN>/<REMOTE 1 OUT> de los proyectores. El mando a distancia es efectivo incluso en lugares donde hay un obstáculo en el recorrido de la luz o donde los dispositivos son susceptibles a la luz exterior.

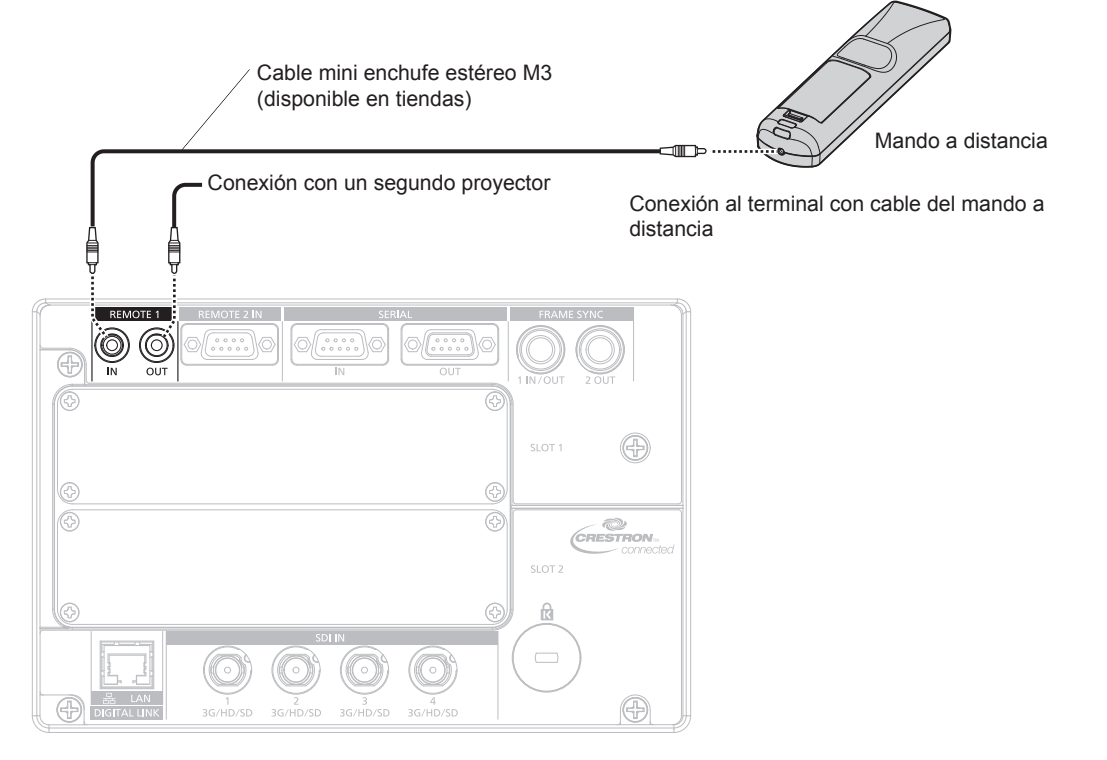

Terminales de conexión

#### **Atención**

f Utilice un cable blindado de dos conductores de 15 m (49'3") de longitud o menos. Es posible que el mando a distancia no funcione si la longitud del cable supera los 15 m (49'3") o si el blindaje del cable es inadecuado.

# **Capítulo 2 Primeros pasos**

Este capítulo describe los pasos previos necesarios antes de utilizar el proyector, como la configuración y las conexiones.
# **Configuración**

# **Nota**

f La emisión de luz se reducirá conforme se reduzca la tensión de suministro de energía. Se recomienda usar con CA 200 V o más alto para aumentar la luminancia.

# **Modo de la instalación**

Los modos de instalación del proyector son los siguientes. Configure el menú [SETUP PROYECTOR] →  $[MÉTODO DE PROYECCIÓN]$   $\Leftrightarrow$  página 139) según el modo de instalación.

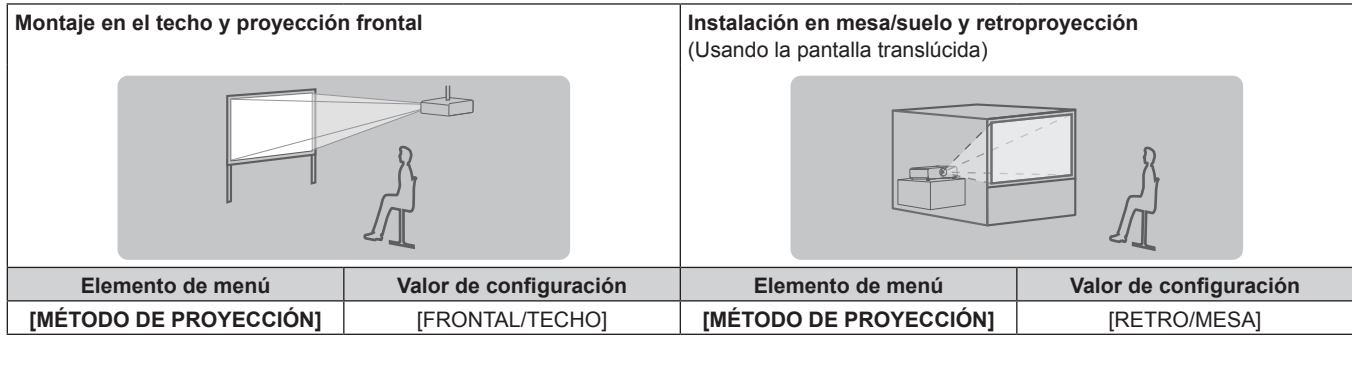

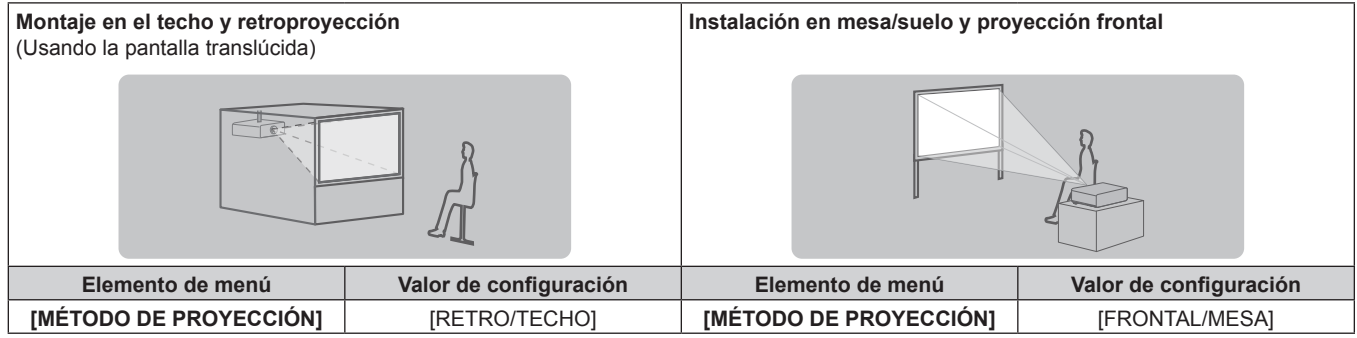

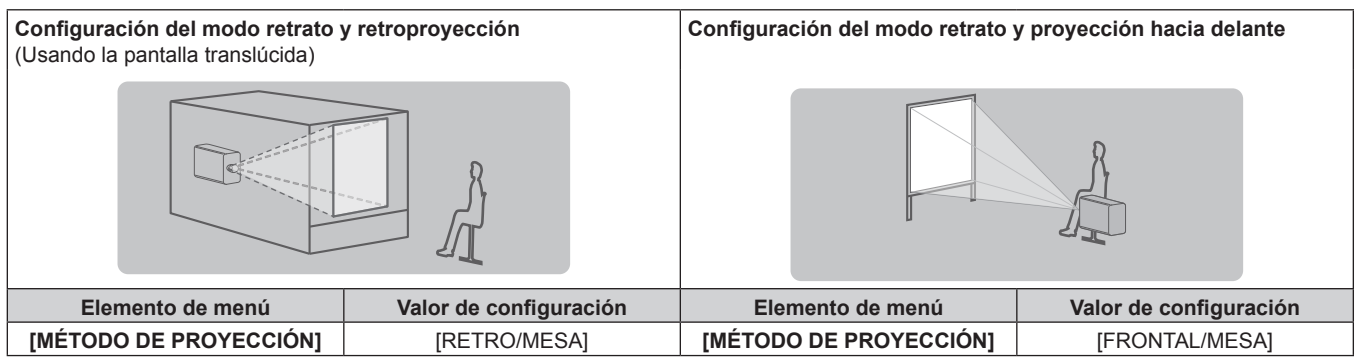

## **Nota**

f En el modo retrato, el menú en pantalla se visualiza de lado. Para ver el menú en pantalla en el modo retrato, vaya al menú [OPCION DISPLAY] → [MENU EN PANTALLA] (+ página 132) y cambie el ajuste [ROTACIÓN OSD].

# **Tarjeta de interfaz (opcional)**

Este proyector cuenta con dos ranuras compatibles con la especificación SLOT NX.

Hay cuatro terminales de entrada SDI y un terminal de entrada DIGITAL LINK equipados en este proyector como terminales de entrada de vídeo estándares. La entrada para HDMI, DVI‑D y SDI puede añadirse instalando la tarjeta de interfaz opcional en la ranura.

## **Atención**

f Se recomienda encargar a un técnico profesional la instalación o el desmontaje de la tarjeta de interfaz opcional. Podría producirse un error de funcionamiento por la electricidad estática. Póngase en contacto con su distribuidor.

# **Piezas para la instalación (opcional)**

Puede instalar el proyector en el techo combinando el Soporte de montaje en techo opcional (Núm. de modelo: ET‑PKD520H (para techos altos), ET‑PKD520S (para techos bajos)) y Soporte de montaje en techo (Núm. de modelo: ET‑PKD520B (Soporte de montaje de poryector)).

f Asegúrese de usar el Soporte de montaje en techo especificado para este proyector.

f Consulte las Instrucciones de operación del Soporte de montaje en techo al instalar y configurar el proyector.

Se pueden apilar y utilizar simultáneamente dos proyectores al utilizar el Marco opcional (Núm. de modelo: ET‑PFD510).

#### **Atención**

f Para garantizar el buen funcionamiento y la seguridad del proyector, la instalación del Soporte de montaje en techo debe dejarse en manos de su distribuidor o un técnico cualificado.

# **Imagen proyectada y distancia focal**

Instale el proyector consultando la distancia de proyección y el tamaño de la imagen proyectada. El tamaño y la posición de la imagen pueden ajustarse de acuerdo con la posición y el tamaño de pantalla. Si la Lente de foco fijo (Núm. de modelo: ET‑D75LE90) está instalada, la relación de proyección entre la pantalla y el proyector es diferente respecto a la de otras lentes. Consulte "Para la Lente de foco fijo (Núm. de modelo: ET‑D75LE90)"  $(\Rightarrow$  página 39) para obtener más información.

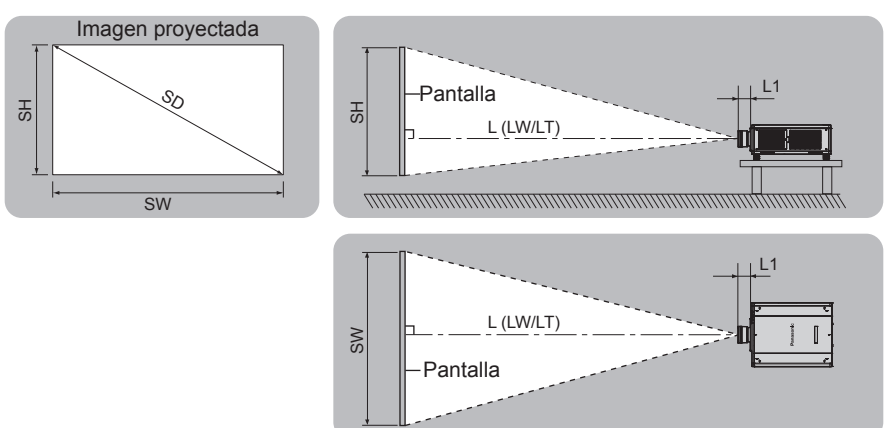

(Unidad: m)

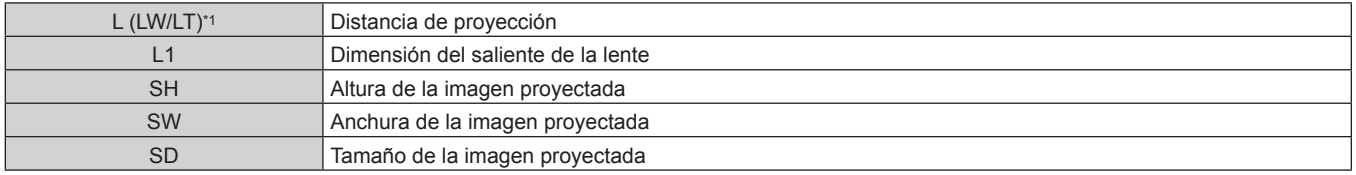

\*1 LW: Distancia de proyección mínima cuando se usa la Lente de zoom LT: Distancia de proyección máxima cuando se usa la Lente de zoom

(Unidad: m)

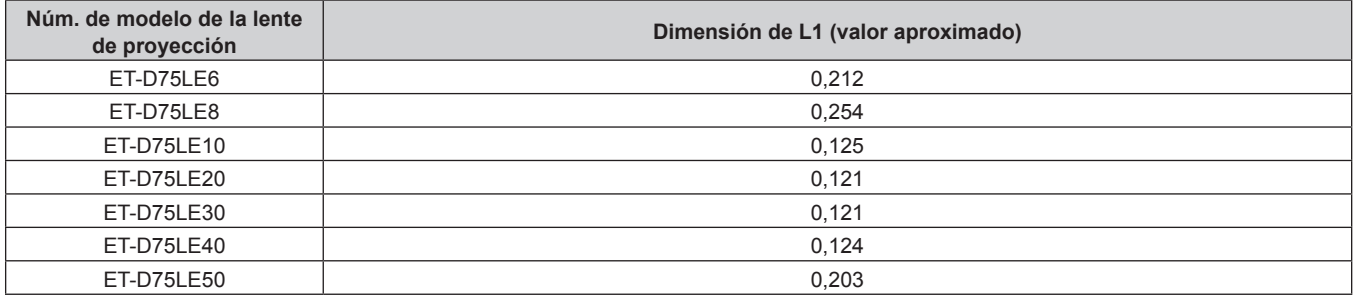

# ■ Para la Lente de foco fijo (Núm. de modelo: ET-D75LE90)

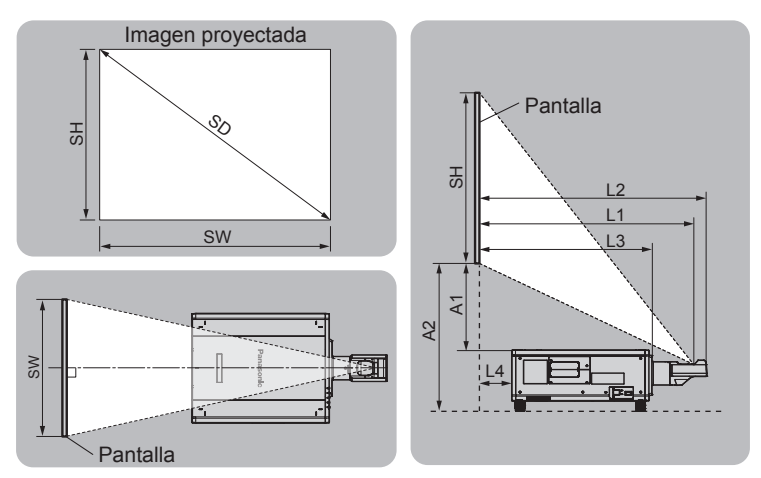

(Unidad: m)

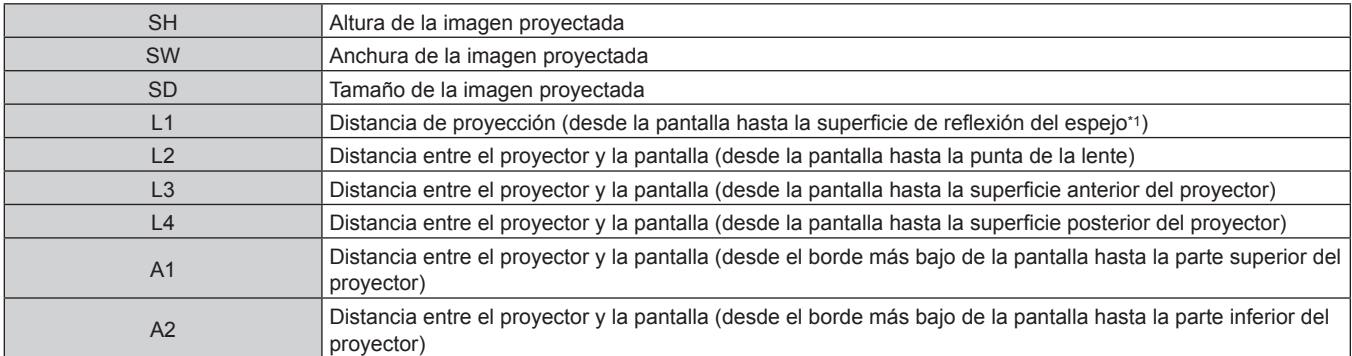

\*1 La superficie de reflexión del espejo no puede verse desde el exterior, ya que está situada dentro de la Lente de foco fijo.

(Unidad: m)

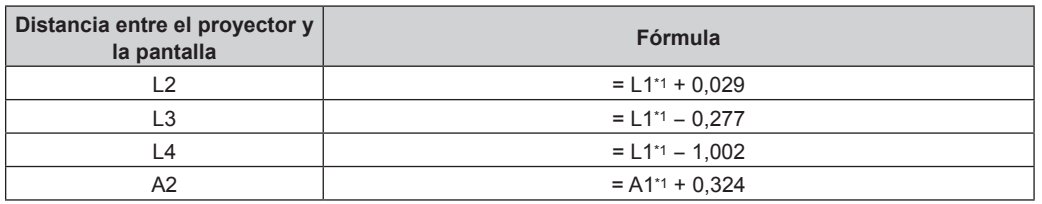

\*1 Para obtener más información sobre el cálculo de los valores, consulte "Fórmula para calcular la distancia de proyección por lente de proyección"  $($   $\Rightarrow$  página 44).

#### **Atención**

· Antes de llevar a cabo la configuración, lea "Precauciones respecto al uso" (→ página 19).

En particular, cuando se usa la Lente de foco fijo (Núm. de modelo: ET‑D75LE90), instale el proyector de forma que su plano trasero quede paralelo a la pantalla, para que la imagen proyectada sea rectangular.

La distorsión trapezoidal vertical en rango moderado se puede corregir con el menú [POSICIÓN] → [GEOMETRÍA] → [KEYSTONE] → [KEYSTONE VERTICAL] (+ página 95) incluso una vez instalado el proyector. Para conocer el rango de corrección, consulte "Margen de proyección [GEOMETRÍA]" (→ página 40).

f La función de ajuste geométrico no se puede usar cuando se recibe la señal de vídeo en formato simultáneo. Al instalar el proyector, siga estas instrucciones para que no haya distorsión en la imagen proyectada.

Use una pantalla plana.

g Instale el proyector de modo que la parte delantera del proyector quede paralela a la pantalla.

- Instale el proyector para que la imagen proyectada quede dentro del rango de ajuste del desplazamiento moviendo la posición de la lente.
- f No use el proyector y el equipo láser de alta potencia en la misma habitación. Los chips DLP pueden resultar dañados si un rayo láser entra en contacto con la superficie de la lente de proyección.

f La dimensión de L4 no corresponde a la distancia entre la parte posterior del cuerpo del proyector y la pared, sino la distancia entre la parte posterior del cuerpo del proyector y la superficie de la pantalla. Para no obstruir la ventilación, instale el proyector dejando un espacio mínimo de 500 mm (19-11/16") entre la parte posterior del cuerpo del proyector y la pared o cualquier objeto. Al instalar el proyector en un espacio confinado, garantice el aire acondicionado o la ventilación por separado. El calor de salida podría acumularse si la ventilación no es suficiente, lo que activaría el circuito de protección del proyector.

# **Margen de proyección [GEOMETRÍA]**

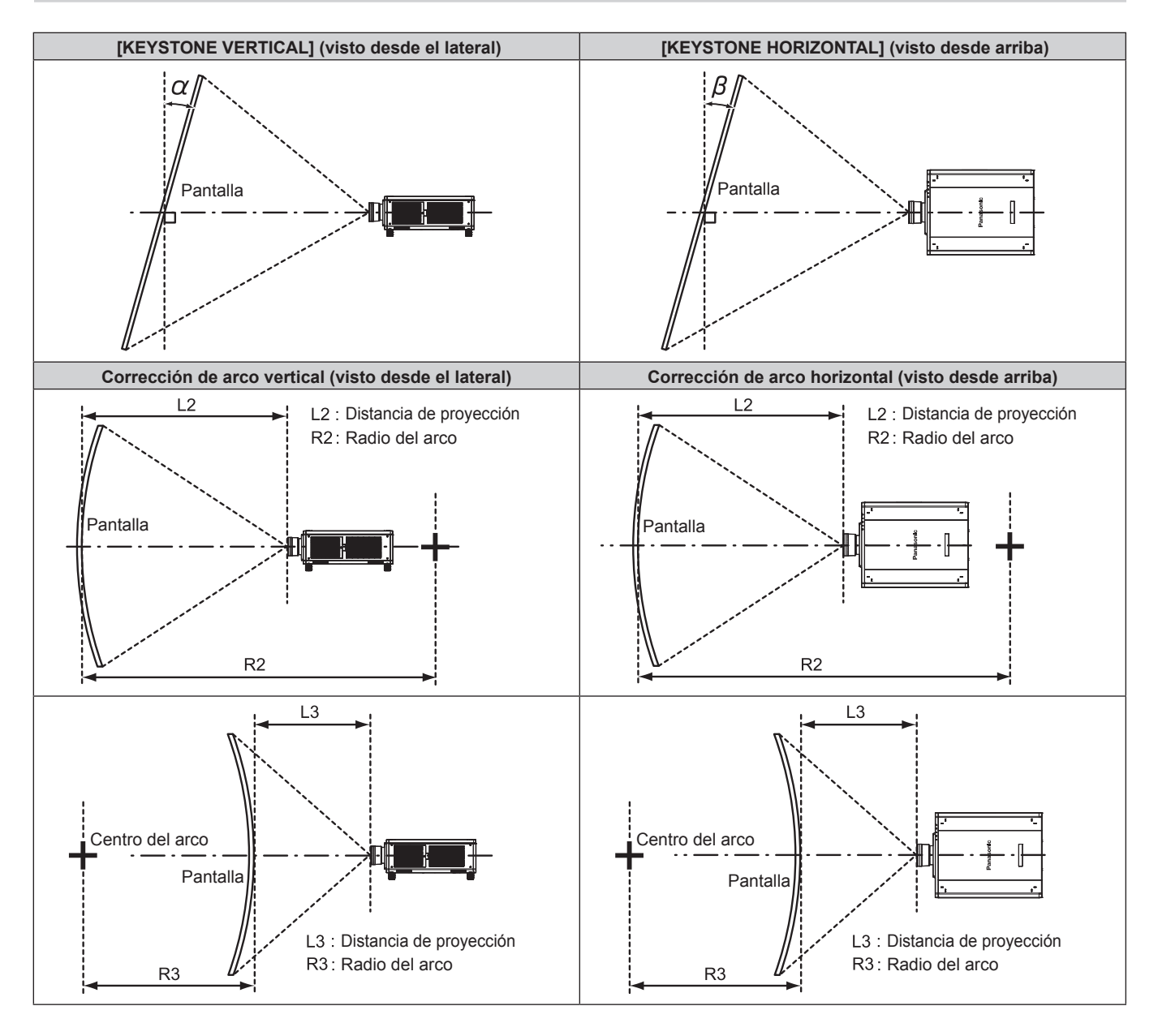

#### **Estado estándar**

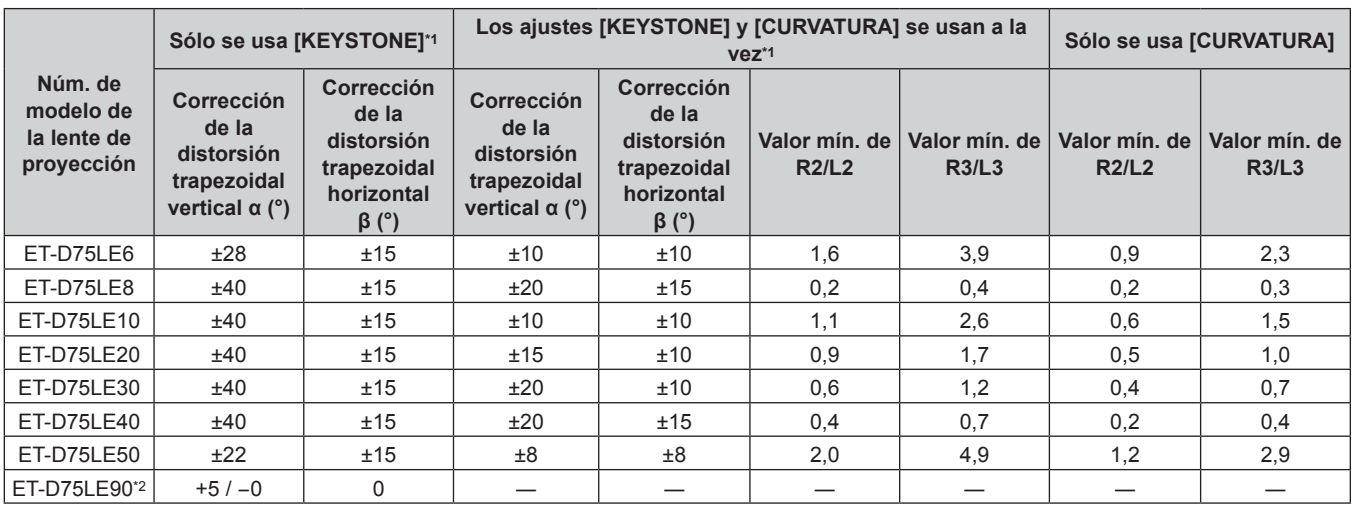

\*1 Cuando se usan los ajustes [KEYSTONE VERTICAL] y [KEYSTONE HORIZONTAL] simultáneamente, la corrección no puede ser superior a 30°.

La corrección de la distorsión trapezoidal vertical sólo puede realizarse en la dirección en la que el cuerpo del proyector se aleja de la pantalla.

#### **Al usar el Kit de actualización opcional (Núm. de modelo: ET-UK20)**

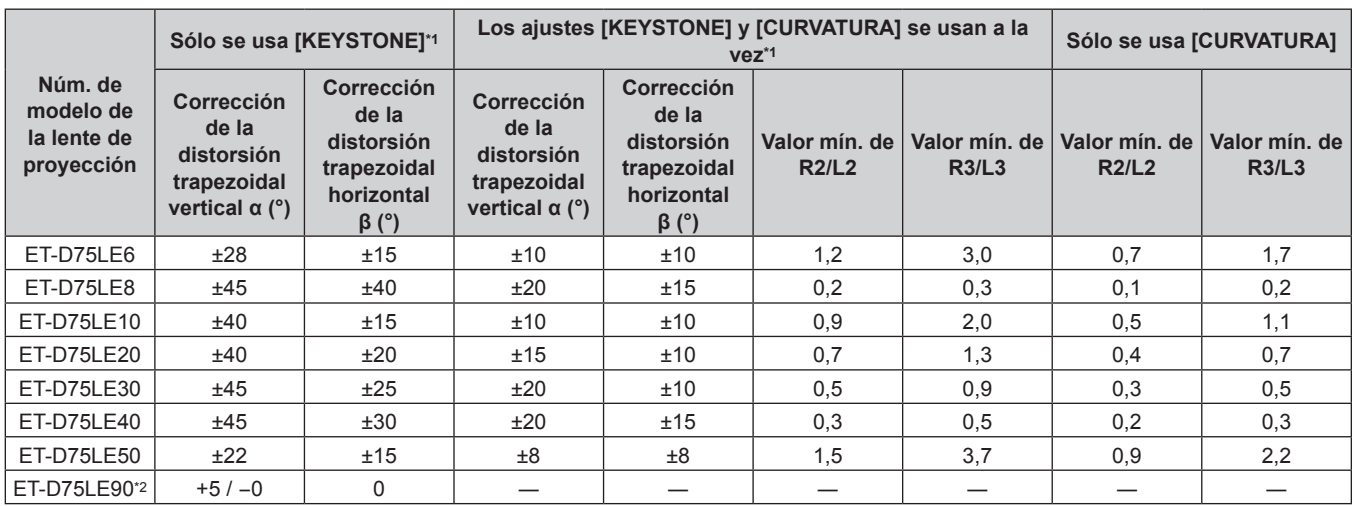

Cuando se usan los ajustes [KEYSTONE VERTICAL] y [KEYSTONE HORIZONTAL] simultáneamente, la corrección no puede ser superior a 30°.

\*2 La corrección de la distorsión trapezoidal vertical sólo puede realizarse en la dirección en la que el cuerpo del proyector se aleja de la pantalla.

#### **Nota**

f Cuando se usa [GEOMETRÍA], el enfoque de la pantalla al completo puede ser perdido al aumentar la corrección.

f Haga de la pantalla curvada una forma de arco circular con una parte del círculo perfecto eliminada.

f El rango de ajuste de los elementos de [GEOMETRÍA] puede no coincidir con el rango de proyección mencionado, dependiendo de la lente de proyección. Utilice este proyector dentro del rango de proyección, ya que de lo contrario la corrección no funcionará.

f La función de expansión aplicando el Kit de actualización opcional (Núm. de modelo: ET‑UK20) no se puede usar si la señal de vídeo se recibe en formato simultáneo.

## **Distancia de proyección de cada lente de proyección**

Es posible que se produzca un error del ±5 % en relación con las distancias de proyección mencionadas. Cuando se utiliza [GEOMETRÍA], la distancia se corrige para situarse por debajo del tamaño de imagen especificado.

#### ■ Cuando la relación de aspecto de la imagen es 16:10

(Unidad: m)

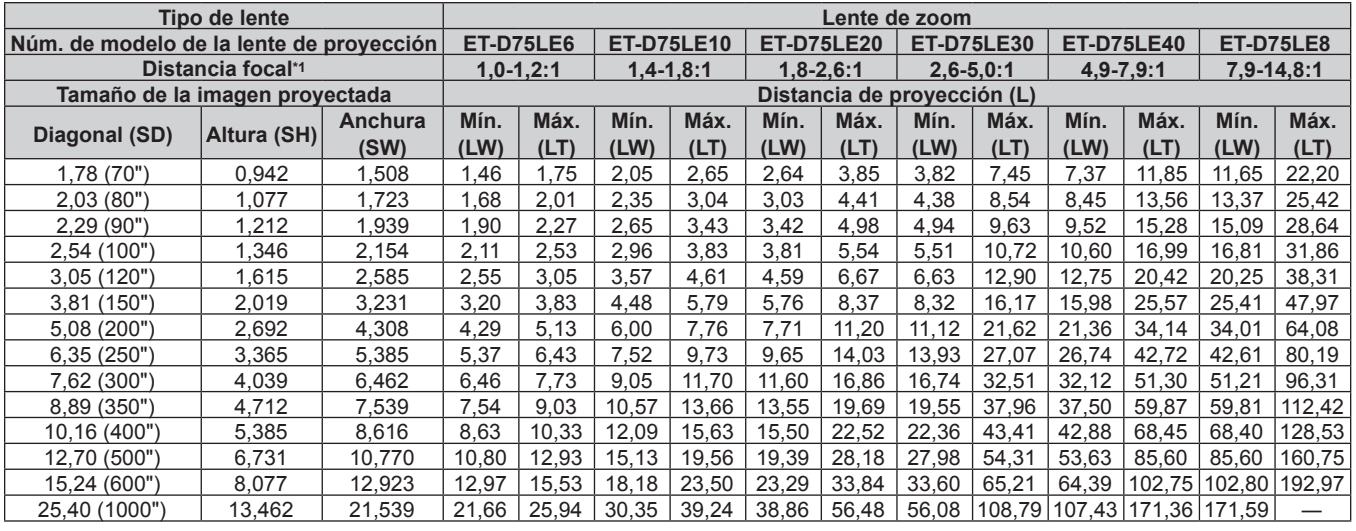

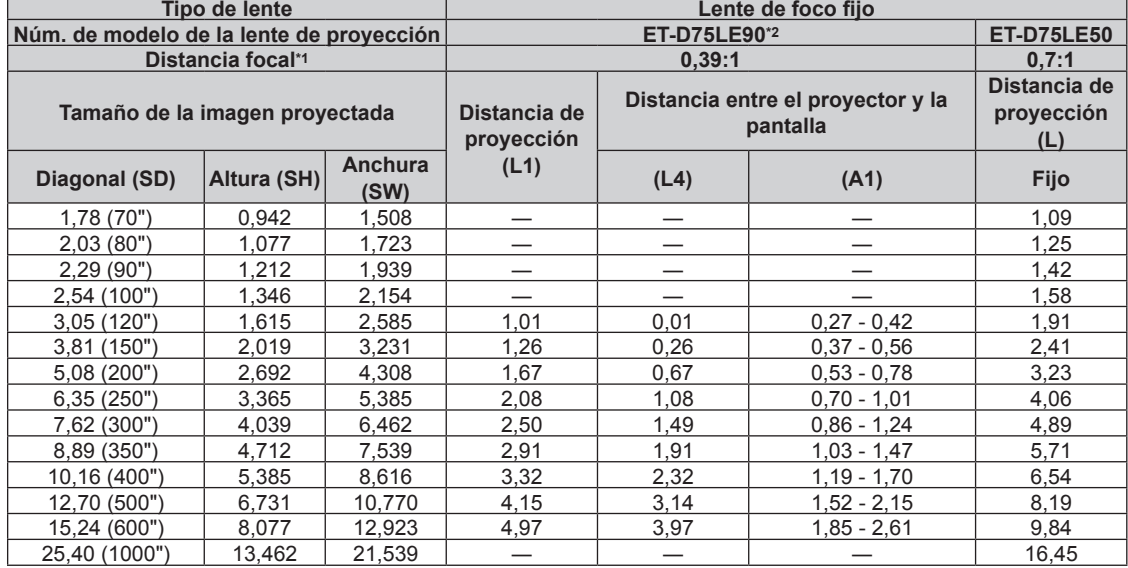

\*1 La distancia focal se basa en el valor durante la proyección con el tamaño de la imagen proyectada de 3,81 m (150").

\*2 Si la Lente de foco fijo (Núm. de modelo: ET‑D75LE90) está instalada, la relación de proyección entre la pantalla y el proyector es diferente respecto a la de otras lentes. Consulte "Para la Lente de foco fijo (Núm. de modelo: ET-D75LE90)" (→ página 39) para obtener más información.

# ■ Cuando la relación de aspecto de la imagen es 16:9

(Unidad: m)

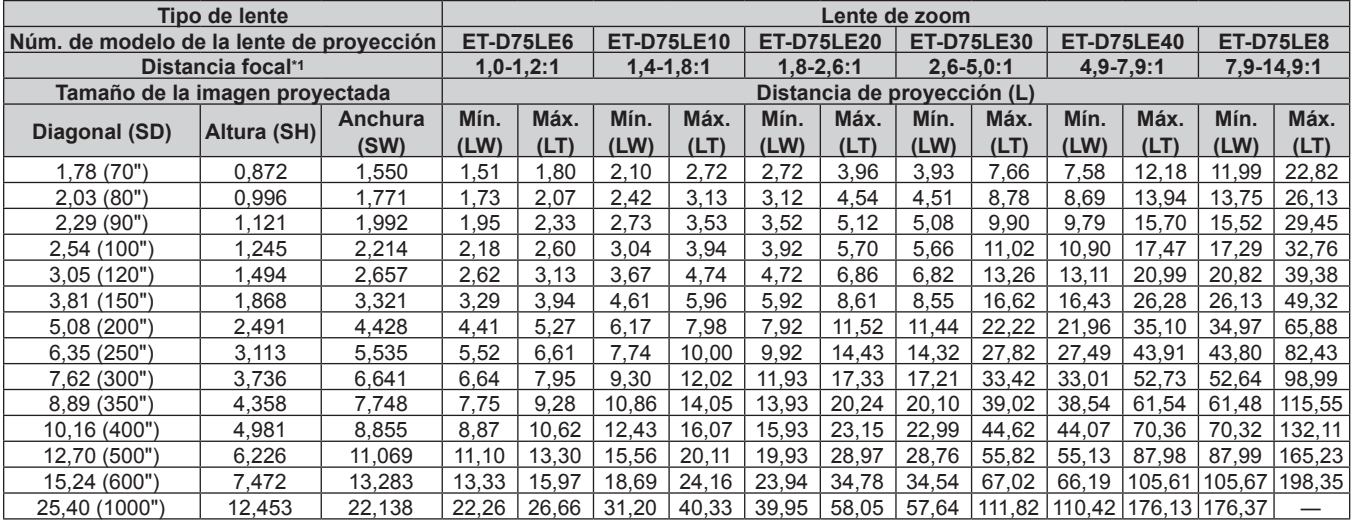

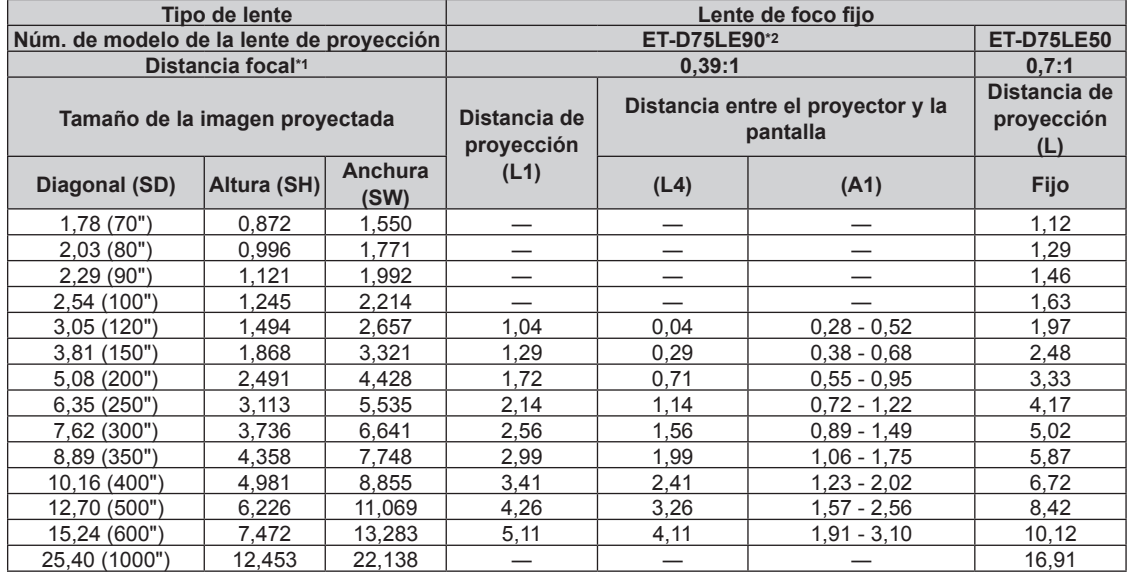

\*1 La distancia focal se basa en el valor durante la proyección con el tamaño de la imagen proyectada de 3,81 m (150").

\*2 Si la Lente de foco fijo (Núm. de modelo: ET‑D75LE90) está instalada, la relación de proyección entre la pantalla y el proyector es diferente respecto a la de otras lentes. Consulte "Para la Lente de foco fijo (Núm. de modelo: ET-D75LE90)" (→ página 39) para obtener más información.

# ■ Cuando la relación de aspecto de la imagen es 4:3

(Unidad: m)

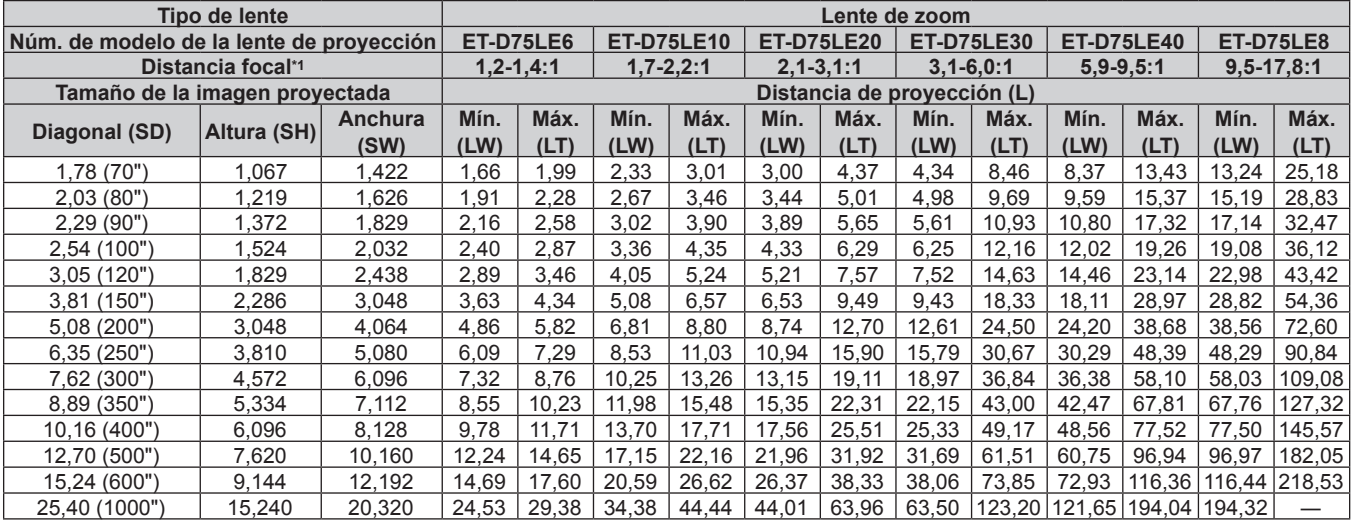

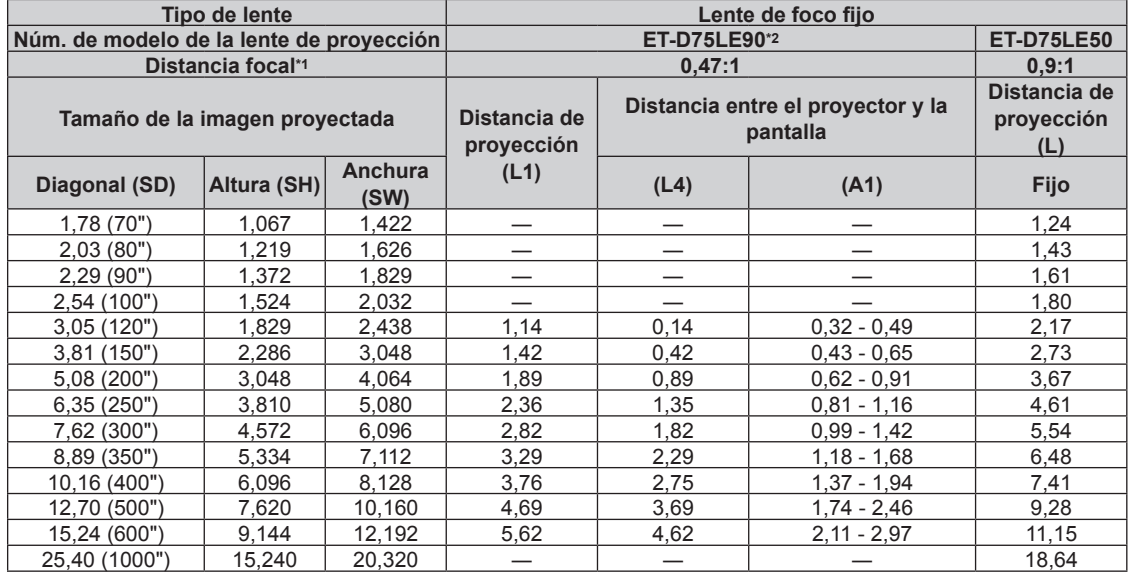

\*1 La distancia focal se basa en el valor durante la proyección con el tamaño de la imagen proyectada de 3,81 m (150").

\*2 Si la Lente de foco fijo (Núm. de modelo: ET‑D75LE90) está instalada, la relación de proyección entre la pantalla y el proyector es diferente respecto a la de otras lentes. Consulte "Para la Lente de foco fijo (Núm. de modelo: ET-D75LE90)" (→ página 39) para obtener más información.

## **Fórmula para calcular la distancia de proyección por lente de proyección**

Para usar un tamaño de la imagen proyectada no incluido en este manual, compruebe el tamaño de la imagen proyectada SD (m) y use la fórmula correspondiente para calcular la distancia de proyección. Todas las fórmulas se expresan en m. (los valores obtenidos por las siguientes fórmulas del cálculo contienen un error leve.)

Al calcular la distancia de proyección utilizando la designación del tamaño de imagen (valor en pulgadas), multiplique el valor en pulgadas por 0,0254 y utilice este valor en lugar de SD en la fórmula para calcular la distancia de proyección.

## ■ Lente de zoom

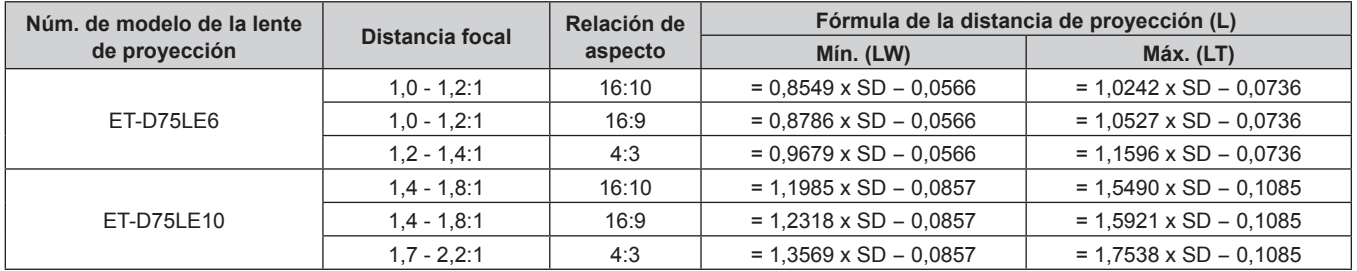

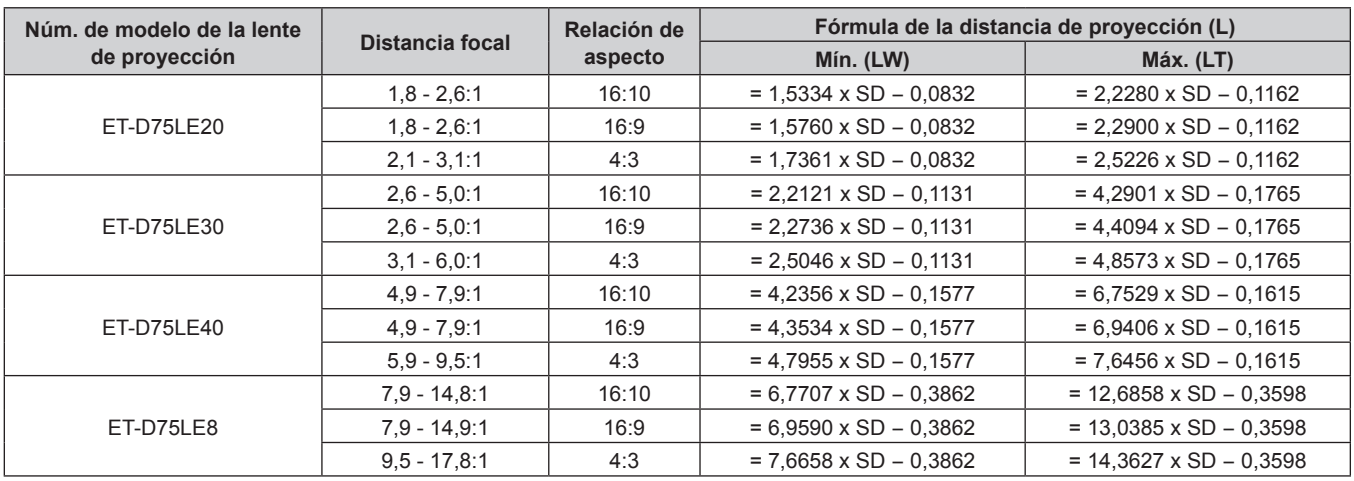

## **Capítulo 2 Primeros pasos — Configuración**

# $\blacksquare$  Lente de foco fijo

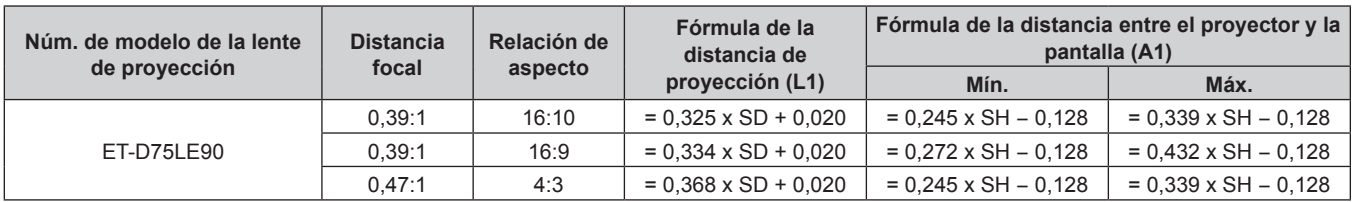

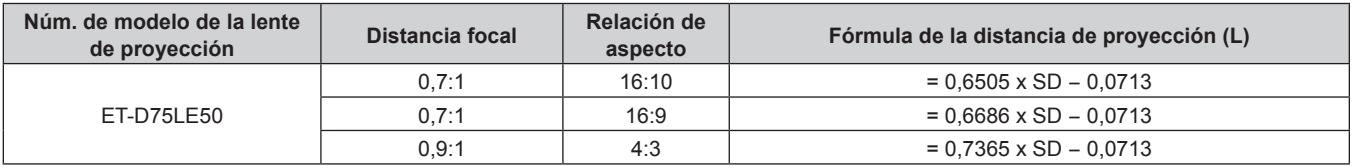

# **Ajuste del pie ajustable**

Instale el proyector en una superficie plana de forma que la parte frontal del proyector quede paralela a la superficie de la pantalla y la pantalla de proyección quede rectangular.

Si la pantalla está inclinada hacia abajo, puede ajustarse la pantalla de proyección para que quede rectangular ajustando el pie ajustable delantero. El pie ajustable puede utilizarse también para ajustar el proyector para que esté nivelado cuando este está inclinado en una dirección horizontal.

El pie ajustable puede extenderse girándolo tal y como muestra la figura. Si lo gira en dirección contraria, recuperará su posición original.

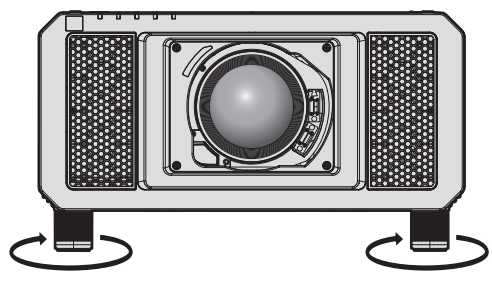

**Rango ajustable máximo** Pies ajustables: 12 mm (15/32") cada uno

#### **Atención**

f Al colocar el pie ajustable cuando la fuente luminosa está encendida, tenga cuidado de no bloquear los puertos de entrada/salida con las manos o cualquier otro objeto. (→ página 29)

# **Acoplar/quitar la lente de proyección (opcional)**

Mueva la posición de la lente a la posición inicial antes de sustituir o de quitar la lente de proyección.  $\Leftrightarrow$  página 69)

#### **Atención**

- f Reemplace la lente de proyección una vez que ha apagado la alimentación del proyector.
- f No toque los contactos eléctricos de la lente de proyección. El polvo y la suciedad pueden provocar problemas de contacto.
- $\bullet$  No toque la superficie de la lente de proyección con las manos desnudas.
- f Antes de montar la lente de proyección, retire la cubierta de la lente acoplada a la lente de proyección.
- f No instale la Lente de foco fijo (Núm. de modelo: ET‑D75LE5 (descatalogado)) en el proyector. Si lo instala por error, ocasionará problemas de funcionamiento en el proyector.

#### **Nota**

f Las precauciones para la manipulación de las lentes son distintas de las de la Lente de foco fijo (Núm. de modelo: ET‑D75LE90). Para obtener más información, consulte las Instrucciones de operación de ET‑D75LE90.

# **Colocación de la lente de proyección**

Coloque la lente de proyección siguiendo el procedimiento descrito a continuación.

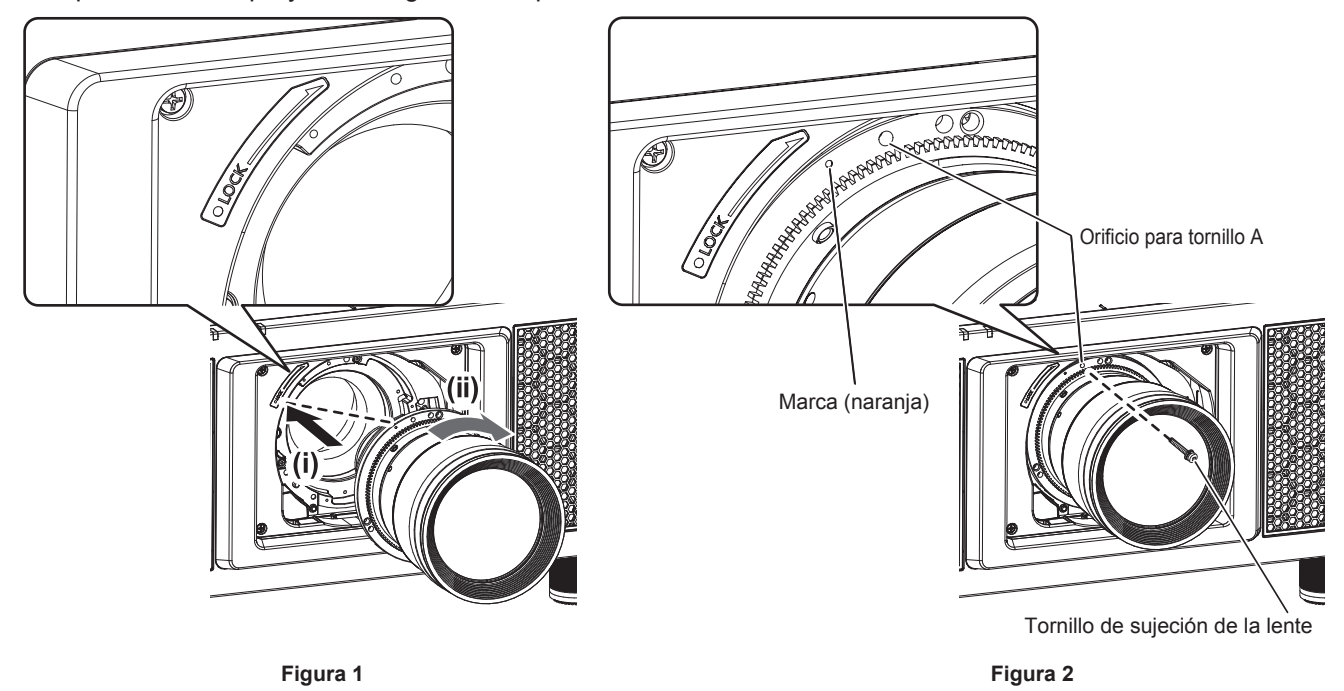

- **1) Inserte la lente de proyección alineando la marca de la lente de proyección (naranja) con la marca del proyector (**E **a la izquierda de LOCK) y gire hacia la derecha hasta que la unidad encaje. (Figura 1)**
- **2) Asegure la lente de proyección con el tornillo de sujeción de la lente suministrado. (Figura 2)**
	- f Use un destornillador Philips para fijarla en el orificio para tornillo A situado a la derecha de la marca de la lente de proyección (naranja).
	- Algunas lentes no tienen un orificio para tornillo A para fijar la lente de proyección.

#### **Atención**

f Gire la lente de proyección en contra de las manecillas del reloj para confirmar que no se sale.

# **Extracción de la lente de proyección**

Desmonte la lente de proyección siguiendo el procedimiento descrito a continuación.

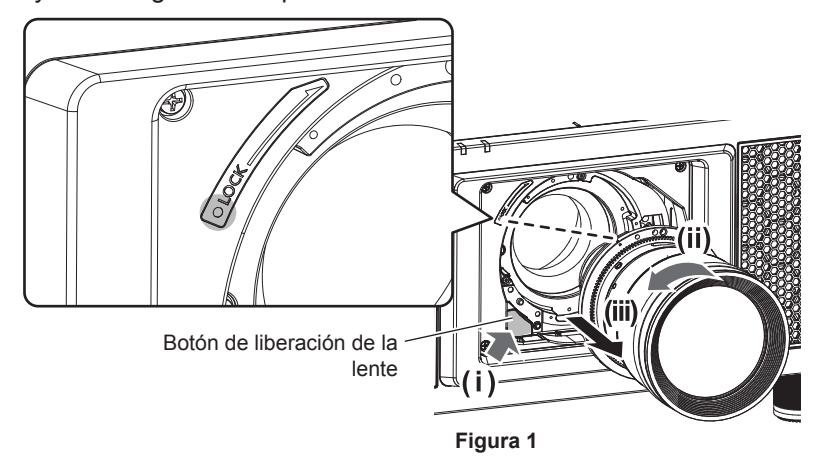

#### **1) Retire el tornillo de sujeción de la lente.**

- f Use un destornillador Philips para retirar el primer tornillo a la derecha de la marca (naranja) de la lente de proyección.
- **2) Retire la lente de proyección girándola hacia la izquierda mientras que pulsa el botón de liberación de la lente. (Figura 1)**
	- f Gire la lente de proyección hacia la izquierda hasta que la marca (naranja) de la lente de proyección se alinee con la marca en el proyector ( $\bigcirc$  a la izquierda de LOCK).

#### **Nota**

f Algunas lentes pueden no tener agujero para tornillo para asegurar la lente de proyección.

# **Atención**

- f Guarde la lente de proyección que acaba de desmontar en un lugar donde no pueda sufrir golpes ni vibraciones.
- f Guarde el tornillo de sujeción de la lente retirado en un lugar seguro.

# **Conexiones**

# **Antes de realizar las conexiones**

- f Antes de realizar las conexiones, lea cuidadosamente las instrucciones de operación del dispositivo externo que va a conectar.
- f Apague la alimentación de todos los dispositivos antes de conectar los cables.
- Tome nota de las siguientes indicaciones antes de conectar los cables. De lo contrario, pueden producirse problemas de funcionamiento.
	- g Si va a conectar un cable al proyector o a un dispositivo conectado al proyector, toque primero un objeto metálico para eliminar la electricidad estática presente en su cuerpo.
	- g Si no es necesario, no utilice cables largos para conectar un dispositivo al proyector o al cuerpo del proyector. La probabilidad de generación de ruido aumenta en proporción a la longitud del cable. Un cable en mal estado funciona como una antena, por lo que el ruido es más probable.
- g Al conectar los cables, conecte primero el GND y, después, inserte el terminal de conexión del dispositivo conectado mediante una conexión directa.
- f Compre cualquier cable de conexión que sea necesario para conectar el dispositivo externo al sistema y que o no está suministrado con el dispositivo o no esté disponible como opción.
- f Instale la tarjeta de interfaz opcional necesaria para el equipo de vídeo para conectar el proyector a la ranura previamente.

Se recomienda encargar a un técnico profesional la instalación o el desmontaje de la tarjeta de interfaz opcional. Podría producirse un error de funcionamiento por la electricidad estática. Póngase en contacto con su distribuidor.

Para obtener más información sobre cómo instalar a la tarjeta de interfaz opcional, consulte "Instalación de la tarieta de interfaz (opcional)" ( $\Rightarrow$  página 251).

- Algunos modelos de ordenador no son compatibles con el provector.
- f Al instalar el proyector alejado del equipo de vídeo, use un dispositivo alargador, etc. El proyector podría no reproducir la imagen correctamente si se conecta directamente con un cable largo.
- f Para obtener más información de los tipos de señales de vídeo que se puedan usar con el proyector, consulte "Lista de señales compatibles" (→ página 227).

# **Ejemplo de conexión: equipo AV**

# **Para los terminales <SDI IN 1>/<SDI IN 2>/<SDI IN 3>/<SDI IN 4>**

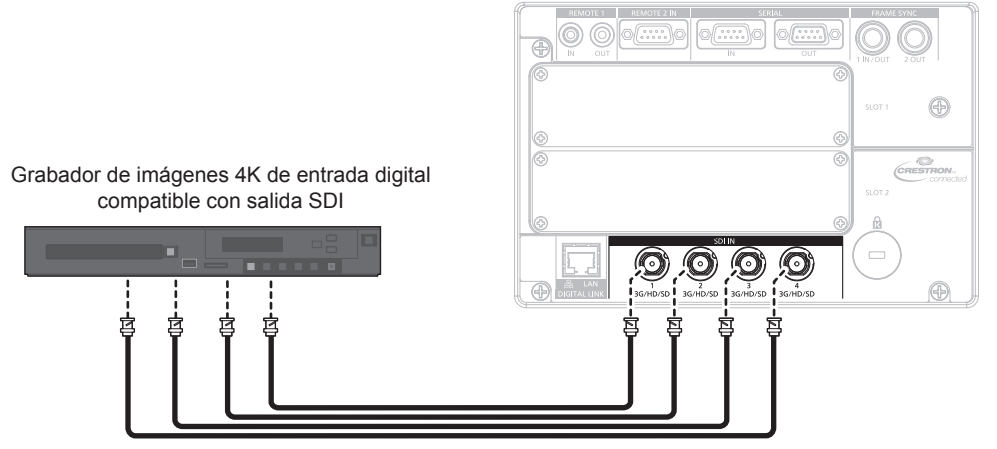

Señal HD-SDI de conexión cuádruple o señal 3G-SDI de conexión cuádruple

#### **Nota**

- f Use un cable de la conexión con 5C‑FB o superior (como 5C‑FB o 7C‑FB), o Belden 1694A o superior para transmitir las imágenes correctamente. Utilice un cable de conexión de una longitud máxima de 100 m (328'1").
- f El menú [OPCION DISPLAY] → [SDI IN] deberá configurarse en función de la señal de entrada o del dispositivo externo conectado. Configure [CONEXIÓN SDI] como [SDI IN] cuando la señal de entrada sea de conexión doble o conexión cuádruple.
- f Para recibir la señal de conexión doble, use un cable del mismo tipo y longitud para conectar el terminal <SDI IN 1> y el terminal <SDI IN 2>, o el terminal <SDI IN 3> y el terminal <SDI IN 4>. La imagen no se proyecta correctamente cuando la diferencia de longitud del cable es de 4 m (13'1") o más.

# 48 - ESPAÑOL

- f Para recibir la señal de conexión cuádruple, use el cable del mismo tipo y longitud para conectar cada uno de los terminales <SDI IN 1>/<SDI IN 2>/<SDI IN 3>/<SDI IN 4>. La imagen no se proyecta correctamente cuando la diferencia de longitud del cable es de 4 m (13'1") o más.
- f Conecte directamente el proyector con el dispositivo externo que emitirá la señal sin usar ningún distribuidor, etc., para recibir las señales de conexión doble. Podría producirse una diferencia de fase entre la señal LINK‑A y la señal LINK‑B, y la imagen podría no proyectarse correctamente.
- f Conecte directamente el proyector con el dispositivo externo que emitirá la señal sin usar ningún distribuidor, etc., para recibir las señales de conexión cuádruple. Podría producirse una diferencia de fase entre las señales de Link 1, Link 2, Link 3 y Link 4, y la imagen podría no proyectarse correctamente.
- f Puede producirse un error en la detección de la señal si el proyector recibe una señal inestable. En tal caso, configure el menú [OPCION DISPLAY] → [SDI IN] conforme al contenido correspondiente a la señal de entrada.

#### **Para los terminales <3G-SDI 1 IN>/<3G-SDI 2 IN> y los terminales <3G-SDI 3 IN>/<3G-SDI 4 IN> de la tarjeta de interfaz**

Este es un ejemplo con la Tarjeta de terminales 3G-SDI con audio opcional (Núm. de modelo: TY‑TBN03G) instalada en <SLOT 1>.

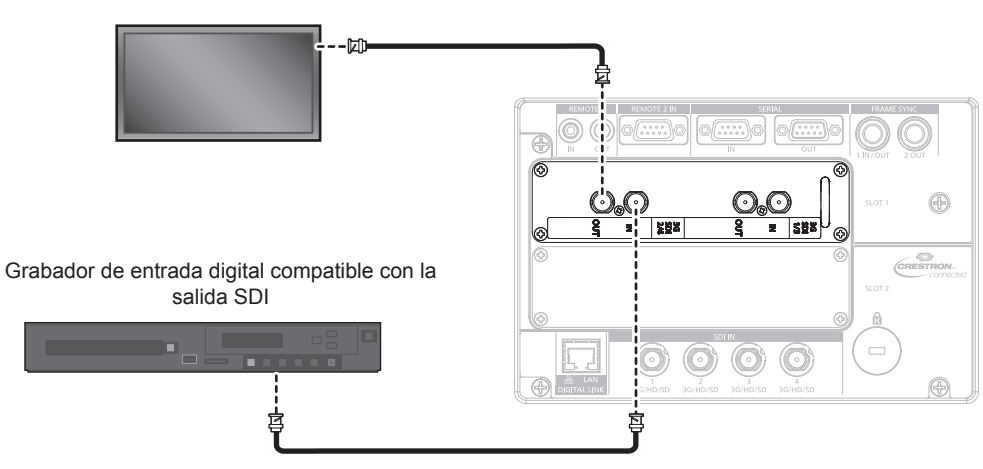

Pantalla plana compatible con la entrada SDI

Señal SD-SDI, señal HD-SDI o señal 3G-SDI

#### **Nota**

- f Para usar la Tarjeta de terminales 3G-SDI con audio (Núm. de modelo: TY‑TBN03G), la versión de firmware de la Tarjeta de terminales 3G-SDI con audio tiene que ser 2.00 o posterior. Consulte a su distribuidor la actualización del firmware si la versión es anterior a la 2.00. Para saber cómo confirmar la versión de firmware, consulte "Cómo confirmar la versión del firmware de la Tarjeta de terminales 3G-SDI con audio" (→ página 33).
- f Use un cable de la conexión con 5C‑FB o superior (como 5C‑FB o 7C‑FB), o Belden 1694A o superior para transmitir las imágenes correctamente. Utilice un cable de conexión de una longitud máxima de 100 m (328'1").
- f El menú [OPCION DISPLAY] → [SLOT IN] deberá configurarse en función de la señal de entrada o del dispositivo externo conectado. Configure [CONEXIÓN SDI] como [SLOT IN] cuando la señal de entrada sea de conexión doble o conexión cuádruple.
- f Para recibir la señal de conexión doble, use un cable del mismo tipo y longitud para conectar el terminal <3G-SDI 1 IN> y el terminal <3G-SDI 2 IN>, o el terminal <3G-SDI 3 IN> y el terminal <3G-SDI 4 IN>. La imagen no se proyecta correctamente cuando la diferencia de longitud del cable es de 4 m (13'1") o más.
- f Para recibir la señal de conexión cuádruple, use el cable del mismo tipo y longitud para conectar cada uno de los terminales <3G-SDI 1 IN>/<3G-SDI 2 IN>/<3G-SDI 3 IN>/<3G-SDI 4 IN>. La imagen no se proyecta correctamente cuando la diferencia de longitud del cable es de 4 m (13'1") o más.
- f Conecte directamente el proyector con el dispositivo externo que emitirá la señal sin usar ningún distribuidor, etc., para recibir las señales de conexión doble. Podría producirse una diferencia de fase entre la señal LINK‑A y la señal LINK‑B, y la imagen podría no proyectarse correctamente.
- f Conecte directamente el proyector con el dispositivo externo que emitirá la señal sin usar ningún distribuidor, etc., para recibir las señales de conexión cuádruple. Podría producirse una diferencia de fase entre las señales de Link 1, Link 2, Link 3 y Link 4, y la imagen podría no proyectarse correctamente.
- f Puede producirse un error en la detección de la señal si el proyector recibe una señal inestable. En tal caso, configure el menú [OPCION DISPLAY] → [SLOT IN] conforme al contenido correspondiente a la señal de entrada.

# **Para los terminales <SDI 1 IN>/<SDI 2 IN/1 OUT>/<SDI 3 IN>/<SDI 4 IN/3 OUT> de la tarjeta de interfaz**

Este es un ejemplo con la Tarjeta de interfaz para 12G-SDI opcional (Núm. de modelo: ET‑MDN12G10) instalada en <SLOT 1>.

Dispositivo compatible con la salida de la señal 12G-SDI

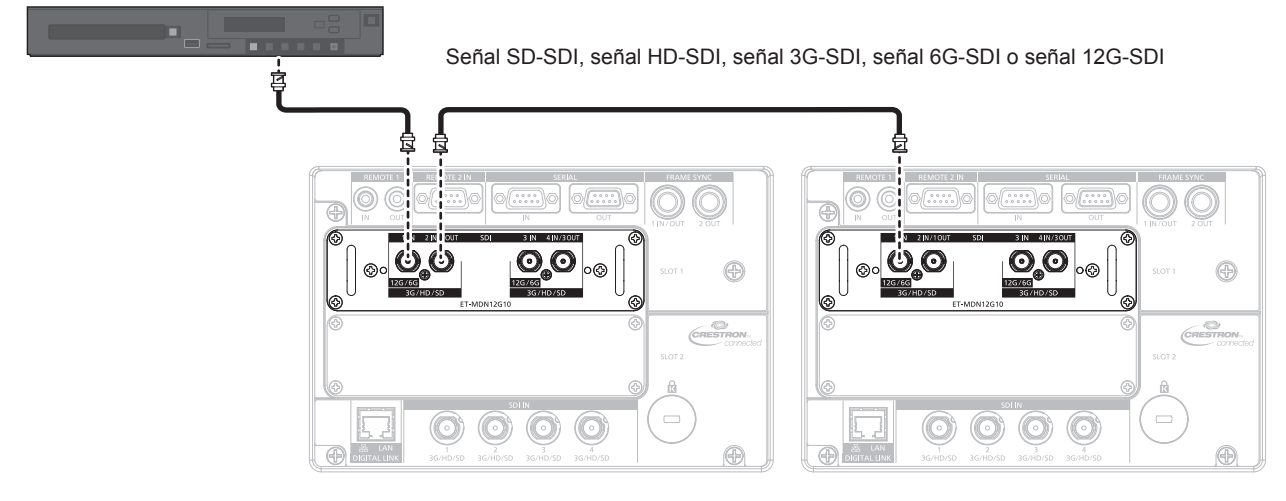

#### **Nota**

- f Use un cable de conexión de 5C‑FB o superior (por ejemplo 5C‑FB o 7C‑FB), Belden 1694A o superior, o L-5.5CUHD fabricado por Canare Electric Co., Ltd. para transmitir correctamente imágenes. La longitud de cable máxima que puede ser usada es la siguiente. Sin embargo, esta longitud de cable máxima es una guía aproximada, y no garantiza la distancia de transmisión.
	- g Señal SD‑SDI, señal HD‑SDI, señal 3G‑SDI: 150 m (492'2")
	- g Señal 6G‑SDI: 80 m (262'6") (cuando se utiliza L-5.5CUHD, la longitud del cable debe ser 110 m (360'11").)
	- Para la señal 12G-SDI, la longitud del cable diferenciará según la configuración en el menú [OPCION DISPLAY] → [SLOT IN] → [MODO SDI].

Cuando [MODO SDI] está establecido en [ENTRADA]: 50 m (164'1") (cuando se utiliza L-5.5CUHD, la longitud del cable debe ser 100 m  $(328'1")$ 

Cuando [MODO SDI] está establecido en [SALIDA]: 50 m (164'1") (cuando se utiliza L-5.5CUHD, la longitud del cable debe ser 90 m (295'3").)

- f Cuando el menú [OPCION DISPLAY] → [SLOT IN] → [MODO SDI] se configura en [SALIDA], instale un resistor terminal (75Ω ) al terminal sin el dispositivo conectado como destino de la salida.
- f Use el conector BNC que es compatible con el cable coaxial y el tipo de la señal que se va a utilizar.
- f Es necesario ajustar el menú [OPCION DISPLAY] → [SLOT IN] en función de la señal de entrada o del dispositivo externo conectado.
- f Es necesario ajustar el menú [OPCION DISPLAY] → [SLOT IN] → [CONEXIÓN SDI] cuando la señal de entrada sea de conexión doble o conexión cuádruple.
- f Para introducir la señal de conexión doble, use el cable con la misma longitud y el mismo tipo para conectar al terminal <SDI 1 IN> y al terminal <SDI 3 IN>. La imagen no se proyecta correctamente cuando la diferencia de longitud del cable es de 4 m (13'1") o más.
- f Para recibir la señal de conexión cuádruple, use el cable del mismo tipo y longitud para conectar cada uno de los terminales <SDI 1 IN>/<SDI 2 IN/1 OUT>/<SDI 3 IN>/<SDI 4 IN/3 OUT>. La imagen no se proyecta correctamente cuando la diferencia de longitud del cable es de 4 m (13'1") o más.
- f Conecte directamente el proyector con el dispositivo externo que emitirá la señal sin usar ningún distribuidor, etc., para recibir las señales de conexión doble. Se genera una diferencia de fase entre la señal LINK-A y la señal LINK-B, y la imagen podría no proyectarse correctamente.
- f Conecte directamente el proyector con el dispositivo externo que emitirá la señal sin usar ningún distribuidor, etc., para recibir las señales de conexión cuádruple. Se genera una diferencia de fase entre las señales de Link 1, Link 2, Link 3 y Link 4, y la imagen podría no proyectarse correctamente.
- f Puede producirse un error en la detección de la señal si el proyector recibe una señal inestable. En tal caso, configure el menú [OPCION DISPLAY] → [SLOT IN] conforme al contenido correspondiente a la señal de entrada.
- f El terminal <SDI 2 IN/1 OUT> y el terminal <SDI 4 IN/3 OUT> no admiten la entrada de la señal 6G‑SDI o la señal 12G‑SDI.
- f Para usar el terminal <SDI 2 IN/1 OUT> o el terminal <SDI 4 IN/3 OUT> como terminal de salida, configure el menú [OPCION DISPLAY] → [SLOT IN] → [MODO SDI] en [SALIDA].
- f Instale esta tarjeta en cualquier <SLOT 1> o <SLOT 2>. Cuando estas placas están instaladas en ambas <SLOT 1> y <SLOT 2>, sólo la tarjeta instalada en <SLOT 1> puede ser usada.

# **Para los terminales <HDMI IN 1>/<HDMI IN 2> y los terminales <HDMI IN 3>/<HDMI IN 4> de la tarjeta de interfaz**

Este es un ejemplo con la Tarjeta de interfaz para entrada HDMI 2 opcional (Núm. de modelo: ET‑MDNHM10) instalada en <SLOT 1>.

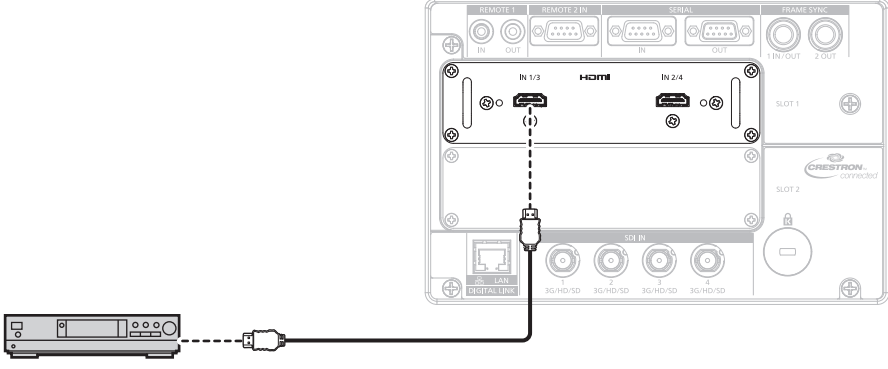

Reproductor de discos Blu-ray

#### **Nota**

- f En el caso de un cable HDMI, utilice un cable HDMI High Speed que cumpla los estándares HDMI. Sin embargo, si se va a recibir la siguiente señal de vídeo de 4K con una velocidad de transmisión compatible superior a la del cable HDMI High Speed, use el cable HDMI compatible con una velocidad de transmisión alta de 18 Gbps, como la señal con la autenticación del cable HDMI premium.
	- Una señal de vídeo con especificaciones altas de gradación y profundidad del color, como 3840 x 2160/60p 4:2:2/36 bits o 3840 x 2160/60p 4:4:4/24 bits
- Las imágenes se podrían interrumpir o no proyectarse si se usa una señal de vídeo superior a la velocidad de transmisión compatible del cable HDMI.
- f El menú [OPCION DISPLAY] → [SLOT IN] deberá configurarse en función de la señal de entrada o del dispositivo externo conectado. Configure [CONEXIÓN HDMI] como [SLOT IN] cuando la señal de entrada sea de conexión doble o conexión cuádruple.
- f Los terminales <HDMI IN 1>/<HDMI IN 2>/<HDMI IN 3>/<HDMI IN 4> pueden conectarse al dispositivo externo con un terminal DVI‑D usando el cable de conversión HDMI/DVI. Sin embargo, es posible que no funcione correctamente con algunos dispositivos externos, y la imagen podría no reproducirse.
- El proyector no es compatible con VIERA Link (HDMI).

# **Para los terminales <DVI-D IN 1>/<DVI-D IN 2> y los terminales <DVI-D IN 3>/<DVI-D IN 4> de la tarjeta de interfaz**

Este es un ejemplo con la Tarjeta de interfaz para entrada DVI-D 2 opcional (Núm. de modelo: ET‑MDNDV10) instalada en <SLOT 2>.

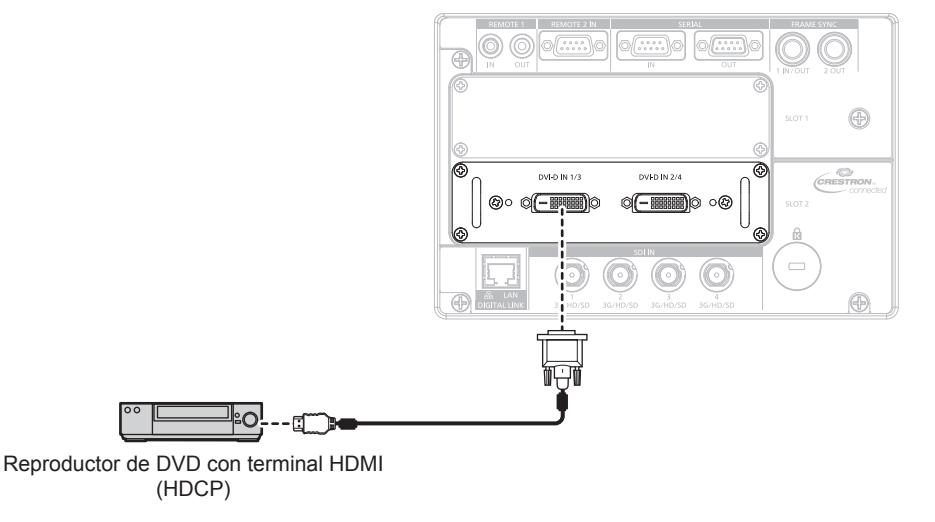

#### **Nota**

- f El menú [OPCION DISPLAY] → [SLOT IN] deberá configurarse en función de la señal de entrada o del dispositivo externo conectado. Es necesario configurar [CONEXIÓN DVI-D] como [SLOT IN] cuando la señal de entrada sea de conexión doble o conexión cuádruple.
- f Los terminales <DVI-D IN 1>/<DVI-D IN 2>/<DVI-D IN 3>/<DVI-D IN 4> pueden conectarse al dispositivo compatible con HDMI y DVI‑D. Sin embargo, algunos dispositivos externos podrían no proyectar las imágenes correctamente, por ejemplo la imagen no se reproduce.

# **Ejemplo de conexión: ordenadores**

Este es un ejemplo de instalación de la Tarjeta de interfaz para entrada HDMI 2 opcional (Núm. de modelo: ET‑MDNHM10) en <SLOT 1>, y de la Tarjeta de interfaz para entrada DVI-D 2 opcional (Núm. de modelo: ET‑MDNDV10) en <SLOT 2>.

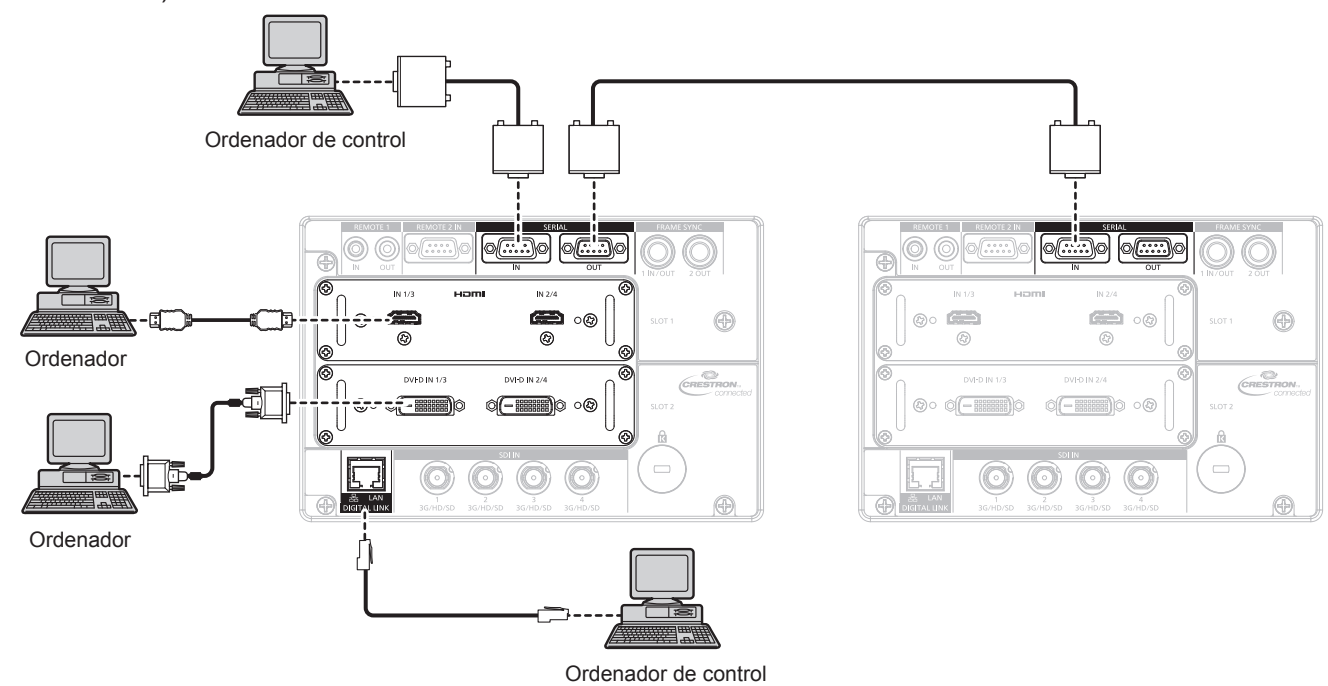

#### **Atención**

f Al conectar el proyector a un ordenador o a un dispositivo externo, use el cable de alimentación suministrado con cada dispositivo y cables de blindaje disponibles comercialmente.

#### **Nota**

- f El menú [OPCION DISPLAY] → [SLOT IN] deberá configurarse en función de la señal de entrada o del dispositivo externo conectado.
- f En el caso de un cable HDMI, utilice un cable HDMI High Speed que cumpla los estándares HDMI. Sin embargo, si se va a recibir la siguiente señal de vídeo de 4K con una velocidad de transmisión compatible superior a la del cable HDMI High Speed, use el cable HDMI compatible con una velocidad de transmisión alta de 18 Gbps, como la señal con la autenticación del cable HDMI premium.
	- Una señal de vídeo con especificaciones altas de gradación y profundidad del color, como 3840 x 2160/60p 4:2:2/36 bits o 3840 x 2160/60p 4:4:4/24 bits

Las imágenes se podrían interrumpir o no proyectarse si se usa una señal de vídeo superior a la velocidad de transmisión compatible del cable HDMI.

- f Los terminales <HDMI IN 1>/<HDMI IN 2>/<HDMI IN 3>/<HDMI IN 4> pueden conectarse al dispositivo externo con un terminal DVI‑D usando el cable de conversión HDMI/DVI. Sin embargo, es posible que no funcione correctamente con algunos dispositivos externos, y la imagen podría no reproducirse.
- f Los terminales <DVI-D IN 1>/<DVI-D IN 2>/<DVI-D IN 3>/<DVI-D IN 4> admiten la conexión simple de DVI 1.0. No admiten la conexión doble para DVI 1.0.
- f Si controla el proyector usando un ordenador con la función de reanudación (memoria reciente), podría tener que reiniciar la función de reanudación para controlar el proyector.

# **Ejemplo de conexión mediante DIGITAL LINK**

El cable transmisor de par trenzado basado en el estándar de comunicación HDBaseTTM, como el dispositivo compatible con salida DIGITAL LINK opcional (Núm. de modelo: ET‑YFB100G, ET‑YFB200G) usa el cable de par trenzado para transmitir imágenes de entrada, Ethernet y señales de control serie, y el proyector puede enviar estas señales digitales al terminal <DIGITAL LINK/LAN>.

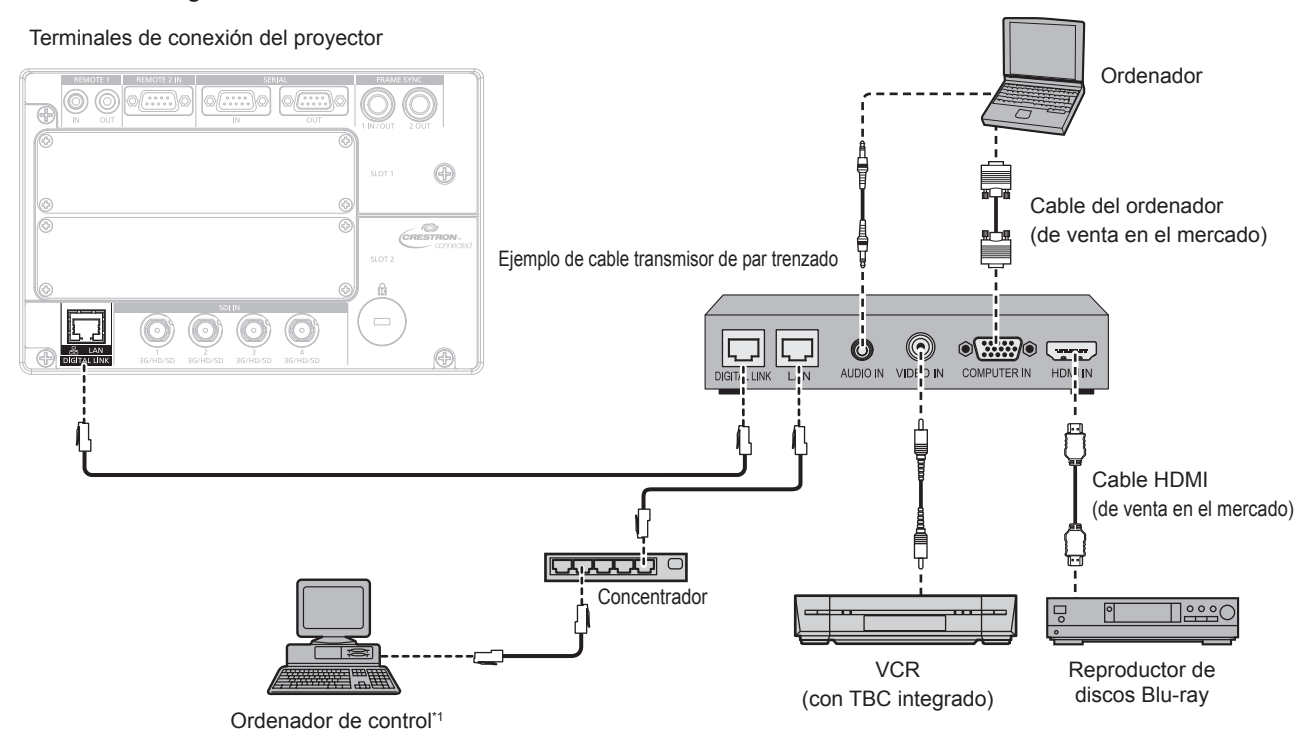

\*1 El objetivo del control es el proyector o el cable transmisor de par trenzado. El control automático no es posible según el cable transmisor de par trenzado. Compruebe las instrucciones de operación del dispositivo que se va a conectar.

#### **Atención**

- Al conectar un VCR, asegúrese de utilizar uno de los componentes siguientes.
- Use un VCR con un corrector de base de tiempos (TBC) integrado.
- Use un corrector de base de tiempos (TBC) entre el proyector y el VCR.
- f Si se reciben señales de sincronización cromática no estándar, es posible que la imagen experimente distorsiones. En estos casos, conecte el corrector de base de tiempos (TBC) entre el proyector y los dispositivos externos.
- f Pida a un técnico cualificado o a su distribuidor que realice el cableado entre el cable transmisor de par trenzado y el proyector. Es posible que se produzcan interrupciones en la imagen si el cable no puede funcionar con sus características de transmisión debido a una instalación incorrecta.
- f Para el cable LAN entre el cable transmisor de par trenzado y el proyector, utilice un cable que cumpla con los siguientes requisitos: Compatible con CAT5e o estándares superiores
	- Blindado (conectores incluidos)
	- g Conexión directa
	- Monofilar
- f Al realizar el cableado entre un cable transmisor de par trenzado y el proyector, compruebe que las características de cada cable son compatibles con CAT5e o superior con herramientas como un tester de cables o un verificador de cables.
- Si utiliza un conector de relé, realice la comprobación incluyendo este conector.
- No utilice un concentrador entre un cable transmisor de par trenzado y el proyector.
- f Al conectar el proyector con un cable transmisor de par trenzado (receptor) de otros fabricantes, no utilice otro cable transmisor de par trenzado entre el cable transmisor de par trenzado de otros fabricantes y el proyector. De lo contrario, pueden producirse distorsiones en la imagen.
- $\bullet$  No tire de los cables con fuerza. No los doble ni los retuerza innecesariamente.
- f Para reducir el ruido, estire los cables que se conectan entre el cable transmisor de par trenzado y el proyector; procure que no queden enrollados.
- f Mantenga los cables que unen el cable transmisor de par trenzado y el proyector alejados de otros cables, sobre todo de los cables de alimentación.
- f Al instalar varios cables, colóquelos uno al lado del otro con una mínima distancia de separación, pero sin atarlos.
- Tras realizar el cableado, vaya al menú [RED] → [ESTADO DIGITAL LINK] y confirme que el valor de [CALIDAD DE LA SEÑAL] aparece en verse, lo que indica una calidad normal. (+ página 175)

#### **Nota**

- f En el caso de un cable HDMI, utilice un cable HDMI High Speed que cumpla los estándares HDMI. Si se utiliza un cable que no cumpla los estándares HDMI, las imágenes pueden interrumpirse o podrían no proyectarse.
- El provector no es compatible con VIERA Link (HDMI).
- f La Caja de interfaz digital opcional (Núm. de modelo: ET‑YFB100G) y el Conmutador de DIGITAL LINK opcional (Núm. de modelo: ET‑YFB200G) no admiten la entrada ni salida de la señal de vídeo 4K.
- f La distancia de transmisión máxima entre el cable transmisor de par trenzado y el proyector es 100 m (328'1") para la señal con resolución máxima de 1 920 x 1 200 puntos. Es posible transmitir hasta 150 m (492'2") si el cable transmisor de par trenzado admite el método de comunicación de largo alcance. Sin embargo, la señal que el proyector puede recibir es sólo de hasta 1080/60p (1 920 x 1 080 puntos, la frecuencia del reloj de puntos 148,5 MHz) para el método de comunicación de largo alcance. Para señales con resolución superior a 1 920 x 1 200 puntos, la distancia de transmisión máxima será 50 m (164'1"). Si estas distancia son mayores, pueden producirse distorsiones en la imagen y problemas con la comunicación LAN. Tenga en cuenta que Panasonic Connect Co., Ltd. no admite el uso del proyector fuera de la distancia de transmisión máxima. Al conectarse a la comunicación de largo alcance, puede haber una limitación a la distancia o señal de vídeo que se puede transmitir, según la especificación del cable transmisor de par trenzado.
- f Para obtener información acerca de los cables transmisores de par trenzado de otros fabricantes que se pueden utilizar con el proyector, visite el sitio web (https://panasonic.net/cns/projector/). Tenga en cuenta que la validación de los dispositivos de otros fabricantes se ha realizado según los puntos especificados por Panasonic Connect Co., Ltd. y no todas las funciones se han validado. En caso de problemas de funcionamiento o rendimiento provocados por dispositivos de otros fabricantes, póngase en contacto directamente con ellos.

# **Ejemplo de conexión cuando se van a sincronizar varias imágenes proyectadas**

Los cuadros de las imágenes proyectadas pueden sincronizarse conectando varios proyectores con el terminal <FRAME SYNC 1 IN/OUT> y el terminal <FRAME SYNC 2 OUT>. Puede reproducirse una pantalla combinada con balance de contraste compartiendo el nivel de brillo de la de señal de vídeo recibida en cada proyector al configurar una instalación multipantalla combinando las imágenes proyectadas procedentes de varios proyectores.

El método de conexión depende de la finalidad de uso, y también será necesario configurar el menú. Para el uso del terminal <FRAME SYNC 1 IN/OUT> y del terminal <FRAME SYNC 2 OUT>, vaya al menú [OPCION DISPLAY] → [AJUSTES DE FRAME SYNC] y configure [SINCRONIZACIÓN DE IMAGEN] y [SINCRONIZACIÓN DE CONTRASTE].

## **Cuando los cuadros están sincronizados y no hay balance de contraste**

Configure [SINCRONIZACIÓN DE IMAGEN] como [MAESTRO] en el proyector que vaya a ser el origen de sincronización. Configure [SINCRONIZACIÓN DE IMAGEN] como [ESCLAVO] en el resto de proyectores que vayan a ser los destinos de sincronización.

Configure [SINCRONIZACIÓN DE CONTRASTE] como [NO] en todos los proyectores.

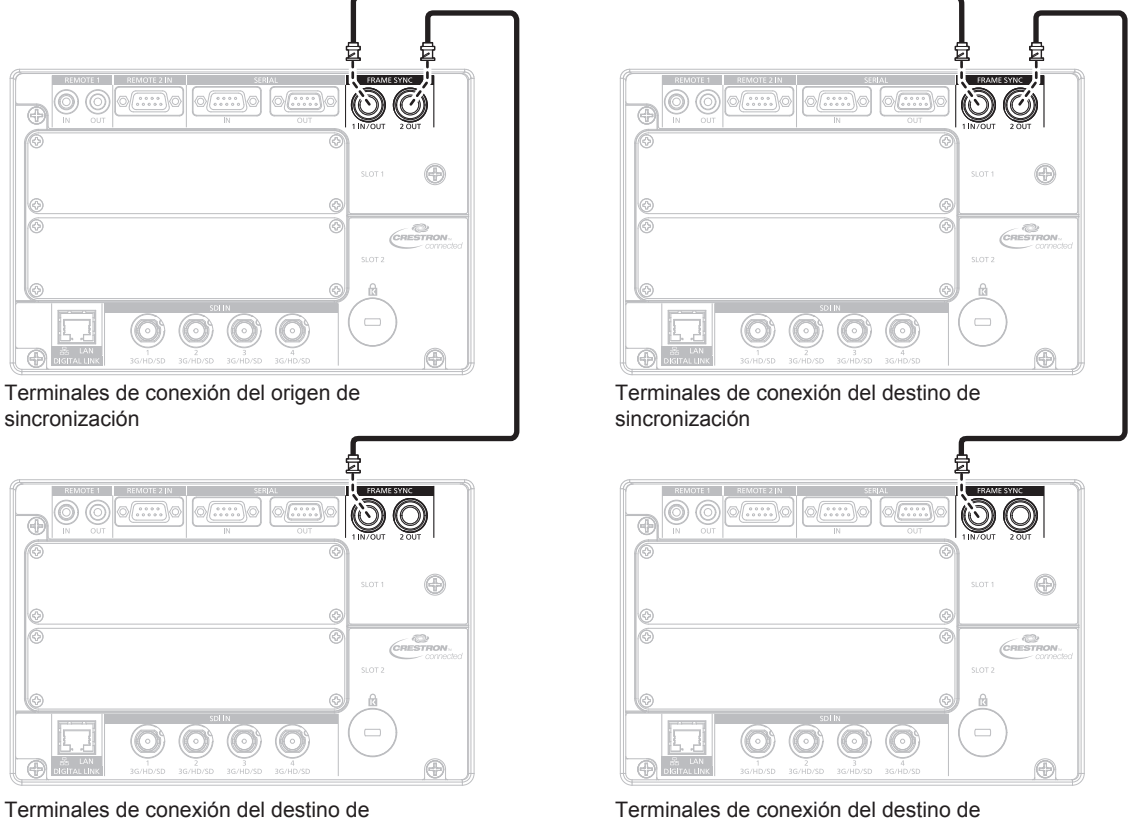

sincronización

sincronización

# **Cuando los cuadros están sincronizados y hay balance de contraste**

Configure [SINCRONIZACIÓN DE IMAGEN] como [MAESTRO] en el proyector que vaya a ser el origen de sincronización. Configure [SINCRONIZACIÓN DE IMAGEN] como [ESCLAVO] en el resto de proyectores que vayan a ser los destinos de sincronización.

Configure [SINCRONIZACIÓN DE CONTRASTE] como [SÍ] en todos los proyectores.

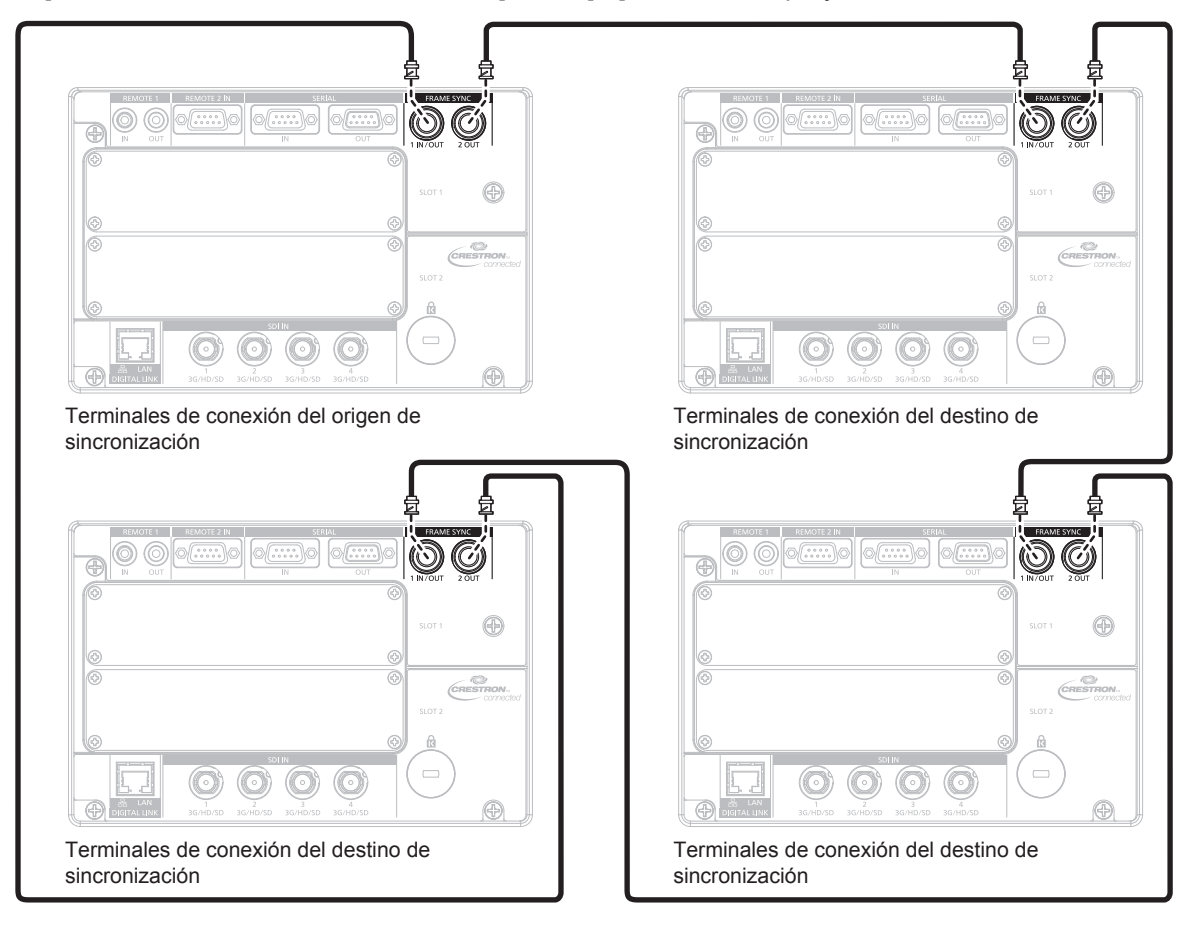

#### **Nota**

f Conecte los proyectores en una configuración cerrada mediante una conexión en cadena margarita cuando los marcos vayan a estar sincronizados y haya balance de contraste. El número de proyectores conectados se limita a 64.

# **Capítulo 3 Operaciones básicas**

Este capítulo describe las operaciones iniciales básicas.

# **Encender/apagar el proyector**

# **Conexión del cable de alimentación**

**Asegúrese de que el cable de alimentación suministrado esté completamente insertado en el cuerpo del proyector para evitar que pueda desconectarse fácilmente.**

Confirme que el interruptor <MAIN POWER> está en la posición <OFF> antes de conectar el cable de alimentación.

Utilice el cable de alimentación que coincida con la tensión de suministro de energía y la forma de la toma de corriente.

Para obtener más información sobre la manipulación del cable de alimentación, consulte "Aviso importante de seguridad" ( $\Rightarrow$  página 5).

f La emisión de luz se reducirá conforme se reduzca la tensión de suministro de energía. Se recomienda usar con CA 200 V o más alto para aumentar la luminancia.

## **Cómo conectar el cable de alimentación**

**1) Compruebe las formas del terminal <AC IN> situado en un lado del proyector y del conector del cable de alimentación e inserte completamente el conector en la dirección correcta.**

## **Cómo desconectar el cable de alimentación**

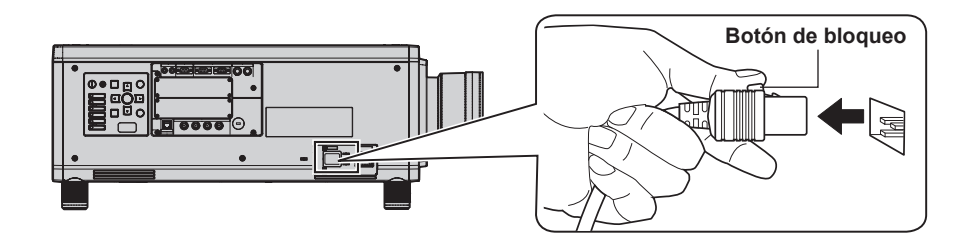

- **1) Compruebe que el interruptor <MAIN POWER> situado en un lado del proyector está en la posición <OFF> y, a continuación, desenchufe la clavija de alimentación de la toma de corriente.**
- **2) Extraiga el conector del cable de alimentación del terminal <AC IN> del proyector presionando al mismo tiempo el botón de bloqueo.**

# **Indicador de alimentación**

Indica el estado de la fuente de alimentación. Compruebe el estado del indicador de alimentación <ON (G)/ STANDBY (R)> antes de utilizar el proyector.

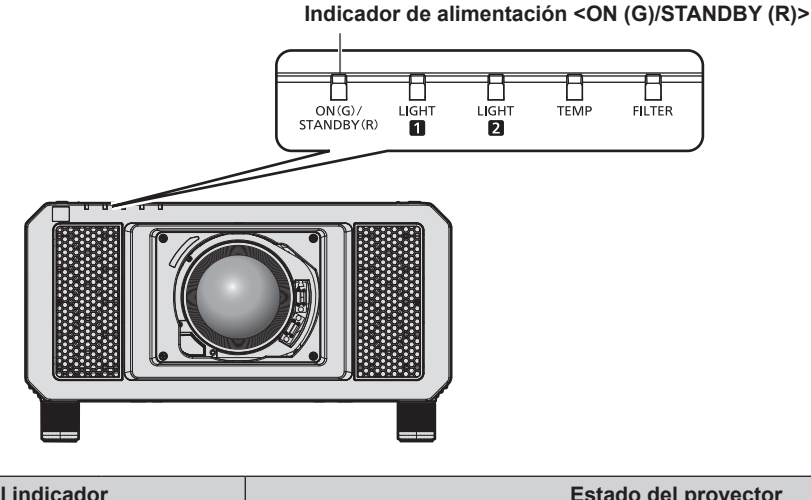

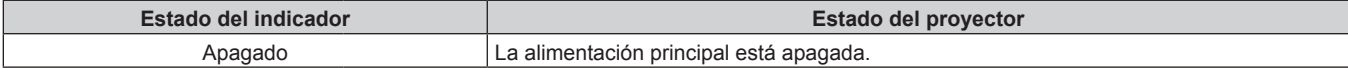

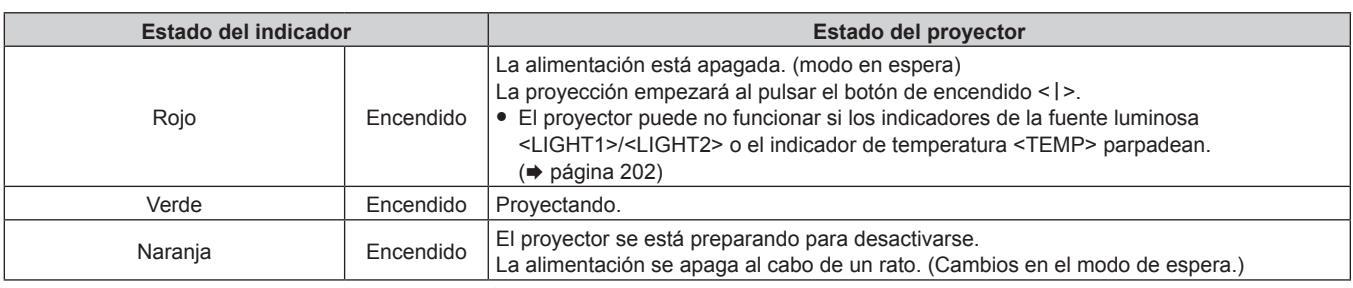

## **Nota**

- f Cuando el indicador de alimentación <ON (G)/STANDBY (R)> se enciende en naranja, el ventilador está en marcha para refrigerar el proyector.
- f Durante aproximadamente 15 segundos después de que el proyector se apague, el indicador no se iluminará aunque se encienda la alimentación. Vuelva a encender la alimentación una vez que el indicador de alimentación <ON (G)/STANDBY (R)> se ilumine en rojo.
- f El proyector consume energía incluso en el modo en espera (indicador de alimentación <ON (G)/STANDBY (R)> iluminado en rojo). Consulte "Consumo de energía" ( $\Rightarrow$  página 246) para obtener más información acerca del consumo de energía.
- f Cuando el proyector recibe la señal del mando a distancia, el indicador de alimentación <ON (G)/STANDBY (R)> parpadeará en uno de estos colores según el estado del proyector.
	- g Cuando el proyector está en modo de proyección: verde
	- Cuando el proyector está en modo en espera: naranja

Sin embargo, si el menú [SETUP PROYECTOR] → [MODO STANDBY] se configura como [ECO], el indicador permanecerá iluminado en rojo y no parpadeará si el proyector está en modo en espera.

- f El indicador de alimentación <ON (G)/STANDBY (R)> parpadea lentamente en verde cuando se usa la función de obturador (obturador: cerrado), o cuando la función del menú [SETUP PROYECTOR] → [APAGAR LUCES S/SEÑAL] (+ página 149) se está utilizando y la fuente luminosa está apagada.
- f Si el indicador de alimentación <ON (G)/STANDBY (R)> parpadea en rojo, póngase en contacto con su distribuidor.

# **Encendido del proyector**

Instale la lente de proyección antes de encender el proyector. Extraiga primero la cubierta de la lente.

**4) 4)** ∩  $SDI$   $3/4$ ODIGITAL INK  $\overline{\mathsf{O}}$  $\overline{S1OT1}$  $\overline{\mathsf{O}}$ SLOT<sub>2</sub> **OINPLIT MEN 2) 1) 3)**

- **1) Conecte el cable de alimentación al proyector.**
- **2) Conecte la clavija de alimentación a una toma de corriente.**
- **3) Pulse el lado <ON> del interruptor <MAIN POWER> para encender la alimentación.**
	- f El indicador de alimentación <ON (G)/STANDBY (R)> se ilumina de color rojo y el proyector accede al modo en espera.
- 4) **Pulse el botón de encendido < | >.** 
	- f El indicador de alimentación <ON (G)/STANDBY (R)> se ilumina en verde y la imagen se proyecta con rapidez en la pantalla.

#### **Atención**

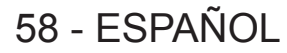

f Retire siempre la cubierta de la lente antes de comenzar la proyección. Si proyecta imágenes continuamente mientras la cubierta de la lente está acoplada puede provocar el calentamiento de la cubierta de la lente, lo que podría generar un incendio.

#### **Nota**

- Se necesitará un período de calentamiento de unos cinco minutos para visualizar una imagen si se enciende el provector a aproximadamente 0 °C (32 °F).
- El indicador de temperatura <TEMP> se enciende durante el período de calentamiento. Cuando el período de calentamiento finaliza, el indicador de temperatura <TEMP> se apaga y comienza la proyección. Consulte "Cuando un indicador se enciende" (+ página 202) para obtener información sobre la pantalla del estado del indicador.
- Si la temperatura ambiental de operación es baja y el proceso de calentamiento dura más de cinco minutos, el proyector determinará que ha ocurrido un problema y se activará automáticamente el modo en espera. En este caso, aumente la temperatura ambiental de operación hasta 0 °C (32 °F) o más, apague la alimentación principal y, después, vuelva a encender el equipo.
- f Puede tardar más en iniciar la proyección después de encender la alimentación si el menú [SETUP PROYECTOR] → [MODO STANDBY] está fijado en [ECO], en comparación a cuando está ajustado en [NORMAL].
- f Cuando el menú [SETUP PROYECTOR] → [ENCENDIDO INICIAL] se configura como [ÚLTIMA MEMORIA], y se ha apagado la alimentación pulsando el lado <OFF> del interruptor <MAIN POWER> durante la proyección o pulsando el interruptor de encendido, el indicador de alimentación <ON (G)/STANDBY (R)> se iluminará en verde y la imagen se proyectará tras encenderse el equipo pulsando el lado <ON> del interruptor <MAIN POWER> con la clavija de alimentación enchufada a la toma de corriente tras pulsarse el interruptor de encendido.
- f La emisión de luz se reducirá conforme se reduzca la tensión de suministro de energía. Se recomienda usar con CA 200 V o más alto para aumentar la luminancia.

# **Cuando se muestra la pantalla inicial de ajuste**

Cuando el proyector se enciende por primera vez después de la compra, así como al ejecutar [TODOS LOS DATOS DE USUARIO] en el menú [SETUP PROYECTOR] → [INICIALIZAR], aparece la pantalla del ajuste del enfoque después de que la proyección comience y, a continuación, aparece la pantalla **[CONFIGURACIÓN INICIAL]**. Realice los ajustes en función de las circunstancias.

En otros casos, podrá modificar los ajustes mediante operaciones desde el menú.

Si pulsa el botón <MENU> mientras aparece la pantalla **[CONFIGURACIÓN INICIAL]**, puede volver a la pantalla anterior.

# **Ajuste del enfoque**

Ajuste el enfoque para visualizar la pantalla de menú claramente.

También es posible que deba ajustar el zoom y el desplazamiento.

Consulte "Cómo ajustar el enfoque, el zoom y el desplazamiento" (→ página 67) para obtener más información.

## **1)** Pulse **AV4** para ajustar el enfoque.

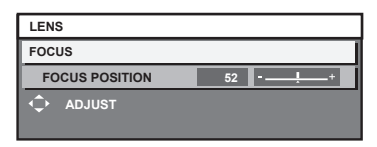

## **2) Pulse el botón <MENU> para comenzar con el ajuste inicial.**

## **Ajuste inicial (idioma de visualización)**

Seleccione el idioma que aparecerá en pantalla.

Una vez finalizado el ajuste inicial, puede cambiar el idioma de la visualización desde el menú [PANTALLA DE IDIOMA(LANGUAGE)].

## **1)** Pulse **A**▼ para seleccionar el idioma de visualización.

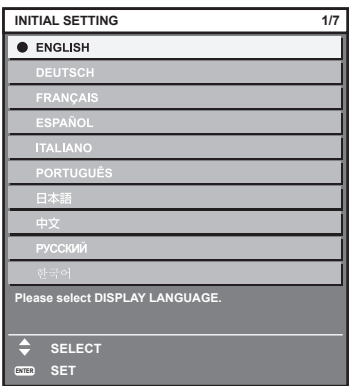

**2) Pulse el botón <ENTER> para comenzar con el ajuste inicial.**

# **Ajuste inicial (configuración de funcionamiento)**

Ajuste las opciones correspondientes al método de funcionamiento en función de la aplicación del proyector y la duración de almacenamiento.

Una vez finalizado el ajuste inicial, puede cambiar los ajustes de cada opción desde el menú [SETUP PROYECTOR]. Si modifica los ajustes mientras utiliza el proyector, el tiempo que debe transcurrir para que la luminancia de la fuente luminosa disminuya a la mitad puede acortarse o bien es posible que se pierda luminancia.

Usando este ajuste inicial (configuración de funcionamiento), puede completar los ajustes inmediatamente al instalar el proyector, si el método de funcionamiento del proyector se determina con anterioridad. Si [TODOS LOS DATOS DE USUARIO] se ejecuta desde el menú [SETUP PROYECTOR] → [INICIALIZAR], no modifique el ajuste inicial (configuración de funcionamiento) y vaya al ajuste inicial siguiente (ajuste de instalación) al pulsar el botón <ENTER>. Si necesita cambiar el ajuste, pregunte a la persona responsable de este proyector (como la persona responsable del equipo o de la función).

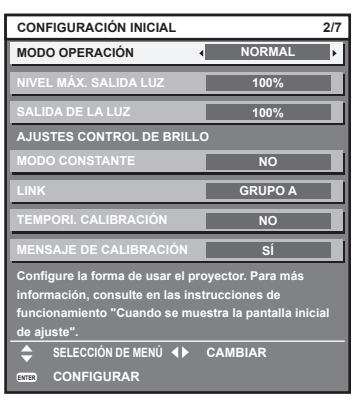

#### **Nota**

- f La pantalla de ajuste inicial anterior aparece al encender el proyector por primera vez tras comprarlo. Si ejecuta [TODOS LOS DATOS DE USUARIO] desde el menú [SETUP PROYECTOR] → [INICIALIZAR], aparecen los ajustes de [MODO OPERACIÓN] y [NIVEL MÁX. SALIDA LUZ] antes de la ejecución.
- f Para obtener información sobre la relación entre la luminancia y el tiempo de uso, consulte "Correlación entre la luminancia y el tiempo de uso" ( $\Rightarrow$  página 62).
- f Para obtener información sobre cada opción de ajuste, consulte el menú [SETUP PROYECTOR] → [AJUSTE OPERACIÓN].

## **1)** Pulse ▲▼ para seleccionar [MODO OPERACIÓN].

#### **2) Pulse ◀▶ para cambiar el elemento.**

- f Los elementos cambiarán cada vez que pulse el botón.
- f Ajuste [MODO OPERACIÓN] en una opción distinta de [ECO], [VIDA LARGA 1], [VIDA LARGA 2] o [VIDA LARGA 3] si utiliza el proyector a una altura de 2 700 m (8 858') o más por encima del nivel del mar.

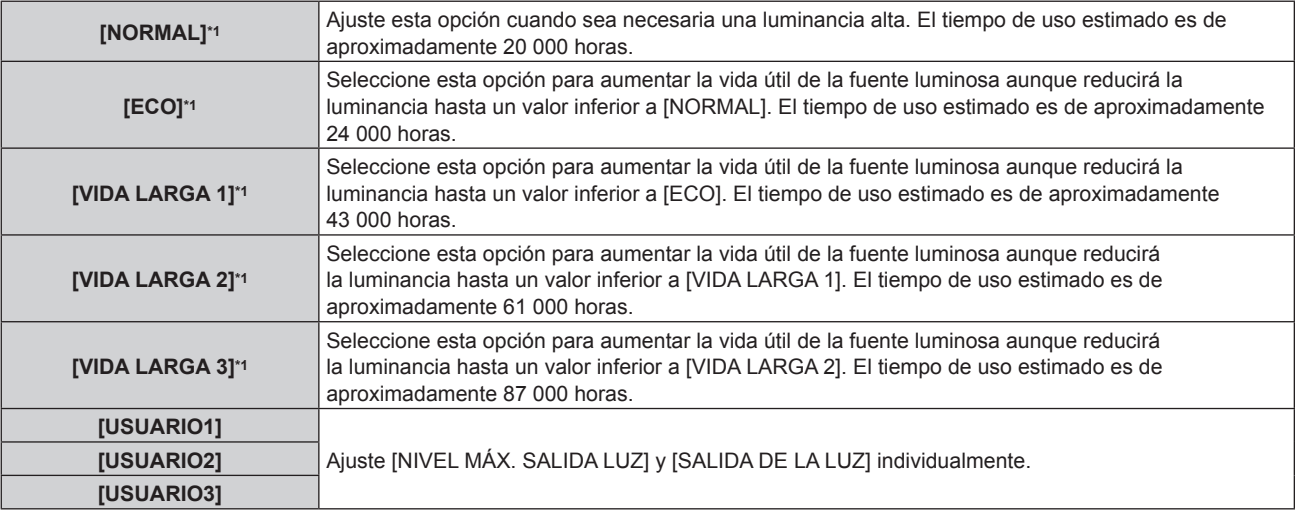

\*1 El tiempo de uso se calcula cuando el menú [IMAGEN] → [CONTRASTE DINÁMICO] se configura como [3].

f Si selecciona [NORMAL], [ECO], [VIDA LARGA 1], [VIDA LARGA 2] o [VIDA LARGA 3], vaya al paso **5)**.

# **3)** Pulse ▲▼ para seleccionar [NIVEL MÁX. SALIDA LUZ].

## 4) Pulse  $\blacklozenge$  para ajustar.

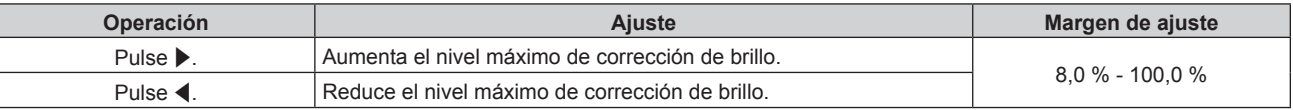

# **5)** Pulse ▲▼ para seleccionar [SALIDA DE LA LUZ].

## **6)** Pulse  $\blacklozenge$  para ajustar.

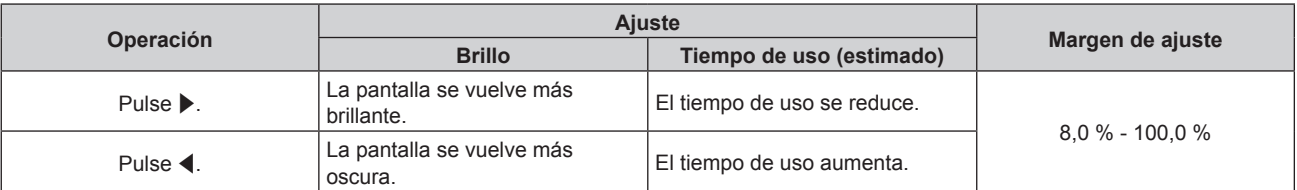

# **7)** Pulse ▲▼ para seleccionar [MODO CONSTANTE].

#### 8) Pulse  $\blacklozenge$  para cambiar el elemento.

f Los elementos cambiarán cada vez que pulse el botón.

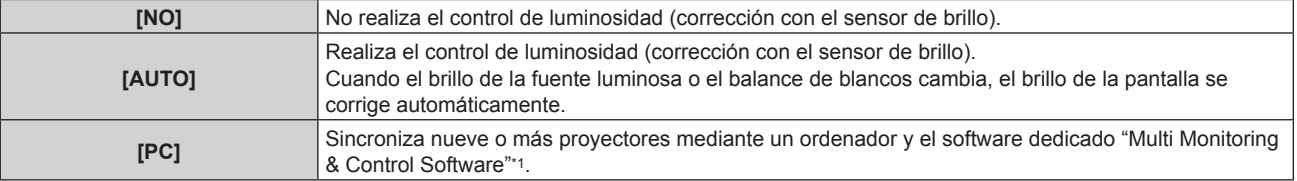

\*1 ""Multi Monitoring & Control Software" se incluye en el CD-ROM suministrado.

- f Si no realiza el control de luminosidad ([NO] seleccionado), vaya al paso **15)**.
- **•** Si selecciona [PC], vaya al paso 11).

## **9)** Pulse ▲▼ para seleccionar [LINK].

## 10) Pulse  $\blacklozenge$  para cambiar el elemento.

f Los elementos cambiarán cada vez que pulse el botón.

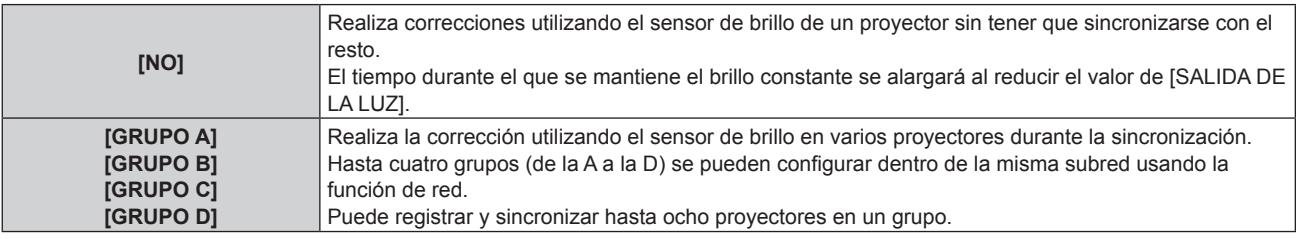

## **11)** Pulse ▲▼ para seleccionar [TEMPORI. CALIBRACIÓN].

## **12) Pulse los botones numéricos (<0> - <9>) del mando a distancia para introducir la hora.**

- El proyector se sitúa en el modo de ajuste (la hora parpadea).
- Pulse < $\blacktriangleright$  para seleccionar "hora" o "minuto".
- f [TEMPORI. CALIBRACIÓN] se fija cuando el cursor se mueve desde [TEMPORI. CALIBRACIÓN] utilizando  $\blacktriangle \blacktriangledown$ .
- f El brillo y el color se miden en el momento especificado. La función de contraste dinámico no funciona durante la medición.
- f Si la hora no se especifica, pulse el botón <DEFAULT> mientras que se selecciona [TEMPORI. CALIBRACIÓN] (la hora no parpadea) utilizando  $\blacktriangle \blacktriangledown$ .

## **13)** Pulse ▲▼ para seleccionar [MENSAJE DE CALIBRACIÓN].

## 14) Pulse  $\blacklozenge$  para cambiar el elemento.

f Los elementos cambiarán cada vez que pulse el botón.

**[SÍ]** Muestra el mensaje durante la calibración.

**[NO]** No muestra el mensaje durante la calibración.

# **15) Pulse el botón <ENTER> para continuar con el ajuste inicial.**

#### **Correlación entre la luminancia y el tiempo de uso**

Puede utilizar el proyector con el brillo y la duración de utilización que desee combinando los ajustes de [NIVEL MÁX. SALIDA LUZ], [SALIDA DE LA LUZ] y [MODO CONSTANTE] en [AJUSTES CONTROL DE BRILLO]. La correlación entre la luminancia y el tiempo de uso funciona de la siguiente forma. Realice el ajuste inicial (configuración de funcionamiento) en función de la duración de utilización y el brillo de la imagen proyectada que desee.

Los valores de la luminancia y del tiempo de uso son estimaciones aproximadas.

#### ■ Para ajustar el proyector en función de la duración de utilización

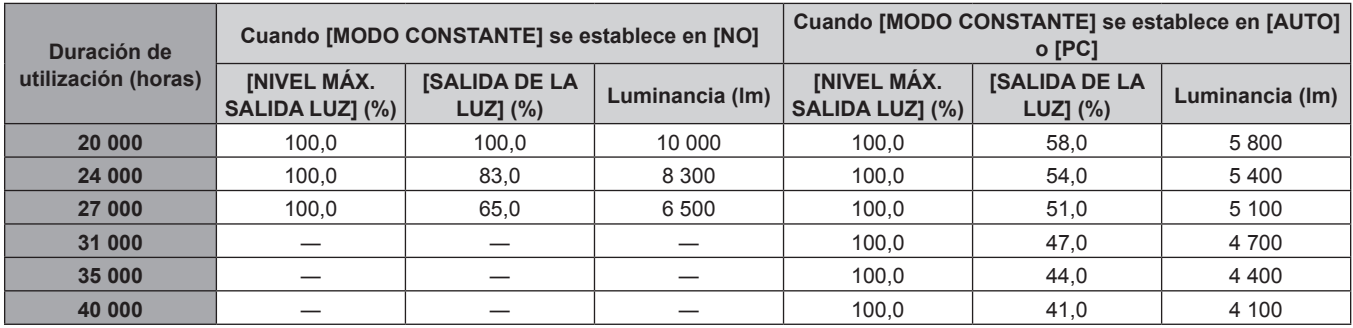

## **¤ Para ajustar el proyector en función de la luminancia**

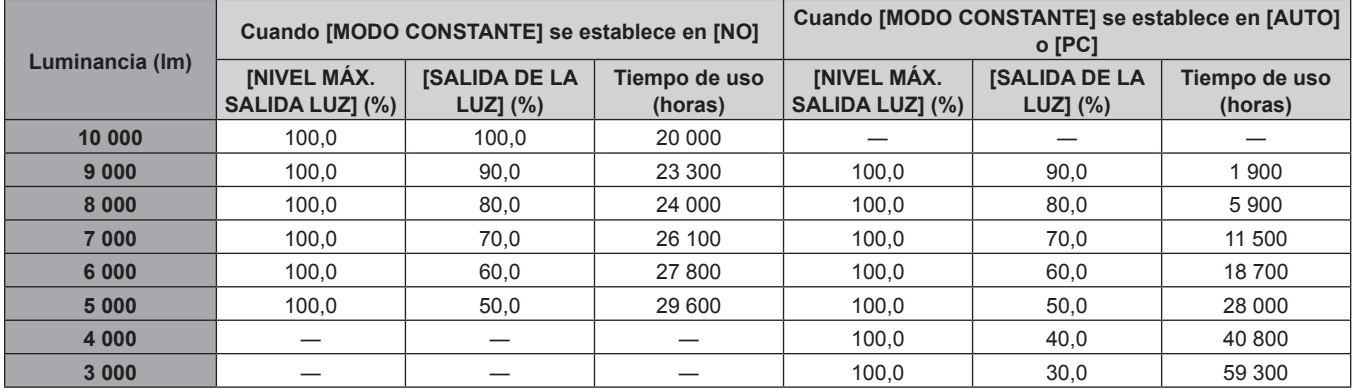

## **Nota**

f En función de la influencia de las características de cada fuente luminosa, las condiciones de utilización, el entorno de instalación, etc, es posible que el tiempo de uso sea inferior a la estimación.

f La duración de utilización corresponde al tiempo de uso del proyector de forma continuada. La duración de utilización es una estimación y no equivale al período de garantía.

f Si el tiempo de uso supera las 20 000 horas, podría ser necesario sustituir los componentes del interior del proyector. Póngase en contacto con su distribuidor para obtener más información.

# **Ajuste inicial (ajustes de instalación)**

Ajuste [MÉTODO DE PROYECCIÓN] en función del modo de instalación. Consulte "Modo de la instalación"  $(\Rightarrow$  página 37) para obtener más información.

Después de completar el ajuste inicial, puede cambiar el ajuste desde el menú [SETUP PROYECTOR] → [MÉTODO DE PROYECCIÓN].

#### **1)** Pulse ◆ para cambiar el ajuste.

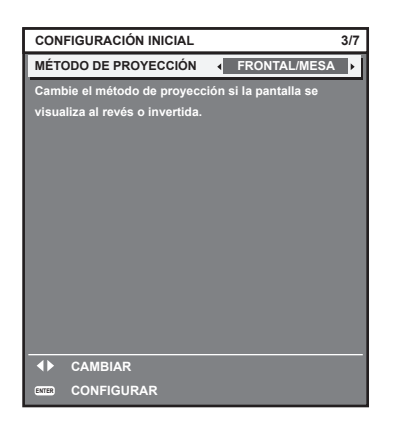

## **2) Pulse el botón <ENTER> para comenzar con el ajuste inicial.**

#### **Ajuste inicial (modo en espera)**

Ajuste el modo de funcionamiento durante el modo en espera. El ajuste predeterminado de fábrica es [NORMAL], que le permite usar la función de red durante el modo en espera. Para reducir el consumo de energía durante el modo en espera, ajuste esta función en [ECO]. Después de completar el ajuste inicial, puede cambiar el ajuste desde el menú [SETUP PROYECTOR] → [MODO STANDBY].

#### 1) Pulse  $\blacklozenge$  para cambiar el ajuste.

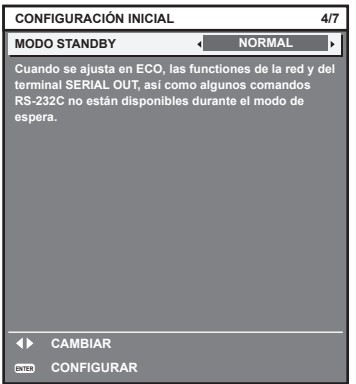

**2) Pulse el botón <ENTER> para continuar con el ajuste inicial.**

#### **Nota**

f La pantalla de ajuste inicial anterior aparece al encender el proyector por primera vez tras comprarlo. Si ejecuta [TODOS LOS DATOS DE USUARIO] desde el menú [SETUP PROYECTOR] → [INICIALIZAR], aparece el ajuste [MODO STANDBY] antes de la ejecución.

# **Ajuste inicial (configuración de la pantalla)**

Ajuste el formato de pantalla (relación de aspecto) y la posición de visualización de la imagen. Una vez finalizado el ajuste inicial, puede cambiar los ajustes de cada opción desde el menú [OPCION DISPLAY] → [AJUSTE PANTALLA].

- **1)** Pulse **▲▼** para seleccionar un elemento.
- **2) Pulse ◀▶ para cambiar el ajuste.**

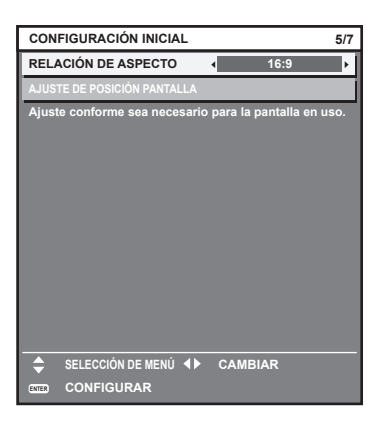

**3) Pulse el botón <ENTER> para continuar con el ajuste inicial.**

#### **Ajuste inicial (zona horaria)**

Ajuste el valor de [ZONA HORARIA] según el país o la región en los que vaya a usar el proyector. Después de completar el ajuste inicial, puede cambiar el ajuste desde el menú [SETUP PROYECTOR] → [FECHA Y HORA]. Los ajustes actuales aparecen en [FECHA LOCAL] y [HORA LOCAL].

#### 1) Pulse  $\blacklozenge$  para cambiar el ajuste.

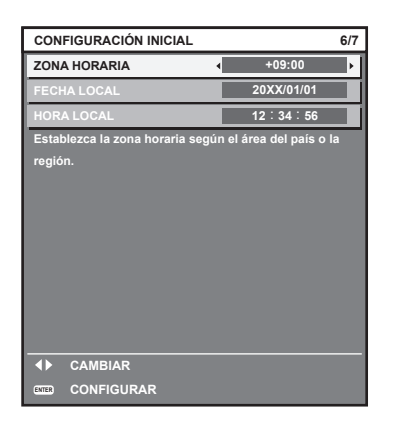

**2) Pulse el botón <ENTER> para continuar con el ajuste inicial.**

#### **Nota**

f Conforme al ajuste predeterminado de fábrica, la zona horaria del proyector es +09:00 (hora estándar de Japón y Corea). Cambie esta configuración en el menú [SETUP PROYECTOR] → [FECHA Y HORA] → [ZONA HORARIA] para ajustarse a la zona horaria de la región en la que vaya a utilizar el proyector.

## **Ajuste inicial (fecha y hora)**

Ajuste la fecha y la hora locales. Después de completar el ajuste inicial, puede cambiar el ajuste desde el menú  $[SETUP$  PROYECTOR $] \rightarrow [FECHA$  Y HORA].

Para ajustar la fecha y la hora automáticamente, consulte "Ajuste de la fecha y la hora automáticamente"  $\Leftrightarrow$  página 150).

**1)** Pulse **A**▼ para seleccionar un elemento.

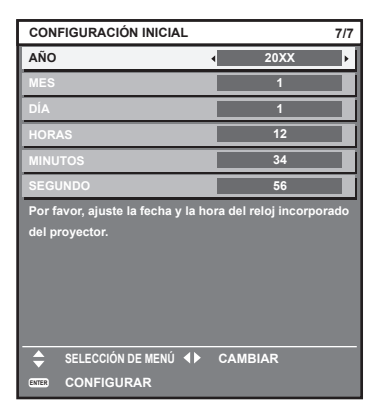

## **2) Pulse ◀▶ para cambiar el ajuste.**

#### **3) Pulse el botón <ENTER>.**

• Confirme el valor de ajuste y complete el ajuste inicial.

# **Ajustes y selecciones**

Se recomienda proyectar imágenes continuamente durante al menos 30 minutos antes de ajustar el enfoque.

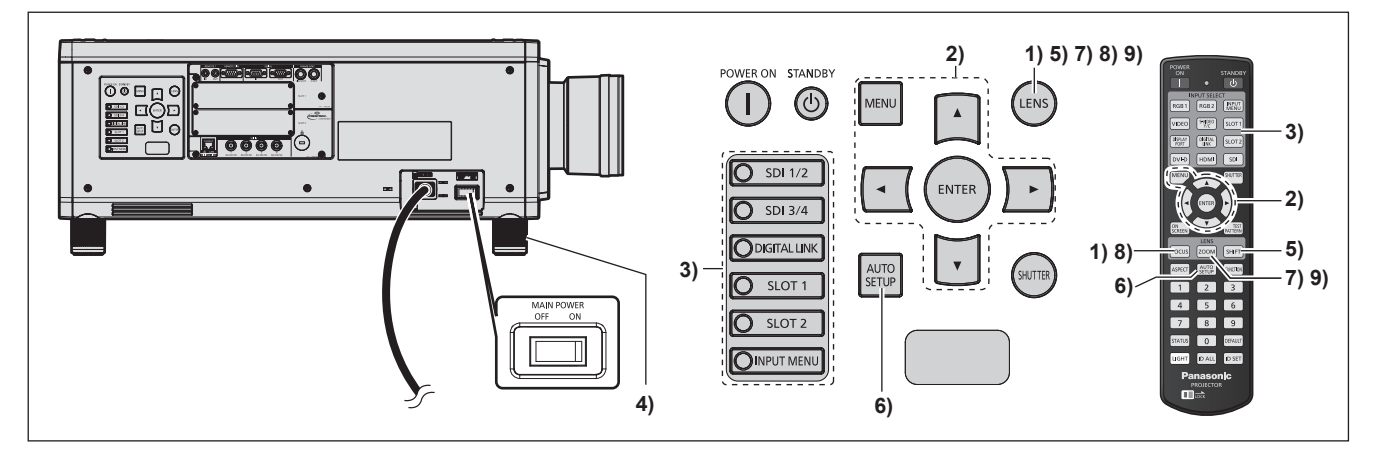

- **1)** Presione el botón <FOCUS> para ajustar aproximadamente el enfoque de la imagen. (→ página 67)
- **2) Cambie la configuración del menú [SETUP PROYECTOR]** → **[MÉTODO DE PROYECCIÓN] según el modo de instalación. (→ página 37)** 
	- Consulte "Navegación a través del menú" (+ página 80) para obtener más información acerca del funcionamiento de la pantalla de menú.
- **3) Seleccione la entrada pulsando el botón de selección de entrada del mando a distancia o panel de control.**

f Los botones que se pueden usar en el mando a distancia o el panel de control son los siguientes. **Mando a distancia:**

Botón <DIGITAL LINK>, botón <DVI-D>, botón <HDMI>, botón <SLOT 1>, botón <SLOT 2>, botón <SDI> **Panel de control:**

Botón <SDI 1/2>, botón <SDI 3/4>, botón <DIGITAL LINK>, botón <SLOT 1>, botón <SLOT 2>

- f Para obtener más información de la función para la selección de entrada, consulte "Cambio de la entrada"  $(\Rightarrow$  página 72).
- **4)** Ajuste la inclinación frontal, posterior y lateral del proyector con el pie ajustable. (→ página 45)
- **5) Pulse el botón <SHIFT> para ajustar la posición de la imagen.**
- **6) Si la señal de entrada es DVI-D/HDMI, pulse el botón <AUTO SETUP>.**
- **7) Pulse el botón <ZOOM> para ajustar el tamaño de la imagen al de la pantalla.**
- **8) Pulse de nuevo el botón <FOCUS> para ajustar el enfoque.**
- **9) Pulse de nuevo el botón <ZOOM> para ajustar el zoom y el tamaño de la imagen según la pantalla.**

#### **Nota**

f Cuando el proyector se enciende por primera vez después de la compra, así como al ejecutar [TODOS LOS DATOS DE USUARIO] en el menú [SETUP PROYECTOR] → [INICIALIZAR], aparece la pantalla del ajuste del enfoque después de que la proyección comience y, a continuación, aparece la pantalla **[CONFIGURACIÓN INICIAL]**. Consulte "Cuando se muestra la pantalla inicial de ajuste" (+ página 59) para obtener más información.

# **Apagado del proyector**

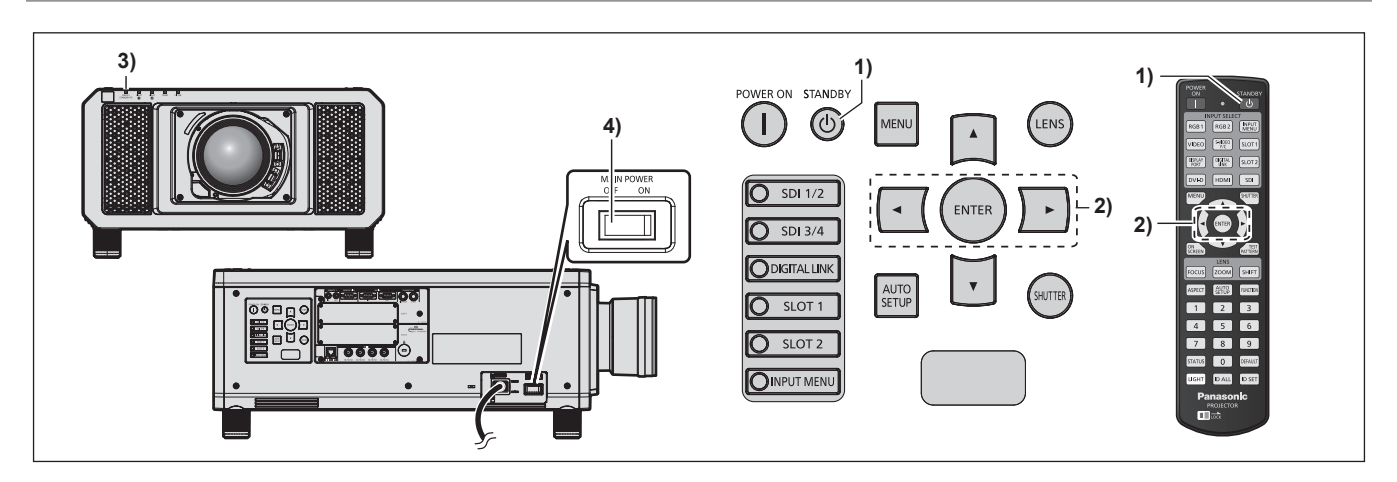

- 1) Pulse el botón < $\phi$ > de modo en espera.
	- f Aparece la pantalla de confirmación **[APAGADO (REPOSO)]**.
- **2) Pulse** qw **para seleccionar [EJECUTAR] y pulse el botón <ENTER>.**

## **(O pulse de nuevo el botón <** $\phi$ **> de modo en espera.)**

- f La proyección de la imagen se detendrá y el indicador de alimentación <ON (G)/STANDBY (R)> del cuerpo del proyector se ilumina en naranja. (El ventilador continúa funcionando.)
- **3) Espere unos segundos hasta que el indicador de alimentación <ON (G)/STANDBY (R)> del cuerpo del proyector se encienda en rojo (el ventilador se ha detenido).**
- **4) Pulse <OFF> en el interruptor <MAIN POWER> para desconectar la alimentación.**

#### **Atención**

f Al apagar el proyector, asegúrese de seguir los procedimientos descritos. De lo contrario, podrían dañarse los componentes internos y producirse problemas de funcionamiento.

#### **Nota**

- f Durante aproximadamente 15 segundos después de que el proyector se apague, el indicador no se iluminará aunque se encienda la alimentación.
- **·** Si la alimentación principal del proyector está encendida, el proyector consumirá energía incluso si se pulsa el botón < $\phi$ > del **modo en espera y se apaga el proyector.**

Cuando el menú [SETUP PROYECTOR] → [MODO STANDBY] está ajustado en [ECO], el uso de algunas funciones está limitado, pero se evita el consumo de energía durante el modo en espera.

# **Proyectando**

Compruebe la colocación de lente de proyección ( $\Rightarrow$  página 46), la conexión del dispositivo externo  $\Leftrightarrow$  página 48), la conexión del cable de alimentación ( $\Leftrightarrow$  página 57), encienda la alimentación (→ página 58) para iniciar la provección. Seleccione el vídeo que se utilizará en la provección y ajuste la apariencia de la imagen proyectada.

# **Selección de la señal de entrada**

Seleccione una señal de entrada.

- **1) Pulse el botón de selección de entrada del mando a distancia o panel de control.**
	- f Los botones que se pueden usar en el mando a distancia o el panel de control son los siguientes. **Mando a distancia:**

Botón <DIGITAL LINK>, botón <DVI-D>, botón <HDMI>, botón <SLOT 1>, botón <SLOT 2>, botón <SDI> **Panel de control:**

Botón <SDI 1/2>, botón <SDI 3/4>, botón <DIGITAL LINK>, botón <SLOT 1>, botón <SLOT 2>

f Se proyectará la imagen de la señal recibida en el terminal seleccionado.

# **Atención**

- Las imágenes podrían no provectarse correctamente dependiendo del dispositivo externo, disco Blu-ray o disco DVD reproducido. Configure el menú [IMAGEN] → [SELECTOR DEL SISTEMA]. Cuando SDI se introduce la señal, configure el menú [OPCION DISPLAY] → [SDI IN], o configure el menú [OPCION DISPLAY] → [SLOT IN].
- f Confirme la relación de aspecto de la pantalla de proyección y de la imagen y seleccione una relación de aspecto óptima en el menú [POSICIÓN] → [ASPECTO].

#### **Nota**

- f Los botones <DVI-D>, <HDMI>, <SLOT 1> y <SLOT 2> pueden usarse si se instala la tarjeta de interfaz opcional con la entrada correspondiente en la ranura.
- · Para obtener más información de la función para la selección de entrada, consulte "Cambio de la entrada" (→ página 72).

# **Cómo ajustar el enfoque, el zoom y el desplazamiento**

Si la imagen proyectada o la posición no es correcta al posicionar el proyector y la pantalla es instalada correctamente, ajuste el enfoque, zoom y desplazamiento.

Esta sección describe el método de ajuste cuando se usa cualquier lente que no sea la Lente de foco fijo (Núm. de modelo: ET‑D75LE90). Si se usa la Lente de foco fijo (Núm. de modelo: ET‑D75LE90), consulte "Ajuste de la posición y del enfoque de la lente cuando se usa la Lente de foco fijo (Núm. de modelo: ET‑D75LE90)"  $\Leftrightarrow$  página 68).

## **Utilización del panel de control**

- **1) Presione el botón <LENS> en el panel de control.**
	- f Presionando el botón, el menú de configuración cambia en la secuencia [ENFOQUE], [ZOOM] y [CAMBIO].

## **2)** Seleccione cada elemento y pulse **AV +** para ajustarlo.

## **Uso del mando a distancia**

- **1) Pulse los botones de lente (<FOCUS>, <ZOOM>, <SHIFT>) en el mando a distancia.**
	- f Botón <FOCUS>: ajusta el enfoque.
	- f Botón <ZOOM>: ajusta el zoom.
	- f Botón <SHIFT>: ajusta el desplazamiento.

## **2)** Seleccione cada elemento y pulse ▲▼◀▶ para ajustarlo.

# **PRECAUCIÓN**

**Durante la operación de desplazamiento de la lente, no inserte la mano en ninguna apertura alrededor de la lente.** Puede pillarse la mano y sufrir lesiones.

#### **Nota**

- f La pantalla de ajuste de zoom no aparece cuando hay instalada una lente de proyección sin función de zoom.
- f Si se usa la Lente de foco fijo (Núm. de modelo: ET‑D75LE50), no use el ajuste de desplazamiento, y use el proyector con la lente en la posición inicial. (→ página 69)
- · El ajuste se puede realizar más rápido manteniendo pulsado ▲▼◆ durante unos tres o más segundos mientras se ajusta el enfoque y el desplazamiento.
- Se recomienda proyectar imágenes continuamente durante al menos 30 minutos antes de ajustar el enfoque.
- f [ENFOQUE] aparece en amarillo, para que el elemento de menú mostrado pueda ser reconocido por su color, incluso cuando el proyector no está enfocado y los caracteres mostrados son ilegibles. (Ajuste predeterminado) El color de la visualización de[ENFOQUE] depende de la configuración del menú [OPCION DISPLAY] → [MENU EN PANTALLA] → [DISEÑO MENÚ].
- f Cuando se apaga el suministro durante el ajuste del enfoque y del desplazamiento, se necesita llevar a cabo la calibración de la lente la próxima vez que se encienda el suministro. (+ página 155)
- f Cuando se apaga el suministro principal durante el ajuste del enfoque, la calibración de la lente se lleva a cabo automáticamente durante el siguiente ajuste del enfoque.
- f Cuando se apaga el suministro principal durante el ajuste del desplazamiento, se mostrará una pantalla de error en la calibración de la lente durante el siguiente ajuste del desplazamiento. Ejecute el menú [SETUP PROYECTOR] → [CALIBRACIÓN DE LENTES].
- f Cuando se visualiza el error en la calibración de la lente a pesar de que se ejecutó [CALIBRACIÓN DE LENTES], pida a su distribuidor que repare la unidad.

# **Ajuste de la posición y del enfoque de la lente cuando se usa la Lente de foco fijo (Núm. de modelo: ET‑D75LE90)**

Después de conectar la lente de proyección, ajuste la posición de la lente y el enfoque con el proyector instalado correctamente contra la pantalla.

El equilibrio de enfoque entre el centro y la periferia de la imagen proyectada diferenciará en función del tamaño de la imagen proyectada cuando está instalada la Lente de foco fijo (Núm. de modelo: ET‑D75LE90). Ajuste el equilibrio de enfoque de la periferia con la Lente de foco fijo (Núm. de modelo: ET‑D75LE90) cuanto sea necesario.

- **1) Mueva la lente a la posición de lente estándar ET-D75LE90.**
	- f En la pantalla de ajuste de desplazamiento, pulse el botón <DEFAULT> del mando a distancia para controlar la pantalla **[POSICIÓN INICIAL]**. Seleccione [D75LE90] para mover la lente a la posición de lente estándar. Consulte "Fijación de la posición de la lente" ( $\Rightarrow$  página 69) para obtener más información.

## **2) Ajuste el enfoque en el centro de la imagen proyectada.**

- f Para obtener instrucciones de ajuste del enfoque, consulte "Cómo ajustar el enfoque, el zoom y el desplazamiento" ( $\Rightarrow$  página 67).
- **3) Afloje el tornillo del bloqueo y gire el anillo de ajuste de enfoque periférico a mano para ajustar el enfoque en la periferia de la pantalla.**

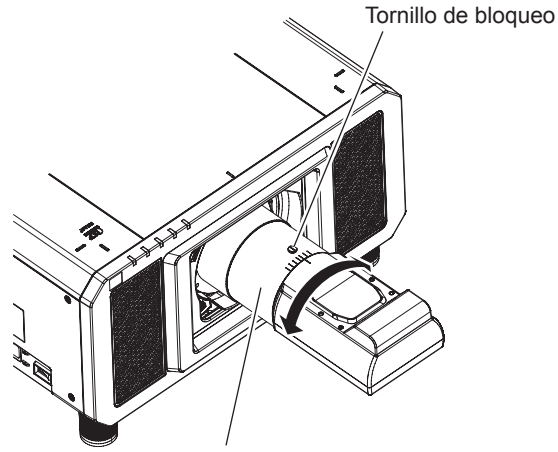

Anillo de ajuste de enfoque periférico

**4) Vuelva a comprobar el enfoque en el centro de la imagen y haga los ajustes precisos.**

## **5) Apriete el tornillo del bloqueo.**

• El anillo de ajuste de enfoque periférico se fija.

#### **Nota**

f El tamaño y la escala de la imagen proyectada mostrados en el anillo de ajuste de enfoque periférico son una guía aproximada.

# **Fijación de la posición de la lente**

Para mover la lente a la posición inicial o la posición de lente estándar, realice el procedimiento siguiente.

- **1) Pulse el botón <DEFAULT> en el mando a distancia mientras aparece la pantalla de ajuste del desplazamiento.**
	- f Aparece la pantalla **[POSICIÓN INICIAL]**.

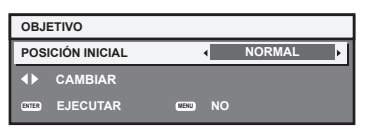

#### **2) Pulse ◀▶ para cambiar el elemento.**

• Los elementos cambiarán cada vez que pulse el botón.

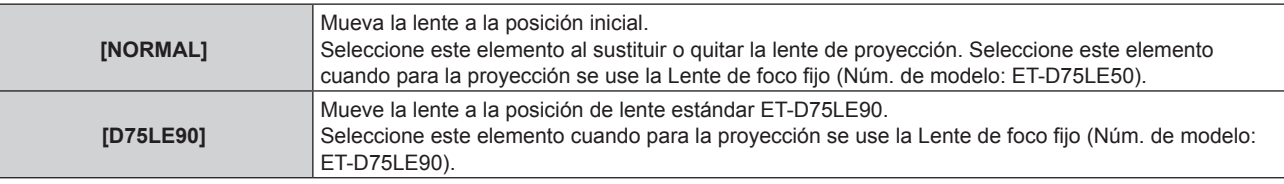

#### **3) Pulse el botón <ENTER>.**

f [EN PROGRESIÓN] se muestra en la pantalla **[POSICIÓN INICIAL]** y la lente vuelve a la posición inicial o la posición de lente estándar.

#### **Nota**

- f Complete el proceso en unos 5 segundos después de que aparezca la pantalla **[POSICIÓN INICIAL]**. La pantalla **[POSICIÓN INICIAL]** se cierra tras un límite de tiempo.
- f La posición inicial de la lente se usa al sustituir la lente o cuando el proyector se almacena, y no corresponde al centro óptico de la pantalla. f También puede visualizar la pantalla **[POSICIÓN INICIAL]** presionando el botón <LENS> en el panel de control o el botón <SHIFT> en el mando a distancia por lo menos los tres segundos.

# **Margen de ajuste mediante el desplazamiento de la posición de la lente (desplazamiento óptico)**

Lleve a cabo el desplazamiento de la posición de la lente dentro del margen de ajuste.

El enfoque puede cambiar cuando la posición de la lente se sitúa fuera del margen de ajuste. Esto se debe a que el desplazamiento de la lente está restringido para proteger las partes ópticas. La posición de proyección puede ajustarse con la función de desplazamiento del eje óptico a partir de la posición de la imagen proyectada en la posición inicial (posición de proyección estándar) o la posición de la imagen proyectada en la posición de lente estándar ET‑D75LE90 (posición de proyección de referencia).

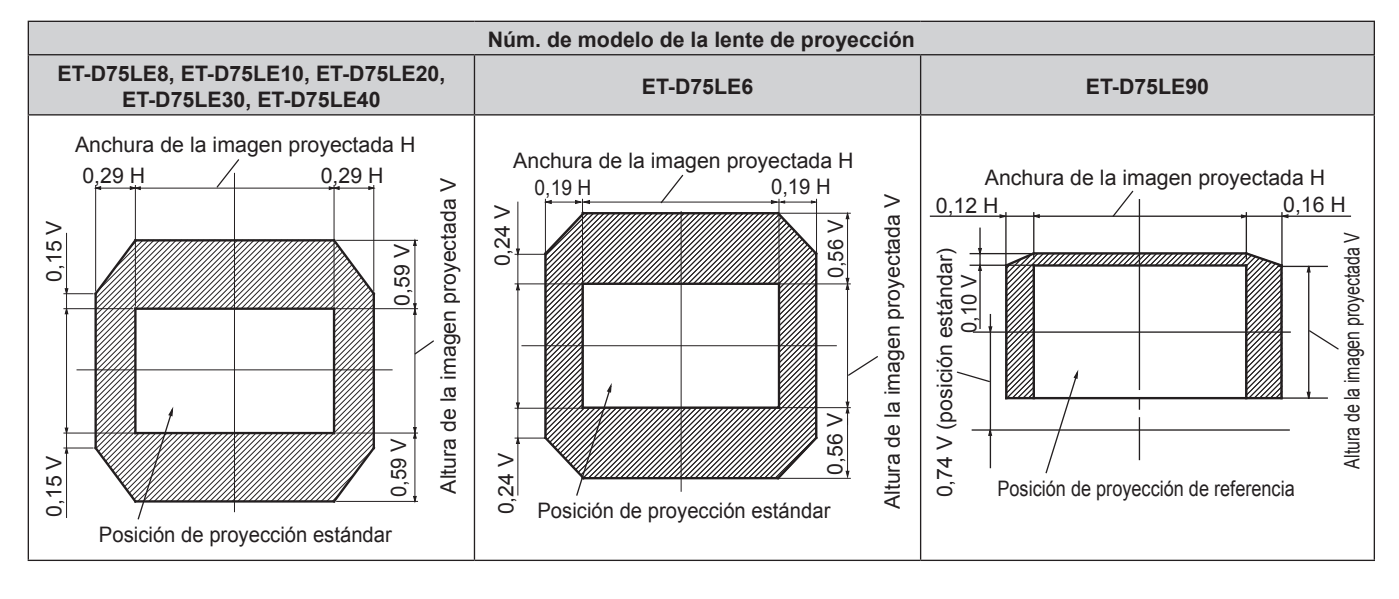

#### **Nota**

• Si la Lente de foco fijo opcional (Núm. de modelo: ET-D75LE50) está conectada, úsela en la posición de provección estándar sin ajustar el desplazamiento.

# **Ajustar el montador de lentes cuando el enfoque está desequilibrado**

# **Equilibrio del enfoque**

#### **Relación entre la inclinación de la lente y la superficie de enfoque de la pantalla**

Cuando la lente de proyección está inclinada en comparación con la superficie de formación de la imagen, al inclinar el lado frontal (lado de la pantalla) de la lente de proyección hacia abajo (en la dirección de la línea de la flecha punteada), el lado superior de la superficie de enfoque de la pantalla se inclinará hacia dentro y el lado inferior lo hará hacia fuera, tal como muestra el ejemplo.

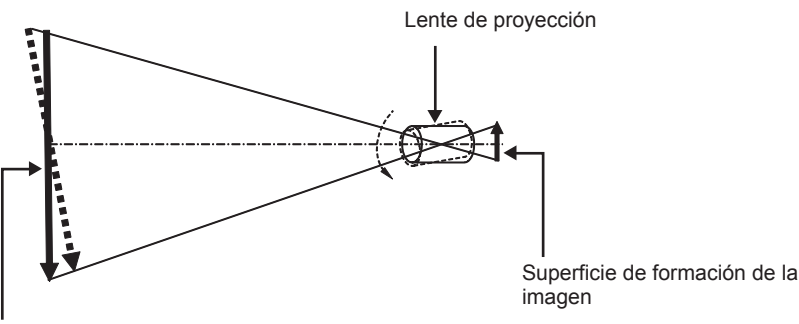

Superficie de enfoque de la pantalla

# **Ajuste del equilibrio del enfoque (ajuste mediante la inclinación del montador de lentes)**

Cuando la superficie entera de la pantalla no es uniforme, incluso si se ha ajustado el enfoque de la lente, el montador de lentes tiene tornillos de ajuste del enfoque en 3 posiciones.

f Herramienta usada: destornillador hexagonal o llave Allen (diagonal 2,5 mm (3/32"))

• La llave Allen se incluve con la lente de provección ET-D75LE6, ET-D75LE8.

#### **Estructura del montador de lentes**

Los tornillos de ajuste del enfoque (a), (b) y (c) pueden girarse para mover el soporte de montaje hacia delante y hacia atrás.

Además, apretando los tornillos fijos se sujeta el soporte de montaje de la lente en su sitio de forma que no se mueve.

Cuando se instala una lente de proyección con un gran peso o cuando el proyector se instala en una posición inclinada, la lente puede inclinarse y el enfoque desequilibrarse. En estos casos, realice el ajuste tomando como referencia la relación entre la posición del ajuste y los tornillos de ajuste.

# ■ Diagrama de la vista delantera del montador de lentes (visto del lado de la pantalla)

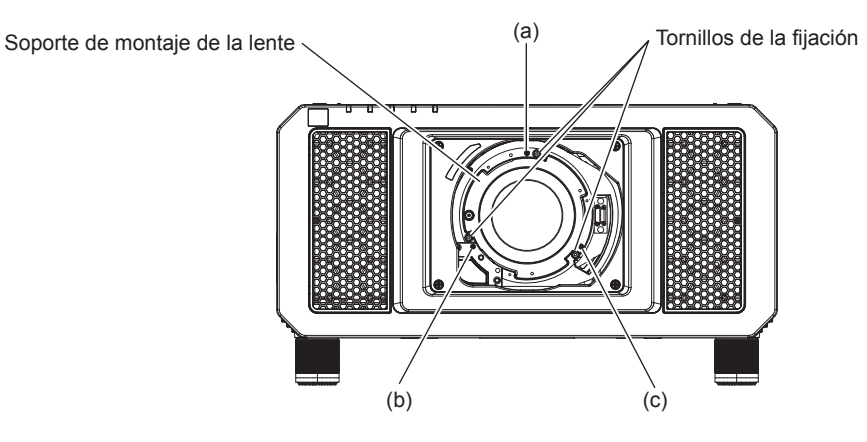

#### **Nota**

f Los tornillos de ajuste del enfoque (a), (b) y (c) se ajustan con la lente montada.

#### **Procedimiento de ajuste**

# ■ Relación entre la posición del ajuste y los tornillos de ajuste

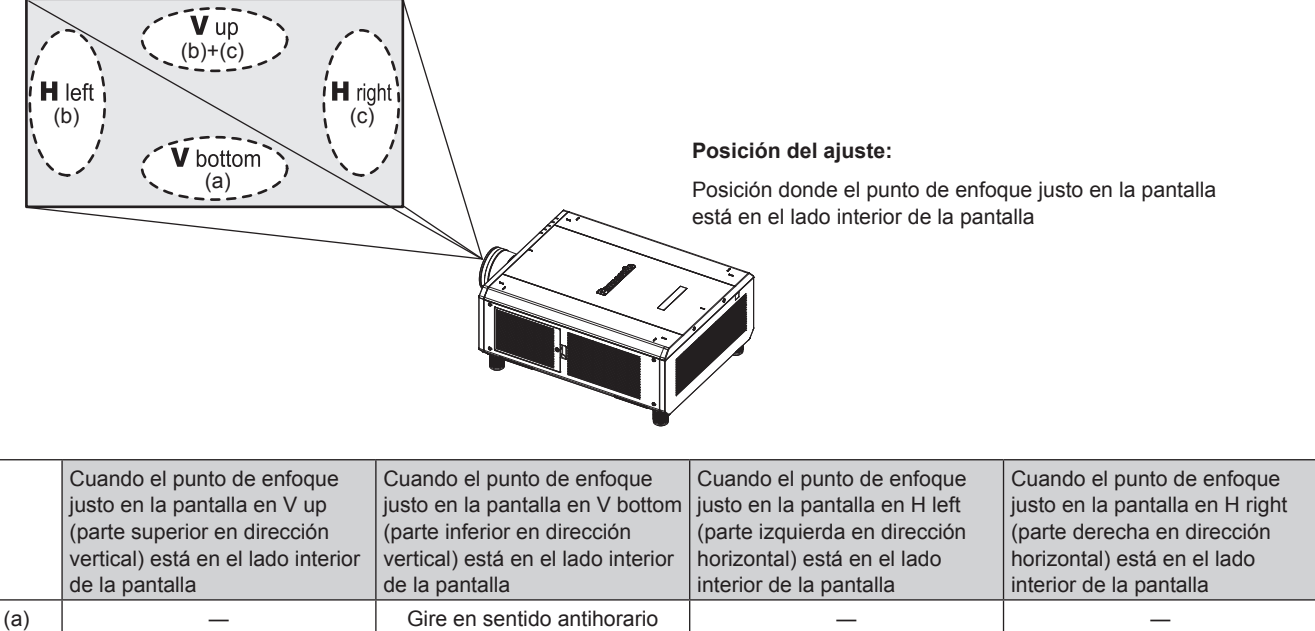

**1) Pulse el botón <FOCUS> en el mando a distancia o el botón <LENS> en el panel de control para ver la pantalla de ajuste del enfoque.**

(c) Gire en sentido antihorario ― ― Gire en sentido antihorario

**2)** Pulse ▼ para desplazar el enfoque de toda la pantalla una vez.

(b) Gire en sentido antihorario ― Gire en sentido antihorario ―

- **3) Pulse** a **para parar en cualquier parte de la pantalla y definir el primer punto de enfoque justo.**
	- f Para el lugar en el que el enfoque pasa a este estado, el punto de enfoque justo es la parte interior de la pantalla.
- **4) Afloje los tornillos fijados en la posición relativa al lugar en el que el enfoque cambia más a menudo (el lugar donde el punto de enfoque justo cambia más hacia el lado interior en el paso 2)) hasta dos rotaciones.**
	- f Gire los tornillos en la dirección de las agujas del reloj en dos posiciones o al menos en una posición al realizar un ajuste.
- **5) Gire despacio los tornillos de ajuste del enfoque correspondientes a las posiciones en el sentido**  contrario a las agujas del reloj y pare cuando la imagen esté enfocada. (→ página 70)
	- f Si los tornillos se giran en el sentido contrario a las manecillas del reloj, la inclinación de la lente cambiará moviendo el soporte de montaje de la lente del montador de lentes hacia adelante (lado de la pantalla) y en la imagen proyectada en la pantalla, el punto de enfoque en la dirección opuesta de los tornillos de ajuste cambiará del lado interior de la pantalla al exterior.
- **6) Pulse el botón <SHIFT> en el mando a distancia o el botón <LENS> en el panel de control para visualizar el menú de ajuste del desplazamiento y reajustar de nuevo a un estado óptimo la posición en pantalla de la imagen proyectada en la superficie de la misma.**
- **7) Lleve a cabo un nuevo ajuste de enfoque cerca del centro de la pantalla y si esto no es suficiente realice un ajuste fino de la cantidad de rotación de los tornillos de ajuste.**
- **8) Una vez realizados los ajustes, apriete con seguridad los tornillos de fijación aflojados.**
- **9) Ajuste de nuevo el enfoque usando el mando a distancia.**

# **Cambio de la entrada**

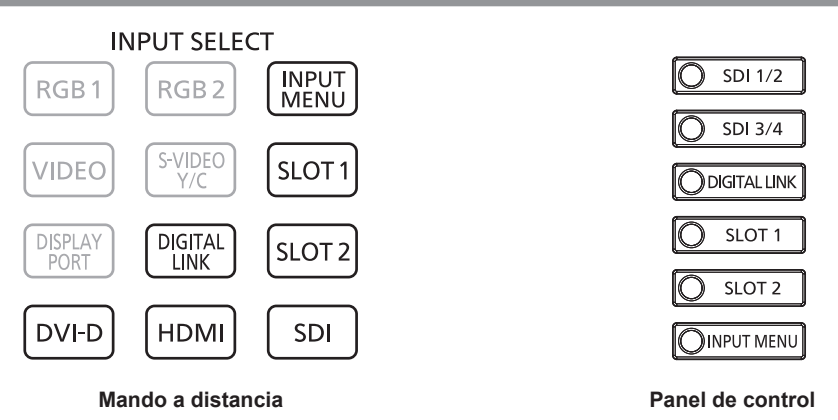

La entrada de la proyección puede cambiarse. El método para cambiar la entrada es el siguiente.

- f Pulse el botón de selección de entrada del mando a distancia y especifique directamente la entrada para proyectar.
- f Pulse el botón de selección de entrada del panel de control y especifique directamente la entrada para proyectar.
- f Abra la pantalla de selección de entrada y, en la lista, seleccione la entrada en la que se proyectará.

#### **Cambio de la entrada directamente con el mando a distancia**

La entrada para proyección puede cambiarse especificándola directamente con el botón de selección de entrada del mando a distancia.

**1) Pulse el botón de selección de entrada (<DIGITAL LINK>, <DVI-D>, <HDMI>, <SLOT 1>, <SLOT 2>, <SDI>).**

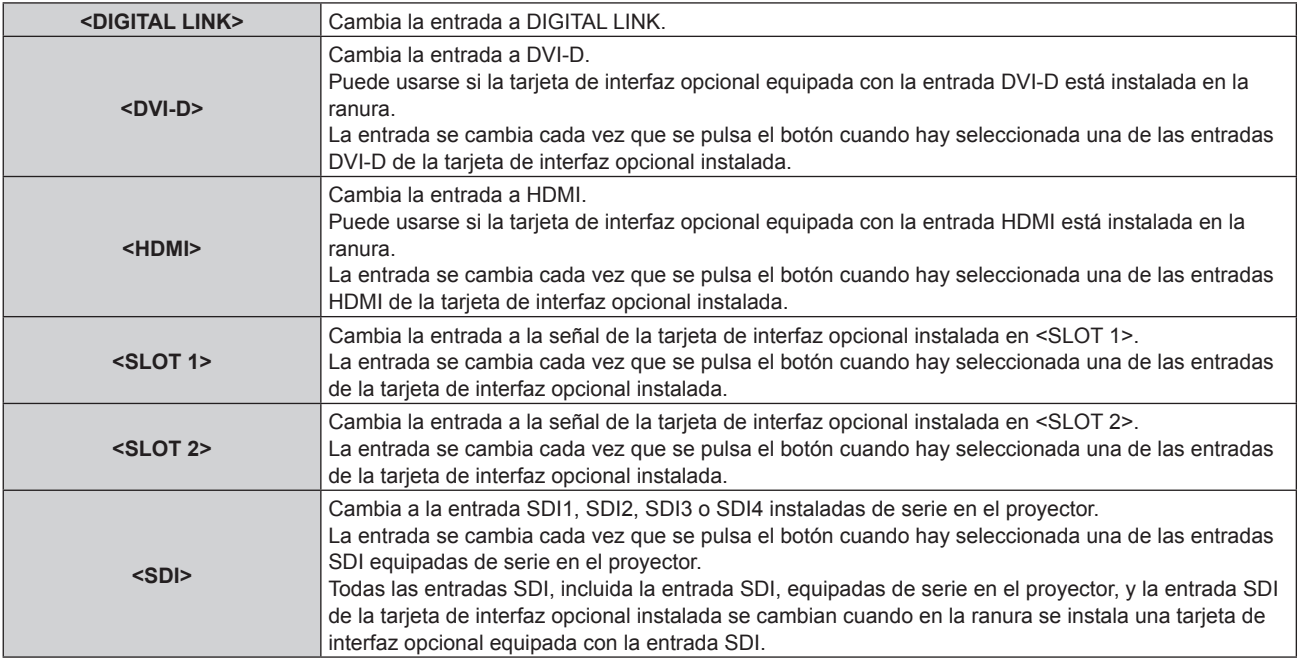

#### **Nota**

f Cuando el dispositivo compatible con salida DIGITAL LINK opcional (Núm. de modelo: ET‑YFB100G, ET‑YFB200G) se conecta al terminal <DIGITAL LINK/LAN>, la entrada en el dispositivo compatible con salida DIGITAL LINK cambia cada vez que se pulsa el botón <DIGITAL LINK>. La entrada puede cambiarse también con los comandos de control RS‑232C. Al utilizar cables transmisores de par trenzado de otros fabricantes, cambie la entrada del proyector a DIGITAL LINK y, a continuación, cambie la entrada del cable transmisor de par trenzado.

f Los botones <DVI-D>, <HDMI>, <SLOT 1> y <SLOT 2> pueden usarse si se instala la tarjeta de interfaz opcional con la entrada correspondiente en la ranura.

f La acción de pulsar uno de los botones <DVI-D>, <HDMI>, <SLOT 1>, <SLOT 2> o <SDI> puede establecerse como fija para cambiar a la entrada configurada en el menú [SEGURIDAD] → [CONTROL DE INICIO DE DISPOSITIVO].
## **Cambio de la entrada directamente con el panel de control**

La entrada para proyección puede cambiarse especificándola directamente con el botón de selección de entrada del panel de control.

## **1) Pulse el botón de selección de entrada (<SDI 1/2>, <SDI 3/4>, <DIGITAL LINK>, <SLOT 1>, <SLOT 2>).**

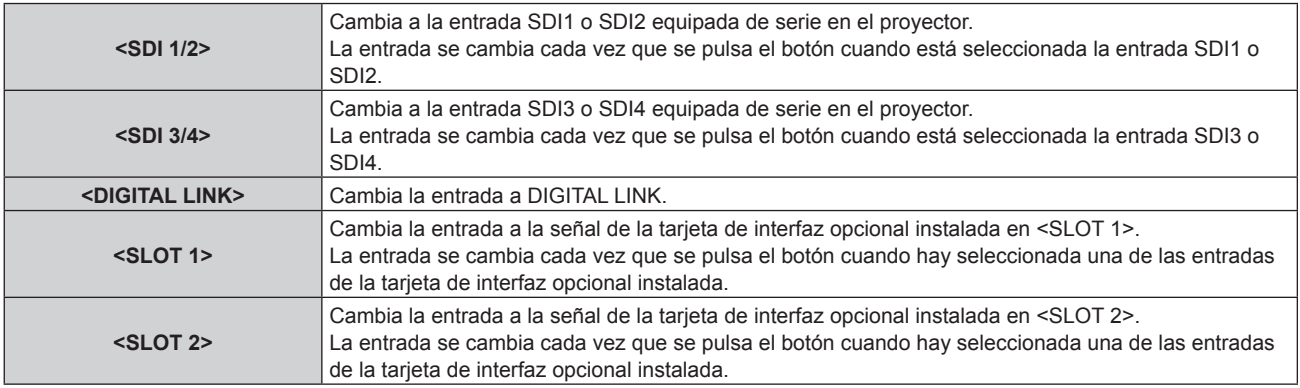

#### **Nota**

f Si el dispositivo compatible con la salida DIGITAL LINK opcional (Núm. de modelo: ET‑YFB100G, ET‑YFB200G) está conectado al terminal <DIGITAL LINK/LAN>, la entrada del dispositivo compatible con la salida DIGITAL LINK se cambia cada vez que se pulsa el botón <DIGITAL LINK>. La entrada puede cambiarse también con el comando de control RS‑232C. Al utilizar cables transmisores de par trenzado de otros fabricantes, cambie la entrada del proyector a DIGITAL LINK y, a continuación, cambie la entrada del cable transmisor de par trenzado.

f Los botones <SLOT 1> y <SLOT 2> pueden usarse si se instala la tarjeta de interfaz opcional con la entrada correspondiente en la ranura.

f La acción de pulsar uno de los botones <SDI 1/2>, <SDI 3/4>, <SLOT 1> o <SLOT 2> puede establecerse como fija para cambiar a la entrada configurada en el menú [SEGURIDAD] → [CONTROL DE INICIO DE DISPOSITIVO].

## **Cambio de la entrada desde la pantalla de selección de entrada**

La entrada para la proyección puede seleccionarse desde la pantalla de selección de entrada.

## **1) Pulse el botón <INPUT MENU> en el mando a distancia o en el panel de control.**

## f Aparece la pantalla selección de la entrada.

La siguiente pantalla de selección de entrada es un ejemplo de instalación de la Tarjeta de interfaz para entrada HDMI 2 opcional (Núm. de modelo: ET‑MDNHM10) en <SLOT 1>, y de la Tarjeta de interfaz para entrada DVI-D 2 opcional (Núm. de modelo: ET‑MDNDV10) en <SLOT 2>.

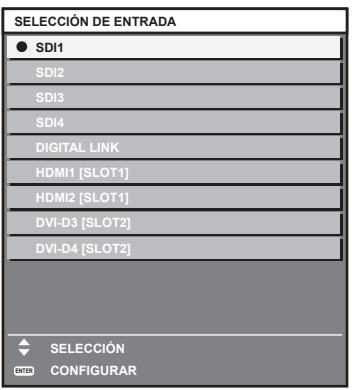

## **2) Pulse de nuevo el botón <INPUT MENU>.**

f Los elementos cambiarán cada vez que pulse el botón <INPUT MENU>.

## **Nota**

- La entrada para la proyección se puede cambiar pulsando ▲▼ y pulsando el botón <ENTER> con la pantalla de selección de entrada abierta.
- f Aparece la pantalla **[MODO MULTIPANTALLA]** cuando se pulsa el botón <INPUT MENU> desde el modo de reproducción de cuatro pantallas. Configure el menú [MULTIPANTALLA] → [MODO MULTIPANTALLA] en un valor que no sea [NO] al usar el modo de reproducción de cuatro pantallas. (+ página 162)
- f Si se conecta el dispositivo opcional compatible con la salida DIGITAL LINK (Núm. de modelo: ET‑YFB100G, ET‑YFB200G) al proyector, se abre el menú de selección de entrada para el dispositivo compatible con la salida DIGITAL LINK cuando se pulsa el botón <ENTER> mientras la entrada DIGITAL LINK está seleccionada en la pantalla de selección de entrada.

f Si se conecta el dispositivo opcional compatible con la salida DIGITAL LINK (Núm. de modelo: ET‑YFB100G, ET‑YFB200G) al proyector, aparecen el logotipo de DIGITAL LINK y el nombre de la entrada seleccionada en el dispositivo compatible con la salida DIGITAL LINK en la sección de visualización del terminal [DIGITAL LINK] en la pantalla de selección de entrada.

## **Uso del mando a distancia**

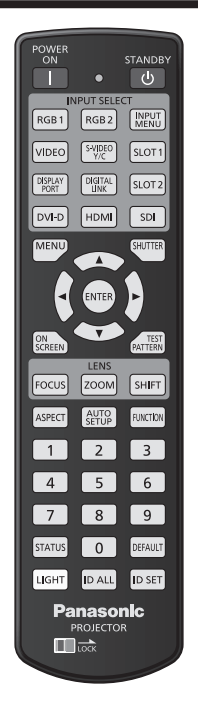

## **Uso de la función disparador**

Si el proyector permanece sin uso un cierto tiempo durante, por ejemplo, el intermedio de la reunión, se puede apagar la imagen temporalmente.

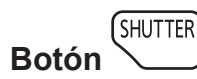

## **1) Pulse el botón <SHUTTER>.**

- La imagen desaparece.
- f Esta operación también puede realizarse con el botón <SHUTTER> del panel de control.

## **2) Pulse de nuevo el botón <SHUTTER>.**

• Se visualiza la imagen.

## **Nota**

- f El indicador de alimentación <ON (G)/STANDBY (R)> parpadeará despacio en verde mientras se utilice la función del obturador (obturador: cerrado).
- f Puede ajustar si utilizar o no el obturador mecánico y el tiempo del fundido de entrada o de salida de la imagen desde el menú [OPCION DISPLAY] → [AJUSTES DE OBTURADOR].
- · Si [OBTURADOR MECÁNICO] en el menú [OPCION DISPLAY] → [AJUSTES DE OBTURADOR] (+ página 135) está ajustado en [DESHABILITADO], es posible que la fuente luminosa presente una iluminación atenuada debido al calentamiento si se utiliza la función de obturador con una temperatura ambiental de operación próxima a 0 °C (32 °F).

## **Uso de la función de visualización de menú en pantalla**

Apague la función de visualización de menú en pantalla (sin imagen) cuando no desea que los espectadores vean la visualización en pantalla, como por ejemplo el menú o el nombre del terminal de entrada.

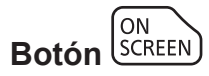

- **1) Pulse el botón <ON SCREEN>.**
	- Desaparece el menú en pantalla.
- **2) Pulse de nuevo el botón <ON SCREEN>.**
	- f Aparece el menú en pantalla.

#### **Nota**

f Si mantiene pulsado el botón <MENU> en el panel de control durante al menos tres segundos mientras está desactivado (oculto) el menú en pantalla, se enciende el menú en pantalla.

## **Uso de la función de ajuste automático**

La posición de la imagen puede ajustarse automáticamente cuando se recibe la señal DVI‑D/HDMI. Cuando se realiza el ajuste automático, se recomienda configurar las imágenes de entrada con bordes blancos brillantes y caracteres blancos y negros de contraste alto.

Evite usar imágenes que incluyan semitonos o gradaciones, como fotografías e imágenes gráficas de ordenador.

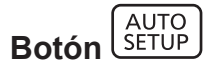

## **1) Pulse el botón <AUTO SETUP>.**

- f [FINAL.CON NORMAL.] aparece cuando se ha completado el proceso sin problemas.
- f Esta operación también puede realizarse con el botón <AUTO SETUP> del panel de control.

#### **Nota**

- f Tendrá que instalar la tarjeta de interfaz opcional equipada con la entrada correspondiente en la ranura para recibir la señal DVI‑D/HDMI directamente sin pasar por el terminal <DIGITAL LINK/LAN>.
- f Si se recibe una imagen con bordes borrosos o una imagen oscura, puede que aparezca [FINAL.ANORMAL.] o que no se realice el ajuste correctamente, aunque aparezca [FINAL.CON NORMAL.]. En tal caso, modifique los ajustes en el menú [POSICIÓN] → [CAMBIO]  $\leftrightarrow$  página 93).
- · Configure las señales especiales teniendo en cuenta el menú [OPCION DISPLAY] → [AUTO AJUSTE] (+ página 107).
- La configuración automática podría no funcionar dependiendo del modelo de ordenador.
- f Las imágenes pueden aparecer distorsionadas durante varios segundos durante la configuración automática, pero esto no indica un mal funcionamiento.
- f El ajuste debe realizarse para cada señal de entrada.
- f Puede cancelarse el ajuste automático pulsando el botón <MENU> durante el transcurso de esta operación.
- f Incluso si es posible realizar el ajuste automático de una señal de entrada, quizá no pueda ajustarse correctamente si la función de ajuste automático se usa cuando la imagen que se está recibiendo es una imagen en movimiento. Podría mostrarse [FINAL.ANORMAL.] o el ajuste podría no completarse correctamente incluso si se muestra [FINAL.CON NORMAL.].

## **Cambio de la relación de aspecto de la imagen**

Cambie la relación de aspecto de la imagen según la entrada.

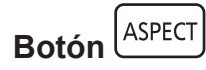

## **1) Pulse el botón <ASPECT>.**

f La página cambiará cada vez que pulse el botón.

#### **Nota**

• Consulte el menú [POSICIÓN] → [ASPECTO] ( $\blacktriangleright$  página 93) para obtener más información.

## **Uso del botón de función**

El botón <FUNCTION> del mando a distancia puede usarse como botón de acceso directo simplificado asignando [MULTIPANTALLA], [MEM. SECUNDARIA], [SELECTOR DEL SISTEMA], [SYSTEM DAYLIGHT VIEW], [CONGELADO], [MONITOR FORMA ONDA], [CARGA MEMORIA LENTE] o [MÉTODO DE PROYECCIÓN].

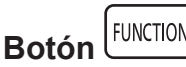

## **1) Pulse el botón <FUNCTION>.**

## **Nota**

 $\bullet$  La asignación de función se realiza desde el menú [SETUP PROYECTOR]  $\rightarrow$  [BOTÓN DE FUNCIÓN] ( $\bullet$  página 155).

## **Visualización de imágenes de prueba internas**

El proyector tiene ocho tipos de imágenes de prueba internas para comprobar el estado del cuerpo del proyector. Para visualizar las imágenes de prueba, siga el procedimiento que se describe a continuación.

**TEST Botón** 

- **1) Pulse el botón <TEST PATTERN>.**
- **2) Presione** qw **para seleccionar el patrón de prueba.**

#### **Nota**

- · El ajuste también puede realizarse desde el menú [PATRÓN DE PRUEBA] (→ página 164).
- f El ajuste de la posición, tamaño y otros factores no se refleja en los patrones de prueba. Asegúrese de visualizar la señal de entrada antes de realizar varios ajustes.

## **Uso de la función estado**

Muestra el estado del proyector.

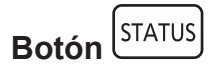

## **1) Pulse el botón <STATUS>.**

f Aparece la pantalla **[ESTADO]**.

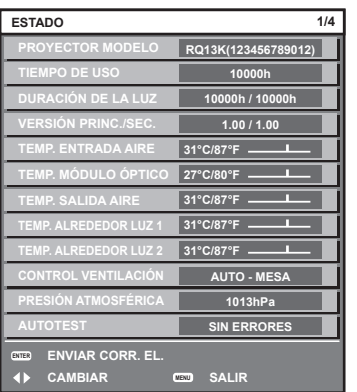

#### **Nota**

· Puede visualizarse desde el menú [SETUP PROYECTOR] → [ESTADO] (+ página 158).

## **Uso de la función de control de tensión CA**

El valor de la tensión de alimentación de entrada puede mostrarse en la pantalla de autodiagnóstico en el lado del proyector.

## **Para visualizarlo durante la proyección**

- 1) Pulse el botón de encendido < $|$ >.
	- f El valor de la tensión de alimentación de entrada se muestra sólo como un valor numérico en la pantalla de autodiagnóstico.
	- f La pantalla se apagará automáticamente después de aproximadamente 3 segundos.

## ■ Para visualizarlo durante el modo en espera

## 1) Pulse el botón < $\circlearrowright$  de modo en espera.

- f El valor de la tensión de alimentación de entrada se muestra sólo como un valor numérico en la pantalla de autodiagnóstico.
- f La pantalla se apagará automáticamente después de aproximadamente 3 segundos.

#### **Nota**

- $\bullet$  Se puede ajustar con el menú [SETUP PROYECTOR]  $\rightarrow$  [MONITOR VOLTAGE AC] ( $\bullet$  página 159).
- f El valor de la tensión de alimentación de entrada se puede visualizar en la pantalla de autodiagnóstico durante el modo en espera cuando el menú [SETUP PROYECTOR] → [MODO STANDBY] ( $\blacktriangleright$  página 148) se configura como [ECO].
- La operación también se puede realizar encendiendo el botón </> > o el botón < $\Diamond$ > de modo en espera del panel de control.

## **Ajuste del número de ID del mando a distancia**

Si utiliza múltiples proyectores juntos, puede utilizar todos los proyectores simultáneamente o cada proyector individualmente mediante el mando a distancia, si se asigna un número de ID único a cada proyector.

Tras establecer el número de ID del proyector, establezca el mismo número de ID en el mando a distancia. **El número de ID predeterminado de fábrica del proyector es [TODOS]. Al usar un solo proyector, pulse el botón <ID ALL> en el mando a distancia. Además, puede controlar un proyector si pulsa el botón <ID ALL> en el mando a distancia incluso si no conoce el ID del proyector.**

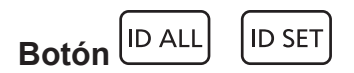

- **1) Pulse el botón <ID SET> en el mando a distancia.**
- **2) En el plazo de cinco segundos, ajuste el número de ID de uno o dos dígitos que está estampado en el cuerpo del proyector usando los botones numéricos (<0> - <9>).**
	- Si pulsa el botón <ID ALL>, podrá controlar los proyectores independientemente del ajuste del número de ID del cuerpo del proyector.

#### **Atención**

- f Procure no pulsar el botón <ID SET> del mando a distancia de forma accidental, ya que el número de ID del mando a distancia puede ajustarse incluso sin el cuerpo del proyector. Si se pulsa el botón <ID SET> y no se pulsa ninguno de los botones numéricos (<0> - <9>) en los siguientes cinco segundos, el número de ID recupera su valor original previo al momento de pulsar el botón <ID SET>.
- f El número de ID especificado en el mando a distancia se almacenará a menos que se establezca de nuevo. Sin embargo, se borrará si las pilas del mando a distancia se agotan. Al sustituir las pilas, vuelva a establecer el mismo número de ID.

#### **Nota**

- f Cuando el número de ID del mando a distancia se ajusta en [0], el usuario puede controlar el proyector independientemente del ajuste del número de ID del proyector, al igual que cuando se selecciona [TODOS].
- f Configure el número de ID del cuerpo del proyector desde el menú [SETUP PROYECTOR] → [ID DEL PROYECTOR].

# **Capítulo 4 Ajustes**

Este capítulo describe los ajustes que puede realizar con el menú en pantalla.

## **Navegación por los menús**

El menú en pantalla (Menú) se usa para realizar distintas configuraciones y ajustes del proyector.

## **Navegación a través del menú**

#### **Procedimiento de funcionamiento**

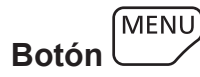

- **1) Pulse el botón <MENU> en el mando a distancia o en el panel de control.**
	- f Aparece la pantalla **[MENÚ PRINCIPAL]**.

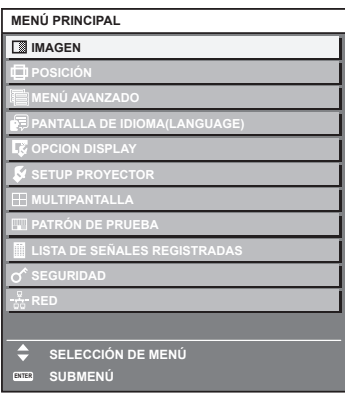

- 2) Pulse ▲▼ para seleccionar un elemento del menú principal.
	- f El elemento seleccionado se resalta en amarillo.

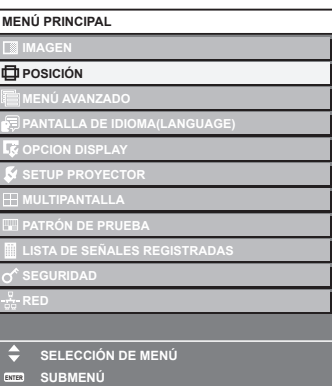

## **3) Pulse el botón <ENTER>.**

f Se visualizan los elementos del sub-menú del menú principal seleccionado.

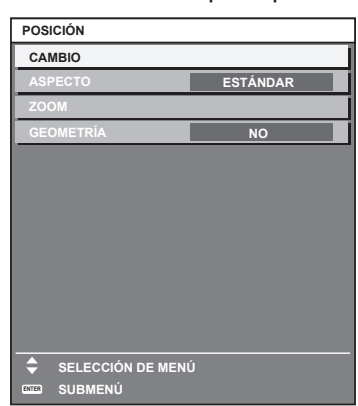

80 - ESPAÑOL

- **4)** Pulse ▲▼ para seleccionar un sub-menú y pulse ◀▶ o el botón <ENTER> para cambiar o realizar **ajustes.**
	- f Algunos elementos del menú cambiarán de orden, según se indica a continuación, cada vez que pulse  $\blacklozenge$

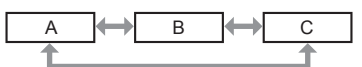

• Para algunos elementos, pulse < b para visualizar la pantalla de ajuste individual con una barra de ajuste como la que aparece a continuación.

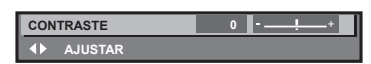

#### **Nota**

- f Al pulsar el botón <MENU> mientras se está visualizando la pantalla del menú, volverá a la pantalla anterior.
- f Algunas opciones o funciones no se pueden ajustar ni usar para la entrada de algunas señales en el proyector. Si las opciones no se pueden ajustar ni usar, se muestran con caracteres en negro en la pantalla del menú y no se pueden ajustar ni configurar. Si el ajuste de la pantalla del menú se muestra con caracteres en negro y no se puede cambiar ni configurar, la razón de este problema se muestra pulsando el botón <ENTER> mientras el menú correspondiente está seleccionado.
- Algunos elementos se pueden ajustar aunque no se reciba ninguna señal.
- f La pantalla de ajuste individual desaparece automáticamente si no se realiza ninguna operación durante aproximadamente cinco segundos.
- · Para obtener información sobre los elementos de menú, consulte "Menú principal" (→ página 81) y "Sub-menú" (→ página 82). f El color del cursor depende de los ajustes del menú [OPCION DISPLAY] → [MENU EN PANTALLA] → [DISEÑO MENÚ]. De forma
- predeterminada, el elemento seleccionado se visualiza con el cursor en color amarillo.
- f En el modo retrato, el menú en pantalla se visualiza de lado. Para ver el menú en pantalla en el modo retrato, vaya al menú [OPCION DISPLAY] → [MENU EN PANTALLA] (→ página 132) y cambie el ajuste [ROTACIÓN OSD].

## **Restablecer los valores de ajuste a los ajustes de fábrica**

Si pulsa el botón <DEFAULT> en el mando a distancia, se restaurarán los ajustes de fábrica de los valores ajustados en los elementos de menú.

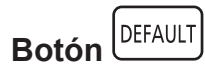

## **1) Pulse el botón <DEFAULT> en el mando a distancia.**

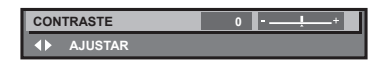

## **Nota**

- $\bullet$  No se pueden restaurar a la vez todos los ajustes a los valores predeterminados.
- f Para restaurar todos los ajustes configurados en el elemento de sub-menú a los valores predeterminados de fábrica al mismo tiempo, ejecute el menú [SETUP PROYECTOR]  $\rightarrow$  [INICIALIZAR] (→ página 160).
- f Algunos elementos no se pueden restablecer a los valores predeterminados de fábrica tampoco al pulsar el botón <DEFAULT> en el mando a distancia. Estos elementos deben ajustarse uno a uno.
- f El triángulo que aparece abajo de la escala de barra en la pantalla de ajustes individuales indica el ajuste predeterminado de fábrica. La posición del triángulo varía dependiendo de las señales de entrada seleccionadas.

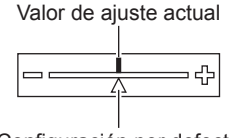

#### Configuración por defecto

## **Menú principal**

Los siguientes elementos están en el menú principal.

Al seleccionar un elemento del menú principal, se muestra la pantalla de selección del sub-menú.

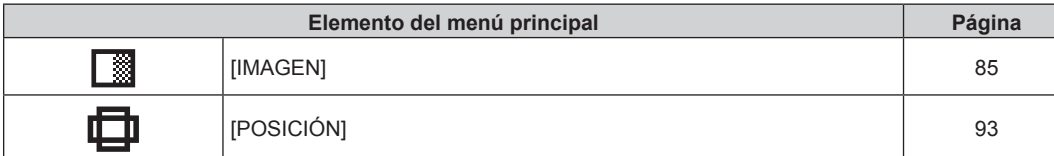

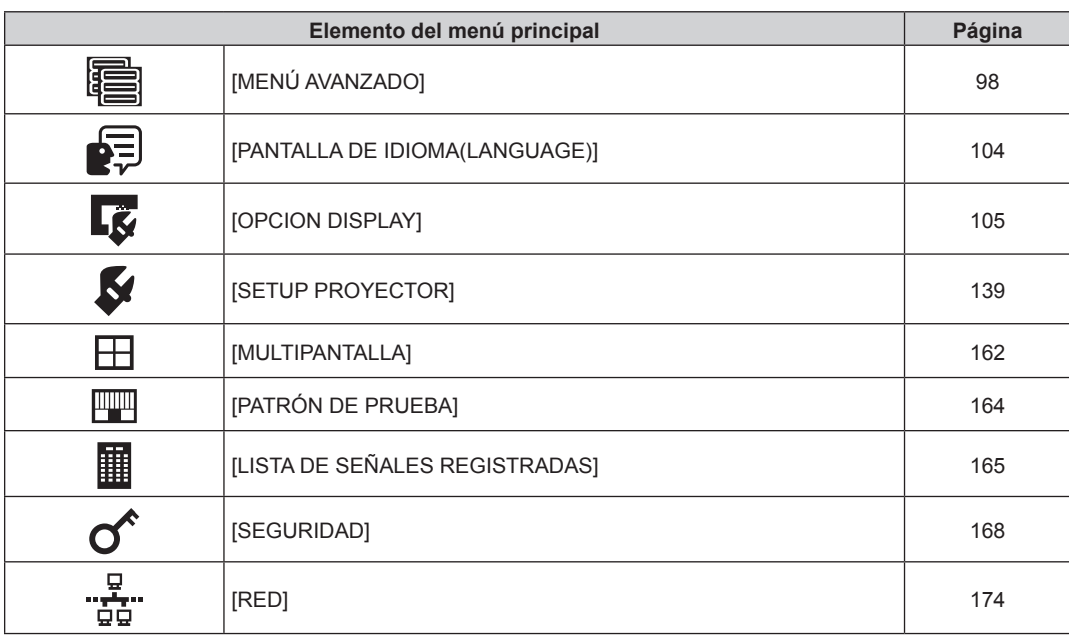

## **Sub-menú**

Se muestra el sub-menú del elemento del menú principal seleccionado y puede configurar y ajustar sus diferentes elementos.

## **[IMAGEN]**

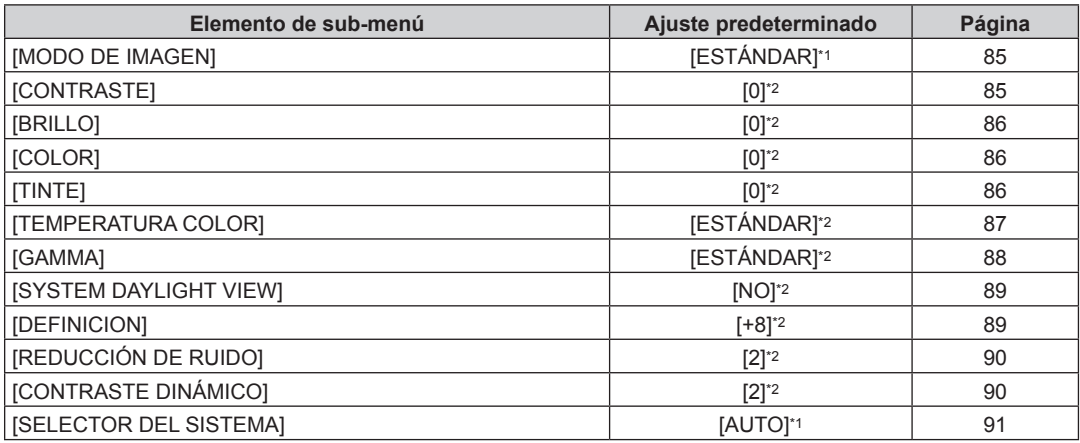

\*1 Depende de la entrada de señal.

\*2 Depende del [MODO DE IMAGEN].

## **[POSICIÓN]**

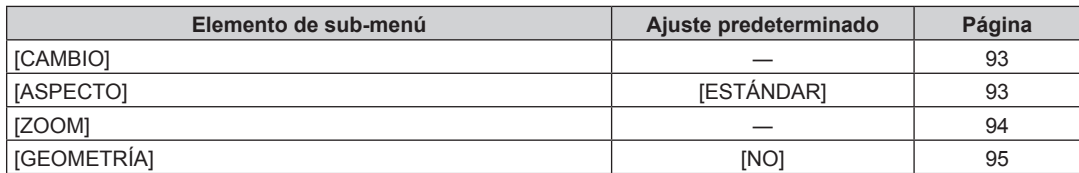

## **[MENÚ AVANZADO]**

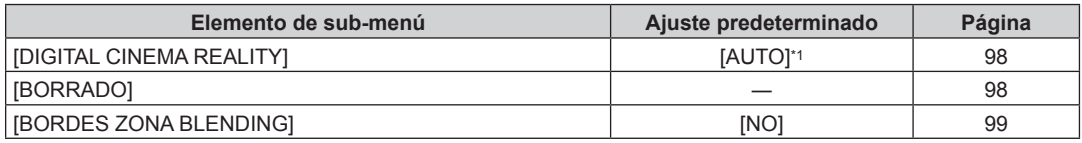

## 82 - ESPAÑOL

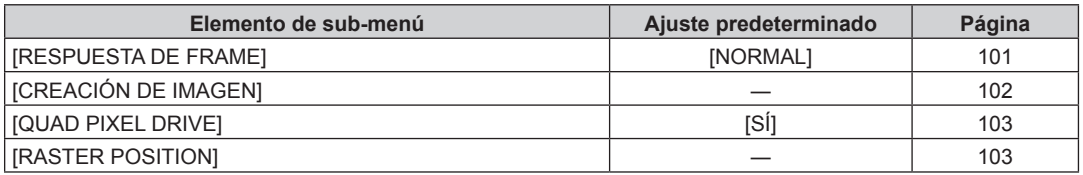

\*1 Depende de la entrada de señal.

**Nota**

f Los elementos del submenú y los ajustes predeterminados de fábrica varían en función del terminal de entrada seleccionado.

## **[PANTALLA DE IDIOMA(LANGUAGE)]**

Detalles (→ página 104)

## **[OPCION DISPLAY]**

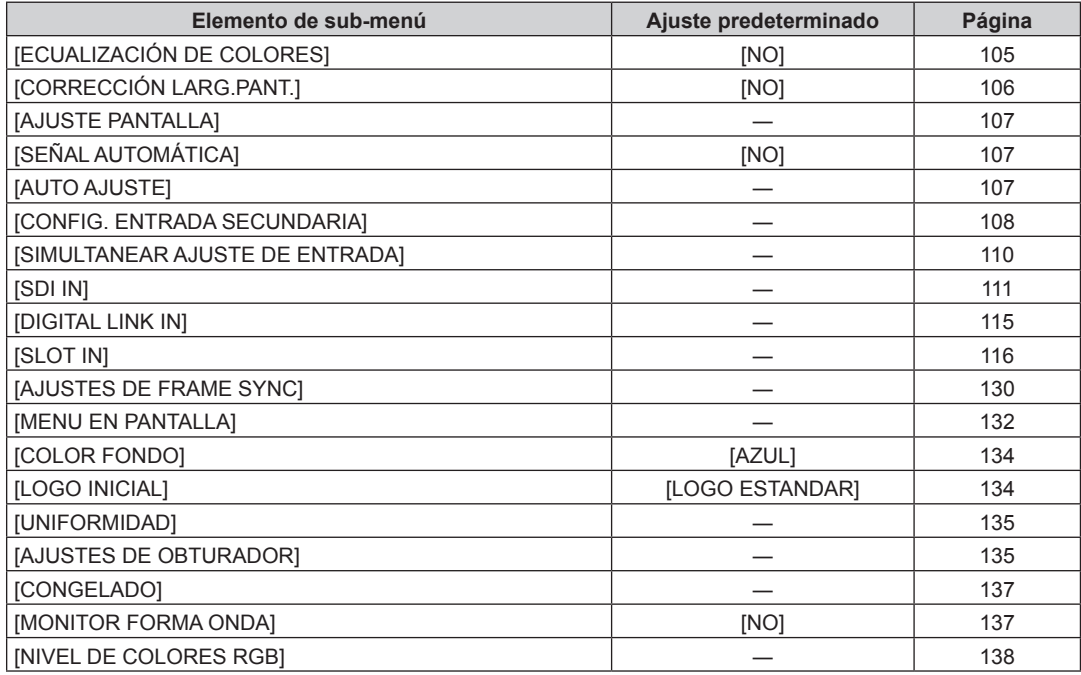

## **[SETUP PROYECTOR]**

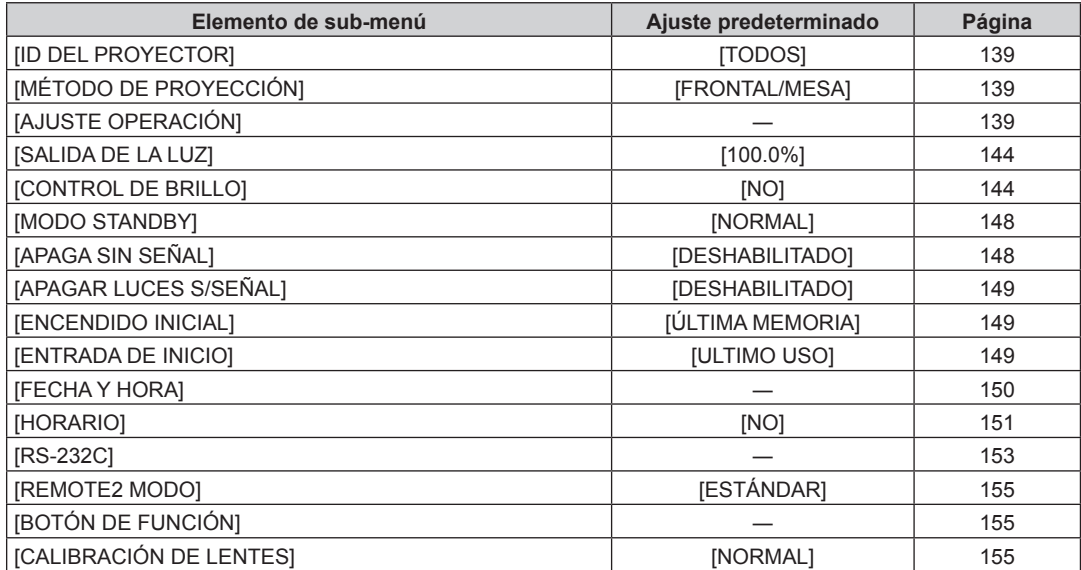

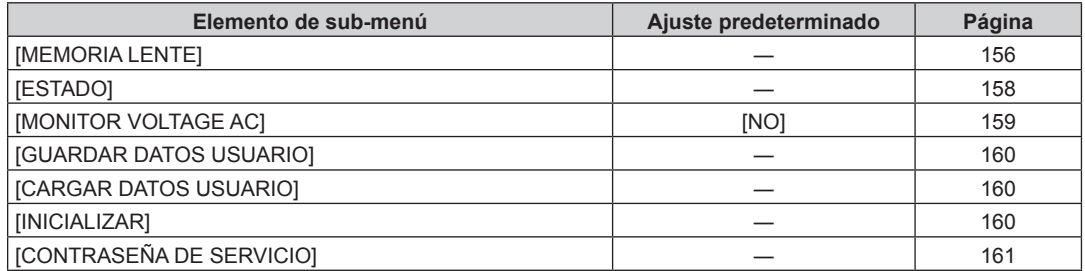

## **[MULTIPANTALLA]**

Detalles (→ página 162)

## **[PATRÓN DE PRUEBA]**

Detalles (→ página 164)

## **[LISTA DE SEÑALES REGISTRADAS]**

Detalles (→ página 165)

## **[SEGURIDAD]**

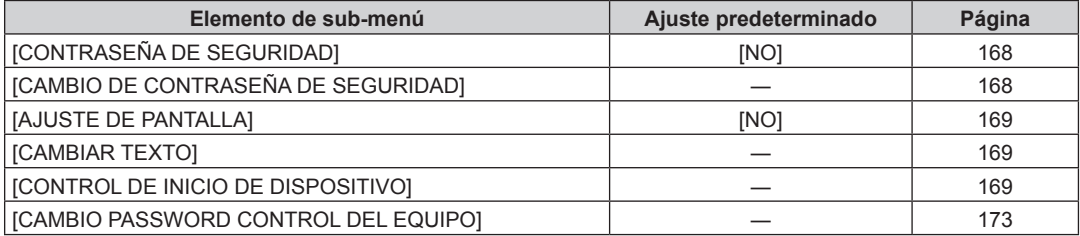

## **[RED]**

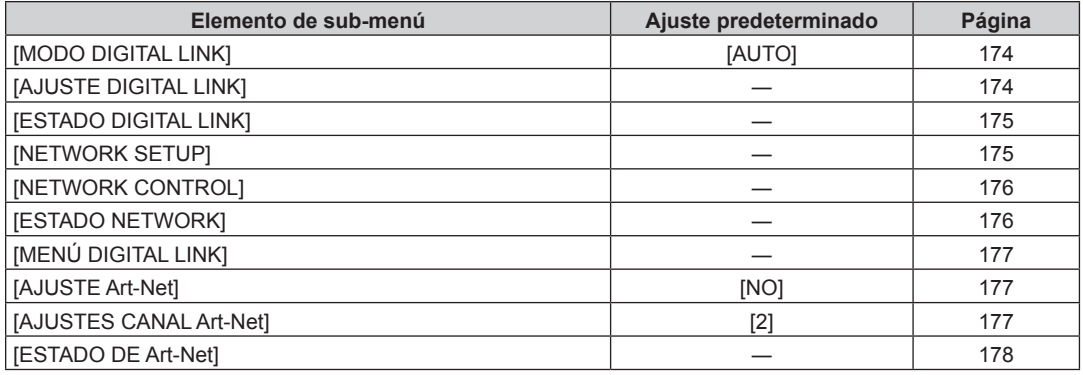

#### **Nota**

f Los elementos del submenú y los ajustes predeterminados de fábrica varían en función del terminal de entrada seleccionado.

f Algunos elementos no se pueden ajustar o usar para la entrada de algunos formatos de señal en el proyector. Si los elementos no se pueden ajustar ni usar, se muestran con caracteres en negro en la pantalla del menú y no se pueden ajustar ni configurar.

## **Menú [IMAGEN]**

**En la pantalla de menú, seleccione [IMAGEN] en el menú principal y seleccione un elemento del submenú.**

Consulte "Navegación a través del menú" (→ página 80) para obtener más información acerca del uso **de la pantalla de menú.**

## **[MODO DE IMAGEN]**

Puede seleccionar el modo de imagen adecuado para la fuente de imagen y el entorno en el cual se va a usar el proyector.

- **1)** Pulse ▲▼ para seleccionar [MODO DE IMAGEN].
- 2) **Pulse 4D.** 
	- f Aparece la pantalla de ajuste individual **[MODO DE IMAGEN]**.
- **3) Pulse ◀▶ para cambiar el elemento.** 
	- f Los elementos cambiarán cada vez que pulse el botón.

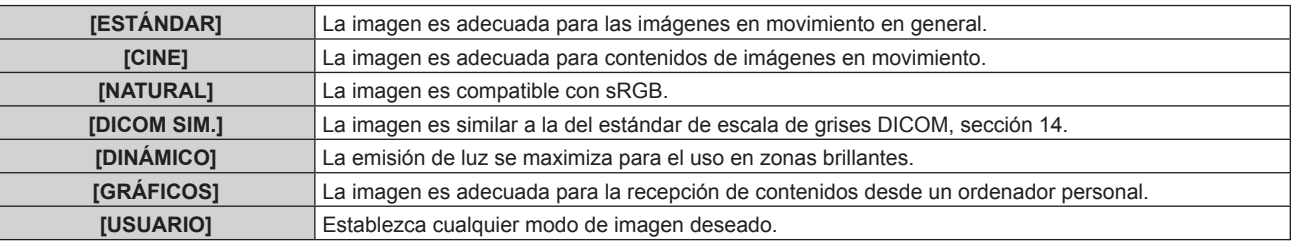

## **Nota**

- f El modo de imagen predeterminado de fábrica es [GRÁFICOS] para las señales de entrada de imágenes fijas y [ESTÁNDAR] para las señales de entrada basadas en imágenes en movimiento.
- f DICOM es la abreviación de "Digital Imaging and COmmunication in Medicine" y es un estándar para los dispositivos de obtención de imágenes médicas. Aunque se usa el nombre DICOM, el proyector no es un dispositivo médico, y las imágenes reproducidas no se deben usar para aplicaciones médicas, como el diagnóstico.
- f Pulse el botón <ENTER> al seleccionar cada [MODO DE IMAGEN] para guardarlo como valor especificado cuando se recibe una nueva señal. Se guardan los datos de todos los elementos excepto [SELECTOR DEL SISTEMA] en el menú [IMAGEN].
- f En los ajustes predeterminados de fábrica, [USUARIO] se ajusta para las imágenes que se encuentran en conformidad con el estándar ITU‑R BT.709.

## **Cambio del nombre de [USUARIO]**

- **1)** Pulse ▲▼ para seleccionar [MODO DE IMAGEN].
- **2) Pulse** qw **para seleccionar [USUARIO].**
- **3) Pulse el botón <ENTER>.**

f Aparece la pantalla detallada de **[MODO DE IMAGEN]**.

- **4)** Pulse ▲▼ para seleccionar [CAMBIO DE NOMBRE DE MODO DE IMAGEN], y pulse el botón **<ENTER>.**
	- f Aparece la pantalla **[CAMBIO DE NOMBRE DE MODO DE IMAGEN]**.
- 5) Pulse **AV P** para seleccionar el texto y pulse el botón <ENTER> para introducir el texto.
- **6) Pulse ▲▼◀▶** para seleccionar [OK], y pulse el botón <ENTER>.
	- Se cambia el nombre del modo de imagen.

## **[CONTRASTE]**

Puede ajustar el contraste de los colores.

- **1)** Pulse **▲▼** para seleccionar [CONTRASTE].
- 2) **Pulse ◀▶ o el botón <ENTER>.** 
	- f Aparece la pantalla de ajuste individual **[CONTRASTE]**.

## 3) Pulse  $\blacklozenge$  para ajustar el nivel.

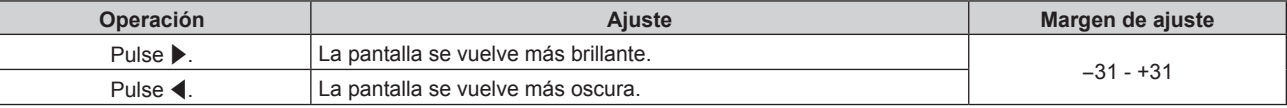

## **Atención**

 $\bullet$  Ajuste primero [BRILLO] cuando necesite ajustar el nivel de negros.

## **[BRILLO]**

Puede ajustar la zona oscura (negra) de la imagen proyectada.

## **1)** Pulse ▲▼ para seleccionar [BRILLO].

- 2) **Pulse ◀▶ o el botón <ENTER>.** 
	- f Aparece la pantalla de ajuste individual **[BRILLO]**.
- 3) **Pulse**  $\blacklozenge$  **para ajustar el nivel.**

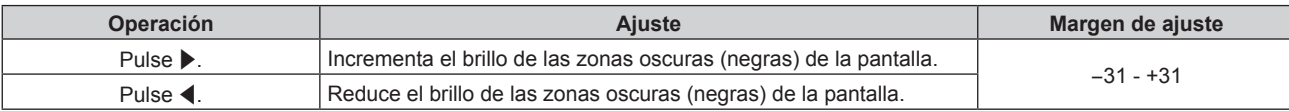

## **[COLOR]**

Puede ajustar la saturación de color de la imagen proyectada.

- **1) Pulse ▲▼ para seleccionar [COLOR].**
- **2) Pulse** qw **o el botón <ENTER>.**
	- **Aparece la pantalla de ajuste individual [COLOR].**
- 3) Pulse  $\blacklozenge$  para ajustar el nivel.

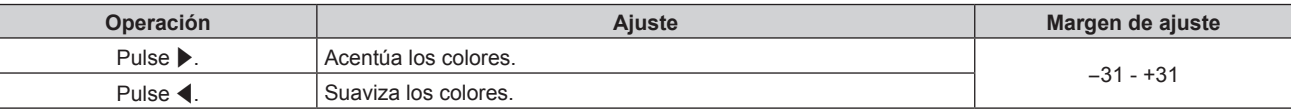

## **[TINTE]**

Puede ajustar los tonos de piel de la imagen proyectada.

- **1)** Pulse **▲▼** para seleccionar [TINTE].
- **2) Pulse** qw **o el botón <ENTER>.**

f Aparece la pantalla de ajuste individual **[TINTE]**.

3) **Pulse**  $\blacklozenge$  **para ajustar el nivel.** 

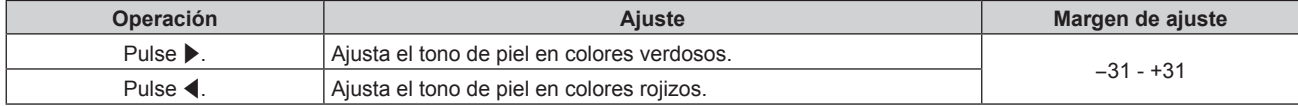

## **[TEMPERATURA COLOR]**

Puede cambiar la temperatura del color si las zonas blancas de la imagen proyectada son azuladas o rojizas.

## **Ajuste con la temperatura de color**

1) Pulse  $\blacktriangle \blacktriangledown$  para seleccionar [TEMPERATURA COLOR].

## 2) **Pulse ◀▶ o el botón <ENTER>.**

f Aparece la pantalla de ajuste individual **[TEMPERATURA COLOR]**.

## **3) Pulse** qw **para cambiar el elemento.**

f Los elementos cambiarán cada vez que pulse el botón.

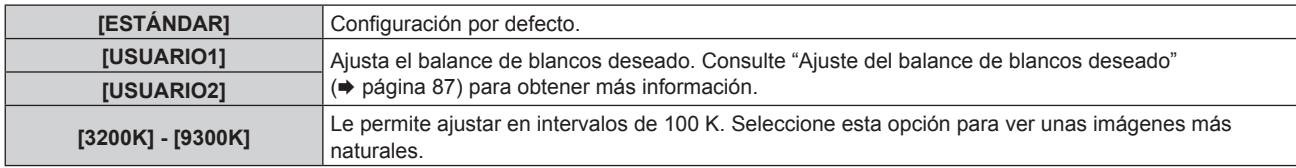

## **Nota**

· Cuando se ajusta [MODO DE IMAGEN] (→ página 85) en [USUARIO] o [DICOM SIM.], no se puede seleccionar [ESTÁNDAR].

· Cuando el ajuste [ECUALIZACIÓN DE COLORES] (→ página 105) se encuentre establecido en un valor diferente de [NO],

- [TEMPERATURA COLOR] se establece en [USUARIO1].
- $\bullet$  Los valores numéricos de la temperatura de color son una guía.

## **Ajuste del balance de blancos deseado**

- 1) Pulse  $\blacktriangle \blacktriangledown$  para seleccionar [TEMPERATURA COLOR].
- **2) Pulse** qw **o el botón <ENTER>.**
	- f Aparece la pantalla de ajuste individual **[TEMPERATURA COLOR]**.
- **3) Pulse** qw **para seleccionar [USUARIO1] o [USUARIO2].**
- **4) Pulse el botón <ENTER>.**

f Aparece la pantalla **[TEMPERATURA COLOR]**.

**5)** Pulse ▲▼ para seleccionar [BALANCE DE BLANCOS].

## **6) Pulse el botón <ENTER>.**

- f Aparece la pantalla **[BALANCE DE BLANCOS]**.
- **7)** Pulse ▲▼ para seleccionar [BALANCE DE BLANCOS ALTO] o [BALANCE DE BLANCO BAJO].

## **8) Pulse el botón <ENTER>.**

f Aparece la pantalla **[BALANCE DE BLANCOS ALTO]** o la pantalla **[BALANCE DE BLANCO BAJO]**.

- **9) Pulse ▲▼** para seleccionar [ROJO], [VERDE] o [AZUL].
- 10) Pulse  $\blacklozenge$  para ajustar el nivel.

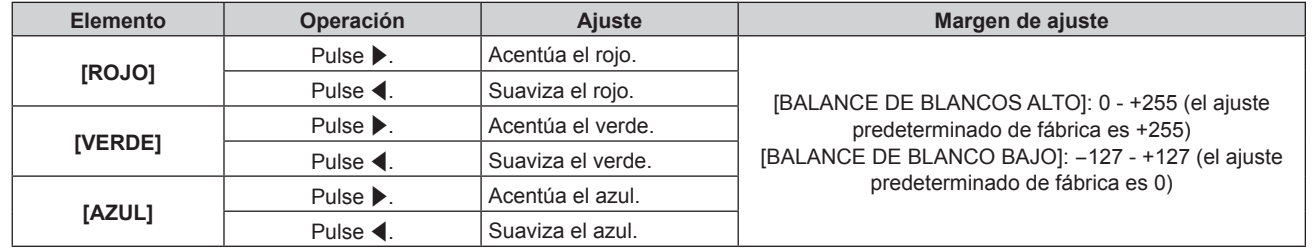

## **Nota**

f Ajuste [TEMPERATURA COLOR] correctamente. Todos los colores no se mostrarán correctamente a menos que se realice el ajuste adecuado. Si el ajuste no tiene el efecto deseado, puede pulsar el botón <DEFAULT> en el mando a distancia para recuperar el valor predeterminado de fábrica del ajuste del elemento seleccionado.

## **Para ajustar el balance de blancos deseado en función de los ajustes de temperatura de color existentes**

- **1)** Pulse ▲▼ para seleccionar [TEMPERATURA COLOR].
- **2) Pulse ◀▶ o pulse el botón <ENTER>.** f Aparece la pantalla de ajuste individual **[TEMPERATURA COLOR]**.
- **3) Pulse** qw **para seleccionar un elemento que no sea [ESTÁNDAR], [USUARIO1] o [USUARIO2].**
- **4) Pulse el botón <ENTER>.**
	- f Aparece la pantalla **[CAMBIAR A \*\*\*\*\*]**.
- **5)** Pulse ▲▼ para seleccionar [USUARIO1] o [USUARIO2].
	- f El estado de la temperatura de color modificada se guarda en el elemento seleccionado.

## **6) Pulse el botón <ENTER>.**

- · Se visualiza la pantalla de confirmación.
- **7) Pulse** qw **para seleccionar [EJECUTAR], y pulse el botón <ENTER>.**
	- Se sobrescriben los datos de [USUARIO1] o [USUARIO2].
	- Si pulsa  $\blacklozenge$  para seleccionar [ABANDONAR] y a continuación pulsa el botón <ENTER>, los datos no se sobrescribirán.
	- f Aparece la pantalla **[BALANCE DE BLANCOS ALTO]**.
- **8)** Pulse ▲▼ para seleccionar [ROJO], [VERDE] o [AZUL].

## 9) Pulse  $\blacktriangle$  para aiustar el nivel.

## **Nota**

- f Ajuste [TEMPERATURA COLOR] correctamente. No todos los colores se mostrarán correctamente a menos que se realice el ajuste adecuado. Si el ajuste no tiene el efecto deseado, puede pulsar el botón <DEFAULT> en el mando a distancia para recuperar el valor predeterminado de fábrica del ajuste del elemento seleccionado.
- Cuando se haya modificado la temperatura del color, los colores antes y después del cambio difieren ligeramente.

## **Cambio del nombre de [USUARIO1] o [USUARIO2]**

- 1) Pulse  $\blacktriangle \blacktriangledown$  para seleccionar [TEMPERATURA COLOR].
- 2) **Pulse ◀▶ o el botón <ENTER>.** 
	- f Aparece la pantalla de ajuste individual **[TEMPERATURA COLOR]**.
- **3) Pulse** qw **para seleccionar [USUARIO1] o [USUARIO2].**
- **4) Pulse el botón <ENTER>.**
	- f Aparece la pantalla **[TEMPERATURA COLOR]**.
- **5)** Pulse ▲▼ para seleccionar [CAMBIO DE NOMBRE DE LA TEMP. DE COLOR].
- **6) Pulse el botón <ENTER>.**

f Aparece la pantalla **[CAMBIO DE NOMBRE DE LA TEMP. DE COLOR]**.

- **7)** Pulse **AV ◆** para seleccionar el texto y pulse el botón <ENTER> para introducir el texto.
- 8) Pulse **▲▼◀▶** para seleccionar [OK] y pulse el botón <ENTER>.
- Se cambia el nombre establecido para la temperatura de color.

## **Nota**

f Cuando se cambia un nombre, también cambia la visualización de [USUARIO1], [USUARIO2].

## **[GAMMA]**

Tiene la opción de cambiar el modo de gamma.

**1) Pulse ▲▼ para seleccionar [GAMMA].** 

## **2) Pulse ◀▶ o pulse el botón <ENTER>.**

**• Aparece la pantalla de ajuste individual [GAMMA].** 

## **3) Pulse** qw **para cambiar el elemento.**

f Los elementos cambiarán cada vez que pulse el botón.

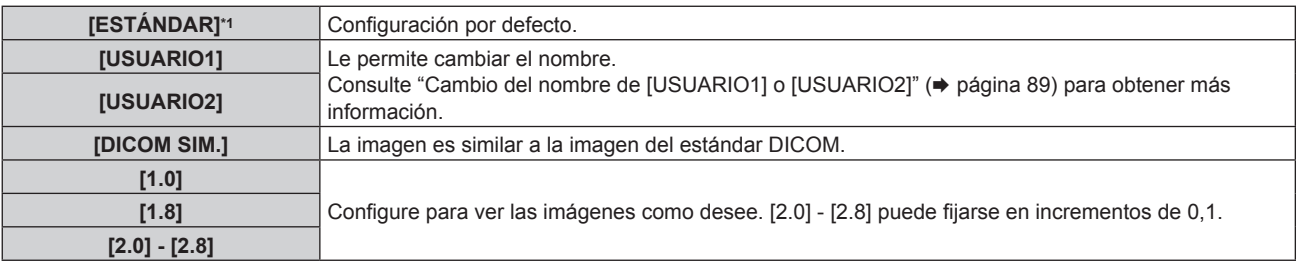

\*1 Cuando se ajusta [MODO DE IMAGEN] en [DINÁMICO], [USUARIO] o [DICOM SIM.] no se puede seleccionar [ESTÁNDAR].

#### **Nota**

f DICOM es la abreviación de "Digital Imaging and COmmunication in Medicine" y es un estándar para los dispositivos de obtención de imágenes médicas. Aunque se usa el nombre DICOM, el proyector no es un dispositivo médico, y las imágenes reproducidas no se deben usar para aplicaciones médicas, como el diagnóstico.

## **Cambio del nombre de [USUARIO1] o [USUARIO2]**

- **1)** Pulse **▲▼** para seleccionar [GAMMA].
- **2) Pulse ◀▶ o pulse el botón <ENTER>.**

**• Aparece la pantalla de ajuste individual [GAMMA].** 

- **3) Pulse** qw **para seleccionar [USUARIO1] o [USUARIO2].**
- **4) Pulse el botón <ENTER>.**
	- f Aparece la pantalla **[GAMMA]**.
- **5) Pulse el botón <ENTER>.**
	- **Aparece la pantalla [CAMBIO DE NOMBR DE GAMMA].**
- **6) Pulse** asqw **para seleccionar el texto y pulse el botón <ENTER> para introducir el texto.**
- **7)** Pulse **AV ◆** para seleccionar [OK], y pulse el botón <ENTER>.
	- f Se cambia el nombre de la gamma seleccionada.

## **Nota**

· Cuando se cambia un nombre, también cambia la visualización de [USUARIO1], [USUARIO2].

## **[SYSTEM DAYLIGHT VIEW]**

Puede corregir la imagen para visualizarla con la intensidad óptima incluso si se proyecta bajo luz brillante.

- 1) Pulse  $\blacktriangle \blacktriangledown$  para seleccionar [SYSTEM DAYLIGHT VIEW].
- **2) Pulse** qw **o el botón <ENTER>.**
	- **Aparece la pantalla de ajuste individual <b>[SYSTEM DAYLIGHT VIEW]**.
- 3) Pulse  $\blacklozenge$  para cambiar el elemento.
	- Los elementos cambiarán cada vez que pulse el botón.

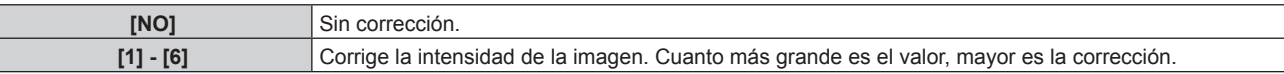

## **[DEFINICION]**

Puede ajustar la definición de la imagen proyectada.

**1)** Pulse ▲▼ para seleccionar [DEFINICION].

## **2) Pulse** qw **o el botón <ENTER>.**

f Aparece la pantalla de ajuste individual **[DEFINICION]**.

## 3) Pulse  $\blacklozenge$  para ajustar el nivel.

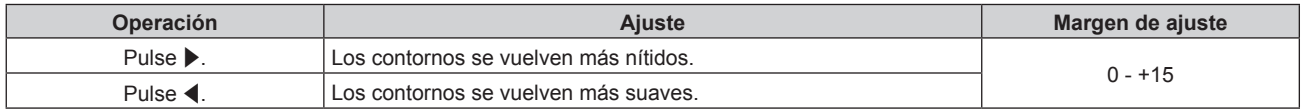

## **Nota**

 $\bullet$  Si pulsa  $\bullet$  cuando el valor de aiuste es de [+15], el valor cambia a [0]. Si pulsa  $\blacktriangleleft$  cuando el valor de aiuste es de [0], el valor cambia a [+15].

## **[REDUCCIÓN DE RUIDO]**

Puede reducir el ruido cuando la imagen de entrada aparece degradada y hay ruido en la señal de la imagen.

## **1)** Pulse ▲▼ para seleccionar [REDUCCIÓN DE RUIDO].

- **2) Pulse** qw **o el botón <ENTER>.**
	- f Aparece la pantalla de ajuste individual **[REDUCCIÓN DE RUIDO]**.

## **3) Pulse** qw **para cambiar el elemento.**

f Los elementos cambiarán cada vez que pulse el botón.

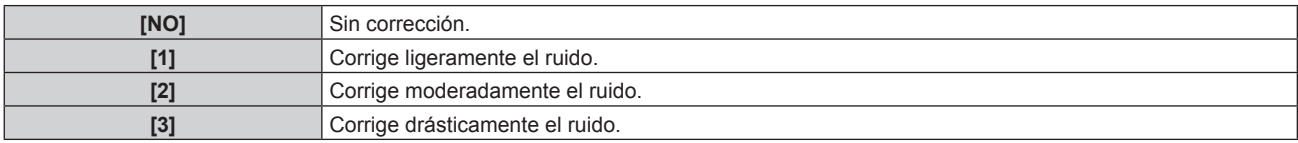

#### **Atención**

f Cuando se establece este ajuste para una señal de entrada con menos ruido, la imagen puede verse diferente a la original. En este caso, ajústelo en [NO].

## **[CONTRASTE DINÁMICO]**

El ajuste de luz de la fuente luminosa y la compensación de la señal se realizan automáticamente en función de la imagen para encontrar el contraste óptimo.

## **1)** Pulse ▲▼ para seleccionar [CONTRASTE DINÁMICO].

## **2) Pulse ◀▶ o pulse el botón <ENTER>.**

f Aparece la pantalla de ajuste individual **[CONTRASTE DINÁMICO]**.

## **3) Pulse** qw **para cambiar el elemento.**

f Los elementos cambiarán cada vez que pulse el botón.

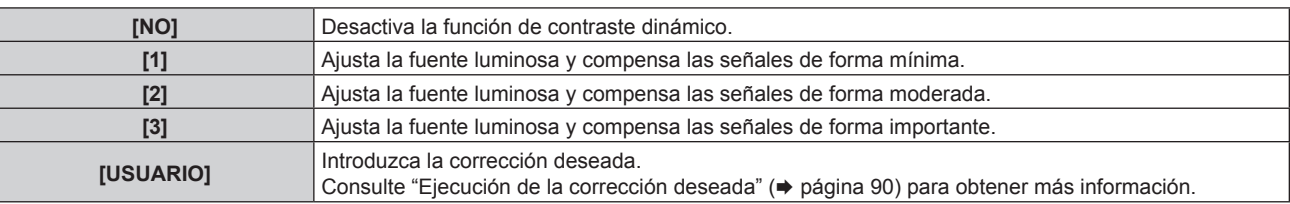

## **Ejecución de la corrección deseada**

**1)** Pulse ▲▼ para seleccionar [CONTRASTE DINÁMICO].

## **2) Pulse ◀▶ o pulse el botón <ENTER>.**

- f Aparece la pantalla de ajuste individual **[CONTRASTE DINÁMICO]**.
- **3) Pulse** qw **para seleccionar [USUARIO].**

## **4) Pulse el botón <ENTER>.**

f Aparece la pantalla **[CONTRASTE DINÁMICO]**.

## **5)** Pulse  $\blacktriangle \blacktriangledown$  para seleccionar un elemento, y pulse  $\blacktriangle \blacktriangleright$  para cambiar el ajuste.

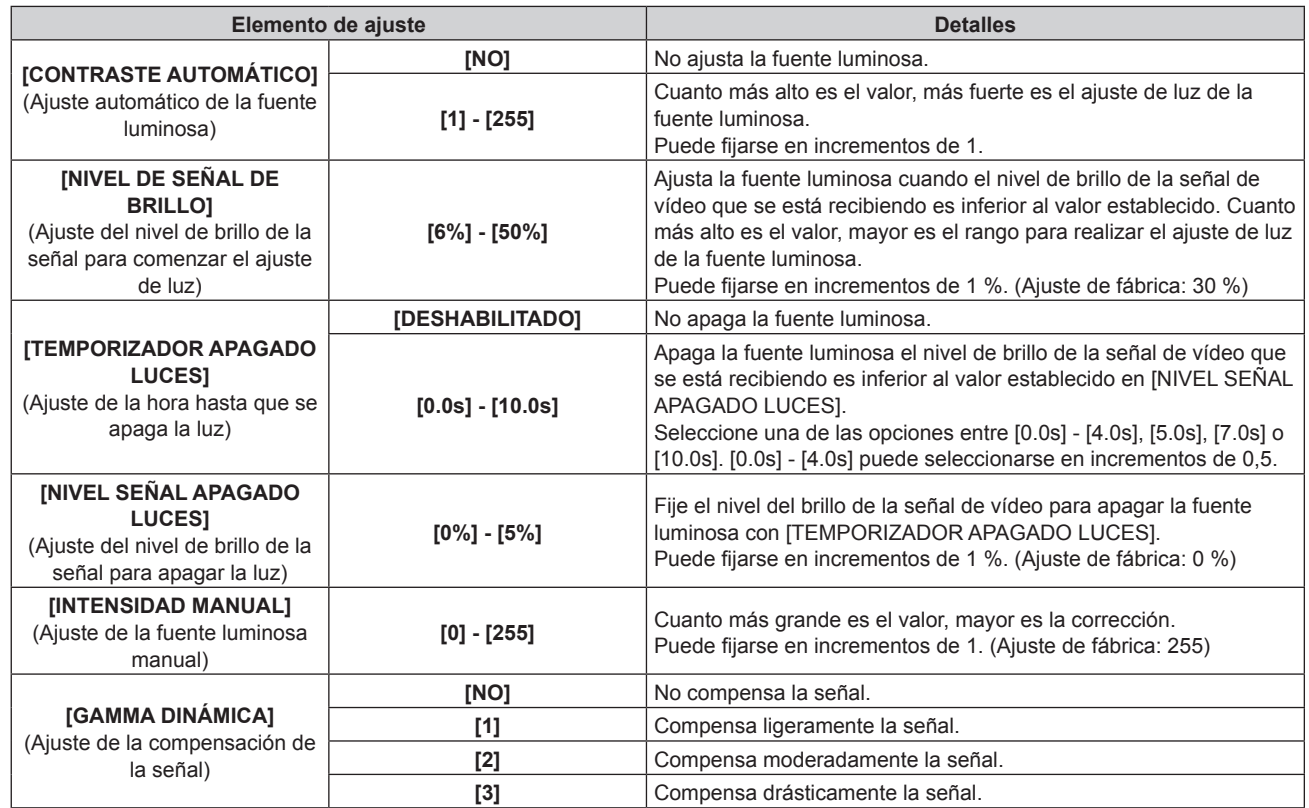

#### **Nota**

- f La opción [NIVEL SEÑAL APAGADO LUCES] no puede configurarse si para [TEMPORIZADOR APAGADO LUCES] se ha seleccionado [DESHABILITADO].
- f Si [TEMPORIZADOR APAGADO LUCES] está ajustado en un valor distinto de [DESHABILITADO], las siguientes son las condiciones para volver a encender la fuente luminosa desde el estado en la que la fuente luminosa se apagó mediante esta función.
	- Cuando el nivel de brillo de la señal de vídeo que se está recibiendo supera el valor establecido en [NIVEL SEÑAL APAGADO LUCES] - Cuando se va la señal de entrada
	- g Cuando en el menú en pantalla, como la pantalla de menú (OSD) o la guía de entrada, aparece un patrón de prueba o un mensaje de advertencia
- g Cuando la temperatura ambiental de operación está alrededor de 0 °C (32 °F) y la fuente luminosa se enciende debido al calentamiento • Si [TEMPORIZADOR APAGADO LUCES] está ajustado en un valor distinto de [DESHABILITADO], tardará aproximadamente 0,5 segundos
- en volver a encender la fuente luminosa desde el estado en la que la fuente luminosa se apagó mediante esta función.
- Cuando [GAMMA DINÁMICA] se configura como [3], se maximiza el contraste.
- f La función de control de luminosidad y la función de contraste dinámico funcionarán simultáneamente, pero la función de contraste dinámico no funcionará mientras se está realizando la medición del brillo y el color.

## **[SELECTOR DEL SISTEMA]**

El proyector detectará automáticamente la señal de entrada, pero puede ajustar el método del sistema manualmente cuando se recibe una señal inestable. Ajuste el método del sistema que coincida con la señal de entrada.

- **1)** Pulse ▲▼ para seleccionar [SELECTOR DEL SISTEMA].
- **2) Pulse el botón <ENTER>.**

## **3)** Pulse ▲▼ para seleccionar un formato de sistema.

f Los formatos de sistema disponibles varían en función de la señal de entrada.

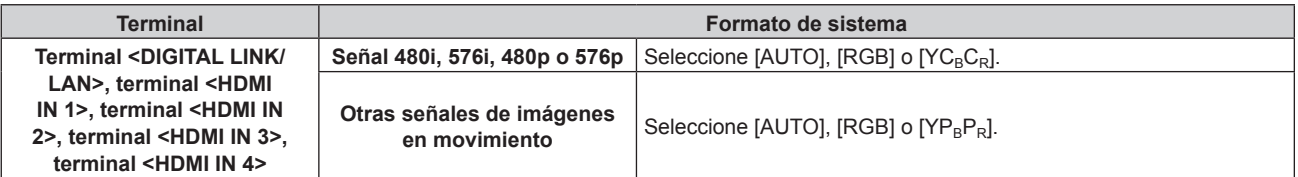

## **Capítulo 4 Ajustes — Menú [IMAGEN]**

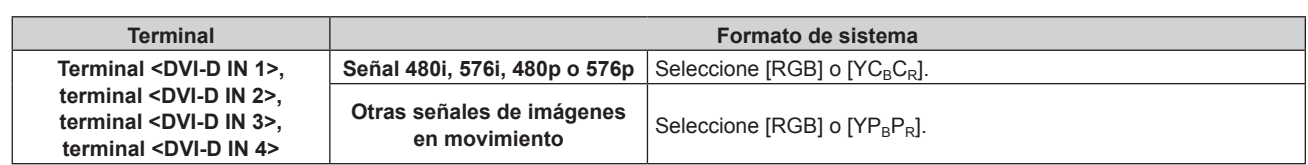

## **4) Pulse el botón <ENTER>.**

## **Nota**

- f Para obtener más información de los tipos de señales de vídeo que se puedan usar con el proyector, consulte "Lista de señales compatibles" ( $\Rightarrow$  página 227).
- **Es posible que estos ajustes no funcionen correctamente en algunos dispositivos externos conectados.**
- f Las opciones de señal de entrada del terminal <HDMI IN 1> y terminal <HDMI IN 2> pueden seleccionarse cuando la tarjeta de interfaz opcional equipada con la entrada HDMI está instalada en <SLOT 1>.
- f Las opciones de señal de entrada del terminal <HDMI IN 3> y terminal <HDMI IN 4> pueden seleccionarse cuando la tarjeta de interfaz opcional equipada con la entrada HDMI está instalada en <SLOT 2>.
- f Las opciones de señal de entrada del terminal <DVI-D IN 1> y terminal <DVI-D IN 2> pueden seleccionarse cuando la tarjeta de interfaz opcional equipada con la entrada DVI‑D está instalada en <SLOT 1>.
- f Las opciones de señal de entrada del terminal <DVI-D IN 3> y terminal <DVI-D IN 4> pueden seleccionarse cuando la tarjeta de interfaz opcional equipada con la entrada DVI‑D está instalada en <SLOT 2>.
- · Para la entrada SDI, el formato de la señal puede configurarse en detalle en el menú [OPCION DISPLAY] → [SDI IN] (+ página 111).

## **Vídeo compatible con sRGB**

sRGB es un estándar internacional (IEC61966‑2‑1) para la reproducción del color definido por IEC (International Electrotechnical Commission).

Ajuste de acuerdo a los pasos siguientes para reproducir colores en conformidad con sRGB y con mayor fidelidad.

- **1) Ajuste [ECUALIZACIÓN DE COLORES] en [NO].**
	- $\bullet$  Consulte [ECUALIZACIÓN DE COLORES] ( $\bullet$  página 105).
- **2) Acceda al menú [IMAGEN].**
	- Consulte "Menú [IMAGEN]" (→ página 85).
- **3) Pulse ▲▼ para seleccionar [MODO DE IMAGEN].**
- **4) Pulse** qw **para configurar [NATURAL].**
- **5)** Pulse **▲▼** para seleccionar [COLOR].
- **6) Pulse el botón <DEFAULT> en el mando a distancia para ajustar los valores predeterminados de fábrica.**
- **7) Siga los pasos 5) 6) para restaurar los ajustes predeterminados de fábrica de [TINTE], [TEMPERATURA COLOR], [GAMMA] y [SYSTEM DAYLIGHT VIEW].**

#### **Nota**

f sRGB solo puede utilizarse para la entrada de señales RGB.

## **Menú [POSICIÓN]**

**En la pantalla de menú, seleccione [POSICIÓN] en el menú principal y seleccione un elemento del submenú.**

## Consulte "Navegación a través del menú" (→ página 80) para obtener más información acerca del uso **de la pantalla de menú.**

## **Nota**

f Si el dispositivo compatible con salida DIGITAL LINK opcional (Núm. de modelo: ET‑YFB100G, ET‑YFB200G) se conecta al terminal <DIGITAL LINK/LAN>, ajuste el desplazamiento y el aspecto en el menú del dispositivo compatible de salida DIGITAL LINK en primer lugar.

## **[CAMBIO]**

Mueva la posición de la imagen verticalmente u horizontalmente si la imagen proyectada en la pantalla sigue fuera de posición aunque las posiciones del proyector y de la pantalla sean correctas.

- **1)** Pulse **▲▼** para seleccionar [CAMBIO].
- **2) Pulse el botón <ENTER>.**
	- f Aparece la pantalla **[CAMBIO]**.
- **3)** Pulse **AV P** para ajustar la posición.

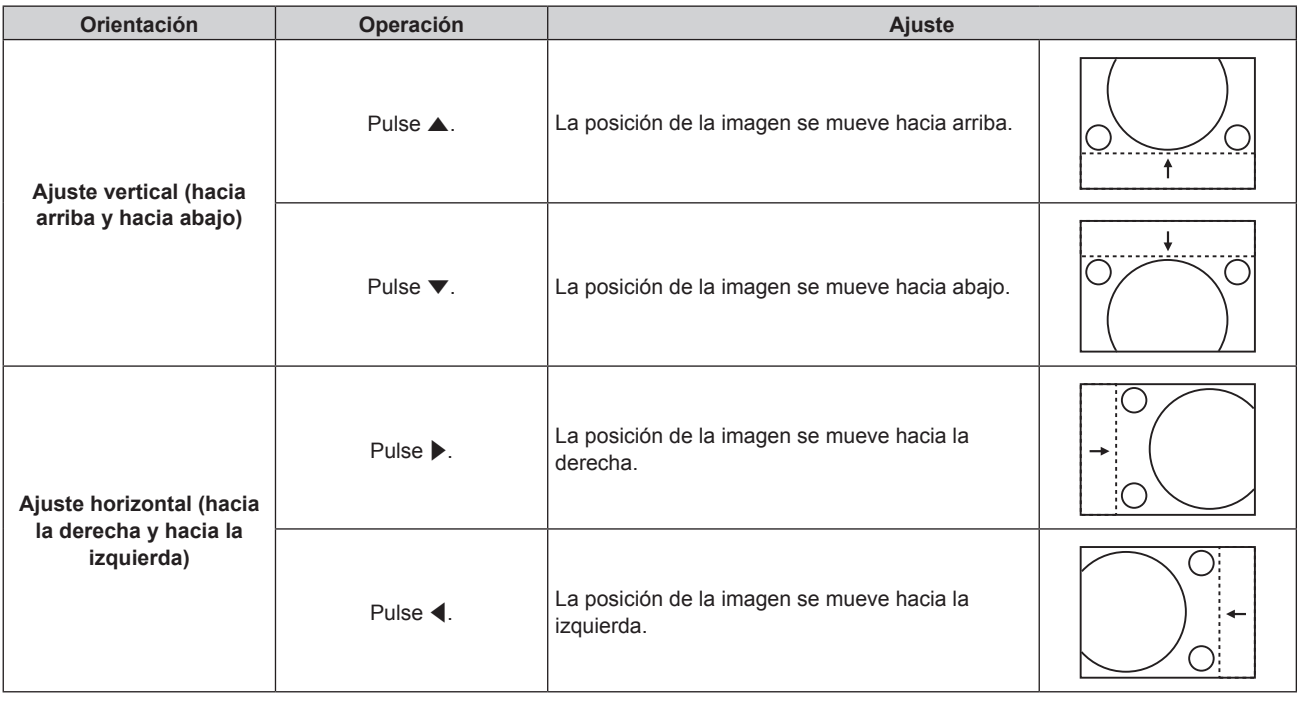

## **Nota**

f En el caso de la configuración del retrato, la posición de la imagen se mueve de forma horizontal cuando se elige "Ajuste vertical (hacia arriba y hacia abajo)". La posición de la imagen se mueve de forma vertical cuando se elige "Ajuste horizontal (hacia la derecha y hacia la izquierda)".

## **[ASPECTO]**

Puede cambiar la relación de aspecto de la imagen.

La relación de aspecto cambia dentro del rango de la pantalla seleccionado en [AJUSTE PANTALLA]. Ajuste primero [AJUSTE PANTALLA]. (+ página 107)

- **1)** Pulse ▲▼ para seleccionar [ASPECTO].
- 2) **Pulse ◀▶ o el botón <ENTER>.** 
	- f Aparece la pantalla de ajuste individual **[ASPECTO]**.
- **3) Pulse** qw **para cambiar el elemento.**
	- f Los elementos cambiarán cada vez que pulse el botón.

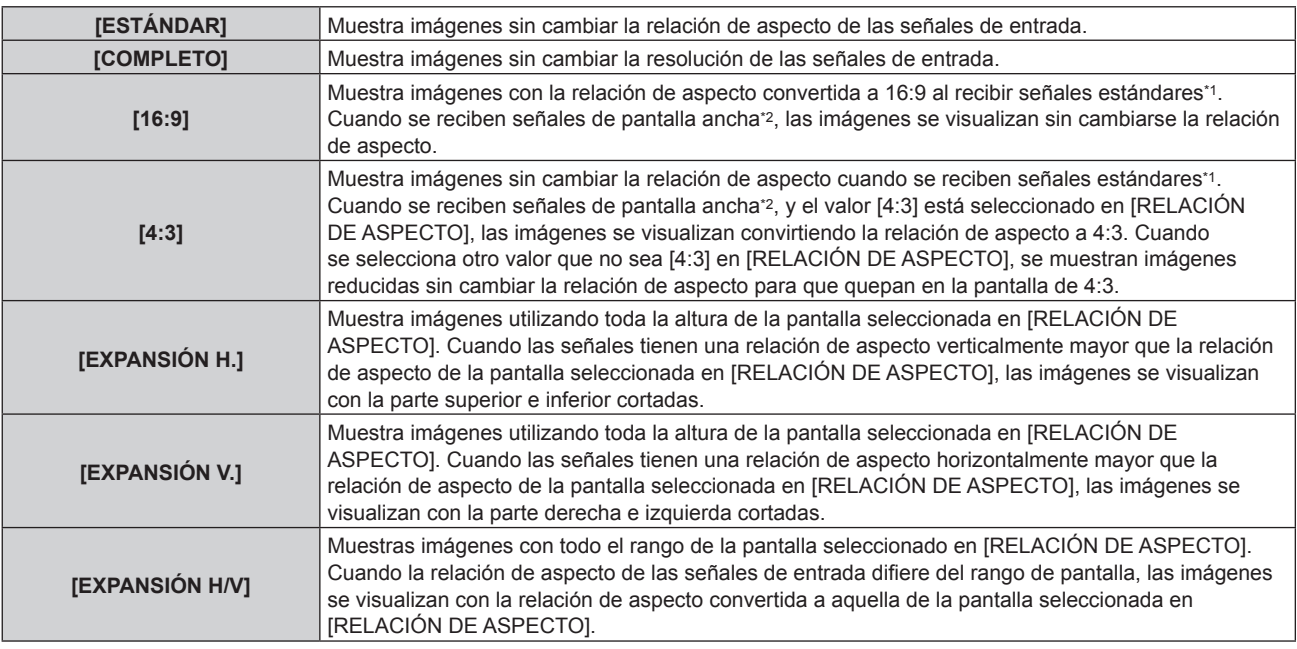

\*1 Las señales estándar son señales de entrada con una relación de aspecto de 4:3 o 5:4.

\*2 Las señales panorámicas son señales de entrada con una relación de aspecto de 16:10, 16:9, 15:9 o 15:10.

## **Nota**

- f Si se selecciona una relación de aspecto que es diferente a la relación de aspecto para las señales de entrada, las imágenes aparecerán de forma diferente a las originales. Téngalo presente cuando seleccione la relación de aspecto.
- f Si usa el proyector en lugares como cafeterías o en hoteles para mostrar programas por razones comerciales o para presentaciones públicas, tenga en cuenta que ajustar la relación de aspecto o usar la función de zoom para cambiar las imágenes de la pantalla podría infringir los derechos de autor del propietario original de ese programa según la legislación de protección de derechos de autor. Tenga cuidado al usar una función del proyector como por ejemplo al ajustar la relación de aspecto o la función de zoom.
- f Si se muestran imágenes 4:3 convencionales (normales) que no son imágenes panorámicas en una pantalla panorámica, los bordes de las imágenes podrían no ser visibles o podrían llegar a distorsionarse. Este tipo de imágenes se deben visualizar con una relación de aspecto de 4:3 en el formato original previsto por el creador de las imágenes.

## **[ZOOM]**

Puede ajustar el tamaño de la imagen.

## **Si [ASPECTO] está establecido en una opción que no sea [ESTÁNDAR] ni [COMPLETO]**

**1)** Pulse **▲▼** para seleccionar [ZOOM].

## **2) Pulse el botón <ENTER>.**

- f Aparece la pantalla **[ZOOM]**.
- **3)** Pulse **▲▼** para seleccionar [FIJACIÓN].

## **4) Pulse ◀▶ para cambiar el elemento.**

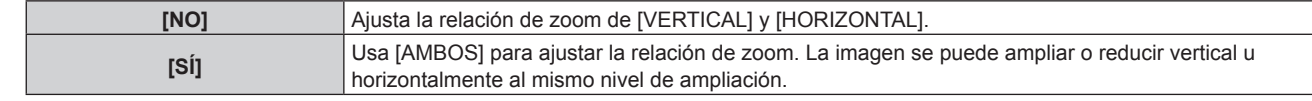

## **5) Pulse ▲▼ para seleccionar [VERTICAL] o [HORIZONTAL].**

• Si [SÍ] está seleccionado, seleccione [AMBOS].

## **6)** Pulse ◆ para realizar el ajuste.

## **Nota**

g Señal de vídeo con resolución superior a 1 920 x 1 200 puntos

f Cuando [ASPECTO] está establecido en [COMPLETO], [ZOOM] no se puede establecer.

f No puede configurarse una relación de zoom inferior a 100 cuando se recibe una señal de vídeo que cumpla una de estas condiciones.

<sup>-</sup> Señal de vídeo con frecuencia del reloj de puntos superior a 162 MHz

## **Cuando [ASPECTO] se establece en [ESTÁNDAR]**

## **1)** Pulse **A**▼ para seleccionar [ZOOM].

- **2) Pulse el botón <ENTER>.**
	- f Aparece la pantalla **[ZOOM]**.
- **3) Pulse ▲▼ para seleccionar [MODO].**

## **4) Pulse** qw **para cambiar el elemento.**

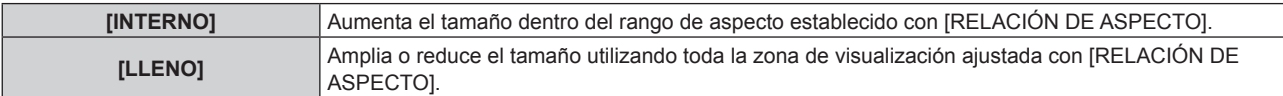

## **5)** Pulse ▲▼ para seleccionar [FIJACIÓN].

## **6) Pulse ◀▶ para cambiar el elemento.**

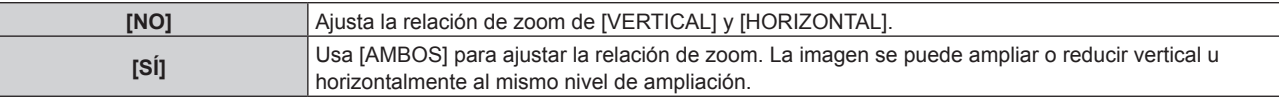

## **7) Pulse ▲▼ para seleccionar [VERTICAL] o [HORIZONTAL].**

• Si [SÍ] está seleccionado, seleccione [AMBOS].

## 8) Pulse  $\blacklozenge$  para realizar el ajuste.

## **Nota**

- Cuando [ASPECTO] no está establecido en [ESTÁNDAR], no se visualizará [MODO].
- f No puede configurarse una relación de zoom inferior a 100 cuando se recibe una señal de vídeo que cumpla una de estas condiciones. - Señal de vídeo con resolución superior a 1 920 x 1 200 puntos
	- Señal de vídeo con frecuencia del reloj de puntos superior a 162 MHz

## **[GEOMETRÍA]**

Puede corregir los distintos tipos de distorsión en una imagen proyectada.

La tecnología única de proceso de imágenes permite la proyección de una imagen cuadrada en una forma especial de pantalla.

## **1)** Pulse ▲▼ para seleccionar [GEOMETRÍA].

- **2)** Pulse ◀▶ para cambiar el elemento.
	- f Los elementos cambiarán cada vez que pulse el botón.

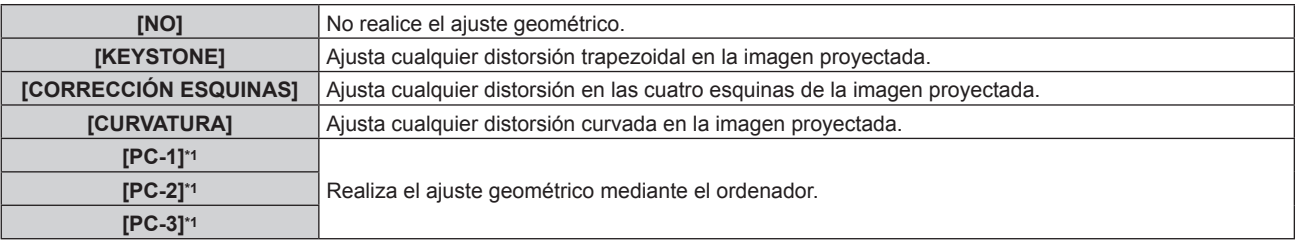

\*1 Se requieren conocimientos avanzados para usar un ordenador para controlar el ajuste geométrico. Póngase en contacto con su distribuidor. Es posible guardar hasta tres ajustes geométricos realizados usando el ordenador.

## **Ajuste [KEYSTONE] o [CURVATURA]**

- **1)** Pulse ▲▼ para seleccionar [GEOMETRÍA].
- **2) Pulse** qw **para seleccionar [KEYSTONE] o [CURVATURA].**
- **3) Pulse el botón <ENTER>.**
	- f Aparece la pantalla **[GEOMETRÍA:KEYSTONE]** o **[GEOMETRÍA:CURVATURA]**.
- **4)** Pulse ▲▼ para seleccionar el elemento que desea ajustar.

## **5)** Pulse  $\blacklozenge$  para realizar el ajuste.

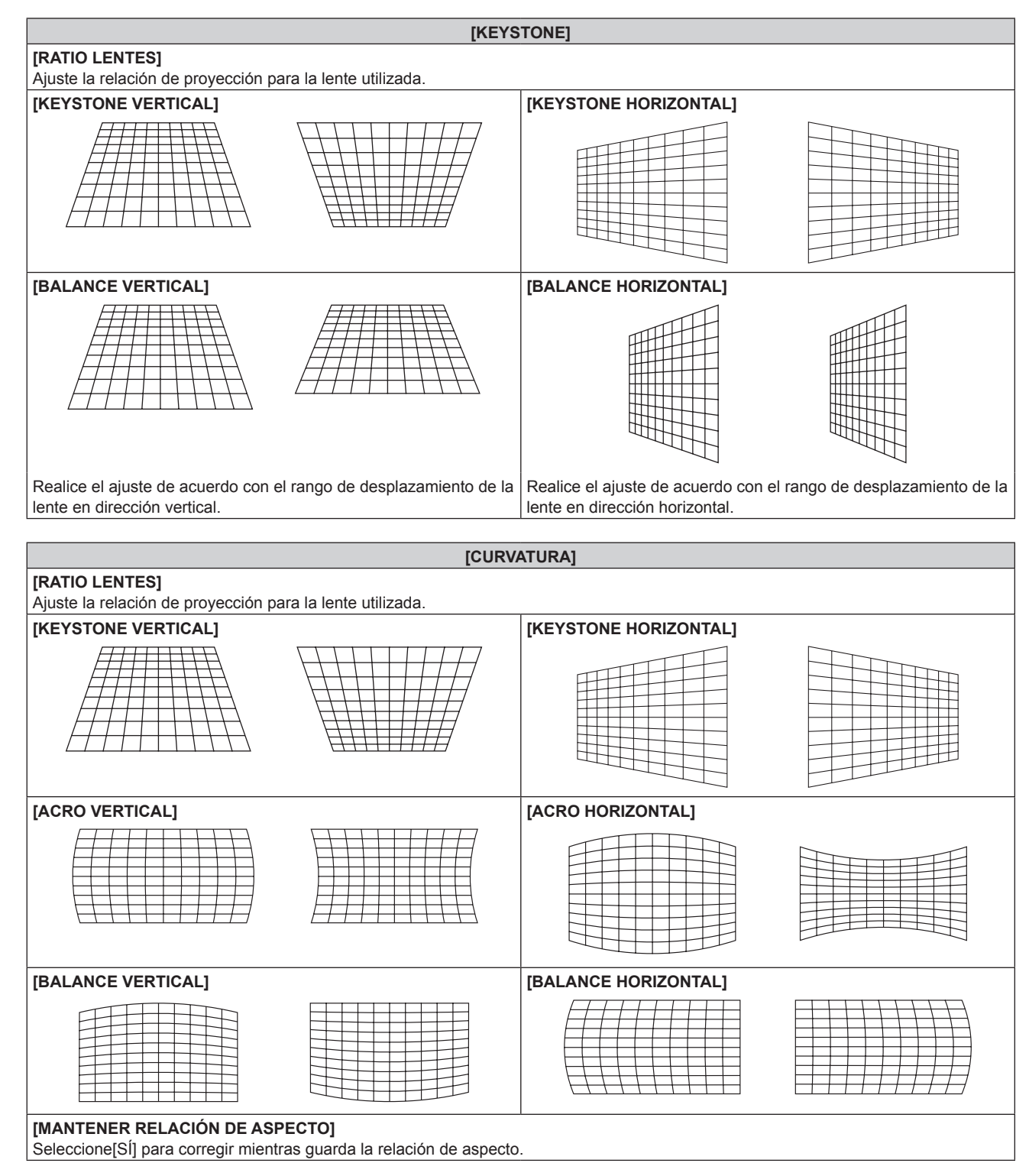

## **Ajuste [CORRECCIÓN ESQUINAS]**

- **1)** Pulse ▲▼ para seleccionar [GEOMETRÍA].
- **2) Pulse** qw **para seleccionar [CORRECCIÓN ESQUINAS].**
- **3) Pulse el botón <ENTER>.**
	- f Aparece la pantalla **[GEOMETRÍA:CORRECCIÓN ESQUINAS]**.
- **4)** Pulse ▲▼ para seleccionar el elemento de ajuste, y pulse el botón <ENTER>.
- **5)** Pulse **AV4** *Para realizar el ajuste.*

## **Capítulo 4 Ajustes — Menú [POSICIÓN]**

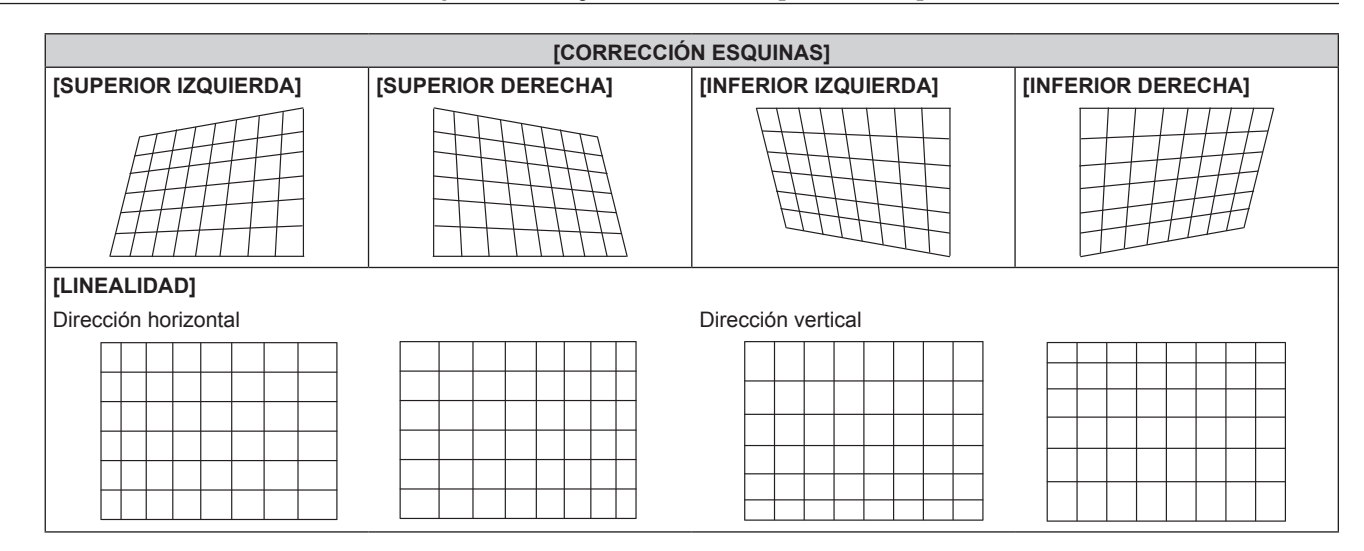

#### **Nota**

- f El menú o el logotipo podría desplazarse de la pantalla cuando se realiza el ajuste de [GEOMETRÍA].
- Si se usan conjuntamente el ajuste [BORDES ZONA BLENDING] (→ página 99) y [GEOMETRÍA], el ajuste correcto de combadura de bordes podría no ser posible en ciertos entornos.
- f El Kit de actualización opcional (Núm. de modelo: ET‑UK20) puede usarse para ampliar el rango corregible. Para adquirir el producto, póngase en contacto con su distribuidor.
- f El ajuste [GEOMETRÍA] se desactiva en los siguientes casos, y la función de ajuste geométrico no puede usarse.
	- g Cuando el menú [MENÚ AVANZADO] → [QUAD PIXEL DRIVE] se configura como [NO]
- g Cuando el menú [OPCION DISPLAY] → [SIMULTANEAR AJUSTE DE ENTRADA] se configura con un valor diferente de [NO]
- f La imagen podría desaparecer durante unos instantes o interrumpirse al realizar el ajuste, pero no se trata de un error.

## **Menú [MENÚ AVANZADO]**

**En la pantalla de menú, seleccione [MENÚ AVANZADO] en el menú principal y seleccione un elemento del submenú.**

Consulte "Navegación a través del menú" (→ página 80) para obtener más información acerca del uso **de la pantalla de menú.**

## **[DIGITAL CINEMA REALITY]**

La calidad de imagen se mejora aumentando la resolución vertical realizando el procesamiento cinematográfico cuando la señal de entrada es 1080/50i o 1080/60i.

## **1)** Pulse ▲▼ para seleccionar [DIGITAL CINEMA REALITY].

## **2) Pulse ◀▶ para cambiar el elemento.**

• Los elementos cambiarán cada vez que pulse el botón.

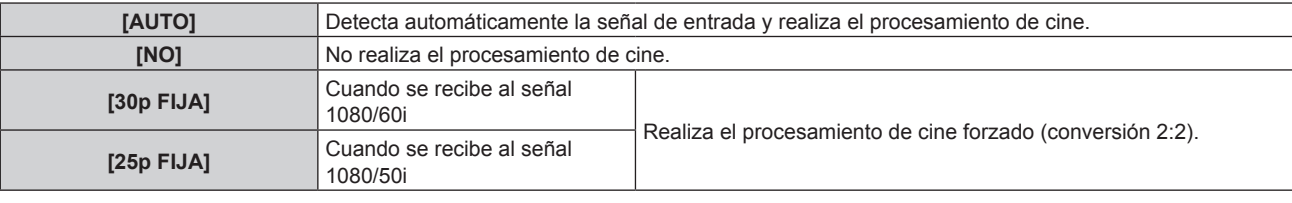

## **Nota**

f En [DIGITAL CINEMA REALITY], la calidad de imagen disminuirá cuando se ajusta una señal diferente a conversión 2:2 en [25p FIJA] o [30p FIJA]. (Disminuirá la resolución vertical).

- [DIGITAL CINEMA REALITY] se ajusta a [NO] en los siguientes casos.
	- Cuando [RESPUESTA DE FRAME] se establece en [RÁPIDO]
- g Cuando el menú [OPCION DISPLAY] → [SIMULTANEAR AJUSTE DE ENTRADA] se configura como [AUTO (velocidad-x2)] o [AUTO (velocidad-x4)] y se visualiza una imagen en formato simultáneo
- El ajuste [DIGITAL CINEMA REALITY] se desactiva y se fija a [NO] cuando [DIGITAL CINEMA REALITY] se configura con un valor que no sea [NO] y se realiza el siguiente ajuste u operación.
	- g Ajuste [RESPUESTA DE FRAME] en [RÁPIDO].
	- g Configure el menú [OPCION DISPLAY] → [SIMULTANEAR AJUSTE DE ENTRADA] como [AUTO (velocidad-x2)] o [AUTO (velocidad-x4)] y visualice una imagen en formato simultáneo.

## **[BORRADO]**

Puede ajustar el ancho de cubierta si existe ruido en el borde de la pantalla o si la imagen se sale ligeramente de la pantalla al proyectar una imagen de un VCR u otros dispositivos.

## **1)** Pulse **AV** para seleccionar [BORRADO].

- **2) Pulse el botón <ENTER>.**
	- f Aparece la pantalla de ajuste **[BORRADO]**.

## **3)** Pulse ▲▼ para seleccionar [SUPERIOR], [INFERIOR], [IZQUIERDO] o [DERECHO].

f El ancho de cubierta puede ajustarse con una forma deseada usando un ordenador cuando la opción [PERSONALIZAR MASCARA] está seleccionada y configurada con un valor que no sea [NO] ([PC-1], [PC-2], [PC-3]). Es posible guardar hasta tres ajustes de cubierta realizados con el ordenador. La opción [PERSONALIZAR MASCARA] usa la función de enmascarado de la aplicación informática de

Panasonic Connect Co., Ltd.

Para utilizar la función [PERSONALIZAR MASCARA], hace falta el Kit de actualización opcional (Núm. de modelo: ET‑UK20). Para adquirir el producto, póngase en contacto con su distribuidor.

## **4)** Pulse ◆ para ajustar el ancho de cubierta.

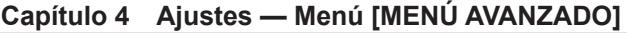

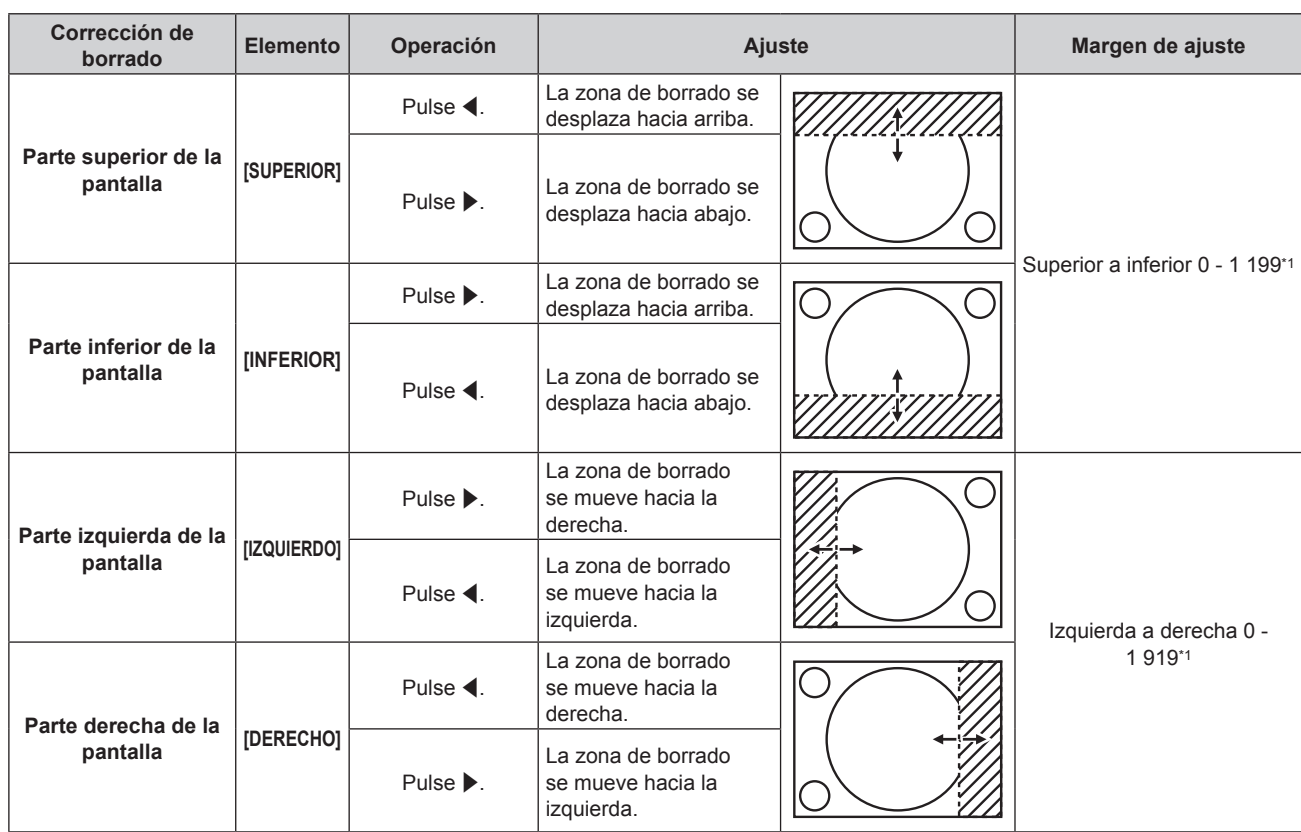

\*1 El ancho de borrado real no puede ajustarse por encima del centro de la imagen proyectada.

## **Nota**

- f El ajuste [PERSONALIZAR MASCARA] de [BORRADO] se desactiva en los siguientes casos, y la función de enmascarado de la aplicación informática de Panasonic Connect Co., Ltd. no puede usarse.
	- Cuando [QUAD PIXEL DRIVE] se establece en [NO]
	- g Cuando el menú [OPCION DISPLAY] → [SIMULTANEAR AJUSTE DE ENTRADA] se configura como [AUTO (velocidad-x2)] o [AUTO (velocidad-x4)] y se visualiza una imagen en formato simultáneo

## **[BORDES ZONA BLENDING]**

El área de superposición queda sin bordes creando inclinación en el brillo del área cuando se configura un sistema multipantalla combinando las imágenes proyectadas procedentes de varios proyectores.

## 1) Pulse  $\triangle \blacktriangledown$  para seleccionar [BORDES ZONA BLENDING].

#### **2) Pulse ◀▶ para cambiar el elemento.**

f Los elementos cambiarán cada vez que pulse el botón.

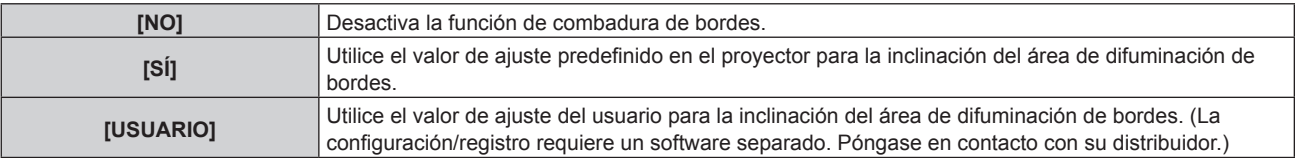

f Si se selecciona una opción distinta de [NO], vaya al paso **3)**.

## **3) Pulse el botón <ENTER>.**

f Aparece la pantalla **[BORDES ZONA BLENDING]**.

## **4)** Pulse ▲▼ para especificar la zona que se va a corregir.

- Al unirse en la parte superior: establezca [SUPERIOR] en [SÍ]
- Al unirse en la parte inferior: establezca [INFERIOR] en [SÍ]
- Al unirse en la izquierda: establezca [IZQUIERDO] en [SÍ]
- Al unirse en la derecha: establezca [DERECHO] en [SÍ]
- **5)** Pulse  $\blacklozenge$  para cambiar a [SÍ].
- **6)** Pulse ▲▼ para seleccionar [INICIO] o [ANCHO].
- **7)** Pulse  $\blacklozenge$  para ajustar la posición de inicio o la anchura de la corrección.
- **8)** Pulse ▲▼ para seleccionar [MARCADOR].
- **9) Pulse 4 para cambiar a [SI].** 
	- Se visualiza un marcador del ajuste de la posición de imagen. La posición en la cual se superponen las líneas rojas y verdes de los grupos que se van a unir será el punto óptimo. Asegúrese de fijar la anchura de corrección para que los proyectores se unan con el mismo valor. La unión óptima no es posible con proyectores con diferentes anchuras de corrección.

El punto óptimo es el punto en el cual estas líneas solapan. Línea verde Línea roja

- **10)** Pulse ▲▼ para seleccionar [AJUSTE DE BRILLO].
- **11) Pulse el botón <ENTER>.**
	- f Aparece la pantalla **[AJUSTE DE BRILLO]**.
	- f Al configurar [CARTA DE AJUSTE AUTOMÁTICA] como [SÍ] en la pantalla **[BORDES ZONA BLENDING]**, se visualizan las imágenes de prueba de negro al abrirse la pantalla **[AJUSTE DE BRILLO]**.
- **12) Pulse ▲▼ para seleccionar [NIVEL NEGRO NO SUPERPUESTO].**
- **13) Pulse el botón <ENTER>.**
	- f Aparece la pantalla **[NIVEL NEGRO NO SUPERPUESTO]**.
	- f [ROJO], [VERDE] y [AZUL] pueden ajustarse por separado si para [FIJACIÓN] se selecciona [NO].
- **14)** Pulse ▲▼ para seleccionar un elemento y pulse ◆ para cambiar el ajuste.
	- f Una vez completado el ajuste, pulse el botón <MENU> para volver a la pantalla **[AJUSTE DE BRILLO]**.
- **15)** Pulse ▲▼ para seleccionar [SUPERIOR], [INFERIOR], [IZQUIERDO] o [DERECHO] en [ANCHO DEL **BORDE NEGRO].**
- **16) Pulse** qw **para establecer la región (anchura) del ajuste [ANCHO DEL BORDE NEGRO].**
- **17)** Pulse ▲▼ para seleccionar [ÁREA KEYSTONE SUPERIOR], [ÁREA KEYSTONE INFERIOR], [ÁREA **KEYSTONE IZQUIERDA] o [ÁREA KEYSTONE DERECHA].**
- **18) Pulse** qw **para ajustar la inclinación del borde entre [NIVEL NEGRO NO SUPERPUESTO] y [NIVEL DEL BORDE NEGRO].**
- **19)** Pulse ▲▼ para seleccionar [NIVEL DEL BORDE NEGRO].
- **20) Pulse el botón <ENTER>.**
	- f Aparece la pantalla **[NIVEL DEL BORDE NEGRO]**.
	- f [ROJO], [VERDE] y [AZUL] pueden ajustarse por separado si para [FIJACIÓN] se selecciona [NO].
- **21)** Pulse ▲▼ para seleccionar un elemento, y pulse ◆ para cambiar el ajuste.
	- f Una vez completado el ajuste, pulse el botón <MENU> para volver a la pantalla **[NIVEL DEL BORDE NEGRO]**.
- **22)** Pulse ▲▼ para seleccionar [SUPERIOR], [INFERIOR], [IZQUIERDO] o [DERECHO] para [NIVEL DE **NEGRO SUPERPUESTO].**
- **23) Pulse el botón <ENTER>.**
	- f Aparece la pantalla **[NIVEL DE NEGRO SUPERPUESTO]**.

100 - ESPAÑOL

- f [ROJO], [VERDE] y [AZUL] pueden ajustarse por separado si para [FIJACIÓN] se selecciona [NO].
- **24)** Pulse ▲▼ para seleccionar un elemento y pulse ◆ para cambiar el ajuste.

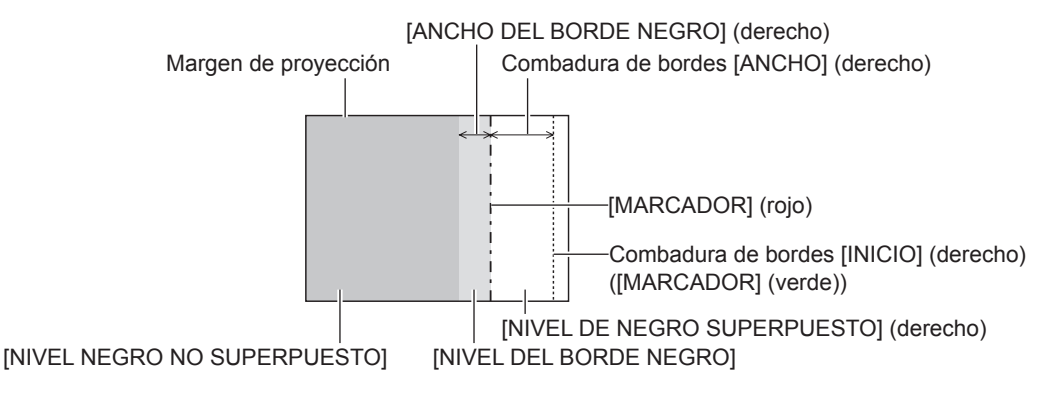

## **Nota**

- f [AJUSTE DE BRILLO] es una función que hace que el incremento de brillo en el nivel de negros del área de la imagen superpuesta sea difícil de percibir cuando se usa [BORDES ZONA BLENDING] para configurar un sistema multipantalla. El punto óptimo de la corrección se realiza ajustando [NIVEL NEGRO NO SUPERPUESTO] de modo que el nivel de negro del área de la imagen superpuesta tenga el mismo nivel que el área sin superposición. Si el área del borde del lugar en el que se está superponiendo la imagen y aquella que se superpone es más brillante tras ajustar [NIVEL NEGRO NO SUPERPUESTO], cambie la anchura de la parte superior, inferior, izquierda o derecha. Ajuste [NIVEL DEL BORDE NEGRO] cuando el ajuste de anchura sólo oscurezca el área del borde.
- f La parte de unión puede parecer discontinúa dependiendo de la posición desde la cual se esté observando cuando se usa una pantalla con ganancia alta o una pantalla de retroproyección.
- f Al configurar un sistema multipantalla usando el difuminado de bordes verticales y horizontales, ajuste en primer lugar la opción [NIVEL DE NEGRO SUPERPUESTO] antes de cambiar nada en el paso **12)**. El procedimiento del método de ajuste es el mismo que el del [NIVEL NEGRO NO SUPERPUESTO].
- f Si solamente se utiliza la mezcla del borde horizontal o vertical, establezca todas las opciones de [NIVEL DE NEGRO SUPERPUESTO] en  $\Omega$
- f El ajuste [CARTA DE AJUSTE AUTOMÁTICA] cambia sincronizándose con [CARTA DE AJUSTE AUTOMÁTICA] de [ECUALIZACIÓN DE COLORES].
- f El ajuste de la inclinación del borde entre [NIVEL NEGRO NO SUPERPUESTO] y [NIVEL DEL BORDE NEGRO] es una función para realizar el ajuste de [GEOMETRÍA] ( $\Rightarrow$  página 95), así como difuminar bordes. Si [NIVEL NEGRO NO SUPERPUESTO] se inclina mediante la corrección trapezoidal de [KEYSTONE] en [GEOMETRÍA], realice los pasos **17)** y **18)** para ajustar la difuminación de bordes según la forma de [NIVEL NEGRO NO SUPERPUESTO].

## **[RESPUESTA DE FRAME]**

Ajuste el retraso del cuadro de la imagen.

- **1)** Pulse ▲▼ para seleccionar [RESPUESTA DE FRAME].
- **2)** Pulse ◀▶ para cambiar el elemento.
	- Los elementos cambiarán cada vez que pulse el botón.

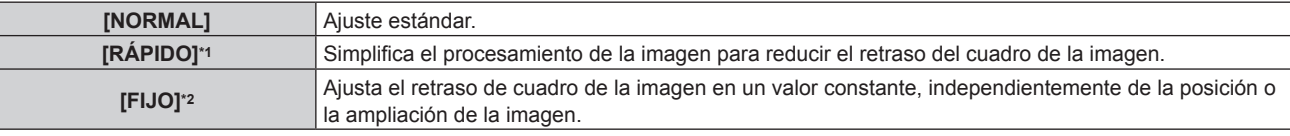

\*1 Cuando las señales de entrada sean diferentes de las señales entrelazadas, [RÁPIDO] no puede ajustarse.

\*2 Solamente al recibir señales de imágenes en movimiento y señales de imágenes fijas con una frecuencia de barrido vertical de 50 Hz o 60 Hz

## **Nota**

- [RESPUESTA DE FRAME] se ajusta a [NORMAL] en los siguientes casos.
	- g Cuando el menú [OPCION DISPLAY] → [SIMULTANEAR AJUSTE DE ENTRADA] se configura como [AUTO (velocidad-x2)] o [AUTO (velocidad-x4)] y se visualiza una imagen en formato simultáneo
	- En el modo de reproducción de cuatro pantallas El modo de reproducción de cuatro pantallas puede cancelarse configurando el menú [MULTIPANTALLA] → [MODO MULTIPANTALLA] como [NO]. (→ página 162)
- f El ajuste [RESPUESTA DE FRAME] se desactiva y se fija a [NORMAL] cuando [RESPUESTA DE FRAME] se configura con un valor que no sea [NORMAL] y se realiza el siguiente ajuste u operación.
	- Configure el menú [OPCION DISPLAY] → [SIMULTANEAR AJUSTE DE ENTRADA] como [AUTO (velocidad-x2)] o [AUTO (velocidad-x4)] y visualice una imagen en formato simultáneo.
	- g Configure el menú [MULTIPANTALLA] → [MODO MULTIPANTALLA] con un valor que no sea [NO] y reproduzca con el modo de reproducción en cuatro pantallas.
- f Los ajustes [DIGITAL CINEMA REALITY] y [CREACIÓN DE IMAGEN] se desactivan y ajustan en [NO] cuando [RESPUESTA DE FRAME] se configura como [RÁPIDO].

## **[CREACIÓN DE IMAGEN]**

Fije la cantidad de interpolación del cuadro de la imagen.

La imagen con movimiento rápido se puede visualizar más poco a poco al generarse de forma automática el cuadro intermedio entre el cuadro anterior y siguiente.

## **1)** Pulse ▲▼ para seleccionar [CREACIÓN DE IMAGEN].

## **2) Pulse el botón <ENTER>.**

f Aparece la pantalla **[CREACIÓN DE IMAGEN]**.

## **3)** Pulse ▲▼ para seleccionar [MODO DE CREACIÓN DE IMAGEN].

## **4) Pulse ◆ para cambiar el elemento.**

f Los elementos cambiarán cada vez que pulse el botón.

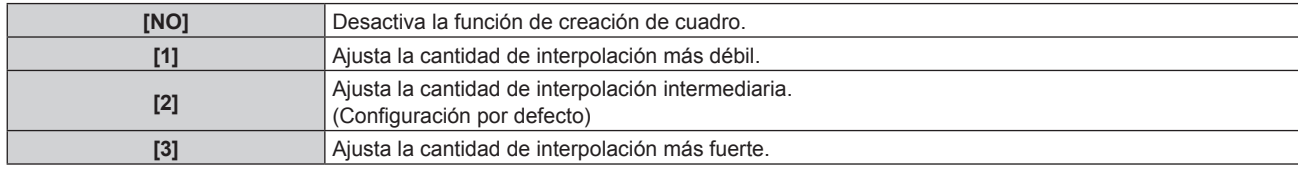

## **Nota**

f El efecto puede ser difícil de advertir en función de la imagen.

- f Cambie el ajuste cuando la imagen parezca artificial debido al retraso de la imagen o a la generación de ruido.
- **[CREACIÓN DE IMAGEN] se ajusta a [NO] en los siguientes casos.** 
	- Cuando [RESPUESTA DE FRAME] se establece en [RÁPIDO]
	- g Cuando el menú [OPCION DISPLAY] → [SIMULTANEAR AJUSTE DE ENTRADA] se configura como [AUTO (velocidad-x2)] o [AUTO (velocidad-x4)] y se visualiza una imagen en formato simultáneo
	- En el modo de reproducción de cuatro pantallas El modo de reproducción de cuatro pantallas puede cancelarse configurando el menú [MULTIPANTALLA] → [MODO MULTIPANTALLA] como [NO]. (→ página 162)
	- Cuando se visualizan las imágenes de prueba internas.
- f El ajuste [CREACIÓN DE IMAGEN] se desactiva y se fija a [NO] cuando [CREACIÓN DE IMAGEN] se configura con un valor que no sea [NO] y se realiza el siguiente ajuste u operación.
	- g Ajuste [RESPUESTA DE FRAME] en [RÁPIDO].
	- g Configure el menú [OPCION DISPLAY] → [SIMULTANEAR AJUSTE DE ENTRADA] como [AUTO (velocidad-x2)] o [AUTO (velocidad-x4)] y visualice una imagen en formato simultáneo.
	- g Configure el menú [MULTIPANTALLA] → [MODO MULTIPANTALLA] con un valor que no sea [NO] y reproduzca con el modo de reproducción en cuatro pantallas.

## **Ajuste [DETECCIÓN DE PELÍCULA]**

Configure la función de detección de película para aumentar la resolución de vídeo determinando si es un contenido que telecine ejecuta en la señal de entrada.

## **1)** Pulse ▲▼ para seleccionar [CREACIÓN DE IMAGEN].

## **2) Pulse el botón <ENTER>.**

- f Aparece la pantalla **[CREACIÓN DE IMAGEN]**.
- **3)** Pulse ▲▼ para seleccionar [MODO DE CREACION DE IMAGEN].
- **4) Pulse** qw **para seleccionar un modo de [1], [2] o [3].**
- **5)** Pulse ▲▼ para seleccionar [DETECCIÓN DE PELÍCULA].

## **6) Pulse** qw **para cambiar la opción.**

• Las opciones cambiarán cada vez que pulse el botón.

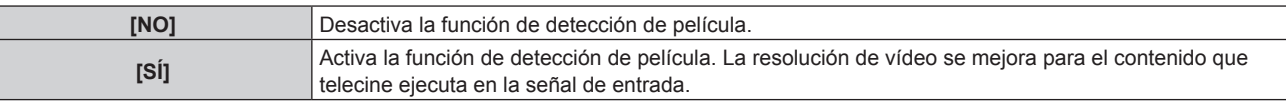

## **Nota**

- f La resolución de vídeo no cambia incluso si [DETECCIÓN DE PELÍCULA] se configura como [SÍ] para el contenido que telecine no ejecuta en la señal de entrada.
- El contenido que telecine ejecuta es el de imagen de película convertido a imagen de vídeo.
- f La opción [DETECCIÓN DE PELÍCULA] no se puede configurar cuando la señal de entrada para el contenido con una frecuencia de barrido vertical es de 30 Hz, 25 Hz o 24 Hz.

## **[QUAD PIXEL DRIVE]**

Configure la activación/desactivación de la función QUAD PIXEL DRIVE para mejorar la resolución de la imagen proyectada.

## **1)** Pulse ▲▼ para seleccionar [QUAD PIXEL DRIVE].

## **2) Pulse ◀▶ para cambiar el elemento.**

f Los elementos cambiarán cada vez que pulse el botón.

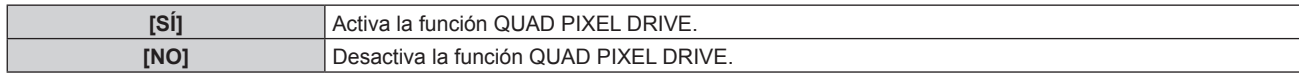

## **Nota**

- [QUAD PIXEL DRIVE] se ajusta a [SÍ] en los siguientes casos.
- Cuando el menú [POSICIÓN] → [GEOMETRÍA] se configura con un valor diferente de [NO]
- g Cuando el ajuste [PERSONALIZAR MASCARA] de [BORRADO] se ajusta con un valor que no sea [NO] ([PC-1], [PC-2], [PC-3]) Para utilizar la función [PERSONALIZAR MASCARA], hace falta el Kit de actualización opcional (Núm. de modelo: ET‑UK20). Para adquirir el producto, póngase en contacto con su distribuidor.
- g En el modo de reproducción de cuatro pantallas El modo de reproducción de cuatro pantallas puede cancelarse configurando el menú [MULTIPANTALLA] → [MODO MULTIPANTALLA] como [NO]. (→ página 162)
- f [QUAD PIXEL DRIVE] se ajusta a [NO] en los siguientes casos.
	- g Cuando el menú [OPCION DISPLAY] → [SIMULTANEAR AJUSTE DE ENTRADA] se configura como [AUTO (velocidad-x2)] o [AUTO (velocidad-x4)] y se visualiza una imagen en formato simultáneo
- Cuando aparece la imagen de prueba de enfoque usando el menú [PATRÓN DE PRUEBA] Para activar la función QUAD PIXEL DRIVE mientras se reproduce la imagen de prueba de enfoque, vuelva a configurar [QUAD PIXEL DRIVE] como [SÍ] mientras se visualiza la imagen de enfoque.
- f [QUAD PIXEL DRIVE] se ajusta a [NO] cuando el menú [OPCION DISPLAY] → [SIMULTANEAR AJUSTE DE ENTRADA] se configura como [AUTO (velocidad-x2)] o [AUTO (velocidad-x4)] y se visualiza una imagen en formato simultáneo mientras [QUAD PIXEL DRIVE] se configura como [SÍ].
- f [QUAD PIXEL DRIVE] se ajusta a [SÍ] cuando el menú [MULTIPANTALLA] → [MODO MULTIPANTALLA] se configura con un valor que no sea [NO] y se visualiza en modo de reproducción de cuatro pantallas con [QUAD PIXEL DRIVE] configurado como [NO].
- · [TAMAÑO OSD] del menú [OPCION DISPLAY] → [MENU EN PANTALLA] ( $\Rightarrow$  página 132) no puede configurarse si [QUAD PIXEL DRIVE] se configura como [SÍ].

## **[RASTER POSITION]**

Esta opción permitirá que la posición de la imagen se mueva arbitrariamente dentro del área de visualización cuando la imagen recibida no haga uso de la totalidad del área de visualización.

## **1)** Pulse ▲▼ para seleccionar [RASTER POSITION].

- **2) Pulse el botón <ENTER>.**
	- f Aparece la pantalla **[RASTER POSITION]**.
- **3)** Pulse **AV P** para ajustar la posición.

## **Nota**

f El rango de movimiento se limita cuando la imagen proyectada es menor que el tamaño de pantalla del menú en pantalla (OSD).

## **Menú [PANTALLA DE IDIOMA(LANGUAGE)]**

**En la pantalla de menú, seleccione [PANTALLA DE IDIOMA(LANGUAGE)] en el menú principal y acceda al sub-menú.**

Consulte "Navegación a través del menú" (→ página 80) para obtener más información acerca del uso **de la pantalla de menú.**

## **Cambio del idioma de visualización**

Puede seleccionar el idioma del menú en pantalla.

**1)** Pulse **▲▼** para seleccionar el idioma en pantalla y pulse el botón <ENTER>.

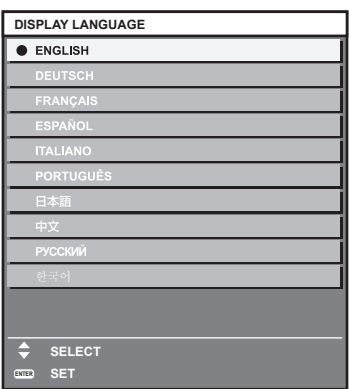

- f Los diferentes menús, ajustes, pantallas de ajuste, nombres del botón de control, etc. se mostrarán en el idioma seleccionado.
- f El idioma se puede cambiar a inglés, alemán, francés, español, italiano, portugués, japonés, chino, ruso o coreano.

#### **Nota**

f De forma predeterminada, el idioma de visualización del menú en pantalla del proyector es el inglés, también cuando se ejecuta [TODOS LOS DATOS DE USUARIO] (→ página 160) en [INICIALIZAR].

## **Menú [OPCION DISPLAY]**

**En la pantalla de menú, seleccione [OPCION DISPLAY] en el menú principal y seleccione un elemento del submenú.**

**Consulte "Navegación a través del menú" (**x **página 80) para obtener más información acerca del uso de la pantalla de menú.**

## **[ECUALIZACIÓN DE COLORES]**

Corrija la diferencia de color entre proyectores que se produce al usar varios proyectores a la vez.

## **Ajuste de la igualación de colores**

- **1) Pulse ▲▼ para seleccionar [ECUALIZACIÓN DE COLORES].**
- **2) Pulse ◀▶ para cambiar el elemento.** 
	- Los elementos cambiarán cada vez que pulse el botón.

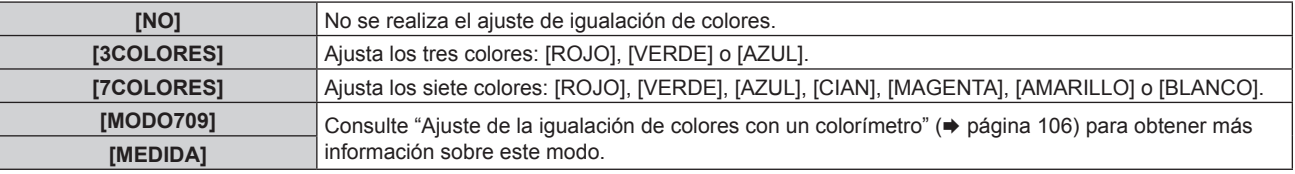

- **3) Seleccione [3COLORES] o [7COLORES] y pulse el botón <ENTER>.**
	- f Aparece la pantalla **[3COLORES]** o **[7COLORES]**.
- **4)** Pulse ▲▼ para seleccionar [ROJO], [VERDE] o [AZUL] ([ROJO], [VERDE], [AZUL], [CIAN], **[MAGENTA], [AMARILLO] o [BLANCO] para [7COLORES]).**
- **5) Pulse el botón <ENTER>.**
	- f Aparece la pantalla **[3COLORES:ROJO]**, **[3COLORES:VERDE]** o **[3COLORES:AZUL]**. En el caso de [7COLORES], aparece la pantalla **[7COLORES:ROJO]**, **[7COLORES:VERDE]**, **[7COLORES:AZUL]**, **[7COLORES:CIAN]**, **[7COLORES:MAGENTA]**, **[7COLORES:AMARILLO]** o **[7COLORES:BLANCO]**.
	- Al configurar [CARTA DE AJUSTE AUTOMÁTICA] como [SÍ], se muestra el patrón de prueba para el color seleccionado.
- **6)** Pulse ▲▼ para seleccionar [ROJO], [VERDE] o [AZUL].
- 7) Pulse  $\blacklozenge$  para realizar el ajuste.
	- El valor del ajuste cambia entre 0 y 2 048.

## **Nota**

- f Operación al corregir el color de ajuste
- Cuando el color de la corrección es el mismo que el color de ajuste: la luminancia del color de ajuste cambia. Al cambiar el rojo del color de corrección: se añade o quita rojo del color de ajuste.
- Al cambiar el verde del color de corrección: se añade o quita verde del color de ajuste.

Al cambiar el azul del color de corrección: se añade o quita azul del color de ajuste.

- f Este ajuste debe dejarse en manos de una persona que esté familiarizada con el proyector o en manos del personal de servicio, ya que esta operación requiere un alto nivel de conocimientos.
- f Al pulsar el botón <DEFAULT> en el mando a distancia, se restaurarán los ajustes predeterminados de fábrica de todos los elementos.
- Si [ECUALIZACIÓN DE COLORES] está establecido en un valor diferente de [NO], [TEMPERATURA COLOR] se establece en [USUARIO1].

## **Ajuste de la igualación de colores con un colorímetro**

Utilice un colorímetro que pueda medir las coordenadas de cromaticidad y luminancia para cambiar los colores [ROJO], [VERDE], [AZUL], [CIAN], [MAGENTA], [AMARILLO] o [BLANCO] a los colores deseados.

- **1)** Pulse ▲▼ para seleccionar [ECUALIZACIÓN DE COLORES].
- **2) Pulse** qw **para seleccionar [MODO709] o [MEDIDA].**
- **3) Pulse el botón <ENTER>.**
	- f Aparece la pantalla **[MODO709]** o **[MODO MEDIDA]**.
- **4)** Pulse **▲▼** para seleccionar [DATOS MEDIDA].
- **5) Pulse el botón <ENTER>.**
	- f Aparece la pantalla **[DATOS MEDIDA]**.
- **6) Mida la luminancia actual (Y) y las coordenadas de cromaticidad (x, y) usando el colorímetro.**
- **7)** Pulse **A**▼ para seleccionar un color y pulse ◆ para realizar el ajuste.
	- f Ajuste [CARTA DE AJUSTE AUTOMÁTICA] en [SÍ] para visualizar un patrón de prueba de los colores seleccionados.
- **8) Una vez completada la introducción de estos datos, pulse el botón <MENU>.**
	- f Aparece la pantalla **[MODO709]** o **[MODO MEDIDA]**.
	- f Cuando [MEDIDA] se selecciona en el paso **2)**, vaya al paso **9)** e introduzca las coordenadas de los colores deseados.
- 9) Pulse  $\triangle \blacktriangledown$  para seleccionar [DATOS DESTINO].
- **10) Pulse el botón <ENTER>.**
	- f Aparece la pantalla **[DATOS DESTINO]**.
- **11)** Pulse ▲▼ para seleccionar un color y pulse ◆ para introducir las coordenadas de los colores **deseados.**
	- f Al configurar [CARTA DE AJUSTE AUTOMÁTICA] como [SÍ], se muestra el patrón de prueba para el color seleccionado.
- **12) Una vez completada la introducción de estos datos, pulse el botón <MENU>.**

## **Nota**

- f Cuando seleccione [MODO709] en [ECUALIZACIÓN DE COLORES], los tres colores primarios del estándar ITU‑R BT.709 se ajustan como datos objetivo.
- f Los colores no se visualizan correctamente cuando los datos de destino son de un color que está fuera del alcance de este proyector.
- El [MODO709] puede diferir ligeramente de los colores estándar de ITU-R BT.709.
- f Establezca [CARTA DE AJUSTE AUTOMÁTICA] en [SÍ] para visualizar automáticamente un patrón de prueba durante el ajuste de los colores de ajuste seleccionados.
- f Antes de usar un colorímetro o instrumento similar para medir los datos de medición, ajuste [MODO DE IMAGEN] en [DINÁMICO].
- f Puede existir una diferencia en las coordenadas de color de los datos de destino y de los valores de medición obtenidos en función de los instrumentos usados y de los entornos de medición.
- f La configuración de [CARTA DE AJUSTE AUTOMÁTICA] cambia junto con la de [CARTA DE AJUSTE AUTOMÁTICA], en [BORDES ZONA BLENDING].

## **[CORRECCIÓN LARG.PANT.]**

Corrige el fenómeno en el cual los colores que aparecen más claros cuando se visualizan en una pantalla grande desde una distancia cercada en comparación cuando se visualizan en una pantalla de tamaño promedio de tal modo que los colores parecen ser los mismos.

**1)** Pulse ▲▼ para seleccionar [CORRECCIÓN LARG.PANT.].

## **2) Pulse ◀▶ para cambiar el elemento.**

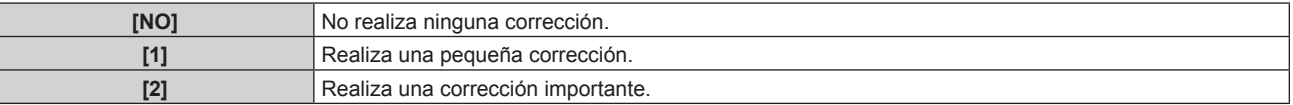

## **[AJUSTE PANTALLA]**

Ajuste el tamaño de pantalla.

Cuando cambie la relación de aspecto de una imagen proyectada, corrija la posición óptima de la imagen de la pantalla. Realice el ajuste según sea necesario para la pantalla utilizada.

## **1)** Pulse ▲▼ para seleccionar [AJUSTE PANTALLA].

## **2) Pulse el botón <ENTER>.**

f Aparece la pantalla **[AJUSTE PANTALLA]**.

## **3) Pulse** qw **para cambiar el elemento [RELACIÓN DE ASPECTO].**

f Los elementos cambiarán cada vez que pulse el botón.

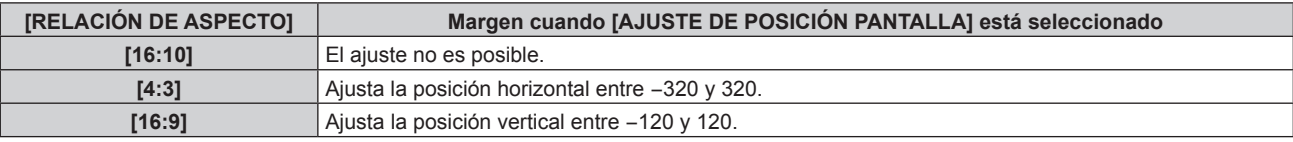

## **4)** Pulse ▲▼ para seleccionar [AJUSTE DE POSICIÓN PANTALLA].

• La opción IAJUSTE DE POSICIÓN PANTALLA] no puede seleccionarse ni ajustarse cuando [RELACIÓN DE ASPECTO] está configurada como [16:10].

## **5) Pulse** qw **para ajustar [AJUSTE DE POSICIÓN PANTALLA].**

## **[SEÑAL AUTOMÁTICA]**

Seleccione si desea ejecutar la configuración automática de señales automáticamente.

Cada vez si recibe frecuentemente señales no registradas en reuniones, etc., la posición de visualización de la pantalla o el nivel de la señal se puede ajustar automáticamente sin necesidad de pulsar el botón <AUTO SETUP> en el mando a distancia.

## **1)** Pulse ▲▼ para seleccionar [SEÑAL AUTOMÁTICA].

## **2) Pulse ◀▶ para cambiar el elemento.**

f Los elementos cambiarán cada vez que pulse el botón.

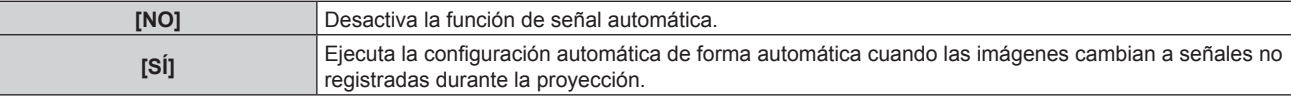

## **[AUTO AJUSTE]**

Configure esta opción al ajustar una señal especial o una señal horizontalmente larga (como 16:9).

## **Ajuste con [MODO]**

- **1)** Pulse **▲▼** para seleccionar [AUTO AJUSTE].
- **2) Pulse el botón <ENTER>.**
	- f Aparece la pantalla **[AUTO AJUSTE]**.
- **3)** Pulse ▲▼ para seleccionar [MODO].

## **4) Pulse ◀▶ para cambiar el elemento.**

f Los elementos cambiarán cada vez que pulse el botón.

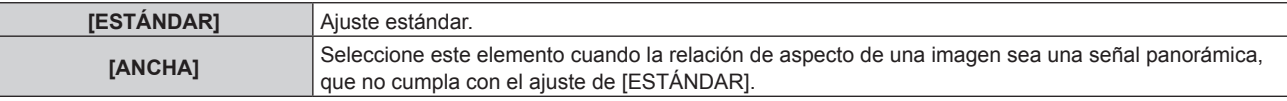

## **5) Pulse el botón <ENTER>.**

f Se ejecuta el ajuste automático. [EN PROGRESIÓN] aparece mientras se realiza el ajuste automático. Cuando se ha completado, vuelve a aparecer la pantalla **[AUTO AJUSTE]**.

## **Ajuste automático de la posición**

- **1)** Pulse ▲▼ para seleccionar [AUTO AJUSTE].
- **2) Pulse el botón <ENTER>.** f Aparece la pantalla **[AUTO AJUSTE]**.
- **3)** Pulse ▲▼ para seleccionar [AJUSTE DE POSICIÓN].
- **4) Pulse ◀▶ para cambiar el elemento.**

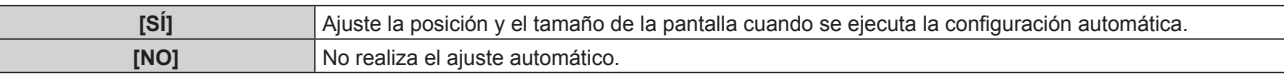

## **Ajuste del nivel de señal automáticamente**

- **1)** Pulse ▲▼ para seleccionar [AUTO AJUSTE].
- **2) Pulse el botón <ENTER>.**
	- f Aparece la pantalla **[AUTO AJUSTE]**.
- **3)** Pulse ▲▼ para seleccionar [AJUSTE DE NIVEL DE SEÑAL].

## **4) Pulse ◀▶ para cambiar el elemento.**

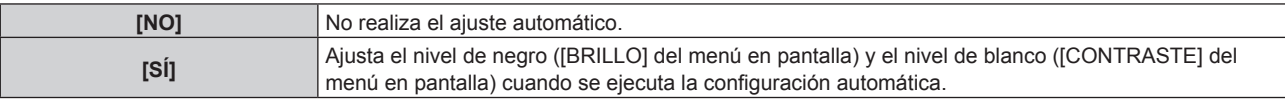

#### **Nota**

f [AJUSTE DE NIVEL DE SEÑAL] podría no funcionar correctamente a menos que ingrese imágenes fijas que contenga negros y blancos claros.

## **[CONFIG. ENTRADA SECUNDARIA]**

Ajuste la función de reserva que cambia la señal a la señal de entrada de reserva de la forma más fluida posible cuando se interrumpa la señal de entrada.

- **1)** Pulse ▲▼ para seleccionar [CONFIG. ENTRADA SECUNDARIA].
- **2) Pulse el botón <ENTER>.**
	- **Aparece la pantalla [CONFIG. ENTRADA SECUNDARIA].**
- **3)** Pulse ▲▼ para seleccionar [MODO ENTRADA SECUNDARIA].

## **4) Pulse el botón <ENTER>.**

- **Aparece la pantalla [MODO ENTRADA SECUNDARIA].**
- **5)** Pulse ▲▼ para seleccionar la combinación de la entrada y pulse el botón <ENTER>.

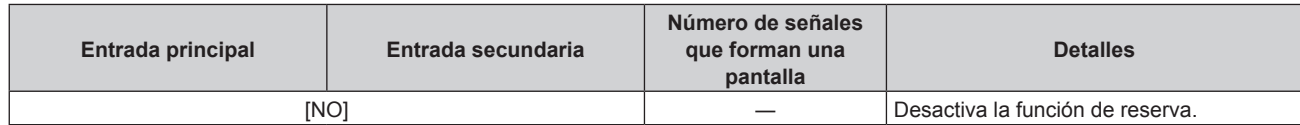
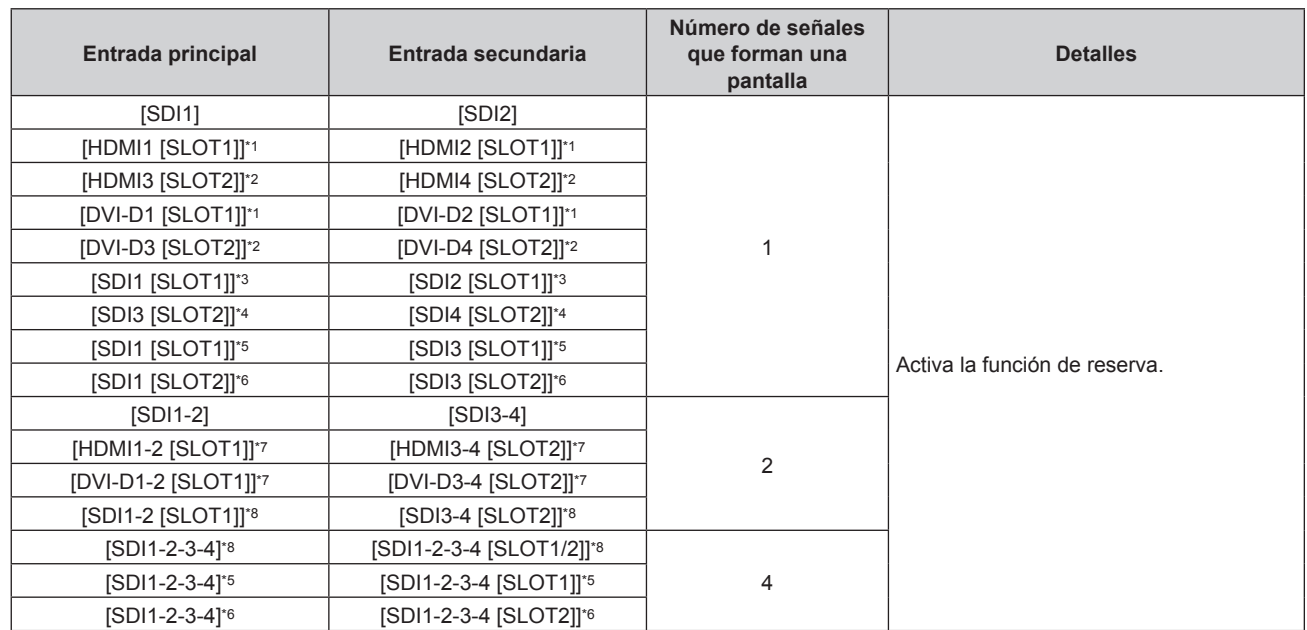

### **Capítulo 4 Ajustes — Menú [OPCION DISPLAY]**

\*1 Aparece cuando la tarjeta de interfaz opcional equipada con la correspondiente entrada está instalada en <SLOT 1>.

\*2 Aparece cuando la tarjeta de interfaz opcional equipada con la correspondiente entrada está instalada en <SLOT 2>.

\*3 Aparece cuando la Tarjeta de terminales 3G-SDI con audio opcional (Núm. de modelo: TY‑TBN03G) está instalada en <SLOT 1>.

\*4 Aparece cuando la Tarjeta de terminales 3G-SDI con audio opcional (Núm. de modelo: TY‑TBN03G) está instalada en <SLOT 2>.

\*5 Aparece cuando la Tarjeta de interfaz para 12G-SDI opcional (Núm. de modelo: ET‑MDN12G10) está instalada en <SLOT 1>.

\*6 Aparece cuando la Tarjeta de interfaz para 12G-SDI opcional (Núm. de modelo: ET‑MDN12G10) está instalada en <SLOT 2>.

\*7 Aparece cuando las tarjetas de interfaz opcionales equipadas con la correspondiente entrada están instaladas en <SLOT 1> y <SLOT 2>.

\*8 Aparece cuando la Tarjeta de terminales 3G-SDI con audio opcional (Núm. de modelo: TY‑TBN03G) está instalada en <SLOT 1> y  $\overline{\text{c}}$ SLOT 2>.

### **6) Pulse el botón <MENU>.**

**• Aparece la pantalla [CONFIG. ENTRADA SECUNDARIA].** 

# **7)** Pulse ▲▼ para seleccionar [CAMBIO AUTOMÁTICO].

f Cuando [MODO ENTRADA SECUNDARIA] está establecido en [NO], [CAMBIO AUTOMÁTICO] no puede seleccionarse.

### 8) Pulse  $\blacklozenge$  para cambiar el elemento.

• Los elementos cambiarán cada vez que pulse el botón.

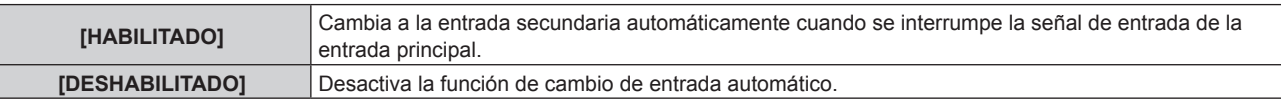

#### **Nota**

- La función de reserva se activa cuando la opción [MODO ENTRADA SECUNDARIA] se configura con algún ajuste que no sea [NO] y se reciba la misma señal en la entrada principal y la entrada secundaria.
- f Para cambiar a la señal de entrada de reserva mediante la función de reserva, asegúrese de que se cumplen las tres condiciones siguientes para utilizar la función.
	- Ajuste [MODO ENTRADA SECUNDARIA] en cualquier valor distinto de [NO].
	- Se recibe la misma señal en las entradas principal y secundaria.
	- Muestra la imagen de la entrada principal.
- f Si se cambia la entrada a una entrada diferente de la principal o la secundaria cuando la función de reserva está lista para utilizarse, la función de reserva deja de estar disponible. Para cambiar a la señal de entrada de reserva mediante la función de reserva otra vez, cambie a la entrada principal.
- f Cuando la opción [MODO ENTRADA SECUNDARIA] se configura con un valor que no sea [NO], la combinación de esa entrada se reproduce en la [ENTRADA PRINCIPAL] y [ENTRADA SECUNDARIA] de la pantalla **[CONFIG. ENTRADA SECUNDARIA]**.

· El valor [ESTADO ENTRADA SECUNDARIA] aparece en la guía de entradas (→ página 133) y la pantalla **[ESTADO]** (→ páginas 77 y 158 ) cuando [MODO ENTRADA SECUNDARIA] está configurado con un valor que no sea [NO].

Cuando la señal puede cambiarse a la señal de entrada de reserva mediante la función de reserva, aparece [ACTIVA] en el valor [ESTADO ENTRADA SECUNDARIA]. Cuando no es posible, aparece [INACTIVA].

La entrada secundaria será la entrada de reserva cuando el valor [ESTADO ENTRADA SECUNDARIA] muestre [ACTIVA] mientras se reproduce la imagen procedente de la entrada principal.

La entrada principal será la entrada de reserva cuando el valor [ESTADO ENTRADA SECUNDARIA] muestre [ACTIVA] mientras se reproduce la imagen procedente de la entrada secundaria.

f Cuando [MODO ENTRADA SECUNDARIA] se configura con un valor que no sea [NO], la entrada se cambia sin problemas entre la entrada principal y la secundaria mientras es posible cambiar a la señal de entrada de reserva.

- f Cuando [CAMBIO AUTOMÁTICO] está configurado como [HABILITADO], y el valor [ESTADO ENTRADA SECUNDARIA] muestra [ACTIVA], la entrada cambia automáticamente a la entrada de reserva cuando se produce una interrupción en la señal de entrada.
- f Cuando [CAMBIO AUTOMÁTICO] está configurado como [HABILITADO], el valor de [ESTADO ENTRADA SECUNDARIA] cambiará a [INACTIVA] si la señal de entrada se interrumpe y cambia automáticamente a la entrada de reserva. En este caso, no es posible cambiar a la señal de entrada de reserva hasta que se restablezca la señal de entrada original. Si la entrada se ha cambiado automáticamente a la entrada de reserva, es posible cambiar a la señal de entrada de reserva cuando la señal original se haya restablecido. En este caso, se mantiene la entrada actual.
- f La opción [CONFIG. ENTRADA SECUNDARIA] no puede ajustarse desde el modo de reproducción de cuatro pantallas. La operación de reserva tampoco se realiza. Configure el menú [MULTIPANTALLA] → [MODO MULTIPANTALLA] en un valor que no sea [NO] al usar el modo de reproducción de cuatro pantallas.
- f El [MODO ENTRADA SECUNDARIA] en el que se incluye la entrada SDI estándar como la entrada principal o secundaria no puede seleccionarse cuando la opción [SDI IN] de [SIMULTANEAR AJUSTE DE ENTRADA] se configura con otro valor que no sea [NO].
- f El [MODO ENTRADA SECUNDARIA] que incluye la entrada principal o secundaria equipadas en la tarjeta de interfaz opcional instalada en la ranura no puede seleccionarse cuando la opción [SLOT IN] de [SIMULTANEAR AJUSTE DE ENTRADA] se configura con otro valor que no sea [NO].
- f Cuando el ajuste [AJUSTES DE LA CONEXIÓN SDI] para la entrada principal y la entrada secundaria se configura como [AUTO], el ajuste [MODO ENTRADA SECUNDARIA] para esa combinación no puede seleccionarse. Cuando los [AJUSTES DE LA CONEXIÓN SDI] para la entrada principal y la entrada secundaria no coinciden, el ajuste [MODO ENTRADA SECUNDARIA] para esa combinación no puede seleccionarse.

Configure igual los siguientes ajustes conforme a la señal y, a continuación, introduzca la misma señal en la entrada principal y la entrada secundaria.

- g [CONEXIÓN SDI] del menú [OPCION DISPLAY] → [SDI IN]
- $[CONEXIÓN SDI]$  del menú  $[OPCION DISPLAN] \rightarrow [SLOT IN]$
- f Cuando los [AJUSTES DE LA CONEXIÓN HDMI] o los [AJUSTES DE LA CONEXIÓN DVI-D] para la entrada principal y la entrada secundaria se configuran como [AUTO], el ajuste [MODO ENTRADA SECUNDARIA] para esa combinación no puede seleccionarse. Cuando los [AJUSTES DE LA CONEXIÓN HDMI] o los [AJUSTES DE LA CONEXIÓN DVI-D] para la entrada principal y la entrada secundaria no coinciden, el ajuste [MODO ENTRADA SECUNDARIA] para esa combinación no pueden seleccionarse. Configure igual los ajustes conforme a la señal y, a continuación, introduzca la misma señal en la entrada principal y la entrada secundaria.
	- g [CONEXIÓN HDMI] del menú [OPCION DISPLAY] → [SLOT IN]
	- g [CONEXIÓN DVI-D] del menú [OPCION DISPLAY] → [SLOT IN]

# **[SIMULTANEAR AJUSTE DE ENTRADA]**

Configure esta función cuando la señal de vídeo en formato simultáneo sea la entrada que se use.

### **1)** Pulse ▲▼ para seleccionar [SIMULTANEAR AJUSTE DE ENTRADA].

### **2) Pulse el botón <ENTER>.**

**• Aparece la pantalla [SIMULTANEAR AJUSTE DE ENTRADA].** 

# **3)** Pulse ▲▼ para seleccionar [SDI IN], [SLOT IN].

f La opción [SLOT IN] puede seleccionarse cuando la tarjeta de interfaz opcional está instalada en la ranura.

### **4) Pulse ◀▶ para cambiar el ajuste.**

f Los elementos cambiarán cada vez que pulse el botón.

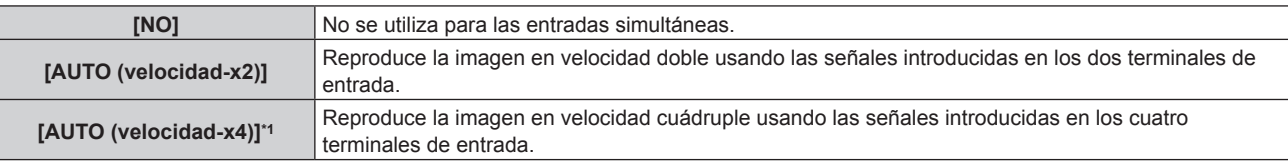

\*1 [SLOT IN] no se puede configurar en [AUTO (velocidad-x4)] cuando la Tarjeta de interfaz para 12G-SDI opcional (Núm. de modelo: ET‑MDN12G10) está instalada en <SLOT 1> o <SLOT 2>.

### **Nota**

- f La imagen de velocidad doble o cuádruple se reproduce cuando se selecciona [AUTO (velocidad-x2)] o [AUTO (velocidad-x4)] y se introduce la misma señal correspondiente en cada terminal de entrada.
- f El ajuste [QUAD PIXEL DRIVE] se configura fijo como [NO] cuando la opción [AUTO (velocidad-x2)] o [AUTO (velocidad-x4)] está configurada y la imagen se reproduce en formato simultáneo.
- Los ajustes [SDI IN] o [SLOT IN] de [SIMULTANEAR AJUSTE DE ENTRADA] (incluido el ajuste de entrada como la entrada principal o la entrada secundaria) se ajustan en [NO] cuando el [MODO ENTRADA SECUNDARIA] de [CONFIG. ENTRADA SECUNDARIA] se ajusta con un valor que no sea [NO].
- f El ajuste [SDI IN] de [SIMULTANEAR AJUSTE DE ENTRADA] se ajusta en [NO] cuando el ajuste [CONEXIÓN SDI] de [SDI IN] se configura con un valor que no sea [SIMPLE].
- f El ajuste [SLOT IN] de [SIMULTANEAR AJUSTE DE ENTRADA] se ajusta en [NO] cuando los ajustes [CONEXIÓN HDMI], [CONEXIÓN DVI-D] o [CONEXIÓN SDI] de [SLOT IN] se configuran con un valor que no sea [SIMPLE].
- f La opción [SLOT IN] de [SIMULTANEAR AJUSTE DE ENTRADA] puede seleccionarse cuando la tarjeta de interfaz opcional no está instalada en la ranura.
- f El ajuste [SIMULTANEAR AJUSTE DE ENTRADA] no se puede configurar cuando el menú [POSICIÓN] → [GEOMETRÍA] se configura con un valor que no sea [NO]. Para introducir y proyectar la señal de vídeo en formato simultáneo, use a una pantalla plana de modo que el ajuste geométrico sea innecesario, e instale el proyector para que la imagen proyectada sea rectangular.

# **Capítulo 4 Ajustes — Menú [OPCION DISPLAY]**

- f La opción [SIMULTANEAR AJUSTE DE ENTRADA] no puede configurarse cuando el menú [MENÚ AVANZADO] → [BORRADO] → [PERSONALIZAR MASCARA] se configura con otro ajuste que no sea [NO] ([PC-1], [PC-2], [PC-3]).
	- La opción [PERSONALIZAR MASCARA] usa la función de enmascarado de la aplicación informática de Panasonic Connect Co., Ltd.
- f La opción [SIMULTANEAR AJUSTE DE ENTRADA] no se puede configurar si el menú [MULTIPANTALLA] → [MODO MULTIPANTALLA] se configura con otro valor que no sea [NO] y se está reproduciendo en modo de cuatro pantallas.
- Es posible que estos ajustes no funcionen correctamente en algunos dispositivos externos conectados.
- f Podría no funcionar correctamente en función de la señal.

# **Pantalla [SIMULTANEAR AJUSTE DE ENTRADA]**

El uso de cada señal de entrada se muestra bajo las opciones de ajuste de [SDI IN] y [SLOT IN] en la pantalla **[SIMULTANEAR AJUSTE DE ENTRADA]** cuando se ha configurado [AUTO (velocidad-x2)] o [AUTO (velocidad-x4)].

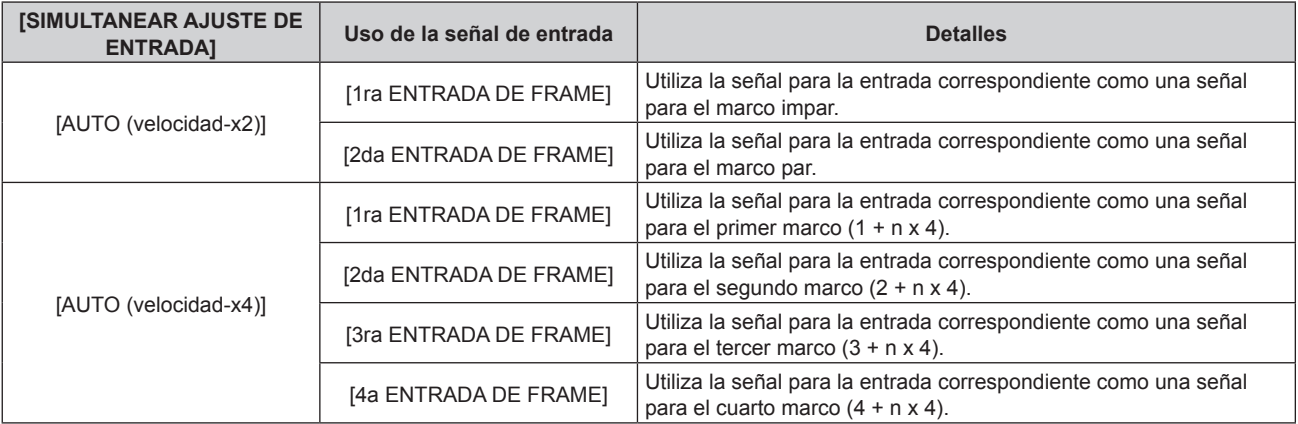

# **[SDI IN]**

Configure esta opción según la señal recibida en el terminal <SDI IN 1>/<SDI IN 2>/<SDI IN 3>/<SDI IN 4>.

# **Configuración de [CONEXIÓN SDI] de [SDI IN]**

- **1)** Pulse **▲▼** para seleccionar [SDI IN].
- **2) Pulse el botón <ENTER>.**
	- f Aparece la pantalla **[SDI IN]**.
- **3)** Pulse ▲▼ para seleccionar [CONEXIÓN SDI].
- **4) Pulse el botón <ENTER>.**
	- f Aparece la pantalla **[CONEXIÓN SDI]**.
- **5)** Pulse **A**▼ para seleccionar el ajuste.

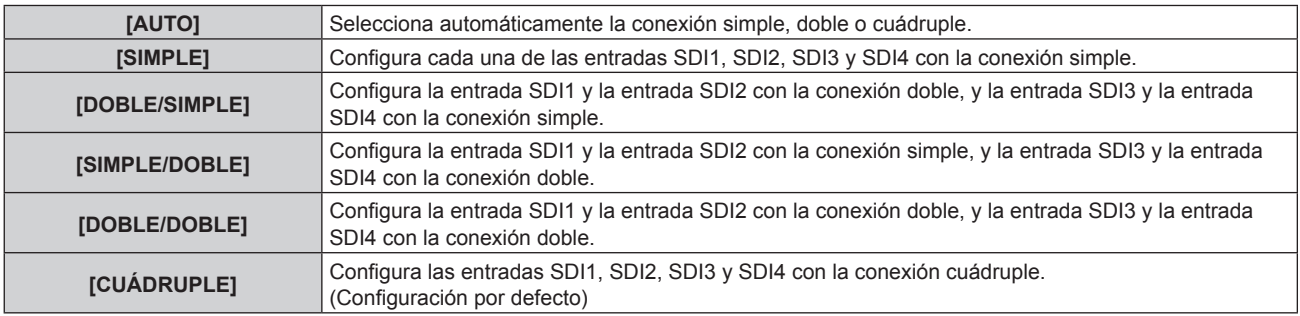

# **6) Pulse el botón <ENTER>.**

**Nota**

- f La conexión simple es un ajuste para reproducir una imagen con una señal de entrada. La conexión doble es un ajuste para reproducir una imagen con dos señales de entrada. La conexión cuádruple es un ajuste para reproducir una imagen con cuatro señales de entrada. • [CONEXIÓN SDI] se ajusta a [SIMPLE] en los siguientes casos.
- g Cuando el ajuste [SIMULTANEAR AJUSTE DE ENTRADA] se configura con un valor que no sea [NO]

g Cuando [MULTIPANTALLA] → [MODO MULTIPANTALLA] se configura con un valor que no sea [NO] y se visualiza en el modo de reproducción de cuatro pantallas

- f El ajuste [CONEXIÓN SDI] no puede cambiarse cuando el [MODO ENTRADA SECUNDARIA] de [CONFIG. ENTRADA SECUNDARIA] se configura como la combinación usada para la entrada SDI equipada en el proyector como estándar.
- f Cuando [CONEXIÓN SDI] se ajusta en [AUTO], utilice el mismo formato para la señal que se recibirá en los terminales <SDI IN 1>/<SDI IN 2>/<SDI IN 3>/<SDI IN 4>. Si se recibe diferente señal de formato en incluso un terminal, es posible que la imagen actualmente mostrada no se proyecte correctamente.
- f La opción [MAPEO DE SEÑAL 3G-SDI] no puede configurarse si para [CONEXIÓN SDI] se ha seleccionado [AUTO].
- f El contenido se reproduce en [AJUSTES DE LA CONEXIÓN SDI].

# **Configuración de [RESOLUCIÓN] de [SDI IN]**

- **1)** Pulse **A**▼ para seleccionar [SDI IN].
- **2) Pulse el botón <ENTER>.**
	- Aparece la pantalla **[SDI IN]**.
- 3) Pulse ▲▼ para seleccionar [AJUSTES DE CONEXIÓN SIMPLE], [AJUSTES DE CONEXIÓN DOBLE] o **[AJUSTES DE CONEXIÓN CUÁDRUPLE], y pulse el botón <ENTER>.**
	- f Aparece la pantalla **[AJUSTES DE CONEXIÓN SIMPLE]**, la pantalla **[AJUSTES DE CONEXIÓN DOBLE]** o la pantalla **[AJUSTES DE CONEXIÓN CUÁDRUPLE]**.
	- f Si se ha seleccionado la opción [AJUSTES DE CONEXIÓN CUÁDRUPLE], continúe en el paso **5)**.
- **4)** Pulse ▲▼ para seleccionar [SDI1], [SDI2], [SDI3], [SDI4], [SDI1-2] o [SDI3-4], y pulse el botón **<ENTER>.**
	- f Se visualiza la pantalla **[AJUSTES DE CONEXIÓN SIMPLE]** o la pantalla **[AJUSTES DE CONEXIÓN DOBLE]** para el elemento seleccionado.
- **5)** Pulse ▲▼ para seleccionar [RESOLUCIÓN], y pulse el botón <ENTER>.
	- f Aparece la pantalla **[RESOLUCIÓN]**.
- **6) Pulse** as **para seleccionar una opción, y pulse el botón <ENTER>.**
	- f Seleccione [AUTO], [720x480i], [720x576i], [1280x720p], [1920x1035i], [1920x1080i], [1920x1080p], [1920x1080sF], [2048x1080p] o [2048x1080sF] cuando esté seleccionado [AJUSTES DE CONEXIÓN SIMPLE].
	- f Seleccione [AUTO], [1920x1080i], [1920x1080p], [1920x1080sF], [2048x1080p], [2048x1080sF], [3840x2160p] o [4096x2160p] cuando esté seleccionado [AJUSTES DE CONEXIÓN DOBLE].
	- f Seleccione [AUTO], [3840x2160p], [3840x2160sF], [4096x2160p] o [4096x2160sF] cuando la opción seleccionada sea [AJUSTES DE CONEXIÓN CUÁDRUPLE].

# **Configuración de [DIVISIÓN 4K] de [SDI IN]**

Configure el método de transmisión en la división 4K cuando la imagen 4K aparece con la entrada SDI.

- **1)** Pulse **A**▼ para seleccionar [SDI IN].
- **2) Pulse el botón <ENTER>.**
	- **Aparece la pantalla [SDI IN].**
- **3)** Pulse ▲▼ para seleccionar [AJUSTES DE CONEXIÓN DOBLE] o [AJUSTES DE CONEXIÓN **CUÁDRUPLE], y pulse el botón <ENTER>.**
	- f Aparece la pantalla **[AJUSTES DE CONEXIÓN DOBLE]** o la pantalla **[AJUSTES DE CONEXIÓN CUÁDRUPLE]**.
	- $\bullet$  Cuando se seleccione [AJUSTES DE CONEXIÓN DOBLE], pulse  $\blacktriangle \blacktriangledown$  para seleccionar [SDI1-2] o [SDI3-4], y pulse el botón <ENTER>.
- **4)** Pulse **▲▼** para seleccionar [DIVISIÓN 4K].
- **5) Pulse ◀▶ para cambiar la opción.** 
	- Las opciones cambiarán cada vez que pulse el botón.

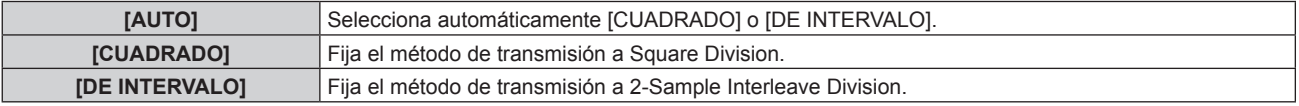

# **Configuración de [MAPEO DE SEÑAL 3G-SDI] de [SDI IN]**

- **1)** Pulse **A**▼ para seleccionar [SDI IN].
- **2) Pulse el botón <ENTER>.**
	- **Aparece la pantalla [SDI IN].**
- **3)** Pulse ▲▼ para seleccionar [AJUSTES DE CONEXIÓN SIMPLE], [AJUSTES DE CONEXIÓN DOBLE] o **[AJUSTES DE CONEXIÓN CUÁDRUPLE], y pulse el botón <ENTER>.**
	- f Aparece la pantalla **[AJUSTES DE CONEXIÓN SIMPLE]**, la pantalla **[AJUSTES DE CONEXIÓN DOBLE]** o la pantalla **[AJUSTES DE CONEXIÓN CUÁDRUPLE]**.
	- f Si se ha seleccionado la opción [AJUSTES DE CONEXIÓN CUÁDRUPLE], continúe en el paso **5)**.
- **4)** Pulse ▲▼ para seleccionar [SDI1], [SDI2], [SDI3], [SDI4], [SDI1-2] o [SDI3-4], y pulse el botón **<ENTER>.**
	- f Se visualiza la pantalla **[AJUSTES DE CONEXIÓN SIMPLE]** o la pantalla **[AJUSTES DE CONEXIÓN DOBLE]** para el elemento seleccionado.
- **5)** Pulse ▲▼ para seleccionar [MAPEO DE SEÑAL 3G-SDI].
- **6) Pulse ◀▶ para cambiar el elemento.**

• Las opciones cambiarán cada vez que pulse el botón.

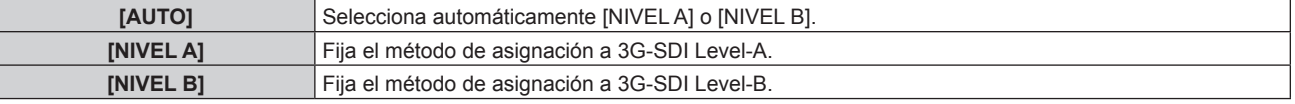

### **Nota**

f No funciona cuando se recibe la señal SD‑SDI o la señal HD‑SDI.

f La opción [MAPEO DE SEÑAL 3G-SDI] no puede configurarse si para [CONEXIÓN SDI] se ha seleccionado [AUTO].

# **Configuración de [ESPACIO DE COLOR] de [SDI IN]**

- **1) Pulse ▲▼ para seleccionar [SDI IN].**
- **2) Pulse el botón <ENTER>.**
	- **Aparece la pantalla <b>[SDI IN]**.
- **3)** Pulse ▲▼ para seleccionar [AJUSTES DE CONEXIÓN SIMPLE], [AJUSTES DE CONEXIÓN DOBLE] o **[AJUSTES DE CONEXIÓN CUÁDRUPLE], y pulse el botón <ENTER>.**
	- f Aparece la pantalla **[AJUSTES DE CONEXIÓN SIMPLE]**, la pantalla **[AJUSTES DE CONEXIÓN DOBLE]** o la pantalla **[AJUSTES DE CONEXIÓN CUÁDRUPLE]**.
	- f Si se ha seleccionado la opción [AJUSTES DE CONEXIÓN CUÁDRUPLE], continúe en el paso **5)**.
- **4) Pulse** as **para seleccionar [SDI1], [SDI2], [SDI3], [SDI4], [SDI1-2] o [SDI3-4], y pulse el botón <ENTER>.**

f Se visualiza la pantalla **[AJUSTES DE CONEXIÓN SIMPLE]** o la pantalla **[AJUSTES DE CONEXIÓN DOBLE]** para el elemento seleccionado.

- **5)** Pulse ▲▼ para seleccionar [ESPACIO DE COLOR].
- **6) Pulse** qw **para cambiar la opción.**
	- $\bullet$  Las opciones cambiarán cada vez que pulse el botón.

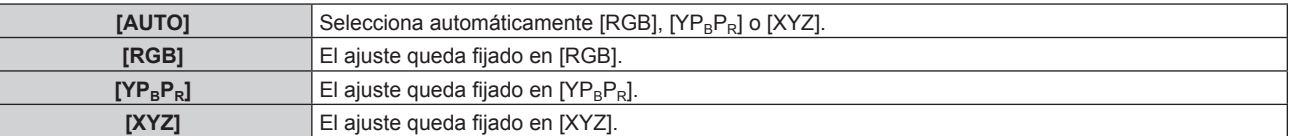

# **Configuración de [MUESTREO] de [SDI IN]**

**1)** Pulse **△▼** para seleccionar [SDI IN].

- **2) Pulse el botón <ENTER>.**
	- **Aparece la pantalla <b>[SDI IN]**.
- 3) Pulse ▲▼ para seleccionar [AJUSTES DE CONEXIÓN SIMPLE], [AJUSTES DE CONEXIÓN DOBLE] o **[AJUSTES DE CONEXIÓN CUÁDRUPLE], y pulse el botón <ENTER>.**
	- f Aparece la pantalla **[AJUSTES DE CONEXIÓN SIMPLE]**, la pantalla **[AJUSTES DE CONEXIÓN DOBLE]** o la pantalla **[AJUSTES DE CONEXIÓN CUÁDRUPLE]**.
	- f Si se ha seleccionado la opción [AJUSTES DE CONEXIÓN CUÁDRUPLE], continúe en el paso **5)**.
- **4) Pulse** as **para seleccionar [SDI1], [SDI2], [SDI3], [SDI4], [SDI1-2] o [SDI3-4], y pulse el botón <ENTER>.**

f Se visualiza la pantalla **[AJUSTES DE CONEXIÓN SIMPLE]** o la pantalla **[AJUSTES DE CONEXIÓN DOBLE]** para el elemento seleccionado.

- **5)** Pulse **▲▼** para seleccionar [MUESTREO].
- **6) Pulse** qw **para cambiar la opción.**
	- Las opciones cambiarán cada vez que pulse el botón.

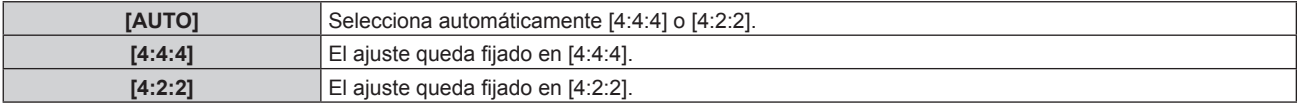

# **Configuración de [PROFUNDIDAD DE BIT] de [SDI IN]**

- **1)** Pulse **A**▼ para seleccionar [SDI IN].
- **2) Pulse el botón <ENTER>.**
	- Aparece la pantalla **[SDI IN]**.
- **3)** Pulse ▲▼ para seleccionar [AJUSTES DE CONEXIÓN SIMPLE], [AJUSTES DE CONEXIÓN DOBLE] o **[AJUSTES DE CONEXIÓN CUÁDRUPLE], y pulse el botón <ENTER>.**
	- f Aparece la pantalla **[AJUSTES DE CONEXIÓN SIMPLE]**, la pantalla **[AJUSTES DE CONEXIÓN DOBLE]** o la pantalla **[AJUSTES DE CONEXIÓN CUÁDRUPLE]**.
	- f Si se ha seleccionado la opción [AJUSTES DE CONEXIÓN CUÁDRUPLE], continúe en el paso **5)**.
- **4)** Pulse ▲▼ para seleccionar [SDI1], [SDI2], [SDI3], [SDI4], [SDI1-2] o [SDI3-4], y pulse el botón **<ENTER>.**
	- f Se visualiza la pantalla **[AJUSTES DE CONEXIÓN SIMPLE]** o la pantalla **[AJUSTES DE CONEXIÓN DOBLE]** para el elemento seleccionado.
- **5)** Pulse ▲▼ para seleccionar [PROFUNDIDAD DE BIT].
- **6) Pulse** qw **para cambiar la opción.**

 $\bullet$  Las opciones cambiarán cada vez que pulse el botón.

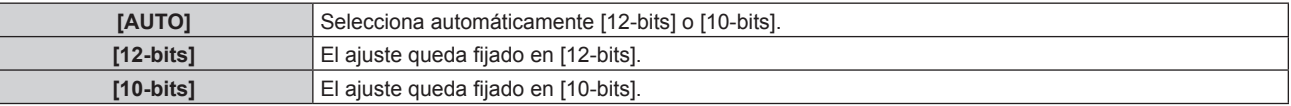

# **Configuración de [NIVEL DE SEÑAL] de [SDI IN]**

- **1)** Pulse **▲▼** para seleccionar [SDI IN].
- **2) Pulse el botón <ENTER>.**
	- Aparece la pantalla **[SDI IN]**.
- **3) Pulse** as **para seleccionar [AJUSTES DE CONEXIÓN SIMPLE], [AJUSTES DE CONEXIÓN DOBLE] o [AJUSTES DE CONEXIÓN CUÁDRUPLE], y pulse el botón <ENTER>.**
	- f Aparece la pantalla **[AJUSTES DE CONEXIÓN SIMPLE]**, la pantalla **[AJUSTES DE CONEXIÓN DOBLE]** o la pantalla **[AJUSTES DE CONEXIÓN CUÁDRUPLE]**.
	- f Si se ha seleccionado la opción [AJUSTES DE CONEXIÓN CUÁDRUPLE], continúe en el paso **5)**.

- **4) Pulse** as **para seleccionar [SDI1], [SDI2], [SDI3], [SDI4], [SDI1-2] o [SDI3-4], y pulse el botón <ENTER>.**
	- f Se visualiza la pantalla **[AJUSTES DE CONEXIÓN SIMPLE]** o la pantalla **[AJUSTES DE CONEXIÓN DOBLE]** para el elemento seleccionado.
- **5)** Pulse ▲▼ para seleccionar [NIVEL DE SEÑAL].
- **6) Pulse** qw **para cambiar la opción.**
	- Las opciones cambiarán cada vez que pulse el botón.

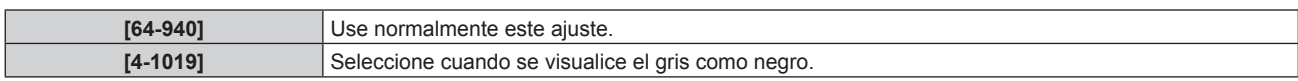

# **[DIGITAL LINK IN]**

Configure esta opción según la señal de vídeo recibida en el terminal <DIGITAL LINK/LAN>.

# **Configuración de [NIVEL DE SEÑAL] de [DIGITAL LINK IN]**

- **1)** Pulse **AV** para seleccionar [DIGITAL LINK IN].
- **2) Pulse el botón <ENTER>.**
	- **Aparece la pantalla [DIGITAL LINK IN].**
- **3)** Pulse ▲▼ para seleccionar [NIVEL DE SEÑAL].

### **4) Pulse ◀▶ para cambiar el elemento.**

f Los elementos cambiarán cada vez que pulse el botón.

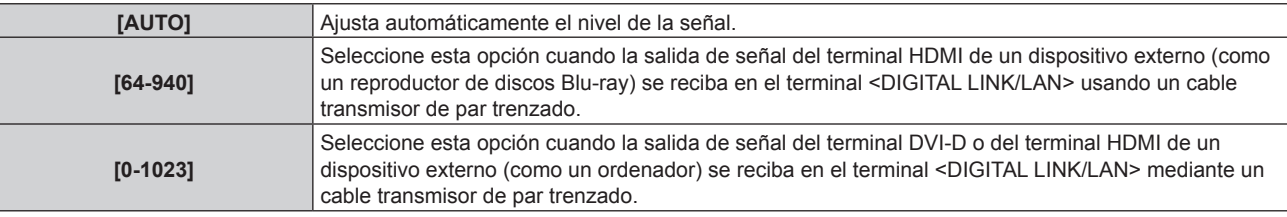

### **Nota**

f La configuración óptima varía dependiendo de la configuración de la salida del dispositivo externo conectado. Consulte el manual de instrucciones del dispositivo externo en relación con la salida del dispositivo externo.

• Aparece el nivel de señal correspondiente a 30 bits de entrada.

# **Configuración de [SELECCIÓN DE EDID] de [DIGITAL LINK IN]**

**1)** Pulse ▲▼ para seleccionar [DIGITAL LINK IN].

# **2) Pulse el botón <ENTER>.**

- **Aparece la pantalla [DIGITAL LINK IN].**
- **3)** Pulse ▲▼ para seleccionar [SELECCIÓN DE EDID].
- **4) Pulse ◀▶ para cambiar la opción.** 
	- $\bullet$  Las opciones cambiarán cada vez que pulse el botón.

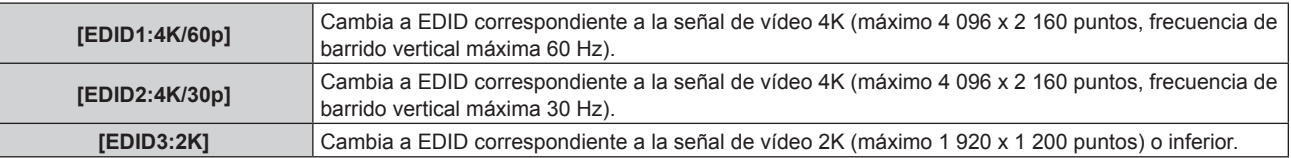

### **Nota**

f Cambie el ajuste a [EDID2:4K/30p] si no se proyecta la imagen correctamente cuando la [SELECCIÓN DE EDID] esté configurada como [EDID1:4K/60p] y la señal de vídeo de entrada sea 4K.

# **Capítulo 4 Ajustes — Menú [OPCION DISPLAY]**

- f Cambie el ajuste a [EDID3:2K] si no se proyecta la imagen correctamente cuando la [SELECCIÓN DE EDID] esté configurada como [EDID1:4K/60p] o [EDID2:4K/30p] y la señal de vídeo de entrada sea 2K o inferior.
- f Para obtener más información de la señal descrita en EDID de [EDID1:4K/60p], [EDID2:4K/30p] o [EDID3:2K], consulte "Lista de señales compatibles con conectar y reproducir" ( $\Rightarrow$  página 230).

# **Configuración de [MODO EDID] de [DIGITAL LINK IN]**

**1)** Pulse **▲▼** para seleccionar [DIGITAL LINK IN].

### **2) Pulse el botón <ENTER>.**

- **Aparece la pantalla <b>[DIGITAL LINK IN]**.
- **3)** Pulse **▲▼** para seleccionar [MODO EDID].

### **4) Pulse el botón <ENTER>.**

**• Aparece la pantalla [MODO EDID DIGITAL LINK].** 

### **5)** Pulse  $\blacklozenge$  para cambiar la opción.

f Los elementos cambiarán cada vez que pulse el botón.

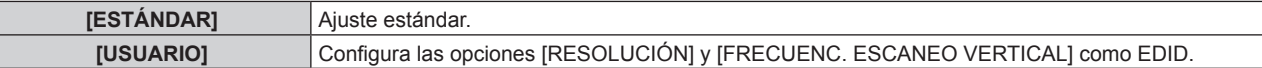

• Si selecciona [ESTÁNDAR], vaya al paso 10).

### **6) Pulse el botón <ENTER>.**

f Aparece la pantalla **[RESOLUCIÓN]**.

# 7) Pulse  $\blacktriangle \blacktriangledown \blacktriangle \blacktriangledown$  para seleccionar [RESOLUCIÓN].

f Seleccione [1024x768p], [1280x720p], [1280x768p], [1280x800p], [1280x1024p], [1366x768p], [1400x1050p], [1440x900p], [1600x900p], [1600x1200p], [1680x1050p], [1920x1080p], [1920x1080i], [1920x1200p], [2048x1080p], [2560x1600p] o [3840x2400p].

# **8) Pulse el botón <ENTER>.**

 $\bullet$  Aparece la pantalla **[FRECUENC. ESCANEO VERTICAL]**.

# 9) **Pulse 4D** para cambiar **IFRECUENC. ESCANEO VERTICALI.**

- f El ajuste se establece en [30Hz] cuando se ha seleccionado [3840x2400p] para [RESOLUCIÓN].
- f Seleccione [60Hz], [50Hz], [30Hz], [25Hz] o [24Hz] cuando se seleccionen los ajustes [2048x1080p] o [1920x1080p] para la opción [RESOLUCIÓN].
- f Seleccione [60Hz], [50Hz] o [48Hz] cuando se seleccione [1920x1080i] para [RESOLUCIÓN].
- Seleccione [60Hz] o [50Hz] cuando seleccione cualquier otro ajuste para [RESOLUCIÓN].
- g [3840x2400p], [2048x1080p], [1920x1080p], [1920x1080i]

# **10) Pulse el botón <ENTER>.**

• Se visualiza la pantalla de confirmación.

# **11) Pulse** qw **para seleccionar [EJECUTAR], y pulse el botón <ENTER>.**

### **Nota**

- f Los ajustes de las opciones [RESOLUCIÓN] y [FRECUENC. ESCANEO VERTICAL] se muestran en [ESTADO EDID].
- f Es posible que también deba indicar la resolución y los ajustes de frecuencia de barrido vertical en su ordenador o dispositivo de vídeo.
- f Después de configurar los ajustes, puede que tenga que apagar y volver a encender el ordenador, el dispositivo de vídeo o el proyector.
- f Una señal podría no emitirse con la resolución y la frecuencia de barrido vertical que se ha configurado, según el ordenador o el dispositivo de vídeo.

# **[SLOT IN]**

Configure esta opción según la señal recibida en el terminal de entrada de la tarjeta de interfaz opcional cuando esta tarjeta esté instalada en la ranura.

El contenido que puede configurarse varía según la estructura de la tarjeta de interfaz instalada. No puede configurarse si no hay ninguna tarjeta de interfaz instalada en las ranuras.

# **Cuando la Tarjeta de interfaz para entrada HDMI 2 opcional (Núm. de modelo: ET-MDNHM10) está instalada**

# **Configuración de [CONEXIÓN HDMI] en [SLOT IN] (entrada HDMI)**

- **1)** Pulse **A**▼ para seleccionar [SLOT IN].
- **2) Pulse el botón <ENTER>.**
	- Aparece la pantalla **[SLOT IN]**.
- **3) Pulse** as **para seleccionar [CONEXIÓN HDMI], y pulse el botón <ENTER>.** f Aparece la pantalla **[CONEXIÓN HDMI]**.
- **4)** Pulse **▲▼** para seleccionar el ajuste.

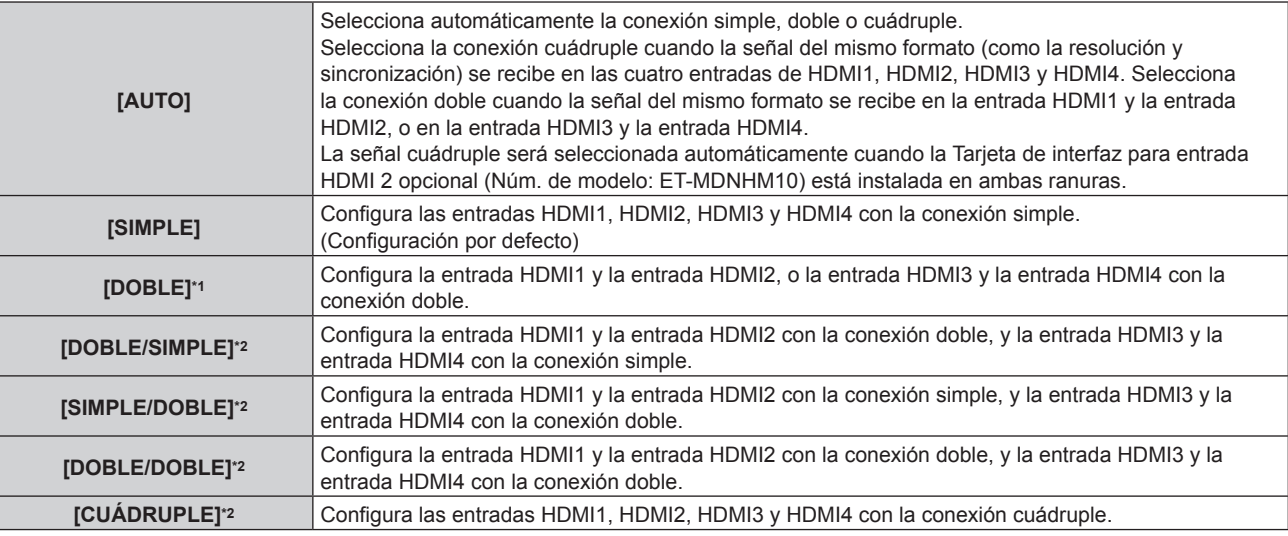

\*1 Puede seleccionarse cuando la Tarjeta de interfaz para entrada HDMI 2 opcional (Núm. de modelo: ET‑MDNHM10) está instalada en alguna de las ranuras.

\*2 Puede seleccionarse cuando la Tarjeta de interfaz para entrada HDMI 2 opcional (Núm. de modelo: ET‑MDNHM10) está instalada en ambas ranuras.

# **5) Pulse el botón <ENTER>.**

# **Nota**

• [CONEXIÓN HDMI] se ajusta a [SIMPLE] en los siguientes casos.

- g Cuando el ajuste [SIMULTANEAR AJUSTE DE ENTRADA] se configura con un valor que no sea [NO]
- g Cuando el menú [MULTIPANTALLA] → [MODO MULTIPANTALLA] se configura con un valor que no sea [NO] y se visualiza en modo de reproducción de cuatro pantallas
- f El ajuste [CONEXIÓN HDMI] no puede cambiarse cuando el [MODO ENTRADA SECUNDARIA] de [CONFIG. ENTRADA SECUNDARIA] se configura como la combinación usada para la entrada HDMI de la tarjeta de interfaz.
- f El contenido se reproduce en [AJUSTES DE LA CONEXIÓN HDMI].

# **Estructura de la imagen proyectada**

La conexión simple es un ajuste para reproducir una imagen con una señal de entrada. La conexión doble es un ajuste para reproducir una imagen con dos señales de entrada. La conexión cuádruple es un ajuste para reproducir una imagen con cuatro señales de entrada.

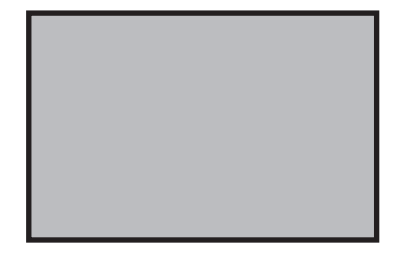

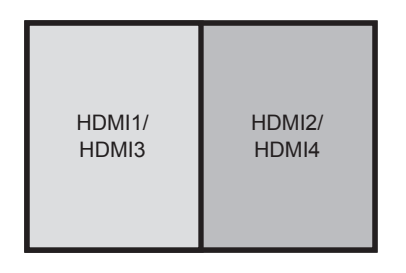

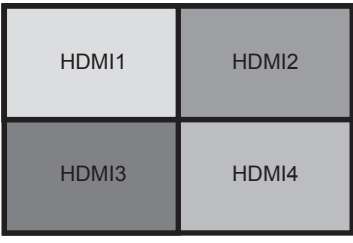

**Conexión doble**

**Conexión simple Conexión cuádruple**

# **Configuración de [NIVEL DE SEÑAL] en [SLOT IN] (entrada HDMI)**

- **1)** Pulse **△▼** para seleccionar [SLOT IN].
- **2) Pulse el botón <ENTER>.**
	- Aparece la pantalla **[SLOT IN]**.
- **3)** Pulse ▲▼ para seleccionar [AJUSTES DE CONEXIÓN SIMPLE], [AJUSTES DE CONEXIÓN DOBLE] o **[AJUSTES DE CONEXIÓN CUÁDRUPLE], y pulse el botón <ENTER>.**

f Aparece la pantalla **[AJUSTES DE CONEXIÓN SIMPLE]**, la pantalla **[AJUSTES DE CONEXIÓN DOBLE]** o la pantalla **[AJUSTES DE CONEXIÓN CUÁDRUPLE]**.

### **4)** Pulse **A**▼ para seleccionar [NIVEL DE SENAL].

### **5)** Pulse ◆ para cambiar el elemento.

f Los elementos cambiarán cada vez que pulse el botón.

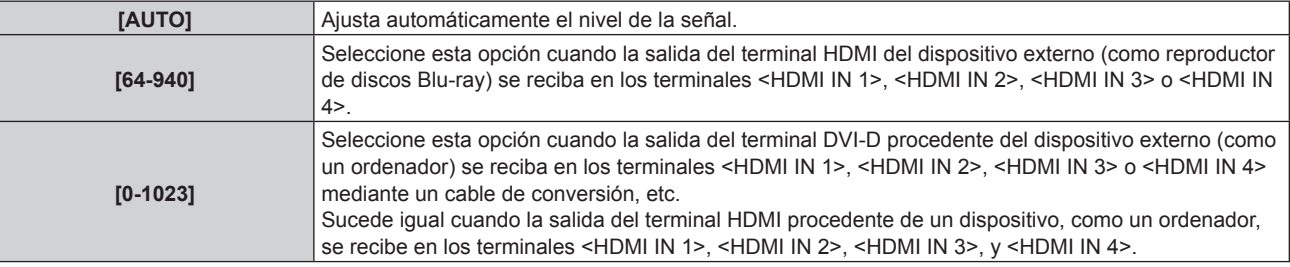

### **Nota**

f La configuración óptima varía dependiendo de la configuración de la salida del dispositivo externo conectado. Consulte el manual de instrucciones del dispositivo externo en relación con la salida del dispositivo externo.

f El nivel de señal HDMI se muestra por 30 bits de entrada.

### **Configuración de [SELECCIÓN DE EDID] en [SLOT IN] (entrada HDMI)**

- **1)** Pulse **A**▼ para seleccionar [SLOT IN].
- **2) Pulse el botón <ENTER>.**
	- Aparece la pantalla **[SLOT IN]**.
- **3) Pulse** as **para seleccionar [AJUSTE DE EDID], y pulse el botón <ENTER>.**

f Aparece la pantalla **[AJUSTE DE EDID]**.

### **4)** Pulse ▲▼ para seleccionar [SELECCIÓN DE EDID].

### **5) Pulse ◀▶ para cambiar la opción.**

• Las opciones cambiarán cada vez que pulse el botón.

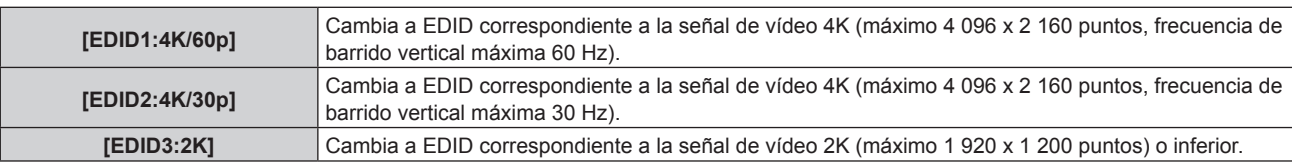

#### **Nota**

- f Cambie el ajuste a [EDID2:4K/30p] si no se proyecta la imagen correctamente cuando la [SELECCIÓN DE EDID] esté configurada como [EDID1:4K/60p] y la señal de vídeo de entrada sea 4K.
- f Cambie el ajuste a [EDID3:2K] si no se proyecta la imagen correctamente cuando la [SELECCIÓN DE EDID] esté configurada como [EDID1:4K/60p] o [EDID2:4K/30p] y la señal de vídeo de entrada sea 2K o inferior.
- f Para obtener más información de la señal descrita en EDID de [EDID1:4K/60p], [EDID2:4K/30p] o [EDID3:2K], consulte "Lista de señales compatibles con conectar y reproducir" ( $\Rightarrow$  página 230).

# **Configuración de [MODO EDID] en [SLOT IN] (entrada HDMI)**

# **1)** Pulse **A**▼ para seleccionar [SLOT IN].

- **2) Pulse el botón <ENTER>.**
	- **Aparece la pantalla <b>[SLOT IN]**.
- **3) Pulse** as **para seleccionar [AJUSTE DE EDID], y pulse el botón <ENTER>.** f Aparece la pantalla **[AJUSTE DE EDID]**.
- **4)** Pulse **▲▼** para seleccionar [MODO EDID].

# **5) Pulse el botón <ENTER>.**

f Aparece la pantalla **[MODO EDID HDMI]**.

# **6) Pulse** qw **para cambiar la opción.**

• Las opciones cambiarán cada vez que pulse el botón.

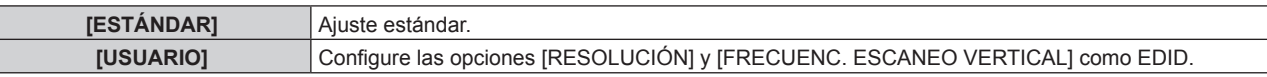

f Si selecciona [ESTÁNDAR], vaya al paso **11)**.

# **7) Pulse el botón <ENTER>.**

f Aparece la pantalla **[RESOLUCIÓN]**.

# 8) Pulse  $\blacktriangle \blacktriangledown \blacktriangle \blacktriangledown$  para seleccionar [RESOLUCIÓN].

f Seleccione [1024x768p], [1280x720p], [1280x768p], [1280x800p], [1280x1024p], [1366x768p], [1400x1050p], [1440x900p], [1600x900p], [1600x1200p], [1680x1050p], [1920x1080p], [1920x1080i], [1920x1200p], [1920x2160p], [2048x1080p], [2048x2160p], [2560x1600p] o [3840x2400p].

# **9) Pulse el botón <ENTER>.**

f Aparece la pantalla **[FRECUENC. ESCANEO VERTICAL]**.

# 10) Pulse  $\blacklozenge$  para seleccionar [FRECUENC. ESCANEO VERTICAL].

- f Seleccione [60Hz], [50Hz] o [30Hz] cuando se seleccione [3840x2400p] para [RESOLUCIÓN].
- f Seleccione [60Hz], [50Hz], [30Hz], [25Hz] o [24Hz] cuando los ajustes [2048x2160p], [2048x1080p], [1920x2160p] o [1920x1080p] estén seleccionados para [RESOLUCIÓN].
- f Seleccione [60Hz], [50Hz] o [48Hz] cuando se seleccione [1920x1080i] para [RESOLUCIÓN].
- Seleccione [60Hz] o [50Hz] cuando seleccione cualquier otro ajuste para [RESOLUCIÓN]. g [3840x2400p], [2048x2160p], [2048x1080p], [1920x2160p], [1920x1080p], [1920x1080i]

# **11) Pulse el botón <ENTER>.**

• Se visualiza la pantalla de confirmación.

# **12) Pulse** qw **para seleccionar [EJECUTAR], y pulse el botón <ENTER>.**

### **Nota**

de vídeo.

- f Los ajustes de las opciones [RESOLUCIÓN] y [FRECUENC. ESCANEO VERTICAL] se muestran en [ESTADO EDID].
- f Es posible que también deba indicar la resolución y los ajustes de frecuencia de barrido vertical en su ordenador o dispositivo de vídeo.
- f Después de configurar los ajustes, puede que tenga que apagar y volver a encender el ordenador, el dispositivo de vídeo o el proyector. f Una señal podría no emitirse con la resolución y la frecuencia de barrido vertical que se ha configurado, según el ordenador o el dispositivo

# **Cuando la Tarjeta de interfaz para entrada DVI-D 2 opcional (Núm. de modelo: ET-MDNDV10) está instalada**

# **Configuración de [CONEXIÓN DVI-D] en [SLOT IN] (entrada DVI‑D)**

**1)** Pulse **A**▼ para seleccionar [SLOT IN].

# **2) Pulse el botón <ENTER>.**

- Aparece la pantalla **[SLOT IN]**.
- **3) Pulse** as **para seleccionar [CONEXIÓN DVI-D], y pulse el botón <ENTER>.**
	- f Aparece la pantalla **[CONEXIÓN DVI-D]**.
- **4)** Pulse **A**▼ para seleccionar el ajuste.

# **Capítulo 4 Ajustes — Menú [OPCION DISPLAY]**

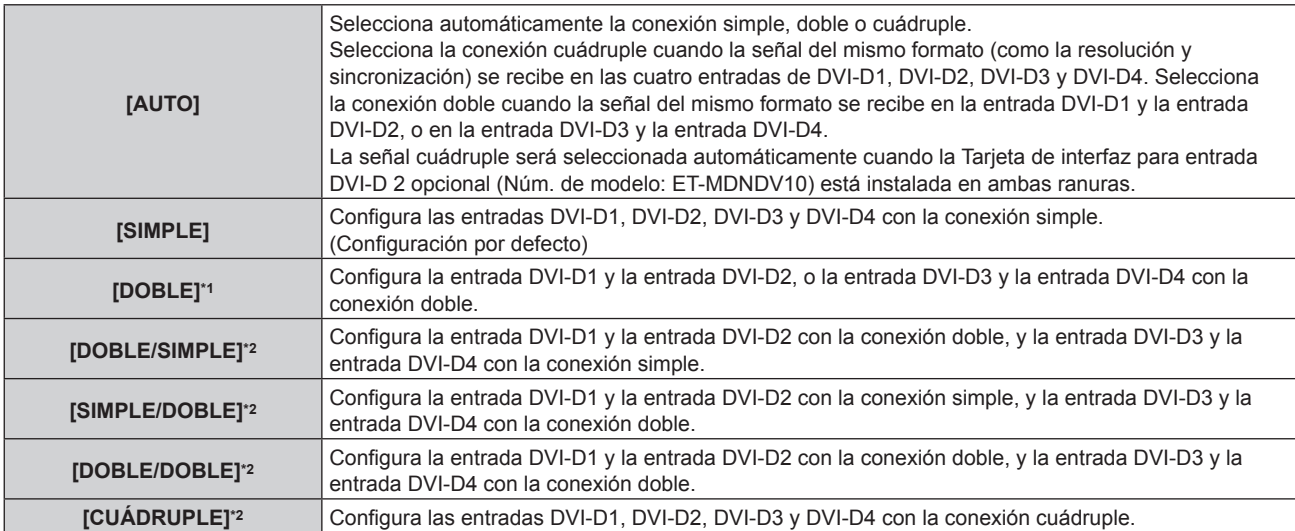

\*1 Puede seleccionarse cuando la Tarjeta de interfaz para entrada DVI-D 2 opcional (Núm. de modelo: ET‑MDNDV10) está instalada en alguna de las ranuras.

\*2 Puede seleccionarse cuando la Tarjeta de interfaz para entrada DVI-D 2 opcional (Núm. de modelo: ET‑MDNDV10) está instalada en ambas ranuras.

# **5) Pulse el botón <ENTER>.**

### **Nota**

- [CONEXIÓN DVI-D] se ajusta a [SIMPLE] en los siguientes casos.
	- g Cuando el ajuste [SIMULTANEAR AJUSTE DE ENTRADA] se configura con un valor que no sea [NO]
	- g Cuando el menú [MULTIPANTALLA] → [MODO MULTIPANTALLA] se configura con un valor que no sea [NO] y se visualiza en modo de reproducción de cuatro pantallas
- f El ajuste [CONEXIÓN DVI-D] no puede cambiarse cuando el [MODO ENTRADA SECUNDARIA] de [CONFIG. ENTRADA SECUNDARIA] se configura como la combinación usada para la entrada DVI-D de la tarieta de interfaz.
- El contenido se reproduce en [AJUSTES DE LA CONEXIÓN DVI-D].

# **■ Estructura de la imagen proyectada**

La conexión simple es un ajuste para reproducir una imagen con una señal de entrada. La conexión doble es un ajuste para reproducir una imagen con dos señales de entrada. La conexión cuádruple es un ajuste para reproducir una imagen con cuatro señales de entrada.

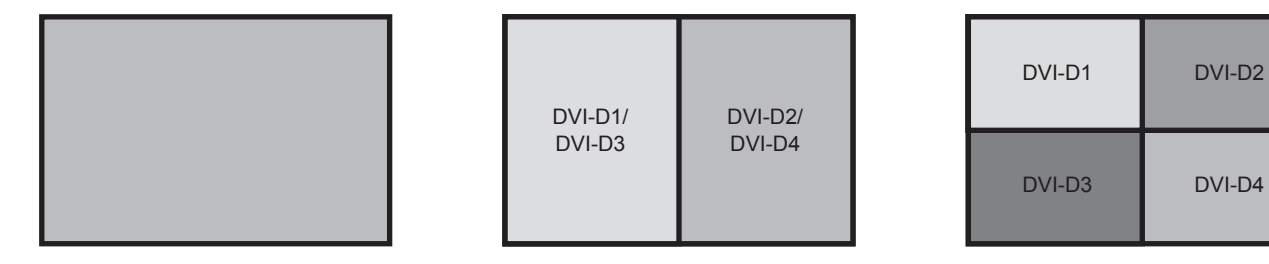

**Conexión doble**

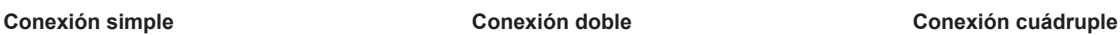

**Configuración de [NIVEL DE SEÑAL] en [SLOT IN] (entrada DVI‑D)**

- **1)** Pulse **▲▼** para seleccionar [SLOT IN].
- **2) Pulse el botón <ENTER>.**
	- Aparece la pantalla **[SLOT IN]**.
- **3)** Pulse ▲▼ para seleccionar [AJUSTES DE CONEXIÓN SIMPLE], [AJUSTES DE CONEXIÓN DOBLE] o **[AJUSTES DE CONEXIÓN CUÁDRUPLE], y pulse el botón <ENTER>.**
	- f Aparece la pantalla **[AJUSTES DE CONEXIÓN SIMPLE]**, la pantalla **[AJUSTES DE CONEXIÓN DOBLE]** o la pantalla **[AJUSTES DE CONEXIÓN CUÁDRUPLE]**.
- **4)** Pulse ▲▼ para seleccionar [NIVEL DE SEÑAL].

# **5)** Pulse  $\blacklozenge$  para cambiar el elemento.

• Los elementos cambiarán cada vez que pulse el botón.

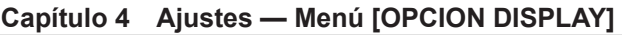

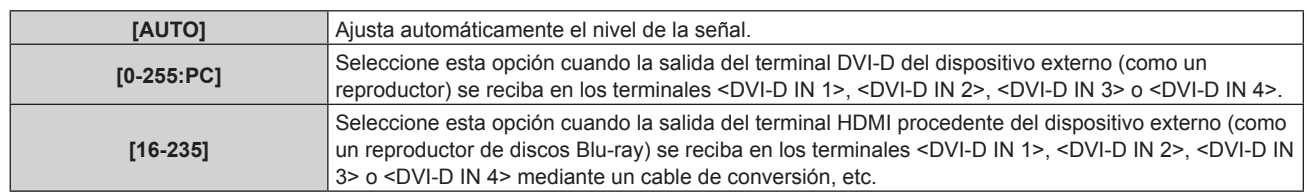

### **Nota**

f La configuración óptima varía dependiendo de la configuración de la salida del dispositivo externo conectado. Consulte el manual de instrucciones del dispositivo externo en relación con la salida del dispositivo externo.

# **Configuración de [SELECCIÓN DE EDID] en [SLOT IN] (entrada DVI‑D)**

# **1)** Pulse **AV** para seleccionar [SLOT IN].

- **2) Pulse el botón <ENTER>.**
	- Aparece la pantalla **[SLOT IN]**.
- **3)** Pulse ▲▼ para seleccionar [AJUSTE DE EDID], y pulse el botón <ENTER>.
	- f Aparece la pantalla **[AJUSTE DE EDID]**.
- **4)** Pulse ▲▼ para seleccionar [SELECCIÓN DE EDID].

### **5)** Pulse  $\blacklozenge$  para cambiar el elemento.

f Los elementos cambiarán cada vez que pulse el botón.

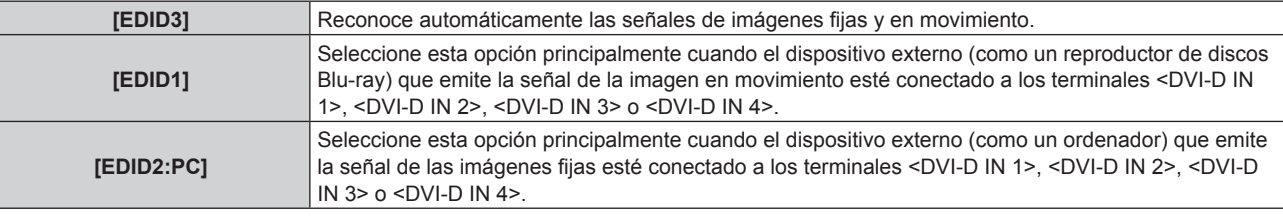

### **Nota**

• Los datos para conectar y reproducir cambiarán al cambiar el ajuste. Consulte "Lista de señales compatibles" (→ página 227) para utilizar una resolución que sea compatible con la opción de conectar y reproducir.

### **Configuración de [MODO EDID] en [SLOT IN] (entrada DVI‑D)**

- **1)** Pulse **▲▼** para seleccionar [SLOT IN].
- **2) Pulse el botón <ENTER>.**
	- **Aparece la pantalla [SLOT IN].**
- **3) Pulse** as **para seleccionar [AJUSTE DE EDID], y pulse el botón <ENTER>.** f Aparece la pantalla **[AJUSTE DE EDID]**.
- **4)** Pulse **▲▼** para seleccionar [MODO EDID].
- **5) Pulse el botón <ENTER>.**
	- f Aparece la pantalla **[MODO EDID DVI-D]**.
- **6) Pulse** qw **para cambiar la opción.**
	- f Las opciones cambiarán cada vez que pulse el botón.

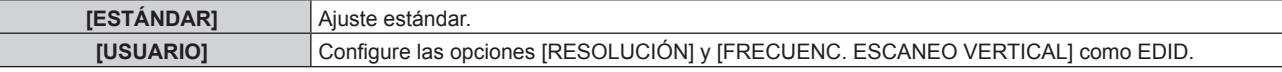

f Si selecciona [ESTÁNDAR], vaya al paso **11)**.

# **7) Pulse el botón <ENTER>.**

f Aparece la pantalla **[RESOLUCIÓN]**.

# 8) Pulse  $\blacktriangle \blacktriangledown \blacktriangle \blacktriangledown$  para seleccionar [RESOLUCIÓN].

f Seleccione [1024x768p], [1280x720p], [1280x768p], [1280x800p], [1280x1024p], [1366x768p], [1400x1050p], [1440x900p], [1600x900p], [1600x1200p], [1680x1050p], [1920x1080p], [1920x1080i], [1920x1200p], [1920x2160p], [2048x1080p] o [2048x2160p].

# **9) Pulse el botón <ENTER>.**

 $\bullet$  Aparece la pantalla **[FRECUENC. ESCANEO VERTICAL]**.

# 10) **Pulse <** $\blacktriangleright$  **para seleccionar [FRECUENC. ESCANEO VERTICAL].**

- f Seleccione [30Hz], [25Hz] o [24Hz] cuando estén seleccionados los ajustes [2048x2160p] o [1920x2160p] para [RESOLUCIÓN].
- f Seleccione [60Hz], [50Hz], [30Hz], [25Hz] o [24Hz] cuando se seleccionen los ajustes [2048x1080p] o [1920x1080p] para la opción [RESOLUCIÓN].
- f Seleccione [60Hz], [50Hz] o [48Hz] cuando se seleccione [1920x1080i] para [RESOLUCIÓN].
- Seleccione [60Hz] o [50Hz] cuando seleccione cualquier otro ajuste para [RESOLUCIÓN]. g [2048x2160p], [1920x2160p], [2048x1080p], [1920x1080p], [1920x1080i]

# **11) Pulse el botón <ENTER>.**

• Se visualiza la pantalla de confirmación.

# **12) Pulse** qw **para seleccionar [EJECUTAR], y pulse el botón <ENTER>.**

# **Nota**

- f Los ajustes de las opciones [RESOLUCIÓN] y [FRECUENC. ESCANEO VERTICAL] se muestran en [ESTADO EDID].
- f Es posible que también deba indicar la resolución y los ajustes de frecuencia de barrido vertical en su ordenador o dispositivo de vídeo.
- f Después de configurar los ajustes, puede que tenga que apagar y volver a encender el ordenador, el dispositivo de vídeo o el proyector.
- f Una señal podría no emitirse con la resolución y la frecuencia de barrido vertical que se ha configurado, según el ordenador o el dispositivo de vídeo.

# **Cuando la Tarjeta de terminales 3G-SDI con audio opcional (Núm. de modelo: TY-TBN03G) está instalada**

Para usar la Tarjeta de terminales 3G-SDI con audio (Núm. de modelo: TY‑TBN03G), la versión de firmware de la Tarjeta de terminales 3G-SDI con audio tiene que ser 2.00 o posterior. Consulte a su distribuidor la actualización del firmware si la versión es anterior a la 2.00.

Para saber cómo confirmar la versión de firmware, consulte "Cómo confirmar la versión del firmware de la Tarjeta de terminales 3G-SDI con audio" (→ página 33).

# **Configuración de [CONEXIÓN SDI] en [SLOT IN] (entrada SDI)**

- **1)** Pulse **A**▼ para seleccionar [SLOT IN].
- **2) Pulse el botón <ENTER>.**
	- **Aparece la pantalla <b>[SLOT IN]**.
- 3) Pulse ▲▼ para seleccionar [CONEXIÓN SDI], y pulse el botón <ENTER>. f Aparece la pantalla **[CONEXIÓN SDI]**.
- **4)** Pulse **A**▼ para seleccionar el ajuste.

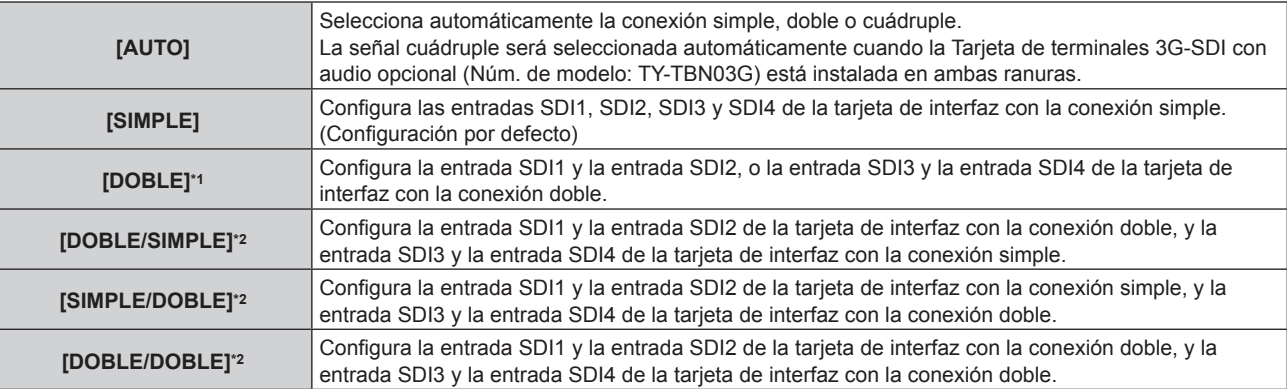

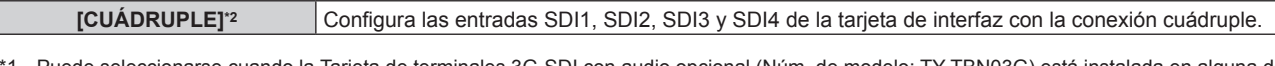

- \*1 Puede seleccionarse cuando la Tarjeta de terminales 3G-SDI con audio opcional (Núm. de modelo: TY‑TBN03G) está instalada en alguna de las ranuras.
- \*2 Puede seleccionarse cuando la Tarjeta de terminales 3G-SDI con audio opcional (Núm. de modelo: TY‑TBN03G) está instalada en ambas ranuras.

# **5) Pulse el botón <ENTER>.**

# **Nota**

- f La conexión simple es un ajuste para reproducir una imagen con una señal de entrada. La conexión doble es un ajuste para reproducir una imagen con dos señales de entrada. La conexión cuádruple es un ajuste para reproducir una imagen con cuatro señales de entrada. • [CONEXIÓN SDI] se ajusta a [SIMPLE] en los siguientes casos.
- .<br>Cuando el ajuste [SIMULTANEAR AJUSTE DE ENTRADA] se configura con un valor que no sea [NO]
- g Cuando el menú [MULTIPANTALLA] → [MODO MULTIPANTALLA] se configura con un valor que no sea [NO] y se visualiza en modo de reproducción de cuatro pantallas
- f El ajuste [CONEXIÓN SDI] no puede cambiarse cuando el [MODO ENTRADA SECUNDARIA] de [CONFIG. ENTRADA SECUNDARIA] se configura como la combinación usada para la entrada SDI de la tarjeta de interfaz.
- f Cuando [CONEXIÓN SDI] se ajusta en [AUTO], utilice el mismo formato para la señal que se recibirá en los terminales <3G-SDI 1 IN>/<3G-SDI 2 IN>/<3G-SDI 3 IN>/<3G-SDI 4 IN>. Si se recibe diferente señal de formato en incluso un terminal, es posible que la imagen
- actualmente mostrada no se proyecte correctamente. f La opción [MAPEO DE SEÑAL 3G-SDI] no puede configurarse si para [CONEXIÓN SDI] se ha seleccionado [AUTO].
- f El contenido se reproduce en [AJUSTES DE LA CONEXIÓN SDI].

# **Configuración de [RESOLUCIÓN] en [SLOT IN] (entrada SDI)**

- **1)** Pulse ▲▼ para seleccionar [SLOT IN].
- **2) Pulse el botón <ENTER>.**
	- Aparece la pantalla **[SLOT IN]**.
- **3)** Pulse ▲▼ para seleccionar [AJUSTES DE CONEXIÓN SIMPLE], [AJUSTES DE CONEXIÓN DOBLE] o **[AJUSTES DE CONEXIÓN CUÁDRUPLE], y pulse el botón <ENTER>.**
	- f Aparece la pantalla **[AJUSTES DE CONEXIÓN SIMPLE]**, la pantalla **[AJUSTES DE CONEXIÓN DOBLE]** o la pantalla **[AJUSTES DE CONEXIÓN CUÁDRUPLE]**.
	- f Continúe en el paso **5)** cuando se seleccione la opción [AJUSTES DE CONEXIÓN DOBLE] o [AJUSTES DE CONEXIÓN CUÁDRUPLE].
- **4) Pulse** as **para seleccionar [SDI1], [SDI2], [SDI3] o [SDI4], y pulse el botón <ENTER>.**
	- f Aparece la pantalla **[AJUSTES DE CONEXIÓN SIMPLE]** para el elemento seleccionado.
- **5)** Pulse **AV** para seleccionar [RESOLUCIÓN], y pulse el botón <ENTER>.
	- Aparece la pantalla **[RESOLUCIÓN]**.
- **6)** Pulse ▲▼ para seleccionar una opción, y pulse el botón <ENTER>.
	- f Seleccione [AUTO], [720x480i], [720x576i], [1280x720p], [1920x1080i], [1920x1080p], [1920x1080sF], [2048x1080p] o [2048x1080sF] cuando esté seleccionado [AJUSTES DE CONEXIÓN SIMPLE].
	- f Seleccione [AUTO], [1920x1080i], [1920x1080p], [1920x1080sF], [2048x1080p], [2048x1080sF], [3840x2160p] o [4096x2160p] cuando esté seleccionado [AJUSTES DE CONEXIÓN DOBLE].
	- f Seleccione [AUTO], [3840x2160p], [3840x2160sF], [4096x2160p] o [4096x2160sF] cuando la opción seleccionada sea [AJUSTES DE CONEXIÓN CUÁDRUPLE].

# **Configuración de [DIVISIÓN 4K] en [SLOT IN] (entrada SDI)**

Configure el método de transmisión en la división 4K cuando la imagen 4K aparece con la entrada SDI.

- **1)** Pulse **A**▼ para seleccionar [SLOT IN].
- **2) Pulse el botón <ENTER>.**
	- Aparece la pantalla **[SLOT IN]**.
- **3)** Pulse ▲▼ para seleccionar [AJUSTES DE CONEXIÓN DOBLE] o [AJUSTES DE CONEXIÓN **CUÁDRUPLE], y pulse el botón <ENTER>.**
	- f Aparece la pantalla **[AJUSTES DE CONEXIÓN DOBLE]** o la pantalla **[AJUSTES DE CONEXIÓN CUÁDRUPLE]**.
- **4)** Pulse **▲▼** para seleccionar [DIVISIÓN 4K].

### **5) Pulse ◀▶ para cambiar la opción.**

f Las opciones cambiarán cada vez que pulse el botón.

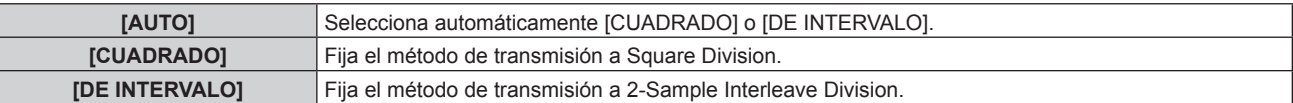

### **Configuración de [MAPEO DE SEÑAL 3G-SDI] en [SLOT IN] (entrada SDI)**

- **1)** Pulse **A**▼ para seleccionar [SLOT IN].
- **2) Pulse el botón <ENTER>.**
	- **Aparece la pantalla [SLOT IN].**
- **3)** Pulse ▲▼ para seleccionar [AJUSTES DE CONEXIÓN SIMPLE], [AJUSTES DE CONEXIÓN DOBLE] o **[AJUSTES DE CONEXIÓN CUÁDRUPLE], y pulse el botón <ENTER>.**
	- f Aparece la pantalla **[AJUSTES DE CONEXIÓN SIMPLE]**, la pantalla **[AJUSTES DE CONEXIÓN DOBLE]** o la pantalla **[AJUSTES DE CONEXIÓN CUÁDRUPLE]**.
	- f Continúe en el paso **5)** cuando se seleccione la opción [AJUSTES DE CONEXIÓN DOBLE] o [AJUSTES DE CONEXIÓN CUÁDRUPLE].
- **4)** Pulse ▲▼ para seleccionar [SDI1], [SDI2], [SDI3] o [SDI4], y pulse el botón <ENTER>.

f Aparece la pantalla **[AJUSTES DE CONEXIÓN SIMPLE]** para el elemento seleccionado.

### **5)** Pulse ▲▼ para seleccionar [MAPEO DE SEÑAL 3G-SDI].

### **6) Pulse** qw **para cambiar la opción.**

 $\bullet$  Las opciones cambiarán cada vez que pulse el botón.

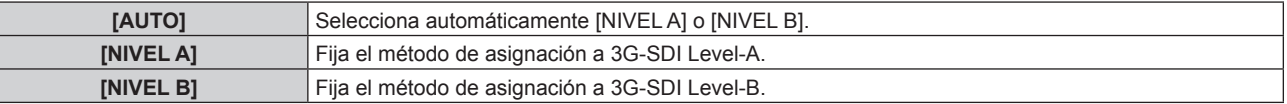

### **Nota**

f No funciona cuando se recibe la señal SD‑SDI o la señal HD‑SDI.

f La opción [MAPEO DE SEÑAL 3G-SDI] no puede configurarse si para [CONEXIÓN SDI] se ha seleccionado [AUTO].

**Configuración de [ESPACIO DE COLOR] en [SLOT IN] (entrada SDI)**

- **1)** Pulse **A**▼ para seleccionar [SLOT IN].
- **2) Pulse el botón <ENTER>.**
	- Aparece la pantalla **[SLOT IN]**.
- **3)** Pulse ▲▼ para seleccionar [AJUSTES DE CONEXIÓN SIMPLE], [AJUSTES DE CONEXIÓN DOBLE] o **[AJUSTES DE CONEXIÓN CUÁDRUPLE], y pulse el botón <ENTER>.**
	- f Aparece la pantalla **[AJUSTES DE CONEXIÓN SIMPLE]**, la pantalla **[AJUSTES DE CONEXIÓN DOBLE]** o la pantalla **[AJUSTES DE CONEXIÓN CUÁDRUPLE]**.
	- f Continúe en el paso **5)** cuando se seleccione la opción [AJUSTES DE CONEXIÓN DOBLE] o [AJUSTES DE CONEXIÓN CUÁDRUPLE].
- **4) Pulse** as **para seleccionar [SDI1], [SDI2], [SDI3] o [SDI4], y pulse el botón <ENTER>.**
	- f Aparece la pantalla **[AJUSTES DE CONEXIÓN SIMPLE]** para el elemento seleccionado.
- **5)** Pulse ▲▼ para seleccionar [ESPACIO DE COLOR].

**6) Pulse** qw **para cambiar la opción.**

• Las opciones cambiarán cada vez que pulse el botón.

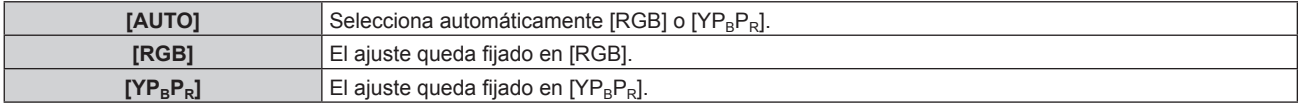

# **Configuración de [MUESTREO] en [SLOT IN] (entrada SDI)**

- **1)** Pulse **△▼** para seleccionar [SLOT IN].
- **2) Pulse el botón <ENTER>.**
	- Aparece la pantalla **[SLOT IN]**.
- **3)** Pulse ▲▼ para seleccionar [AJUSTES DE CONEXIÓN SIMPLE], [AJUSTES DE CONEXIÓN DOBLE] o **[AJUSTES DE CONEXIÓN CUÁDRUPLE], y pulse el botón <ENTER>.**
	- f Aparece la pantalla **[AJUSTES DE CONEXIÓN SIMPLE]**, la pantalla **[AJUSTES DE CONEXIÓN DOBLE]** o la pantalla **[AJUSTES DE CONEXIÓN CUÁDRUPLE]**.
	- f Continúe en el paso **5)** cuando se seleccione la opción [AJUSTES DE CONEXIÓN DOBLE] o [AJUSTES DE CONEXIÓN CUÁDRUPLE].
- **4) Pulse** as **para seleccionar [SDI1], [SDI2], [SDI3] o [SDI4], y pulse el botón <ENTER>.**
	- f Aparece la pantalla **[AJUSTES DE CONEXIÓN SIMPLE]** para el elemento seleccionado.
- **5)** Pulse **▲▼** para seleccionar [MUESTREO].
- **6) Pulse** qw **para cambiar la opción.**

• Las opciones cambiarán cada vez que pulse el botón.

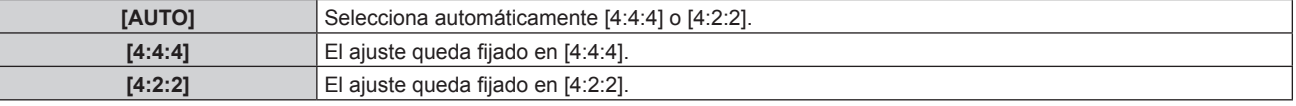

# **Configuración de [PROFUNDIDAD DE BIT] en [SLOT IN] (entrada SDI)**

- **1)** Pulse **A**▼ para seleccionar [SLOT IN].
- **2) Pulse el botón <ENTER>.**
	- Aparece la pantalla **[SLOT IN]**.
- **3) Pulse** as **para seleccionar [AJUSTES DE CONEXIÓN SIMPLE], [AJUSTES DE CONEXIÓN DOBLE] o [AJUSTES DE CONEXIÓN CUÁDRUPLE], y pulse el botón <ENTER>.**
	- f Aparece la pantalla **[AJUSTES DE CONEXIÓN SIMPLE]**, la pantalla **[AJUSTES DE CONEXIÓN DOBLE]** o la pantalla **[AJUSTES DE CONEXIÓN CUÁDRUPLE]**.
	- f Continúe en el paso **5)** cuando se seleccione la opción [AJUSTES DE CONEXIÓN DOBLE] o [AJUSTES DE CONEXIÓN CUÁDRUPLE].
- **4) Pulse** as **para seleccionar [SDI1], [SDI2], [SDI3] o [SDI4], y pulse el botón <ENTER>.**
	- f Aparece la pantalla **[AJUSTES DE CONEXIÓN SIMPLE]** para el elemento seleccionado.
- **5)** Pulse ▲▼ para seleccionar [PROFUNDIDAD DE BIT].

### **6) Pulse ◀▶ para cambiar el elemento.**

f Las opciones cambiarán cada vez que pulse el botón.

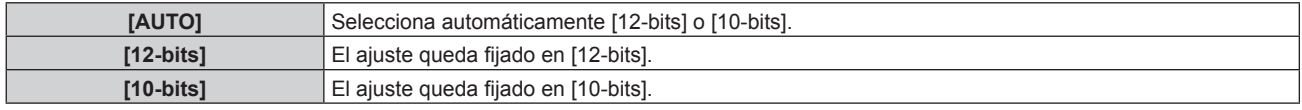

# **Configuración de [NIVEL DE SEÑAL] en [SLOT IN] (entrada SDI)**

- **1)** Pulse **A**▼ para seleccionar [SLOT IN].
- **2) Pulse el botón <ENTER>.**
	- **Aparece la pantalla <b>[SLOT IN]**.
- **3)** Pulse ▲▼ para seleccionar [AJUSTES DE CONEXIÓN SIMPLE], [AJUSTES DE CONEXIÓN DOBLE] o **[AJUSTES DE CONEXIÓN CUÁDRUPLE], y pulse el botón <ENTER>.**
	- f Aparece la pantalla **[AJUSTES DE CONEXIÓN SIMPLE]**, la pantalla **[AJUSTES DE CONEXIÓN DOBLE]** o la pantalla **[AJUSTES DE CONEXIÓN CUÁDRUPLE]**.
	- f Continúe en el paso **5)** cuando se seleccione la opción [AJUSTES DE CONEXIÓN DOBLE] o [AJUSTES DE CONEXIÓN CUÁDRUPLE].
- **4)** Pulse ▲▼ para seleccionar [SDI1], [SDI2], [SDI3] o [SDI4], y pulse el botón <ENTER>. f Aparece la pantalla **[AJUSTES DE CONEXIÓN SIMPLE]** para el elemento seleccionado.

# **5)** Pulse ▲▼ para seleccionar [NIVEL DE SEÑAL].

### **6)** Pulse  $\blacklozenge$  para cambiar el elemento.

f Las opciones cambiarán cada vez que pulse el botón.

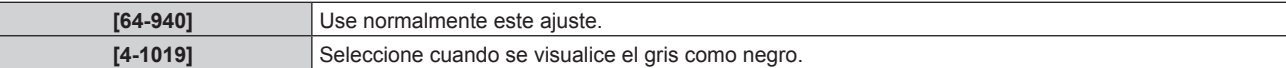

# **Cuando la Tarjeta de interfaz para 12G-SDI opcional (Núm. de modelo: ET-MDN12G10) está instalada**

# **Configuración de [MODO SDI] en [SLOT IN] (entrada SDI)**

Cambie la entrada/salida del terminal <SDI 2 IN/1 OUT> y del terminal <SDI 4 IN/3 OUT>.

- **1)** Pulse **A**▼ para seleccionar [SLOT IN].
- **2) Pulse el botón <ENTER>.**
	- Aparece la pantalla **[SLOT IN]**.
- **3)** Pulse ▲▼ para seleccionar [MODO SDI].

# **4) Pulse ◆ para cambiar el elemento.**

f Los elementos cambiarán cada vez que pulse el botón.

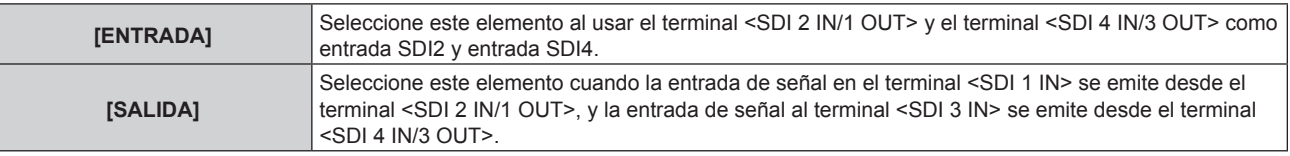

# **Nota**

- f El terminal <SDI 2 IN/1 OUT> y el terminal <SDI 4 IN/3 OUT> no admiten la entrada de la señal 6G‑SDI o la señal 12G‑SDI.
- f El terminal <SDI 2 IN/1 OUT> y <SDI 4 IN/3 OUT> con compatibles con la salida de la señal SD‑SDI, la señal HD‑SDI, la señal 3G‑SDI, la señal 6G‑SDI, y la señal 12G‑SDI.

f Cuando el proyector está en modo de espera, una señal no se emite desde el terminal <SDI 2 IN/1 OUT> y el terminal <SDI 4 IN/3 OUT>.

# **Configuración de [CONEXIÓN SDI] en [SLOT IN] (entrada SDI)**

# **1)** Pulse **A**▼ para seleccionar [SLOT IN].

- **2) Pulse el botón <ENTER>.**
	- Aparece la pantalla **[SLOT IN]**.

# **3) Pulse** as **para seleccionar [CONEXIÓN SDI], y pulse el botón <ENTER>.**

f Aparece la pantalla **[CONEXIÓN SDI]**.

# **4)** Pulse **A**▼ para seleccionar un elemento.

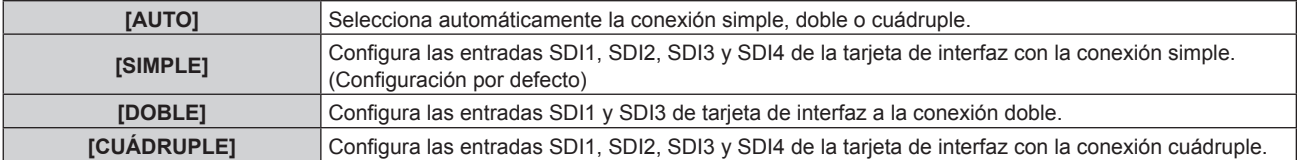

### **5) Pulse el botón <ENTER>.**

### **Nota**

- f La conexión simple es un ajuste para reproducir una imagen con una señal de entrada. La conexión doble es un ajuste para reproducir una imagen con dos señales de entrada. La conexión cuádruple es un ajuste para reproducir una imagen con cuatro señales de entrada.
- [CONEXIÓN SDI] se ajusta a [SIMPLE] en los siguientes casos.
	- Cuando [SIMULTANEAR AJUSTE DE ENTRADA] se ajuste en otro valor distinto de [NO]
- g Cuando el menú [MULTIPANTALLA] → [MODO MULTIPANTALLA] se configura con un valor que no sea [NO] y se visualiza en modo de reproducción de cuatro pantallas
- f El ajuste [CONEXIÓN SDI] no puede cambiarse cuando el menú [MODO ENTRADA SECUNDARIA] [CONFIG. ENTRADA SECUNDARIA] se ajusta como la combinación usada para la entrada SDI de la tarjeta de interfaz.
- f Cuando [CONEXIÓN SDI] se ajusta en [AUTO], utilice el mismo formato para la señal que se recibirá en los terminales <SDI 1 IN>/<SDI 2 IN/1 OUT>/<SDI 3 IN>/<SDI 4 IN/3 OUT>. Si se recibe diferente señal de formato en incluso un terminal, es posible que la imagen actualmente mostrada no se proyecte correctamente.
- f La opción [MAPEO DE SEÑAL SDI] y [MAPEO DE SEÑAL 3G-SDI] no pueden configurarse si [CONEXIÓN SDI] se ha configurado en [AUTO].
- f El contenido se reproduce en [AJUSTES DE LA CONEXIÓN SDI].

### **Configuración de [RESOLUCIÓN] en [SLOT IN] (entrada SDI)**

**1)** Pulse **A**▼ para seleccionar [SLOT IN].

# **2) Pulse el botón <ENTER>.**

- Aparece la pantalla **[SLOT IN]**.
- **3)** Pulse ▲▼ para seleccionar [AJUSTES DE CONEXIÓN SIMPLE], [AJUSTES DE CONEXIÓN DOBLE] o **[AJUSTES DE CONEXIÓN CUÁDRUPLE], y pulse el botón <ENTER>.**
	- f Aparece la pantalla **[AJUSTES DE CONEXIÓN SIMPLE]**, la pantalla **[AJUSTES DE CONEXIÓN DOBLE]** o la pantalla **[AJUSTES DE CONEXIÓN CUÁDRUPLE]**.
	- f Continúe en el paso **5)** cuando se seleccione la opción [AJUSTES DE CONEXIÓN DOBLE] o [AJUSTES DE CONEXIÓN CUÁDRUPLE].
- **4) Pulse** as **para seleccionar [SDI1], [SDI2], [SDI3] o [SDI4], y pulse el botón <ENTER>.**
	- f Aparece la pantalla **[AJUSTES DE CONEXIÓN SIMPLE]** para el elemento seleccionado.
- **5)** Pulse **AV** para seleccionar [RESOLUCIÓN], y pulse el botón <ENTER>.
	- f Aparece la pantalla **[RESOLUCIÓN]**.
- **6)** Pulse ▲▼ para seleccionar un elemento y pulse el botón <ENTER>.
	- f Seleccione [AUTO], [720x480i], [720x576i], [1280x720p], [1920x1080i], [1920x1080p], [1920x1080sF], [2048x1080p], [3840x2160p], o [4096x2160p] cuando la entrada SDI1 o SDI3 esté seleccionada para [AJUSTES DE CONEXIÓN SIMPLE].
	- f Seleccione [AUTO], [720x480i], [720x576i], [1280x720p], [1920x1080i], [1920x1080p], [1920x1080sF], o [2048x1080p] cuando la entrada SDI2 o SDI4 esté seleccionada para [AJUSTES DE CONEXIÓN SIMPLE].
	- f Seleccione [AUTO], [1920x1080i], [1920x1080p], [1920x1080sF], [2048x1080p], [3840x2160p] o [4096x2160p] cuando la opción [AJUSTES DE CONEXIÓN DOBLE] esté seleccionada.
	- f Seleccione [AUTO], [3840x2160p], [3840x2160sF] o [4096x2160p] cuando la opción [AJUSTES DE CONEXIÓN CUÁDRUPLE] esté seleccionada.

# **Configuración de [DIVISIÓN 4K] en [SLOT IN] (entrada SDI)**

Configure el método de transmisión en la división 4K cuando la imagen 4K aparece con la entrada SDI.

- **1)** Pulse **A**▼ para seleccionar [SLOT IN].
- **2) Pulse el botón <ENTER>.**
	- Aparece la pantalla **[SLOT IN]**.
- **3)** Pulse ▲▼ para seleccionar [AJUSTES DE CONEXIÓN SIMPLE], [AJUSTES DE CONEXIÓN DOBLE] o **[AJUSTES DE CONEXIÓN CUÁDRUPLE], y pulse el botón <ENTER>.**
	- f Aparece la pantalla **[AJUSTES DE CONEXIÓN SIMPLE]**, la pantalla **[AJUSTES DE CONEXIÓN DOBLE]** o la pantalla **[AJUSTES DE CONEXIÓN CUÁDRUPLE]**.
	- f Continúe en el paso **5)** cuando se seleccione la opción [AJUSTES DE CONEXIÓN DOBLE] o [AJUSTES DE CONEXION CUADRUPLE].
- **4)** Pulse ▲▼ para seleccionar [SDI1], o [SDI3], y pulse el botón <ENTER>. f Aparece la pantalla **[AJUSTES DE CONEXIÓN SIMPLE]** para el elemento seleccionado.
- **5)** Pulse **▲▼** para seleccionar [DIVISIÓN 4K].
- **6) Pulse** qw **para cambiar el elemento.**
	- f Los elementos cambiarán cada vez que pulse el botón.

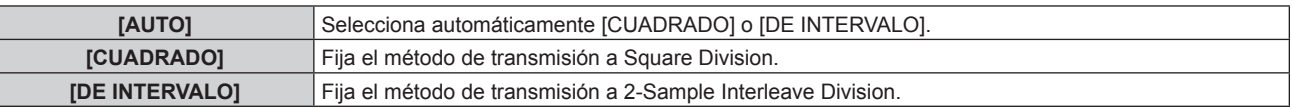

### **Configuración de [MAPEO DE SEÑAL SDI] en [SLOT IN] (entrada SDI)**

Configure el método de asignación para la entrada SDI1 y SDI3.

- **1)** Pulse **A**▼ para seleccionar [SLOT IN].
- **2) Pulse el botón <ENTER>.**
	- Aparece la pantalla **[SLOT IN]**.
- **3)** Pulse ▲▼ para seleccionar [AJUSTES DE CONEXIÓN SIMPLE], [AJUSTES DE CONEXIÓN DOBLE] o **[AJUSTES DE CONEXIÓN CUÁDRUPLE], y pulse el botón <ENTER>.**
	- f Aparece la pantalla **[AJUSTES DE CONEXIÓN SIMPLE]**, la pantalla **[AJUSTES DE CONEXIÓN DOBLE]** o la pantalla **[AJUSTES DE CONEXIÓN CUÁDRUPLE]**.
	- f Continúe en el paso **5)** cuando se seleccione la opción [AJUSTES DE CONEXIÓN DOBLE] o [AJUSTES DE CONEXIÓN CUÁDRUPLE].
- **4)** Pulse **▲▼** para seleccionar [SDI1], o [SDI3], y pulse el botón <ENTER>.
	- f Aparece la pantalla **[AJUSTES DE CONEXIÓN SIMPLE]** para el elemento seleccionado.

### **5)** Pulse ▲▼ para seleccionar [MAPEO DE SEÑAL SDI].

### **6) Pulse** qw **para cambiar el elemento.**

• Los elementos cambiarán cada vez que pulse el botón.

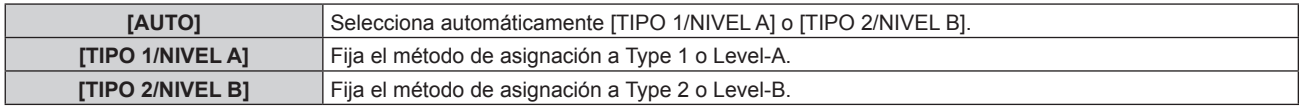

### **Nota**

- f No funciona cuando se recibe la señal SD‑SDI o la señal HD‑SDI.
- f La opción [MAPEO DE SEÑAL SDI] no puede configurarse si para [CONEXIÓN SDI] se ha seleccionado [AUTO].

### **Configuración de [MAPEO DE SEÑAL 3G-SDI] en [SLOT IN] (entrada SDI)**

Configure el método de asignación para la entrada SDI2 y SDI4.

- **1)** Pulse **▲▼** para seleccionar [SLOT IN].
- **2) Pulse el botón <ENTER>.**
	- Aparece la pantalla **[SLOT IN]**.
- **3)** Pulse ▲▼ para seleccionar [AJUSTES DE CONEXIÓN SIMPLE], [AJUSTES DE CONEXIÓN DOBLE] o **[AJUSTES DE CONEXIÓN CUÁDRUPLE], y pulse el botón <ENTER>.**
	- f Aparece la pantalla **[AJUSTES DE CONEXIÓN SIMPLE]**, la pantalla **[AJUSTES DE CONEXIÓN DOBLE]** o la pantalla **[AJUSTES DE CONEXIÓN CUÁDRUPLE]**.
	- f Continúe en el paso **5)** cuando se seleccione la opción [AJUSTES DE CONEXIÓN DOBLE] o [AJUSTES DE CONEXIÓN CUÁDRUPLE].
- **4) Pulse ▲▼** para seleccionar [SDI2], o [SDI4], y pulse el botón <ENTER>.
	- f Aparece la pantalla **[AJUSTES DE CONEXIÓN SIMPLE]** para el elemento seleccionado.
- **5)** Pulse ▲▼ para seleccionar [MAPEO DE SEÑAL 3G-SDI].

### **6)** Pulse ◀▶ para cambiar el elemento.

f Los elementos cambiarán cada vez que pulse el botón.

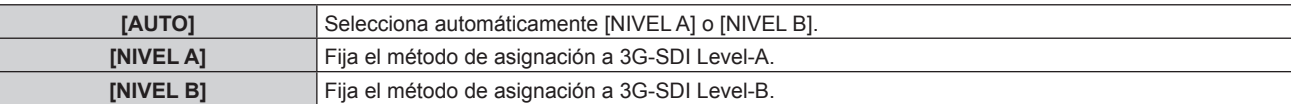

### **Nota**

- f No funciona cuando se recibe la señal SD‑SDI o la señal HD‑SDI.
- f La opción [MAPEO DE SEÑAL 3G-SDI] no puede configurarse si para [CONEXIÓN SDI] se ha seleccionado [AUTO].

### **Configuración de [ESPACIO DE COLOR] en [SLOT IN] (entrada SDI)**

- **1)** Pulse **△▼** para seleccionar [SLOT IN].
- **2) Pulse el botón <ENTER>.**
	- **Aparece la pantalla [SLOT IN].**
- **3)** Pulse ▲▼ para seleccionar [AJUSTES DE CONEXIÓN SIMPLE], [AJUSTES DE CONEXIÓN DOBLE] o **[AJUSTES DE CONEXIÓN CUÁDRUPLE], y pulse el botón <ENTER>.**
	- f Aparece la pantalla **[AJUSTES DE CONEXIÓN SIMPLE]**, la pantalla **[AJUSTES DE CONEXIÓN DOBLE]** o la pantalla **[AJUSTES DE CONEXIÓN CUÁDRUPLE]**.
	- f Continúe en el paso **5)** cuando se seleccione la opción [AJUSTES DE CONEXIÓN DOBLE] o [AJUSTES DE CONEXIÓN CUÁDRUPLE].
- **4)** Pulse ▲▼ para seleccionar [SDI1], [SDI2], [SDI3] o [SDI4], y pulse el botón <ENTER>. f Aparece la pantalla **[AJUSTES DE CONEXIÓN SIMPLE]** para el elemento seleccionado.
- **5)** Pulse ▲▼ para seleccionar [ESPACIO DE COLOR].

# **6) Pulse ◀▶ para cambiar el elemento.**

f Los elementos cambiarán cada vez que pulse el botón.

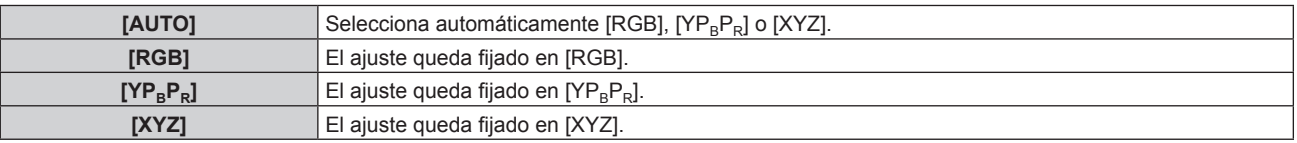

# **Configuración de [MUESTREO] en [SLOT IN] (entrada SDI)**

# **1)** Pulse **A**▼ para seleccionar [SLOT IN].

- **2) Pulse el botón <ENTER>.**
	- f Aparece la pantalla **[SLOT IN]**.
- **3)** Pulse ▲▼ para seleccionar [AJUSTES DE CONEXIÓN SIMPLE], [AJUSTES DE CONEXIÓN DOBLE] o **[AJUSTES DE CONEXIÓN CUÁDRUPLE], y pulse el botón <ENTER>.**
	- f Aparece la pantalla **[AJUSTES DE CONEXIÓN SIMPLE]**, la pantalla **[AJUSTES DE CONEXIÓN DOBLE]** o la pantalla **[AJUSTES DE CONEXIÓN CUÁDRUPLE]**.
	- f Continúe en el paso **5)** cuando se seleccione la opción [AJUSTES DE CONEXIÓN DOBLE] o [AJUSTES DE CONEXIÓN CUÁDRUPLE].
- **4)** Pulse ▲▼ para seleccionar [SDI1], [SDI2], [SDI3] o [SDI4], y pulse el botón <ENTER>. f Aparece la pantalla **[AJUSTES DE CONEXIÓN SIMPLE]** para el elemento seleccionado.
- **5)** Pulse **▲▼** para seleccionar [MUESTREO].
- **6) Pulse ◀▶ para cambiar el elemento.**

• Los elementos cambiarán cada vez que pulse el botón.

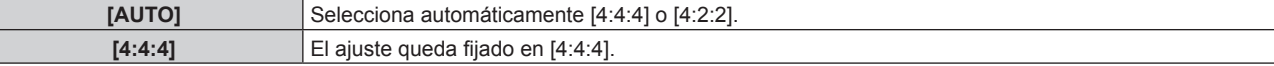

**[4:2:2]** El ajuste queda fijado en [4:2:2].

# **Configuración de [PROFUNDIDAD DE BIT] en [SLOT IN] (entrada SDI)**

- **1)** Pulse **A**▼ para seleccionar [SLOT IN].
- **2) Pulse el botón <ENTER>.**
	- Aparece la pantalla **[SLOT IN]**.
- **3)** Pulse ▲▼ para seleccionar [AJUSTES DE CONEXIÓN SIMPLE], [AJUSTES DE CONEXIÓN DOBLE] o **[AJUSTES DE CONEXIÓN CUÁDRUPLE], y pulse el botón <ENTER>.**
	- f Aparece la pantalla **[AJUSTES DE CONEXIÓN SIMPLE]**, la pantalla **[AJUSTES DE CONEXIÓN DOBLE]** o la pantalla **[AJUSTES DE CONEXIÓN CUÁDRUPLE]**.
	- f Continúe en el paso **5)** cuando se seleccione la opción [AJUSTES DE CONEXIÓN DOBLE] o [AJUSTES DE CONEXIÓN CUÁDRUPLE].
- **4) Pulse** as **para seleccionar [SDI1], [SDI2], [SDI3] o [SDI4], y pulse el botón <ENTER>.**
	- f Aparece la pantalla **[AJUSTES DE CONEXIÓN SIMPLE]** para el elemento seleccionado.
- **5)** Pulse ▲▼ para seleccionar [PROFUNDIDAD DE BIT].
- **6) Pulse** qw **para cambiar el elemento.**

f Los elementos cambiarán cada vez que pulse el botón.

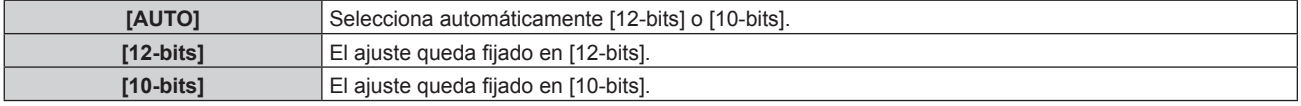

# **Configuración de [NIVEL DE SEÑAL] en [SLOT IN] (entrada SDI)**

- **1)** Pulse **A**▼ para seleccionar [SLOT IN].
- **2) Pulse el botón <ENTER>.**
	- Aparece la pantalla **[SLOT IN]**.
- **3)** Pulse ▲▼ para seleccionar [AJUSTES DE CONEXIÓN SIMPLE], [AJUSTES DE CONEXIÓN DOBLE] o **[AJUSTES DE CONEXIÓN CUÁDRUPLE], y pulse el botón <ENTER>.**
	- f Aparece la pantalla **[AJUSTES DE CONEXIÓN SIMPLE]**, la pantalla **[AJUSTES DE CONEXIÓN DOBLE]** o la pantalla **[AJUSTES DE CONEXIÓN CUÁDRUPLE]**.
	- f Continúe en el paso **5)** cuando se seleccione la opción [AJUSTES DE CONEXIÓN DOBLE] o [AJUSTES DE CONEXIÓN CUÁDRUPLE].
- **4)** Pulse ▲▼ para seleccionar [SDI1], [SDI2], [SDI3] o [SDI4], y pulse el botón <ENTER>.
	- f Aparece la pantalla **[AJUSTES DE CONEXIÓN SIMPLE]** para el elemento seleccionado.
- **5)** Pulse ▲▼ para seleccionar [NIVEL DE SEÑAL].
- **6) Pulse ◀▶ para cambiar el elemento.** 
	- f Los elementos cambiarán cada vez que pulse el botón.

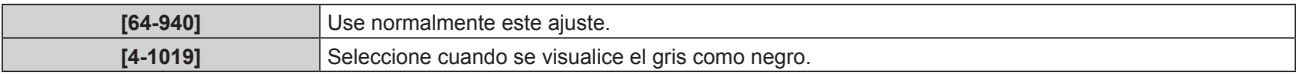

# **[AJUSTES DE FRAME SYNC]**

Configure si los cuadros se van a sincronizar entre los distintos proyectores.

Los cuadros de las imágenes proyectadas pueden sincronizarse conectando varios proyectores con el terminal <FRAME SYNC 1 IN/OUT> y el terminal <FRAME SYNC 2 OUT>. Puede reproducirse una pantalla combinada con balance de contraste compartiendo el nivel de brillo de la de señal de vídeo recibida en cada proyector al configurar una instalación multipantalla combinando las imágenes proyectadas procedentes de varios proyectores.

Para obtener más información de cómo conectar los proyectores, consulte "Ejemplo de conexión cuando se van a sincronizar varias imágenes proyectadas" ( $\Rightarrow$  página 54).

- 1) Pulse  $\triangle \blacktriangledown$  para seleccionar [AJUSTES DE FRAME SYNC].
- **2) Pulse el botón <ENTER>.**
	- f Aparece la pantalla **[AJUSTES DE FRAME SYNC]**.
- **3)** Pulse ▲▼ para seleccionar [SINCRONIZACIÓN DE IMAGEN].

# **4) Pulse ◀▶ para cambiar la opción.**

f Las opciones cambiarán cada vez que pulse el botón.

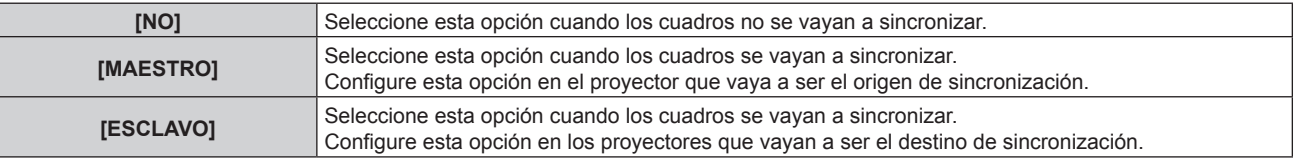

f Si se selecciona una opción distinta de [NO], vaya al paso **5)**.

El uso del terminal <FRAME SYNC 1 IN/OUT> y del terminal <FRAME SYNC 2 OUT> se muestra en los ajustes [FRAME SYNC1] y [FRAME SYNC2] de la pantalla **[AJUSTES DE FRAME SYNC]**. El contenido que se muestra es el siguiente.

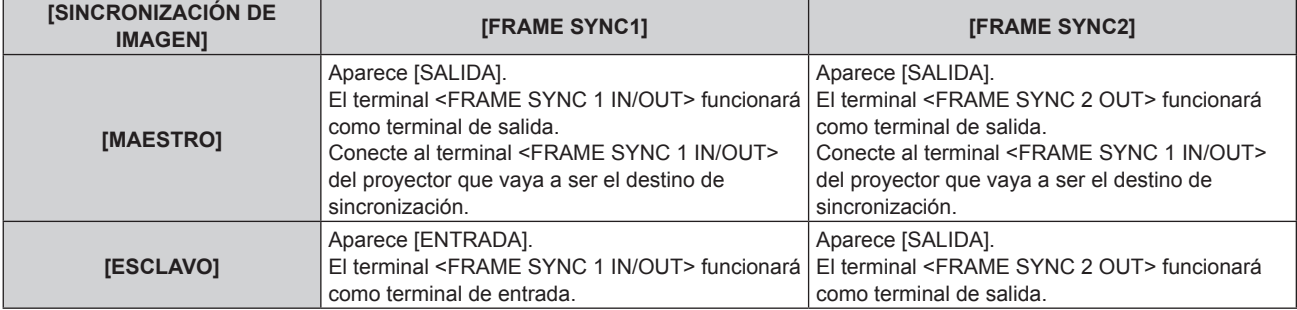

# **5)** Pulse ▲▼ para seleccionar [SINCRONIZACIÓN DE CONTRASTE].

# **6) Pulse** qw **para cambiar la opción.**

f Las opciones cambiarán cada vez que pulse el botón.

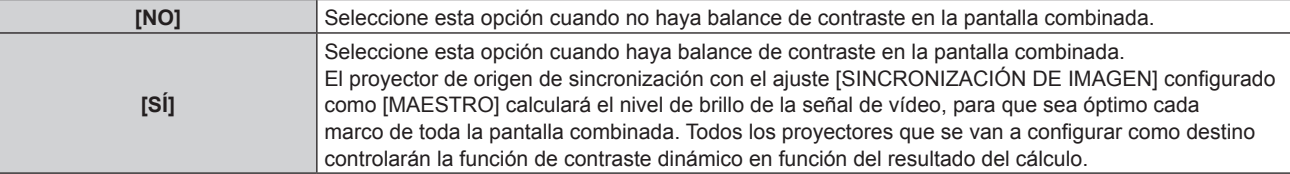

f Cuando se selecciona [SÍ], el uso del terminal <FRAME SYNC 1 IN/OUT> mostrado en [FRAME SYNC1] se cambia.

El contenido que se muestra es el siguiente.

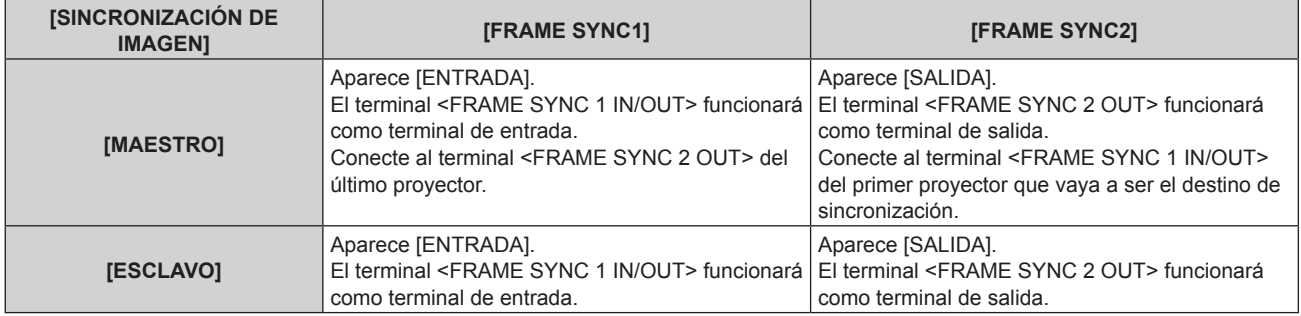

f Cuando se selecciona [SÍ], el resultado del diagnóstico se muestra en [ESTADO] si el proyector de destino está correctamente conectado.

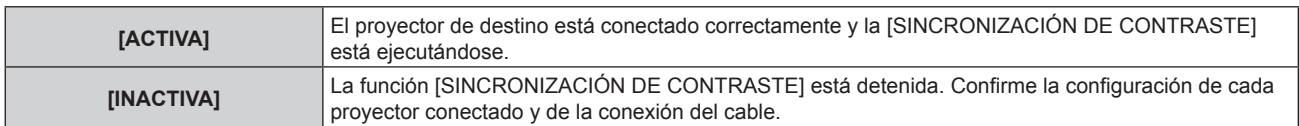

### **Nota**

- La función [SINCRONIZACIÓN DE CONTRASTE] se ejecutará cuando se cumplan las siguientes condiciones.
- g El ajuste [SINCRONIZACIÓN DE IMAGEN] esté configurado como [MAESTRO] sólo en el proyector que se va a conectar, y está configurada como [ESCLAVO] en el resto de proyectores.
- El ajuste [SINCRONIZACIÓN DE CONTRASTE] está configurado como [SÍ] en todos los proyectores que se van a conectar.
- g Todos los proyectores que se van a conectar forman una configuración cerrada con conexión de cadena de margarita. (Máximo de 64 proyectores)

# **[MENU EN PANTALLA]**

Ajuste el menú en pantalla.

# **Ajuste [POSICIÓN DE OSD]**

Ajuste la posición de la pantalla de menú (OSD).

# **1)** Pulse ▲▼ para seleccionar [MENU EN PANTALLA].

### **2) Pulse el botón <ENTER>.**

f Aparece la pantalla **[MENU EN PANTALLA]**.

# **3)** Pulse **▲▼** para seleccionar [POSICIÓN DE OSD].

### **4) Pulse ◀▶ para cambiar el elemento.**

• Los elementos cambiarán cada vez que pulse el botón.

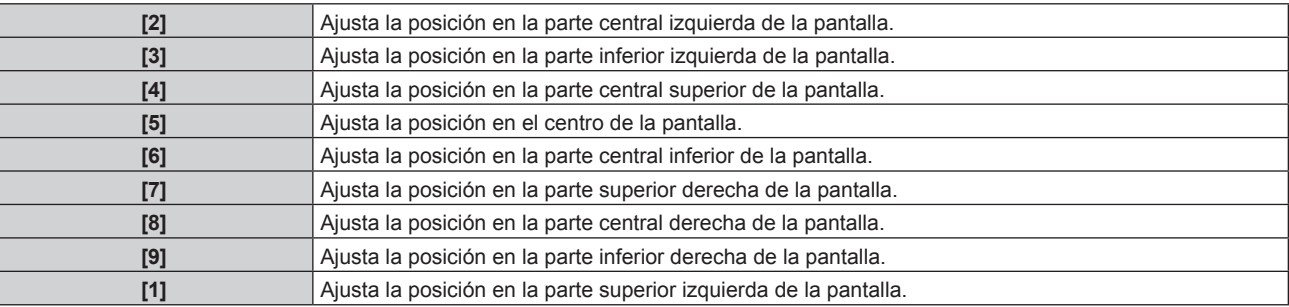

# **Ajuste [TAMAÑO OSD]**

Ajuste el tamaño de la pantalla de menú (OSD).

### **1)** Pulse ▲▼ para seleccionar [MENU EN PANTALLA].

### **2) Pulse el botón <ENTER>.**

- f Aparece la pantalla **[MENU EN PANTALLA]**.
- **3)** Pulse ▲▼ para seleccionar [TAMAÑO OSD].
- **4) Pulse** qw **para cambiar la opción.**

• Las opciones cambiarán cada vez que pulse el botón.

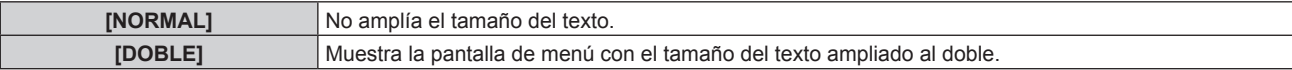

### **Nota**

• La opción [TAMAÑO OSD] no se puede configurar si el menú [MENÚ AVANZADO] → [QUAD PIXEL DRIVE] (+ página 103) está configurado como [SÍ]. Aparece la pantalla de menú con el tamaño del texto ampliado al doble.

· El ajuste ITAMAÑO OSDI no puede configurarse si ISIMULTANEAR AJUSTE DE ENTRADAI (→ página 110) está configurado como [AUTO (velocidad-x2)] o [AUTO (velocidad-x4)] y se muestra la imagen en formato simultáneo.

# **Ajuste [ROTACIÓN OSD]**

Ajuste la orientación la pantalla de menú (OSD).

- **1)** Pulse ▲▼ para seleccionar [MENU EN PANTALLA].
- **2) Pulse el botón <ENTER>.**

f Aparece la pantalla **[MENU EN PANTALLA]**.

**3)** Pulse ▲▼ para seleccionar [ROTACIÓN OSD].

### **4) Pulse ◀▶ para cambiar el elemento.**

• Los elementos cambiarán cada vez que pulse el botón.

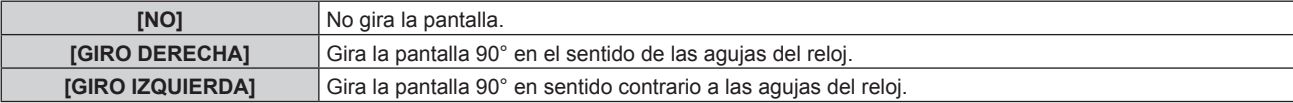

# **Ajuste [DISEÑO MENÚ]**

Ajuste el color de la pantalla de menú (OSD).

# **1)** Pulse ▲▼ para seleccionar [MENU EN PANTALLA].

- **2) Pulse el botón <ENTER>.**
	- f Aparece la pantalla **[MENU EN PANTALLA]**.
- **3)** Pulse ▲▼ para seleccionar [DISEÑO MENÚ].
- **4) Pulse ◀▶ para cambiar el elemento.** 
	- f Los elementos cambiarán cada vez que pulse el botón.

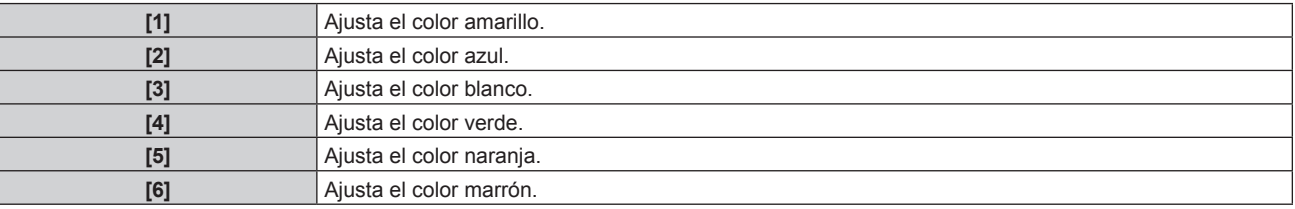

# **Ajuste [OSD MEMORIA]**

Ajuste el mantenimiento de la posición del cursor en la pantalla de menú (OSD).

### 1) Pulse  $\triangle \blacktriangledown$  para seleccionar [MENU EN PANTALLA].

### **2) Pulse el botón <ENTER>.**

- **Aparece la pantalla <b>[MENU EN PANTALLA]**.
- **3) Pulse ▲▼ para seleccionar [OSD MEMORIA].**
- **4) Pulse ◀▶ para cambiar el elemento.**

f Los elementos cambiarán cada vez que pulse el botón.

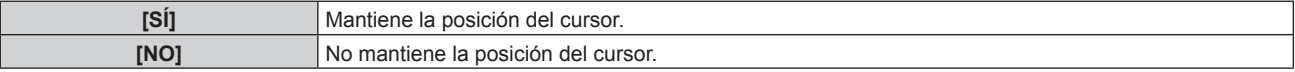

#### **Nota**

• La posición del cursor no se mantiene incluso si [OSD MEMORIA] se ajusta en [SÍ].

# **Ajuste [GUIA ENTRADA]**

Configure si mostrar la guía de entradas en la posición ajustada en [POSICIÓN DE OSD].

La guía de entradas es la pantalla para mostrar información como: nombre del terminal de entrada actualmente seleccionado, nombre de la señal, visualización del número de memoria, [ESTADO ENTRADA SECUNDARIA], y el terminal de entrada y la estructuración de la señal de [MULTIPANTALLA].

- 1) Pulse  $\blacktriangle \blacktriangledown$  para seleccionar [MENU EN PANTALLA].
- **2) Pulse el botón <ENTER>.**
	- **Aparece la pantalla [MENU EN PANTALLA].**
- **3)** Pulse ▲▼ para seleccionar [GUIA ENTRADA].
- **4) Pulse ◀▶ para cambiar el elemento.**

f Los elementos cambiarán cada vez que pulse el botón.

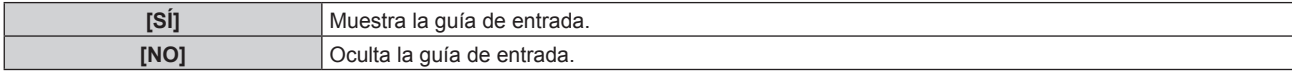

# **Ajuste [MENSAJE DE ALARMA]**

Decida si desea que se visualice/oculte el mensaje de advertencia.

- **1)** Pulse ▲▼ para seleccionar [MENU EN PANTALLA].
- **2) Pulse el botón <ENTER>.**
	- f Aparece la pantalla **[MENU EN PANTALLA]**.
- **3)** Pulse ▲▼ para seleccionar [MENSAJE DE ALARMA].

### 4) **Pulse 4** para cambiar el elemento.

• Los elementos cambiarán cada vez que pulse el botón.

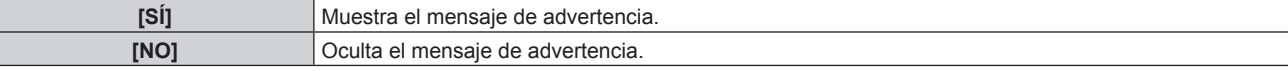

#### **Nota**

f Cuando [MENSAJE DE ALARMA] está ajustado en [NO], no aparecerá el mensaje de advertencia en la imagen proyectada incluso si se detecta un estado de advertencia como [TEMP. ATENCION] o [LIMPIAR FILTRO AIRE]. Además, no se mostrará el siguiente mensaje de cuenta atrás: el mensaje hasta que la alimentación se apaga después de ejecutar la función de apagado de luces en ausencia de señal; el mensaje hasta que la fuente luminosa se apaga después de ejecutar la función de apagado de luces en ausencia de señal

# **[COLOR FONDO]**

Ajuste la visualización de la pantalla proyectada cuando no se recibe ninguna señal.

### **1)** Pulse ▲▼ para seleccionar [COLOR FONDO].

### **2)** Pulse ◀▶ para cambiar el elemento.

f Los elementos cambiarán cada vez que pulse el botón.

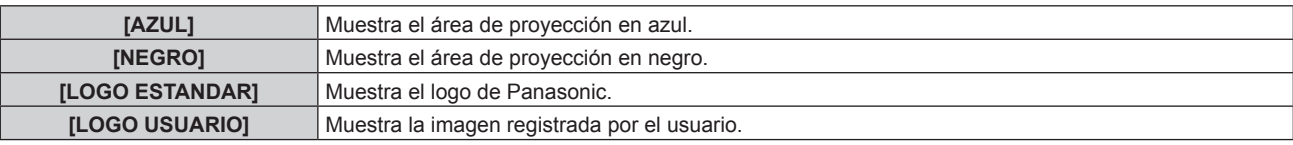

### **Nota**

f Para crear y registrar la imagen de [LOGO USUARIO], utilice el "Logo Transfer Software" incluido en el CD-ROM suministrado.

# **[LOGO INICIAL]**

Ajuste la visualización del logotipo cuando se encienda la alimentación.

### **1)** Pulse ▲▼ para seleccionar [LOGO INICIAL].

### **2)** Pulse ◀▶ para cambiar el elemento.

• Los elementos cambiarán cada vez que pulse el botón.

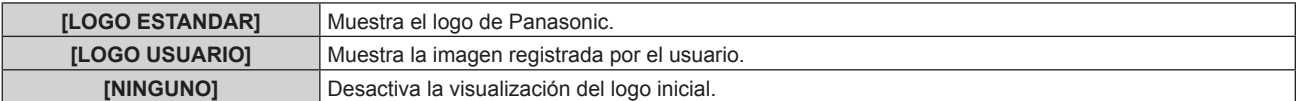

#### **Nota**

- f Al seleccionar [LOGO USUARIO], la visualización del logo inicial se mantendrá durante aproximadamente 15 segundos.
- f Para crear y registrar la imagen de [LOGO USUARIO], utilice el "Logo Transfer Software" incluido en el CD-ROM suministrado.

# **[UNIFORMIDAD]**

Corrija la irregularidad de brillo y de color de toda la pantalla.

### **Ajuste de cada color**

- **1)** Pulse ▲▼ para seleccionar [UNIFORMIDAD].
- **2) Pulse el botón <ENTER>.**
	- f Aparece la pantalla **[UNIFORMIDAD]**.
- **3)** Pulse ▲▼ para seleccionar [BLANCO], [ROJO], [VERDE] o [AZUL].
- 4) Pulse  $\blacktriangleleft$  para aiustar el nivel.

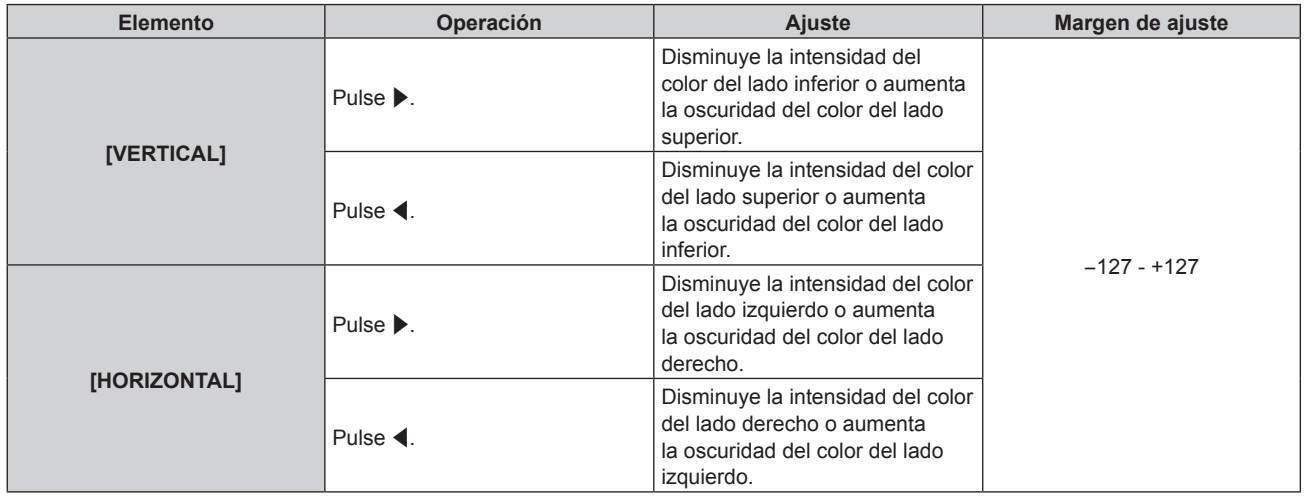

# **Ajuste [CORRECCION PC]**

Para utilizar la función [CORRECCION PC], hace falta el Kit de actualización opcional (Núm. de modelo: ET‑UK20). Para adquirir el producto, póngase en contacto con su distribuidor.

- **1)** Pulse ▲▼ para seleccionar [UNIFORMIDAD].
- **2) Pulse el botón <ENTER>.**
	- **Aparece la pantalla** *[UNIFORMIDAD]*.
- **3)** Pulse ▲▼ para seleccionar [CORRECCION PC].
- **4) Pulse ◀▶ para cambiar el elemento.**

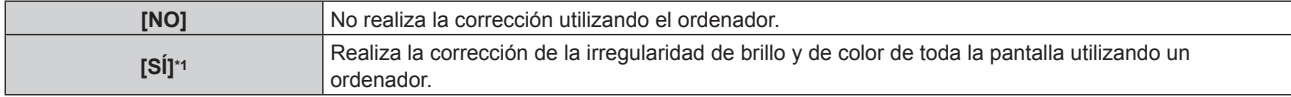

\*1 Se requieren conocimientos avanzados para usar el control de correcciones por ordenador. Póngase en contacto con su distribuidor.

### **Nota**

f El valor de configuración de [UNIFORMIDAD] no se restablecerá a la configuración predeterminada de fábrica incluso si se ejecuta la opción [TODOS LOS DATOS DE USUARIO] desde el menú [SETUP PROYECTOR] → [INICIALIZAR] ( $\rightarrow$  página 160).

# **[AJUSTES DE OBTURADOR]**

Ajuste el tiempo del fundido de entrada o de salida de la imagen cuando se utiliza la función del obturador. También puede configurar el ajuste para activar/desactivar la función de obturador automáticamente (obturador: cerrado/abierto) cuando se encienda/apague la alimentación, y para utilizar el obturador mecánico o no.

# **Ajuste [OBTURADOR MECÁNICO]**

- **1)** Pulse ▲▼ para seleccionar [AJUSTES DE OBTURADOR].
- **2) Pulse el botón <ENTER>.**
- f Aparece la pantalla **[AJUSTES DE OBTURADOR]**.
- **3)** Pulse ▲▼ para seleccionar **[OBTURADOR MECÁNICO]**.
- **4) Pulse ◀▶ para cambiar el elemento.**

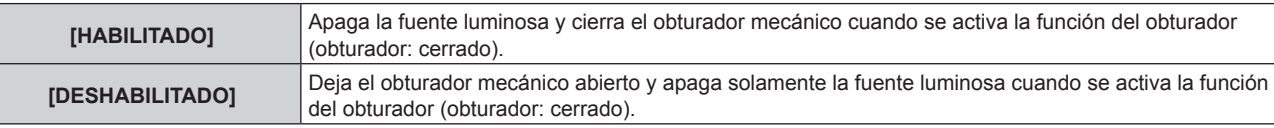

### **Nota**

- f Al cerrar el obturador mecánico, se puede evitar el error de funcionamiento del chip DLP provocado por el rayo láser de alta potencia que entra en la superficie de la lente de proyección. Para cerrar el obturador mecánico, ajuste [OBTURADOR MECÁNICO] en [HABILITADO] y, a continuación, active la función del obturador (obturador: cerrado).
- f Si [OBTURADOR MECÁNICO] está ajustado en [HABILITADO], tardará aproximadamente 0,5 segundos en cambiar a la función del obturador activada (obturador: cerrado) a la función del obturador desactivada (obturador: abierto).
- f Cuando [OBTURADOR MECÁNICO] está configurado como [DESHABILITADO], y la función del obturador se utiliza a temperatura ambiente de 0 °C (32 °F), es posible que la fuente luminosa presente una iluminación atenuada debido al calentamiento.

# **Ajuste [APAGADO GRADUAL ACTIVADO] o [APAGADO GRADUAL DESACTIVADO]**

- 1) Pulse  $\triangle \blacktriangledown$  para seleccionar [AJUSTES DE OBTURADOR].
- **2) Pulse el botón <ENTER>.**
	- f Aparece la pantalla **[AJUSTES DE OBTURADOR]**.
- **3)** Pulse ▲▼ para seleccionar [APAGADO GRADUAL ACTIVADO] o [APAGADO GRADUAL **DESACTIVADO].**
- **4)** Pulse ◆ para cambiar el elemento.

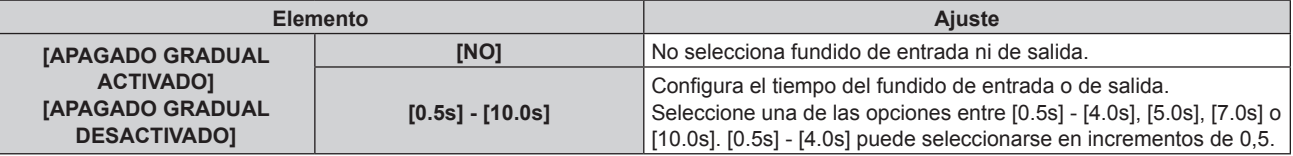

#### **Nota**

f Pulse el botón <SHUTTER> en el mando a distancia o en el panel de control durante el fundido de entrada o fundido de salida para cancelar la operación de fundido.

# **Ajuste [INICIO]**

- **1) Pulse ▲▼ para seleccionar [AJUSTES DE OBTURADOR].**
- **2) Pulse el botón <ENTER>.**
	- f Aparece la pantalla **[AJUSTES DE OBTURADOR]**.
- **3)** Pulse ▲▼ para seleccionar [INICIO].
- **4) Pulse ◀▶ para cambiar el elemento.**

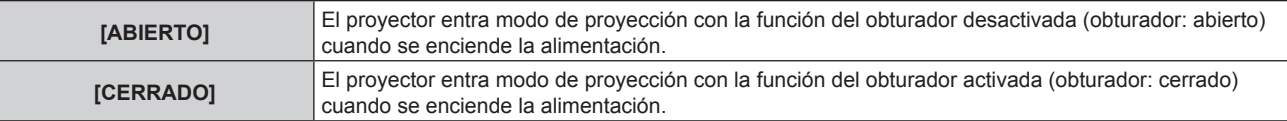

# **Ajuste [APAGADO]**

- **1)** Pulse ▲▼ para seleccionar [AJUSTES DE OBTURADOR].
- **2) Pulse el botón <ENTER>.**
	- f Aparece la pantalla **[AJUSTES DE OBTURADOR]**.
- **3) Pulse ▲▼ para seleccionar [APAGADO].**
- **4) Pulse ◀▶ para cambiar el ajuste.**

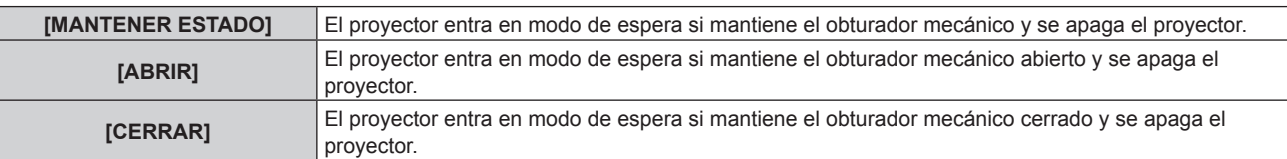

# **[CONGELADO]**

Sitúe en pausa temporalmente la imagen proyectada independientemente de la reproducción del equipo externo.

# **1)** Pulse **▲▼** para seleccionar [CONGELADO].

- **2) Pulse el botón <ENTER>.**
	- f Pulse el botón <MENU> para anular la opción.

### **Nota**

- f Cuando el vídeo está en pausa, aparece [CONGELADO] en la pantalla.
- f Cuando una imagen a partir de un terminal de entrada aparece en varias pantallas mientras está en el modo de reproducción de cuatro pantallas, el aspecto puede variar para cada imagen que es detenida brevemente. Configure el menú [MULTIPANTALLA] → [MODO MULTIPANTALLA] en un valor que no sea [NO] al usar el modo de reproducción de cuatro pantallas.

# **[MONITOR FORMA ONDA]**

Utilice las señales de entrada de un dispositivo externo conectado para visualizarlas en forma de onda. Verifique si el nivel de la señal de salida de vídeo (luminancia) se encuentra dentro del rango recomendado para el proyector y realice el ajuste.

# 1) Pulse  $\blacktriangle \blacktriangledown$  para seleccionar [MONITOR FORMA ONDA].

**2) Pulse ◀▶ para cambiar el elemento.** 

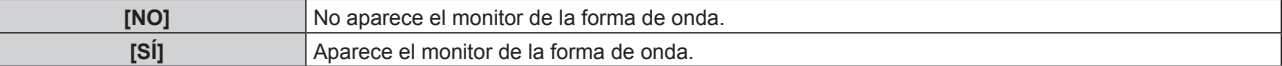

- **3) Pulse dos veces el botón <MENU> para borrar.**
- **4) Pulse ▲▼** para seleccionar cualquier línea horizontal.
- **5) Pulse el botón <ENTER> para cambiar la línea seleccionada a la luminancia, el rojo, el verde o el azul.**
	- f Los elementos de la línea seleccionada cambian cada vez que se pulsa <ENTER> solo cuando aparece el monitor de forma de onda.

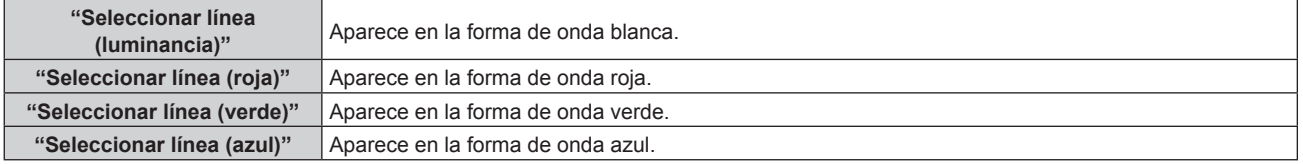

### **Nota**

- El ajuste también puede realizarse desde [BOTÓN DE FUNCIÓN] (→ página 155).
- f El monitor de forma de onda no se puede mostrar en el modo de reproducción de cuatro pantallas. Configure el menú [MULTIPANTALLA] → [MODO MULTIPANTALLA] en un valor que no sea [NO] al usar el modo de reproducción de cuatro pantallas.
- f El monitor de forma de onda se apaga cuando se ejecuta [MULTIPANTALLA] durante la supervisión de la forma de onda.
- f El monitor de forma de onda no se visualiza cuando está oculto (apagado) el menú en pantalla.

# **Ajuste de la forma de onda**

Proyecte la señal de ajuste de luminancia de un disco de prueba comercial (0 % (0 IRE o 7,5 IRE) – 100 % (100 IRE)) y realice el ajuste.

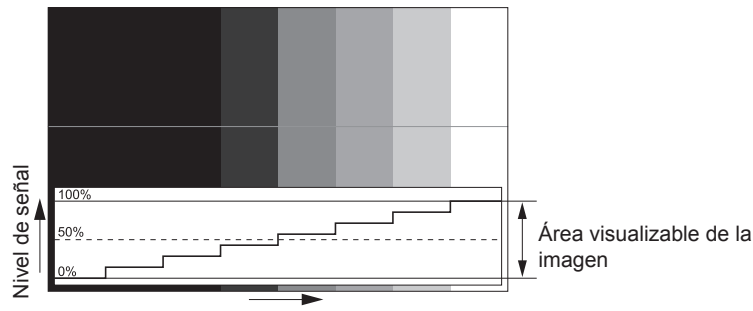

Posición de la imagen

**1) Seleccione "Seleccionar línea (luminancia)" en el monitor de forma de onda.**

### **2) Ajuste el nivel de negro.**

- Use [BRILLO] en el menú en pantalla [IMAGEN] para ajustar el nivel de negro 0 % de la señal de vídeo en la posición 0 % del monitor de forma de onda.
- **3) Ajuste el nivel de blancos.**
	- Use [CONTRASTE] en el menú en pantalla [IMAGEN] para ajustar el nivel de blanco 100 % de la señal de vídeo en la posición 100 % del monitor de forma de onda.

# **Ajuste del rojo, el verde y el azul**

- **1)** Ajuste [TEMPERATURA COLOR] en [USUARIO1] o [USUARIO2] (→ página 87).
- **2) Seleccione "Seleccionar línea (rojo)" en el monitor de forma de onda.**
- **3) Ajuste las áreas rojas oscuras.**
	- Use [ROJO] en [BALANCE DE BLANCO BAJO] para ajustar el nivel de negro 0 % de la señal de vídeo en la posición 0 % del monitor de forma de onda.

# **4) Ajuste las áreas rojas brillantes.**

• Use [ROJO] en [BALANCE DE BLANCOS ALTO] para ajustar el nivel de blanco 100 % de la señal de vídeo en la posición 100 % del monitor de forma de onda.

# **5) Use el procedimiento para [ROJO] para ajustar [VERDE] y [AZUL].**

### **Nota**

f Confirme que el ajuste [NIVEL DE SEÑAL] de la señal de entrada es correcto antes de ajustar el nivel de negro.

# **[NIVEL DE COLORES RGB]**

Es posible eliminar cada componente de color rojo, verde y azul.

# 1) Pulse  $\triangle \blacktriangledown$  para seleccionar [NIVEL DE COLORES RGB].

**2) Pulse el botón <ENTER>.**

f Aparece la pantalla **[NIVEL DE COLORES RGB]**.

- **3) Pulse ▲▼ para seleccionar [ROJO], [VERDE] o [AZUL].**
- **4)** Pulse ◆ para cambiar el elemento.

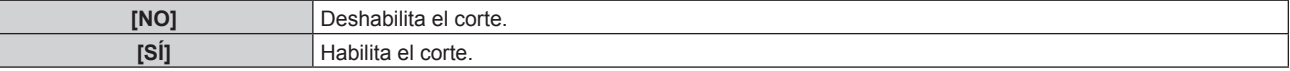

### **Nota**

f Cuando se cambia la entrada o una señal, el ajuste de corte regresa al ajuste original (desactivado).

# **Menú [SETUP PROYECTOR]**

**En la pantalla de menú, seleccione [SETUP PROYECTOR] en el menú principal y seleccione un elemento del submenú.**

Consulte "Navegación a través del menú" (→ página 80) para obtener más información acerca del uso **de la pantalla de menú.**

# **[ID DEL PROYECTOR]**

El proyector tiene una función de ajuste de número de ID que se puede usar al utilizar varios proyectores en paralelo para permitir el control simultáneo, o independiente, por medio de un único mando a distancia.

### **1)** Pulse ▲▼ para seleccionar [ID DEL PROYECTOR].

### **2) Pulse ◀▶ para cambiar el elemento.**

• Los elementos cambiarán cada vez que pulse el botón.

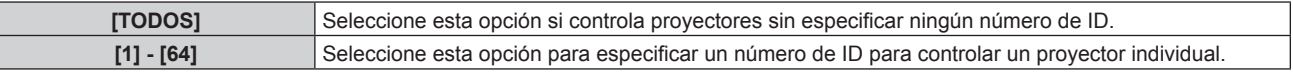

### **Nota**

- f Para especificar un número de ID para el control individual, el número de ID de un mando a distancia debe coincidir con el número de ID del proyector.
- f Cuando el número de ID esté establecido en [TODOS], el proyector podrá controlarse independientemente del número de ID especificado por el mando a distancia o el ordenador.
- Si se usan varios proyectores en paralelo y tienen sus ID establecidos en [TODOS], no se podrán controlar por separado desde proyectores que tengan otros números de ID.
- Consulte "Ajuste del número de ID del mando a distancia" (+ página 78) para obtener información acerca de cómo establecer el número de ID en el mando a distancia.

# **[MÉTODO DE PROYECCIÓN]**

Seleccione el método de proyección teniendo en cuenta la instalación del proyector.

Cambie el método de proyección si la pantalla se visualiza al revés o invertida.

# **1)** Pulse ▲▼ para seleccionar [MÉTODO DE PROYECCIÓN].

### **2) Pulse** qw **para cambiar el elemento.**

• Los elementos cambiarán cada vez que pulse el botón.

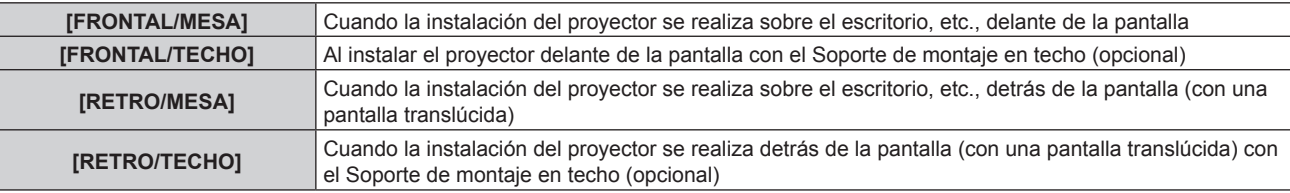

# **[AJUSTE OPERACIÓN]**

Ajuste el método de funcionamiento del proyector.

Los ajustes se reflejan cuando ya está ajustado "Ajuste inicial (configuración de funcionamiento)" (+ página 60) en la pantalla **[CONFIGURACIÓN INICIAL]**.

Si modifica los ajustes mientras utiliza el proyector, el tiempo que debe transcurrir para que la luminancia de la fuente luminosa disminuya a la mitad puede acortarse o bien es posible que se pierda luminancia.

# **Ajuste [MODO OPERACIÓN]**

**1)** Pulse ▲▼ para seleccionar [AJUSTE OPERACIÓN].

# **2) Pulse el botón <ENTER>.**

- f Aparece la pantalla **[AJUSTE OPERACIÓN]**.
- **3)** Pulse ▲▼ para seleccionar [MODO OPERACIÓN].

# **4) Pulse ◀▶ para cambiar el elemento.**

f Los elementos cambiarán cada vez que pulse el botón.

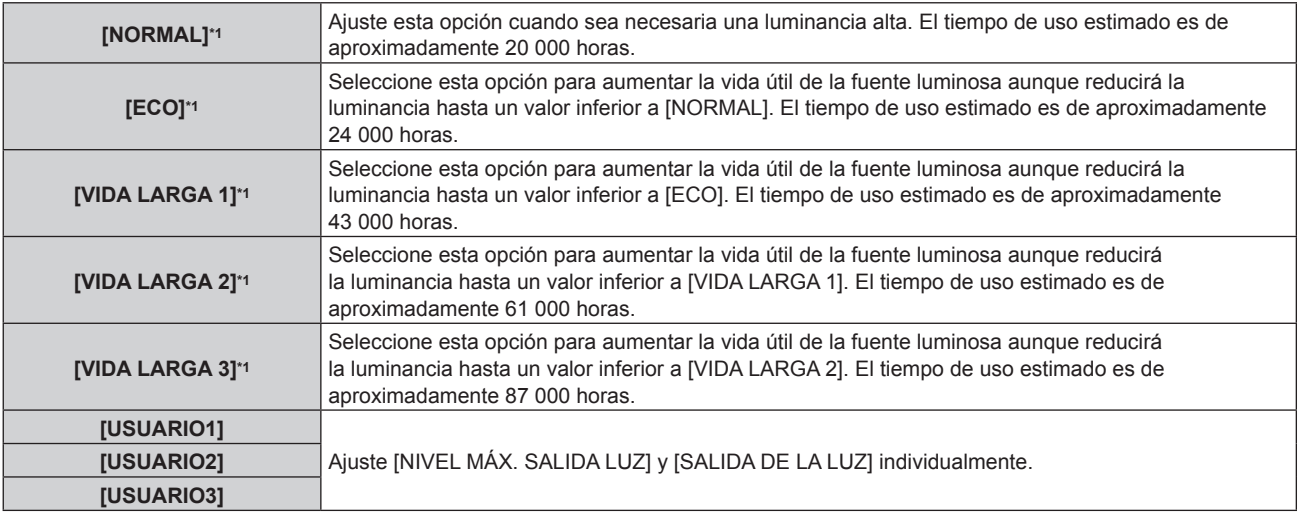

\*1 El tiempo de uso se calcula cuando el menú [IMAGEN] → [CONTRASTE DINÁMICO] se configura como [3].

# **5) Pulse ▲▼ para seleccionar [APLICAR].**

### **6) Pulse el botón <ENTER>.**

**7) Cuando aparezca la pantalla de confirmación, pulse** qw **para seleccionar [EJECUTAR] y pulse el botón <ENTER>.**

#### **Nota**

- f El ajuste [MODO OPERACIÓN] no se restablecerá al valor predeterminado de fábrica aunque se ejecute [TODOS LOS DATOS DE USUARIO] desde el menú [SETUP PROYECTOR] → [INICIALIZAR] (→ página 160).
- f Ajuste [MODO OPERACIÓN] en una opción distinta de [ECO], [VIDA LARGA 1], [VIDA LARGA 2] o [VIDA LARGA 3] si utiliza el proyector a una altura de 2 700 m (8 858') o más por encima del nivel del mar.
- Si el tiempo de uso supera las 20 000 horas, podría ser necesario sustituir los componentes del interior del proyector. Póngase en contacto con su distribuidor para obtener más información.

# **Ajuste [NIVEL MÁX. SALIDA LUZ]**

Ajuste el nivel máximo para corregir el brillo de la pantalla en función de los cambios en el brillo de la fuente luminosa.

- **1)** Pulse ▲▼ para seleccionar [AJUSTE OPERACIÓN].
- **2) Pulse el botón <ENTER>.**
	- f Aparece la pantalla **[AJUSTE OPERACIÓN]**.

### **3) Pulse ▲▼ para seleccionar [NIVEL MÁX. SALIDA LUZ].**

### 4) Pulse  $\blacklozenge$  para ajustar.

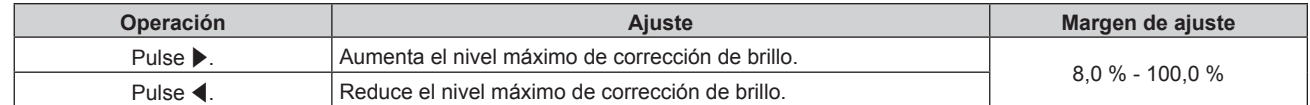

### **5)** Pulse **▲▼** para seleccionar [APLICAR].

- **6) Pulse el botón <ENTER>.**
- **7) Cuando aparezca la pantalla de confirmación, pulse** qw **para seleccionar [EJECUTAR] y pulse el botón <ENTER>.**

**Nota**

f Cuando se ajusta [MODO OPERACIÓN] en [NORMAL], [ECO], [VIDA LARGA 1], [VIDA LARGA 2] o [VIDA LARGA 3], la opción de [NIVEL MÁX. SALIDA LUZ] no puede ajustarse.

f Cuando el menú [SETUP PROYECTOR] → [CONTROL DE BRILLO] → [AJUSTES CONTROL DE BRILLO] → [MODO CONSTANTE] está ajustado en [AUTO] o [PC], el brillo se corrige mediante este ajuste.

f El ajuste [NIVEL MÁX. SALIDA LUZ] no se restablecerá al valor predeterminado de fábrica aunque se ejecute [TODOS LOS DATOS DE USUARIO] desde el menú [SETUP PROYECTOR] → [INICIALIZAR] (→ página 160).

# **Ajuste [SALIDA DE LA LUZ]**

Ajuste el brillo de la fuente luminosa.

El ajuste de [SALIDA DE LA LUZ] se sincroniza con el menú [SETUP PROYECTOR] → [SALIDA DE LA LUZ]. El ajuste más reciente se refleja en las dos opciones.

# **1)** Pulse ▲▼ para seleccionar [AJUSTE OPERACIÓN].

### **2) Pulse el botón <ENTER>.**

f Aparece la pantalla **[AJUSTE OPERACIÓN]**.

# 3) **Pulse ▲▼ para seleccionar [SALIDA DE LA LUZ].**

4) Pulse **4** para ajustar.

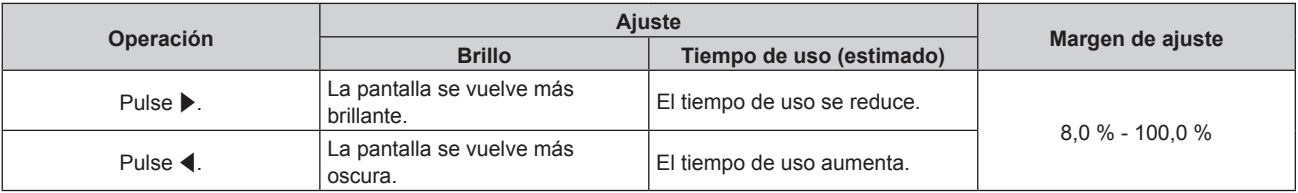

**5)** Pulse ▲▼ para seleccionar [APLICAR].

### **6) Pulse el botón <ENTER>.**

**7) Cuando aparezca la pantalla de confirmación, pulse** qw **para seleccionar [EJECUTAR] y pulse el botón <ENTER>.**

#### **Nota**

f [SALIDA DE LA LUZ] se puede ajustar individualmente para cada opción de ajuste de [MODO OPERACIÓN].

f La uniformidad del brillo entre varias pantallas puede mantenerse ajustando la [SALIDA DE LA LUZ] de cada proyector cuando se configurar un sistema multipantalla combinando las imágenes proyectadas procedentes de varios proyectores.

# **Correlación entre la luminancia y el tiempo de uso**

Puede utilizar el proyector con el brillo y la duración de utilización que desee combinando los ajustes de [NIVEL MÁX. SALIDA LUZ], [SALIDA DE LA LUZ] y [MODO CONSTANTE] en [AJUSTES CONTROL DE BRILLO]. La correlación entre la luminancia y el tiempo de uso funciona de la siguiente forma. Realice los ajustes en función de la duración de utilización y el brillo de la imagen proyectada que desee. Los valores de la luminancia y del tiempo de uso son estimaciones aproximadas.

# ■ Para ajustar el proyector en función de la duración de utilización

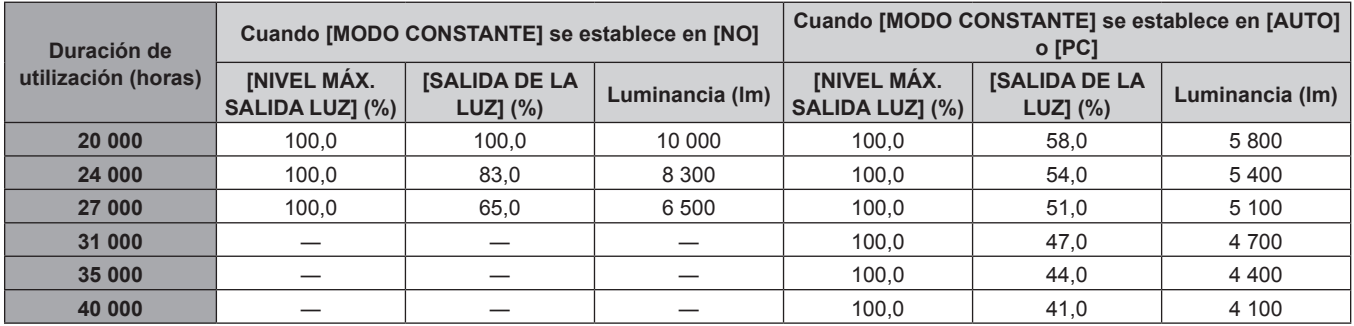

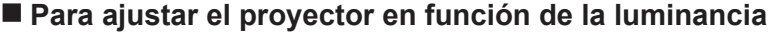

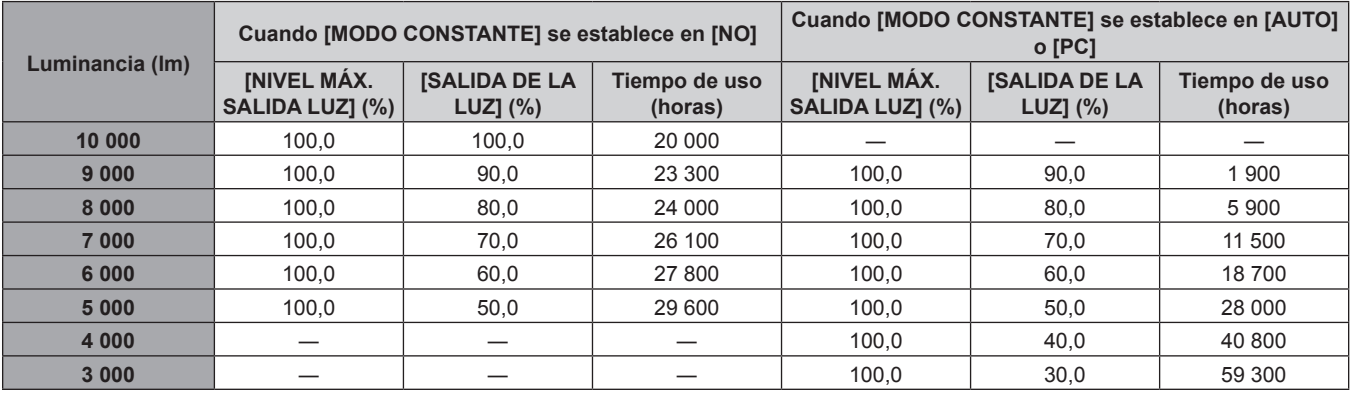

### **Nota**

f En función de la influencia de las características de cada fuente luminosa, las condiciones de utilización, el entorno de instalación, etc, es posible que el tiempo de uso sea inferior a la estimación.

f La duración de utilización corresponde al tiempo de uso del proyector de forma continuada. La duración de utilización es una estimación y no equivale al período de garantía.

• Si el tiempo de uso supera las 20 000 horas, podría ser necesario sustituir los componentes del interior del proyector. Póngase en contacto con su distribuidor para obtener más información.

# **Ajuste [AJUSTES CONTROL DE BRILLO]**

Ajuste el funcionamiento de la función de control de luminosidad.

El ajuste de [AJUSTES CONTROL DE BRILLO] se sincroniza con el menú [SETUP PROYECTOR] → [CONTROL DE BRILLO] → [AJUSTES CONTROL DE BRILLO]. El ajuste más reciente se refleja en las dos opciones.

# **1)** Pulse ▲▼ para seleccionar [AJUSTE OPERACIÓN].

#### **2) Pulse el botón <ENTER>.**

f Aparece la pantalla **[AJUSTE OPERACIÓN]**.

### **3) Pulse ▲▼ para seleccionar [MODO CONSTANTE].**

### **4) Pulse ◀▶ para cambiar el elemento.**

f Los elementos cambiarán cada vez que pulse el botón.

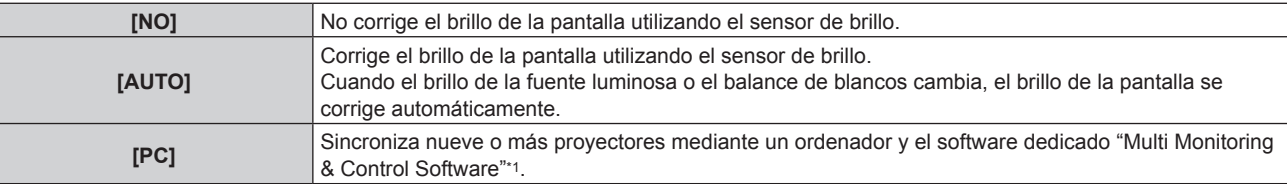

\*1 ""Multi Monitoring & Control Software" se incluye en el CD-ROM suministrado.

f Si selecciona [PC], vaya al paso **7)**.

### **5)** Pulse ▲▼ para seleccionar [LINK].

### **6)** Pulse  $\blacklozenge$  para cambiar el elemento.

f Los elementos cambiarán cada vez que pulse el botón.

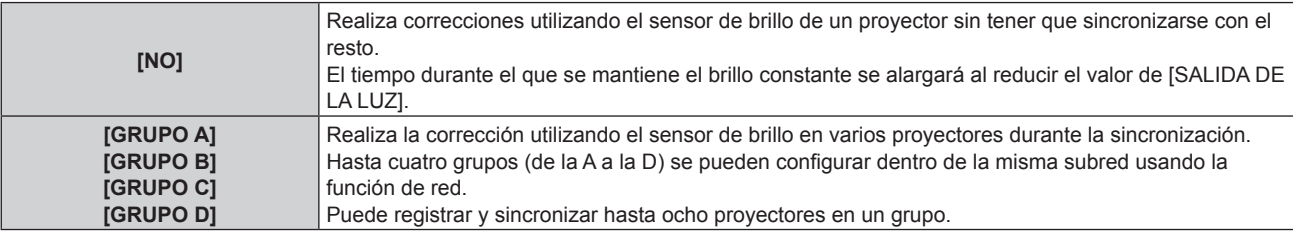

# **7)** Pulse ▲▼ para seleccionar [TEMPORI. CALIBRACIÓN].

# **8) Pulse el botón <ENTER>.**

- f El proyector se sitúa en el modo de ajuste (la hora parpadea).
- **9)** Pulse  $\blacklozenge$  para seleccionar "hora" o "minuto", y pulse  $\blacktriangle$   $\blacktriangledown$  o los botones de número (<0> <9>) para **fijar una hora.**
	- f La selección de "hora" permite ajustar solamente la hora en incrementos de una hora, y la selección de "minuto" permite ajustar solamente los minutos en incrementos de un minuto entre 00 y 59.
	- Si la hora no se especifica, seleccione [NO] entre las 23 y las 00 hora, o entre 59 y 00 minutos.

### **10) Pulse el botón <ENTER>.**

- [TEMPORI. CALIBRACIÓN] está ajustado.
- f El brillo y el color se miden en el momento especificado. La función de contraste dinámico no funciona durante la medición.

### **11)** Pulse ▲▼ para seleccionar [MENSAJE DE CALIBRACIÓN].

### **12)** Pulse ◀▶ para cambiar el elemento.

f Los elementos cambiarán cada vez que pulse el botón.

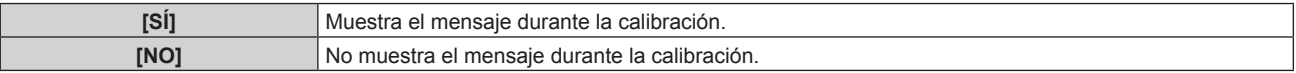

# **13)** Pulse ▲▼ para seleccionar [APLICAR].

### **14) Pulse el botón <ENTER>.**

- f Cuando [MODO CONSTANTE] en [AJUSTES CONTROL DE BRILLO] está ajustado en una opción diferente de [NO], el brillo y el balance de blancos de la fuente luminosa de ese momento cuando se pulsa el botón <ENTER> se registran como brillo y balance de blancos estándar.
- f Si se presiona el botón <ENTER> y [LINK] se establece de [GRUPO A] a [GRUPO D], el nombre del grupo se visualiza en las pantallas de los proyectores configurados en el mismo grupo.

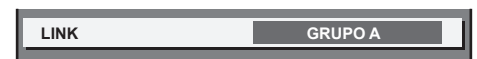

# **15) Cuando aparezca la pantalla de confirmación, pulse** qw **para seleccionar [EJECUTAR] y pulse el botón <ENTER>.**

### **Nota**

- f Cuando la opción [MODO CONSTANTE] de [AJUSTES CONTROL DE BRILLO] se configura como [AUTO] o [PC], mantenga la función del obturador apagada (obturador abierto) durante por lo menos dos minutos para realizar la calibración del sensor de brillo tras completar la configuración de [AJUSTES CONTROL DE BRILLO].
- f Si se activa la función del obturador (obturador cerrado) dentro de los 10 minutos posteriores al encendido de la fuente luminosa, con la opción [MODO CONSTANTE] de [AJUSTES CONTROL DE BRILLO] ajustada en [AUTO] o [PC], el brillo y el color no pueden medirse. Por lo tanto, el brillo puede corregirse aproximadamente dos minutos después de que se desactive la función del obturador (obturador abierto).
- f Puesto que el brillo y el color de la fuente luminosa no se estabilizan durante aproximadamente ocho minutos después de encender la fuente luminosa si [MODO CONSTANTE] en [AJUSTES CONTROL DE BRILLO] está ajustado en [AUTO] o [PC], el brillo y el color de la fuente luminosa se medirán automáticamente unos ocho minutos después del encendido de la fuente luminosa. Se realiza una corrección a partir del resultado medido de modo que el brillo y el color serán idénticos al brillo y al color estándar cuando se ajusten con el control de luminosidad.
- f Cuando el proyector funciona con [MODO CONSTANTE] en el menú [AJUSTES CONTROL DE BRILLO] ajustado en [AUTO] o [PC], las opciones de [MODO OPERACIÓN] y [SALIDA DE LA LUZ] no pueden modificarse.
- f Si [MODO CONSTANTE] en [AJUSTES CONTROL DE BRILLO] está ajustado en [AUTO], y [LINK] está ajustado en [NO], el brillo se corregirá hasta alcanzar el valor ajustado en [NIVEL MÁX. SALIDA LUZ].
- f La variación del brillo puede aumentar debido al polvo que se acumula en la lente, la pantalla o el interior el proyector, dependiendo del entorno donde el proyector esté instalado.
- f Si la variación del brillo ha aumentado debido al envejecimiento de la fuente luminosa, o si ha sustituido la fuente luminosa, vuelva a ajustar el control de luminosidad.
- f Cuando el proyector se utiliza de forma continuada durante más de 24 horas, ajuste [TEMPORI. CALIBRACIÓN] en [AJUSTES CONTROL DE BRILLO]. De lo contrario, la corrección no se realizará automáticamente.
- f La función de control de luminosidad y la función de contraste dinámico funcionarán simultáneamente, pero la función de contraste dinámico no funcionará mientras se está realizando la medición del brillo y el color.
- La configuración de [TEMPORI. CALIBRACIÓN] se aplicará al introducir la hora.
- $\bullet$  La configuración de [MENSAJE DE CALIBRACIÓN] se aplicará al cambiar el elemento mediante  $\blacktriangle$ .

# **[SALIDA DE LA LUZ]**

Ajuste el brillo de la fuente luminosa.

El ajuste se aplica cuando ya está ajustado con "Ajuste inicial (configuración de funcionamiento)" (+ página 60) en la pantalla **[CONFIGURACIÓN INICIAL]** o el menú [SETUP PROYECTOR] → [AJUSTE OPERACIÓN]. El ajuste de [SALIDA DE LA LUZ] se sincroniza con el menú [SETUP PROYECTOR]  $\rightarrow$  [AJUSTE OPERACIÓN]  $\rightarrow$ [SALIDA DE LA LUZ]. El ajuste más reciente se refleja en las dos opciones.

# **1)** Pulse ▲▼ para seleccionar [SALIDA DE LA LUZ].

### 2) Pulse  $\blacklozenge$  para ajustar.

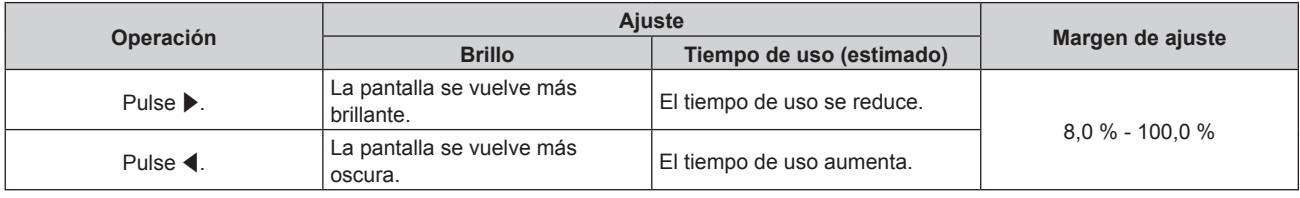

**Nota**

- f [SALIDA DE LA LUZ] se puede ajustar individualmente para cada opción de ajuste de [MODO OPERACIÓN].
- La uniformidad del brillo entre varias pantallas puede mantenerse ajustando la [SALIDA DE LA LUZ] de cada proyector cuando se configurar un sistema multipantalla combinando las imágenes proyectadas procedentes de varios proyectores.

# **[CONTROL DE BRILLO]**

El proyector incorpora un sensor de brillo para medir el brillo y el color de la fuente luminosa, y corrige el brillo y el balance de blancos de la imagen proyectada teniendo en cuenta los cambios en el brillo y el color de fuente luminosa.

Al usar esta función cuando se configura un sistema multipantalla combinando las imágenes proyectadas procedentes de varios proyectores, el cambio en el brillo y el balance de blancos para todo el sistema multipantalla puede reducirse o mantener la diferencia del brillo y el balance de blancos para conservar la uniformidad, diferencia causada por el deterioro de la fuente luminosa.

# **Ajuste [AJUSTES CONTROL DE BRILLO]**

Ajuste el funcionamiento de la función de control de luminosidad.

- **1)** Pulse ▲▼ para seleccionar [CONTROL DE BRILLO].
- **2) Pulse el botón <ENTER>.**
	- f Aparece la pantalla **[CONTROL DE BRILLO]**.
- **3)** Pulse ▲▼ para seleccionar [AJUSTES CONTROL DE BRILLO].

# **4) Pulse el botón <ENTER>.**

- f Aparece la pantalla **[AJUSTES CONTROL DE BRILLO]**.
- **5)** Pulse ▲▼ para seleccionar [MODO CONSTANTE].

### **6) Pulse ◀▶ para cambiar el elemento.**

f Los elementos cambiarán cada vez que pulse el botón.

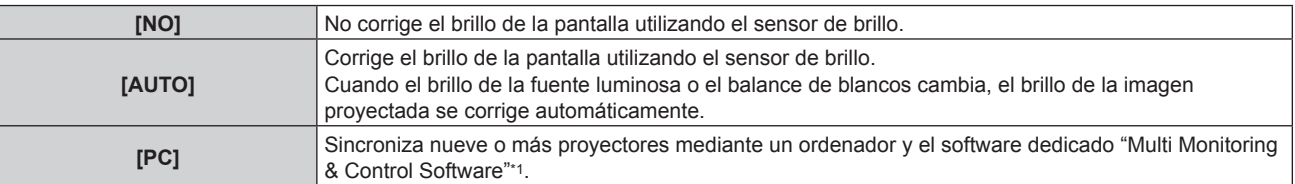

\*1 "Multi Monitoring & Control Software" se incluye en el CD-ROM suministrado.

- **•** Si selecciona [PC], vaya al paso 9).
- **7) Pulse ▲▼ para seleccionar [LINK].**

# 8) Pulse  $\blacklozenge$  para cambiar el elemento.

f Los elementos cambiarán cada vez que pulse el botón.
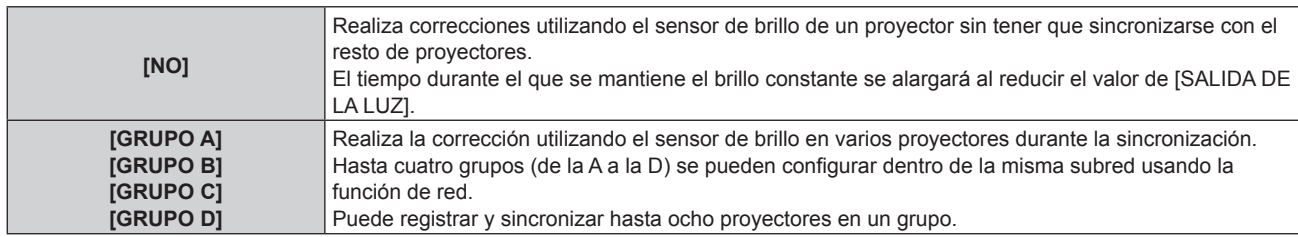

## **9) Pulse ▲▼ para seleccionar [TEMPORI. CALIBRACIÓN].**

## **10) Pulse el botón <ENTER>.**

- f El proyector se sitúa en el modo de ajuste (la hora parpadea).
- **11)** Pulse ◆ para seleccionar "hora" o "minuto", y pulse ▲ v o los botones numéricos (<0> <9>) para **fijar una hora.**
	- f La selección de "hora" permite ajustar solamente la hora en incrementos de una hora, y la selección de "minuto" permite ajustar solamente los minutos en incrementos de un minuto entre 00 y 59.
	- Si la hora no se especifica, seleccione [NO] entre las 23 y las 00 hora, o entre 59 y 00 minutos.

### **12) Pulse el botón <ENTER>.**

- [TEMPORI. CALIBRACIÓN] está ajustado.
- f El brillo y el color se miden en el momento especificado. La función de contraste dinámico no funciona durante la medición.

### **13)** Pulse ▲▼ para seleccionar [MENSAJE DE CALIBRACIÓN].

#### **14)** Pulse ◆ para cambiar el elemento.

f Los elementos cambiarán cada vez que pulse el botón.

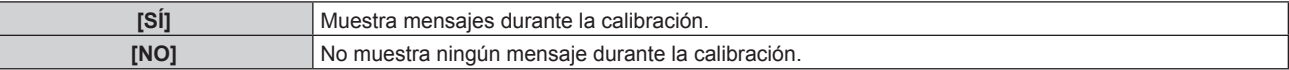

## **15)** Pulse **AV** para seleccionar [APLICAR].

#### **16) Pulse el botón <ENTER>.**

- f Cuando [MODO CONSTANTE] en [AJUSTES CONTROL DE BRILLO] está ajustado en una opción diferente de [NO], el brillo y el balance de blancos de la fuente luminosa de ese momento cuando se pulsa el botón <ENTER> se registran como brillo y balance de blancos estándar.
- f Si se presiona el botón <ENTER> y [LINK] se establece de [GRUPO A] a [GRUPO D], el nombre del grupo se visualiza en las pantallas de los proyectores configurados en el mismo grupo.

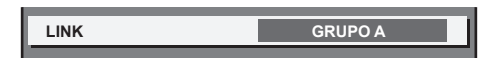

#### **Nota**

- f Cuando la opción [MODO CONSTANTE] de [AJUSTES CONTROL DE BRILLO] se configura como [AUTO] o [PC], mantenga la función del obturador apagada (obturador abierto) durante por lo menos dos minutos para realizar la calibración del sensor de brillo tras completar la configuración de [AJUSTES CONTROL DE BRILLO].
- f Si se activa la función del obturador (obturador cerrado) dentro de los 10 minutos posteriores al encendido de la fuente luminosa, con la opción [MODO CONSTANTE] de [AJUSTES CONTROL DE BRILLO] ajustada en [AUTO] o [PC], el brillo y el color no pueden medirse. Por lo tanto, el brillo puede corregirse aproximadamente dos minutos después de que se desactive la función del obturador (obturador abierto).
- f Puesto que el brillo y el color de la fuente luminosa no se estabilizan durante aproximadamente ocho minutos después de encender la fuente luminosa si [MODO CONSTANTE] en [AJUSTES CONTROL DE BRILLO] está ajustado en [AUTO] o [PC], el brillo y el color de la fuente luminosa se medirán automáticamente unos ocho minutos después del encendido de la fuente luminosa. Se realiza una corrección a partir del resultado medido de modo que el brillo y el color serán idénticos al brillo y al color estándar cuando se ajusten con el control de luminosidad.
- f Si [MODO CONSTANTE] en [AJUSTES CONTROL DE BRILLO] está ajustado en [AUTO], y [LINK] está ajustado en [NO], el brillo se corregirá hasta alcanzar el valor ajustado en [NIVEL MÁX. SALIDA LUZ].
- f La variación del brillo puede aumentar debido al polvo que se acumula en la lente, la pantalla o el interior el proyector, dependiendo del entorno donde el proyector esté instalado.
- f Si la variación del brillo ha aumentado debido al envejecimiento de la fuente luminosa, o si ha sustituido la fuente luminosa, vuelva a ajustar el control de luminosidad.
- f Cuando el proyector se utiliza de forma continuada durante más de 24 horas, ajuste [TEMPORI. CALIBRACIÓN] en [AJUSTES CONTROL DE BRILLO]. De lo contrario, la corrección no se realizará automáticamente.
- f La función de control de luminosidad y la función de contraste dinámico funcionarán simultáneamente, pero la función de contraste dinámico no funcionará mientras se está realizando la medición del brillo y el color.
- La configuración de [TEMPORI. CALIBRACIÓN] se aplicará al introducir la hora.
- $\bullet$  La configuración de [MENSAJE DE CALIBRACIÓN] se aplicará al cambiar los elementos con  $\blacklozenge$ .

## **Visualización de [ESTADO DE CONTROL DE BRILLO]**

Muestre el estado del control de brillo.

- 1) Pulse  $\triangle \blacktriangledown$  para seleccionar [CONTROL DE BRILLO].
- **2) Pulse el botón <ENTER>.**
	- f Aparece la pantalla **[CONTROL DE BRILLO]**.
- **3)** Pulse ▲▼ para seleccionar [ESTADO DE CONTROL DE BRILLO].

## **4) Pulse el botón <ENTER>.**

f Aparece la pantalla **[ESTADO DE CONTROL DE BRILLO]**.

## **Pantalla de ejemplo de [ESTADO DE CONTROL DE BRILLO]**

## **Cuando [MODO CONSTANTE] en [AJUSTES CONTROL DE BRILLO] se establece en [NO]**

La pantalla muestra el estado que indica que el control de brillo está desactivado.

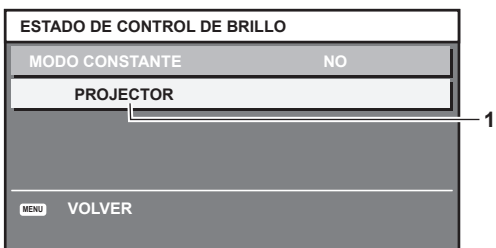

**Cuando [MODO CONSTANTE], en el menú [AJUSTES CONTROL DE BRILLO], está establecido en [AUTO] y [LINK] está establecido en [NO].**

La pantalla muestra el estado del control de luminosidad en un proyector.

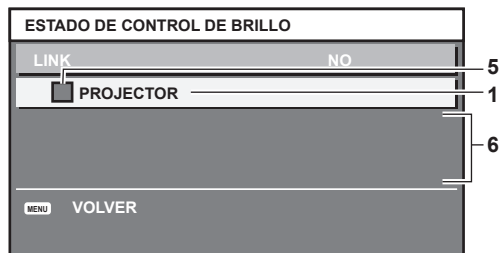

## **Cuando [MODO CONSTANTE], en el menú [AJUSTES CONTROL DE BRILLO], está establecido en [AUTO] y [LINK] se ha cambiado de [GRUPO A] a [GRUPO D]**

La pantalla muestra el estado del control de brillo de los proyectores sincronizados (hasta ocho unidades), incluyendo el proyector que se controla a través del menú en pantalla.

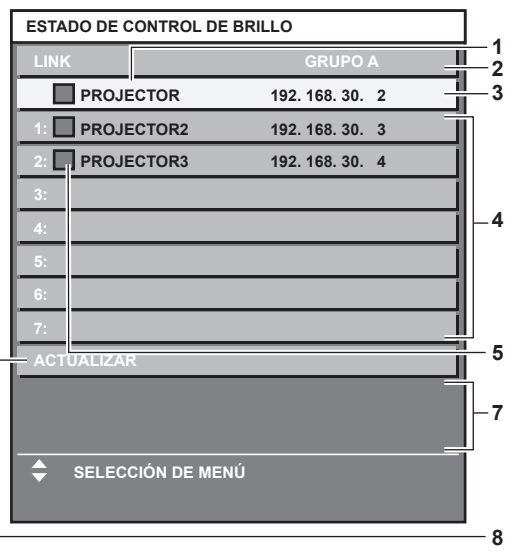

146 - ESPAÑOL

## **Cuando [MODO CONSTANTE] en [AJUSTES CONTROL DE BRILLO] se establece en [PC]**

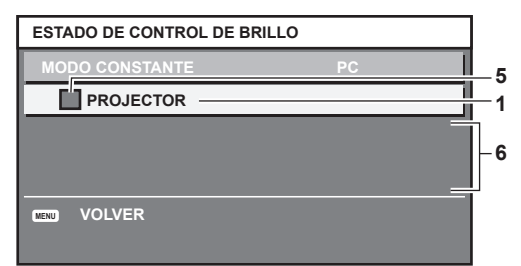

- **1 Introduzca el nombre del proyector.**
- **2 Introduzca el grupo sincronizado.**
- **3 Introduzca la dirección IP del proyector.**
- **4 Introduzca los nombres y las direcciones IP de los proyectores del mismo grupo detectado en la red.**
- **5 Introduzca el estatus por color.** Verde: se permite corregir el brillo. Amarillo: se permite una pequeña corrección del brillo. Rojo: error del control de brillo.
- **6 Visualización de los mensajes de error detallados.**
- **7 Mensajes de error.**

Cuando aparece el mensaje [FALLO AL APLICAR CONTROL DE BRILLO A ALGUNOS PROYECTORES], significa que la sincronización con el proyector que se muestra en rojo ha fallado.

Pulse ▲▼ para seleccionar el proyector que se muestra en rojo y pulse el botón <ENTER> para ver los detalles del error.

#### **8 Actualización a la información de estado más reciente.**

## ■ Detalles del error

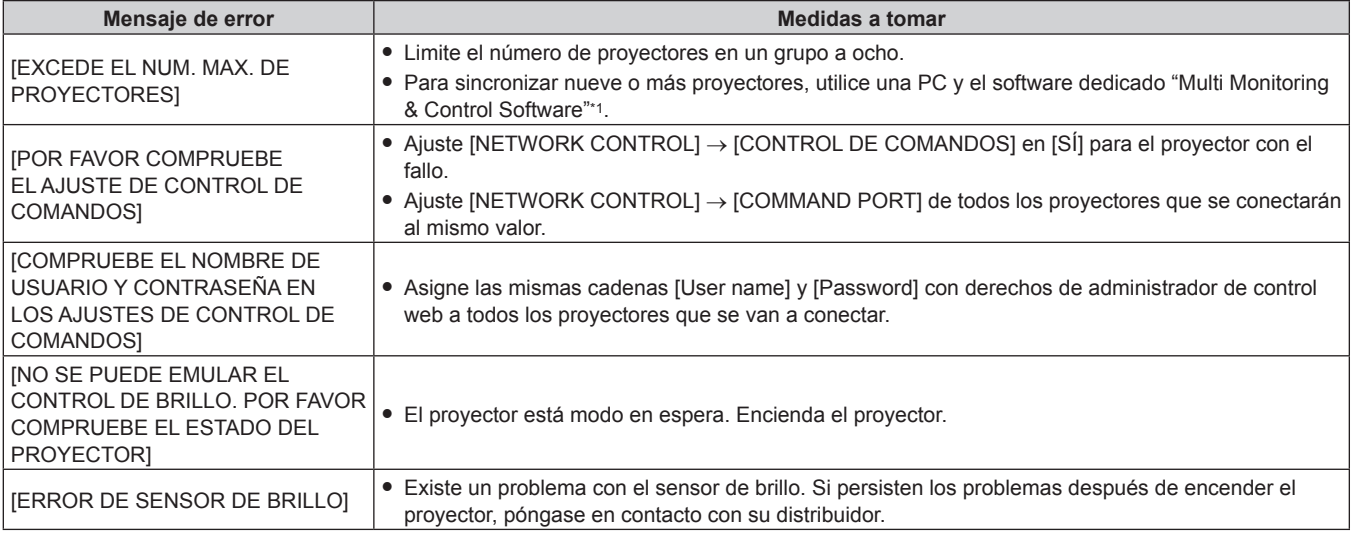

\*1 "Multi Monitoring & Control Software" se incluye en el CD-ROM suministrado.

#### **Nota**

• Si los proyectores sincronizados no se visualizan en la lista, compruebe lo siguiente:

- ¿Hay dispositivos con la misma dirección IP en la red?

- ¿Los cables LAN están conectados correctamente? (→ página 178)

¿Son las subredes de los proyectores las mismas?

¿Se ha aplicado la misma configuración de [LINK] al grupo?

· Consulte [NETWORK SETUP] (→ página 175) o "Página [Network config]" (→ página 189) para obtener información acerca de cómo cambiar el nombre del proyector.

## **Ejemplo del procedimiento de ajuste del control de brillo**

Los pasos ejemplifican un ajuste para enlazar el brillo de ocho proyectores conectados en una red.

- **1)** Conecte todos los proyectores al concentrador usando los cables LAN. (→ página 178)
- **2) Encienda todos los proyectores e inicie la proyección.**
- **3) Establezca [MODO CONSTANTE] de [AJUSTES CONTROL DE BRILLO] en [NO], seleccione [APLICAR] y, a continuación, pulse el botón <ENTER>.**
- **4) Sitúe la opción [MODO OPERACIÓN] de cada proyector en el mismo ajuste. (**x **página 139)**
- **5) Establezca [MÁSCARA DE SUBRED] en [DIRECCIÓN IP] en cada proyector.**
	- f Para poder comunicarse a través de la red, establezca el mismo valor de [MÁSCARA DE SUBRED] para todos los proyectores y establezca un valor diferente en la [DIRECCIÓN IP] de cada proyector.
- **6) Espere por lo menos ocho minutos después de comenzar la proyección hasta que el brillo de la fuente luminosa se estabilice.**
- **7) Ajuste todos los elementos en el menú [IMAGEN] de todos los proyectores en los mismos valores.**
- **8) Ajuste [ECUALIZACIÓN DE COLORES] para hacer coincidir los colores.**
- **9) Visualice el modelo de prueba interno "todo el blanco" en todos los proyectores.**
- **10) Ajuste [SALIDA DE LA LUZ] en 100 % o el valor máximo que pueda ajustarse en todos los proyectores.**
	- f En función de los ajustes de [MODO OPERACIÓN], es posible que [SALIDA DE LA LUZ] no pueda ajustarse en 100 %.
- **11) Ajuste el nivel [SALIDA DE LA LUZ] del proyector con menos brillo en 90 % o 10 % menos que el valor máximo que pueda ajustarse.**
- **12) Ajuste la [SALIDA DE LA LUZ] de cada proyector.**
	- f Ajuste la [SALIDA DE LA LUZ] de los demás proyectores de modo que el brillo sea el mismo que en el proyector con menos brillo.
- **13) Establezca [MODO CONSTANTE], en el menú [AJUSTES CONTROL DE BRILLO], en [AUTO] y [LINK] en [GRUPO A] en todos los proyectores.**
- **14) Seleccione [APLICAR], en el menú [AJUSTES CONTROL DE BRILLO], y pulse el botón <ENTER> en todos los proyectores.**
	- $\bullet$  Comienza el control de brillo.

#### **Nota**

- f El brillo se corrige automáticamente siempre que la fuente luminosa se encienda al encender o apagar el proyector, etc.
- f Si la variación del brillo ha aumentado debido al envejecimiento de la fuente luminosa, o si ha sustituido la fuente luminosa, vuelva a ajustar el control de luminosidad.

# **[MODO STANDBY]**

Ajuste el consumo de energía durante el modo en espera.

#### **1)** Pulse ▲▼ para seleccionar [MODO STANDBY].

#### **2)** Pulse ◀▶ para cambiar el elemento.

• Los elementos cambiarán cada vez que pulse el botón.

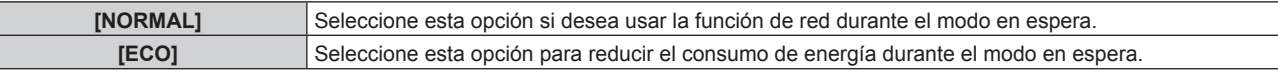

#### **Nota**

- f La función de control de tensión CA, la función de la red, el terminal <SERIAL OUT> y la parte del comando RS‑232C no se pueden usar durante el modo de espera si se ha ajustado en [ECO].
- Cuando se registra un error o una advertencia en el proyector, la pantalla de autodiagnóstico aparece en el panel de control independientemente de los ajustes de [MODO STANDBY]. (→ página 209)
- f Con la opción [ECO], puede que tengan que pasar unos 10 segundos más hasta que el proyector comience a proyectar después de encenderlo, a diferencia de si se elige la opción [NORMAL].
- f Si se selecciona [NORMAL], la función de red y el terminal <SERIAL OUT> pueden usarse durante el modo en espera.
- f El ajuste [MODO STANDBY] no se restablece al valor predeterminado de fábrica aunque se ejecute [TODOS LOS DATOS DE USUARIO] desde el menú [SETUP PROYECTOR] → [INICIALIZAR].

# **[APAGA SIN SENAL]**

Se trata de una función que activa automáticamente el modo en espera del proyector si no se recibe ninguna señal de entrada durante un período de tiempo determinado. Es posible configurar el tiempo que debe transcurrir para la activación del modo en espera.

## **1)** Pulse ▲▼ para seleccionar [APAGA SIN SEÑAL].

#### **2) Pulse ◀▶ para cambiar el elemento.**

f Los elementos cambiarán cada vez que pulse el botón.

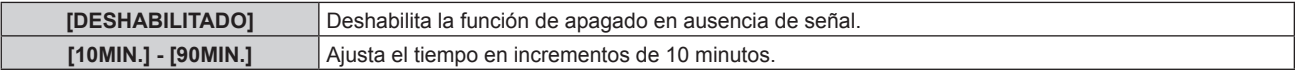

# **[APAGAR LUCES S/SEÑAL]**

Esta es una función que apaga automáticamente la fuente luminosa del proyector cuando no hay señal de entrada durante un período específico. Se puede ajustar la hora en la que se apaga la fuente luminosa.

## **1)** Pulse ▲▼ para seleccionar [APAGAR LUCES S/SEÑAL].

### **2) Pulse ◀▶ para cambiar el elemento.**

• Los elementos cambiarán cada vez que pulse el botón.

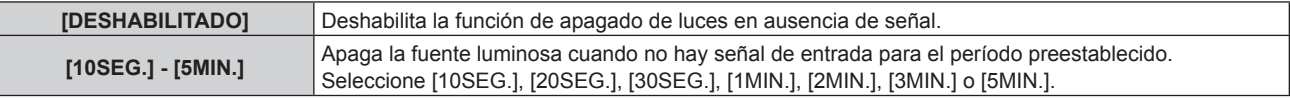

#### **Nota**

- f El indicador de alimentación <ON (G)/STANDBY (R)> parpadea lentamente en verde cuando la función de apagado de luces en ausencia de señal está funcionando y la fuente luminosa está apagada.
- f Si [APAGAR LUCES S/SEÑAL] está ajustado en un valor distinto de [DESHABILITADO], las siguientes son las condiciones para volver a encender la fuente luminosa desde el estado en la que la fuente luminosa se apagó mediante esta función. - Cuando se recibe la señal
	- g Cuando en el menú en pantalla, como la pantalla de menú (OSD) o la guía de entrada, aparece un patrón de prueba o un mensaje de advertencia
	- Cuando se pulsa el botón de encendido < | >
	- g Cuando se desactiva la función del obturador (obturado: abierto), por ejemplo, al pulsar el botón <SHUTTER>
	- g Cuando la temperatura ambiental de operación está alrededor de 0 °C (32 °F) y la fuente luminosa se enciende debido al calentamiento

# **[ENCENDIDO INICIAL]**

Configure el método de arranque ajustando el interruptor <MAIN POWER> en <ON>.

## 1) Pulse  $\blacktriangle \blacktriangledown$  para seleccionar [ENCENDIDO INICIAL].

#### **2) Pulse ◀▶ para cambiar el elemento.**

f Los elementos cambiarán cada vez que pulse el botón.

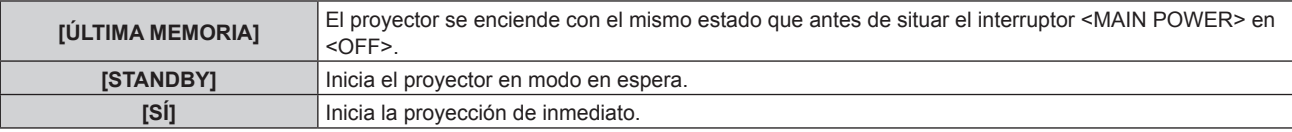

# **[ENTRADA DE INICIO]**

Configure la entrada que se utilizará cuando encienda el proyector para iniciar la proyección.

#### 1) Pulse  $\blacktriangle \blacktriangledown$  para seleccionar [ENTRADA DE INICIO].

- **2) Pulse el botón <ENTER>.**
	- f Aparece la pantalla **[ENTRADA DE INICIO]**.
- 3) Pulse  $\blacktriangle \blacktriangledown \blacktriangle \blacktriangleright$  para seleccionar la entrada, y pulse el botón <ENTER>.

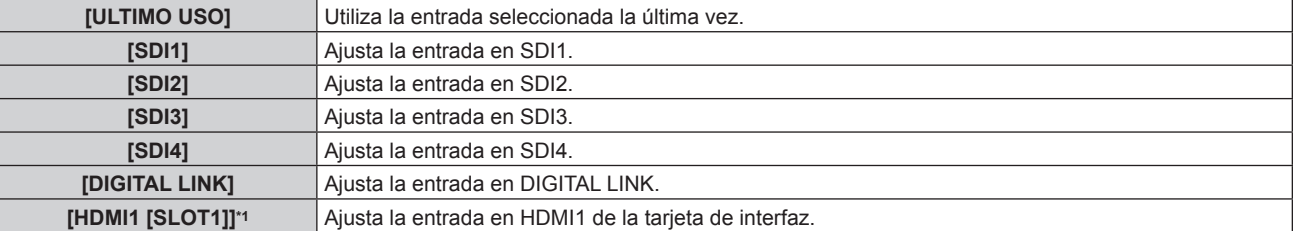

## **Capítulo 4 Ajustes — Menú [SETUP PROYECTOR]**

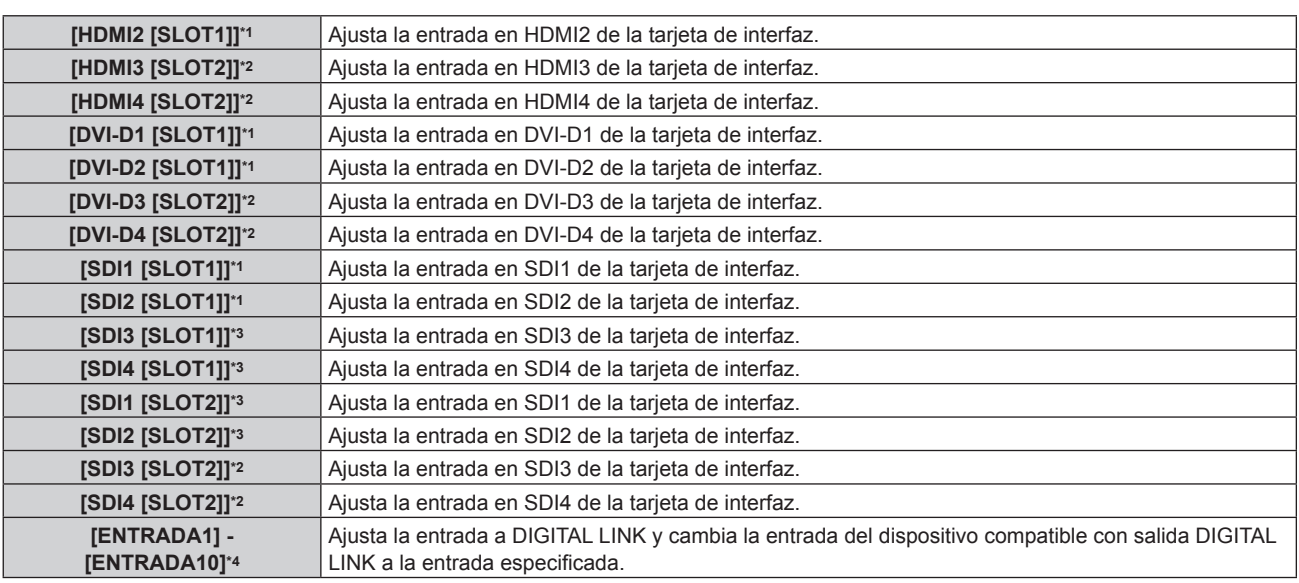

\*1 Este ajuste puede configurarse cuando la tarjeta de interfaz opcional equipada con la correspondiente entrada está instalada en <SLOT 1>.

\*2 Este ajuste puede configurarse cuando la tarjeta de interfaz opcional equipada con la correspondiente entrada está instalada en <SLOT 2>.

\*3 Aparece cuando la Tarjeta de interfaz para 12G-SDI opcional (Núm. de modelo: ET‑MDN12G10) está instalada en <SLOT 1> o <SLOT 2>.

\*4 Cuando el dispositivo compatible con salida DIGITAL LINK opcional (Núm. de modelo: ET‑YFB100G, ET‑YFB200G) se conecta al proyector, su nombre de entrada se refleja automáticamente de [ENTRADA1] a [ENTRADA10]. Cuando se selecciona un elemento que no refleja el nombre de entrada, se desactivará.

#### **Nota**

Cuando el menú [OPCION DISPLAY] → [CONFIG. ENTRADA SECUNDARIA] (→ página 108) → [MODO ENTRADA SECUNDARIA] se configura con un valor que no sea [NO], y se apagó la alimentación de la entrada secundaria la última vez que se usó, la proyección se inicia con la entrada principal incluso si la opción [ENTRADA DE INICIO] está configurada como [ULTIMO USO].

# **[FECHA Y HORA]**

Ajuste la zona horaria, la fecha y la hora del reloj integrado del proyector.

## **Determinación de la zona horaria**

- **1)** Pulse ▲▼ para seleccionar [FECHA Y HORA].
- **2) Pulse el botón <ENTER>.** f Aparece la pantalla **[FECHA Y HORA]**.
- **3)** Pulse ▲▼ para seleccionar [ZONA HORARIA].
- **4) Pulse** qw **para modificar la selección de [ZONA HORARIA].**

## **Ajuste de la fecha y la hora manualmente**

- **1)** Pulse ▲▼ para seleccionar [FECHA Y HORA].
- **2) Pulse el botón <ENTER>.**
	- f Aparece la pantalla **[FECHA Y HORA]**.
- **3)** Pulse ▲▼ para seleccionar [AJUSTAR RELOJ].
- **4) Pulse el botón <ENTER>.**
	- f Aparece la pantalla **[AJUSTAR RELOJ]**.
- **5)** Pulse  $\blacktriangle$  **v** para seleccionar un elemento y pulse  $\blacktriangle$  para ajustar la fecha y hora locales.
- **6) Pulse** as **para seleccionar [APLICAR] y pulse el botón <ENTER>.** • El ajuste de la fecha y hora habrá finalizado.

## **Ajuste de la fecha y la hora automáticamente**

**1)** Pulse ▲▼ para seleccionar [FECHA Y HORA].

150 - ESPAÑOL

- **2) Pulse el botón <ENTER>.** f Aparece la pantalla **[FECHA Y HORA]**.
- **3)** Pulse ▲▼ para seleccionar [AJUSTAR RELOJ].
- **4) Pulse el botón <ENTER>.**
	- f Aparece la pantalla **[AJUSTAR RELOJ]**.
- **5)** Pulse ▲▼ para seleccionar [SINCRONIZACIÓN NTP] y pulse ◆ para cambiar la configuración a [SÍ].
- **6) Pulse** as **para seleccionar [APLICAR] y pulse el botón <ENTER>.**
	- f El ajuste de la fecha y hora habrá finalizado.

#### **Nota**

- f Para ajustar la fecha y la hora automáticamente, el proyector debe conectarse a la red.
- f Si se produce un error en la sincronización con el servidor NTP justo después de configurar la [SINCRONIZACIÓN NTP] como [SÍ], la [SINCRONIZACIÓN NTP] volverá a [NO]. Si para [SINCRONIZACIÓN NTP] se selecciona [SÍ] cuando el servidor NTP no está ajustado, la [SINCRONIZACIÓN NTP] volverá a [NO].
- · Acceda al proyector a través de un navegador de Internet para ajustar el servidor NTP. Consulte "Página [Adjust clock]" (→ página 190) para obtener más información.
- f El ajuste [ZONA HORARIA] se restablece al valor predeterminado de fábrica cuando se ejecute la opción [TODOS LOS DATOS DE USUARIO] desde el menú [SETUP PROYECTOR] → [INICIALIZAR] ( $\blacklozenge$  página 160). Sin embargo, se mantendrán la fecha y la hora en función del ajuste de fecha y hora local (tiempo universal coordinado, UTC, Universal Time, Coordinated) sin necesidad de inicialización.

# **[HORARIO]**

Establezca el horario de ejecución de comandos para cada día de la semana.

### **Activación/desactivación de la función de horario**

- **1)** Pulse ▲▼ para seleccionar [HORARIO].
- **2) Pulse ◀▶ para cambiar el elemento.** 
	- Los elementos cambiarán cada vez que pulse el botón.

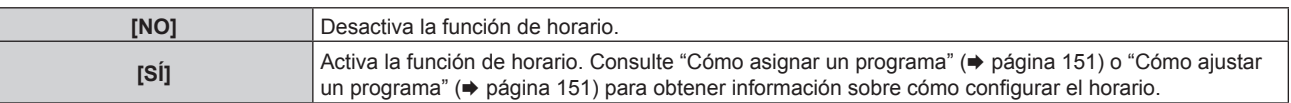

#### **Nota**

f Cuando [HORARIO] se establece en [SÍ], el ajuste de [MODO STANDBY] pasará a [NORMAL] y no se podrá cambiar. Aunque cambie el ajuste de [HORARIO] y seleccione [NO] en este estado, el ajuste de [MODO STANDBY] seguiría siendo [NORMAL].

#### **Cómo asignar un programa**

- **1)** Pulse ▲▼ para seleccionar [HORARIO].
- **2) Pulse** qw **para seleccionar [SÍ] y pulse el botón <ENTER>.**
	- f Aparece la pantalla **[HORARIO]**.
- **3) Seleccione y asigne un programa a cada día de la semana.**
	- $\bullet$  Pulse  $\blacktriangle \blacktriangledown$  para seleccionar el día de la semana y pulse  $\blacktriangle \triangleright$  para seleccionar un número de programa.
	- f Puede fijar el programa de núm.1 al núm.7, "‑ ‑ ‑" indica que el número del programa no se ha fijado.

#### **Cómo ajustar un programa**

Puede configurar hasta 16 comandos para cada programa.

- **1)** Pulse **A**▼ para seleccionar [HORARIO].
- **2) Pulse** qw **para seleccionar [SÍ] y pulse el botón <ENTER>.** f Aparece la pantalla **[HORARIO]**.
- **3)** Pulse ▲▼ para seleccionar [EDITAR PROGRAMA].
- **4) Pulse** qw **para seleccionar un número de programa y pulse el botón <ENTER>.**
- **5)** Pulse ▲▼ para seleccionar un número de comando y pulse el botón <ENTER>.  $\bullet$  Puede cambiar la página usando  $\blacklozenge$ .
- **6)** Pulse **AV∢** para seleccionar [HORA], y pulse el botón <ENTER>.
	- El proyector se sitúa en el modo de ajuste (la hora parpadea).
- **7)** Pulse ◆ para seleccionar "hora" o "minuto", y pulse ▲ ▼ o los botones numéricos (<0> <9>) para **fijar una hora. A continuación, pulse el botón <ENTER>.**
- 8) **Pulse**  $\triangle \blacktriangledown \triangle \blacktriangledown$  para seleccionar [COMANDO].

## **9) Pulse el botón <ENTER>.**

- **Se visualiza la pantalla detallada de [COMANDO].**
- **10)** Pulse ▲▼ para seleccionar un [COMANDO].
	- f En el caso de [COMANDO] con ajustes detallados, los elementos de los ajustes detallados cambiarán cada vez que pulse  $\blacklozenge$ .
	- Si selecciona [ENTRADA], pulse el botón <ENTER> y, después, pulse  $\blacktriangle \blacktriangledown \blacktriangle \blacktriangleright$  para seleccionar la entrada que desea ajustar.

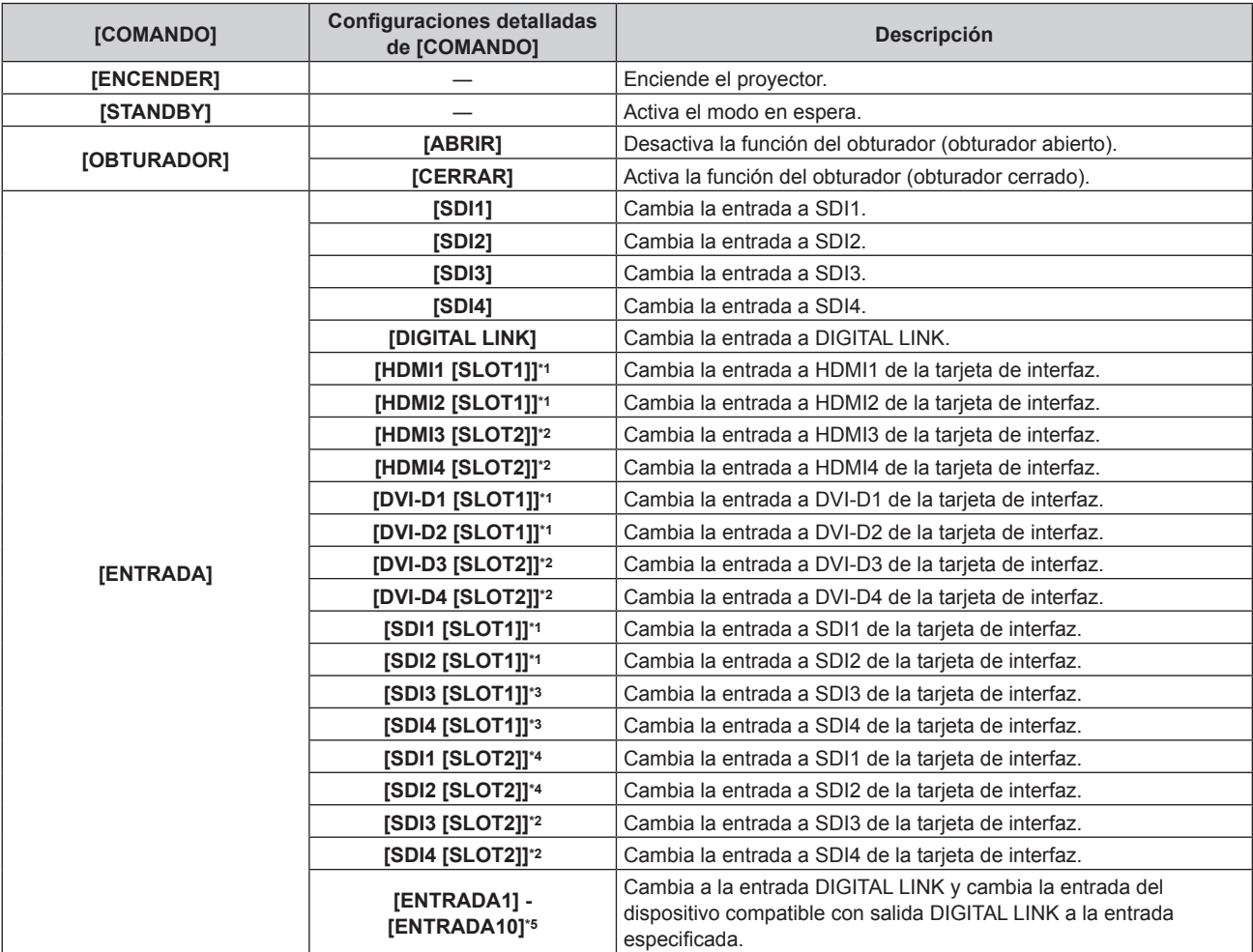

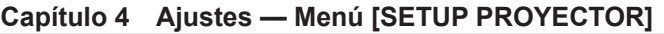

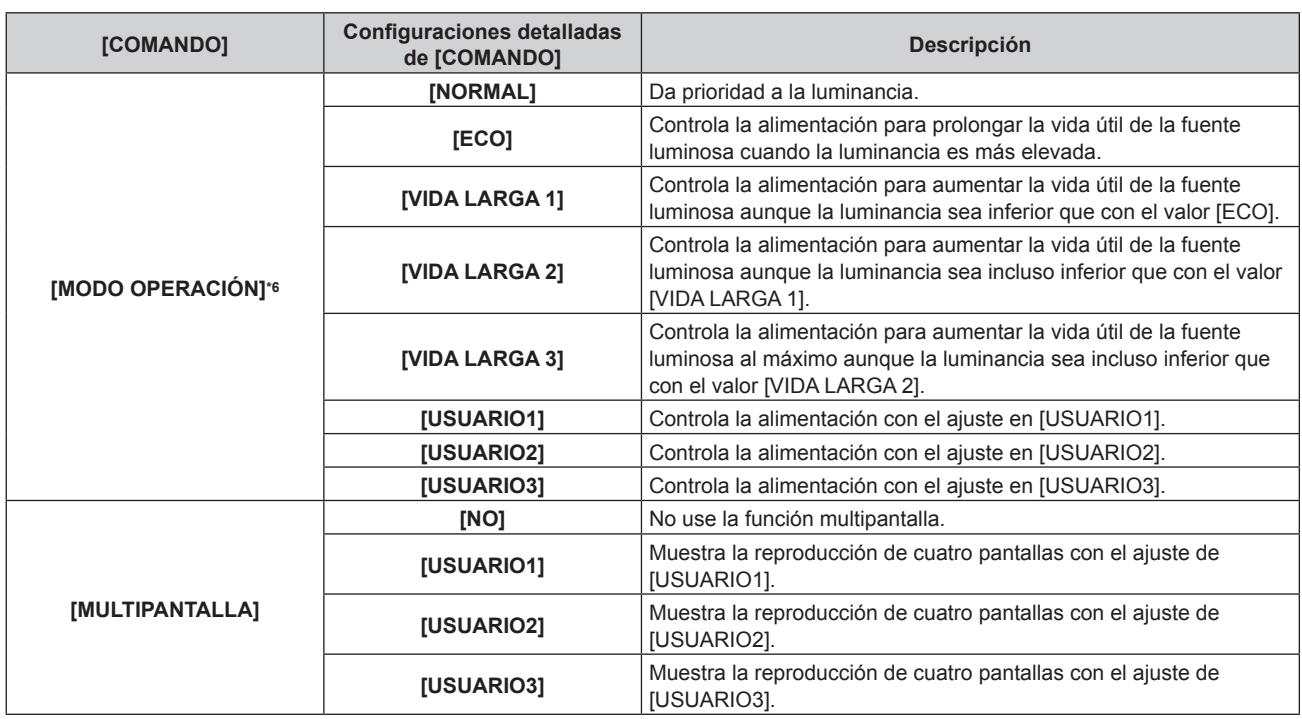

\*1 Este ajuste puede configurarse cuando la tarjeta de interfaz opcional equipada con la correspondiente entrada está instalada en <SLOT 1>.

\*2 Este ajuste puede configurarse cuando la tarjeta de interfaz opcional equipada con la correspondiente entrada está instalada en <SLOT 2>.

\*3 Aparece cuando la Tarjeta de interfaz para 12G-SDI opcional (Núm. de modelo: ET‑MDN12G10) está instalada en <SLOT 1>.

- \*4 Aparece cuando la Tarjeta de interfaz para 12G-SDI opcional (Núm. de modelo: ET‑MDN12G10) está instalada en <SLOT 2>.
- \*5 Cuando el dispositivo compatible con salida DIGITAL LINK opcional (Núm. de modelo: ET‑YFB100G, ET‑YFB200G) se conecta al proyector, su nombre de entrada se refleja automáticamente de [ENTRADA1] a [ENTRADA10]. Cuando se selecciona un elemento que no refleja el nombre de entrada, se desactivará.
- \*6 Si modifica los ajustes mientras utiliza el proyector, el tiempo que debe transcurrir para que la luminancia de la fuente luminosa disminuya a la mitad puede acortarse o bien es posible que se pierda luminancia.

#### **11) Pulse el botón <ENTER>.**

- El comando se fija y se visualiza  $\bullet$  en el lado izquierdo del comando seleccionado.
- f Después de fijar el comando, pulse el botón <MENU> para cerrar la pantalla de configuración detallada.

## **12)** Pulse **AV ◆** para seleccionar [GUARDAR], y pulse el botón <ENTER>.

#### **Nota**

- f Para eliminar un comando previamente ajustado, pulse el botón <DEFAULT> en el mando a distancia en la pantalla del paso **5)**, o seleccione [ESTADO] en la pantalla del paso **6)** y pulse el botón <ENTER>.
- f Si se han establecido múltiples comandos para la misma hora, estos se ejecutarán en orden cronológico empezando desde el número de comando menor.
- El tiempo de aplicación será la hora local. (→ página 150)
- f Si una operación se ejecuta con el mando a distancia, con el panel de control del proyector o mediante comandos de control, antes de ejecutar el comando establecido en [HORARIO], puede que no se ejecute el comando establecido con esta función.

## **[RS-232C]**

Ajuste las condiciones de comunicación del terminal <SERIAL IN>/<SERIAL OUT>. Consulte "Terminal <SERIAL IN>/<SERIAL OUT>" (→ página 220).

## **Ajuste del estado de comunicación del terminal <SERIAL IN>**

- **1)** Pulse ▲▼ para seleccionar [RS-232C].
- **2) Pulse el botón <ENTER>.**
	- f Aparece la pantalla **[RS-232C]**.
- **3)** Pulse ▲▼ para seleccionar [SELECCIÓN DE ENTRADA].
- **4) Pulse ◀▶ para cambiar el elemento.**

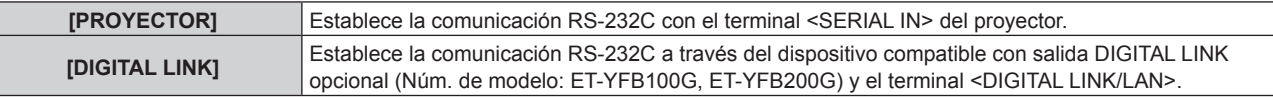

## **5)** Pulse ▲▼ para seleccionar [(EN.)VELOCIDAD TRANS.].

#### **6)** Pulse ◀▶ para cambiar el elemento.

f Los elementos cambiarán cada vez que pulse el botón.

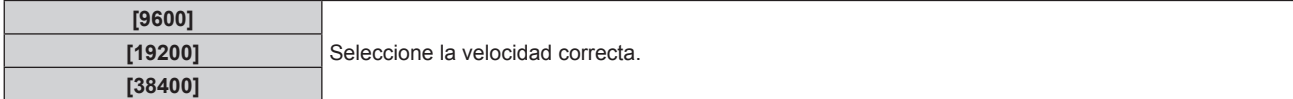

#### **7)** Pulse ▲▼ para seleccionar [(EN.)PARIDAD].

#### 8) Pulse  $\blacklozenge$  para cambiar el elemento.

f Los elementos cambiarán cada vez que pulse el botón.

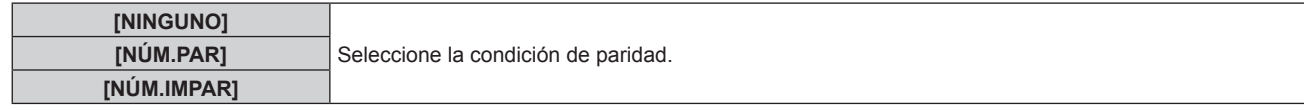

#### **Ajuste del estado de comunicación del terminal <SERIAL OUT>**

- **1)** Pulse ▲▼ para seleccionar [RS-232C].
- **2) Pulse el botón <ENTER>.**
	- f Aparece la pantalla **[RS-232C]**.
- **3)** Pulse ▲▼ para seleccionar [(SAL.)VELOCIDAD TRANS.].
- 4) Pulse  $\blacklozenge$  para cambiar el elemento.

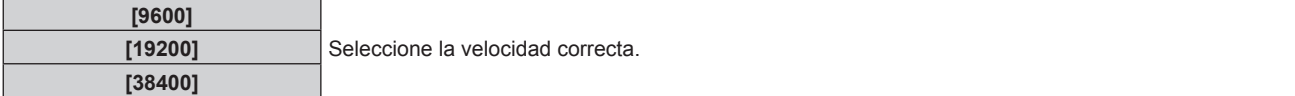

#### **5)** Pulse ▲▼ para seleccionar [(SAL.)PARIDAD].

#### **6) Pulse ◀▶ para cambiar el elemento.**

f Los elementos cambiarán cada vez que pulse el botón.

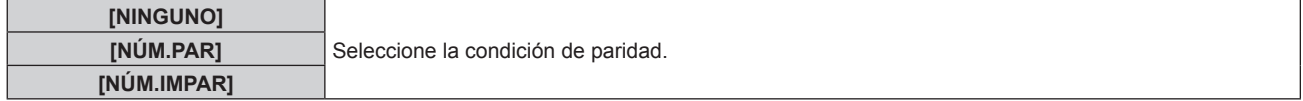

#### **Ajuste de la respuesta**

- **1)** Pulse ▲▼ para seleccionar [RS-232C].
- **2) Pulse el botón <ENTER>.**
	- f Aparece la pantalla **[RS-232C]**.
- **3)** Pulse ▲▼ para seleccionar [RESPUESTA (ID TODO)].
- **4) Pulse** qw **para cambiar el elemento.**

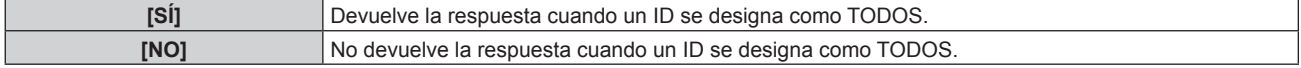

- **5)** Pulse ▲▼ para seleccionar [GRUPO].
- **6) Pulse ◀▶ para cambiar el elemento.**

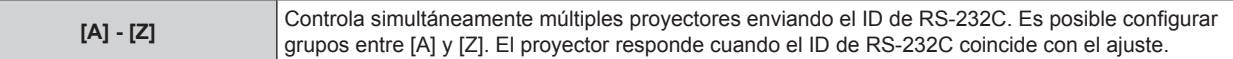

# 154 - ESPAÑOL

## 7) Pulse  $\blacktriangle \blacktriangledown$  para seleccionar [RESPUESTA (ID GRUPO)].

#### 8) Pulse  $\blacklozenge$  para cambiar el elemento.

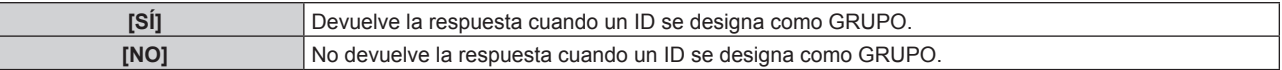

#### **Nota**

Ī

- f Cuando [SELECCIÓN DE ENTRADA] se configura como [DIGITAL LINK], la comunicación con ese terminal serie sólo está disponible cuando el dispositivo correspondiente (como el dispositivo compatible con salida DIGITAL LINK opcional (Núm. de modelo: ET‑YFB100G, ET‑YFB200G)) se conecta al terminal <DIGITAL LINK/LAN>.
- f Al transferir logotipos a través del dispositivo compatible con salida DIGITAL LINK opcional (Núm. de modelo: ET‑YFB100G, ET‑YFB200G), el ajuste para "NO SIGNAL SLEEP" del dispositivo compatible con salida DIGITAL LINK debe configurarse como "OFF" para evitar interrumpir la comunicación.
- Cuando la [SELECCIÓN DE ENTRADA] se configura como [DIGITAL LINK], la velocidad de comunicación para la entrada se fija en 9 600 bps y el valor de paridad se fija en "NINGUNO".

## **[REMOTE2 MODO]**

Puede ajustar el terminal <REMOTE 2 IN>.

#### **1)** Pulse ▲▼ para seleccionar [REMOTE2 MODO].

#### **2) Pulse ◀▶ para cambiar el elemento.**

f Los elementos cambiarán cada vez que pulse el botón.

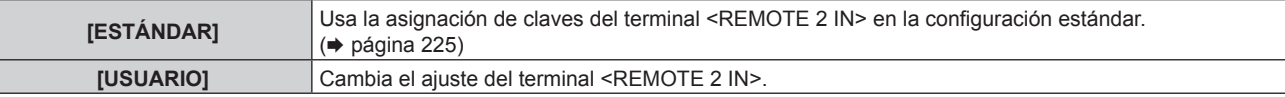

- f Si selecciona [USUARIO], vaya al paso **3)**.
- **3) Pulse el botón <ENTER>.**
- **4)** Pulse ▲▼ para seleccionar una opción entre [PIN2] y [PIN8] y pulse ◀▶ para cambiar la **configuración.**

# **[BOTÓN DE FUNCIÓN]**

Ajuste la función del botón <FUNCTION> del mando a distancia.

#### **1)** Pulse ▲▼ para seleccionar [BOTÓN DE FUNCIÓN].

- **2) Pulse el botón <ENTER>.**
	- f Aparece la pantalla **[BOTÓN DE FUNCIÓN]**.
- **3)** Pulse **A**▼ para seleccionar la función.

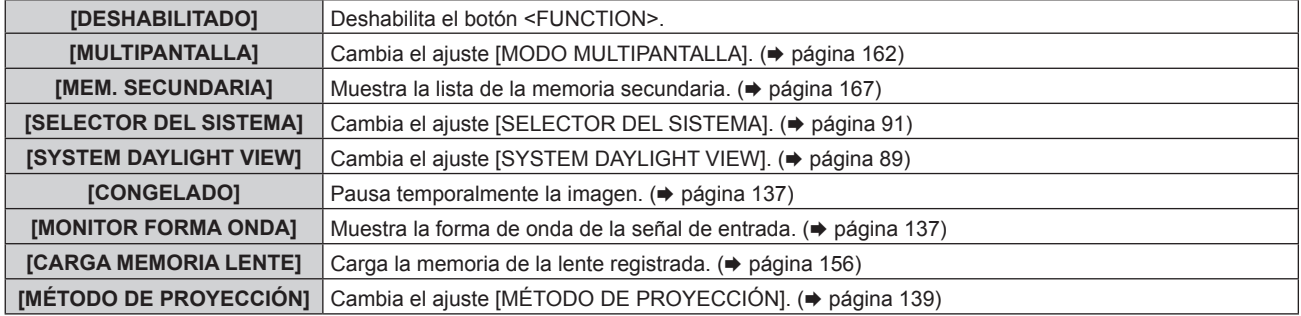

#### **4) Pulse el botón <ENTER>.**

# **[CALIBRACIÓN DE LENTES]**

Detecte el valor límite del desplazamiento de la lente del proyector y fije la posición inicial y la posición de lente estándar ET‑D75LE90 automáticamente.

**1)** Pulse ▲▼ para seleccionar [CALIBRACIÓN DE LENTES].

## **2)** Pulse ◀▶ para cambiar el elemento.

f Los elementos cambiarán cada vez que pulse el botón.

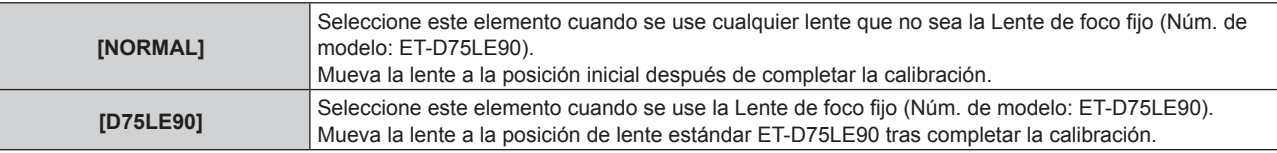

### **3) Pulse el botón <ENTER>.**

• Se visualiza la pantalla de confirmación.

### **4) Pulse** qw **para seleccionar [EJECUTAR], y pulse el botón <ENTER>.**

- Para cancelar, seleccione [ABANDONAR].
- La lente se desplaza hacia arriba, hacia abajo, izquierda y derecha para detectar automáticamente los valores límite del desplazamiento de la lente, y automáticamente ajusta la posición inicial y la posición de lente estándar ET‑D75LE90.
- La lente se detiene para completar la calibración.

**Nota**

- f Durante la calibración de la lente, se visualiza [EN PROGRESIÓN] en el menú. La operación no se puede cancelar durante la calibración.
- f Cuando la calibración de la lente es realizada correctamente, [FINAL.CON NORMAL.] es visualizado y [FINAL.ANORMAL.] es visualizado cuando no es realizada correctamente.
- f Si pulsa el botón <FOCUS> en el mando a distancia durante por lo menos tres segundos aparecerá la pantalla de confirmación para la ejecución de la calibración de la lente.

## **[MEMORIA LENTE]**

Guarde y cargue la posición de enfoque, la posición de desplazamiento y la posición del zoom de una lente ajustada.

### **Guardar la posición de la lente**

- **1)** Pulse ▲▼ para seleccionar [MEMORIA LENTE].
- **2) Pulse el botón <ENTER>.**
- **3)** Pulse ▲▼ para seleccionar [GURARDAR MEMORIA LENTE].
- **4) Pulse el botón <ENTER>.**
	- f Aparece la pantalla **[GURARDAR MEMORIA LENTE]**.
- **5)** Pulse ▲▼ para seleccionar el elemento que desea guardar y pulse el botón <ENTER>.
- **6)** Cuando aparezca la pantalla de la confirmación, pulse  $\blacklozenge$  para seleccionar [EJECUTAR], y pulse el **botón <ENTER>.**
	- **Aparece la pantalla <b>[ENTRADA NOMBRE MEMORIA]**.
- 7) Pulse  $\blacktriangle \blacktriangledown \blacktriangle \blacktriangleright$  para seleccionar el texto y pulse el botón <ENTER> para introducir el texto.
- **8)** Tras introducir el nombre, pulse  $\blacktriangle \blacktriangledown \blacktriangle \blacktriangleright$  para seleccionar [OK], y pulse el botón <ENTER>.
	- f El registro finaliza y regresa a la pantalla **[GURARDAR MEMORIA LENTE]**.
	- $\bullet$  Si pulsa  $\blacktriangle \blacktriangledown \blacktriangle \blacktriangleright$  para seleccionar [CANCEL] y, a continuación, pulsa el botón <ENTER>, la memoria de la lente no se guardará.
	- $\bullet$  Si pulsa  $\blacktriangle \blacktriangledown \blacktriangle \blacktriangleright$  para seleccionar [DEFAULT] y pulsa el botón <ENTER>, el nombre introducido no se registrará y se utilizará el nombre predeterminado.
	- Si selecciona [OK] sin introducir ningún carácter y pulsa el botón <ENTER>, el nombre predeterminado será utilizado.

## **Carga de la posición de la lente**

- **1)** Pulse ▲▼ para seleccionar [MEMORIA LENTE].
- **2) Pulse el botón <ENTER>.**
- **3)** Pulse ▲▼ para seleccionar [CARGA MEMORIA LENTE].
- **4) Pulse el botón <ENTER>.**
	- f Aparece la pantalla **[CARGA MEMORIA LENTE]**.
- **5)** Pulse **△▼** para seleccionar el elemento que desee cargar, y pulse el botón <ENTER>.
- **6) Cuando aparezca la pantalla de la confirmación, pulse** qw **para seleccionar [EJECUTAR], y pulse el botón <ENTER>.**
	- La lente se mueve automáticamente a las posiciones de desplazamiento, zoom y enfoque registradas.

#### **Nota**

 $\bullet$  No se garantiza que la memoria de la lente se reproduzca al 100 %

- f Las posiciones de zoom y de enfoque pueden haberse desplazado tras cargar la memoria de la lente. Reajuste según sea necesario. Preste especial atención durante el desplazamiento, los errores en la posición del zoom son particularmente significativos.
- Al sustituir una lente, reajuste y guarde de nuevo la memoria de la lente.
- f Si se utiliza una lente sin la función de zoom, la memoria de la lente de la posición de zoom no funciona.
- f Al asignar [CARGA MEMORIA LENTE] al botón <FUNCTION>, la memoria de la lente registrada se carga en orden cada vez que pulsa el botón <FUNCTION>.

#### **Supresión de una memoria de la lente**

- **1)** Pulse ▲▼ para seleccionar [MEMORIA LENTE].
- **2) Pulse el botón <ENTER>.**
- **3)** Pulse ▲▼ para seleccionar [EDITAR MEMORIA LENTE].
- **4) Pulse el botón <ENTER>.** f Aparece la pantalla **[EDITAR MEMORIA LENTE]**.
- **5)** Pulse ▲▼ para seleccionar [BORRAR MEMORIA LENTE].
- **6) Pulse el botón <ENTER>.**

f Aparece la pantalla **[BORRAR MEMORIA LENTE]**.

- **7)** Pulse ▲▼ para seleccionar el elemento que se va a eliminar y pulse el botón <ENTER>.
- 8) Cuando aparezca la pantalla de la confirmación, pulse  $\blacklozenge$  para seleccionar [EJECUTAR], y pulse el **botón <ENTER>.**

**Cambio del nombre de la memoria de la lente**

- **1)** Pulse ▲▼ para seleccionar [MEMORIA LENTE].
- **2) Pulse el botón <ENTER>.**
- **3)** Pulse ▲▼ para seleccionar [EDITAR MEMORIA LENTE].
- **4) Pulse el botón <ENTER>.**
	- f Aparece la pantalla **[EDITAR MEMORIA LENTE]**.
- **5)** Pulse ▲▼ para seleccionar [CAMBIAR NOMBRE MEMORIA].
- **6) Pulse el botón <ENTER>.**
	- **Aparece la pantalla [CAMBIAR NOMBRE MEMORIA].**
- **7)** Pulse **△▼** para seleccionar el nombre que se va a cambiar y pulse el botón <ENTER>. **• Aparece la pantalla [ENTRADA NOMBRE MEMORIA].**
- 8) Pulse **AV ◆** para seleccionar el texto y pulse el botón <ENTER> para introducir el texto.
- **9)** Tras cambiar el nombre, pulse  $\blacktriangle \blacktriangledown \blacktriangle \blacktriangleright$  para seleccionar [OK], y pulse el botón <ENTER>.
	- f El registro finaliza y regresa a la pantalla **[CAMBIAR NOMBRE MEMORIA]**.
	- Si pulsa  $\blacktriangle \blacktriangledown \blacktriangle \blacktriangleright$  para seleccionar [CANCEL] y a continuación pulsa el botón <ENTER>, el nombre modificado no se registrará.
- Si pulsa  $\blacktriangle \blacktriangledown \blacktriangle \blacktriangleright$  para seleccionar [DEFAULT] y pulsa el botón <ENTER>, el nombre modificado no se registrará y se utilizará el nombre predeterminado.
- Si selecciona [OK] sin introducir ningún carácter y pulsa el botón <ENTER>, el nombre predeterminado será utilizado.

# **[ESTADO]**

Muestra el estado del proyector.

**1)** Pulse ▲▼ para seleccionar [ESTADO].

## **2) Pulse el botón <ENTER>.**

f Aparece la pantalla **[ESTADO]**.

## 3) **Pulse <>>>** para cambiar las páginas.

f La página cambiará cada vez que pulse el botón.

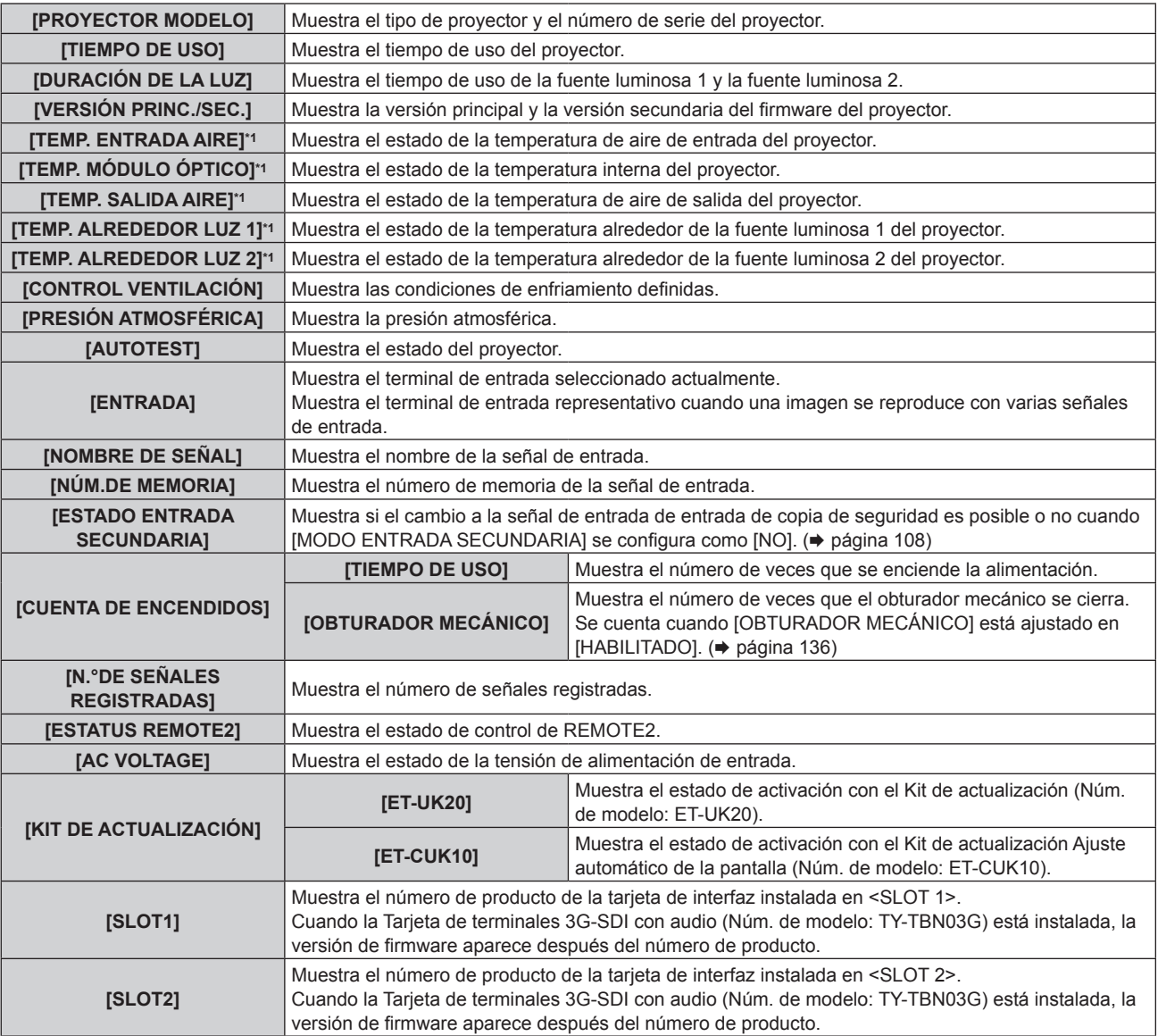

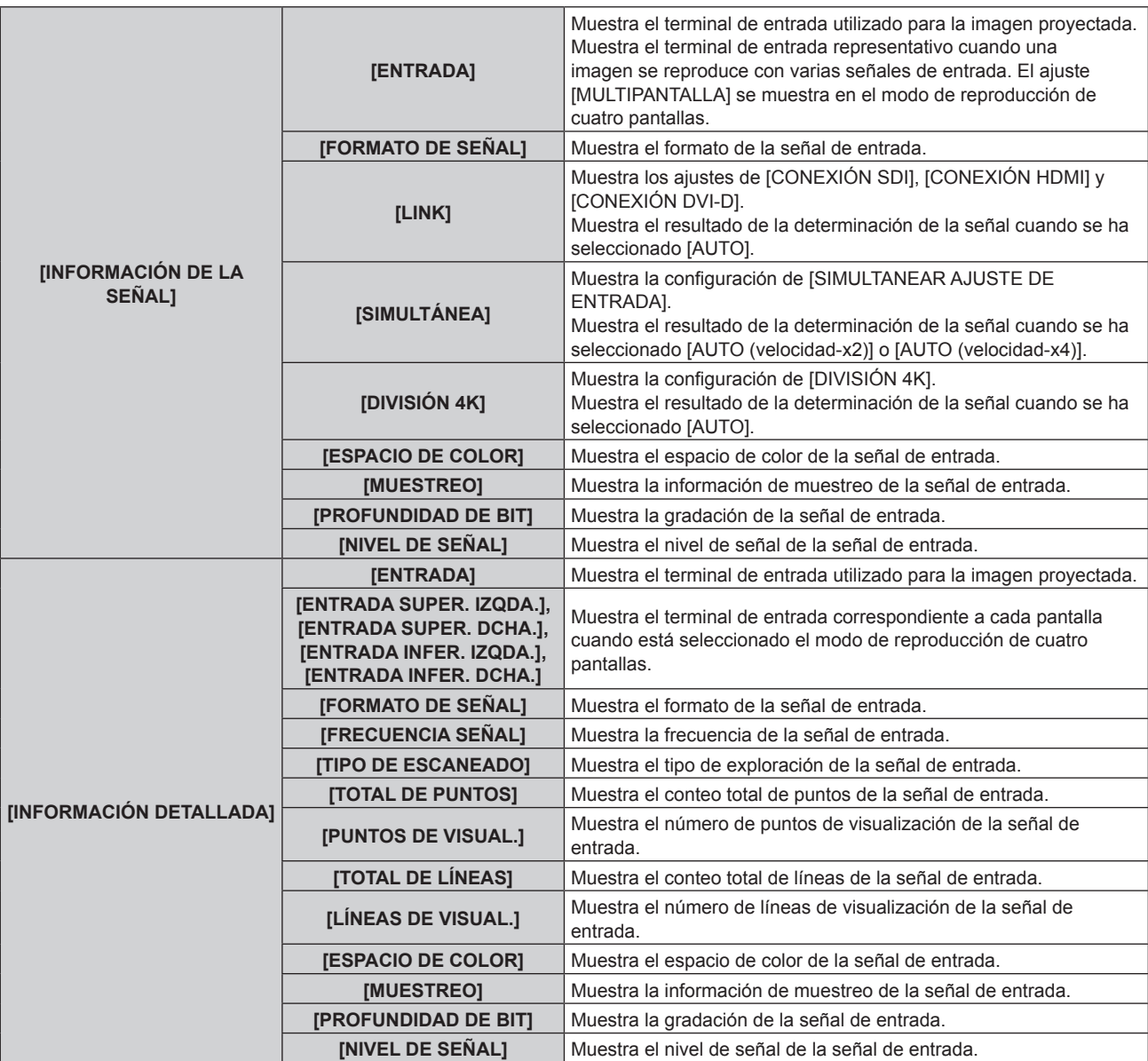

\*1 La temperatura se indica mediante el color del texto (verde/amarillo/rojo) y la barra de ajuste. El color de las indicaciones debe ser el verde para poder usar el proyector.

#### **Nota**

- f El contenido del estado puede enviarse a la dirección de correo electrónico (hasta dos direcciones) configurada en "Página [E-mail set up]" (x página 191) cuando se pulsa el botón <ENTER> mientras se visualizan las páginas 1/4 a 3/4 de la pantalla **[ESTADO]**.
- f La información detallada de la señal de entrada se muestra cuando se pulsa el botón <ENTER> mientras se visualiza la página 4/4 de la pantalla **[ESTADO]**. La información de las distintas señales de entrada puede reproducirse según la imagen proyectada. Pulse <**D** para cambiar de página.
- f Hay ajustes que pueden o no mostrarse en [INFORMACIÓN DE LA SEÑAL] e [INFORMACIÓN DETALLADA] según la configuración o la señal de entrada.
- f Si se produce alguna anomalía con el proyector, al pulsar el botón <DEFAULT> con la pantalla **[ESTADO]** abierta, se muestra una pantalla con información detallada del error.
- · Para obtener más información sobre el contenido que aparece en [AUTOTEST], consulte "Pantalla de autodiagnóstico" (→ página 209).

# **[MONITOR VOLTAGE AC]**

Active o desactive la función de control de tensión CA. El valor de la tensión de alimentación de entrada puede mostrarse en la pantalla de autodiagnóstico en el lado del proyector cuando se active.

## 1) Pulse  $\blacktriangle \blacktriangledown$  para seleccionar [MONITOR VOLTAGE AC].

#### **2) Pulse ◀▶ para cambiar el elemento.**

f Los elementos cambiarán cada vez que pulse el botón.

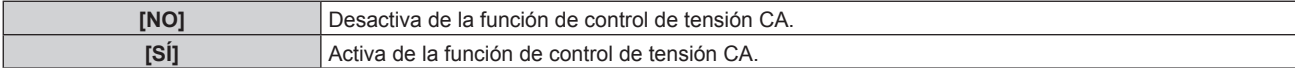

#### **Nota**

- f Cuando se selecciona [SÍ], el valor de la tensión de alimentación de entrada siempre se muestra en la pantalla de autodiagnóstico cuando se enciende la alimentación principal del proyector.
- f Incluso si se selecciona [NO], el valor de tensión de alimentación de entrada puede mostrarse temporalmente en la pantalla de autodiagnóstico pulsando el botón del mando a distancia. (+ página 77)
- f El valor de la tensión de alimentación de entrada se puede visualizar en la pantalla de autodiagnóstico durante el modo en espera cuando el menú [SETUP PROYECTOR] → [MODO STANDBY] ( $\blacktriangleright$  página 148) se configura como [ECO].

# **[GUARDAR DATOS USUARIO]**

Guarde los distintos valores de ajuste como copia de seguridad en la memoria integrada del proyector.

## **1)** Pulse ▲▼ para seleccionar [GUARDAR DATOS USUARIO].

- **2) Pulse el botón <ENTER>.**
	- f Aparece la pantalla **[CONTRASEÑA DE SEGURIDAD]**.
- **3) Introduzca una contraseña de seguridad y pulse el botón <ENTER>.**
- **4)** Cuando aparezca la pantalla de la confirmación, pulse  $\blacklozenge$  para seleccionar [EJECUTAR], y pulse el **botón <ENTER>.**
	- [EN PROGRESIÓN] se visualiza cuando guardan los datos.

#### **Nota**

f El conjunto de datos de la aplicación informática no se incluye en [TODOS LOS DATOS DE USUARIO].

# **[CARGAR DATOS USUARIO]**

Cargue los distintos valores de ajuste guardados como copia de seguridad en la memoria integrada del proyector.

- **1)** Pulse ▲▼ para seleccionar [CARGAR DATOS USUARIO].
- **2) Pulse el botón <ENTER>.**
	- f Aparece la pantalla **[CONTRASEÑA DE SEGURIDAD]**.
- **3) Introduzca una contraseña de seguridad y pulse el botón <ENTER>.**
- 4) Cuando aparezca la pantalla de la confirmación, pulse  $\blacklozenge$  para seleccionar [EJECUTAR], y pulse el **botón <ENTER>.**

#### **Nota**

- f El proyector accede al modo en espera para reflejar los valores de ajuste al ejecutar [CARGAR DATOS USUARIO].
- $\bullet$  Los datos registrados desde un ordenador no se incluyen en [TODOS LOS DATOS DE USUARIO].

# **[INICIALIZAR]**

Restaure varios valores de ajuste a sus ajustes predeterminados de fábrica.

- **1)** Pulse ▲▼ para seleccionar [INICIALIZAR].
- **2) Pulse el botón <ENTER>.**
	- f Aparece la pantalla **[CONTRASEÑA DE SEGURIDAD]**.
- **3) Introduzca una contraseña de seguridad y pulse el botón <ENTER>.** f Aparece la pantalla **[INICIALIZAR]**.
- **4)** Pulse **A**▼ para seleccionar el elemento que desee inicializar.

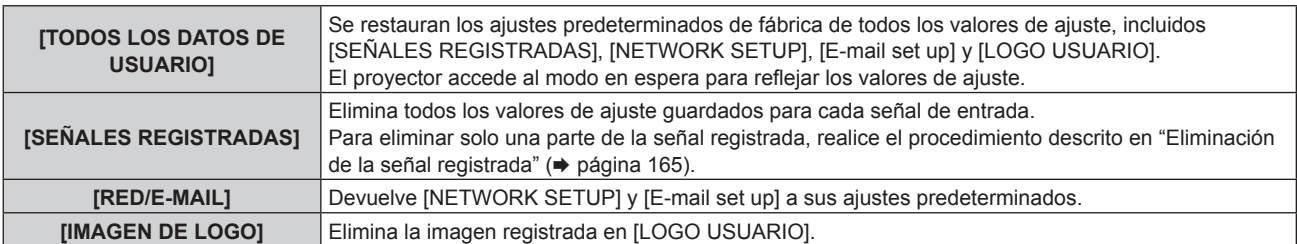

**5) Pulse el botón <ENTER>.**

# 160 - ESPAÑOL

#### 6) Cuando aparezca la pantalla de la confirmación, pulse <**>>** para seleccionar [EJECUTAR], y pulse el **botón <ENTER>.**

## **Nota**

f Aunque se ejecute [TODOS LOS DATOS DE USUARIO], los ajustes de [UNIFORMIDAD], [MODO OPERACIÓN], [NIVEL MÁX. SALIDA LUZ] y [MODO STANDBY] no se inicializan.

# **[CONTRASEÑA DE SERVICIO]**

Función usada por una persona de mantenimiento.

# **Menú [MULTIPANTALLA]**

**En la pantalla de menú, seleccione [MULTIPANTALLA] en el menú principal y seleccione una opción del submenú.**

Consulte "Navegación a través del menú" (→ página 80) para obtener más información acerca del **funcionamiento de la pantalla de menú.**

## **Uso de la función multipantalla**

Pueden reproducirse cuatro imágenes a la vez dividiendo la pantalla de proyección en cuatro.

## **1)** Pulse ▲▼ para seleccionar [MODO MULTIPANTALLA].

### **2) Pulse el botón <ENTER>.**

f Aparece la pantalla **[MODO MULTIPANTALLA]**.

### **3)** Pulse **△▼** para seleccionar la función.

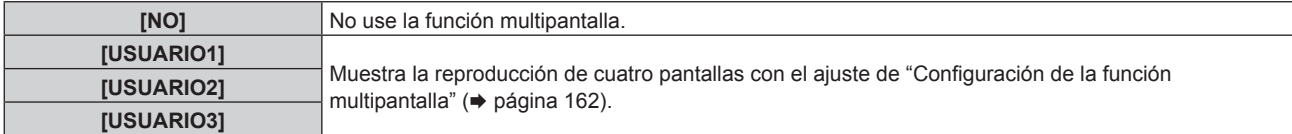

### **4) Pulse el botón <ENTER>.**

### **Configuración de la función multipantalla**

La configuración de la función multipantalla se puede guardar en [USUARIO1], [USUARIO2] o [USUARIO3].

- 1) Pulse  $\blacktriangle \blacktriangledown$  para seleccionar [MODO MULTIPANTALLA].
- **2) Pulse el botón <ENTER>.**
	- f Aparece la pantalla **[MODO MULTIPANTALLA]**.
- **3)** Pulse ▲▼ para seleccionar el modo deseado entre las opciones [USUARIO1], [USUARIO2] **y [USUARIO3] y pulse el botón <ENTER>.**
- **4)** Pulse ▲▼ para seleccionar [VENTANA SUPER. IZDA.], [VENTANA SUPER. DCHA.], [VENTANA INFER. **IZDA.] o [VENTANA INFER. DCHA.], y pulse el botón <ENTER>.**

f Aparecerá la pantalla **[VENTANA SUPER. IZDA.]**, **[VENTANA SUPER. DCHA.]**, **[VENTANA INFER. IZDA.]** o **[VENTANA INFER. DCHA.]**.

- **5)** Pulse ▲▼ para seleccionar el terminal de entrada que va a aparecer en la ventana, y pulse el botón **<ENTER>.**
	- f El terminal de entrada que puede seleccionarse varía según la estructura de la tarjeta de interfaz opcional instalada en la ranura.
- **6)** Pulse ▲▼ para seleccionar [BLOQUEO IMAGEN].

#### 7) Pulse  $\blacklozenge$  para cambiar el elemento.

 $\bullet$  Las opciones cambiarán cada vez que pulse el botón.

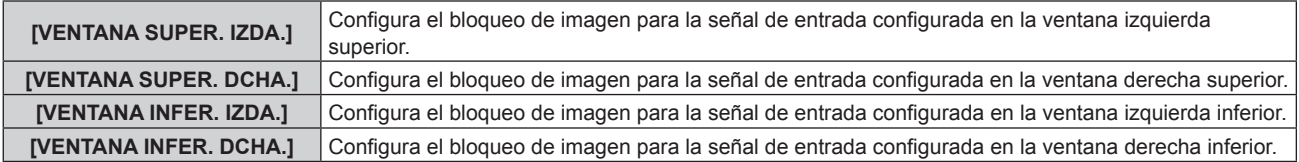

#### **Nota**

f La imagen actualmente mostrada en la pantalla de división en cuatro no se proyecta correctamente cuando se recibe la señal de vídeo siguiente.

- Señal de vídeo con frecuencia del reloj de puntos superior a 162 MHz
- Señal 6G-SDI, señal 12G-SDI

<sup>-</sup> Señal de vídeo con resolución superior a 1 920 x 1 200 puntos

f El aspecto puede variar para cada imagen cuando una imagen de un terminal de entrada se visualiza en varias pantallas.

- f Los valores de ajuste de la imagen, como [MODO DE IMAGEN], [GAMMA] y [TEMPERATURA COLOR], que están configurados en la pantalla superior izquierda se aplican a todas las pantallas.
- f El movimiento de la imagen reproducida es discontinuo cuando el ajuste [BLOQUEO IMAGEN] se configura para la señal de imágenes fijas.
- f El movimiento de la imagen reproducida es discontinuo para las imágenes cuando no se configura [BLOQUEO IMAGEN].
- f [MODO MULTIPANTALLA] se fija a [NO] y el modo de reproducción de cuatro pantallas no es posible en los siguientes casos. g Cuando el menú [OPCION DISPLAY] → [CONFIG. ENTRADA SECUNDARIA] → [MODO ENTRADA SECUNDARIA] se configura con
	- otro valor distinto de [NO] g Cuando el menú [OPCION DISPLAY] → [SIMULTANEAR AJUSTE DE ENTRADA] se configura con otro valor distinto de [NO]
	- g Cuando el menú [OPCION DISPLAY] → [SDI IN] → [CONEXIÓN SDI] se configura con otro valor distinto de [SIMPLE]
- g Cuando el menú [OPCION DISPLAY] → [SLOT IN] → [CONEXIÓN HDMI]/[CONEXIÓN DVI-D]/[CONEXIÓN SDI] se configura con otro valor distinto de [SIMPLE]
- f El ajuste [RESPUESTA DE FRAME] se desactiva y fija a [NORMAL] en el modo de reproducción de cuatro pantallas.
- f El ajuste [CREACIÓN DE IMAGEN] se desactiva y fija a [NO] en el modo de reproducción de cuatro pantallas.
- f El ajuste [QUAD PIXEL DRIVE] se configura fijo como [SÍ] estando en el modo de reproducción de cuatro pantallas.

# **Menú [PATRÓN DE PRUEBA]**

**En la pantalla de menú, seleccione [PATRÓN DE PRUEBA] en el menú principal.** Consulte "Navegación a través del menú" (→ página 80) para obtener más información acerca del uso **de la pantalla de menú.**

# **[PATRÓN DE PRUEBA]**

Muestre el patrón de prueba integrado en el proyector.

El ajuste de la posición, tamaño y otros factores no se refleja en los patrones de prueba. Asegúrese de visualizar la señal de entrada antes de realizar varios ajustes.

## **1) Pulse** qw **para cambiar el elemento [PATRÓN DE PRUEBA].**

f Los elementos cambiarán cada vez que pulse el botón.

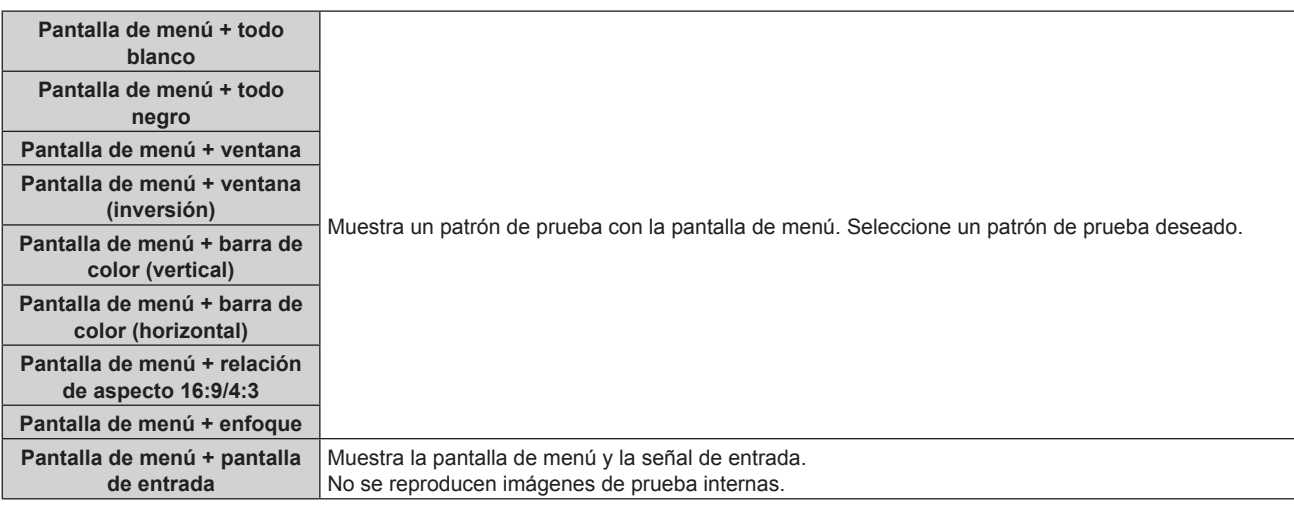

## **Nota**

f Pulse el botón <ON SCREEN> en el mando a distancia cuando se visualice el patrón de prueba para ocultar la pantalla de menú.

## **Cambio de un color o un patrón de prueba de enfoque**

Cuando se visualice el patrón de prueba "Pantalla de menú + enfoque", el color podrá modificarse.

- **1) Pulse** qw **para seleccionar el patrón de prueba "Pantalla de menú + enfoque".**
- **2) Pulse el botón <ENTER>.**
	- f Aparece la pantalla **[PATRÓN DE PRUEBA DE COLOR]**.
- **3)** Pulse ▲▼ para seleccionar un color y pulse el botón <ENTER>.
	- El color del patrón de prueba de enfoque se cambiará al color seleccionado.

#### **Nota**

 $\bullet$  Los ajustes del color del patrón de prueba regresan a [BLANCO] al apagar el proyector.

f Solo es posible modificar los colores de patrones de prueba en el caso de patrones de prueba de enfoque.

# **Menú [LISTA DE SEÑALES REGISTRADAS]**

**En la pantalla de menú, seleccione [LISTA DE SEÑALES REGISTRADAS] en el menú principal.** Consulte "Navegación a través del menú" (→ página 80) para obtener más información acerca del uso **de la pantalla de menú.**

## $\blacksquare$  Detalles de las señales registradas

**A1 (1-2) Número de memoria:**

**Número de memoria secundaria**

**Cuando hay registrada la señal de número de dirección (A1, A2, ... L7, L8)**

• Puede establecerse el nombre para cada memoria secundaria (+ página 167).

## **Registro de nuevas señales**

Después de recibir una nueva señal y de pulsar el botón <MENU> en el mando a distancia o en el panel de control, se procesa el registro y se visualiza la pantalla **[MENÚ PRINCIPAL]**.

### **Nota**

- f En el proyector se pueden registrar hasta 96 señales, incluidas las memorias secundarias.
- f Hay 12 páginas (ocho memorias de la A a la L, con ocho memorias posibles en cada página) para los números de memoria y la señal se registra en el número más bajo disponible. Si no hay ningún número de memoria disponible, se sobrescribirá la señal más antigua.
- f El nombre que se registrará lo determina automáticamente la señal de entrada. · Si se está visualizando un menú, las señales nuevas serán registradas al instante conforme reciben.

# **Cambio de nombre de la señal registrada**

Es posible cambiar el nombre de las señales registradas.

**1)** Pulse **AV∢** para seleccionar la señal cuyo nombre se modificará.

## **2) Pulse el botón <ENTER>.**

- f Aparece la pantalla **[ESTADO DE SEÑALES REGISTRADAS]**.
- f Aparecen el número de la memoria, la terminal de entrada, el nombre de la señal de entrada, la frecuencia, la polaridad de sincronización, etc.
- f Pulse el botón <MENU> para volver a la pantalla **[LISTA DE SEÑALES REGISTRADAS]**.

## **3) Pulse el botón <ENTER>.**

- f Aparece la pantalla **[INFORMACION SEÑALES REGISTRADAS]**.
- **4)** Pulse ▲▼ para seleccionar [CAMBIAR NOMBRE DE SEÑAL].

## **5) Pulse el botón <ENTER>.**

- f Aparece la pantalla **[CAMBIAR NOMBRE DE SEÑAL]**.
- **6) Pulse** asqw **para seleccionar el texto y pulse el botón <ENTER> para introducir el texto.**
- **7)** Después de cambiar el nombre, pulse ▲▼◀▶ para seleccionar [OK] y pulse el botón <ENTER>.
	- f Se realiza el registro y vuelve a aparecer la pantalla **[INFORMACION SEÑALES REGISTRADAS]**.
	- Al pulsar  $\blacktriangle \blacktriangledown \blacktriangle \blacktriangleright$  para seleccionar [CANCEL] y pulsar el botón <ENTER>, el nombre modificado de la señal no se registrará y se utilizará un nombre de señal registrado automáticamente.

## **Eliminación de la señal registrada**

Es posible eliminar señales registradas.

- **1)** Pulse **AV para seleccionar la señal que desea eliminar.**
- **2) Pulse el botón <DEFAULT> en el mando a distancia.**
	- f Aparece la pantalla **[BORRADO DE SEÑALES REGISTRADAS]**.
	- f Para cancelar la eliminación, pulse el botón <MENU> para regresar a la pantalla **[LISTA DE SEÑALES REGISTRADAS]**.

#### **3) Pulse el botón <ENTER>.**

f La señal seleccionada se eliminará.

### **Nota**

f También puede eliminar una señal registrada desde [BORRADO DE SEÑALES REGISTRADAS] en la pantalla **[INFORMACION SEÑALES REGISTRADAS]**.

## **Protección de la señal registrada**

- **1)** Pulse **AV** ◆ para seleccionar la señal que desea proteger.
- **2) Pulse el botón <ENTER>.**
	- f Aparece la pantalla **[ESTADO DE SEÑALES REGISTRADAS]**.
- **3) Pulse el botón <ENTER>.**
	- f Aparece la pantalla **[INFORMACION SEÑALES REGISTRADAS]**.
- **4)** Pulse **▲▼** para seleccionar [BLOQUEAR].
- **5)** Pulse  $\blacklozenge$  para cambiar el elemento.
	- f Los elementos cambiarán cada vez que pulse el botón.

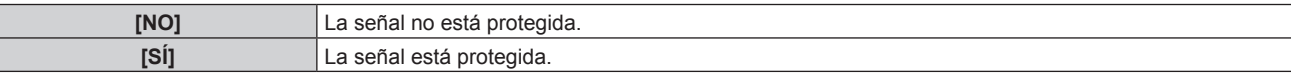

f Aparece un icono de candado a la derecha de la pantalla **[LISTA DE SEÑALES REGISTRADAS]** cuando para [BLOQUEAR] se selecciona [SÍ].

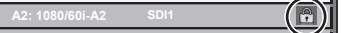

#### **Nota**

- · Al ajustar [BLOQUEAR] en [SÍ], no es posible eliminar la señal, ajustar la imagen ni realizar una configuración automática. Para realizar estas operaciones, ajuste [BLOQUEAR] a [NO].
- f Es posible registrar una señal en la memoria secundaria incluso si está protegida.
- f Incluso una señal protegida será borrada si se ejecuta [INICIALIZAR].

# **Expansión del rango de bloqueo de señal**

**1)** Pulse **AV para seleccionar la señal que desea ajustar.** 

## **2) Pulse el botón <ENTER>.**

- f Aparece la pantalla **[ESTADO DE SEÑALES REGISTRADAS]**.
- **3) Pulse el botón <ENTER>.**
	- f Aparece la pantalla **[INFORMACION SEÑALES REGISTRADAS]**.
- **4)** Pulse ▲▼ para seleccionar **[RANGO DE BLOQUEO]**.

## **5)** Pulse  $\blacklozenge$  para cambiar el elemento.

• Los elementos cambiarán cada vez que pulse el botón.

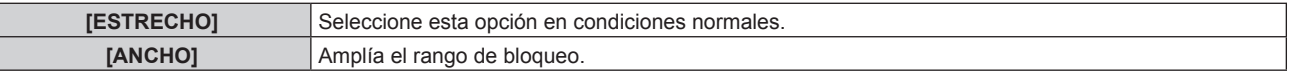

f Aparece un icono de expansión a la derecha de la pantalla **[LISTA DE SEÑALES REGISTRADAS]** cuando para [RANGO DE BLOQUEO] se selecciona [ANCHA].

**A2: 1080/60i-A2**

#### **Nota**

- f Cambie el rango en el que se determinará la señal de entrada como la misma señal que la señal registrada.
- f Para dar prioridad a que una señal sea la misma que la señal ya registrada, configure esta función como [ANCHO].

f Utilizar en casos como cuando la frecuencia de sincronización de una señal a introducir ha cambiado ligeramente, o cuando se registran listas de múltiples señales.

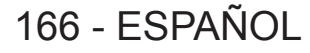

- f Esta opción sólo puede configurarse para la señal de entrada DIGITAL LINK y la señal de entrada HDMI, o la señal de entrada DVI‑D de la tarjeta de interfaz opcional instalada en la ranura.
- f Cuando está seleccionada la opción [ANCHO], la imagen puede aparecer distorsionada porque una señal se reconoce como si fuera la misma aunque su frecuencia de sincronización varíe ligeramente.
- f Cuando una señal de entrada corresponde con varias señales ajustadas en [ANCHO], la prioridad se asigna a la señal registrada con un
- número de memoria alto. Ejemplo: una señal de entrada que corresponda a los números de la memoria A2, A4 y B1 se asignará como B1. • Al borrarse una señal de registro, los ajustes también son eliminados.
- f En un entorno en el que se reciben varios tipos de señales en el mismo terminal, a veces las señales no se determinan correctamente cuando los ajustes están establecidos en [ANCHO].

## **Mem. secundaria**

El proyector tiene una función de memoria secundaria que puede registrar múltiples datos de ajuste de imagen, aunque la frecuencia o el formato de la fuente de la señal de sincronización la reconozcan como la misma señal. Use esta función cuando usted necesite cambiar el aspecto o ajustar la imagen de calidad como por ejemplo el balance de blancos cuando use la misma fuente de señal. La memoria secundaria incluye todos los datos que se pueden ajustar para cada señal, como la relación de aspecto de imagen y los datos ajustados en el elemento [IMAGEN] (por ejemplo [CONTRASTE], [BRILLO]).

## **Registro en la memoria secundaria**

- **1)** En la pantalla normal (cuando no se visualiza ningún menú), pulse  $\blacklozenge$ .
	- f Se visualiza la pantalla de registro de la memoria secundaria si aún no se ha registrado la memoria secundaria. Vaya al paso **3)**.
	- f Aparece una lista de memorias secundarias registradas en la señal recibida en ese momento.
	- El botón <FUNCTION> del mando a distancia puede usarse en lugar de <>>
	cuando se selecciona [MEM. SECUNDARIA] en el menú [SETUP PROYECTOR] → [BOTÓN DE FUNCIÓN].
- 2) Pulse **AV (▶** para seleccionar el número de memoria secundaria que se va a registrar en [LISTADO **SUB MEMORIA].**
- **3) Pulse el botón <ENTER>.**
	- f Aparece la pantalla **[CAMBIAR NOMBRE DE SEÑAL]**.
- **4) Pulse ▲▼◀▶** para seleccionar [OK], y pulse el botón <ENTER>.
	- f Para cambiar el nombre de la señal registrada, siga el procedimiento descrito en los pasos **6)** y **7)** en "Cambio de nombre de la señal registrada" (→ página 165).

## **Cambio a la memoria secundaria**

- **1) En la pantalla normal (cuando no se visualiza ningún menú), pulse**  $\blacklozenge$ **.** 
	- f Aparece una lista de memorias secundarias registradas en la señal recibida en ese momento.
- **2)** Pulse **AV∢** para seleccionar la señal que se va a cambiar en [LISTADO SUB MEMORIA].
- **3) Pulse el botón <ENTER>.**
	- f Ello cambia a la señal seleccionada en el paso **2)**.

## **Eliminación de la memoria secundaria**

- **1) En la pantalla normal (cuando no se visualiza ningún menú), pulse**  $\blacklozenge$ **.** 
	- f Aparece la pantalla **[LISTADO SUB MEMORIA]**.
- 2) Pulse **AV ◆** para seleccionar la memoria secundaria que desea eliminar y pulse el botón **<DEFAULT> en el mando a distancia.**
	- f Aparece la pantalla **[BORRADO DE SEÑALES REGISTRADAS]**.
	- f Para cancelar la eliminación, pulse el botón <MENU> para regresar a la pantalla **[LISTADO SUB MEMORIA]**.
- **3) Pulse el botón <ENTER>.**
	- Se eliminará la memoria secundaria seleccionada.

# **Menú [SEGURIDAD]**

**En la pantalla de menú, seleccione [SEGURIDAD] en el menú principal y seleccione un elemento del submenú.**

#### Consulte "Navegación a través del menú" (→ página 80) para obtener más información acerca del uso **de la pantalla de menú.**

• Cuando se usa por primera vez el proyector

Contraseña inicial: pulse AVV4AVV4 en orden y pulse el botón <ENTER>.

#### **Atención**

- f Cuando seleccione el menú [SEGURIDAD] y pulse el botón <ENTER>, será necesaria la introducción de una contraseña. Introduzca la contraseña preestablecida y, después, continúe con las operaciones del menú [SEGURIDAD].
- f Cuando se ha cambiado la contraseña previamente, introduzca la contraseña cambiada y pulse el botón <ENTER>.

#### **Nota**

- La contraseña introducida se visualiza con \* en la pantalla.
- f Se muestra un mensaje de error en la pantalla cuando la contraseña introducida es incorrecta. Vuelva a introducir la contraseña correcta.

# **[CONTRASEÑA DE SEGURIDAD]**

Puede acceder a la pantalla **[CONTRASEÑA DE SEGURIDAD]** al encender el equipo con el interruptor <MAIN POWER> en la posición <OFF>. Si la contraseña introducida es incorrecta, las operaciones estarán restringidas al botón de modo en espera < $\phi$ >, el botón <SHUTTER> y los botones <LENS> (<FOCUS>, <ZOOM>, <SHIFT>).

## **1)** Pulse ▲▼ para seleccionar [CONTRASEÑA DE SEGURIDAD].

#### **2) Pulse ◀▶ para cambiar el elemento.**

• Los elementos cambiarán cada vez que pulse el botón.

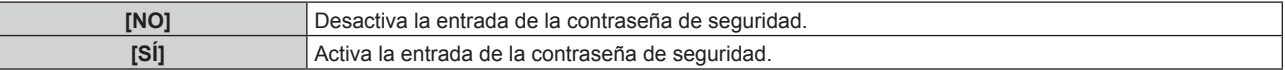

#### **Nota**

- f Los ajustes de [CONTRASEÑA DE SEGURIDAD] están configurados en [NO] según los valores predeterminados de fábrica o cuando se ejecuta [TODOS LOS DATOS DE USUARIO] en [INICIALIZAR] (→ página 160).
- f Cambie la contraseña periódicamente por una que sea difícil de adivinar.
- f La contraseña de seguridad se activa después de establecer [CONTRASEÑA DE SEGURIDAD] en [SÍ] y de colocar el interruptor <MAIN POWER> en <OFF>.

# **[CAMBIO DE CONTRASEÑA DE SEGURIDAD]**

Cambie la contraseña de seguridad.

**1)** Pulse ▲▼ para seleccionar [CAMBIO DE CONTRASEÑA DE SEGURIDAD].

## **2) Pulse el botón <ENTER>.**

- f Aparece la pantalla **[CAMBIO DE CONTRASEÑA DE SEGURIDAD]**.
- **3) Pulse** asqw **y los botones numéricos (<0> <9>) para ajustar la contraseña.** • Se pueden establecer hasta ocho operaciones de botón.
- **4) Pulse el botón <ENTER>.**
- **5) Vuelva a introducir la contraseña para confirmarla.**
- **6) Pulse el botón <ENTER>.**

#### **Nota**

<sup>•</sup> La contraseña introducida se visualiza con \* en la pantalla.

f Si se utilizan valores numéricos en la contraseña de seguridad, es necesario inicializarla en caso de perder el mando a distancia. Póngase en contacto con su distribuidor para obtener más información sobre el método de inicialización.

# **[AJUSTE DE PANTALLA]**

Superponga el mensaje de seguridad (texto o imagen) sobre la imagen de proyección.

## **1)** Pulse ▲▼ para seleccionar [AJUSTE DE PANTALLA].

**2) Pulse ◀▶ para cambiar el elemento.** 

f Los elementos cambiarán cada vez que pulse el botón.

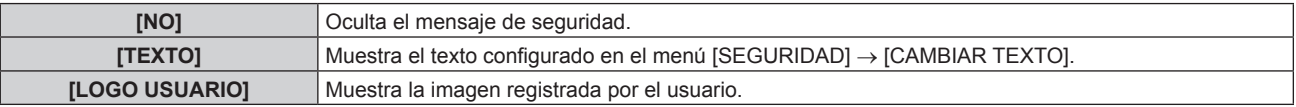

#### **Nota**

f Para crear y registrar la imagen de [LOGO USUARIO], utilice el "Logo Transfer Software" incluido en el CD-ROM suministrado.

## **[CAMBIAR TEXTO]**

Edite el texto que aparecerá cuando se seleccione [TEXTO] en [AJUSTE DE PANTALLA].

- **1)** Pulse ▲▼ para seleccionar [CAMBIAR TEXTO].
- **2) Pulse el botón <ENTER>.**
	- f Aparece la pantalla **[CAMBIAR TEXTO]**.
- **3)** Pulse  $\blacktriangle \blacktriangledown \blacktriangle \blacktriangleright$  para seleccionar el texto y pulse el botón <ENTER> para introducir el texto.
- **4) Pulse ▲▼◆ para seleccionar [OK] y pulse el botón <ENTER>.**

• Se cambia el texto.

## **[CONTROL DE INICIO DE DISPOSITIVO]**

Active/desactive las operaciones con botones en el panel de control y en el mando a distancia.

- **1)** Pulse ▲▼ para seleccionar [CONTROL DE INICIO DE DISPOSITIVO].
- **2) Pulse el botón <ENTER>.**
	- f Aparece la pantalla **[CONTROL DE INICIO DE DISPOSITIVO]**.
- **3)** Pulse ▲▼ para seleccionar [PANEL DE CONTROL] o [MANDO A DISTANCIA].

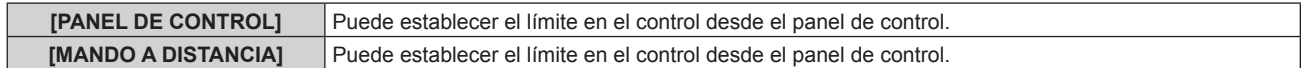

## **4) Pulse el botón <ENTER>.**

f Aparece la pantalla **[PANEL DE CONTROL]** o la pantalla **[MANDO A DISTANCIA]**.

**5)** Pulse ▲▼ para seleccionar [PANEL DE CONTROL] o [MANDO A DISTANCIA].

## **6) Pulse ◀▶ para cambiar el elemento.**

f Puede establecer la restricción de funcionamiento desde el panel de control o el mando a distancia.

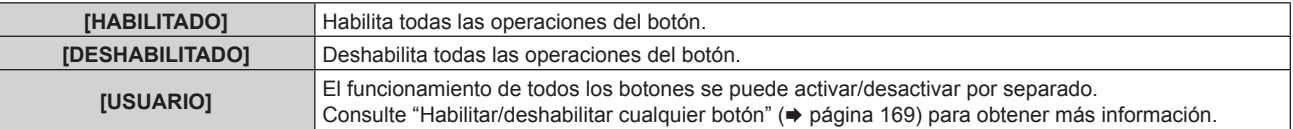

- **7) Pulse ▲▼ para seleccionar [APLICAR], y pulse el botón <ENTER>.** 
	- Se visualiza la pantalla de confirmación.
- **8) Pulse** qw **para seleccionar [EJECUTAR], y pulse el botón <ENTER>.**

## **Habilitar/deshabilitar cualquier botón**

**1)** Pulse ▲▼ para seleccionar [CONTROL DE INICIO DE DISPOSITIVO].

- **2) Pulse el botón <ENTER>.** f Aparece la pantalla **[CONTROL DE INICIO DE DISPOSITIVO]**.
- **3)** Pulse ▲▼ para seleccionar [PANEL DE CONTROL] o [MANDO A DISTANCIA].
- **4) Pulse el botón <ENTER>.**
	- f Aparece la pantalla **[PANEL DE CONTROL]** o la pantalla **[MANDO A DISTANCIA]**.
- **5)** Pulse ▲▼ para seleccionar [PANEL DE CONTROL] o [MANDO A DISTANCIA].
- **6) Pulse** qw **para cambiar [USUARIO].**

## **7)** Pulse ▲▼ para seleccionar el botón que desea ajustar.

 $\bullet$  Si se selecciona [TECLA SELECCIÓN ENTRADA], pulse el botón <ENTER> y pulse  $\blacktriangle \blacktriangledown$  para seleccionar el botón que desea ajustar.

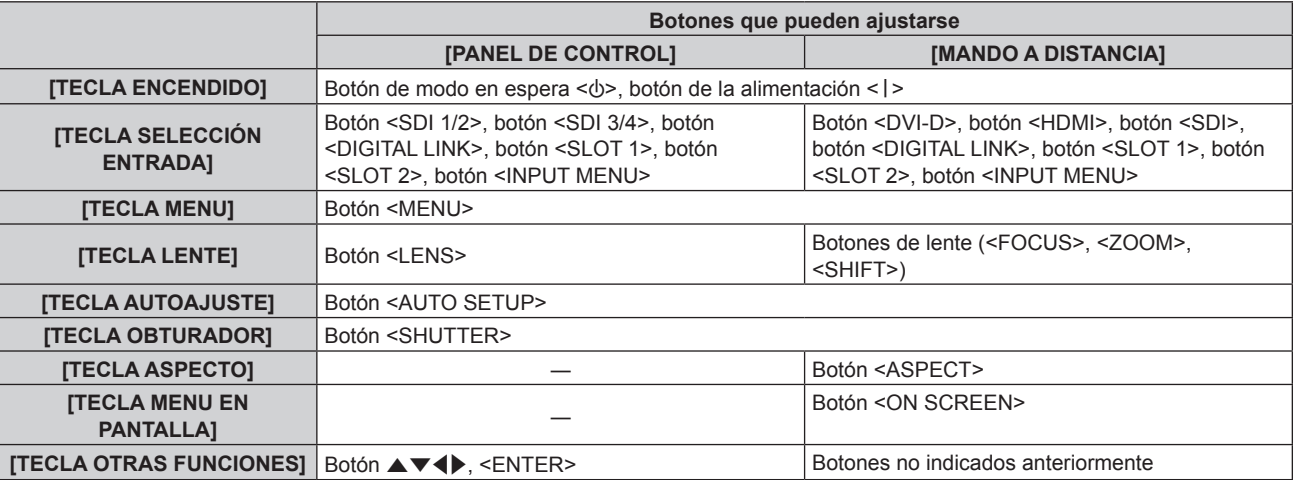

#### 8) Pulse  $\blacklozenge$  para cambiar el elemento.

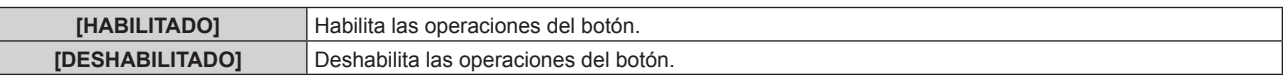

f Cuando la opción [TECLA SELECCIÓN ENTRADA] se ha seleccionado en el paso **7)**, el ajuste que puede configurarse varía en función del botón seleccionado.

Consulte "Ajuste que puede configurarse con [TECLA SELECCIÓN ENTRADA]" (→ página 171) para obtener más información.

Cuando el cambio de opción se haya completado, pulse el botón <MENU> para volver a la pantalla **[PANEL DE CONTROL]** o a la pantalla **[MANDO A DISTANCIA]**.

## **9)** Pulse ▲▼ para seleccionar [APLICAR], y pulse el botón <ENTER>.

• Se visualiza la pantalla de confirmación.

## **10) Pulse** qw **para seleccionar [EJECUTAR], y pulse el botón <ENTER>.**

#### **Nota**

- f Al realizar una operación con un botón con el dispositivo ajustado en [DESHABILITADO], aparece la pantalla **[PASSWORD PARA CONTROL DEL EQUIPO]**.
- Ingrese la contraseña del dispositivo de control.
- f La pantalla **[PASSWORD PARA CONTROL DEL EQUIPO]** desaparecerá cuando no se realicen operaciones durante unos 10 segundos.
- Si las operaciones de [PANEL DE CONTROL] y [MANDO A DISTANCIA] se establecen en [DESHABILITADO], el proyector no se puede apagar (no se puede acceder al modo en espera).
- f Cuando se haya completado el ajuste, desaparecerá la pantalla de menú. Para realizar otras operaciones, pulse el botón <MENU> para visualizar el menú principal.
- f Incluso si se deshabilitan las operaciones con botones en el mando a distancia, las operaciones de los botones <ID SET> y <ID ALL> del mando a distancia siguen funcionando.

# 170 - ESPAÑOL

## **Ajuste que puede configurarse con [TECLA SELECCIÓN ENTRADA]**

Cuando la opción [TECLA SELECCIÓN ENTRADA] se ha seleccionado en el paso **7)** de "Habilitar/deshabilitar cualquier botón" ( $\Rightarrow$  página 169), el ajuste que puede seleccionarse varía en función del botón que se va a pulsar.

El ajuste que puede seleccionarse cuando se pulsa cada botón es el siguiente.

## **TECLA SDI1/21**

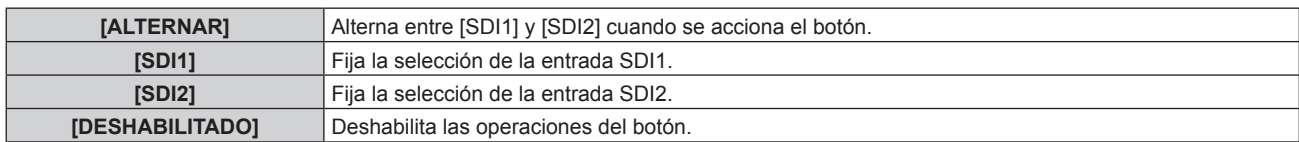

## **TECLA SDI3/41**

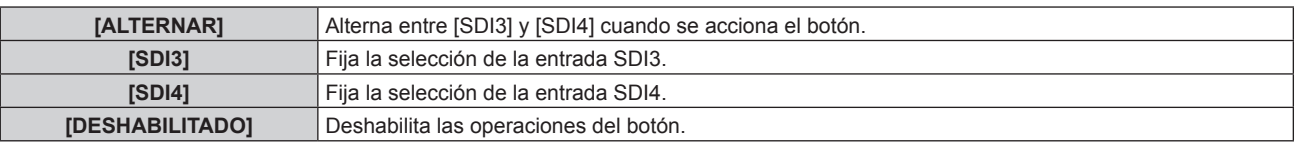

## **TECLA DVI-D]**

Las opciones [DVI-D1 [SLOT1]] y [DVI-D2 [SLOT1]] pueden seleccionarse cuando la Tarjeta de interfaz para entrada DVI-D 2 opcional (Núm. de modelo: ET‑MDNDV10) está instalada en <SLOT 1>.

Las opciones [DVI-D3 [SLOT2]] y [DVI-D4 [SLOT2]] pueden seleccionarse cuando la Tarjeta de interfaz para entrada DVI-D 2 opcional (Núm. de modelo: ET‑MDNDV10) está instalada en <SLOT 2>.

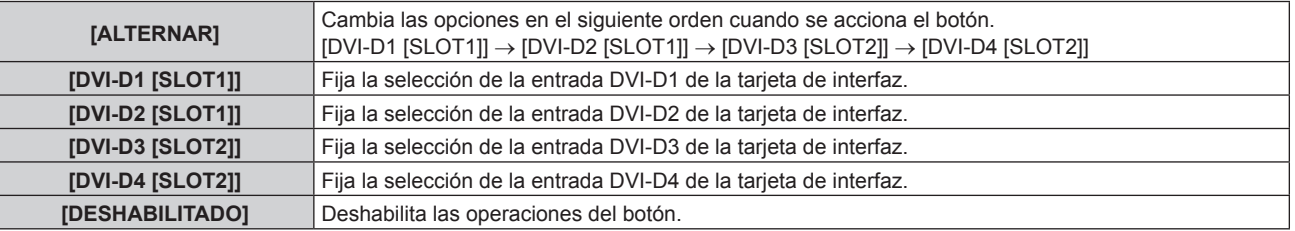

## **TECLA HDMI]**

Las opciones [HDMI1 [SLOT1]] y [HDMI2 [SLOT1]] pueden seleccionarse cuando la Tarjeta de interfaz para entrada HDMI 2 opcional (Núm. de modelo: ET-MDNHM10) está instalada en <SLOT 1>.

Las opciones [HDMI3 [SLOT2]] y [HDMI4 [SLOT2]] pueden seleccionarse cuando la Tarjeta de interfaz para entrada HDMI 2 opcional (Núm. de modelo: ET‑MDNHM10) está instalada en <SLOT 2>.

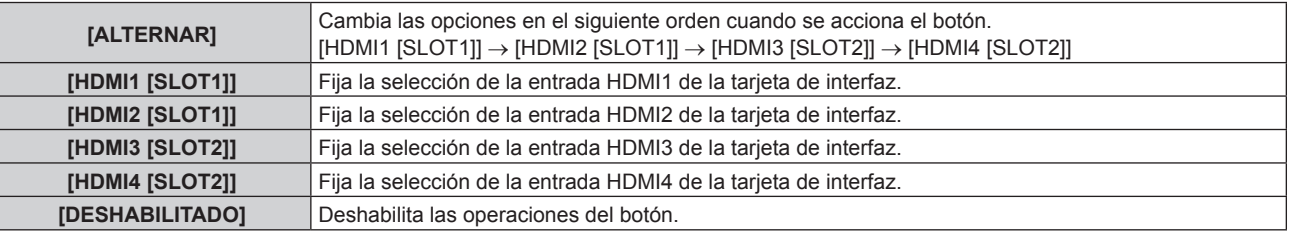

# **TECLA SDI]**

Los elementos de [SDI1 [SLOT1]] a [SDI4 [SLOT1]] se pueden seleccionar cuando la tarjeta de interfaz opcional con la entrada correspondiente (Tarjeta de terminales 3G-SDI con audio (Núm. de modelo: TY‑TBN03G) o Tarjeta de interfaz para 12G-SDI (Núm. de modelo: ET‑MDN12G10)) está instalada en <SLOT 1>.

Los elementos de [SDI1 [SLOT2]] a [SDI4 [SLOT2]] se pueden seleccionar cuando la tarjeta de interfaz opcional con la entrada correspondiente (Tarjeta de terminales 3G-SDI con audio (Núm. de modelo: TY‑TBN03G) o Tarjeta de interfaz para 12G-SDI (Núm. de modelo: ET‑MDN12G10)) está instalada en <SLOT 2>.

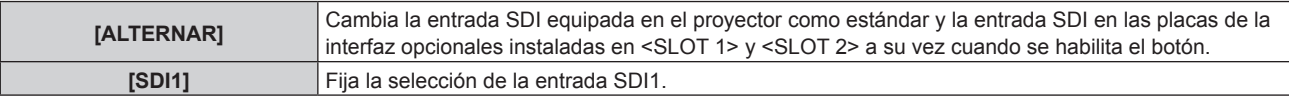

## **Capítulo 4 Ajustes — Menú [SEGURIDAD]**

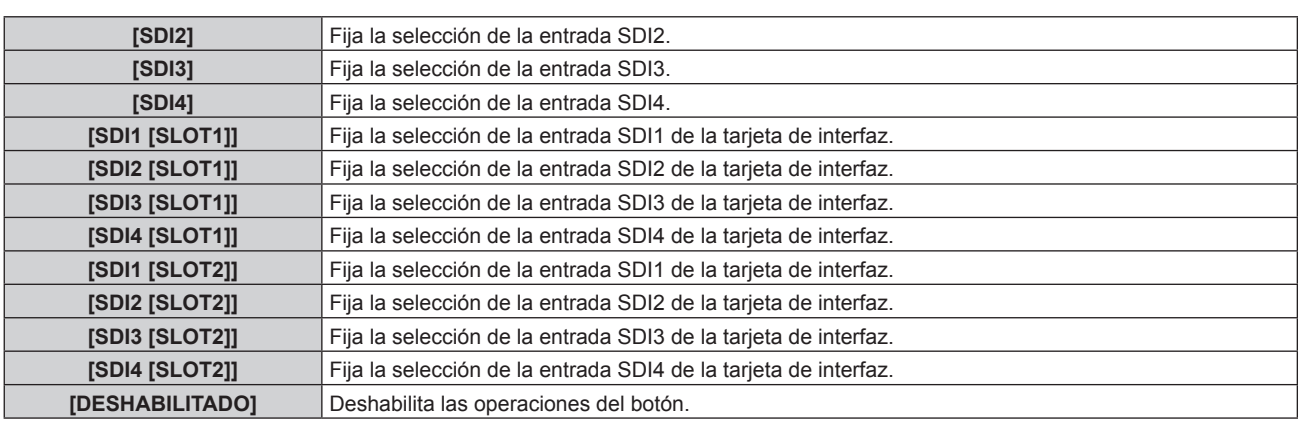

# **TECLA SLOT1]**

Los elementos de [SDI1 [SLOT1]] a [SDI4 [SLOT1]] se pueden seleccionar cuando la tarjeta de interfaz opcional con la entrada correspondiente (Tarjeta de terminales 3G-SDI con audio (Núm. de modelo: TY‑TBN03G) o Tarjeta de interfaz para 12G-SDI (Núm. de modelo: ET‑MDN12G10)) está instalada en <SLOT 1>.

Las opciones [HDMI1 [SLOT1]] y [HDMI2 [SLOT1]] pueden seleccionarse cuando la Tarjeta de interfaz para entrada HDMI 2 opcional (Núm. de modelo: ET-MDNHM10) está instalada en <SLOT 1>.

Las opciones [DVI-D1 [SLOT1]] y [DVI-D2 [SLOT1]] pueden seleccionarse cuando la Tarjeta de interfaz para entrada DVI-D 2 opcional (Núm. de modelo: ET-MDNDV10) está instalada en <SLOT 1>.

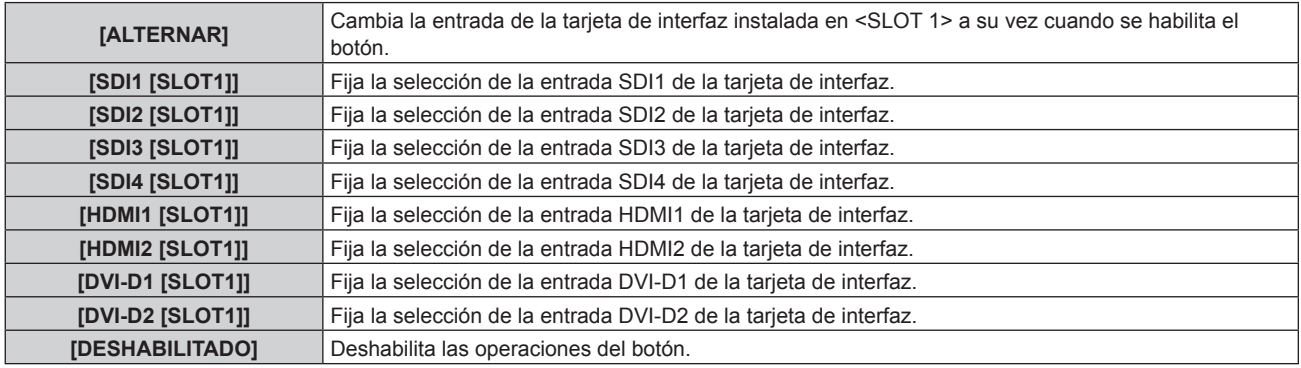

# **TECLA SLOT2]**

Los elementos de [SDI1 [SLOT2]] a [SDI4 [SLOT2]] se pueden seleccionar cuando la tarjeta de interfaz opcional con la entrada correspondiente (Tarjeta de terminales 3G-SDI con audio (Núm. de modelo: TY‑TBN03G) o Tarjeta de interfaz para 12G-SDI (Núm. de modelo: ET‑MDN12G10)) está instalada en <SLOT 2>.

Las opciones [HDMI3 [SLOT2]] y [HDMI4 [SLOT2]] pueden seleccionarse cuando la Tarjeta de interfaz para entrada HDMI 2 opcional (Núm. de modelo: ET‑MDNHM10) está instalada en <SLOT 2>.

Las opciones [DVI-D3 [SLOT2]] y [DVI-D4 [SLOT2]] pueden seleccionarse cuando la Tarjeta de interfaz para entrada DVI-D 2 opcional (Núm. de modelo: ET‑MDNDV10) está instalada en <SLOT 2>.

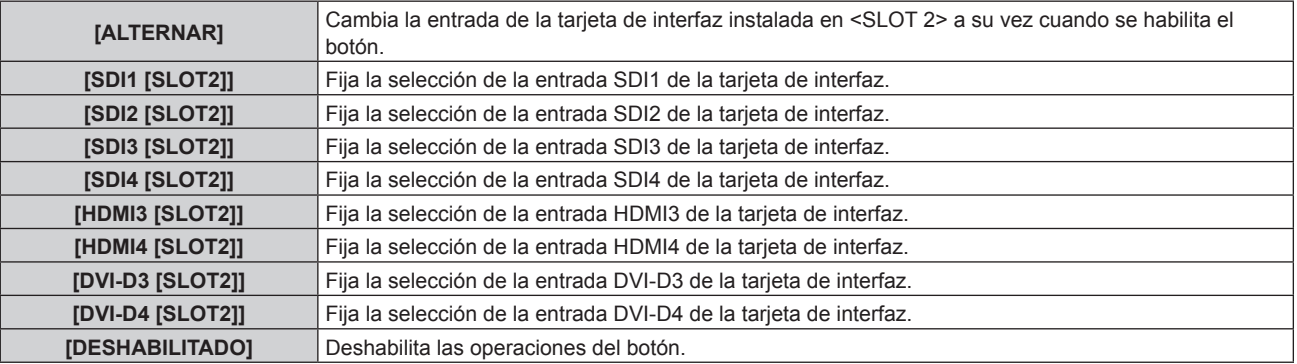

# **[CAMBIO PASSWORD CONTROL DEL EQUIPO]**

Puede modificar la contraseña del dispositivo de control.

- 1) Pulse  $\blacktriangle \blacktriangledown$  para seleccionar [CAMBIO PASSWORD CONTROL DEL EQUIPO].
- **2) Pulse el botón <ENTER>.**
	- f Aparece la pantalla **[CAMBIO PASSWORD CONTROL DEL EQUIPO]**.
- 3) Pulse  $\blacktriangle \blacktriangledown \blacktriangle \blacktriangleright$  para seleccionar el texto y pulse el botón <ENTER> para introducir el texto.
- **4)** Pulse **AV** ♦ para seleccionar [OK] y pulse el botón <ENTER>.

· Para cancelar, seleccione [CANCEL].

### **Atención**

- f La contraseña inicial será "AAAA" según los valores predeterminados de fábrica o cuando se ejecuta [TODOS LOS DATOS DE USUARIO] en [INICIALIZAR] (→ página 160).
- f Cambie la contraseña periódicamente por una que sea difícil de adivinar.

# **Menú [RED]**

**En la pantalla de menú, seleccione [RED] en el menú principal y seleccione un elemento del submenú. Consulte "Navegación a través del menú" (**x **página 80) para obtener más información acerca del uso de la pantalla de menú.**

# **[MODO DIGITAL LINK]**

Cambie el método de comunicación del terminal <DIGITAL LINK/LAN> del proyector.

## 1) Pulse  $\triangle \blacktriangledown$  para seleccionar [MODO DIGITAL LINK].

## **2) Pulse ◀▶ para cambiar el elemento.**

f Los elementos cambiarán cada vez que pulse el botón.

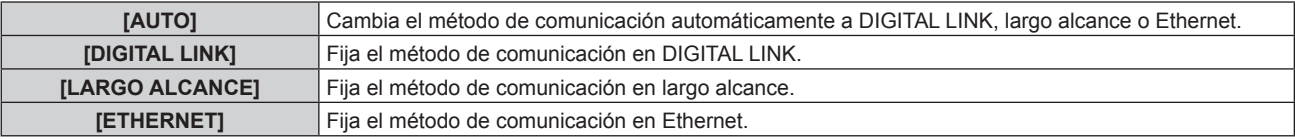

## **Modos de comunicación posibles**

## $\checkmark$ : comunicación posible

―: comunicación imposible

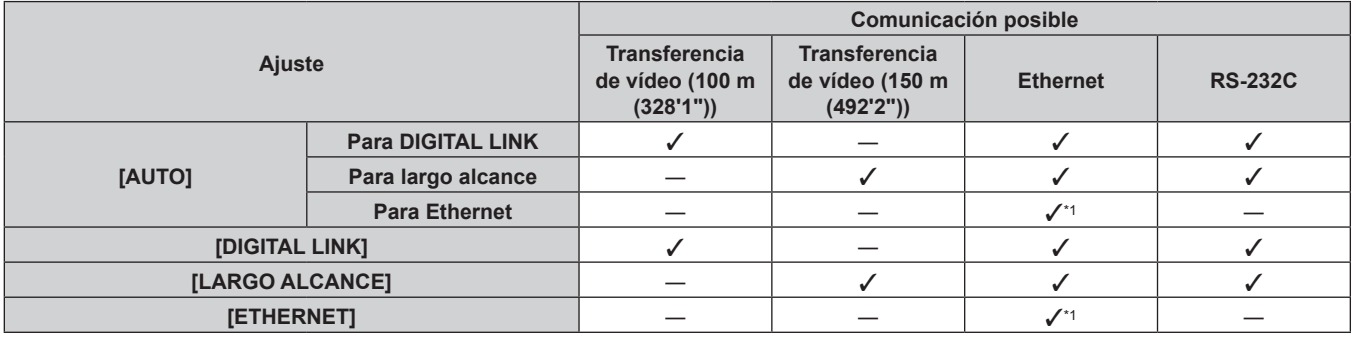

\*1 La comunicación a través de un cable transmisor de par trenzado no está disponible. Conecte el proyector con la red directamente.

#### **Nota**

- f La distancia de transmisión máxima cuando se conecta con el método de comunicación de largo alcance es 150 m (492'2"). En tal caso, la señal que el proyector puede recibir es de un máximo de 1080/60p (1 920 x 1 080 puntos, frecuencia del reloj de puntos 148,5 MHz).
- f Si el método de comunicación del cable transmisor de par trenzado se configura como largo alcance, el proyector se conectará con el método de comunicación de largo alcance cuando [MODO DIGITAL LINK] sea [AUTO]. Para conectarse con el opcional Conmutador de DIGITAL LINK (Núm. de modelo: ET‑YFB200G) mediante el método de comunicación de largo alcance, configure [MODO DIGITAL LINK] como [LARGO ALCANCE].
- f No se conectará correctamente si el cable transmisor de par trenzado no es compatible con el método de comunicación de largo alcance incluso si [MODO DIGITAL LINK] se configura como [LARGO ALCANCE].

# **[AJUSTE DIGITAL LINK]**

Establezca el método de comunicación en DIGITAL LINK o Ethernet.

## **Cuando el proyector está conectado directamente a través de Ethernet**

- 1) Pulse  $\triangle \blacktriangledown$  para seleccionar [AJUSTE DIGITAL LINK].
- **2) Pulse el botón <ENTER>.**
	- f Aparece la pantalla **[AJUSTE DIGITAL LINK]**.
- **3) Pulse ▲▼** para seleccionar [DUPLEX(ETHERNET)].
- **4) Pulse** qw **para cambiar el método de comunicación.**
	- f Los elementos cambiarán cada vez que pulse el botón.

**[AUTONEGOCIACIÓN]** Configura el método de comunicación automáticamente.

# 174 - ESPAÑOL

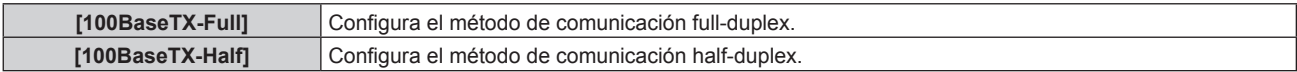

- **5) Pulse ▲▼ para seleccionar [GUARDAR].**
- **6) Pulse el botón <ENTER>.**
- **7) Cuando aparezca la pantalla de confirmación, pulse** qw **para seleccionar [EJECUTAR] y pulse el botón <ENTER>.**

#### **Nota**

f El proyector no es compatible con 10BaseT Full/Half.

## **Cuando el proyector está conectado a un cable transmisor de par trenzado**

- 1) Pulse  $\triangle \blacktriangledown$  para seleccionar [AJUSTE DIGITAL LINK].
- **2) Pulse el botón <ENTER>.**
	- f Aparece la pantalla **[AJUSTE DIGITAL LINK]**.
- **3)** Pulse ▲▼ para seleccionar [DUPLEX(DIGITAL LINK)].

### **4) Pulse ◀▶ para cambiar el método de comunicación.**

f Los elementos cambiarán cada vez que pulse el botón.

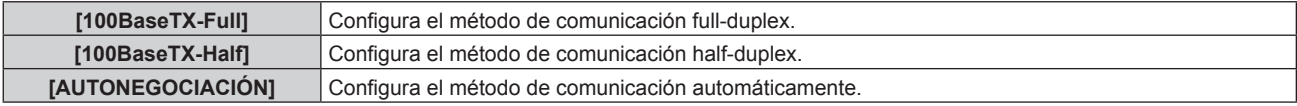

- **5)** Pulse **▲▼** para seleccionar [GUARDAR].
- **6) Pulse el botón <ENTER>.**
- **7)** Cuando aparezca la pantalla de confirmación, pulse ◀▶ para seleccionar [EJECUTAR] y pulse el **botón <ENTER>.**

# **[ESTADO DIGITAL LINK]**

Visualice el entorno de conexión DIGITAL LINK.

## 1) Pulse  $\blacktriangle \blacktriangledown$  para seleccionar [ESTADO DIGITAL LINK].

#### **2) Pulse el botón <ENTER>.**

f Aparece la pantalla **[ESTADO DIGITAL LINK]**.

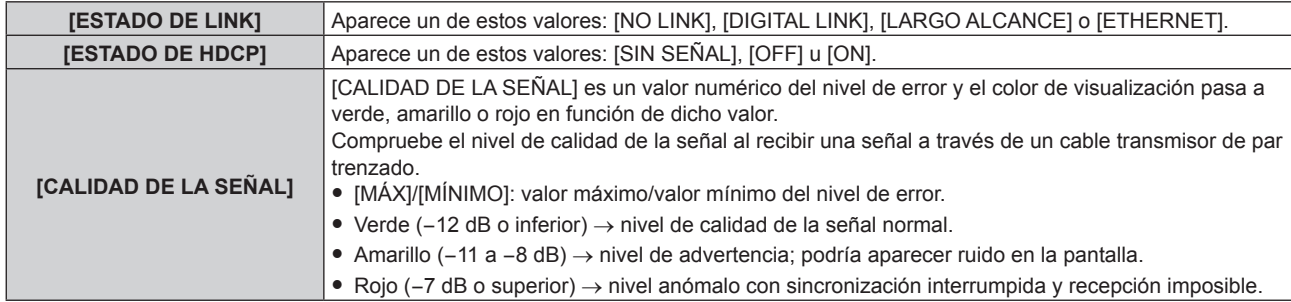

## **[NETWORK SETUP]**

Realice al ajuste inicial de la red antes de usar la función de red.

#### **1)** Pulse ▲▼ para seleccionar [NETWORK SETUP].

- **2) Pulse el botón <ENTER>.**
	- f Aparece la pantalla **[NETWORK SETUP]**.

**3)** Pulse ▲▼ para seleccionar un elemento y cambie los ajustes de acuerdo con las instrucciones de **operación del menú.**

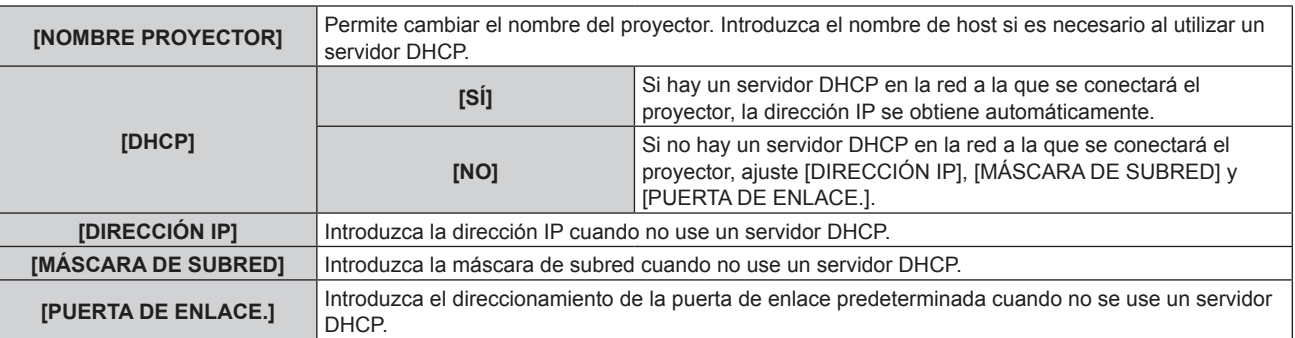

- **4)** Pulse ▲▼ para seleccionar [GUARDAR] y pulse el botón <ENTER>.
- **5)** Cuando aparezca la pantalla de la confirmación, pulse  $\blacklozenge$  para seleccionar [EJECUTAR], y pulse el **botón <ENTER>.**

#### **Nota**

- f Al usar un servidor DHCP, confirme que el servidor DHCP esté en ejecución.
- f Consulte a su administrador de red en relación con la dirección IP, máscara de subred y puerta de enlace predeterminada.
- f Cuando se ajusta [AJUSTE Art-Net] en [SÍ(2.X.X.X)] o [SÍ(10.X.X.X)], no se puede seleccionar [NETWORK SETUP].

# **[NETWORK CONTROL]**

Configure el método de control de la red.

- **1)** Pulse ▲▼ para seleccionar [NETWORK CONTROL].
- **2) Pulse el botón <ENTER>.**
	- **Aparece la pantalla [NETWORK CONTROL].**
- **3)** Pulse ▲▼ para seleccionar un elemento y pulse ◆ para cambiar el ajuste.

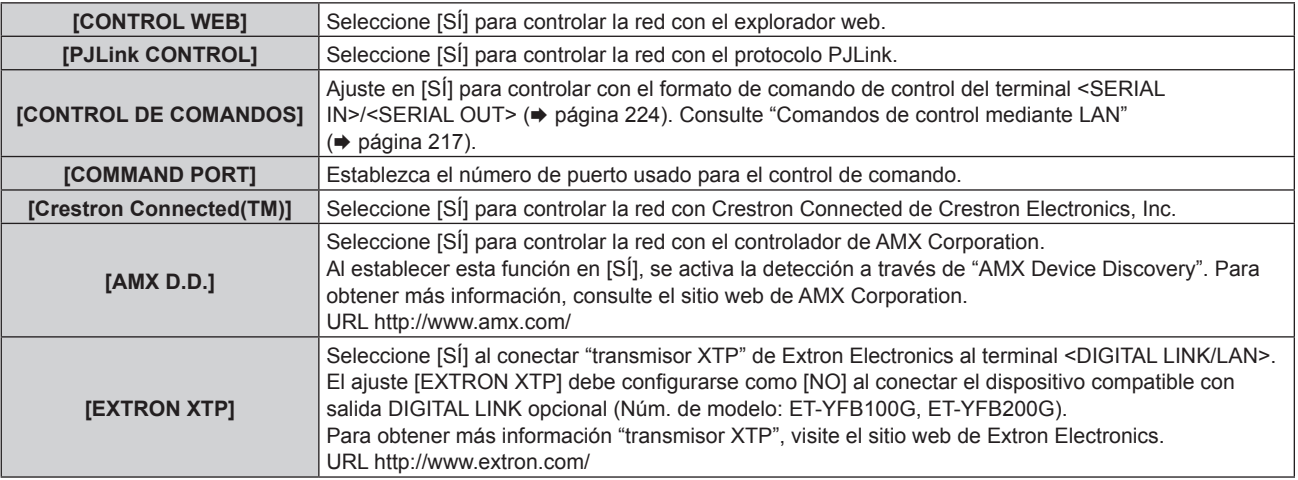

- **4)** Pulse ▲▼ para seleccionar [GUARDAR] y pulse el botón <ENTER>.
- 5) Cuando aparezca la pantalla de la confirmación, pulse <**>>** para seleccionar [EJECUTAR], y pulse el **botón <ENTER>.**

# **[ESTADO NETWORK]**

Consulte el estado de la red del proyector.

- **1)** Pulse ▲▼ para seleccionar [ESTADO NETWORK].
- **2) Pulse el botón <ENTER>.**
	- **Aparece la pantalla [ESTADO NETWORK].**

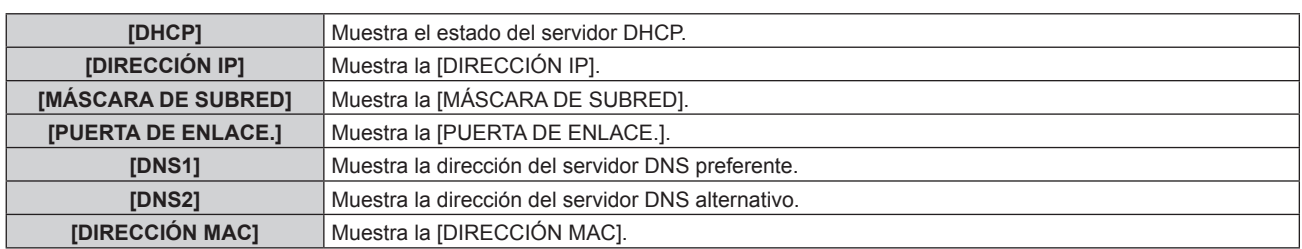

# **[MENÚ DIGITAL LINK]**

Cuando el dispositivo compatible con salida DIGITAL LINK opcional (Núm. de modelo: ET‑YFB100G, ET‑YFB200G) se conecta al terminal <DIGITAL LINK/LAN>, se muestra el menú principal del dispositivo compatible conectado con salida DIGITAL LINK. Consulte las Instrucciones de operación del dispositivo compatible con salida DIGITAL LINK para obtener más información.

### **Nota**

- f [MENÚ DIGITAL LINK] no puede ser seleccionado cuando [EXTRON XTP] está configurado como [SÍ].
- f Las indicaciones de funcionamiento del botón "RETURN" se muestran en la pantalla de menú de Caja de interfaz digital y Conmutador de DIGITAL LINK. El proyector no tiene el botón "RETURN", pero las mismas operaciones pueden realizarse con el botón <MENU>.

# **[AJUSTE Art-Net]**

Realice los ajustes para usar la función Art-Net.

## **1)** Pulse ▲▼ para seleccionar [AJUSTE Art-Net].

### **2)** Pulse ◀▶ para seleccionar un elemento.

f Los elementos cambiarán cada vez que pulse el botón.

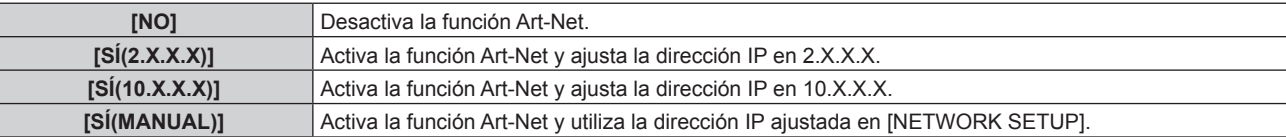

f Si se selecciona una opción distinta de [NO], vaya al paso **3)**.

## **3) Pulse el botón <ENTER>.**

- f Aparece la pantalla **[AJUSTE Art-Net]**.
- **4)** Pulse ▲▼ para seleccionar un elemento, y pulse ◆ para cambiar el ajuste.

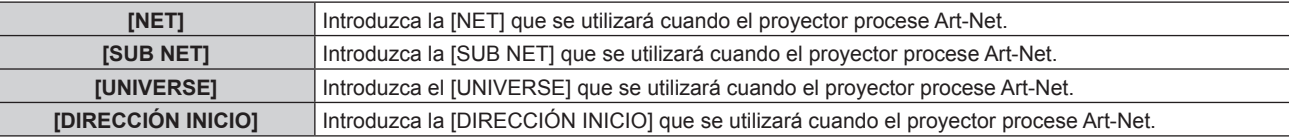

- **5)** Pulse ▲▼ para seleccionar [GUARDAR] y pulse el botón <ENTER>.
- **6) Cuando aparezca la pantalla de confirmación, pulse** qw **para seleccionar [EJECUTAR] y, después, pulse el botón <ENTER>.**

#### **Nota**

• Si se selecciona [SÍ(2.X.X.X)] o [SÍ(10.X.X.X)], la dirección IP se calcula y se ajusta automáticamente.

# **[AJUSTES CANAL Art-Net]**

#### Fije la asignación del canal.

Para las definiciones del canal usadas para controlar el proyector con la función Art-Net, consulte "Uso de la función Art-Net" (→ página 213).

- **1)** Pulse ▲▼ para seleccionar [AJUSTES CANAL Art-Net].
- **2)** Pulse ◆ para cambiar el elemento.

**[2]** Utiliza la asignación de canales en el ajuste estándar.

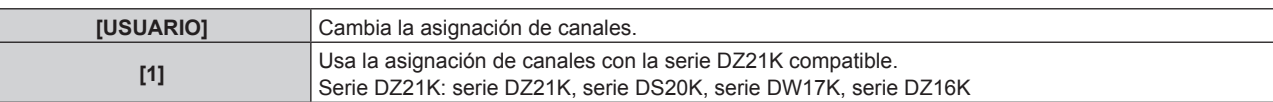

f Si se selecciona [2] o [1], la función asignada al canal se muestra pulsando el botón <ENTER>.

f Si selecciona [USUARIO], vaya al paso **3)**.

## **3) Pulse el botón <ENTER>.**

f Aparece la pantalla **[AJUSTES CANAL Art-Net]**.

## **4)** Pulse ▲▼ para seleccionar el canal que se va a fijar, y pulse ◆ para cambiar el elemento.

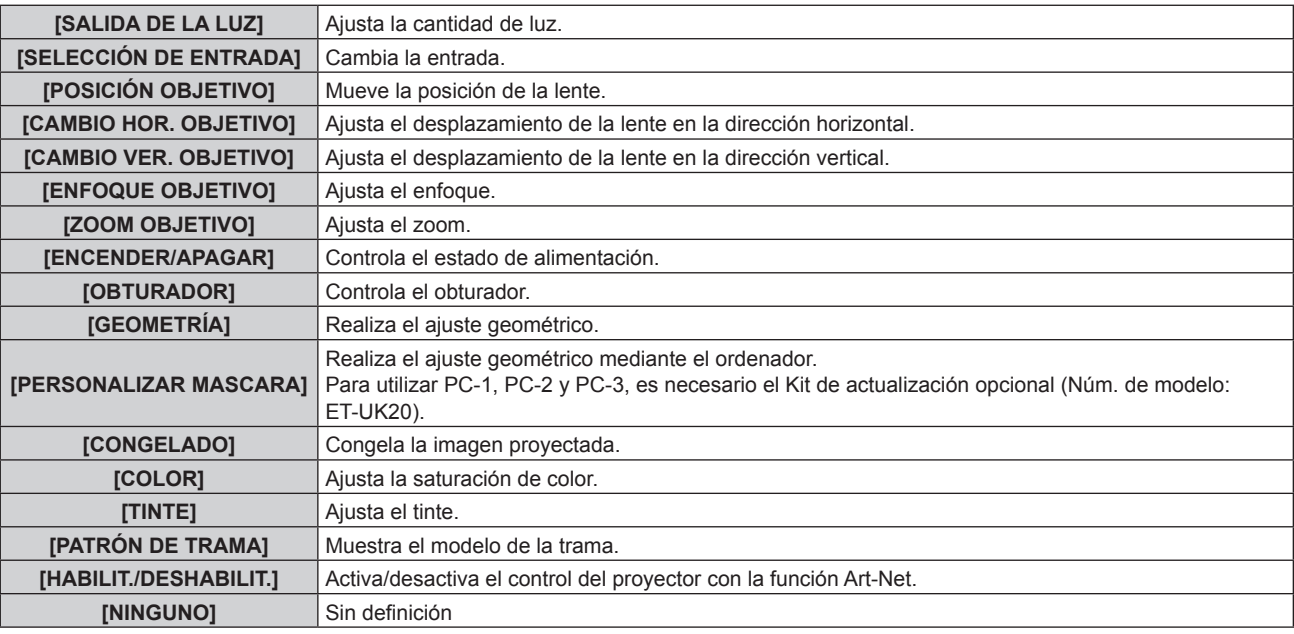

- El ajuste también se puede realizar pulsando ▲▼ para seleccionar el canal, pulsando el botón <ENTER> para ver la lista de opciones, pulsando  $\blacktriangle \blacktriangledown \blacktriangle \blacktriangleright$  para seleccionar la opción y pulsando el botón <ENTER>.
- f El mismo elemento no se puede configurar para varios canales, salvo por [NINGUNO].

# **[ESTADO DE Art-Net]**

Muestra el contenido de control asignado a cada canal y los datos recibidos de ese canal.

- **1)** Pulse ▲▼ para seleccionar [ESTADO DE Art-Net].
- **2) Pulse el botón <ENTER>.**
	- f Aparece la pantalla **[ESTADO DE Art-Net]**.

## **Conexión de red**

El proyector tiene una función de red y las siguientes operaciones están disponibles desde el ordenador usando Control Web.

- Configuración y ajuste del proyector
- · Visualización del estado del proyector
- f Envío de un mensaje de correo electrónico cuando existe un problema con el proyector

El proyector es compatible con "Crestron Connected" y también pueden utilizarse las siguientes aplicaciones de software de Crestron Electronics, Inc.

- RoomView Express
- Crestron Fusion

#### **Atención**

f Si se conecta un cable LAN directamente al proyector, la conexión de red debe realizarse en interiores.

#### **Nota**

f "Crestron Connected" es un sistema de Crestron Electronics, Inc. que administra y controla de forma colectiva los dispositivos de varios sistemas conectados a una red a través de un ordenador.

f Para obtener más información de "Crestron Connected", visite el sitio web de Crestron Electronics, Inc. (sólo inglés.) URL https://www.crestron.com/

Descargue "RoomView Express" del sitio web de Crestron Electronics, Inc. (sólo inglés.)

- URL https://www.crestron.com/resources/get-roomview
- f Se necesita un cable LAN para usar la función de red.

## **Ejemplo de una conexión de red normal**

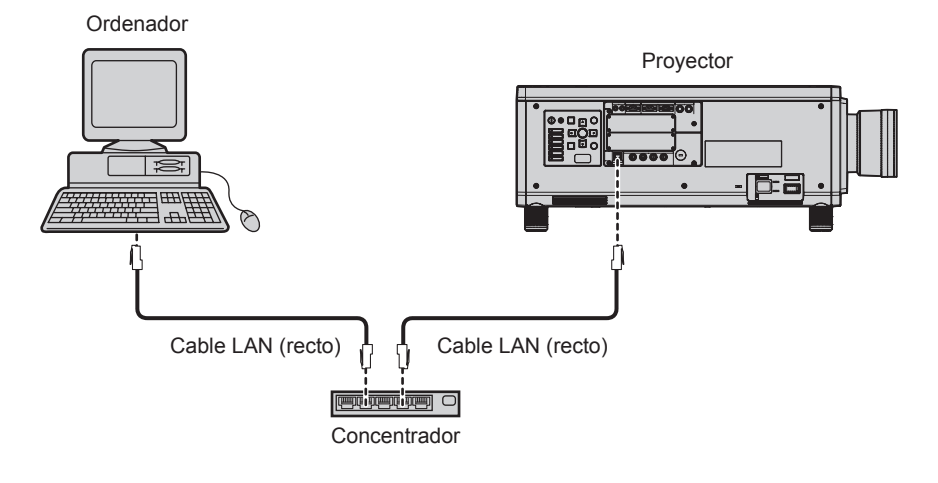

- Se requiere un explorador web para usar esta función. Confirme antes que el explorador web se pueda usar. Navegador compatible: Internet Explorer 8.0/9.0/10.0/11.0 (Windows OS),Safari 6.0/7.0/8.0 (Mac OS)
- f Se requiere la comunicación con un servidor de correo electrónico para usar la función de correo electrónico. Confirme antes que se pueda usar el correo electrónico.
- Utilice un cable LAN recto y compatible con rectos con la categoría 5 o superior.
- f Utilice un cable LAN de 100 m (328'1") o de una longitud inferior.

# **Conexión de un cable transmisor de par trenzado**

El proyector tiene una función que le permite recibir señales Ethernet de un cable transmisor de par trenzado, junto con las señales de vídeo y audio, a través de un cable LAN. Conecte un cable LAN al terminal <DIGITAL LINK/LAN> del proyector. ( $\Rightarrow$  páginas 23, 31)

## ■ Ejemplo de conexiones de red a través de un cable transmisor de par trenzado

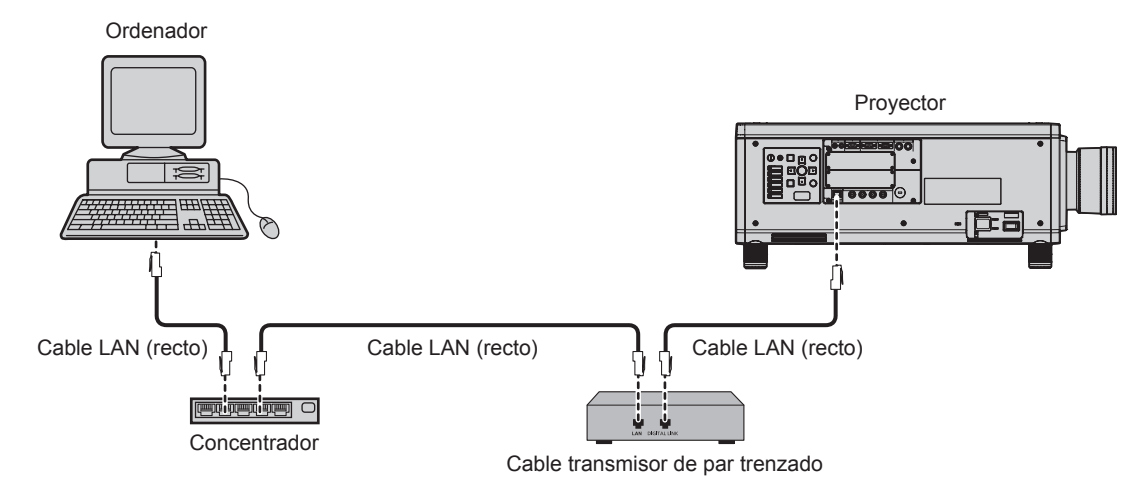

- f Para el cable LAN entre el cable transmisor de par trenzado y el proyector, utilice un cable que cumpla con los siguientes requisitos: - Compatible con CAT5e o estándares superiores
	- Blindado (conectores incluidos)
	- Conexión directa
- Monofilar
- f La distancia de transmisión máxima entre el cable transmisor de par trenzado y el proyector es 100 m (328'1") para la señal con resolución máxima de 1 920 x 1 200 puntos. Es posible transmitir hasta 150 m (492'2") si el cable transmisor de par trenzado admite el método de comunicación de largo alcance. Sin embargo, la señal que el proyector puede recibir es sólo de hasta 1080/60p (1 920 x 1 080 puntos, la frecuencia del reloj de puntos 148,5 MHz) para el método de comunicación de largo alcance. Para señales con resolución superior a 1 920 x 1 200 puntos, la distancia de transmisión máxima será 50 m (164'1"). Si estas distancia son mayores, pueden producirse distorsiones en la imagen y problemas con la comunicación LAN.
- f Al realizar el cableado entre un cable transmisor de par trenzado y el proyector, compruebe que las características de cada cable son compatibles con CAT5e o superior con herramientas como un tester de cables o un verificador de cables. Si utiliza un conector de relé, realice la comprobación incluyendo este conector.
- $\bullet$  No utilice un concentrador entre un cable transmisor de par trenzado y el proyector.
- $\bullet$  No tire de los cables con fuerza. No los doble ni los retuerza innecesariamente.
- f Para reducir el ruido, estire los cables que se conectan entre el cable transmisor de par trenzado y el proyector; procure que no queden enrollados.
- f Mantenga los cables que unen el cable transmisor de par trenzado y el proyector alejados de otros cables, sobre todo de los cables de alimentación.
- f Al instalar varios cables, colóquelos uno al lado del otro con una mínima distancia de separación, pero sin atarlos.
- f Tras realizar el cableado, vaya al menú [RED] → [ESTADO DIGITAL LINK] y confirme que el valor de [CALIDAD DE LA SEÑAL] aparece en verse, lo que indica una calidad normal. ( $\Rightarrow$  página 175)
- f Para obtener información acerca de los cables transmisores de par trenzado de otros fabricantes que se pueden utilizar con el proyector, visite el sitio web (https://panasonic.net/cns/projector/). Tenga en cuenta que la validación de los dispositivos de otros fabricantes se ha realizado según los puntos especificados por Panasonic Connect Co., Ltd. y no todas las funciones se han validado. En caso de problemas de funcionamiento o rendimiento provocados por dispositivos de otros fabricantes, póngase en contacto directamente con ellos.

# **Acceso desde el explorador web**

- **1) Abra el explorador web en el ordenador.**
- **2) Introduzca la dirección IP del proyector en el campo de entrada de URL del explorador web.**
- **3) Introduzca el nombre de usuario y la contraseña.**
	- f El ajuste predeterminado de fábrica del nombre de usuario es user1 (derechos de usuario)/admin1 (derechos de administrador) y la contraseña es panasonic (minúsculas).

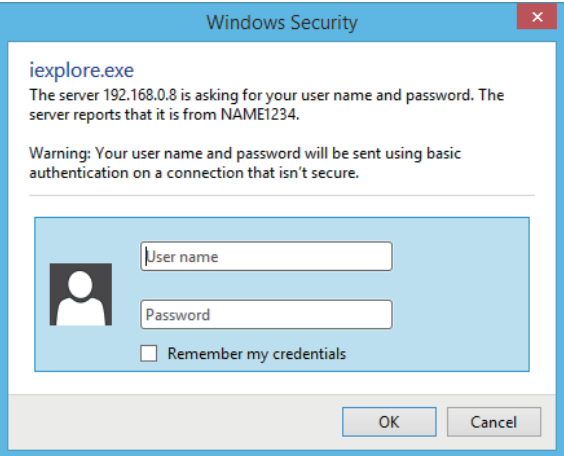
#### **4) Haga clic en OK.**

· Se visualiza la página [Projector status].

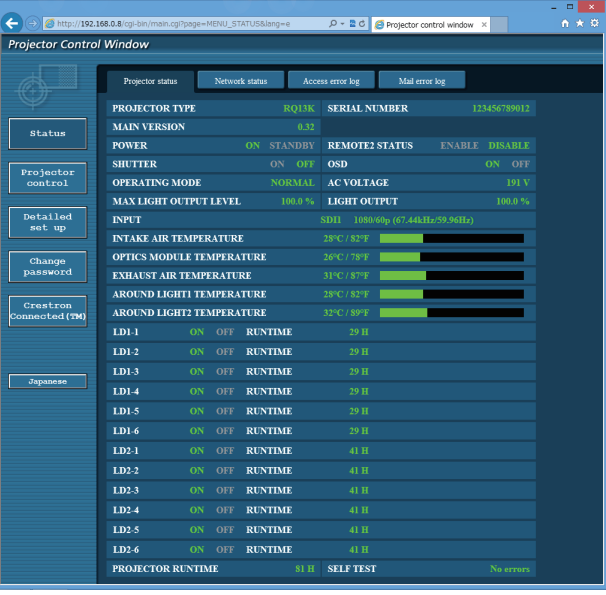

#### **Nota**

- · Si utiliza un explorador web para controlar el proyector, ajuste [CONTROL WEB] en [SÍ] en [NETWORK CONTROL] (→ página 176).
- f No realice la configuración ni controle simultáneamente abriendo varios exploradores web. No ajuste ni controle el proyector desde varios ordenadores.
- Cambie primero la contraseña. (→ página 196)
- f Los derechos de administrador le permiten usar todas las funciones. Los derechos de usuario permiten el uso de [Projector status] (→ página 183), confirmación de la página de información de error (→ página 184), [Network status] (→ página 186), [Basic control] (→ página 187), y [Change password] (→ página 196) únicamente.
- f El acceso se bloqueará durante unos minutos cuando se introduzca una contraseña incorrecta tres veces consecutivamente. f Algunos elementos de la página de ajuste del proyector utilizan la función Javascript del explorador web. Es posible que el proyector no pueda controlarse correctamente si esta función está deshabilitada en los ajustes del explorador.
- Si la pantalla del control web no aparece, consulte a su administrador de red.
- f Cuando se actualiza la pantalla del control web, la pantalla puede quedar en blanco durante un instante, pero esto no representa un problema de funcionamiento.
- f Captura de pantalla de un ordenador

El tamaño o la visualización de la pantalla pueden ser diferentes de este manual en función del sistema operativo o el explorador web que utilice.

#### **Descripciones de los elementos**

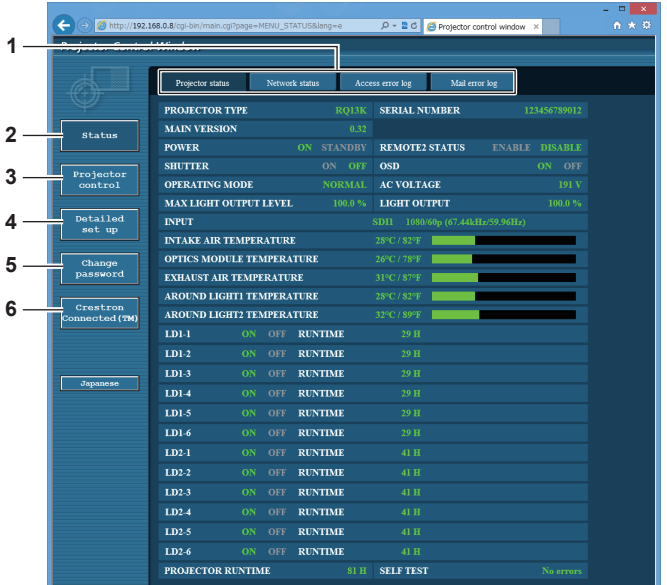

# **1 Pestaña de la página**

Cambia de página haciendo clic en ella.

#### **2 [Status]**

El estado del proyector se visualiza haciendo clic en este elemento.

#### **3 [Projector control]**

La página [Projector control] se visualiza haciendo clic en este elemento.

#### **4 [Detailed set up]**

elemento.

La página [Detailed set up] se visualiza haciendo clic en este elemento.

#### **5 [Change password]** La página [Change password] se visualiza haciendo clic en este

**6 [Crestron Connected(TM)]** Aparece la página de operaciones de Crestron Connected haciendo clic en este elemento.

# **Página [Projector status]**

Haga clic en [Status] → [Projector status].

Muestre el estado del proyector para los siguientes elementos.

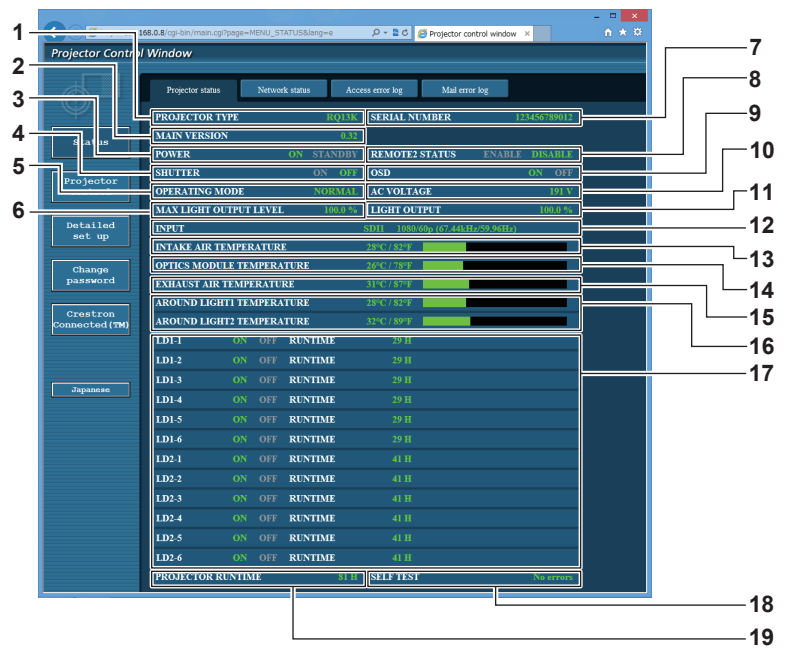

# **1 [PROJECTOR TYPE]**

Muestra el tipo del proyector.

# **2 [MAIN VERSION]**

- Muestra la versión de firmware del proyector. **3 [POWER]**
- Muestra el estado de la fuente de alimentación.
- **4 [SHUTTER]**

Muestra el estado de la función del obturador (ON: activado (cerrado), OFF: desactivado (abierto)).

- **5 [OPERATING MODE]** Muestra el estado del ajuste de [MODO OPERACIÓN].
- **6 [MAX LIGHT OUTPUT LEVEL]** Muestra el estado del ajuste de [NIVEL MÁX. SALIDA LUZ].
- **7 [SERIAL NUMBER]** Muestra el número de serie del proyector.

#### **8 [REMOTE2 STATUS]**

Muestra el estado de control del terminal <REMOTE 2 IN>.

**9 [OSD]** Muestra el estado del menú en pantalla.

#### **10 [AC VOLTAGE]**

Muestra la tensión de alimentación de entrada.

- **11 [LIGHT OUTPUT]** Muestra el estado del ajuste de [SALIDA DE LA LUZ].
- **12 [INPUT]** Muestra el estado de la entrada seleccionada.
- **13 [INTAKE AIR TEMPERATURE]** Muestra el estado de la temperatura de aire de entrada del proyector.
- **14 [OPTICS MODULE TEMPERATURE]** Muestra el estado de la temperatura interna del proyector.
- **15 [EXHAUST AIR TEMPERATURE]** Muestra el estado de la temperatura de aire de salida del proyector.
- **16 [AROUND LIGHT1 TEMPERATURE], [AROUND LIGHT2 TEMPERATURE]**
- Muestra el estado de temperatura de la fuente luminosa. **17 [LD1-1], [LD1-2], [LD1-3], [LD1-4], [LD1-5], [LD1-6], [LD2-1],**
- **[LD2-2], [LD2-3], [LD2-4], [LD2-5], [LD2-6]** Muestra el estado de iluminación y el tiempo de uso de la fuente luminosa.
- **18 [SELF TEST]** Muestra la información de autodiagnóstico.
- **19 [PROJECTOR RUNTIME]** Muestra el tiempo de ejecución del proyector.

#### **Página de información de error**

Cuando aparece [Error (Detail)] o [Warning (Detail)] en el campo [SELF TEST] de la pantalla **[Projector status]**, haga clic para ver el contenido del error/la advertencia.

f El proyector puede entrar en modo en espera para protegerse dependiendo del contenido del error.

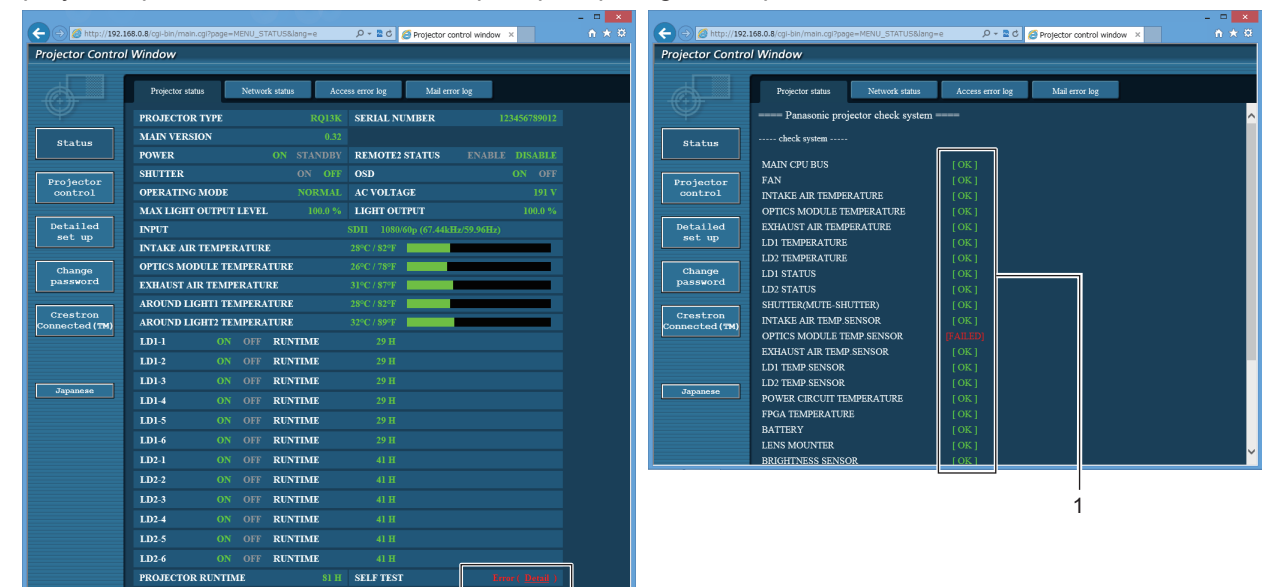

**1 Visualización del resultado del autodiagnóstico** Visualiza los resultados de comprobación del elemento. **[OK]:** Indica que el funcionamiento es normal. **[FAILED]:** Indica que hay un problema. **[WARNING]:** Indica que hay una advertencia.

#### **Elementos [FAILED]**

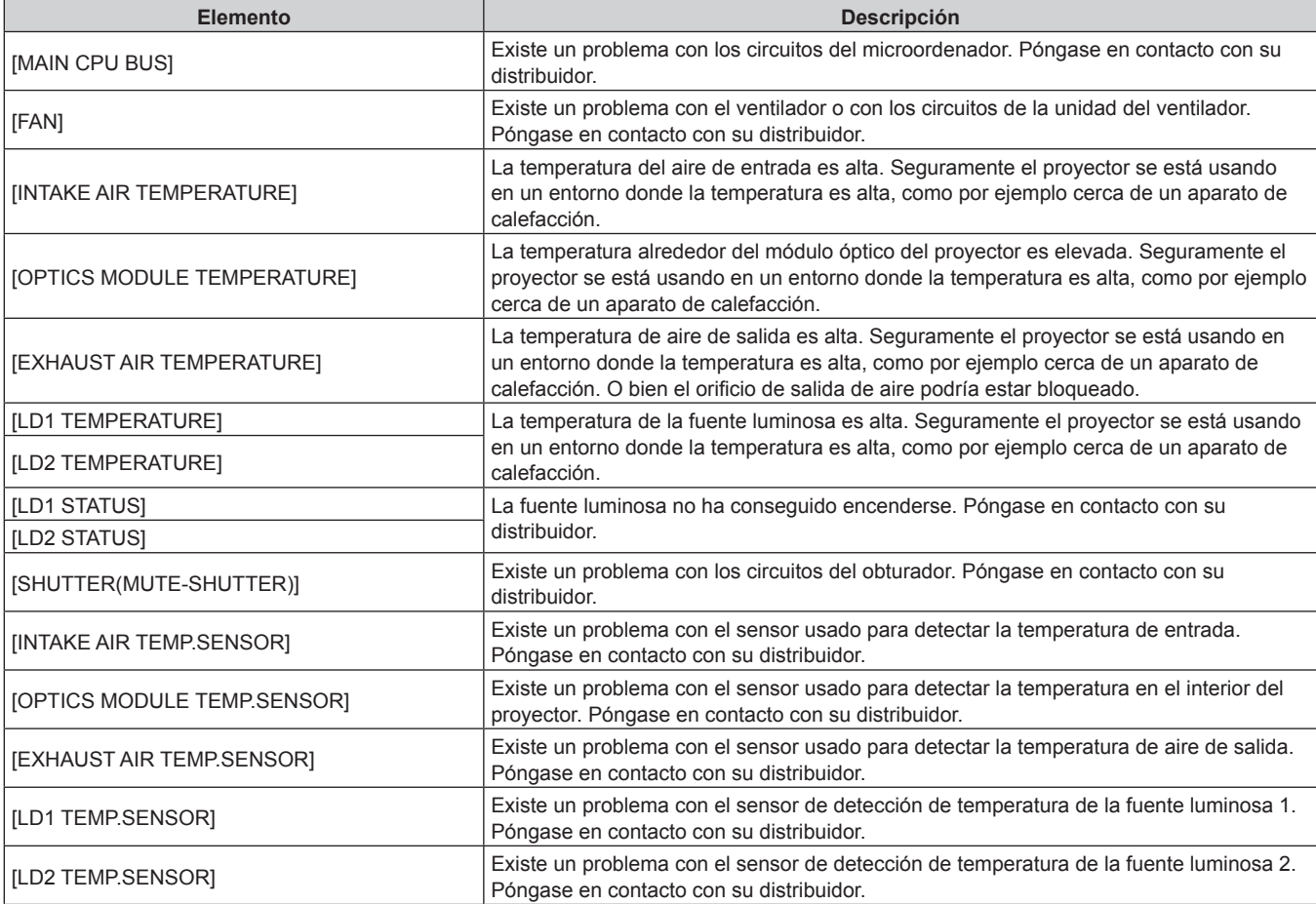

# 184 - ESPAÑOL

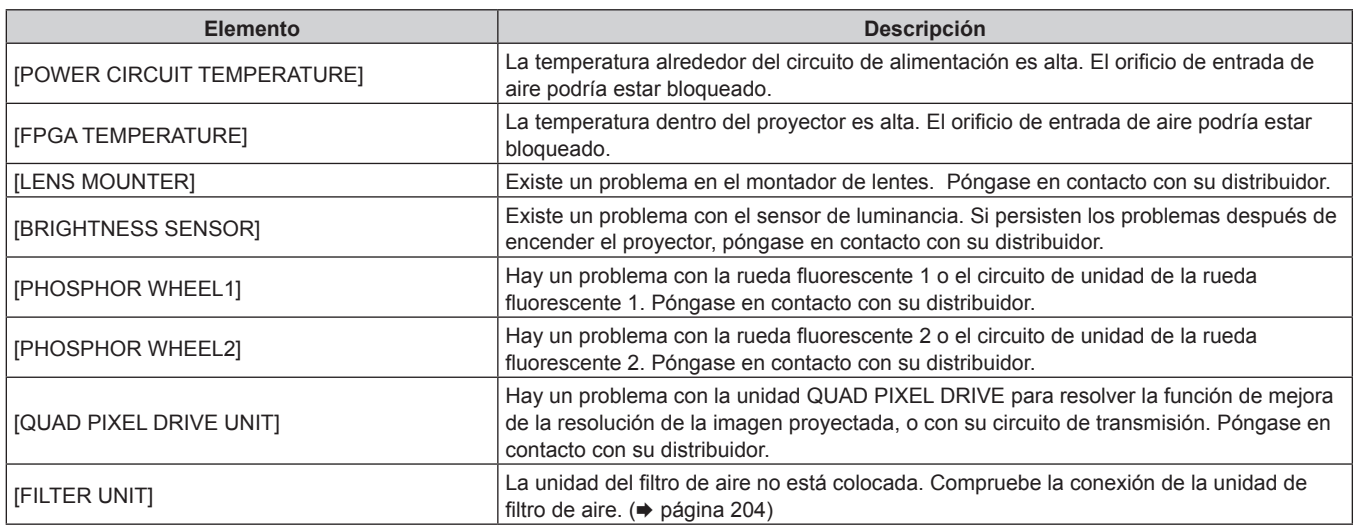

# ■ Elementos [WARNING]

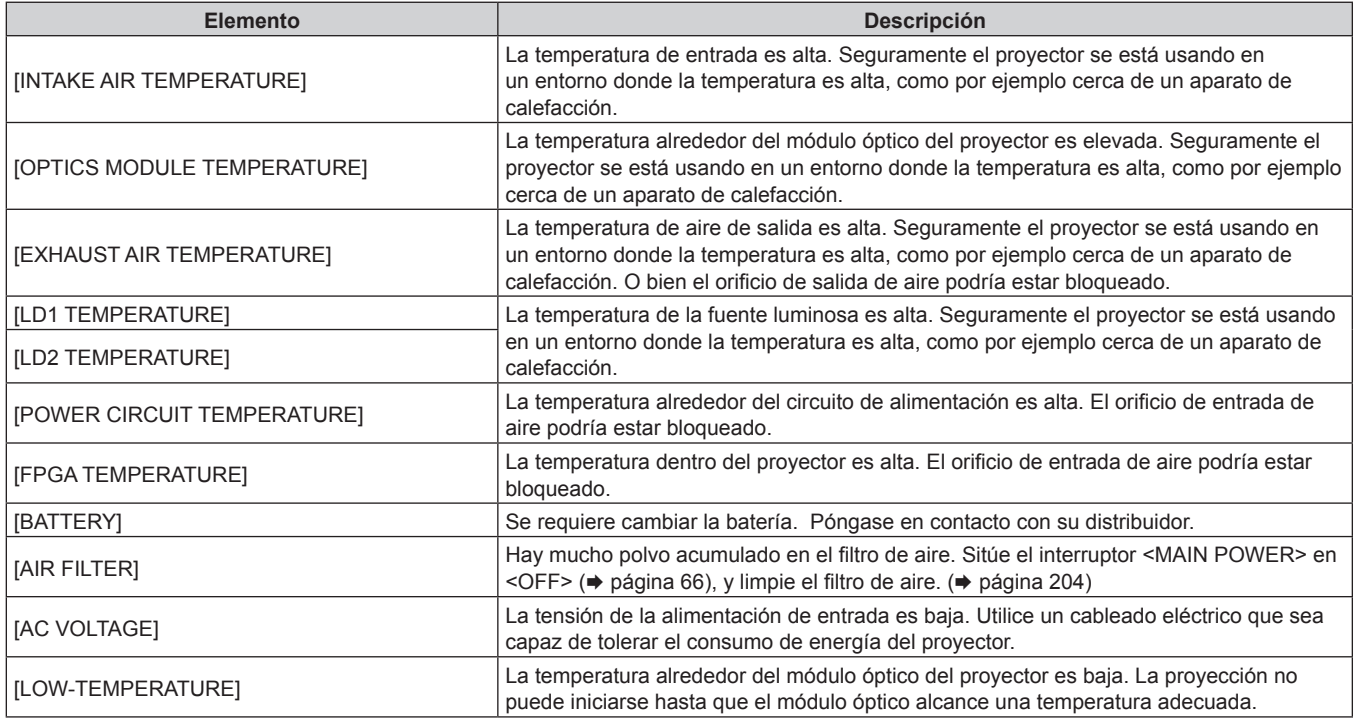

# **Página [Network status]**

Haga clic en [Status] → [Network status].

Se visualiza el estado de la configuración de la red actual.

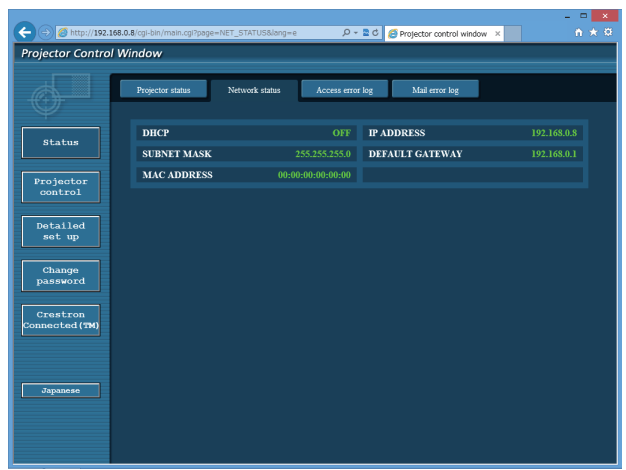

# **Página [Access error log]**

Haga clic en [Status] → [Access error log].

Se visualiza el registro de errores en el servidor web, como por ejemplo el acceso a páginas que no existen o el acceso con nombres de usuario o contraseñas no autorizados.

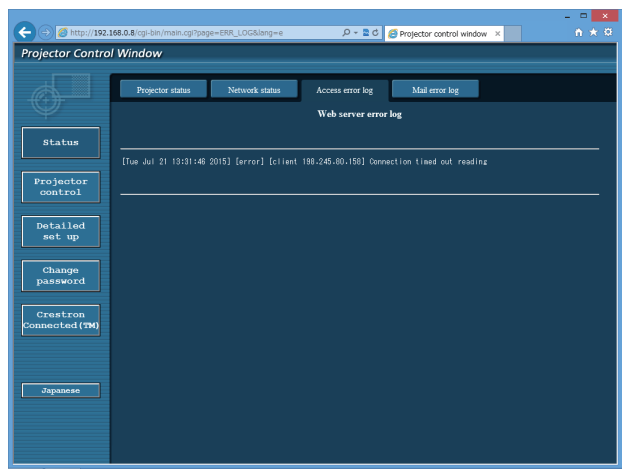

# **Página [Mail error log]**

Haga clic en [Status]  $\rightarrow$  [Mail error log].

El registro de errores del correo electrónico se visualiza si no pueden enviarse correos electrónicos periódicos.

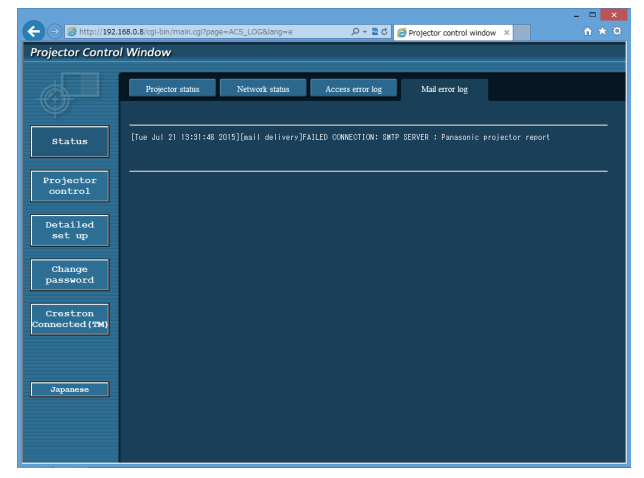

#### **Nota**

- f [Access error log] y [Mail error log] mostrarán los últimos miles de accesos/solicitudes. Es posible que no pueda mostrarse toda la información si se realizan al mismo tiempo muchos accesos/solicitudes.
- f Las entradas más antiguas del [Access error log] y [Mail error log] se eliminan cuando se supera una determinada cantidad.
- f Consulte [Access error log] y [Mail error log] periódicamente.

# **Página [Basic control]**

Haga clic en [Projector control] → [Basic control].

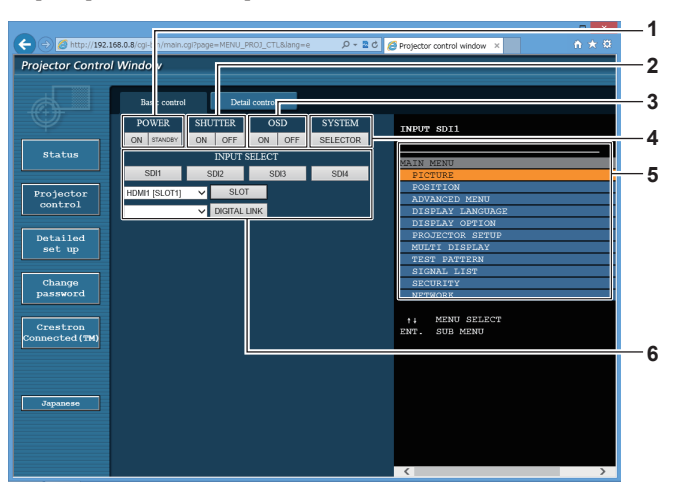

#### **1 [POWER]**

Enciende/apaga la alimentación.

**2 [SHUTTER]**

Cambia la utilización de la función del obturador (activado (obturador cerrado)/desactivado (obturador abierto)).

**3 [OSD]**

Enciende (muestra)/apaga (oculta) la función de visualización de menú en pantalla.

#### **4 [SYSTEM]**

Cambia el método del sistema.

**5 Visualización de menú en pantalla del proyector** Muestra los mismos elementos mostrados en el menú en pantalla del proyector. Puede controlar o cambiar las configuraciones de los menús. Se visualiza incluso si la función de visualización de menú en pantalla está desactivada (ocultar).

#### **6 [INPUT SELECT]**

Cambia la señal de entrada.

El contenido que se muestra en pantalla del botón de selección de entrada varía según la tarjeta de interfaz opcional instalada en la ranura.

# **Página [Detail control]**

Haga clic en [Projector control] → [Detail control].

 $\left( \begin{array}{ccc} \leftarrow & \circ & \circ & \circ \end{array} \right)$  $\overline{20}$   $\overline{6}$  Pn **Projector Control Windov INPUT SDII<br>NO SIGNAL**  $\sim$   $\sim$   $\sim$   $\sim$ *status* **1 2**  $\frac{14}{\text{EMT}}$ . MENU SELE<br>SUB MENU **3 7 4 8 9 5 10 6**

#### **1 [MULTI DISPLAY MODE]**

Cambia el ajuste del modo multipantalla.

#### **2 Control del proyector**

El proyector se controla pulsando los botones del mismo modo que los botones del mando a distancia. Después del control, se actualiza el menú en pantalla del proyector en la derecha de la página del control.

#### **3 [SUB MEMORY]**

Cambia la memoria secundaria.

#### **4 [SYSTEM DAYLIGHT VIEW]**

Cambia a los ajustes de la vista en luz de día del sistema.

#### **5 [FREEZE]**

Pausa temporalmente la imagen.

- **6 [WAVEFORM MONITOR]**
- Muestra la forma de onda de la señal de entrada. **7 [PROJECTION METHOD]**
	- Cambia el ajuste del método de proyección.
- **8 [LENS]** Ajusta la lente de proyección.
- **9 [TEST PATTERN]** Muestra el patrón de prueba.

#### **10 [GET OSD]**

Actualiza la visualización de menú en pantalla del proyector a la derecha de la página de control.

# **Página [Network config]**

Haga clic en [Detailed set up]  $\rightarrow$  [Network config].

- f Haga clic en [Network config] para visualizar la pantalla **[CAUTION!]**.
- Los ajustes actuales se visualizan pulsando el botón [Next].
- Haga clic en [Change] para visualizar la pantalla de cambio de ajustes.

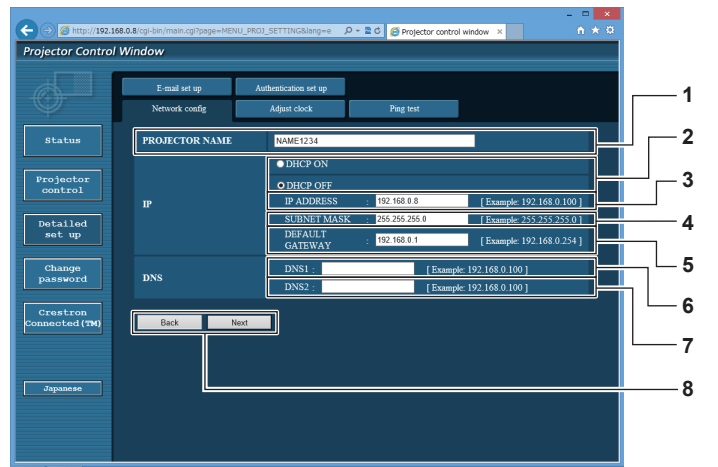

#### **1 [PROJECTOR NAME]**

Introduzca el nombre del proyector. Introduzca el nombre de host si es necesario al utilizar un servidor DHCP, etc.

#### **2 [DHCP ON], [DHCP OFF]**

Para activar la función de cliente DHCP, seleccione [DHCP ON].

#### **3 [IP ADDRESS]**

Introduzca la dirección IP cuando no use un servidor DHCP. **4 [SUBNET MASK]**

#### Introduzca la máscara de subred cuando no use un servidor DHCP.

**5 [DEFAULT GATEWAY]**

Introduzca la dirección de puerta de enlace predeterminada cuando no use un servidor DHCP.

#### **6 [DNS1]**

Introduzca la dirección del servidor DNS1. Caracteres permitidos para la entrada de la dirección del servidor DNS1 (principal): Números (de 0 a 9), punto (.) (Ejemplo: 192.168.0.253)

#### **7 [DNS2]**

Introduzca la dirección del servidor DNS2. Caracteres permitidos para la entrada de la dirección del servidor DNS2 (secundaria): Números (de 0 a 9), punto (.) (Ejemplo: 192.168.0.254)

#### **8 [Back], [Next]**

Haga clic en el botón [Back] para regresar a la pantalla original. Los ajustes actuales se visualizan pulsando el botón [Next]. Haga clic en el botón [Submit] para actualizar los ajustes.

#### **Nota**

- f Cuando use las funciones "Adelante" y "Atrás" de su explorador, puede aparecer un mensaje de aviso con el mensaje "La página ha caducado". En dicho caso, haga clic en [Network config] otra vez puesto que no se garantizará la siguiente operación.
- f Si cambia los ajustes de la LAN mientras está conectado a la LAN, puede cortarse la conexión.

# **Página [Adjust clock]**

Haga clic en [Detailed set up]  $\rightarrow$  [Adjust clock].

- $\overline{\mathcal{E}}$  $\overline{20}$   $\overline{6}$  Pn **Projector Control Windo 1 2** Detailed<br>set up  $\sim$ in ret to 2015/07/21 14-26 Change<br>password **3 4** Crestron<br>nnected (Ti **5 6 7** IC
- **1 [Time Zone]**
- Permite seleccionar la zona horaria. **2 [Set time zone]** Actualiza el ajuste de la zona horaria.
- **3 [NTP SYNCHRONIZATION]** Seleccione [ON] para ajustar la fecha y la hora automáticamente.

#### **4 [NTP SERVER NAME]**

Introduzca la dirección IP o el nombre del servidor NTP cuando haya configurado el ajuste de la fecha y hora de modo manual. (Para introducir el nombre del servidor, el servidor DNS debe estar configurado).

- **5 [Date]** Introduzca la fecha que desea cambiar.
- **6 [Time]**
	- Introduzca la hora que desea cambiar.
- **7 [Submit]** Actualiza los ajustes de la fecha y de la hora.

#### **Nota**

f Es necesario cambiar la batería del interior del proyector cuando la hora aparece mal justo después de corregirla. Póngase en contacto con su distribuidor.

# **Página [Ping test]**

Compruebe si la red está conectada al servidor de correo electrónico, al servidor POP, al servidor DNS, etc. Haga clic en [Detailed set up]  $\rightarrow$  [Ping test].

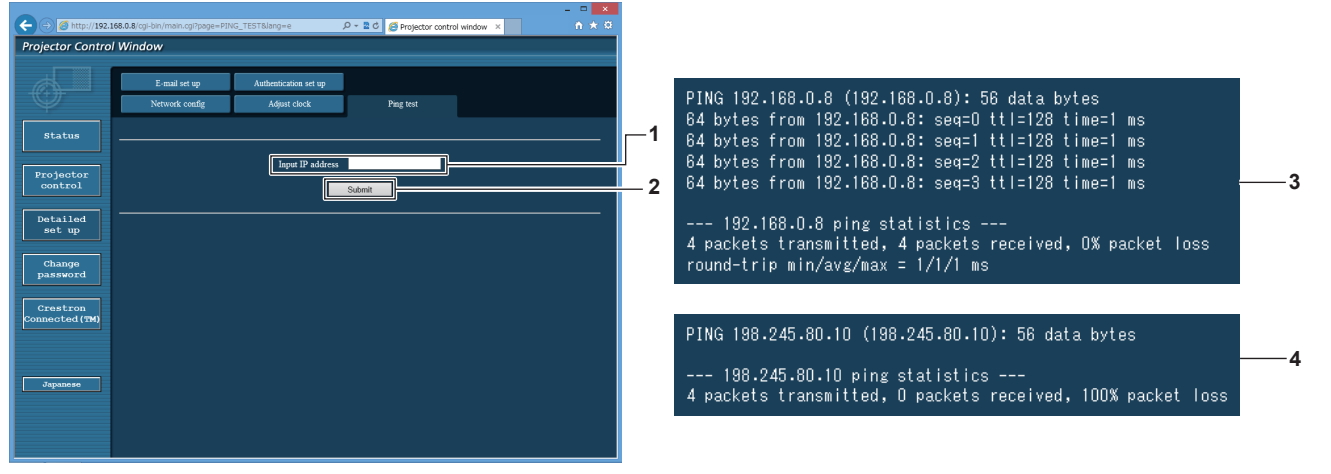

**1 [Input IP address]**

Introduzca la dirección IP del servidor que desea probar.

**2 [Submit]**

Ejecuta la prueba de conexión.

- **3 Ejemplo de pantalla cuando se ha establecido la conexión correctamente**
- **4 Ejemplo de pantalla cuando ha fallado la conexión**

# **Página [E-mail set up]**

Envíe un correo a las direcciones de correo predeterminadas (un máximo de dos) cuando se produce un problema.

Haga clic en [Detailed set up]  $\rightarrow$  [E-mail set up].

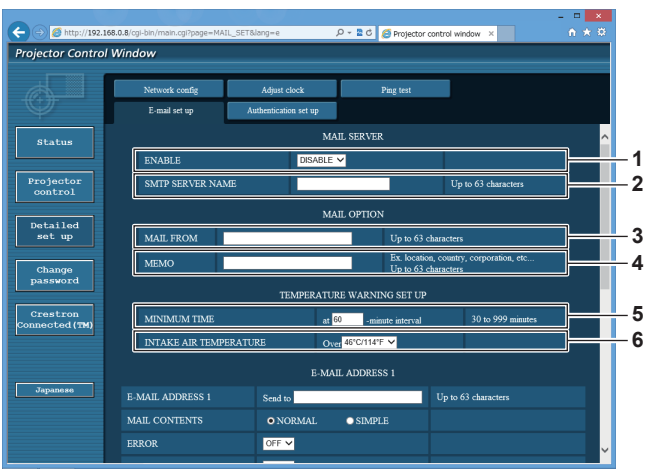

#### **1 [ENABLE]**

Seleccione [Enable] para usar la función de correo electrónico.

#### **2 [SMTP SERVER NAME]**

Introduzca la dirección IP o el nombre del servidor de correo electrónico (SMTP). (Para introducir el nombre del servidor, el servidor DNS debe estar configurado).

#### **3 [MAIL FROM]**

Introduzca la dirección de correo electrónico del proyector. (Hasta 63 caracteres de un solo byte)

#### **4 [MEMO]**

Introduzca información como la ubicación del proyector que notifica el remitente del correo electrónico. (Hasta 63 caracteres de un solo byte)

#### **5 [MINIMUM TIME]**

Cambie el intervalo mínimo para el correo de advertencia de temperatura. El valor predeterminado es de 60 minutos. En este caso, no se enviará otro correo electrónico durante 60 minutos después de enviar el correo de advertencia de temperatura incluso si alcanza la temperatura de advertencia.

#### **6 [INTAKE AIR TEMPERATURE]**

Cambie el ajuste de temperatura del correo de advertencia de temperatura. Se envía un correo de advertencia de temperatura cuando la temperatura supera este valor.

#### **Capítulo 4 Ajustes — Menú [RED]**

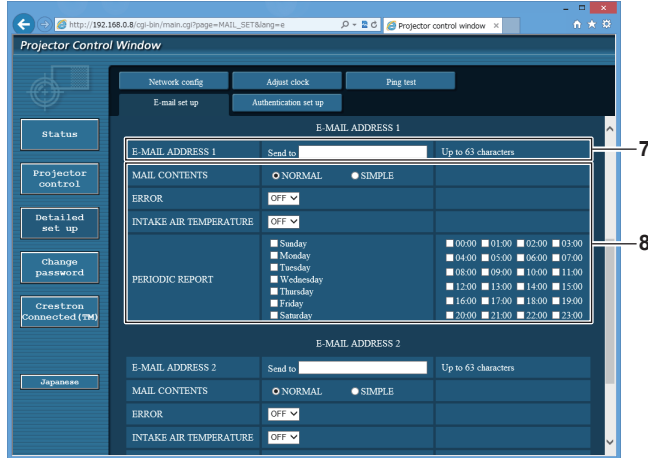

#### **7 [E-MAIL ADDRESS 1], [E-MAIL ADDRESS 2]**

Introduzca la dirección de correo electrónico a la que se enviará el correo. Deje [E-MAIL ADDRESS 2] en blanco cuando no se usen dos direcciones de correo electrónico.

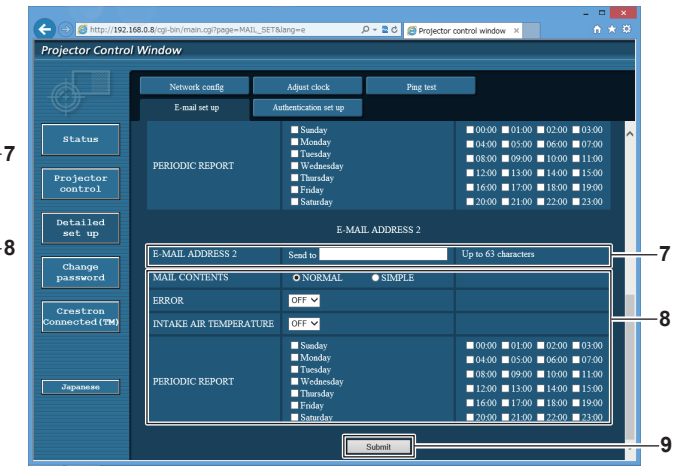

**8 Configuración de las condiciones para enviar un correo electrónico**

Seleccione las condiciones para enviar un correo electrónico. **[MAIL CONTENTS]:** 

#### Seleccione [NORMAL] o [SIMPLE].

#### **[ERROR]:**

Envíe un mensaje de correo electrónico cuando aparezca un error en el autodiagnóstico.

#### **[INTAKE AIR TEMPERATURE]:**

Envíe un mensaje de correo electrónico cuando la temperatura de entrada de aire alcance el valor establecido en el campo superior.

#### **[PERIODIC REPORT]:**

Coloque una marca de selección aquí para enviar un correo electrónico periódicamente.

Se enviará en los días y en la hora con la marca de selección.

#### **9 [Submit]**

Actualice los ajustes.

# **Página [Authentication set up]**

Configure los elementos de autenticación cuando las autenticaciones POP o SMTP son necesarias para enviar un correo electrónico.

Haga clic en [Detailed set up]  $\rightarrow$  [Authentication set up].

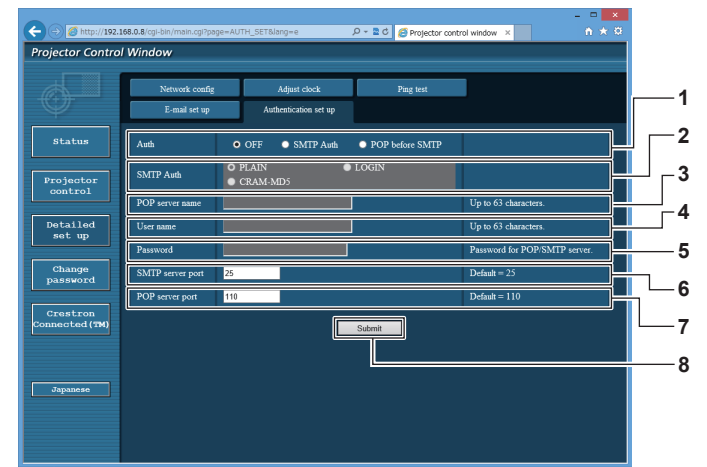

#### **1 [Auth]**

Seleccione el método de autenticación especificado por su proveedor de servicio de Internet.

#### **2 [SMTP Auth]**

Debe ajustarse cuando se ha seleccionado la autenticación SMTP.

#### **3 [POP server name]**

Introduzca el nombre del servidor POP. Caracteres permitidos: Alfanuméricos(A - Z, a - z, 0 - 9) Signo menos (-) y punto (.)

#### **4 [User name]**

Introduzca el nombre de usuario del servidor POP o del servidor SMTP.

#### **5 [Password]**

Introduzca la contraseña del servidor POP o del servidor SMTP.

**6 [SMTP server port]** Introduzca el número de puerto del servidor SMTP. (Normalmente 25)

**7 [POP server port]** Introduzca el número de puerto del servidor POP. (Normalmente 110)

#### **8 [Submit]**

Actualice los ajustes.

#### **Contenido del correo electrónico enviado**

#### **Ejemplo del correo electrónico enviado cuando se ha configurado la función de correo electrónico**

Se envía el siguiente correo electrónico cuando se han configurado los ajustes de correo electrónico.

=== Panasonic projector report(CONFIGURE) === Projector Type Projector Type : RQ13K<br>Serial No : 123456789012 E-mail setup data TEMPERATURE WARNING SETUP<br>MINIMUM TIME at [ 60] minutes interval<br>Over [ 46 degC / 114 degF ] INTAKE AIR TEMPERATURE ERROR [ OFF ] INTAKE AIR TEMPERATURE [ OFF ] PERIODIC REPORT Sunday [ ON ] Monday [ ON ] Tuesday [ ON ] Wednesday [ ON ] Thursday [ ON ] Friday [ ON ] Saturday [ ON ] 00:00 [ON] 01:00 [ON] 02:00 [ON] 03:00 [ON]<br>04:00 [ON] 05:00 [ON] 06:00 [ON] 07:00 [ON]<br>08:00 [ON] 05:00 [ON] 10:00 [ON] 11:00 [ON]<br>12:00 [ON] 17:00 [ON] 14:00 [ON] 15:00 [ON]<br>16:00 [ON] 17:00 [ON] 18:00 [ON] 19:00<br>20:00 [ ----- check system ----- MAIN CPU BUS [ OK ]<br>FAN [ OK ] FAN [ OK ] INTAKE AIR TEMPERATURE [ OK ] OPTICS MODULE TEMPERATURE [ OK ]<br>EXHAUST AIR TEMPERATURE [ OK ]<br>LD1 TEMPERATURE [ OK ] LD2 TEMPERATURE [ OK<br>
LD2 TEMPERATURE [ OK<br>
LD1 STATUS [ OK LD1 STATUS [ OK ] LD2 STATUS [ OK ] SHUTTER(MUTE-SHUTTER) [ OK ] INTAKE AIR TEMP.SENSOR [ OK ] OPTICS MODULE TEMP.SENSOR [ OK ] EXHAUST AIR TEMP.SENSOR [ OK ] LD1 TEMP.SENSOR [ OK ] LD2 TEMP.SENSOR [ OK ] POWER CIRCUIT TEMPERATURE [ OK ] FPGA TEMPERATURE [ OK ] BATTERY [ OK ] LENS MOUNTER [ OK ] BRIGHTNESS SENSOR [ OK ] PHOSPHOR WHEEL1 [ OK ] PHOSPHOR WHEEL2 [ OK ] QUAD PIXEL DRIVE UNIT [ OK ] FILTER UNIT [ OK ] AIR FILTER [ OK ] AC VOLTAGE [ OK ] (Error code 00 00 00 00 00 00 00 00 00 00 00 00 00 00 00 00) Intake air temperature : 27 degC / 80 degF<br>Optics module temperature : 26 degC / 78 degF<br>Exhaust air temperature : 28 degC / 82 degF<br>Around light1 temperature : 29 degC / 84 degF Optics module temperature Exhaust air temperature : 28 degC / 82 degF Around light1 temperature : 29 degC / 84 degF Around light2 temperature : 28 degC / 82 degF<br>PROJECTOR RUNTIME : 81 H POWER ON 834 times<br>
LD1-1 ON 294 times  $294 \text{ times}$ <br> $29 \text{ H}$ LD1-1 RUNTIME 29 H<br>LD1-2 ON 294 times LD1-2 ON LD1-2 RUNTIME 29 H 294 times LD1-3 RUNTIME 29 H  $\overline{L}$ D<sub>2</sub>-5 ON  $\overline{L}$  to  $\overline{L}$  the punt times LD2-5 RUNTIME  $\begin{array}{c} 41 \ \hline 41 \ \hline 42 \ \hline \end{array}$  430 times LD2-5 NONTHINE<br>
LD2-6 ON 430 times<br>
LD2-6 RUNTIME 41 H LD2-0 ON<br>LD2-6 RUNTIME -------- Current status --------- MAIN VERSION 0.32<br>SUB VERSION 0.04.01 **SUB VERSION** LD STATUS LD1-1=ON LD1-2=ON LD1-3=ON LD1-4=ON LD1-5=ON LD1-6=ON LD2-1=ON LD2-2=ON LD2-3=ON LD2-4=ON LD2-5=ON LD2-6=ON INPUT SDI1 SIGNAL NAME --- SIGNAL FREQUENCY ---kHz / ---Hz REMOTE2 STATUS DISABLE - Wired Network configuration -----<br>CP Client CEE DHCP Client OFF IP address 192.168.0.8 MAC address 12:34:56:78:90:12 Mon Jan 01 12:34:56 20XX ----- Memo -----

# **Ejemplo de correo electrónico enviado por un error**

Se envía el siguiente mensaje de correo electrónico cuando ocurre un error.

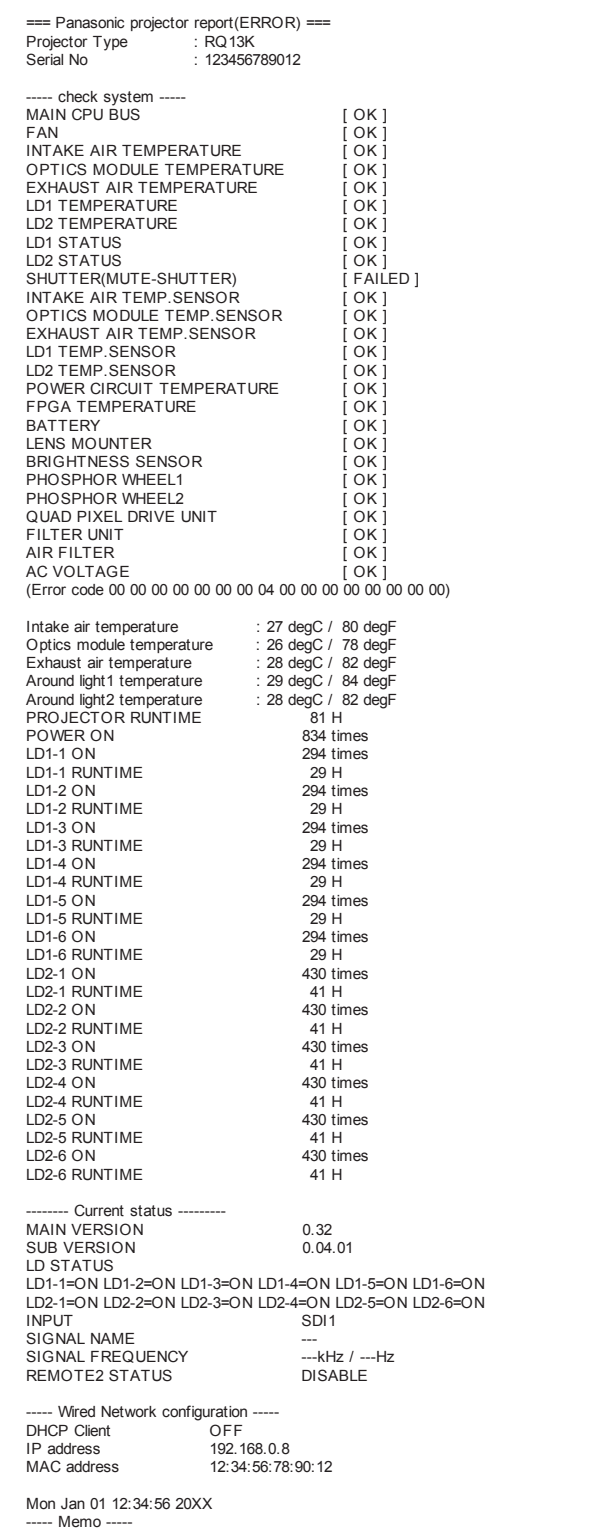

# **Página [Change password]**

Haga clic en [Change password].

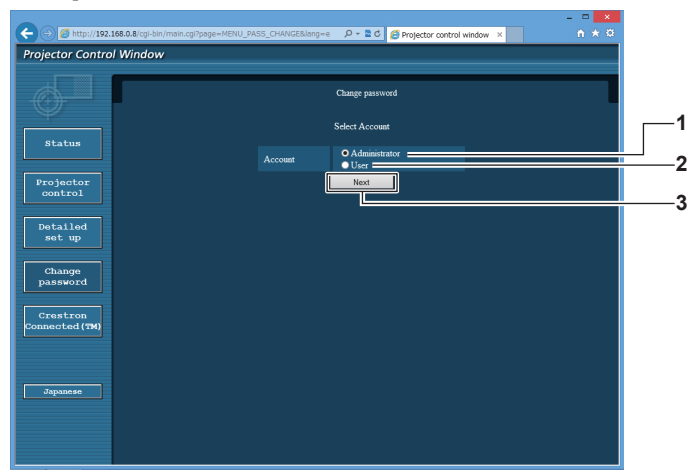

#### **1 [Administrator]**

Se usa para cambiar el ajuste de [Administrator].

#### **2 [User]**

Se usa para cambiar el ajuste de [User].

#### **Cuenta de [Administrator]**

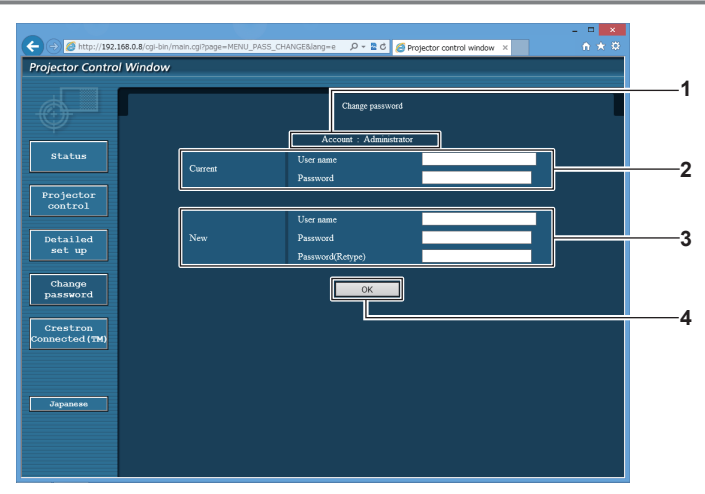

#### **1 [Account]**

Muestra la cuenta que se va a modificar.

#### **2 [Current]**

**[User name]:**  Introduzca el nombre de usuario antes del cambio. **[Password]:**  Introduzca la contraseña actual.

#### **3 [New]**

**3 [Next]**

Se usa para cambiar el ajuste de la contraseña.

**[User name]:** 

Introduzca el nuevo nombre de usuario deseado. (Hasta 16 caracteres de un solo byte) **[Password]:**  Introduzca la nueva contraseña deseada. (Hasta 16 caracteres de un solo byte) **[Password(Retype)]:**  Vuelva a introducir la nueva contraseña deseada.

**4 [OK]**

Determina el cambio de la contraseña.

# **Cuenta de [User]**

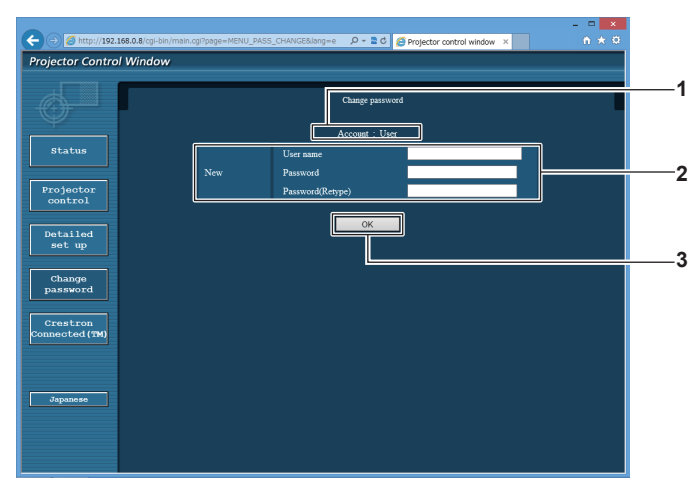

#### **1 [Account]**

Muestra la cuenta que se va a modificar.

**3 [OK]** Determina el cambio de la contraseña.

#### **2 [New]**

#### **[User name]:**

Introduzca el nuevo nombre de usuario deseado. (Hasta 16 caracteres de un solo byte) **[Password]:**  Introduzca la nueva contraseña deseada. (Hasta 16 caracteres de un solo byte) **[Password(Retype)]:**  Vuelva a introducir la nueva contraseña deseada.

#### **[Change password] (Para los derechos de usuario)**

El cambio de la contraseña solo es posible con los derechos de usuario.

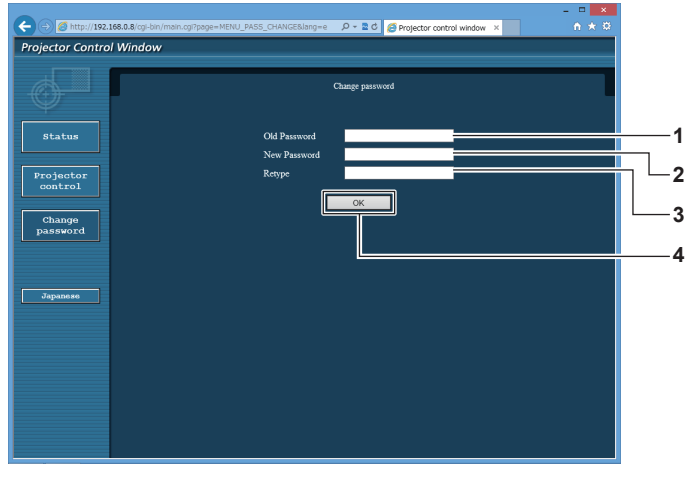

#### **1 [Old Password]**

Introduzca la contraseña actual.

**2 [New Password]**

Introduzca la nueva contraseña deseada. (Hasta 16 caracteres de un solo byte)

**3 [Retype]**

Vuelva a introducir la nueva contraseña deseada.

- **4 [OK]**
	- Determina el cambio de la contraseña.

#### **Nota**

f Para cambiar la cuenta del administrador, debe introducir [User name] y [Password] en [Current].

# **Página [Crestron Connected(TM)]**

El proyector se puede controlar con Crestron Connected.

Es necesario derechos de acceso de administrador para usar la pantalla Crestron Connected desde la pantalla de control web. (El botón [Crestron Connected(TM)] no se visualiza en la pantalla de control web con derechos de acceso de usuario.)

La página de operaciones de Crestron Connected se visualiza haciendo clic en [Crestron Connected(TM)]. No se visualiza si no está instalado Adobe Flash Player en el ordenador usado o si el explorador usado no es compatible con Flash. En ese caso, haga clic en [Back] en la página de operaciones para regresar a la página anterior.

#### **Página de operaciones**

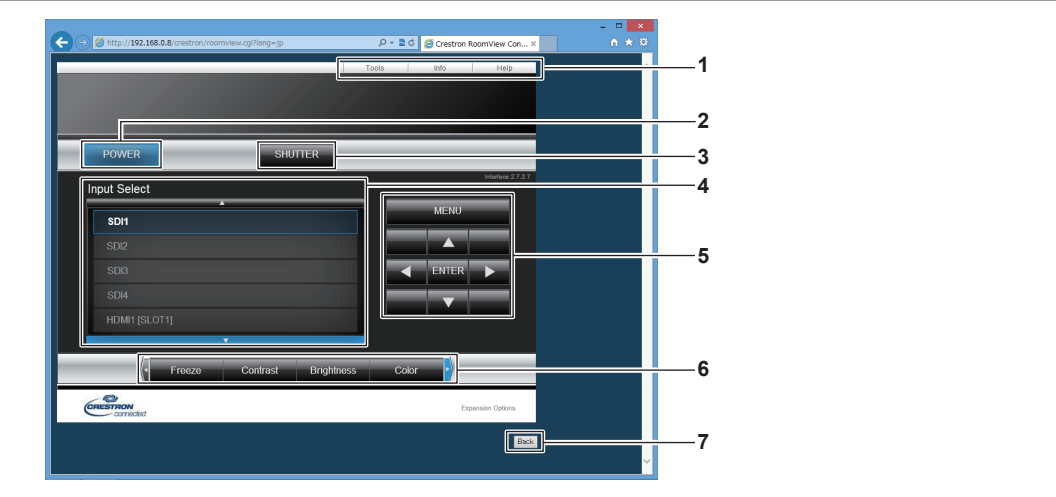

#### **1 [Tools], [Info], [Help]**

Pestañas para seleccionar el ajuste, la información o la página de ayuda del proyector.

#### **2 [POWER]**

Enciende/apaga la alimentación.

#### **3 [SHUTTER]**

Cambia la utilización de la función del obturador (activado (obturador cerrado)/desactivado (obturador abierto)).

#### **4 [Input Select]**

Controla la selección de la entrada. No disponible cuando está apagada la alimentación del proyector.

- **5 Botones de control de la pantalla de menú** Permiten navegar por la pantalla del menú.
- **6 Ajuste de la calidad de imagen/congelación** Controla los elementos relacionados con la calidad de imagen/ congelación.
- **7 [Back]** Vuelve a la página anterior.

#### **Nota**

f Cuando la Tarjeta de interfaz para 12G-SDI opcional (Núm. de modelo: ET‑MDN12G10) está instalada en <SLOT 1> o <SLOT 2>, cambiar a la entrada SDI2 o SDI4 en la Tarjeta de interfaz para 12G-SDI no es posible habilitando [Input Select].

# **Página [Tools]**

Haga clic en [Tools] en la página de operaciones.

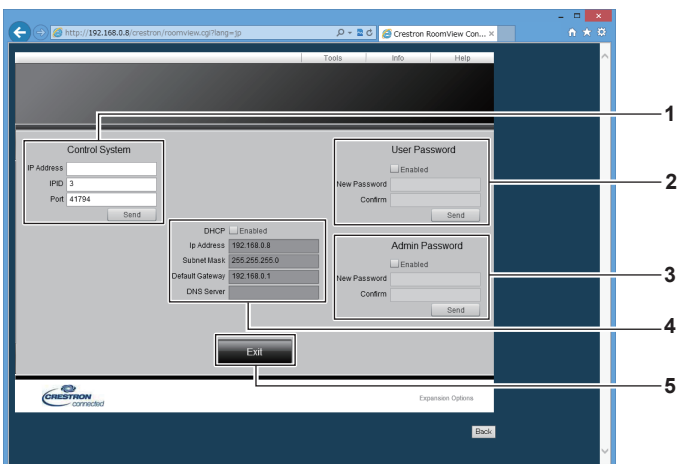

#### **1 [Control System]**

Establece la información necesaria para la comunicación con el controlador conectado al proyector.

#### **2 [User Password]**

Establezca la contraseña de derechos de usuario para la página de operaciones de Crestron Connected.

#### **3 [Admin Password]**

Establezca la contraseña de derechos de administrador para la página de operaciones de Crestron Connected.

**4 Estado de red**

Muestra la configuración de la LAN por cable. **[DHCP]** Muestra el ajuste actual. **[Ip Address]** Muestra el ajuste actual. **[Subnet Mask]** Muestra el ajuste actual. **[Default Gateway]** Muestra el ajuste actual. **[DNS Server]** Muestra el ajuste actual. **5 [Exit]**

Vuelve a la página de operaciones.

#### **Página [Info]**

Haga clic en [Info] en la página de operaciones.

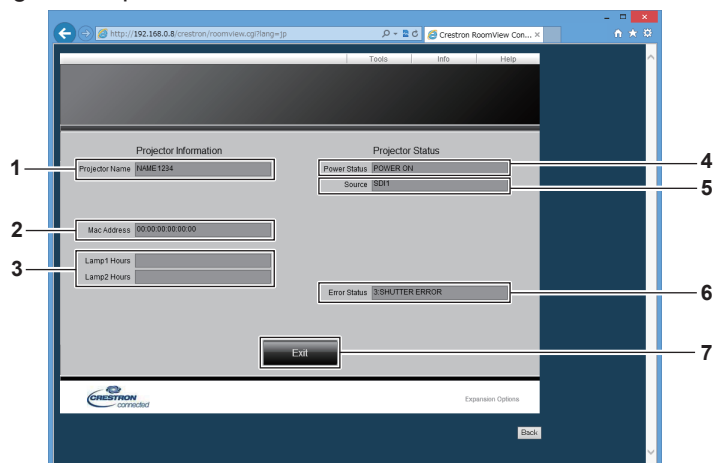

#### **1 [Projector Name]**

Muestra el nombre del proyector.

- **2 [Mac Address]** Muestra la dirección MAC.
- **3 [Lamp1 Hours], [Lamp2 Hours]** Muestra el tiempo de uso de la fuente luminosa 1 y la fuente luminosa 2.
- **4 [Power Status]** Muestra el estado de la fuente de alimentación.
- 

**5 [Source]**

Muestra la entrada seleccionada.

- **6 [Error Status]** Muestra el estado de error.
- **7 [Exit]** Vuelve a la página de operaciones.

# **Página [Help]**

Haga clic en [Help] en la página de operaciones. Se visualiza la ventana [Help Desk].

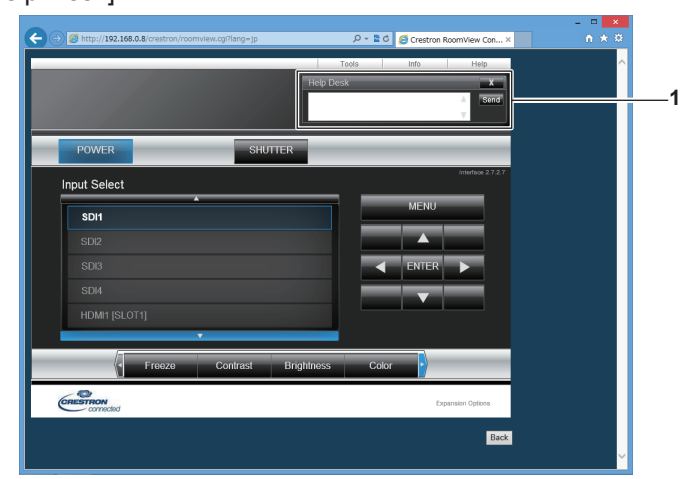

#### **1 [Help Desk]**

Se puede enviar/recibir un mensaje si el administrador usa Crestron Connected.

# **Capítulo 5 Mantenimiento**

Este capítulo gira en torno a las inspecciones en caso de problemas y a los métodos de mantenimiento y sustitución de las unidades.

# **Indicadores de fuente luminosa/temperatura/filtro**

# **Cuando un indicador se enciende**

Si ocurre un problema en el interior del proyector, los indicadores de la fuente luminosa <LIGHT1>/<LIGHT2>, el indicador de temperatura <TEMP>, o el indicador de filtro <FILTER> le informarán mediante su iluminación o parpadeo en rojo. Compruebe el estado de los indicadores y tome las siguientes medidas.

#### **Atención**

f Al apagar el proyector para solucionar problemas, asegúrese de que está siguiendo el procedimiento explicado en "Apagado del proyector"  $\Leftrightarrow$  página 66).

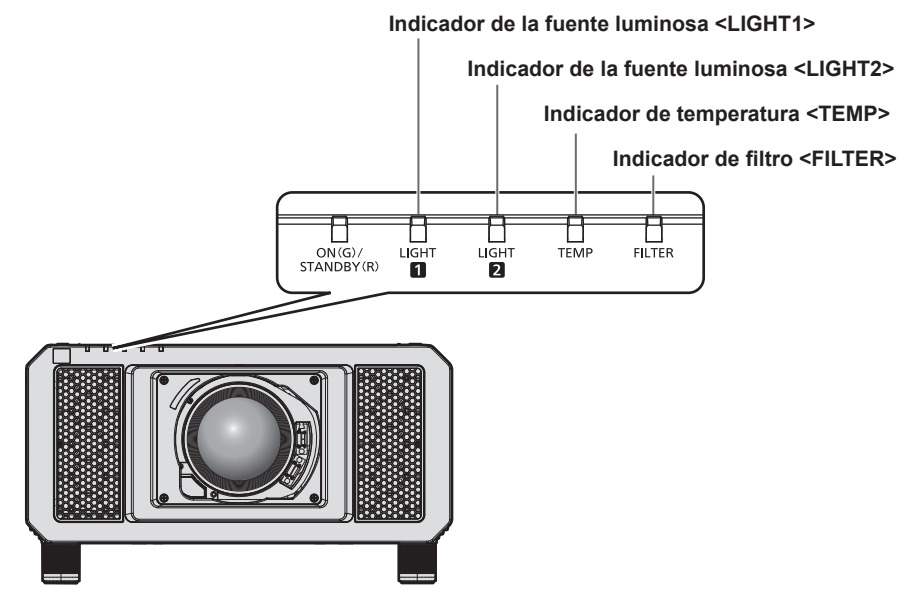

# **Indicador de la fuente luminosa <LIGHT1>/<LIGHT2>**

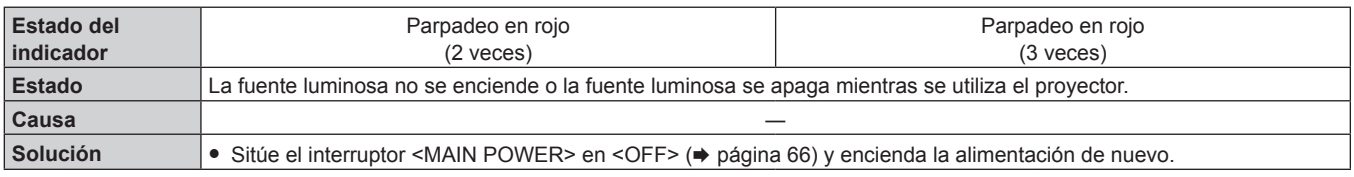

#### **Nota**

f Si los indicadores de la fuente luminosa <LIGHT1>/<LIGHT2> continúan encendidos o parpadean después de aplicar las medidas, lleve el equipo a su distribuidor.

f El indicador de la fuente luminosa correspondiente a la fuente luminosa encendida se iluminará en color verde si el proyector está en modo de proyección y no hay indicaciones de problemas al iluminarse o parpadear en rojo.

#### **Indicador de temperatura <TEMP>**

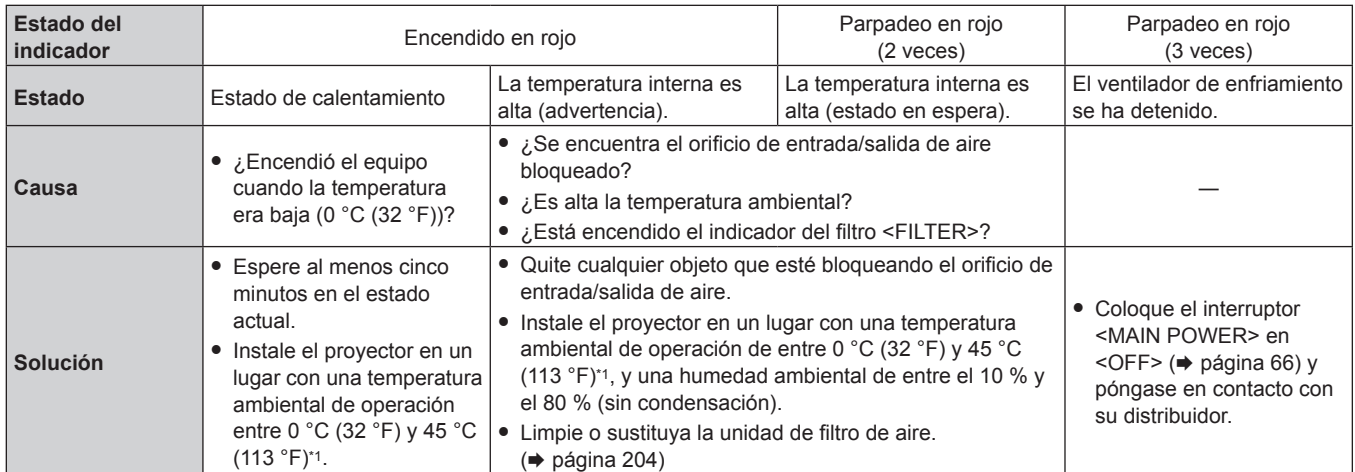

\*1 La temperatura ambiental de operación debe estar entre 0 °C (32 °F) y 40 °C (104 °F) si el proyector se utiliza en una altitud entre 1 400 m (4 593') y 4 200 m (13 780') sobre nivel del mar. Cuando el menú [SETUP PROYECTOR] → [AJUSTE OPERACIÓN] → [MODO OPERACIÓN] se configura como [ECO], [VIDA LARGA 1], [VIDA LARGA 2] o [VIDA LARGA 3], la temperatura ambiental de operación deberá estar entre 0 °C (32 °F) y 40 °C (104 °F), con independencia de la altitud. Cuando se utiliza el Filtro de humo, la temperatura ambiental de operación debe oscilar entre 0 °C (32 °F) y 35 °C (95 °F).

Cuando el menú [SETUP PROYECTOR] → [AJUSTE OPERACIÓN] → [MODO OPERACIÓN] se configura como [ECO], [VIDA LARGA 1], [VIDA LARGA 2] o [VIDA LARGA 3], el proyector no se puede utilizar en una altitud de 2 700 m (8 858') o más alta sobre nivel del mar. Cuando se usa el Filtro de humo, el proyector no puede usarse en una altitud de 1 400 m (4 593') ni superior sobre el nivel del mar.

#### **Nota**

f Si el indicador de temperatura <TEMP> continúa encendido o parpadea después de aplicar estas medidas, pida a su distribuidor que repare la unidad.

#### **Indicador de filtro <FILTER>**

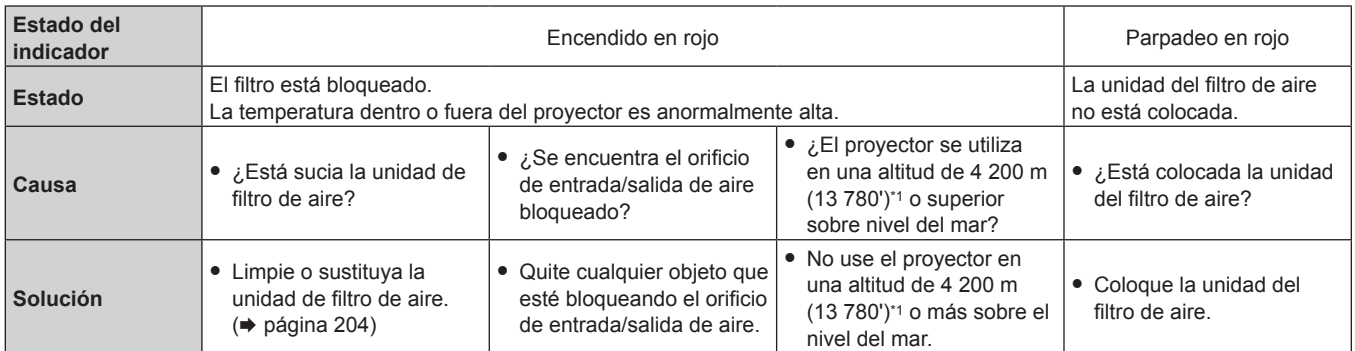

\*1 Cuando el menú [SETUP PROYECTOR] → [AJUSTE OPERACIÓN] → [MODO OPERACIÓN] se configura como [ECO], [VIDA LARGA 1], [VIDA LARGA 2] o [VIDA LARGA 3], el proyector no se puede utilizar en una altitud de 2 700 m (8 858') o más alta sobre nivel del mar. Cuando se usa el Filtro de humo, el proyector no puede usarse en una altitud de 1 400 m (4 593') ni superior sobre el nivel del mar.

#### **Nota**

f Si el indicador de filtro <FILTER> continúa encendido o parpadea después de aplicar estas medidas, pida a su distribuidor que repare la unidad.

# **Mantenimiento/Sustitución**

# **Antes de realizar operaciones de mantenimiento/sustitución**

- f Asegúrese de apagar la alimentación antes de realizar operaciones de mantenimiento en la unidad o sustituirla.  $(\Rightarrow$  páginas 57, 66)
- Al apagar el proyector, asegúrese de seguir los procedimientos descritos en "Apagado del proyector"  $\Leftrightarrow$  página 66).

# **Mantenimiento**

# **Gabinete externo**

Limpie la suciedad y el polvo con un paño suave y seco.

- Si la suciedad es persistente, moje el paño con agua y escúrralo completamente antes de limpiar. Seque el proyector con un paño seco.
- f No utilice benceno, diluyente, alcohol isopropilo ni otros disolventes o limpiadores domésticos. De lo contrario, podría dañar el gabinete externo.
- f Al utilizar paños de limpieza tratados químicamente, siga las instrucciones descritas en sus envoltorios.

# **Superficie delantera de la lente**

Limpie la suciedad y el polvo de la superficie delantera de la lente con un paño limpio y suave.

- f No use un paño que tenga mucha pelusa, polvo o contenga aceite/agua.
- Como la lente es delicada, no aplique demasiada fuerza al limpiarla.

#### **Atención**

f La lente es de cristal. Los impactos o la fuerza excesiva durante la limpieza podrían rayar la superficie. Manipúlela con cuidado.

### **Unidad de filtro de aire**

Realice el mantenimiento de la unidad del filtro de aire en los casos siguientes.

f El filtro de aire se bloquea con el polvo y provoca la aparición del mensaje de sustitución del filtro en la pantalla y que el indicador de filtro <FILTER> se encienda en rojo.

#### **Atención**

- f Asegúrese de apagar la alimentación antes de realizar tareas de mantenimiento en la unidad de filtro de aire.
- Asegúrese de que el proyector se encuentra en una posición estable y realice el mantenimiento en un sitio seguro, para evitar problemas si se le cae accidentalmente.

# **Extracción de la unidad del filtro de aire**

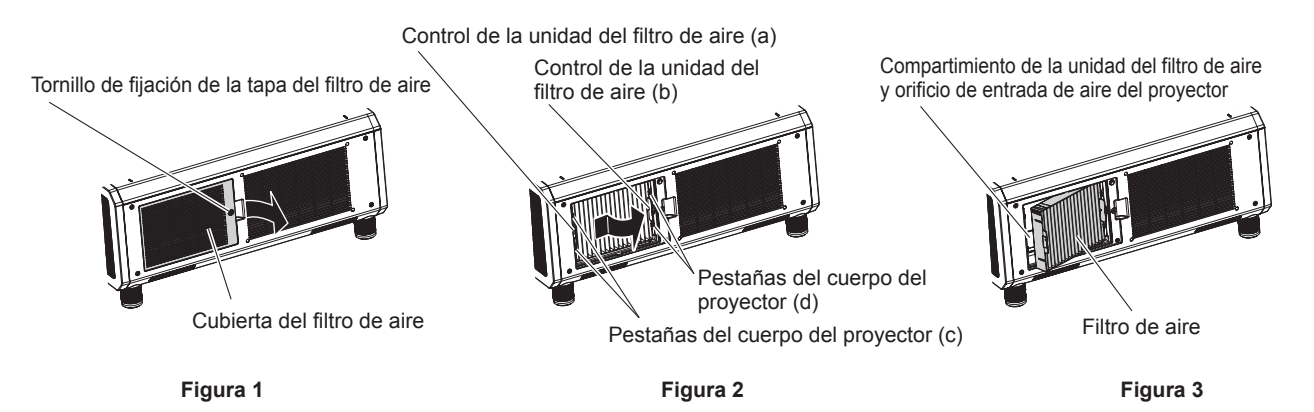

#### **1) Retire la cubierta del filtro de aire. (Figura 1)**

- Utilice un destornillador Philips para desatornillar en dirección antihoraria el tornillo de la cubierta de filtro de aire hasta que gire libremente, y luego retire la cubierta de filtro de aire.
- f Afloje el tornillo de fijación de la cubierta del filtro de aire sujetándolo con la mano.
- **2) Extraiga la unidad del filtro de aire.**

# 204 - ESPAÑOL

- i) Saque la unidad de filtro de aire de las pestañas del cuerpo del proyector (c) mientras pulsa ligeramente el control de la unidad del filtro de aire (a) hacia adentro según lo descrito con la flecha. **(Figura 2)**
- ii) Extraiga la unidad de filtro de aire. **(Figura 3)**
	- f Al sacar, confirme que la unidad de filtro de aire sale de las pestañas del cuerpo del proyector (d).
	- f Después de extraer la unidad de filtro de aire, quite los cuerpos extraños de gran tamaño y el polvo del compartimiento de la unidad de filtro de aire y del orificio de entrada de aire del cuerpo del proyector, si los hubiera.

#### **Limpieza de la unidad del filtro de aire**

Desmonte la unidad de filtro de aire siguiendo el procedimiento previamente descrito en "Extracción de la unidad del filtro de aire" (→ página 204).

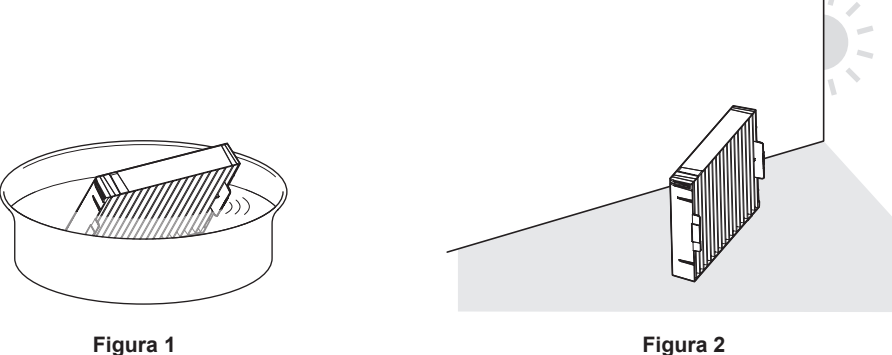

#### **1) Lave la unidad del filtro de aire. (Figura 1)**

- i) Lave la unidad del filtro de aire con agua fría o templada y después enjuáguelo ligeramente.
	- $\bullet$  No use herramientas de limpieza como por ejemplo los cepillos.
	- f Durante la limpieza, sujete la estructura de la unidad del filtro de aire sin ejercer mucha presión sobre el mismo.
- ii) Enjuague la unidad de filtro de aire dos o tres veces usando agua limpia cada vez.
	- Si no enjuaga lo suficiente podría generar olores.

#### **2) Seque la unidad del filtro de aire. (Figura 2)**

- f Deje que la unidad del filtro de aire se seque por sí sola en un lugar bien ventilado, sin polvo y no expuesto a la luz solar directa.
- $\bullet$  No seque usando dispositivos como los secadores.
- f Después de que se seque el filtro de aire, vaya al paso "Colocación de la unidad del filtro de aire"  $\Leftrightarrow$  página 205).

# **Colocación de la unidad del filtro de aire** Pestañas del cuerpo del proyector (d) Pestañas del cuerpo del proyector (c) Control de la unidad del filtro de aire (a) Ranura en el cuerpo del proyector Saliente de la unidad del filtro de Saliente de la unidad del filtro de aire  $\frac{1}{\sqrt{2\pi}}$   $\frac{1}{\sqrt{2\pi}}$   $\frac{1}{\sqrt{2\pi}}$ Ranura en el cuerpo del proyector Control de la unidad del filtro de aire (b)

#### **1) Acople la unidad de filtro de aire al proyector.**

f La unidad del filtro de aire no presenta diferencias entre la parte superior y la parte inferior y sus dos caras son idénticas. Haga coincidir el saliente de la unidad de filtro de aire con las ranuras del cuerpo del proyector.

- f Enganche el marco de la unidad de filtro de aire en el lado del orificio de salida de aire a las pestañas del cuerpo del proyector (d), y realice el paso 2) de "Extracción de la unidad del filtro de aire" (→ página 204) en orden inverso para instalar.
- f Confirme que las pestañas del cuerpo del proyector (c) y (d) están enganchadas al marco de la unidad de filtro de aire.
- **2) Coloque la cubierta del filtro de aire en el proyector y use un desatornillador Phillips para apretar el tornillo de la cubierta de filtro de aire.**
	- f Instale la cubierta de filtro de aire realizando el paso **1)** de "Extracción de la unidad del filtro de aire"  $\Leftrightarrow$  página 204) en el orden inverso.

#### **Atención**

- f Después de lavar la unidad del filtro de aire, seque minuciosamente antes de colocarla nuevamente en el proyector. Si coloca una unidad húmeda producirá descargas eléctricas o funcionará incorrectamente el dispositivo.
- No desarme la unidad del filtro de aire.
- f No toque la entrada de aire del ventilador del compartimiento de la unidad del filtro de aire cuando quite la suciedad o el polvo.

#### **Nota**

- f Asegúrese de que la unidad de filtro de aire esté colocada correctamente antes de usar el proyector. Si no está instalada acoplada, el proyector succionará la suciedad y el polvo provocando un funcionamiento erróneo.
- f Si utiliza el proyector sin montar la unidad de filtro de aire, el indicador de filtro <FILTER> parpadea en rojo y aparece un mensaje en la imagen proyectada durante aproximadamente 30 segundos.
- f Cambie la unidad del filtro de aire por un nuevo Unidad de reemplazo del filtro opcional (Núm. de modelo: ET‑EMF330) si está averiada o si no es posible eliminar la suciedad ni siquiera después de lavarla.
- Se recomienda cambiar el filtro de aire después de limpiar la unidad dos veces.
- Las propiedades a prueba de polvo podrían reducirse en cada limpieza.

# **Reemplazo de la unidad**

#### **Unidad de filtro de aire**

Si no se elimina la suciedad ni siquiera después del mantenimiento de la unidad, es necesario sustituir la unidad. El Unidad de reemplazo del filtro (Núm. de modelo: ET‑EMF330) es un accesorio opcional. Para adquirir el producto, póngase en contacto con su proveedor.

#### **Reemplazo de la unidad de filtro de aire**

#### **Atención**

- f Asegúrese de apagar la alimentación antes de reemplazar la unidad de filtro de aire.
- f Al montar la unidad, asegúrese de que el proyector se encuentra en una posición estable y realice el cambio en un sitio seguro, para evitar problemas si se le cae accidentalmente.

#### **1) Quite la unidad del filtro de aire.**

- Consulte "Extracción de la unidad del filtro de aire" (+ página 204).
- **2) Monte el Unidad de reemplazo del filtro opcional (Núm. de modelo: ET-EMF330) en el proyector.**
	- f La unidad del filtro de aire no presenta diferencias entre la parte superior y la parte inferior y sus dos caras son idénticas. Haga coincidir el saliente de la unidad de filtro de aire con las ranuras del cuerpo del proyector.
	- Consulte "Colocación de la unidad del filtro de aire" ( $\Rightarrow$  página 205).

#### **Atención**

- f Al encender el proyector, asegúrese de que la unidad del filtro de aire está instalada. Si no está instalada acoplada, el proyector succionará la suciedad y el polvo provocando un funcionamiento erróneo.
- f Si utiliza el proyector sin montar la unidad de filtro de aire, el indicador de filtro <FILTER> parpadea en rojo y aparece un mensaje en la imagen proyectada durante aproximadamente 30 segundos.

#### **Nota**

f El ciclo de reemplazo de la unidad de filtro de aire varía dependiendo del entorno de uso.

# **Solución de problemas**

Revise los siguientes puntos. Para más detalles, consulte las páginas correspondientes.

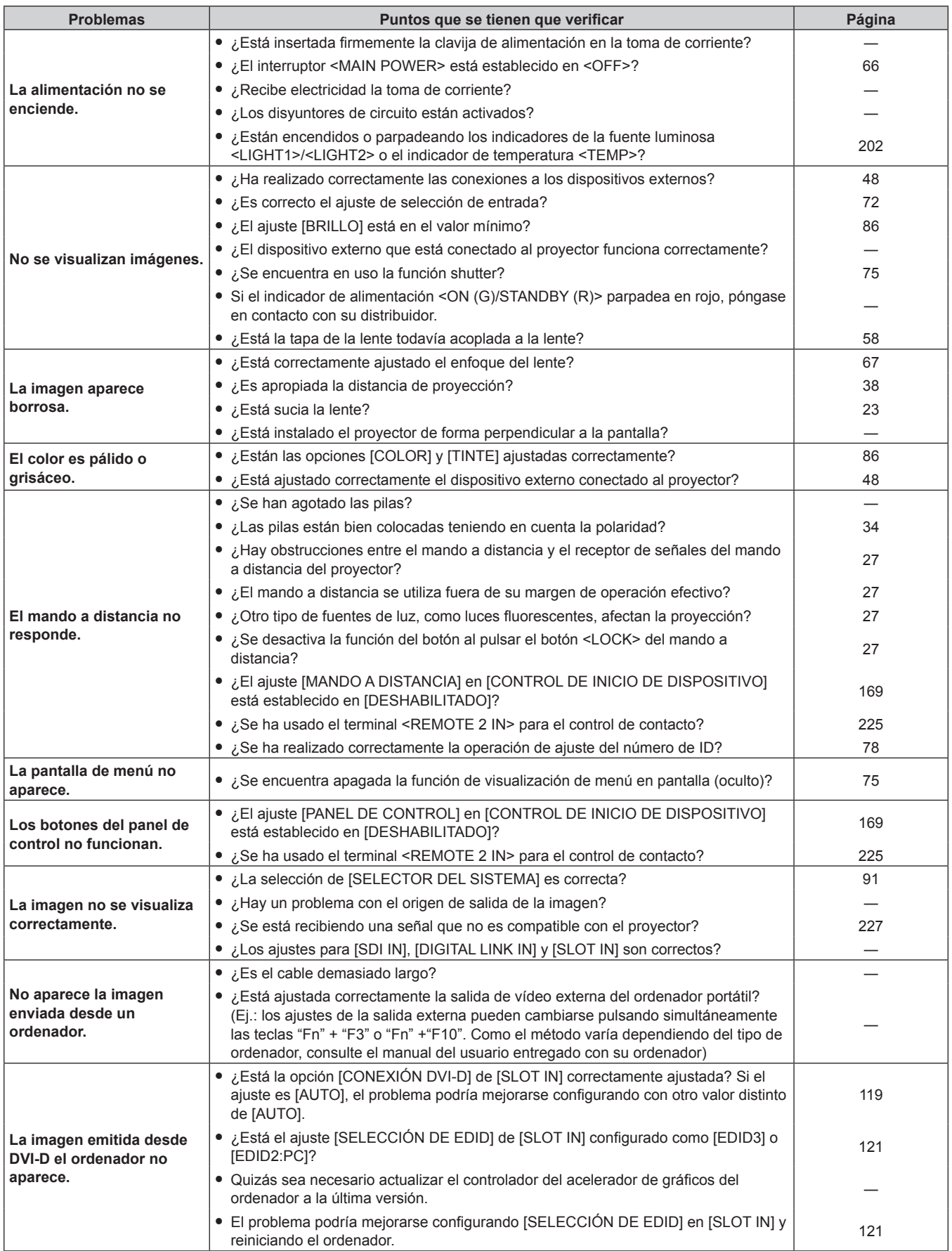

# **Capítulo 5 Mantenimiento — Solución de problemas**

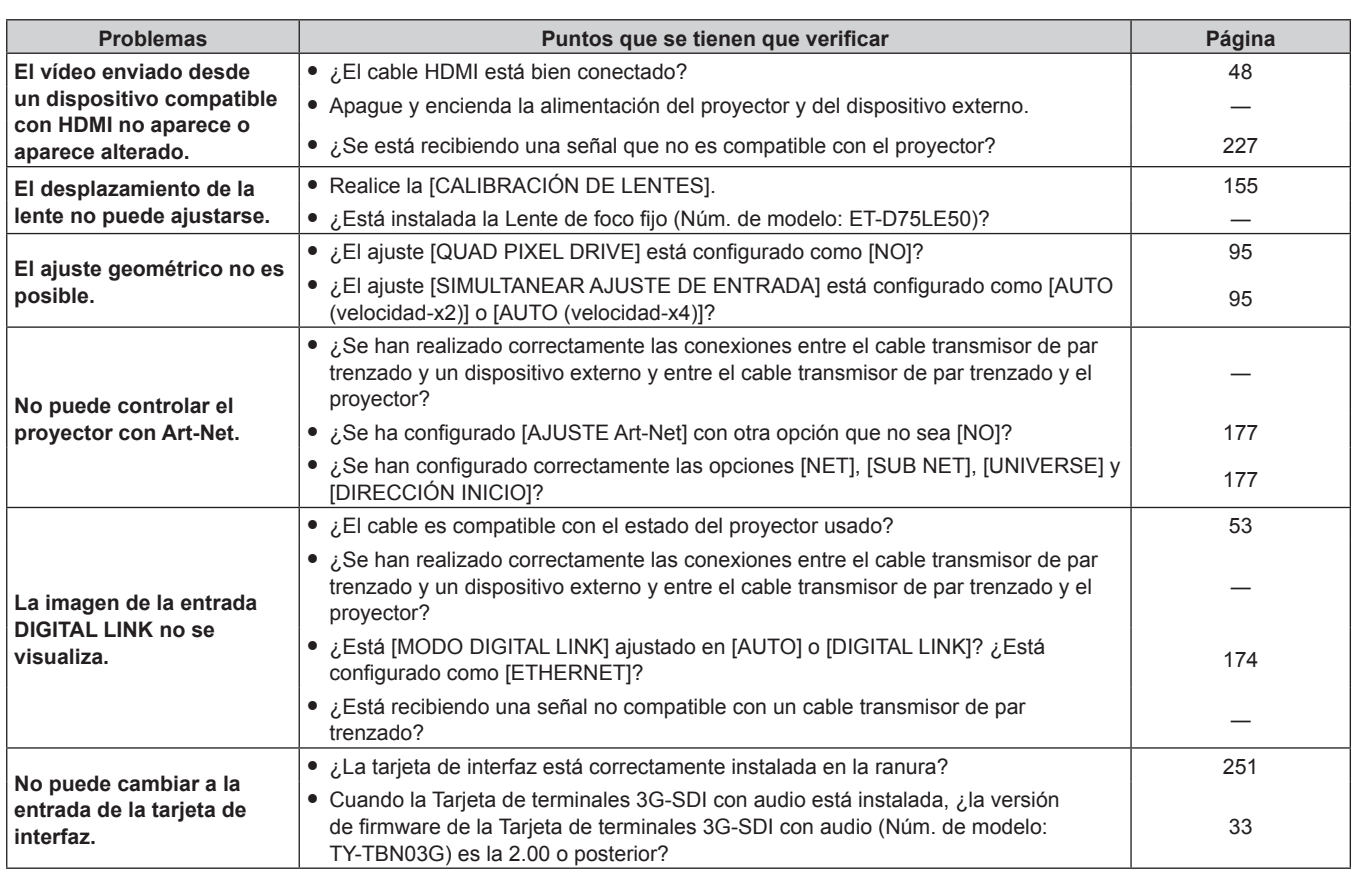

# **Atención**

f Si persisten los problemas después de verificar los puntos anteriores, póngase en contacto con su distribuidor.

# **Pantalla de autodiagnóstico**

Hay una pantalla de autodiagnóstico en el lado del proyector. La pantalla de autodiagnóstico mostrará automáticamente el valor de la tensión de alimentación de entrada o los detalles de los errores o las advertencias cuando se producen.  $(\Rightarrow$  página 30)

La lista siguiente muestra el símbolo alfanumérico que aparece cuando se produce un error o una advertencia y sus detalles. Confirme "Número de acción", y realice el procedimiento "Advertencia y medida para el error" (→ página 210). La tensión de alimentación de entrada sólo se muestra con el valor numérico.

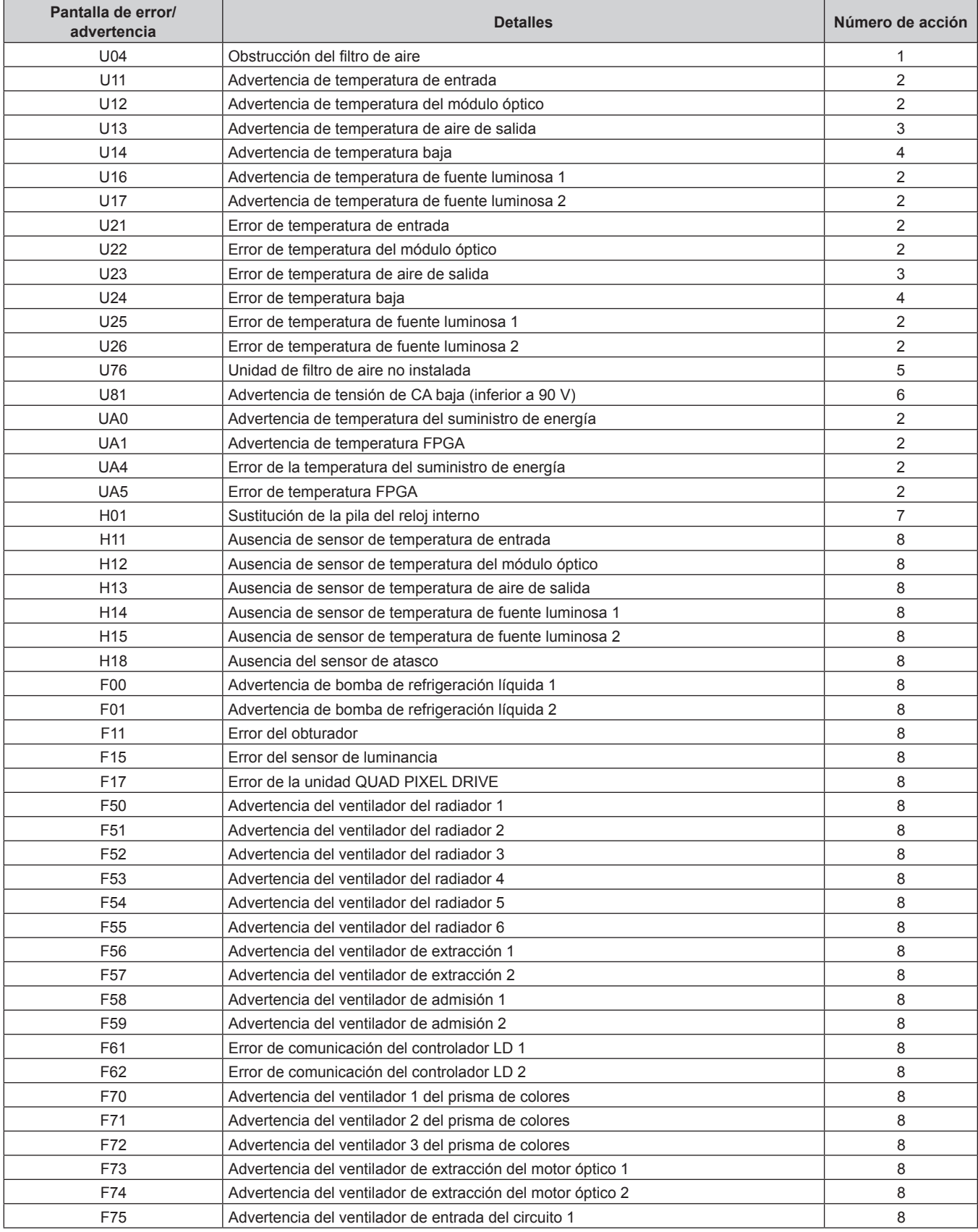

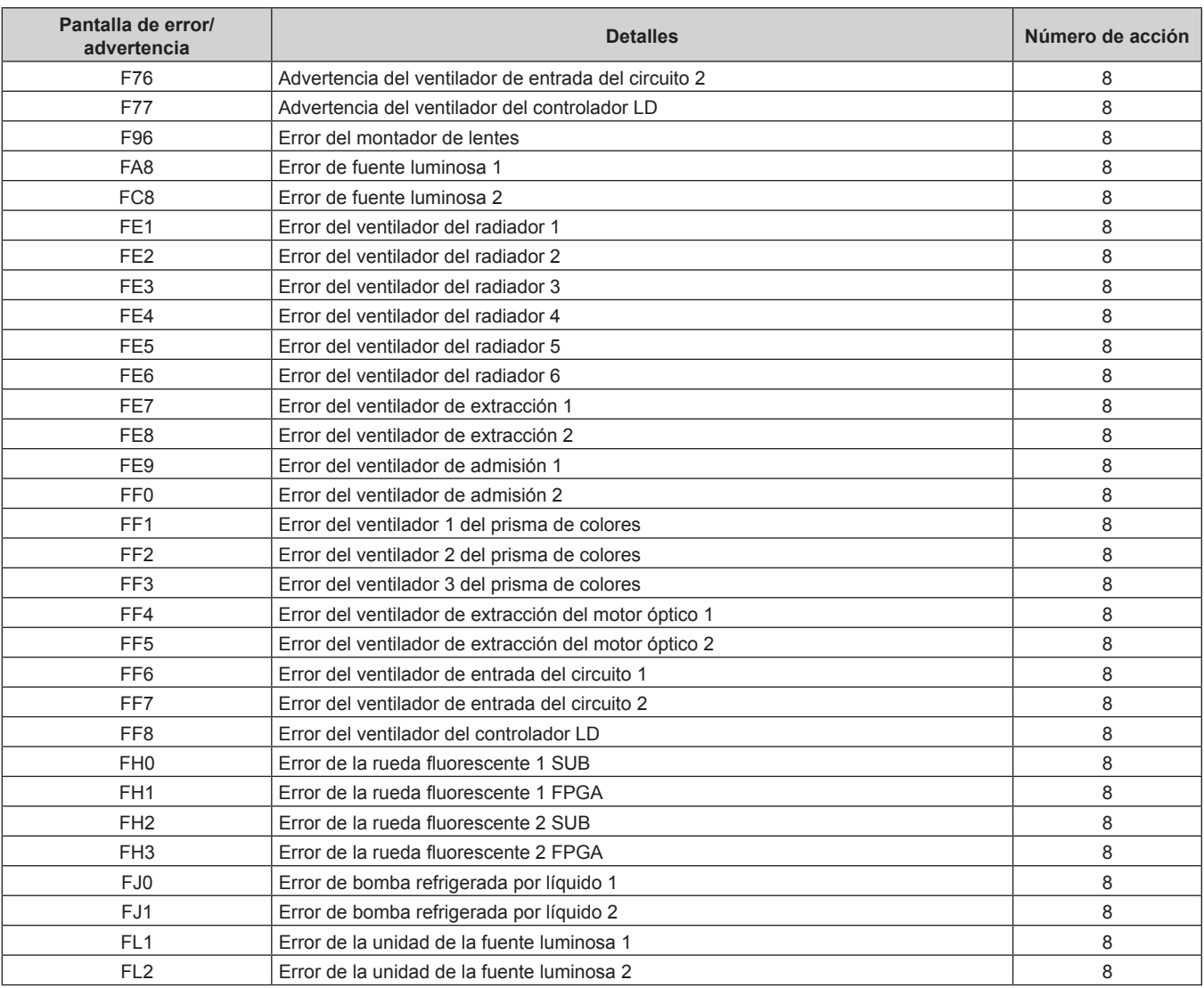

# **Capítulo 5 Mantenimiento — Pantalla de autodiagnóstico**

#### **Nota**

f La pantalla de autodiagnóstico y la información sobre los problemas pueden variar.

f Para los errores y las advertencias que no se describen en la tabla, póngase en contacto con su distribuidor.

#### ■ Advertencia y medida para el error

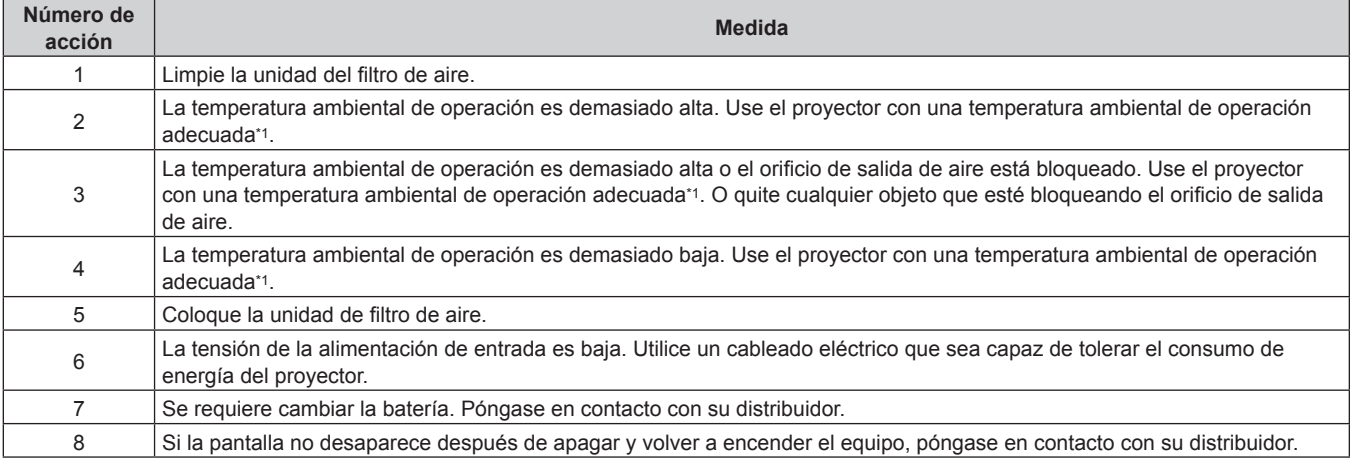

\*1 Consulte "Temperatura ambiental de operación" (+ página 246) para conocer la temperatura ambiental de operación del proyector.

# **Capítulo 6 Apéndice**

Este capítulo describe la especificación del proyector, cómo instalar la tarjeta de interfaz opcional, y el servicio posventa.

# **Información técnica**

# **Protocolo PJLink**

La función de red de este proyector es compatible con PJLink clase 1, y se puede usar el protocolo PJLink para realizar ajustes en el proyector, así como las operaciones de solicitud del estado del proyector desde un ordenador.

# **Comandos de control**

La siguiente tabla detalla los comandos del protocolo PJLink que se pueden usar para controlar el proyector.  $\bullet$  Los caracteres x en tablas son caracteres no específicos.

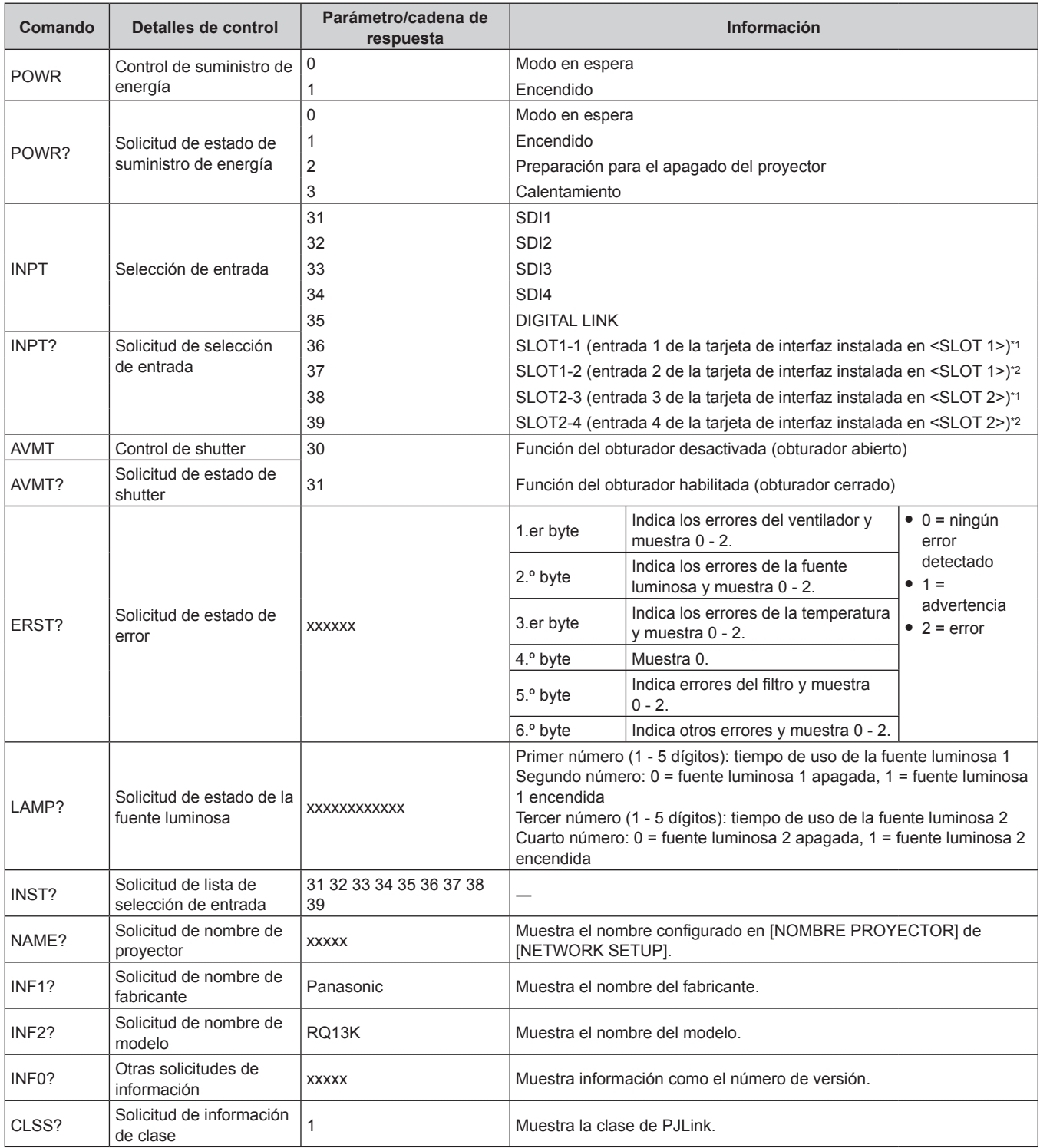

\*1 Cuando la Tarjeta de interfaz para 12G-SDI opcional (Núm. de modelo: ET‑MDN12G10) está instalada, esto corresponde al interruptor de entrada para el terminal <SDI 1 IN>. El cambio al terminal <SDI 2 IN/1 OUT> o <SDI 4 IN/3 OUT> no es posible.

\*2 Cuando la Tarjeta de interfaz para 12G-SDI opcional (Núm. de modelo: ET‑MDN12G10) está instalada, esto corresponde al interruptor de entrada para el terminal <SDI 3 IN>. El cambio al terminal <SDI 2 IN/1 OUT> o <SDI 4 IN/3 OUT> no es posible.

#### **Autenticación de seguridad de PJLink**

La contraseña usada para PJLink es la misma que la contraseña configurada para control web.

- Al usar el proyector sin la autenticación de seguridad, no establezca una contraseña para control web.
- Para las especificaciones relacionadas con PJLink, visite el sitio web de "Japan Business Machine and Information System Industries Association".
	- URL http://pjlink.jbmia.or.jp/english/

# **Uso de la función Art-Net**

Como la función de red del proyector es compatible con la función Art-Net, puede controlar los ajustes del proyector con la aplicación de software y el controlador DMX usando el protocolo Art-Net.

#### **Definición del canal**

La tabla siguiente enumera las definiciones de canal usadas para controlar el proyector con la función Art-Net. Los ajustes de canal se pueden cambiar con el menú [RED]  $\rightarrow$  [AJUSTES CANAL Art-Net] ( $\rightarrow$  página 177). Los detalles del control asignado a cada canal corresponden a lo que se muestra en la siguiente tabla.

f La asignación de canales para [USUARIO] se realiza en la configuración predeterminada de fábrica. La asignación puede cambiarse.

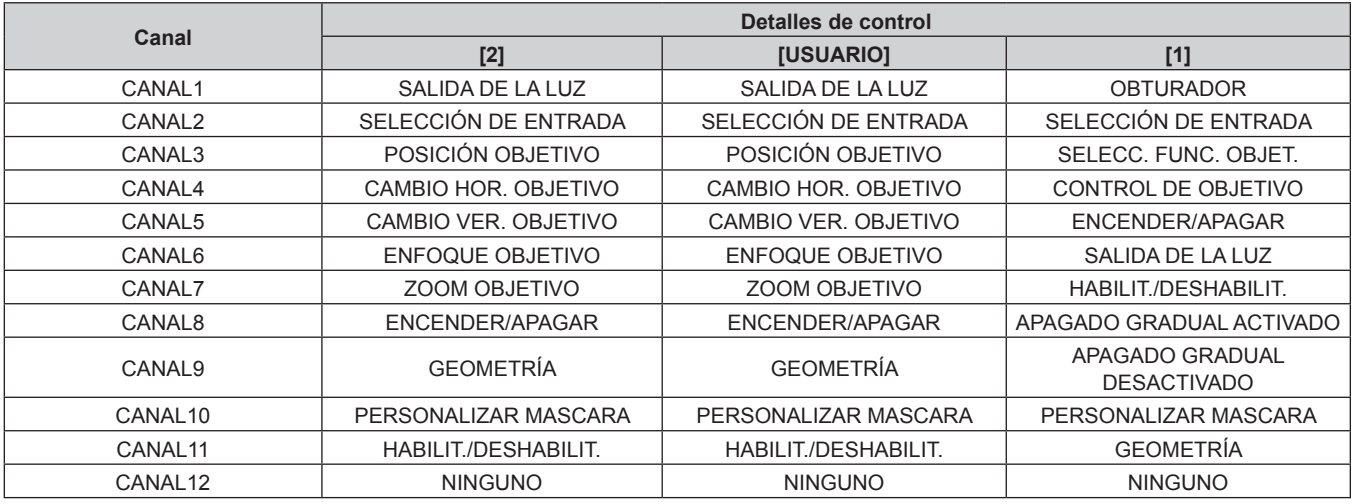

#### **Detalles de control**

# r **SALIDA DE LA LUZ**

Puede configurarse en 256 incrementos entre 100 % y 0 %.

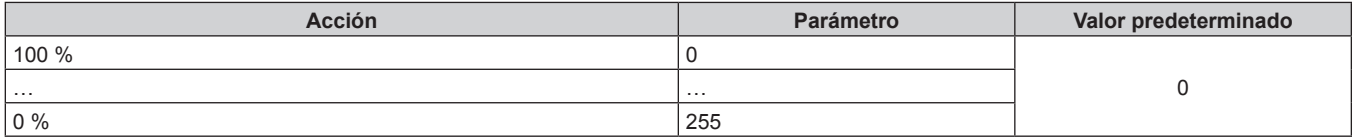

# ■ SELECCIÓN DE ENTRADA (cuando [AJUSTES CANAL Art-Net] está establecido en [1])

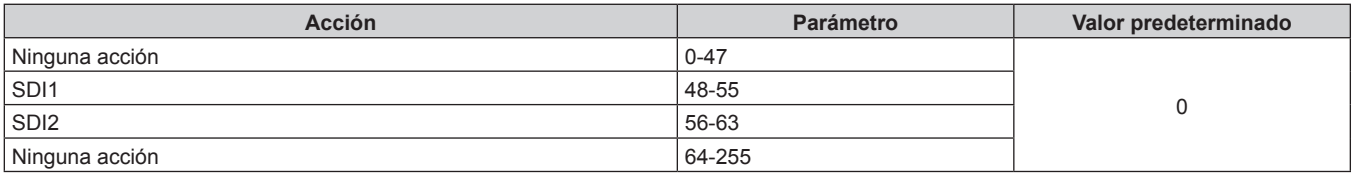

# ■ SELECCIÓN DE ENTRADA (cuando [AJUSTES CANAL Art-Net] está establecido en [2] o **[USUARIO])**

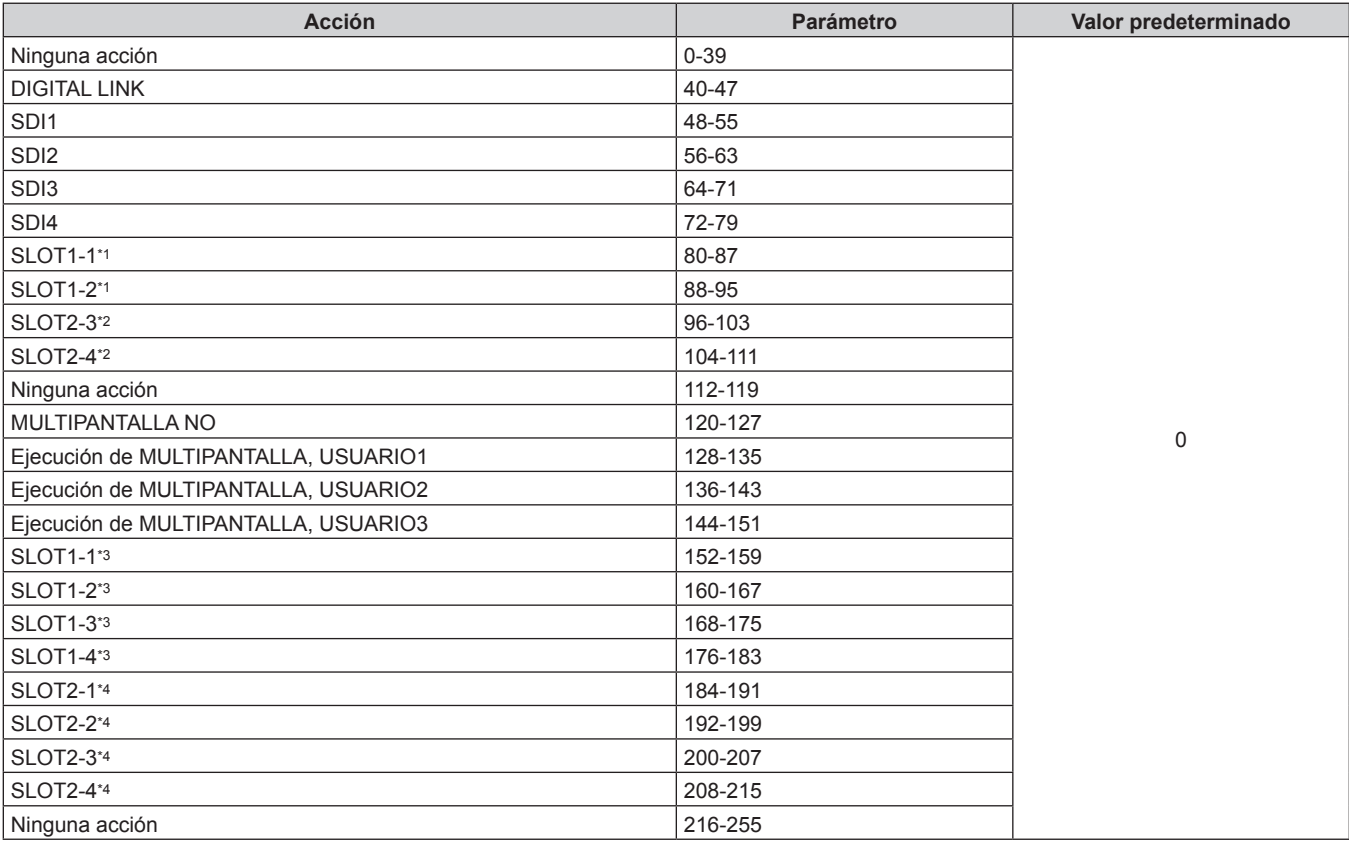

\*1 Cuando la tarjeta de interfaz equipada con dos entradas está instalada en <SLOT 1>, la entrada cambia a la entrada especificada de la tarjeta de interfaz.

\*2 Cuando la tarjeta de interfaz equipada con dos entradas está instalada en <SLOT 2>, la entrada cambia a la entrada especificada de la tarjeta de interfaz.

\*3 Cuando la tarjeta de interfaz equipada con cuatro entradas está instalada en <SLOT 1>, la entrada cambia a la entrada especificada de la tarjeta de interfaz.

\*4 Cuando la tarjeta de interfaz equipada con cuatro entradas está instalada en <SLOT 2>, la entrada cambia a la entrada especificada de la tarjeta de interfaz.

# r **POSICIÓN OBJETIVO**

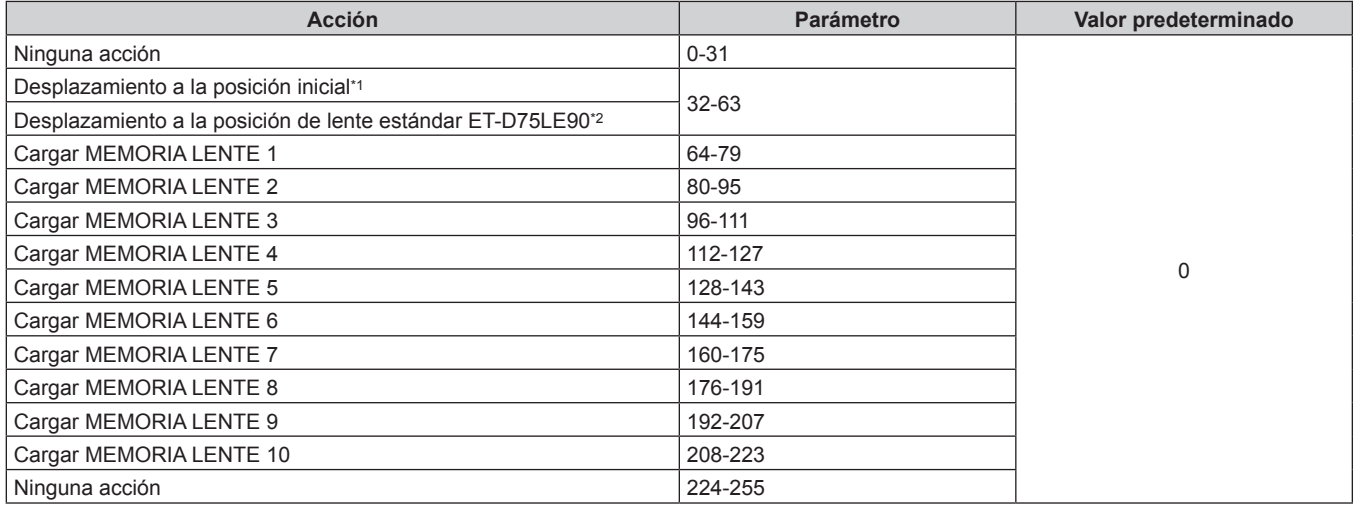

\*1 Funcionamiento cuando se selecciona [NORMAL] en [POSICIÓN INICIAL] de la pantalla **[POSICIÓN INICIAL]**

\*2 Funcionamiento cuando se selecciona [D75LE90] en [POSICIÓN INICIAL] de la pantalla **[POSICIÓN INICIAL]**

# r **CAMBIO HOR. OBJETIVO, CAMBIO VER. OBJETIVO, ENFOQUE OBJETIVO, ZOOM OBJETIVO**

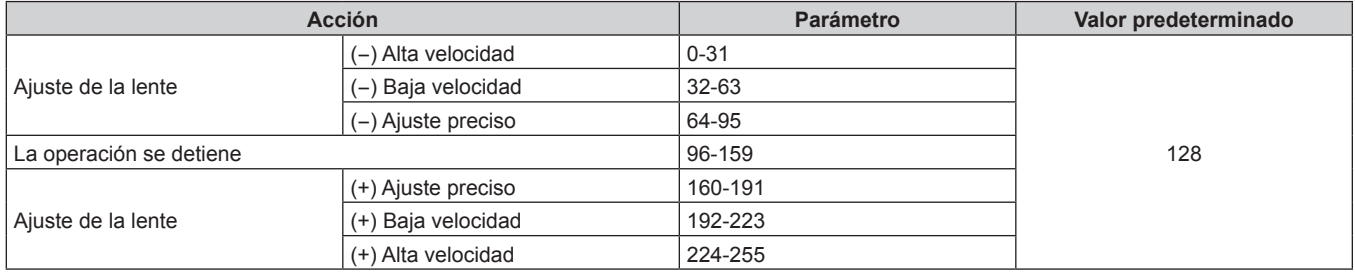

# ■ SELECC. FUNC. OBJET. (cuando [AJUSTES CANAL Art-Net] está establecido en [1])

Funciona junto con CONTROL DE OBJETIVO.

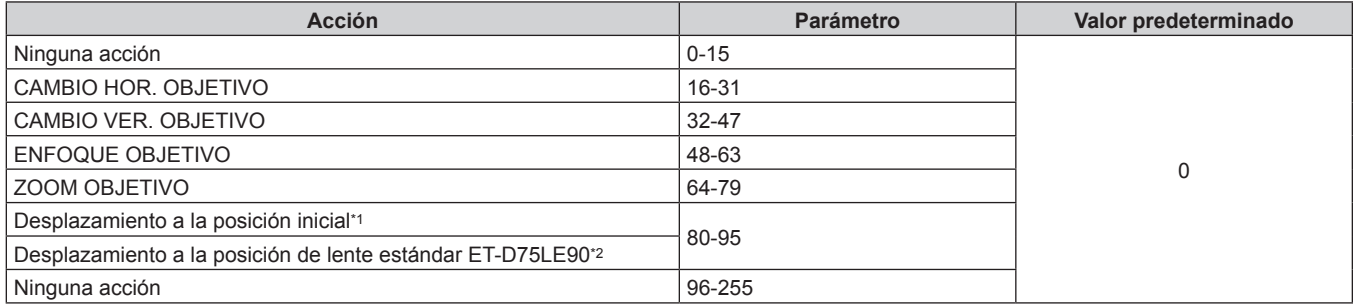

\*1 Funcionamiento cuando se selecciona [NORMAL] en [POSICIÓN INICIAL] de la pantalla **[POSICIÓN INICIAL]**

\*2 Funcionamiento cuando se selecciona [D75LE90] en [POSICIÓN INICIAL] de la pantalla **[POSICIÓN INICIAL]**

# ■ CONTROL DE OBJETIVO (cuando [AJUSTES CANAL Art-Net] está establecido en [1])

Funciona junto con SELECC. FUNC. OBJET..

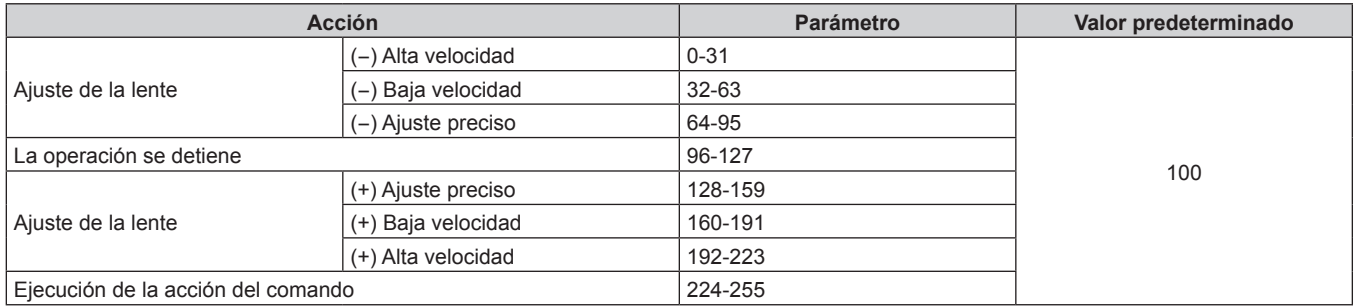

# **ENCENDER/APAGAR**

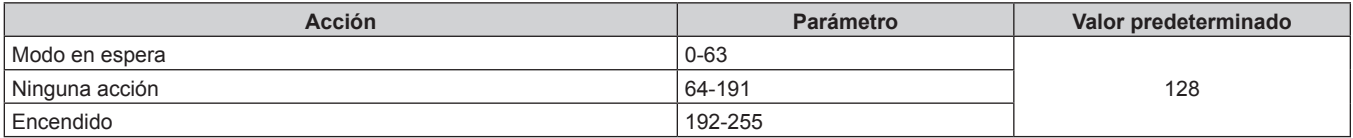

# $\blacksquare$  **OBTURADOR**

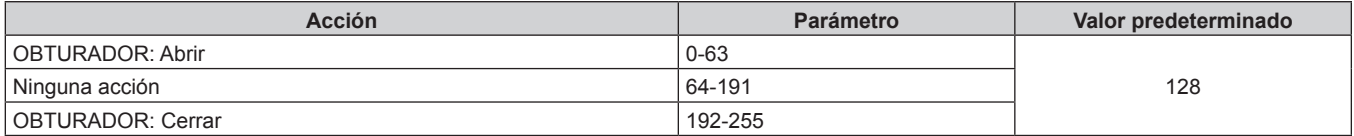

# ■ APAGADO GRADUAL ACTIVADO, APAGADO GRADUAL DESACTIVADO (cuando [AJUSTES **CANAL Art-Net] está establecido en [1])**

Funciona junto con OBTURADOR.

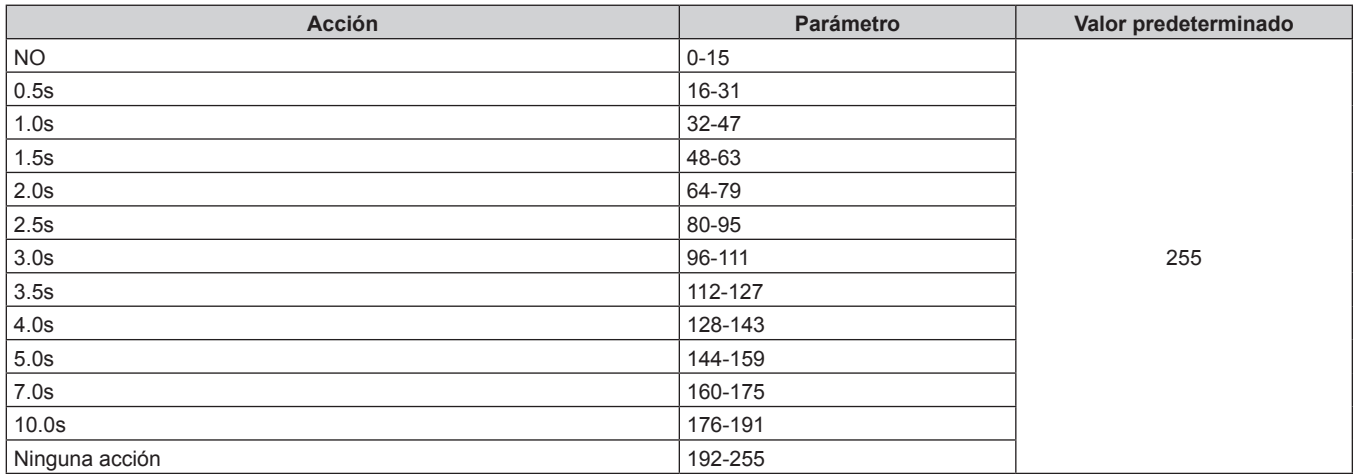

# $\blacksquare$  **GEOMETRÍA**

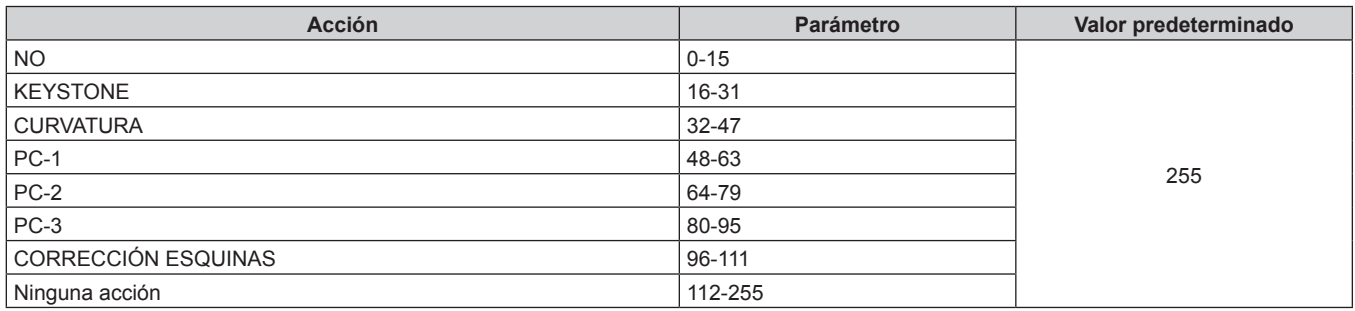

# **FERSONALIZAR MASCARA**

Para usar PC-1, PC-2 o PC-3, es necesario el Kit de actualización opcional (Núm. de modelo: ET‑UK20).

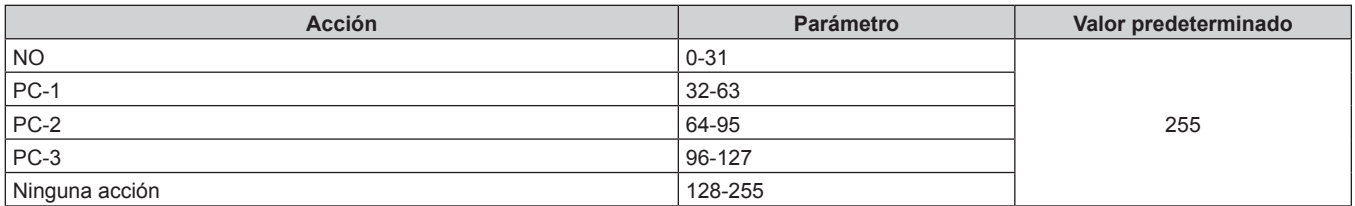

# r **CONGELADO**

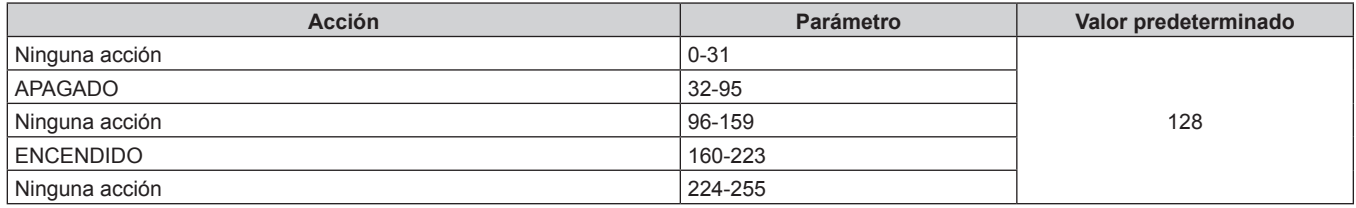
#### $\blacksquare$  **COLOR, TINTE**

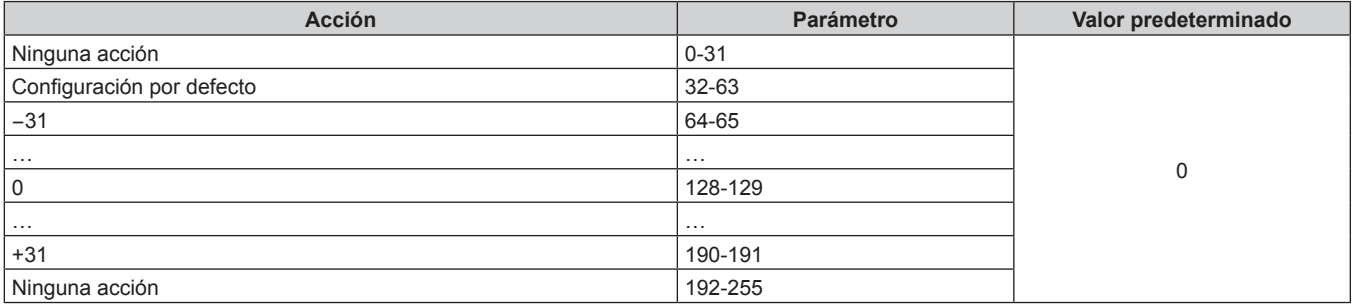

### **FATRÓN DE TRAMA**

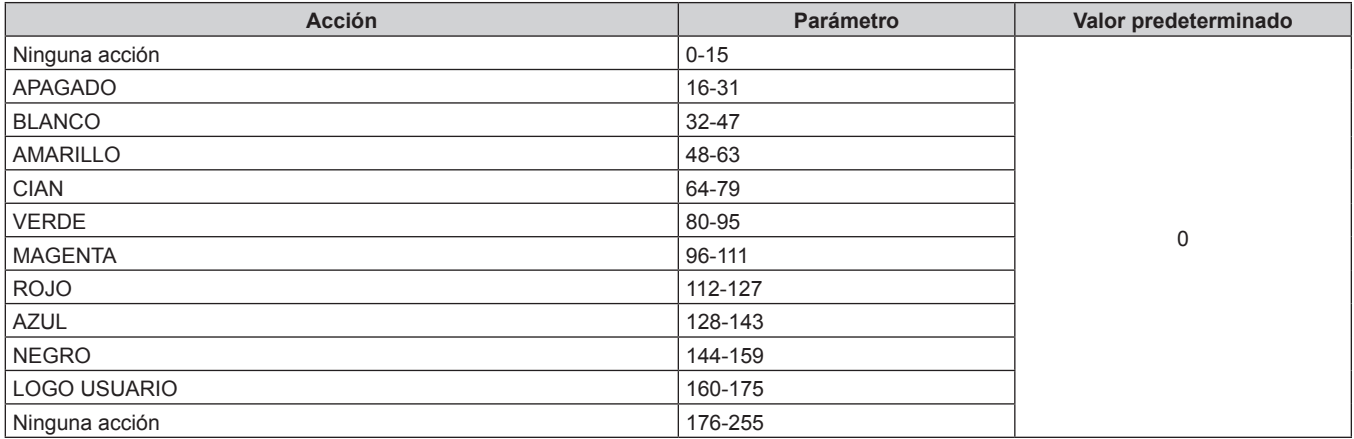

#### $H$  **HABILIT./DESHABILIT.**

El funcionamiento de todos los canales no se acepta cuando se configura como "Desactivación".

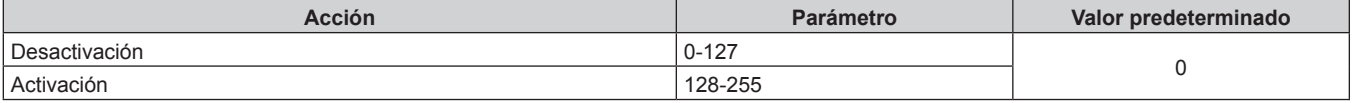

#### **Nota**

f Si el proyector se controla con el mando a distancia o el panel de control, o a través de comandos de control mientras se controla el proyector con la función Art-Net, el ajuste del controlador DMX o la aplicación informática puede ser diferente del estado del proyector. Para reflejar los controles de todos los canales en el proyector, configure la opción "HABILIT./DESHABILIT." del canal 11 como "Desactivación" y después vuelva a "Activación".

f Para crear y registrar la imagen de LOGO USUARIO, use el "Logo Transfer Software" incluido en el CD-ROM suministrado.

#### **Comandos de control mediante LAN**

#### **Cuando está configurada la contraseña de derechos de administrador de control web (modo de protección)**

#### **Conexiones**

**1) Obtenga la dirección IP y el número de puerto (valor inicial establecido = 1024) del proyector y solicite una conexión con el proyector.**

f Puede obtener tanto la dirección IP como el número de puerto en la pantalla de menú del proyector.

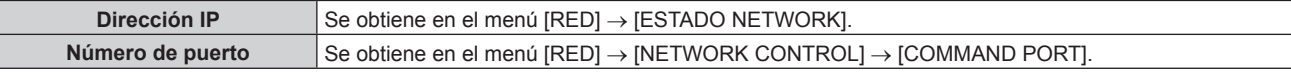

#### **2) Compruebe la respuesta del proyector.**

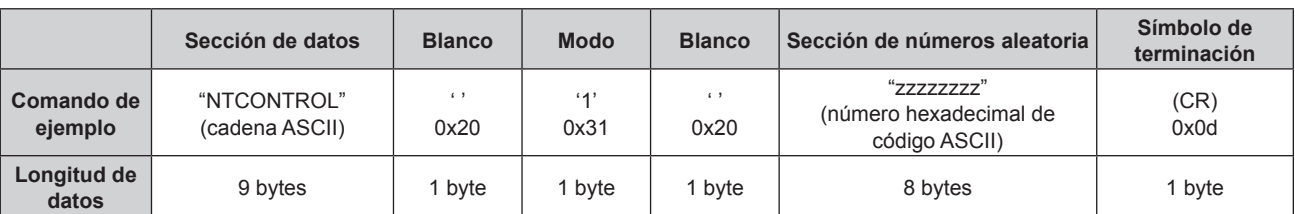

#### $\bullet$  Modo: 1 = modo de protección

f Ejemplo: Respuesta durante el modo de protección (la sección de números aleatoria es un valor sin definir) "NTCONTROL 1 23181e1e" (CR)

#### **3) Genere un valor hash de 32 bytes a partir de los siguientes datos usando el algoritmo MD5.**

f "xxxxxx:yyyyy:zzzzzzzz"

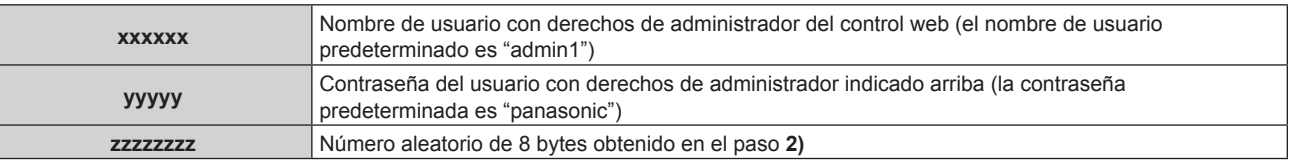

#### **Método de transmisión de comando**

Realice la transmisión usando los siguientes formatos de comando.

#### ■ Datos transmitidos

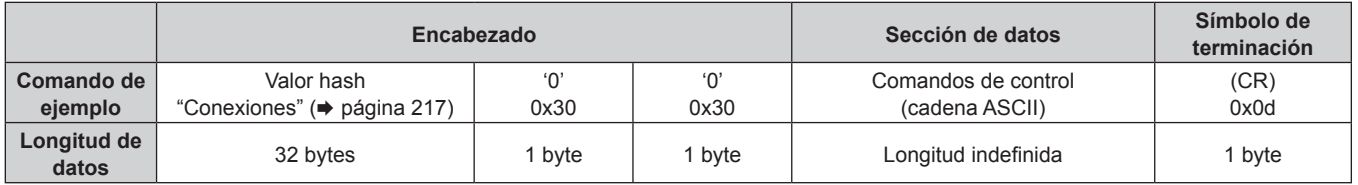

f Ejemplo: Transmisión del comando de adquisición del estado del suministro de energía (el valor hash se calcula a partir del nombre de usuario predeterminado, la contraseña y el número aleatorio adquirido) "dbdd2dabd3d4d68c5dd970ec0c29fa6400QPW" (CR)

#### ■ Datos recibidos

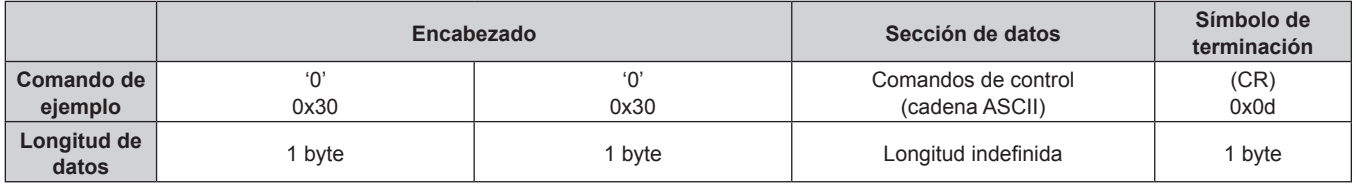

• Ejemplo: El proyector se enciende "00001" (CR)

#### **Respuesta de error**

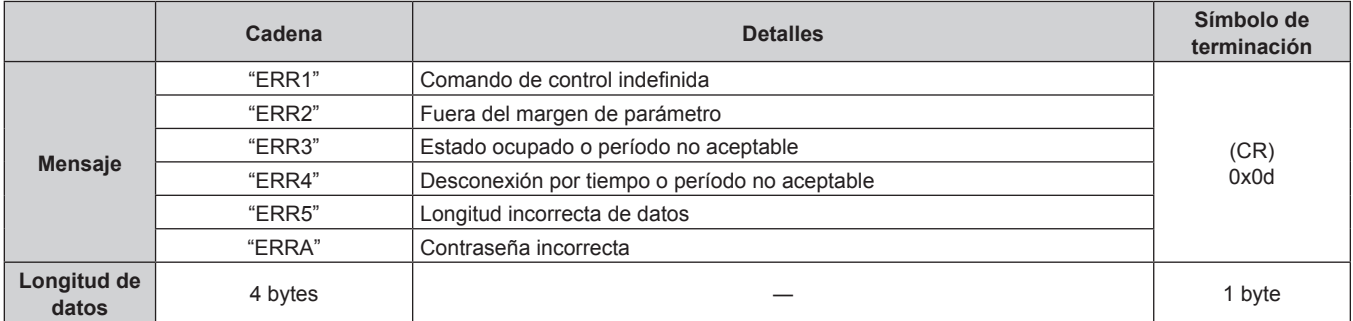

#### **Cuando no está configurada la contraseña de derechos de administrador de control web (modo sin protección)**

#### **Conexiones**

#### **1) Obtenga la dirección IP y el número de puerto (valor inicial establecido = 1024) del proyector y solicite una conexión con el proyector.**

f Puede obtener tanto la dirección IP como el número de puerto en la pantalla de menú del proyector.

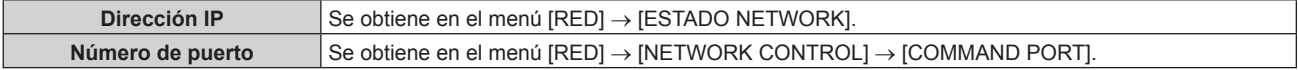

#### **2) Compruebe la respuesta del proyector.**

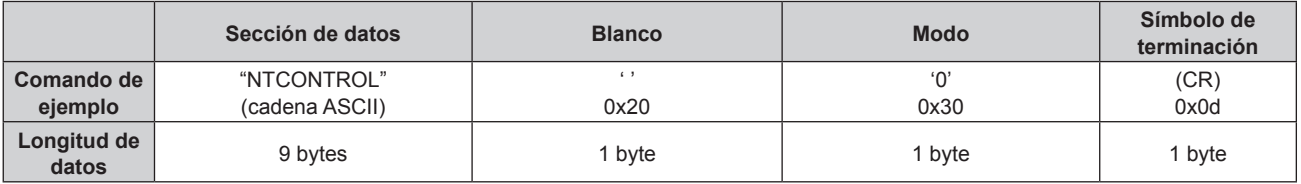

 $\bullet$  Modo: 0 = modo sin protección

f Ejemplo: Respuesta durante el modo sin protección "NTCONTROL 0" (CR)

#### **Método de transmisión de comando**

Realice la transmisión usando los siguientes formatos de comando.

#### ■ Datos transmitidos

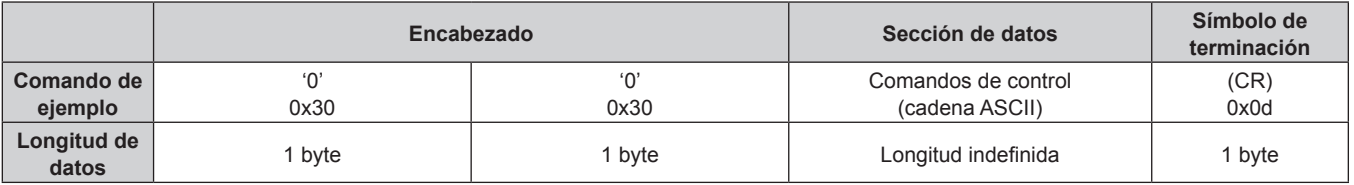

f Ejemplo: Transmisión del comando de adquisición del estado del suministro de energía "00QPW" (CR)

#### ■ Datos recibidos

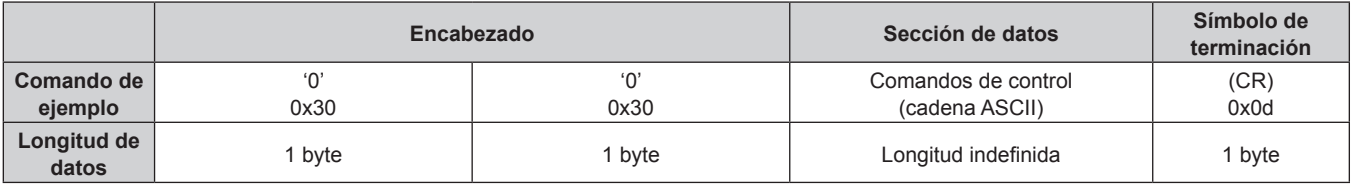

f Ejemplo: La alimentación del proyector está en estado de espera "00000" (CR)

#### ■ Respuesta de error

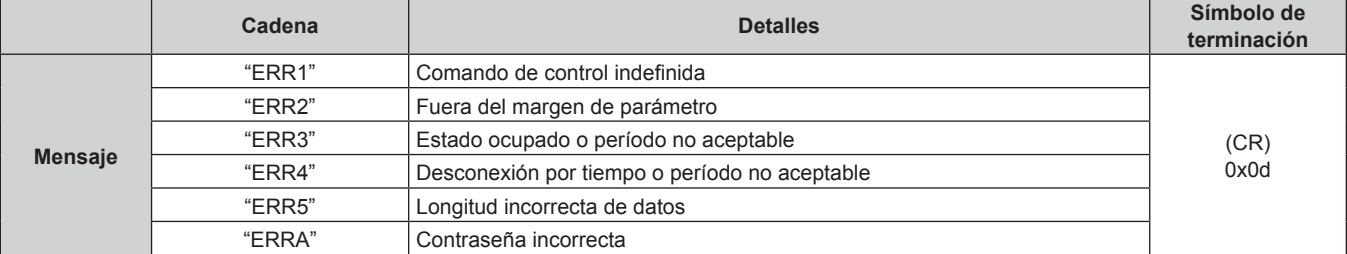

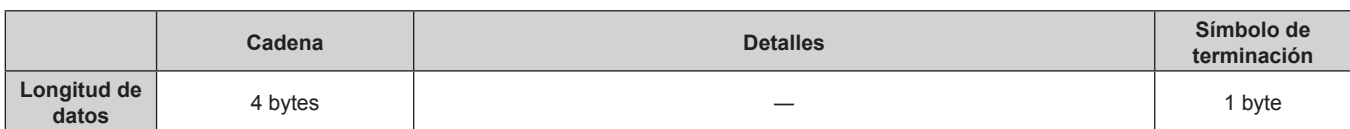

### **Terminal <SERIAL IN>/<SERIAL OUT>**

El terminal <SERIAL IN>/<SERIAL OUT> del proyector está en conformidad con RS‑232C de tal modo que el proyector se puede conectar y controlar desde un ordenador.

#### **Conexión**

#### **Un proyector**

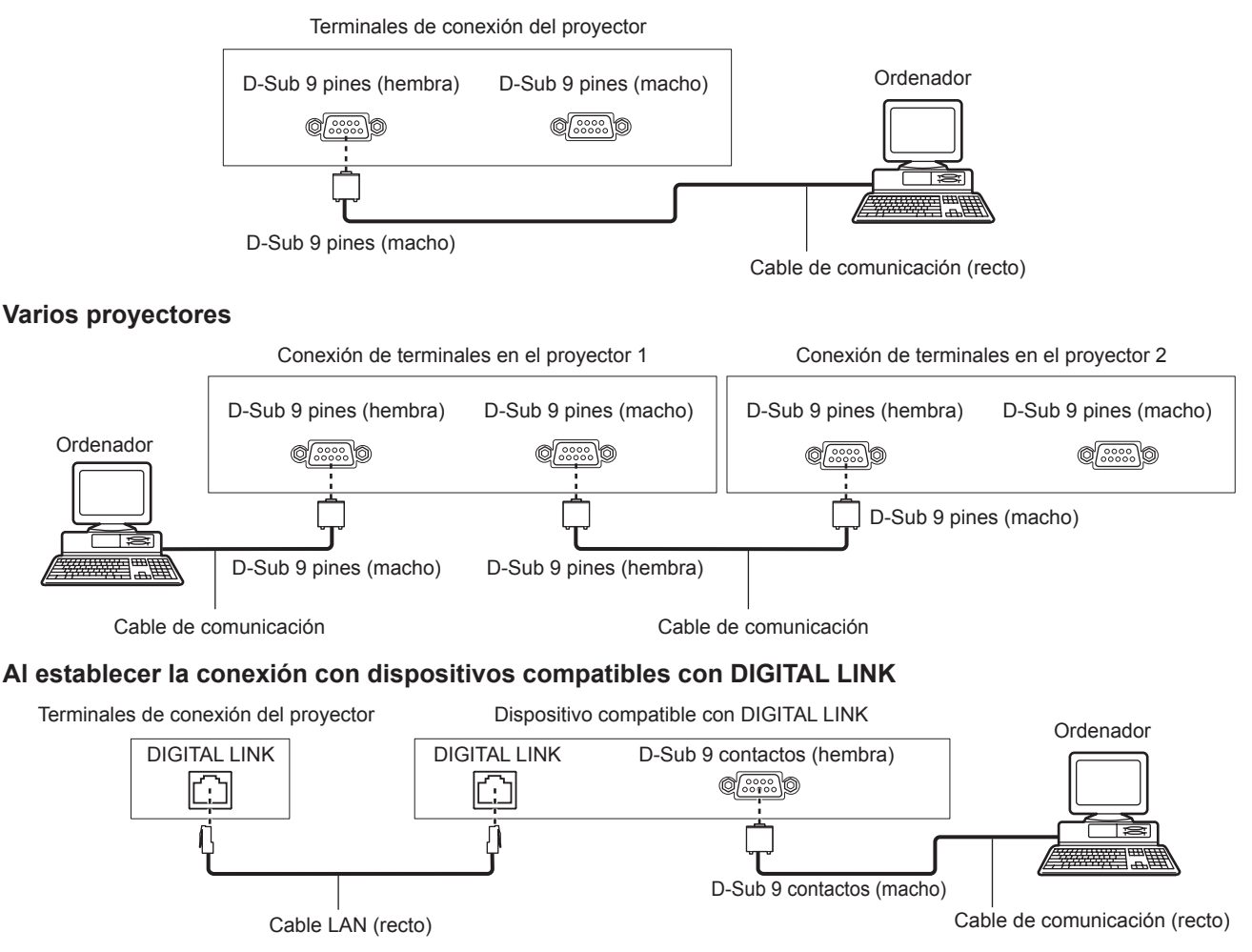

#### **Nota**

- $\bullet$  El destino de [RS-232C] ( $\bullet$  página 153) debe establecerse según el método de conexión.
- f Al realizar la conexión con un dispositivo compatible con un dispositivo compatible con DIGITAL LINK, configure el menú [SETUP PROYECTOR] → [MODO STANDBY] ( $\blacklozenge$  página 148) como [NORMAL] para controlar el proyector durante el modo en espera. Cuando [MODO STANDBY] está ajustado en [ECO], el proyector no puede controlarse durante el modo en espera.

### **Asignaciones de claves y nombres de señales**

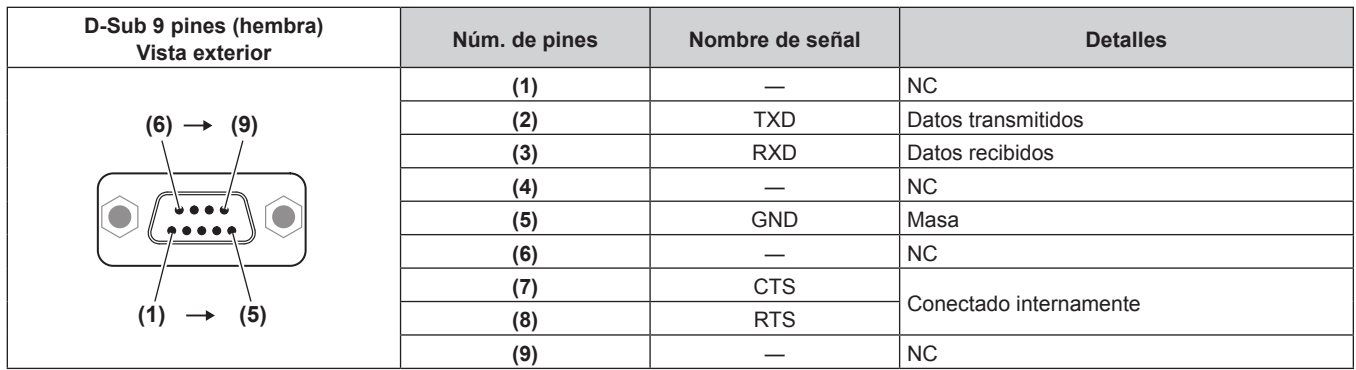

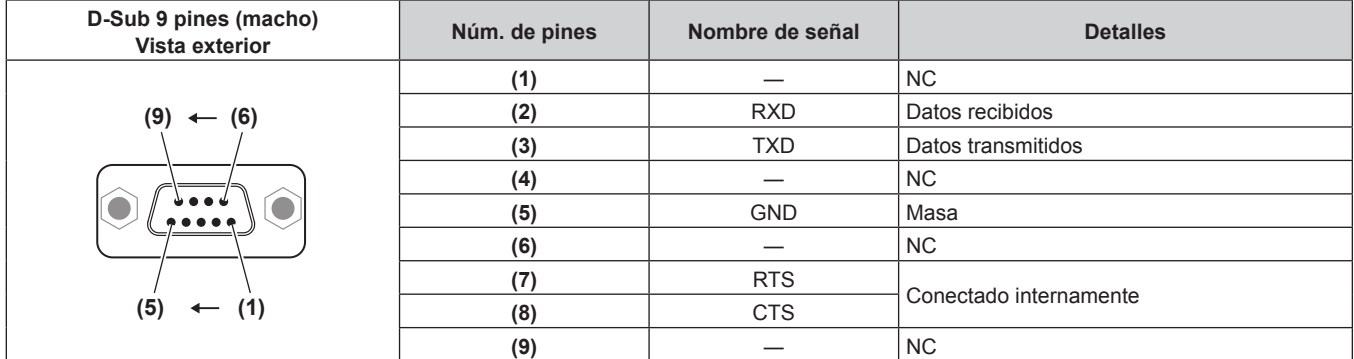

### **Condiciones de comunicación (ajustes predeterminados de fábrica)**

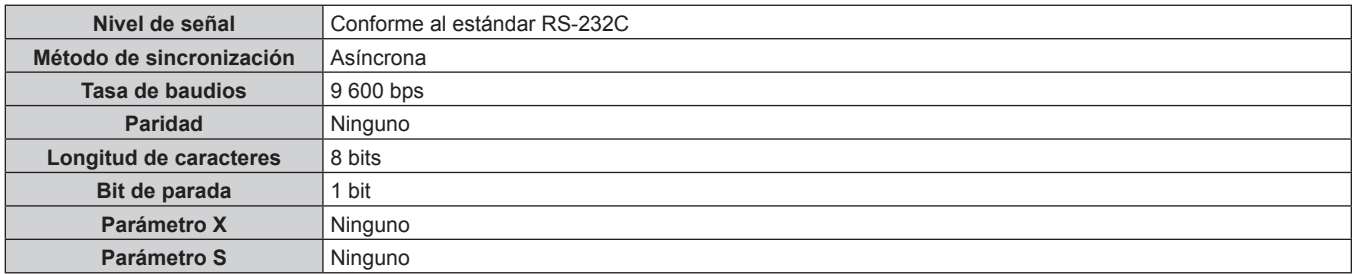

#### **Formato básico**

La transmisión desde un ordenador empieza con STX y, después, se envían el ID, el comando, el parámetro y ETX, en este orden. Agregue parámetros teniendo en cuenta los detalles de control.

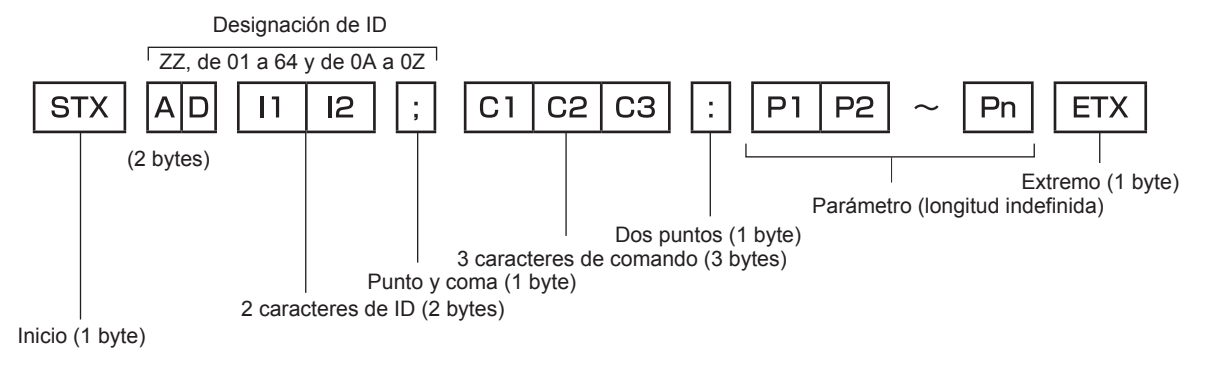

**Formato básico (con comandos secundarios)**

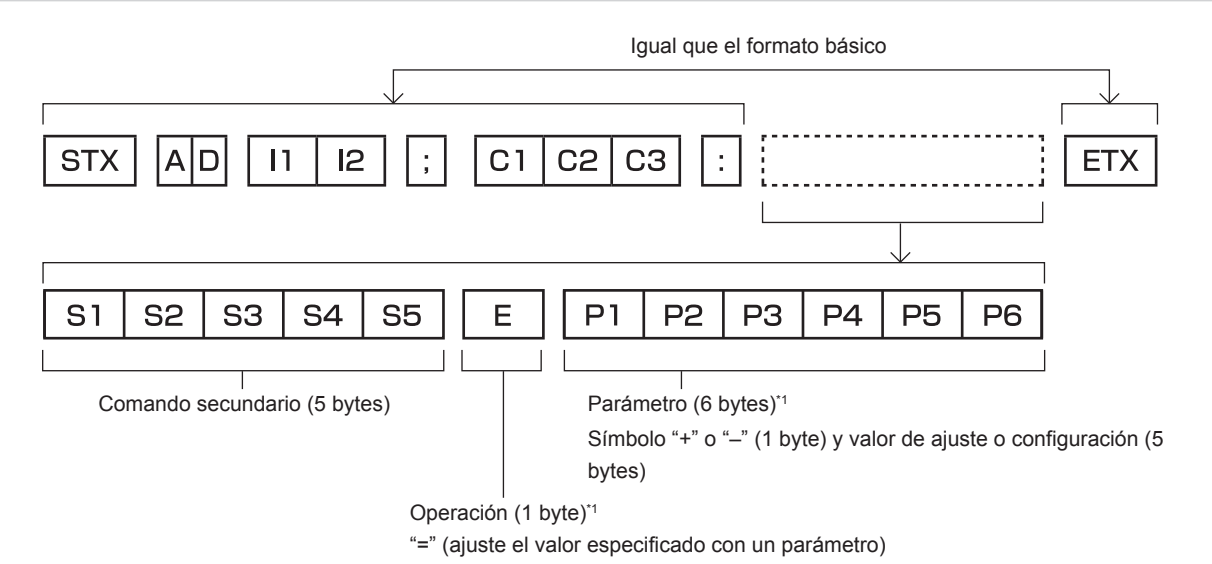

\*1 Al transmitir un comando que no necesita ningún parámetro, la operación (E) y el parámetro no son necesarios.

#### **Atención**

- f Si se envía un comando después de que la fuente luminosa empiece a iluminarse, puede existir un retraso en la respuesta o el comando podría no ejecutarse. Intente enviar o recibir cualquier comando después de 60 segundos.
- f Al transmitir múltiples comandos, asegúrese de esperar hasta que hayan transcurrido 0,5 segundos después de haber recibido la respuesta del proyector antes de enviar el siguiente comando. Al transmitir un comando que no requiere un parámetro, los dos puntos (:) no son necesarios.

#### **Nota**

- f Si no se puede ejecutar un comando, se envía la respuesta "ER401" del proyector al ordenador.
- f Si se envía un parámetro no válido, se envía la respuesta "ER402" del proyector al ordenador.
- f La transmisión de ID en RS‑232C es compatible con ZZ (TODOS) y de 01 a 64, así como los grupos de 0A a 0Z.
- f Si se envía un comando con un ID designado, se enviará una respuesta al ordenador solamente en los casos siguientes.
- g Cuando coincide con el ID del proyector
- El ID se designa como TODOS y para [RESPUESTA (ID TODO)] se selecciona [SÍ]
- El ID se designa como GRUPO y para [RESPUESTA (ID GRUPO)] se selecciona [SÍ]
- f STX y ETX son códigos de carácter. STX mostrado en hexadecimal es 02 y ETX mostrado en hexadecimal es 03.

#### **Al controlarse múltiples proyectores**

#### **Al controlarse todos los múltiples proyectores**

Al controlar múltiples proyectores juntos mediante RS‑232C, realice los siguientes ajustes.

- **1) Ajuste un ID distinto para cada proyector.**
- **2) Ajuste [RESPUESTA (ID TODO)] en [SÍ] solamente en un proyector.**
- **3) Ajuste [RESPUESTA (ID TODO)] en [NO] en el resto de proyectores configurados en el paso 2).**

#### **Al controlarse todos los múltiples proyectores en unidad de grupo**

Al controlar múltiples proyectores en unidad de grupo mediante RS‑232C, realice los siguientes ajustes.

- **1) Ajuste un ID distinto para cada proyector.**
- **2) Ajuste [RESPUESTA (ID GRUPO)] en [SÍ] solamente en un proyector.**
- **3) Ajuste [RESPUESTA (ID GRUPO)] en [NO] en el resto de proyectores configurados en el paso 2).**

#### **Nota**

f No habrá respuesta alguna si dos o más proyectores tienen [RESPUESTA (ID TODO)] ajustado en [SÍ].

f Al ajustar múltiples proyectores, ajuste [RESPUESTA (ID GRUPO)] en [SÍ] solamente en un proyector de cada grupo.

La respuesta no se realiza correctamente si [RESPUESTA (ID GRUPO)] se configura como [SÍ] en dos o más proyectores del mismo grupo.

**Al conectarse múltiples proyectores**

#### **Especificación del cable**

#### **Cuando se conecta a un ordenador**

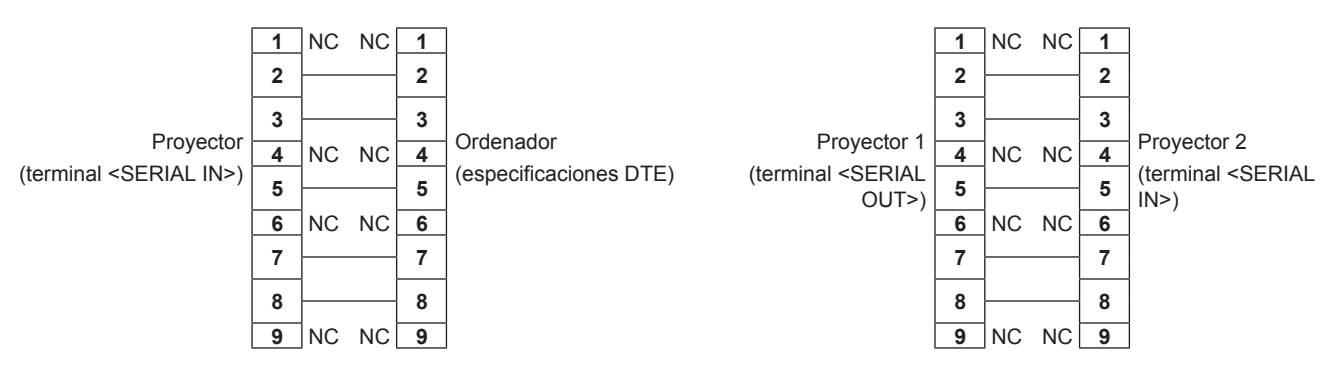

#### **Comandos de control**

La siguiente tabla muestra los comandos que se pueden usar para controlar el proyector usando un ordenador.

#### ■ Comando de control del proyector

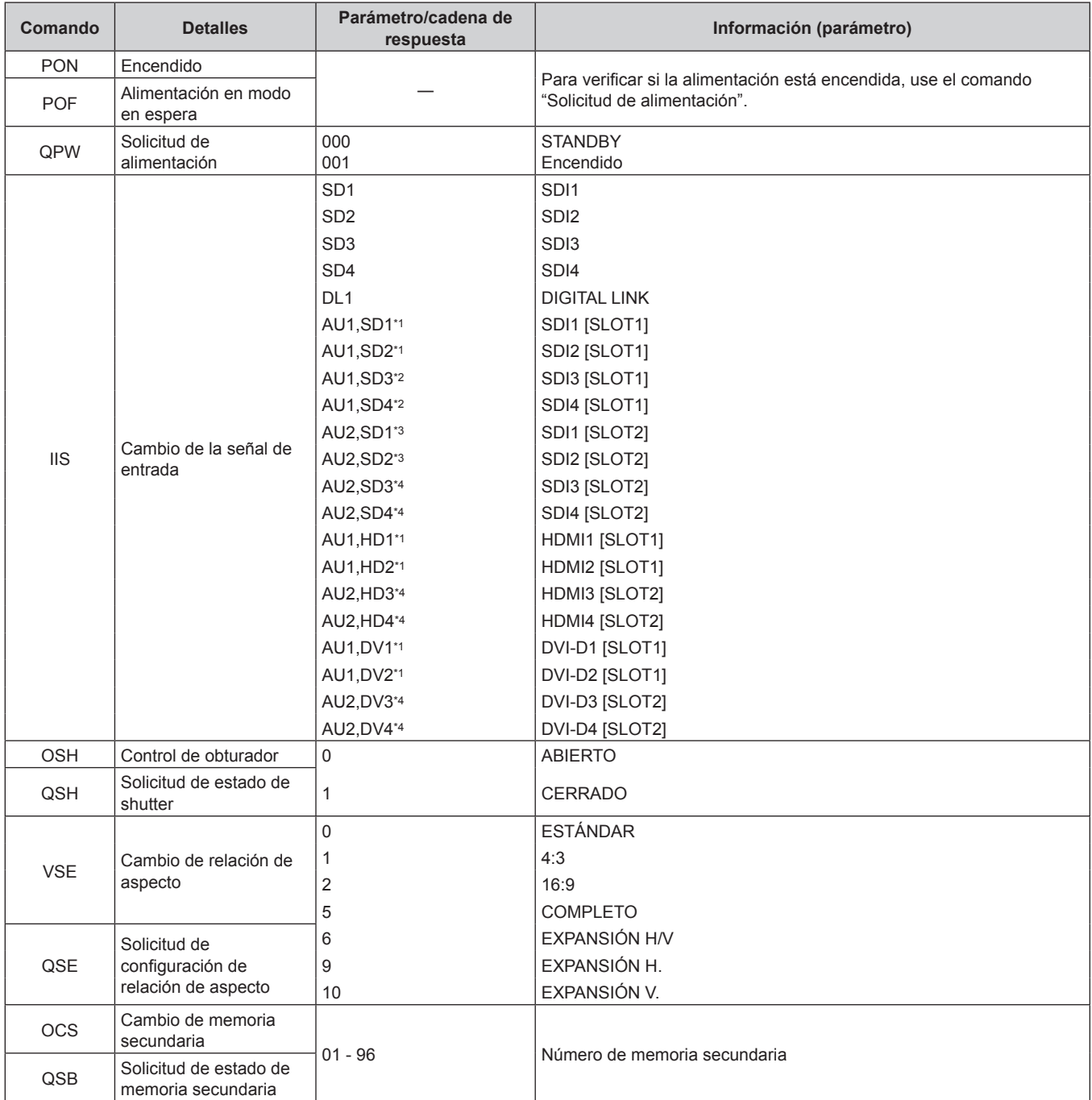

\*1 Este ajuste puede configurarse cuando la tarjeta de interfaz opcional con la correspondiente entrada está instalada en <SLOT 1>.

\*2 Esto se puede utilizar cuando la Tarjeta de interfaz para 12G-SDI opcional (Núm. de modelo: ET‑MDN12G10) está instalada en <SLOT 1>.

\*3 Esto se puede utilizar cuando la Tarjeta de interfaz para 12G-SDI opcional (Núm. de modelo: ET‑MDN12G10) está instalada en <SLOT 2>.

\*4 Este ajuste puede configurarse cuando la tarjeta de interfaz opcional con la correspondiente entrada está instalada en <SLOT 2>.

#### ■ Comando de control del proyector (con comando secundario)

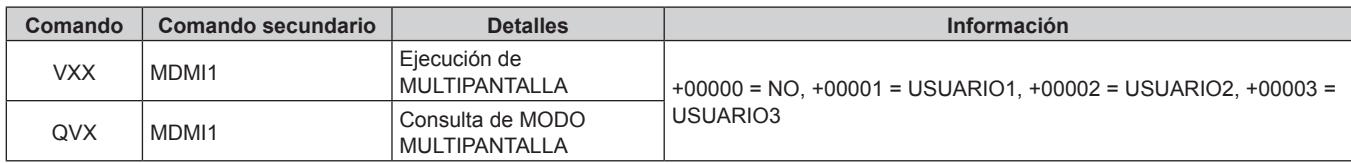

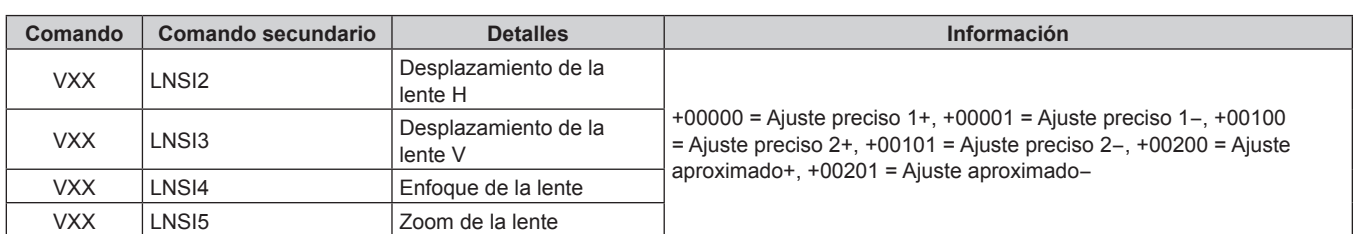

#### ■ Comandos de control de la lente

#### **Terminal <REMOTE 2 IN>**

Es posible controlar el proyector a distancia (por medio del contacto externo) desde un panel de control localizado lejos del proyector donde no se pueden alcanzar las señales del mando a distancia. Utilice el terminal <REMOTE 2 IN> de los terminales de conexión del proyector para conectarlo en el panel de control.

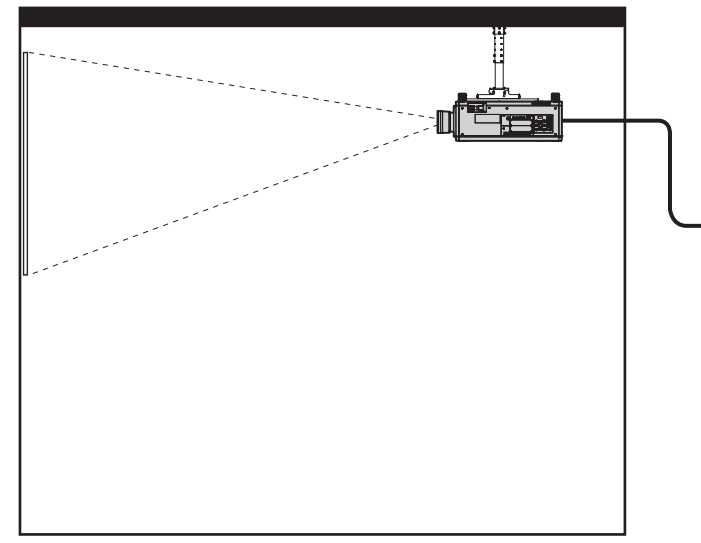

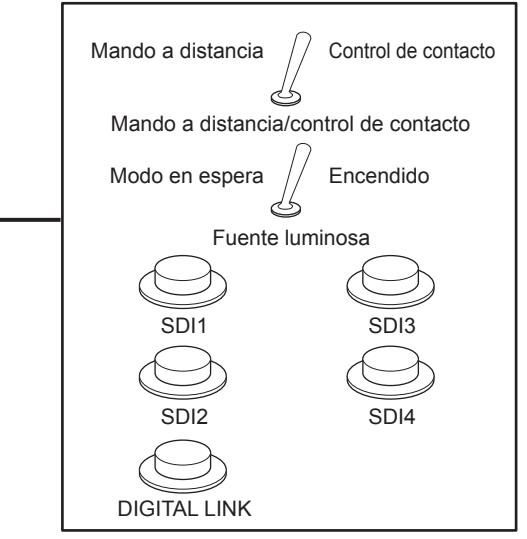

**Instalaciones en salas de reunión, etc. Tarjeta de mando a distancia en otra ubicación**

#### **Asignaciones de pines y nombres de señales**

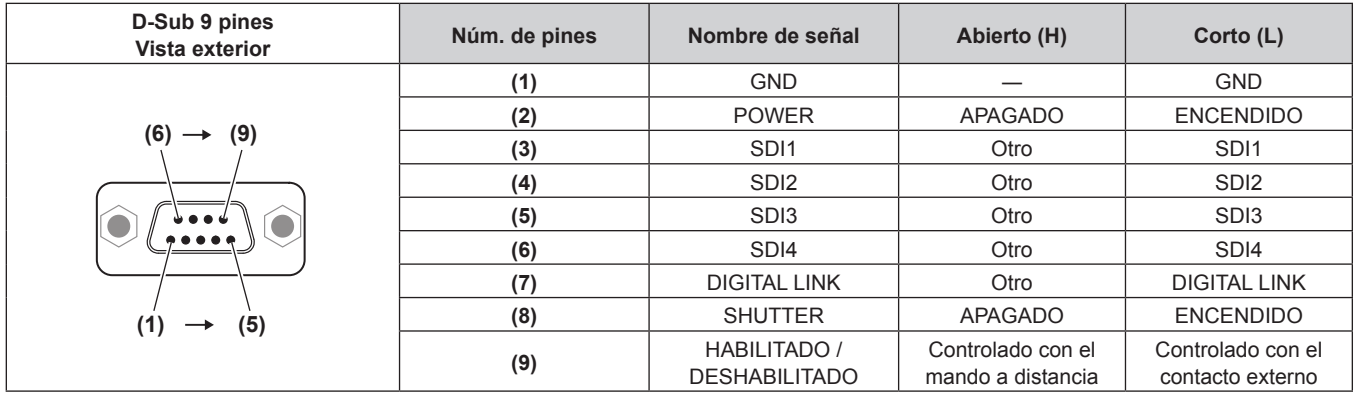

#### **Atención**

- f Durante el control, asegúrese de puentear los pines (1) y (9).
- f Cuando se puentean los pines (1) y (9), se deshabilitan los siguientes botones del panel de control y del mando a distancia. Los comandos de RS‑232C y las funciones de red asociadas a estas funciones también se deshabilitan.
- Botón de alimentación < | >, botón de modo en espera <  $\phi$  >, botón < SHUTTER>
- f Cuando se puentean los pines (1) y (9), si se puentea cualquiera de los pines de (3) a (7) con el pin (1), se deshabilitan los siguientes botones del panel de control y del mando a distancia. Los comandos de RS‑232C y las funciones de red asociadas a estas funciones también se deshabilitan.
- Botón de alimentación < | >, botón de alimentación en espera < $\phi$ >, botón <DIGITAL LINK>, botón <DVI-D>, botón <HDMI>, botón <SDI>, botón <SDI 1/2>, botón <SDI 3/4>, botón <SLOT 1>, botón <SLOT 2>, botón <INPUT MENU>, botón <SHUTTER>

#### **Nota**

· Para cambiar los ajustes del contacto (2) al contacto (8), configure [REMOTE2 MODO] como [USUARIO]. (→ página 155)

#### **Contraseña del dispositivo de control**

Para restablecer la contraseña, consulte con el distribuidor.

### **Kit de actualización**

Si se aplica el Kit de actualización opcional (Núm. de modelo: ET‑UK20), se amplían las funciones siguientes.

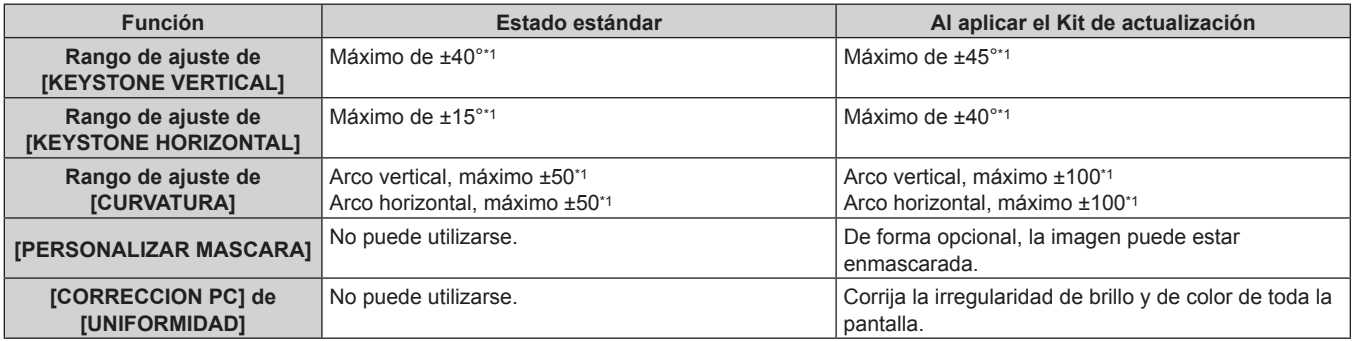

\*1 El rango de ajuste del menú. Consulte "Margen de proyección [GEOMETRÍA]" (+ página 40) para obtener información acerca del rango de proyección posible.

#### **Lista de señales compatibles**

La siguiente tabla especifica las señales de vídeo que el proyector puede proyectar. Para obtener más información de la señal SDI, consulte "Lista de señales compatibles SDI de conexión simple" (→ página 232), "Lista de señales compatibles SDI de conexión doble" (→ página 236), "Lista de señales SDI compatibles de conexión cuádruple" (→ página 240).

Este proyector admite la señal con  $\checkmark$  de la columna de señales compatibles.

- f El contenido de la columna de señales compatibles es el siguiente.
	- g 1: Conexión simple (muestra una imagen usando una señal de entrada.)
	- g 2: Conexión doble (muestra una imagen usando dos señales de entrada.)
	- g 3: Conexión cuádruple (muestra una imagen usando cuatro señales de entrada.)

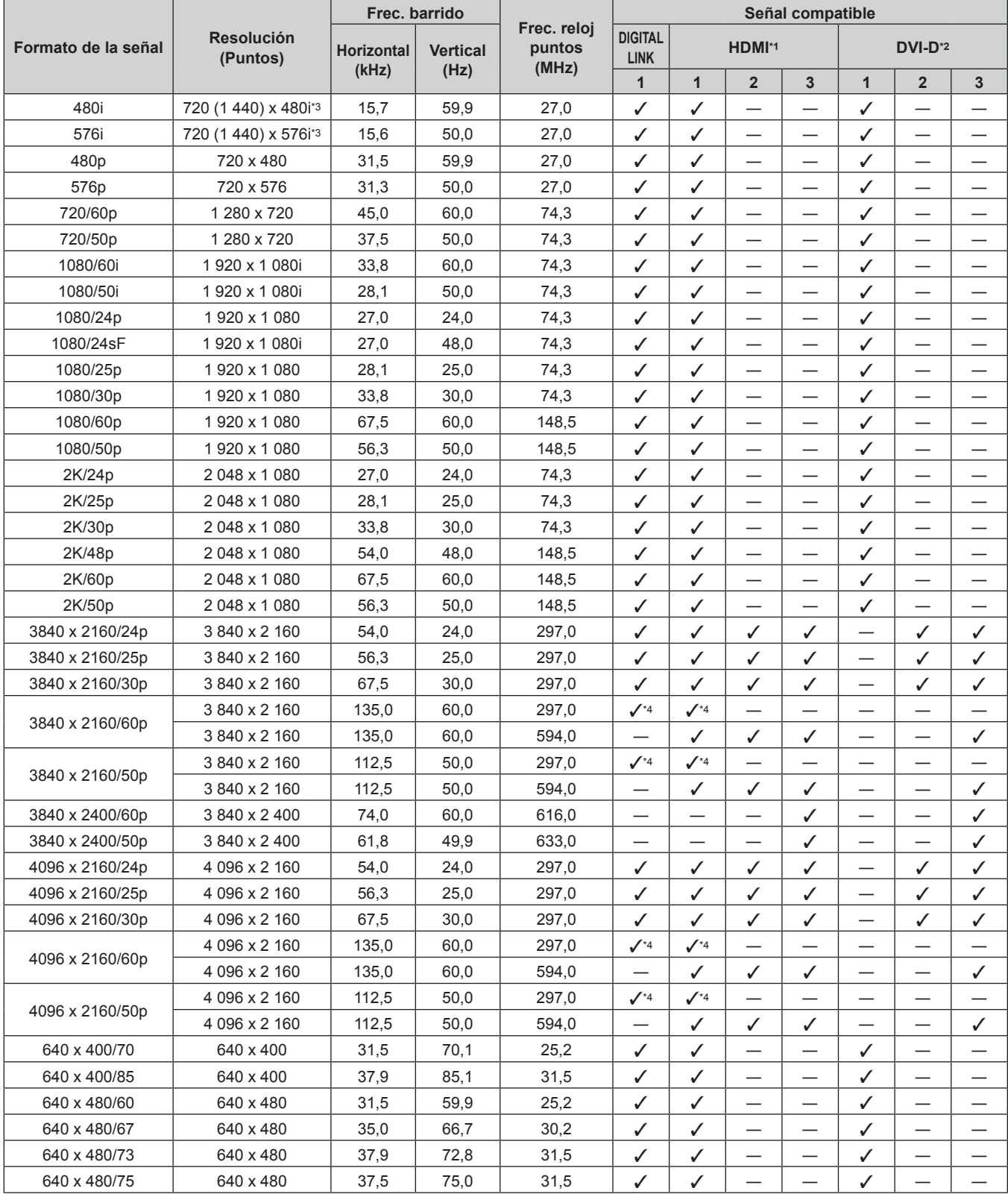

| Formato de la señal | <b>Resolución</b> |                            | Frec. barrido           | Frec. reloj<br>puntos | <b>DIGITAL</b>              |              | HDMI*1                   | Señal compatible         |              | DVI-D <sup>*2</sup> |                               |
|---------------------|-------------------|----------------------------|-------------------------|-----------------------|-----------------------------|--------------|--------------------------|--------------------------|--------------|---------------------|-------------------------------|
|                     | (Puntos)          | <b>Horizontal</b><br>(kHz) | <b>Vertical</b><br>(Hz) | (MHz)                 | <b>LINK</b><br>$\mathbf{1}$ | $\mathbf{1}$ | $\overline{2}$           | 3                        | $\mathbf{1}$ | $\overline{2}$      | 3                             |
| 640 x 480/85        | 640 x 480         | 43,3                       | 85,0                    | 36,0                  | ✓                           | ✓            |                          |                          | $\checkmark$ |                     |                               |
| 800 x 600/56        | 800 x 600         | 35,2                       | 56,3                    | 36,0                  | ✓                           | ✓            |                          |                          | $\checkmark$ |                     |                               |
| 800 x 600/60        | 800 x 600         | 37,9                       | 60,3                    | 40,0                  | ✓                           | ✓            |                          |                          | $\checkmark$ |                     |                               |
| 800 x 600/72        | 800 x 600         | 48,1                       | 72,2                    | 50,0                  | ✓                           | ✓            |                          | —                        | ✓            |                     |                               |
| 800 x 600/75        | 800 x 600         | 46,9                       | 75,0                    | 49,5                  | ✓                           | ✓            |                          |                          | $\checkmark$ |                     |                               |
| 800 x 600/85        | 800 x 600         | 53,7                       | 85,1                    | 56,3                  | $\checkmark$                | ✓            |                          |                          | $\checkmark$ |                     |                               |
| 832 x 624/75        | 832 x 624         | 49,7                       | 74,6                    | 57,3                  | ✓                           | ✓            | —<br>—                   | —<br>—                   | $\checkmark$ |                     |                               |
| 1024 x 768/50       | 1024 x 768        | 39,6                       | 50,0                    | 51,9                  | ✓                           | ✓            |                          |                          | ✓            |                     |                               |
| 1024 x 768/60       | 1024 x 768        | 48,4                       | 60,0                    | 65,0                  | ✓                           | ✓            | —                        | —                        | ✓            |                     |                               |
| 1024 x 768/70       | 1024 x 768        | 56,5                       | 70,1                    | 75,0                  | ✓                           | ✓            | $\overline{\phantom{0}}$ | —                        | ✓            |                     |                               |
| 1024 x 768/75       | 1024 x 768        | 60,0                       | 75,0                    | 78,8                  |                             |              |                          |                          |              |                     |                               |
|                     |                   |                            |                         |                       | ✓                           | ✓            |                          |                          | ✓            |                     |                               |
| 1024 x 768/82       | 1024 x 768        | 65,5                       | 81,6                    | 86,0                  | ✓                           | ✓            |                          |                          | ✓            |                     |                               |
| 1024 x 768/85       | 1024 x 768        | 68,7                       | 85,0                    | 94,5                  | ✓                           | ✓            |                          |                          | ✓            |                     |                               |
| 1024 x 768/100      | 1024 x 768        | 81,4                       | 100,0                   | 113,3                 | ✓                           | ✓            | $\overline{\phantom{0}}$ | —                        | ✓            |                     |                               |
| 1024 x 768/120      | 1024 x 768        | 98,7                       | 120,0                   | 139,1                 | ✓                           | ✓            | $\overline{\phantom{0}}$ | —                        | ✓            |                     |                               |
| 1152 x 864/60       | 1 152 x 864       | 53,7                       | 60,0                    | 81,6                  | ✓                           | ✓            | $\overline{\phantom{0}}$ |                          | $\checkmark$ |                     |                               |
| 1152 x 864/70       | 1 152 x 864       | 64,0                       | 70,0                    | 94,2                  | ✓                           | ✓            |                          |                          | ✓            |                     |                               |
| 1152 x 864/75       | 1 152 x 864       | 67,5                       | 75,0                    | 108,0                 | ✓                           | ✓            |                          |                          | ✓            |                     |                               |
| 1152 x 864/85       | 1152 x 864        | 77,1                       | 85,0                    | 119,7                 | ✓                           | ✓            | —<br>—                   | —                        | ✓            |                     |                               |
| 1152 x 870/75       | 1 152 x 870       | 68,7                       | 75,1                    | 100,0                 | ✓                           | ✓            |                          | —                        | ✓            |                     |                               |
| 1280 x 720/50       | 1 280 x 720       | 37,1                       | 49,8                    | 60,5                  | ✓                           | ✓            | $\overline{\phantom{0}}$ |                          | ✓            |                     |                               |
| 1280 x 720/60       | 1 280 x 720       | 44,8                       | 59,9                    | 74,5                  | ✓                           | ✓            |                          |                          | $\checkmark$ |                     |                               |
| 1280 x 720/100      | 1 280 x 720       | 76,3                       | 100,0                   | 131,8                 | ✓                           | ✓            |                          |                          | ✓            |                     |                               |
| 1280 x 720/120      | 1 280 x 720       | 92,6                       | 120,0                   | 161,6                 | ✓                           | ✓            | $\overline{\phantom{0}}$ |                          | ✓            |                     |                               |
| 1280 x 768/50       | 1 280 x 768       | 39,6                       | 49,9                    | 65,3                  | $\checkmark$                | ✓            |                          | —                        | ✓            | —                   |                               |
| 1280 x 768/60       | 1 280 x 768       | 47,8                       | 59,9                    | 79,5                  | ✓                           | ✓            | $\overline{\phantom{0}}$ | $\overline{\phantom{0}}$ | $\checkmark$ |                     |                               |
|                     | 1 280 x 768*5     | 47,4                       | 60,0                    | 68,3                  | ✓                           | ✓            |                          |                          | $\checkmark$ |                     |                               |
| 1280 x 768/75       | 1 280 x 768       | 60,3                       | 74,9                    | 102,3                 | ✓                           | ✓            |                          |                          | ✓            |                     |                               |
| 1280 x 768/85       | 1 280 x 768       | 68,6                       | 84,8                    | 117,5                 | ✓                           | ✓            |                          |                          | ✓            |                     |                               |
| 1280 x 800/50       | 1 280 x 800       | 41,3                       | 50,0                    | 68,0                  | ✓                           | ✓            |                          | —                        | $\checkmark$ |                     |                               |
|                     | 1 280 x 800       | 49,7                       | 59,8                    | 83,5                  | ✓                           | ✓            | $\overline{\phantom{0}}$ | $\overline{\phantom{0}}$ | ✓            |                     |                               |
| 1280 x 800/60       | 1 280 x 800*5     | 49,3                       | 59,9                    | 71,0                  | $\checkmark$                | ✓            |                          | $\overline{\phantom{0}}$ | $\checkmark$ |                     |                               |
| 1280 x 800/75       | 1 280 x 800       | 62,8                       | 74,9                    | 106,5                 | $\checkmark$                | ✓            | —                        | —                        | $\checkmark$ |                     |                               |
| 1280 x 800/85       | 1 280 x 800       | 71,6                       | 84,9                    | 122,5                 | $\checkmark$                | ✓            |                          |                          | $\checkmark$ |                     |                               |
| 1280 x 960/60       | 1 280 x 960       | 60,0                       | 60,0                    | 108,0                 | $\checkmark$                | ✓            | $\qquad \qquad -$        | $\overline{\phantom{0}}$ | $\checkmark$ | —                   | $\overbrace{\phantom{13333}}$ |
| 1280 x 1024/50      | 1 280 x 1 024     | 52,4                       | 50,0                    | 88,0                  | $\checkmark$                | ✓            | $\overline{\phantom{0}}$ | —                        | $\checkmark$ |                     |                               |
| 1280 x 1024/60      | 1 280 x 1 024     | 64,0                       | 60,0                    | 108,0                 | ✓                           | ✓            |                          | $\overline{\phantom{0}}$ | $\checkmark$ |                     |                               |
| 1280 x 1024/66      | 1 280 x 1 024     | 72,3                       | 66,3                    | 125,0                 | $\checkmark$                | ✓            | $\overline{\phantom{0}}$ | —                        | $\checkmark$ |                     |                               |
| 1280 x 1024/72      | 1 280 x 1 024     | 78,2                       | 72,0                    | 135,1                 | $\checkmark$                | ✓            |                          | $\overline{\phantom{0}}$ | $\checkmark$ |                     |                               |
| 1280 x 1024/75      | 1 280 x 1 024     | 80,0                       | 75,0                    | 135,0                 | ✓                           | ✓            |                          | $\overline{\phantom{0}}$ | $\checkmark$ | —                   | $\overbrace{\phantom{13333}}$ |
| 1280 x 1024/85      | 1 280 x 1 024     | 91,1                       | 85,0                    | 157,5                 | $\checkmark$                | ✓            | $\overline{\phantom{0}}$ | —                        | $\checkmark$ |                     |                               |
| 1366 x 768/50       | 1 366 x 768       | 39,6                       | 49,9                    | 69,0                  | ✓                           | ✓            | $\overline{\phantom{0}}$ |                          | $\checkmark$ |                     |                               |
| 1366 x 768/60       | 1 366 x 768       | 47,7                       | 59,8                    | 85,5                  | $\checkmark$                | ✓            | —                        | —                        | $\checkmark$ |                     |                               |
| 1400 x 1050/50      | 1400 x 1050       | 54,1                       | 50,0                    | 99,9                  | ✓                           | ✓            |                          |                          | $\checkmark$ |                     |                               |
|                     | 1400 x 1050       | 64,0                       | 60,0                    | 108,0                 | $\checkmark$                | ✓            | $\qquad \qquad -$        | $\overline{\phantom{0}}$ | $\checkmark$ | —                   | $\overline{\phantom{0}}$      |
| 1400 x 1050/60      | 1400 x 1050       | 65,3                       | 60,0                    | 121,8                 | ✓                           | ✓            |                          | —                        | $\checkmark$ |                     |                               |
|                     | 1400 x 1050       | 65,2                       | 60,0                    | 122,6                 | $\checkmark$                | ✓            | $\overline{\phantom{0}}$ | $\overline{\phantom{0}}$ | $\checkmark$ |                     |                               |
| 1400 x 1050/72      | 1400 x 1050       | 78,8                       | 72,0                    | 149,3                 | $\checkmark$                | ✓            | $\overline{\phantom{0}}$ | —                        | $\checkmark$ |                     |                               |
| 1400 x 1050/75      | 1400 x 1050       | 82,2                       | 75,0                    | 155,9                 | $\checkmark$                | ✓            |                          |                          | $\checkmark$ |                     |                               |
| 1440 x 900/50       | 1440 x 900        | 46,3                       | 49,9                    | 86,8                  | ✓                           | ✓            | $\qquad \qquad -$        | $\overline{\phantom{0}}$ | $\checkmark$ | —                   | $\overbrace{\phantom{13333}}$ |
| 1440 x 900/60       | 1440 x 900        | 55,9                       | 59,9                    | 106,5                 | $\checkmark$                | ✓            |                          | $\overline{\phantom{0}}$ | $\checkmark$ |                     |                               |
| 1600 x 900/50       | 1 600 x 900       | 46,4                       | 49,9                    | 96,5                  | ✓                           | ✓            |                          |                          | $\checkmark$ |                     |                               |
| 1600 x 900/60       | 1 600 x 900       | 55,9                       | 60,0                    | 119,0                 | $\checkmark$                | ✓            |                          |                          | $\checkmark$ |                     |                               |

**Capítulo 6 Apéndice — Información técnica**

## 228 - ESPAÑOL

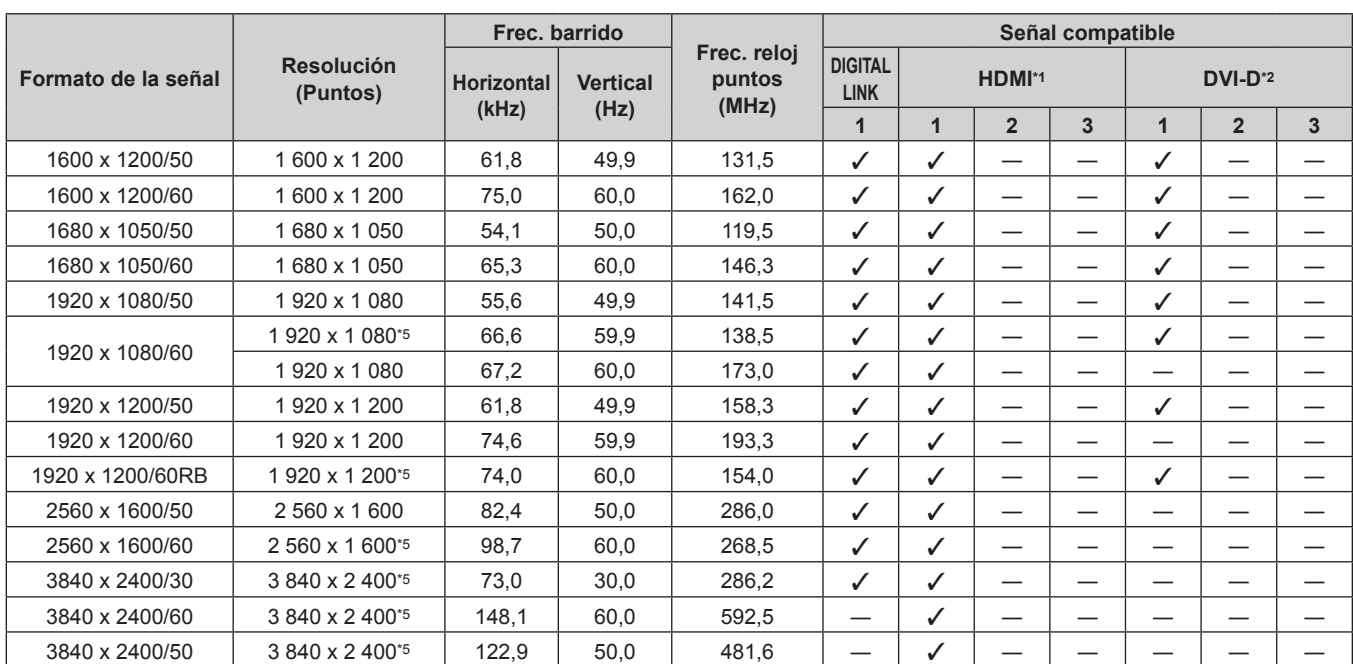

#### **Capítulo 6 Apéndice — Información técnica**

\*1 Se admite cuando la Tarjeta de interfaz para entrada HDMI 2 opcional (Núm. de modelo: ET‑MDNHM10) está instalada en la ranura. La conexión cuádruple sólo se admite cuando la Tarjeta de interfaz para entrada HDMI 2 opcional (Núm. de modelo: ET‑MDNHM10) está instalada tanto en <SLOT 1> como en <SLOT 2>.

\*2 Se admite cuando la Tarjeta de interfaz para entrada DVI-D 2 opcional (Núm. de modelo: ET‑MDNDV10) está instalada en la ranura. La conexión cuádruple sólo se admite cuando la Tarjeta de interfaz para entrada DVI-D 2 opcional (Núm. de modelo: ET‑MDNDV10) está instalada tanto en <SLOT 1> como en <SLOT 2>.

\*3 Pixel-Repetition señal (frecuencia del reloj de puntos 27,0 MHz) solamente

\*4 Sólo formato  $YP_BP_R$  4:2:0<br>\*5 Conforme al estándar VES Conforme al estándar VESA CVT-RB (Reduced Blanking)

#### **Nota**

f Una señal con una resolución distinta se convierte en el número de puntos de visualización. El número de puntos de visualización es el siguiente.

g Cuando el menú [MENÚ AVANZADO] → [QUAD PIXEL DRIVE] se configura como [SÍ]: 5 120 x 3 200

g Cuando el menú [MENÚ AVANZADO] → [QUAD PIXEL DRIVE] se configura como [NO]: 2 560 x 1 600

f La "i" al final de la resolución indica una señal entrelazada.

f Cuando se conectan señales entrelazadas, puede presentarse parpadeo en la imagen proyectada.

#### **Lista de señales compatibles con conectar y reproducir**

La tabla siguiente especifica las señales de vídeo compatibles con conectar y reproducir.

La señal √ de la columna de señales compatibles con conectar y reproducir se describe en EDID (datos de identificación de pantalla ampliados) del proyector. Para la señal sin  $\checkmark$  de la columna de señales compatibles con conectar y reproducir, la resolución quizá no pueda seleccionarse en el ordenador incluso si el proyector la admite.

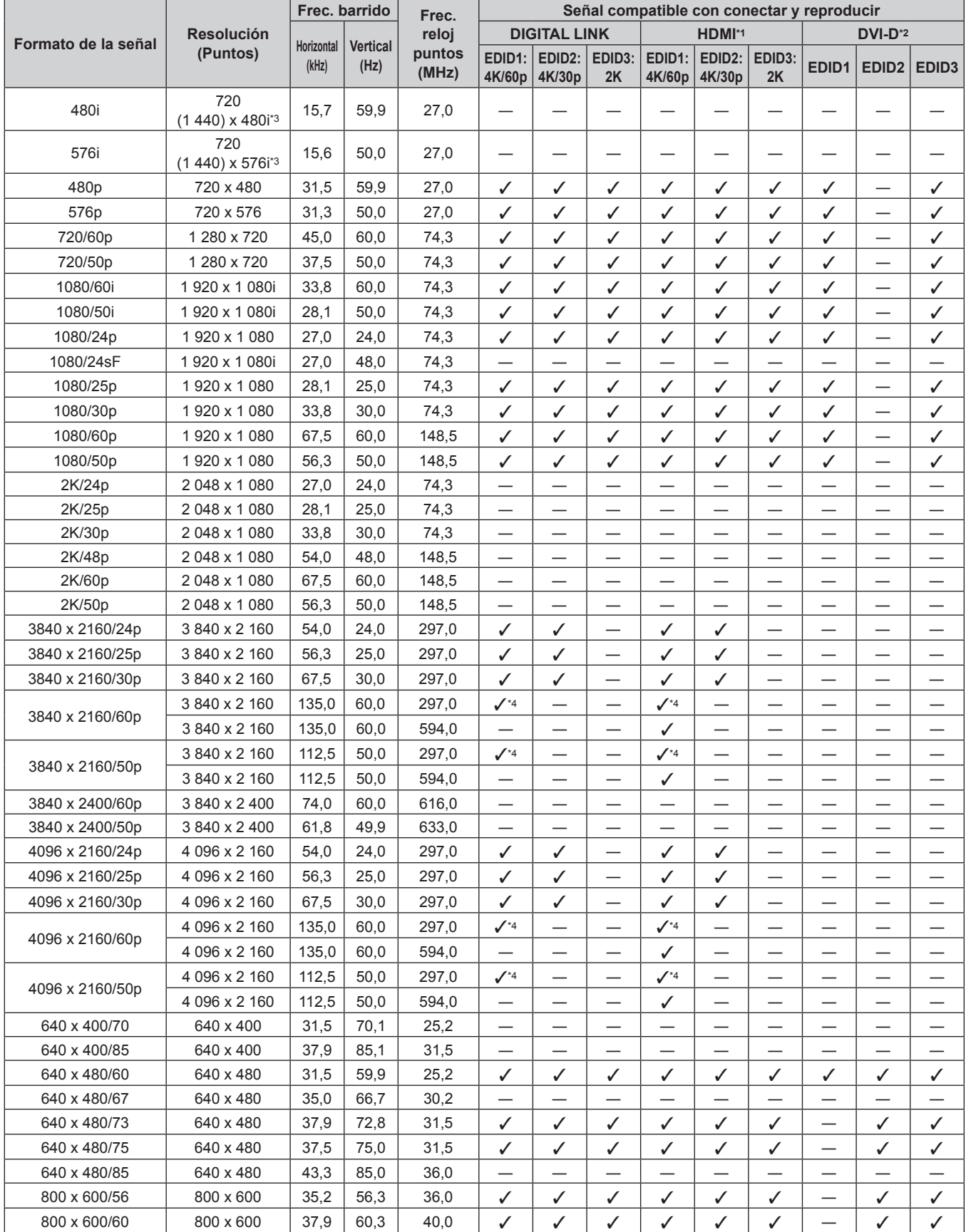

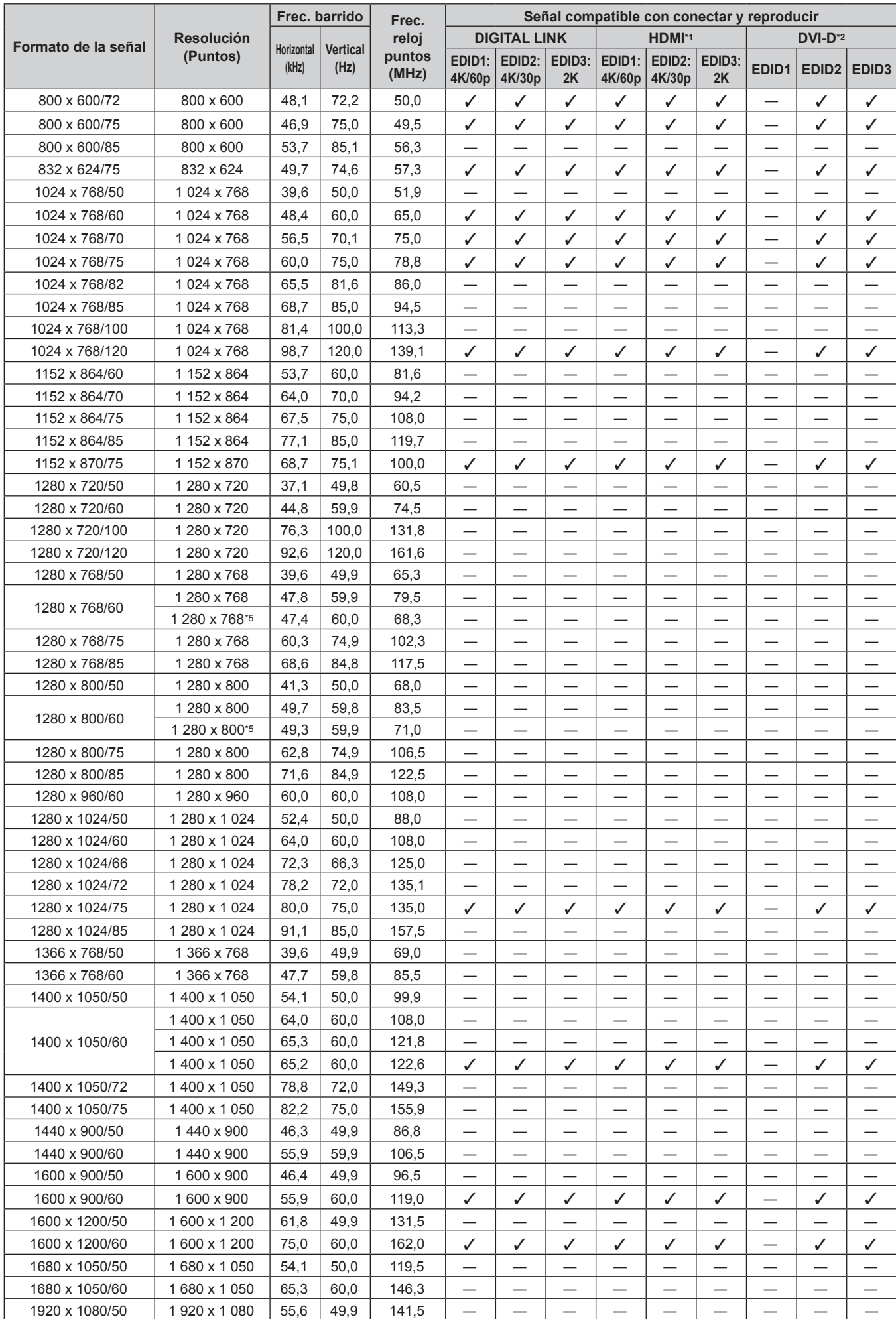

## **Capítulo 6 Apéndice — Información técnica**

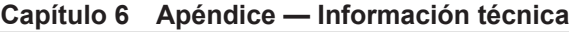

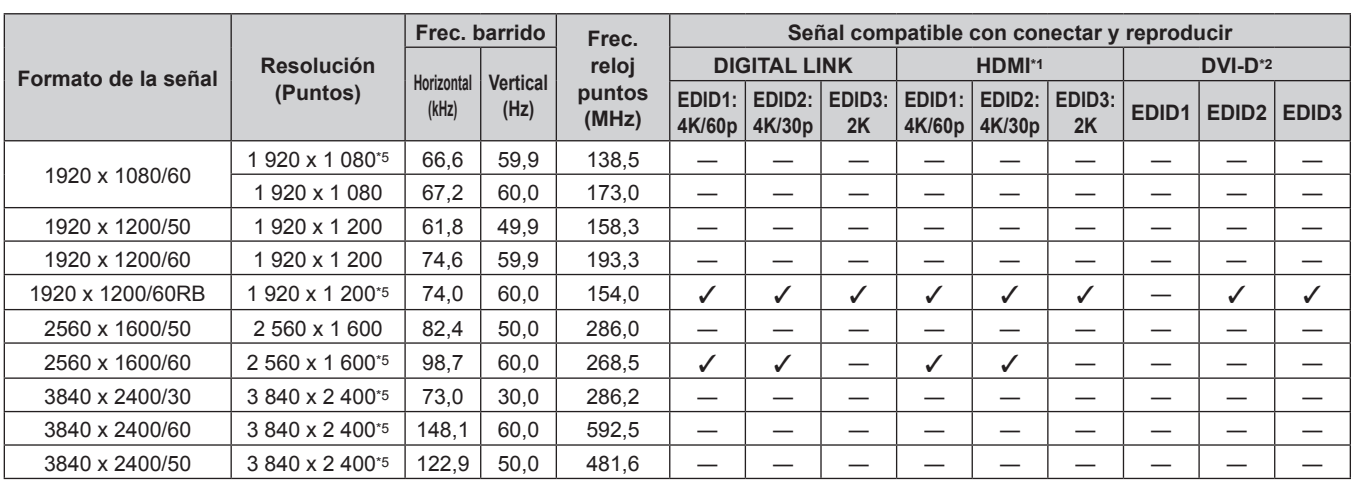

\*1 Se admite cuando la Tarjeta de interfaz para entrada HDMI 2 opcional (Núm. de modelo: ET‑MDNHM10) está instalada en la ranura.

\*2 Se admite cuando la Tarjeta de interfaz para entrada DVI-D 2 opcional (Núm. de modelo: ET‑MDNDV10) está instalada en la ranura.

\*3 Pixel-Repetition señal (frecuencia del reloj de puntos 27,0 MHz) solamente

\*4 Sólo formato  $YP_BP_R$  4:2:0

\*5 Conforme al estándar VESA CVT-RB (Reduced Blanking)

#### **Lista de señales compatibles SDI de conexión simple**

La siguiente tabla especifica las señales SDI de conexión simple que el proyector puede proyectar. Ésta es la lista de señales compatibles incluyendo la entrada de la Tarjeta de terminales 3G-SDI con audio opcional (Núm. de modelo: TY‑TBN03G) o la Tarjeta de interfaz para 12G-SDI opcional (Núm. de modelo: ET‑MDN12G10) instalada en la ranura, además de la entrada SDI estándar.

f El contenido de la columna de la división 4K es el siguiente.

- g SQ: Cuadrado (formato de transmisión de Square Division)
- g IL: Entrelazado (formato de transmisión de 2-Sample Interleave Division)

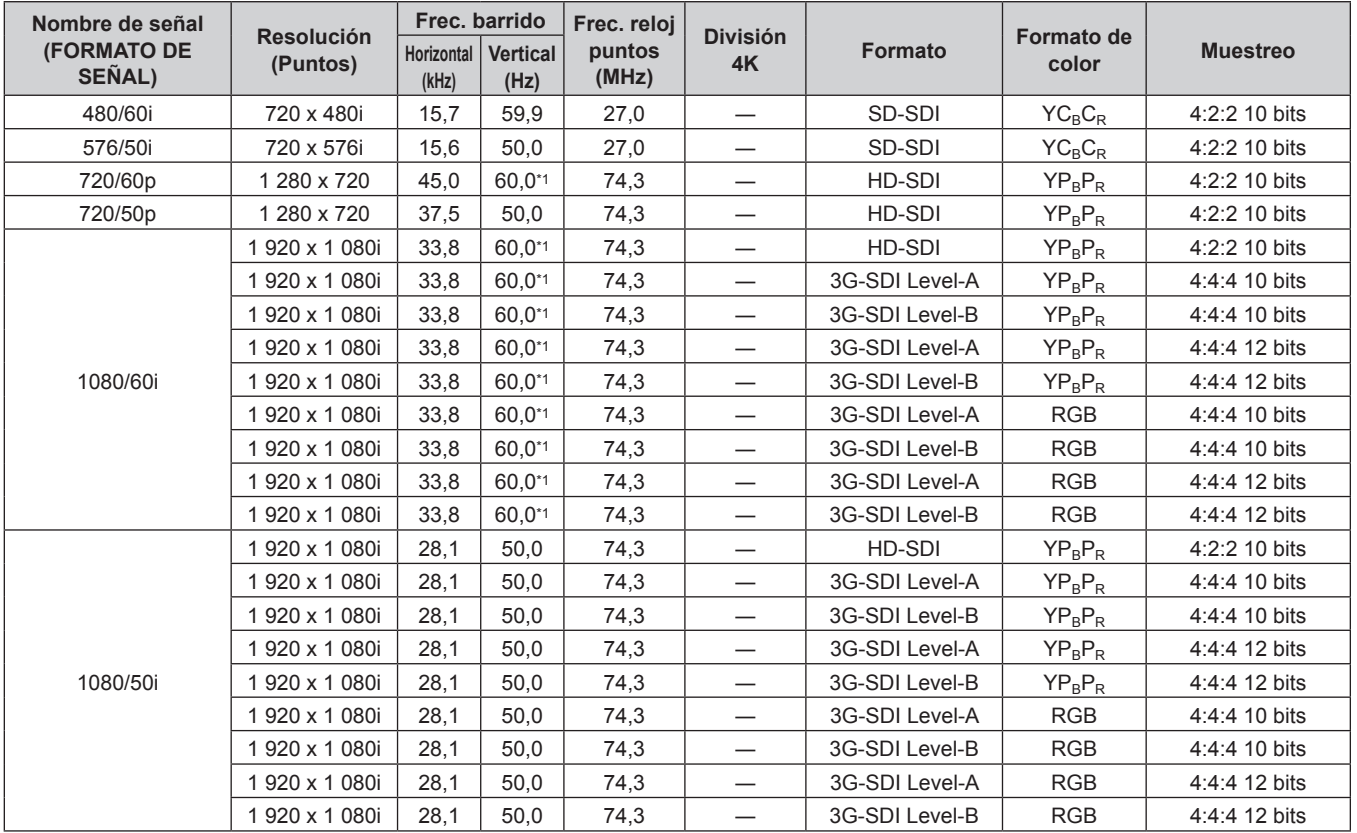

| Nombre de señal<br><b>(FORMATO DE</b><br>SEÑAL) | <b>Resolución</b><br>(Puntos) | Horizontal<br>(kHz) | Frec. barrido<br><b>Vertical</b><br>(Hz) | Frec. reloj<br>puntos<br>(MHz) | <b>División</b><br>4K    | <b>Formato</b> | <b>Formato de</b><br>color | <b>Muestreo</b> |
|-------------------------------------------------|-------------------------------|---------------------|------------------------------------------|--------------------------------|--------------------------|----------------|----------------------------|-----------------|
|                                                 | 1920 x 1080                   | 27,0                | $24,0^{*1}$                              | 74,3                           |                          | HD-SDI         | $YP_BP_R$                  | 4:2:2 10 bits   |
|                                                 | 1920 x 1080                   | 27,0                | $24.0^{*1}$                              | 74,3                           |                          | 3G-SDI Level-A | $YP_BP_R$                  | 4:4:4 10 bits   |
|                                                 | 1920 x 1080                   | 27,0                | $24,0^{*1}$                              | 74,3                           | $\qquad \qquad -$        | 3G-SDI Level-B | $YP_BP_R$                  | 4:4:4 10 bits   |
|                                                 | 1920 x 1080                   | 27,0                | $24,0^{*1}$                              | 74,3                           | $\overline{\phantom{0}}$ | 3G-SDI Level-A | $YP_BP_R$                  | 4:4:4 12 bits   |
| 1080/24p                                        | 1920 x 1080                   | 27,0                | $24,0^{*1}$                              | 74,3                           |                          | 3G-SDI Level-B | $YP_BP_R$                  | 4:4:4 12 bits   |
|                                                 | 1920 x 1080                   | 27,0                | $24,0^{*1}$                              | 74,3                           |                          | 3G-SDI Level-A | <b>RGB</b>                 | 4:4:4 10 bits   |
|                                                 | 1920 x 1080                   | 27,0                | $24,0^{*1}$                              | 74,3                           |                          | 3G-SDI Level-B | <b>RGB</b>                 | 4:4:4 10 bits   |
|                                                 | 1920 x 1080                   | 27,0                | $24.0^{*}1$                              | 74,3                           | —                        | 3G-SDI Level-A | <b>RGB</b>                 | 4:4:4 12 bits   |
|                                                 | 1920 x 1080                   | 27,0                | $24.0^{*}$                               | 74,3                           | —                        | 3G-SDI Level-B | <b>RGB</b>                 | 4:4:4 12 bits   |
|                                                 | 1920 x 1080i                  | 27,0                | 48,0*1                                   | 74,3                           |                          | HD-SDI         | $YP_BP_R$                  | 4:2:2 10 bits   |
|                                                 | 1920 x 1080i                  | 27,0                | 48,0*1                                   | 74,3                           |                          | 3G-SDI Level-A | $YP_BP_R$                  | 4:4:4 10 bits   |
|                                                 | 1920 x 1080i                  | 27,0                | 48,0*1                                   | 74,3                           |                          | 3G-SDI Level-B | $YP_BP_R$                  | 4:4:4 10 bits   |
|                                                 | 1920 x 1080i                  | 27,0                | 48,0*1                                   | 74,3                           |                          | 3G-SDI Level-A | $YP_BP_R$                  | 4:4:4 12 bits   |
| 1080/24sF                                       | 1920 x 1080i                  | 27,0                | 48,0*1                                   | 74,3                           | $\overline{\phantom{0}}$ | 3G-SDI Level-B | $YP_BP_R$                  | 4:4:4 12 bits   |
|                                                 | 1920 x 1080i                  | 27,0                | 48,0*1                                   | 74,3                           | $\overline{\phantom{0}}$ | 3G-SDI Level-A | <b>RGB</b>                 | 4:4:4 10 bits   |
|                                                 | 1920 x 1080i                  | 27,0                | 48,0*1                                   | 74,3                           |                          | 3G-SDI Level-B | <b>RGB</b>                 | 4:4:4 10 bits   |
|                                                 | 1920 x 1080i                  | 27,0                | 48,0*1                                   | 74,3                           |                          | 3G-SDI Level-A | <b>RGB</b>                 | 4:4:4 12 bits   |
|                                                 | 1920 x 1080i                  | 27,0                | 48,0*1                                   | 74,3                           | —                        | 3G-SDI Level-B | <b>RGB</b>                 | 4:4:4 12 bits   |
|                                                 | 1920 x 1080                   | 28,1                | 25,0                                     | 74,3                           |                          | HD-SDI         | $YP_BP_R$                  | 4:2:2 10 bits   |
|                                                 | 1920 x 1080                   | 28,1                | 25,0                                     | 74,3                           |                          | 3G-SDI Level-A | $YP_BP_R$                  | 4:4:4 10 bits   |
|                                                 | 1920 x 1080                   | 28,1                | 25,0                                     | 74,3                           |                          | 3G-SDI Level-B | $YP_BP_R$                  | 4:4:4 10 bits   |
|                                                 | 1920 x 1080                   | 28,1                | 25,0                                     | 74,3                           |                          | 3G-SDI Level-A | $YP_BP_R$                  | 4:4:4 12 bits   |
| 1080/25p                                        | 1920 x 1080                   | 28,1                | 25,0                                     | 74,3                           |                          | 3G-SDI Level-B | $YP_BP_R$                  | 4:4:4 12 bits   |
|                                                 | 1920 x 1080                   | 28,1                | 25,0                                     | 74,3                           |                          | 3G-SDI Level-A | <b>RGB</b>                 | 4:4:4 10 bits   |
|                                                 | 1920 x 1080                   | 28,1                | 25,0                                     | 74,3                           | $\overline{\phantom{0}}$ | 3G-SDI Level-B | <b>RGB</b>                 | 4:4:4 10 bits   |
|                                                 | 1920 x 1080                   | 28,1                | 25,0                                     | 74,3                           | $\overline{\phantom{0}}$ | 3G-SDI Level-A | <b>RGB</b>                 | 4:4:4 12 bits   |
|                                                 | 1920 x 1080                   | 28,1                | 25,0                                     | 74,3                           |                          | 3G-SDI Level-B | <b>RGB</b>                 | 4:4:4 12 bits   |
|                                                 | 1920 x 1080                   | 28,1                | 50,0                                     | 74,3                           |                          | HD-SDI         | $YP_BP_R$                  | 4:2:2 10 bits   |
|                                                 | 1920 x 1080                   | 28,1                | 50,0                                     | 74,3                           |                          | 3G-SDI Level-A | $YP_BP_R$                  | 4:4:4 10 bits   |
|                                                 | 1920 x 1080                   | 28,1                | 50,0                                     | 74,3                           | —                        | 3G-SDI Level-B | $YP_BP_R$                  | 4:4:4 10 bits   |
|                                                 | 1920 x 1080                   | 28,1                | 50,0                                     | 74,3                           | —                        | 3G-SDI Level-A | $YP_BP_R$                  | 4:4:4 12 bits   |
| 1080/25sF                                       | 1920 x 1080                   | 28,1                | 50,0                                     | 74,3                           |                          | 3G-SDI Level-B | $YP_BP_R$                  | 4:4:4 12 bits   |
|                                                 | 1920 x 1080                   | 28,1                | 50,0                                     | 74,3                           | —                        | 3G-SDI Level-A | RGB                        | 4:4:4 10 bits   |
|                                                 | 1920 x 1080                   | 28,1                | 50,0                                     | 74,3                           |                          | 3G-SDI Level-B | <b>RGB</b>                 | 4:4:4 10 bits   |
|                                                 | 1920 x 1080                   | 28,1                | 50,0                                     | 74,3                           |                          | 3G-SDI Level-A | <b>RGB</b>                 | 4:4:4 12 bits   |
|                                                 | 1920 x 1080                   | 28,1                | 50,0                                     | 74,3                           |                          | 3G-SDI Level-B | <b>RGB</b>                 | 4:4:4 12 bits   |
|                                                 | 1920 x 1080                   | 33,8                | $30,0^{*}1$                              | 74,3                           |                          | HD-SDI         | $YP_BP_R$                  | 4:2:2 10 bits   |
|                                                 | 1920 x 1080                   | 33,8                | $30,0^{*1}$                              | 74,3                           | $\overline{\phantom{0}}$ | 3G-SDI Level-A | $YP_BP_R$                  | 4:4:4 10 bits   |
|                                                 | 1920 x 1080                   | 33,8                | $30,0^{*1}$                              | 74,3                           | —                        | 3G-SDI Level-B | $YP_BP_R$                  | 4:4:4 10 bits   |
|                                                 | 1920 x 1080                   | 33,8                | $30,0^{*1}$                              | 74,3                           | $\overline{\phantom{0}}$ | 3G-SDI Level-A | $YP_BP_R$                  | 4:4:4 12 bits   |
| 1080/30p                                        | 1920 x 1080                   | 33,8                | $30,0^{*1}$                              | 74,3                           | —                        | 3G-SDI Level-B | $YP_BP_R$                  | 4:4:4 12 bits   |
|                                                 | 1920 x 1080                   | 33,8                | $30,0^{*}1$                              | 74,3                           | —                        | 3G-SDI Level-A | RGB                        | 4:4:4 10 bits   |
|                                                 | 1920 x 1080                   | 33,8                | $30.0^{*}1$                              | 74,3                           | $\overline{\phantom{0}}$ | 3G-SDI Level-B | <b>RGB</b>                 | 4:4:4 10 bits   |
|                                                 | 1920 x 1080                   | 33,8                | $30,0^{*}1$                              | 74,3                           |                          | 3G-SDI Level-A | <b>RGB</b>                 | 4:4:4 12 bits   |
|                                                 | 1920 x 1080                   | 33,8                | $30,0^{*1}$                              | 74,3                           | $\qquad \qquad -$        | 3G-SDI Level-B | <b>RGB</b>                 | 4:4:4 12 bits   |
|                                                 | 1920 x 1080                   | 33,8                | $60,0^{*}1$                              | 74,3                           |                          | HD-SDI         | $YP_BP_R$                  | 4:2:2 10 bits   |
|                                                 | 1920 x 1080                   | 33,8                | $60,0^{*1}$                              | 74,3                           | $\overline{\phantom{0}}$ | 3G-SDI Level-A | $YP_BP_R$                  | 4:4:4 10 bits   |
|                                                 | 1920 x 1080                   | 33,8                | $60,0^{*1}$                              | 74,3                           |                          | 3G-SDI Level-B | $YP_BP_R$                  | 4:4:4 10 bits   |
|                                                 | 1920 x 1080                   | 33,8                | $60,0^{*1}$                              | 74,3                           |                          | 3G-SDI Level-A | $YP_BP_R$                  | 4:4:4 12 bits   |
| 1080/30sF                                       | 1920 x 1080                   | 33,8                | $60,0^{*1}$                              | 74,3                           | $\overline{\phantom{0}}$ | 3G-SDI Level-B | $YP_BP_R$                  | 4:4:4 12 bits   |
|                                                 | 1920 x 1080                   | 33,8                | $60,0^{*1}$                              | 74,3                           | —                        | 3G-SDI Level-A | <b>RGB</b>                 | 4:4:4 10 bits   |
|                                                 | 1920 x 1080                   | 33,8                | $60,0^{*1}$                              | 74,3                           | —                        | 3G-SDI Level-B | <b>RGB</b>                 | 4:4:4 10 bits   |
|                                                 | 1920 x 1080                   | 33,8                | $60,0^{*1}$                              | 74,3                           |                          | 3G-SDI Level-A | <b>RGB</b>                 | 4:4:4 12 bits   |
|                                                 | 1920 x 1080                   | 33,8                | $60,0^{*1}$                              | 74,3                           |                          | 3G-SDI Level-B | <b>RGB</b>                 | 4:4:4 12 bits   |

**Capítulo 6 Apéndice — Información técnica**

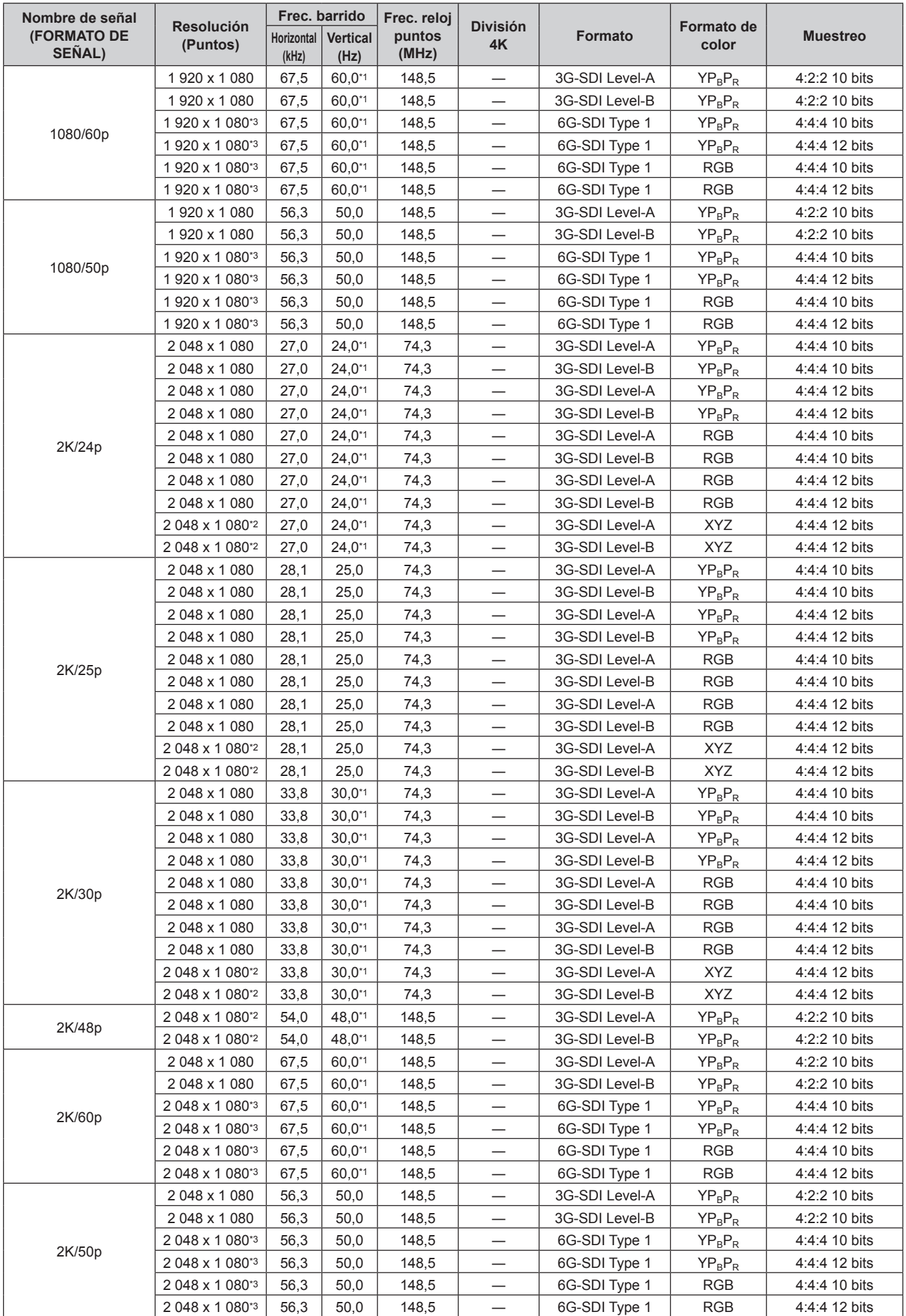

## **Capítulo 6 Apéndice — Información técnica**

| Nombre de señal              | <b>Resolución</b>           | Frec. barrido       |                         | Frec. reloj     | <b>División</b> |                | <b>Formato de</b> |                 |
|------------------------------|-----------------------------|---------------------|-------------------------|-----------------|-----------------|----------------|-------------------|-----------------|
| <b>(FORMATO DE</b><br>SEÑAL) | (Puntos)                    | Horizontal<br>(kHz) | <b>Vertical</b><br>(Hz) | puntos<br>(MHz) | 4K              | Formato        | color             | <b>Muestreo</b> |
|                              | 3 840 x 2 160*3             | 54,0                | $24,0^{*1}$             | 297,0           | SQ              | 6G-SDI Type 2  | $YP_BP_R$         | 4:2:2 10 bits   |
|                              | 3 840 x 2 160*3             | 54,0                | $24,0^{*1}$             | 297,0           | IL.             | 6G-SDI Type 2  | $YP_BP_R$         | 4:2:2 10 bits   |
|                              | 3 840 x 2 160*3             | 54,0                | $24,0^{*1}$             | 297,0           | SQ              | 12G-SDI Type 1 | $YP_BP_R$         | 4:2:2 12 bits   |
|                              | 3 840 x 2 160*3             | 54,0                | $24.0^{*1}$             | 297,0           | IL              | 12G-SDI Type 1 | $YP_BP_R$         | 4:2:2 12 bits   |
|                              | 3 840 x 2 160*3             | 54,0                | $24,0^{*1}$             | 297,0           | SQ              | 12G-SDI Type 1 | $YP_BP_R$         | 4:4:4 10 bits   |
| 3840 x 2160/24p              | 3 840 x 2 160*3             | 54,0                | $24,0^{*1}$             | 297,0           | IL              | 12G-SDI Type 1 | $YP_BP_R$         | 4:4:4 10 bits   |
|                              | 3 840 x 2 160*3             | 54,0                | $24,0^{*1}$             | 297,0           | SQ              | 12G-SDI Type 1 | $YP_BP_R$         | 4:4:4 12 bits   |
|                              | 3 840 x 2 160 <sup>*3</sup> | 54,0                | $24,0^{*1}$             | 297,0           | IL.             | 12G-SDI Type 1 | $YP_BP_R$         | 4:4:4 12 bits   |
|                              | 3 840 x 2 160*3             | 54,0                | $24,0^{*1}$             | 297,0           | SQ              | 12G-SDI Type 1 | <b>RGB</b>        | 4:4:4 10 bits   |
|                              | 3 840 x 2 160*3             | 54,0                | $24,0^{*1}$             | 297,0           | IL              | 12G-SDI Type 1 | <b>RGB</b>        | 4:4:4 10 bits   |
|                              | 3 840 x 2 160*3             | 54,0                | $24,0^{*1}$             | 297,0           | SQ              | 12G-SDI Type 1 | <b>RGB</b>        | 4:4:4 12 bits   |
|                              | 3 840 x 2 160*3             | 54,0                | $24,0^{*}1$             | 297,0           | IL              | 12G-SDI Type 1 | <b>RGB</b>        | 4:4:4 12 bits   |
|                              | 3 840 x 2 160 <sup>*3</sup> | 56,3                | 25,0                    | 297,0           | SQ              | 6G-SDI Type 2  | $YP_BP_R$         | 4:2:2 10 bits   |
|                              | 3 840 x 2 160*3             | 56,3                | 25,0                    | 297,0           | IL.             | 6G-SDI Type 2  | $YP_BP_R$         | 4:2:2 10 bits   |
|                              | 3 840 x 2 160*3             | 56,3                | 25,0                    | 297,0           | SQ              | 12G-SDI Type 1 | $YP_BP_R$         | 4:2:2 12 bits   |
|                              | 3 840 x 2 160*3             | 56,3                | 25,0                    | 297,0           | IL              | 12G-SDI Type 1 | $YP_BP_R$         | 4:2:2 12 bits   |
|                              | 3 840 x 2 160*3             | 56,3                | 25,0                    | 297,0           | SQ              | 12G-SDI Type 1 | $YP_BP_R$         | 4:4:4 10 bits   |
| 3840 x 2160/25p              | 3840 x 2 160 <sup>3</sup>   | 56,3                | 25,0                    | 297,0           | IL.             | 12G-SDI Type 1 | $YP_BP_R$         | 4:4:4 10 bits   |
|                              | 3 840 x 2 160*3             | 56,3                | 25,0                    | 297,0           | SQ              | 12G-SDI Type 1 | $YP_BP_R$         | 4:4:4 12 bits   |
|                              | 3 840 x 2 160*3             | 56,3                | 25,0                    | 297,0           | IL              | 12G-SDI Type 1 | $YP_BP_R$         | 4:4:4 12 bits   |
|                              | 3 840 x 2 160*3             | 56,3                | 25,0                    | 297,0           | SQ              | 12G-SDI Type 1 | <b>RGB</b>        | 4:4:4 10 bits   |
|                              | 3 840 x 2 160*3             | 56,3                | 25,0                    | 297,0           | IL              | 12G-SDI Type 1 | <b>RGB</b>        | 4:4:4 10 bits   |
|                              | 3 840 x 2 160*3             | 56,3                | 25,0                    | 297,0           | SQ              | 12G-SDI Type 1 | <b>RGB</b>        | 4:4:4 12 bits   |
|                              | 3 840 x 2 160*3             | 56,3                | 25,0                    | 297,0           | IL.             | 12G-SDI Type 1 | <b>RGB</b>        | 4:4:4 12 bits   |
|                              | 3 840 x 2 160*3             | 67,5                | $30,0^{*1}$             | 297,0           | SQ              | 6G-SDI Type 2  | $YP_BP_R$         | 4:2:2 10 bits   |
|                              | 3 840 x 2 160*3             | 67,5                | $30,0^{*}1$             | 297,0           | IL              | 6G-SDI Type 2  | $YP_BP_R$         | 4:2:2 10 bits   |
|                              | 3840 x 2 160 <sup>*3</sup>  | 67,5                | $30,0^{*1}$             | 297,0           | SQ              | 12G-SDI Type 1 | $YP_BP_R$         | 4:2:2 12 bits   |
|                              | 3 840 x 2 160*3             | 67,5                | $30,0^{*1}$             | 297,0           | IL              | 12G-SDI Type 1 | $YP_BP_R$         | 4:2:2 12 bits   |
|                              | 3 840 x 2 160*3             | 67,5                | $30,0^{*1}$             | 297,0           | SQ              | 12G-SDI Type 1 | $YP_BP_R$         | 4:4:4 10 bits   |
|                              | 3840 x 2 160 <sup>3</sup>   | 67,5                | $30,0^{*}1$             | 297,0           | IL.             | 12G-SDI Type 1 | $YP_BP_R$         | 4:4:4 10 bits   |
| 3840 x 2160/30p              | 3 840 x 2 160*3             | 67,5                | $30,0^{*}1$             | 297,0           | SQ              | 12G-SDI Type 1 | $YP_BP_R$         | 4:4:4 12 bits   |
|                              | 3 840 x 2 160*3             | 67,5                | $30,0^{*}1$             | 297,0           | IL              | 12G-SDI Type 1 | $YP_BP_R$         | 4:4:4 12 bits   |
|                              | 3 840 x 2 160 <sup>*3</sup> | 67,5                | $30,0^{*1}$             | 297,0           | SQ              | 12G-SDI Type 1 | <b>RGB</b>        | 4:4:4 10 bits   |
|                              | 3 840 x 2 160*3             | 67,5                | $30,0^{*1}$             | 297,0           | IL              | 12G-SDI Type 1 | RGB               | 4:4:4 10 bits   |
|                              | 3 840 x 2 160*3             | 67,5                | $30,0^{*1}$             | 297,0           | SQ              | 12G-SDI Type 1 | RGB               | 4:4:4 12 bits   |
|                              | 3 840 x 2 160*3             | 67,5                | $30,0^{*1}$             | 297,0           | IL              | 12G-SDI Type 1 | RGB               | 4:4:4 12 bits   |
|                              | 3 840 x 2 160*3             | 135,0               | $60,0^{*1}$             | 594,0           | SQ              | 12G-SDI Type 1 | $YP_BP_R$         | 4:2:2 10 bits   |
| 3840 x 2160/60p              | 3 840 x 2 160*3             | 135,0               | $60,0^{*}1$             | 594,0           | IL              | 12G-SDI Type 1 | $YP_BP_R$         | 4:2:2 10 bits   |
|                              | 3 840 x 2 160*3             | 112,5               | 50,0                    | 594,0           | SQ              | 12G-SDI Type 1 | $YP_BP_R$         | 4:2:2 10 bits   |
| 3840 x 2160/50p              | 3 840 x 2 160*3             | 112,5               | 50,0                    | 594,0           | IL              | 12G-SDI Type 1 | $YP_BP_R$         | 4:2:2 10 bits   |
|                              | 4 096 x 2 160*3             | 54,0                | $24,0^{*1}$             | 297,0           | SQ              | 6G-SDI Type 2  | $YP_BP_R$         | 4:2:2 10 bits   |
|                              | 4 096 x 2 160*3             | 54,0                | $24,0^{*1}$             | 297,0           | IL.             | 6G-SDI Type 2  | $YP_BP_R$         | 4:2:2 10 bits   |
|                              | 4 096 x 2 160*3             | 54,0                | $24,0^{*1}$             | 297,0           | SQ              | 12G-SDI Type 1 | $YP_BP_R$         | 4:2:2 12 bits   |
|                              | 4 096 x 2 160*3             | 54,0                | $24,0^{*1}$             | 297,0           | IL.             | 12G-SDI Type 1 | $YP_BP_R$         | 4:2:2 12 bits   |
|                              | 4 096 x 2 160*3             | 54,0                | $24,0^{*1}$             | 297,0           | SQ              | 12G-SDI Type 1 | $YP_BP_R$         | 4:4:4 10 bits   |
|                              | 4 096 x 2 160 <sup>*3</sup> | 54,0                | $24,0^{*1}$             | 297,0           | IL              | 12G-SDI Type 1 | $YP_BP_R$         | 4:4:4 10 bits   |
| 4096 x 2160/24p              | 4 096 x 2 160*3             | 54,0                | $24,0^{*1}$             | 297,0           | SQ              | 12G-SDI Type 1 | $YP_BP_R$         | 4:4:4 12 bits   |
|                              | 4 096 x 2 160*3             | 54,0                | $24,0^{*1}$             | 297,0           | IL.             | 12G-SDI Type 1 | $YP_BP_R$         | 4:4:4 12 bits   |
|                              | 4 096 x 2 160*3             | 54,0                | $24,0^{*1}$             | 297,0           | SQ              | 12G-SDI Type 1 | RGB               | 4:4:4 10 bits   |
|                              | 4 096 x 2 160*3             | 54,0                | $24,0^{*1}$             | 297,0           | IL              | 12G-SDI Type 1 | RGB               | 4:4:4 10 bits   |
|                              | 4 096 x 2 160*3             | 54,0                | $24,0^{*1}$             | 297,0           | SQ              | 12G-SDI Type 1 | RGB               | 4:4:4 12 bits   |
|                              | 4 096 x 2 160*3             | 54,0                | $24,0^{*1}$             | 297,0           | IL              | 12G-SDI Type 1 | <b>RGB</b>        | 4:4:4 12 bits   |

**Capítulo 6 Apéndice — Información técnica**

| Nombre de señal       | <b>Resolución</b> |                     | Frec. barrido           | Frec. reloi     | <b>División</b> |                | <b>Formato de</b> |                 |
|-----------------------|-------------------|---------------------|-------------------------|-----------------|-----------------|----------------|-------------------|-----------------|
| (FORMATO DE<br>SEÑAL) | (Puntos)          | Horizontal<br>(kHz) | <b>Vertical</b><br>(Hz) | puntos<br>(MHz) | 4K              | Formato        | color             | <b>Muestreo</b> |
|                       | 4 096 x 2 160*3   | 56,3                | 25,0                    | 297,0           | SQ              | 6G-SDI Type 2  | $YP_R P_R$        | 4:2:2 10 bits   |
|                       | 4 096 x 2 160*3   | 56,3                | 25,0                    | 297,0           | IL.             | 6G-SDI Type 2  | $YP_R P_R$        | 4:2:2 10 bits   |
|                       | 4 096 x 2 160*3   | 56,3                | 25,0                    | 297,0           | SQ              | 12G-SDI Type 1 | $YP_BP_R$         | 4:2:2 12 bits   |
|                       | 4 096 x 2 160*3   | 56,3                | 25,0                    | 297,0           | IL              | 12G-SDI Type 1 | $YP_BP_R$         | 4:2:2 12 bits   |
|                       | 4 096 x 2 160*3   | 56,3                | 25,0                    | 297,0           | SQ              | 12G-SDI Type 1 | $YP_R P_R$        | 4:4:4 10 bits   |
| 4096 x 2160/25p       | 4 096 x 2 160*3   | 56,3                | 25,0                    | 297,0           | IL              | 12G-SDI Type 1 | $YP_BP_R$         | 4:4:4 10 bits   |
|                       | 4 096 x 2 160*3   | 56,3                | 25,0                    | 297,0           | SQ              | 12G-SDI Type 1 | $YP_BP_R$         | 4:4:4 12 bits   |
|                       | 4 096 x 2 160*3   | 56,3                | 25,0                    | 297,0           | IL.             | 12G-SDI Type 1 | $YP_BP_R$         | 4:4:4 12 bits   |
|                       | 4 096 x 2 160*3   | 56,3                | 25,0                    | 297,0           | SQ              | 12G-SDI Type 1 | <b>RGB</b>        | 4:4:4 10 bits   |
|                       | 4 096 x 2 160*3   | 56,3                | 25,0                    | 297,0           | IL.             | 12G-SDI Type 1 | <b>RGB</b>        | 4:4:4 10 bits   |
|                       | 4 096 x 2 160*3   | 56,3                | 25,0                    | 297,0           | SQ              | 12G-SDI Type 1 | <b>RGB</b>        | 4:4:4 12 bits   |
|                       | 4 096 x 2 160*3   | 56,3                | 25,0                    | 297,0           | IL              | 12G-SDI Type 1 | <b>RGB</b>        | 4:4:4 12 bits   |
|                       | 4 096 x 2 160*3   | 67,5                | $30.0^{*}1$             | 297,0           | SQ              | 6G-SDI Type 2  | $YP_BP_R$         | 4:2:2 10 bits   |
|                       | 4 096 x 2 160*3   | 67,5                | $30,0^{*1}$             | 297,0           | IL              | 6G-SDI Type 2  | $YP_BP_R$         | 4:2:2 10 bits   |
|                       | 4 096 x 2 160*3   | 67,5                | $30,0^{*}1$             | 297,0           | SQ              | 12G-SDI Type 1 | $YP_BP_R$         | 4:2:2 12 bits   |
|                       | 4 096 x 2 160*3   | 67,5                | $30,0^{*}1$             | 297,0           | IL.             | 12G-SDI Type 1 | $YP_BP_R$         | 4:2:2 12 bits   |
|                       | 4 096 x 2 160*3   | 67,5                | $30,0^{*}1$             | 297,0           | SQ              | 12G-SDI Type 1 | $YP_BP_R$         | 4:4:4 10 bits   |
| 4096 x 2160/30p       | 4 096 x 2 160*3   | 67,5                | $30.0^{*1}$             | 297,0           | IL.             | 12G-SDI Type 1 | $YP_BP_R$         | 4:4:4 10 bits   |
|                       | 4 096 x 2 160*3   | 67,5                | $30,0^{*1}$             | 297,0           | SQ              | 12G-SDI Type 1 | $YP_BP_R$         | 4:4:4 12 bits   |
|                       | 4 096 x 2 160*3   | 67,5                | $30,0^{*1}$             | 297,0           | IL.             | 12G-SDI Type 1 | $YP_BP_R$         | 4:4:4 12 bits   |
|                       | 4 096 x 2 160*3   | 67,5                | $30,0^{*}1$             | 297,0           | SQ              | 12G-SDI Type 1 | <b>RGB</b>        | 4:4:4 10 bits   |
|                       | 4 096 x 2 160*3   | 67,5                | $30,0^{*}1$             | 297,0           | IL.             | 12G-SDI Type 1 | <b>RGB</b>        | 4:4:4 10 bits   |
|                       | 4 096 x 2 160*3   | 67,5                | $30.0^{*}1$             | 297,0           | SQ              | 12G-SDI Type 1 | <b>RGB</b>        | 4:4:4 12 bits   |
|                       | 4 096 x 2 160*3   | 67,5                | $30,0^{*}1$             | 297,0           | IL              | 12G-SDI Type 1 | <b>RGB</b>        | 4:4:4 12 bits   |
| 4096 x 2160/60p       | 4 096 x 2 160*3   | 135,0               | 60,0*1                  | 594,0           | SQ              | 12G-SDI Type 1 | $YP_BP_R$         | 4:2:2 10 bits   |
|                       | 4 096 x 2 160*3   | 135,0               | 60,0*1                  | 594,0           | IL              | 12G-SDI Type 1 | $YP_BP_R$         | 4:2:2 10 bits   |
| 4096 x 2160/50p       | 4 096 x 2 160*3   | 112,5               | 50,0                    | 594,0           | SQ              | 12G-SDI Type 1 | $YP_BP_R$         | 4:2:2 10 bits   |
|                       | 4 096 x 2 160*3   | 112,5               | 50,0                    | 594,0           | IL.             | 12G-SDI Type 1 | $YP_BP_R$         | 4:2:2 10 bits   |

**Capítulo 6 Apéndice — Información técnica**

\*1 La señal con la frecuencia de barrido vertical 1/1,001x también se admite.

\*2 La Tarjeta de terminales 3G-SDI con audio opcional (Núm. de modelo: TY‑TBN03G) no es compatible.

\*3 Solo el terminal <SDI 1 IN> y el terminal <SDI 3 IN> de la Tarjeta de interfaz para 12G-SDI opcional (Núm. de modelo: ET‑MDN12G10) son compatibles.

#### **Lista de señales compatibles SDI de conexión doble**

La siguiente tabla especifica las señales SDI de conexión doble que el proyector puede proyectar.

Ésta es la lista de señales compatibles incluyendo la entrada de la Tarjeta de terminales 3G-SDI con audio opcional (Núm. de modelo: TY‑TBN03G) o la Tarjeta de interfaz para 12G-SDI opcional (Núm. de modelo: ET‑MDN12G10) instalada en la ranura, además de la entrada SDI estándar.

f El contenido de la columna de la división 4K es el siguiente.

- SQ: Cuadrado (formato de transmisión de Square Division)
- IL: Entrelazado (formato de transmisión de 2-Sample Interleave Division)

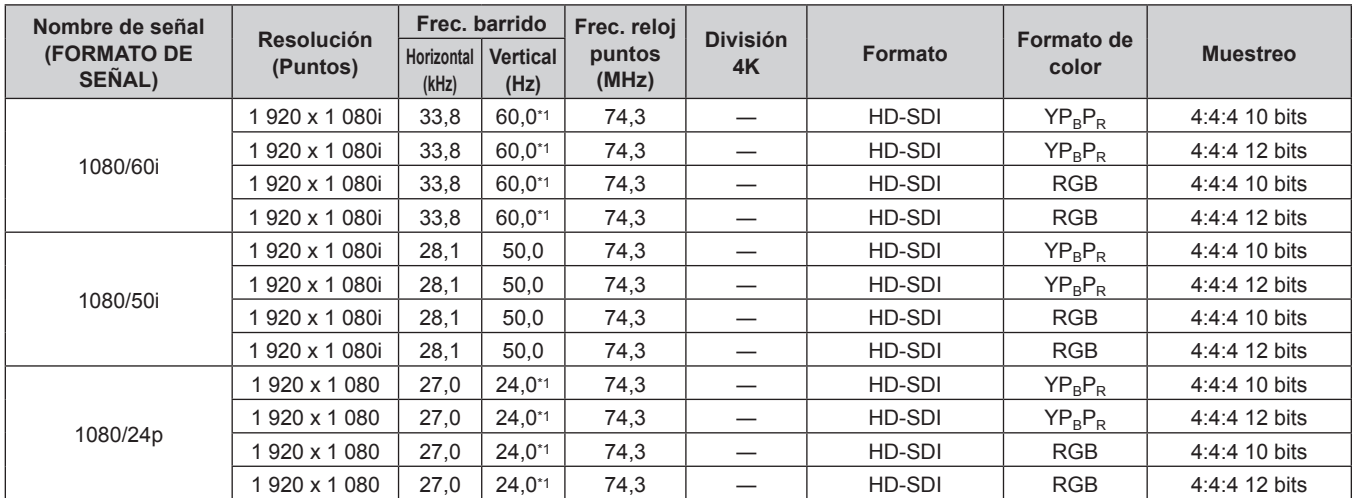

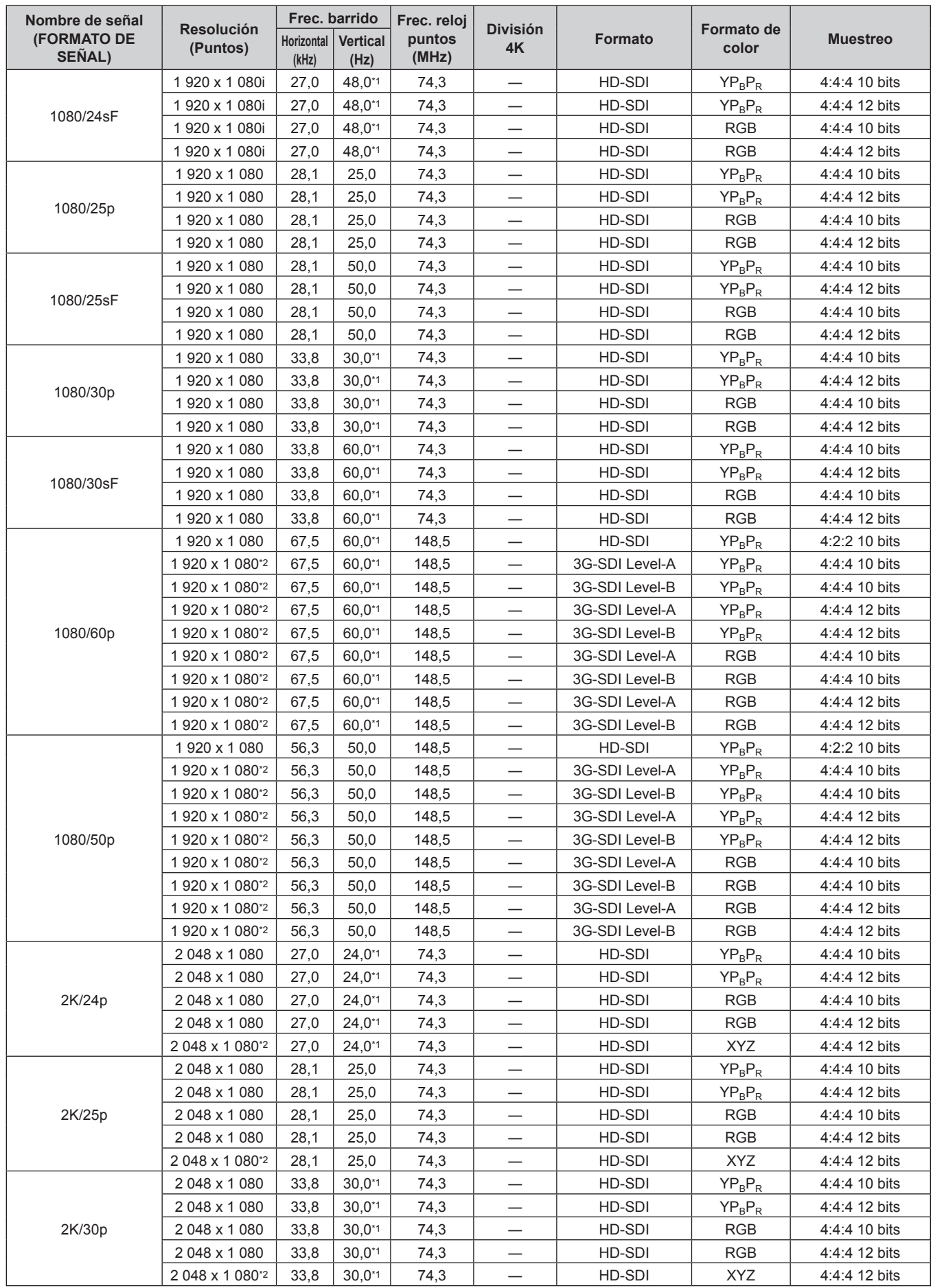

## **Capítulo 6 Apéndice — Información técnica**

| Nombre de señal              | <b>Resolución</b> |                     | Frec. barrido           | Frec. reloj     | <b>División</b>          |                               | <b>Formato de</b> |                 |
|------------------------------|-------------------|---------------------|-------------------------|-----------------|--------------------------|-------------------------------|-------------------|-----------------|
| <b>(FORMATO DE</b><br>SEÑAL) | (Puntos)          | Horizontal<br>(kHz) | <b>Vertical</b><br>(Hz) | puntos<br>(MHz) | 4K                       | <b>Formato</b>                | color             | <b>Muestreo</b> |
|                              | 2 048 x 1 080*2   | 54,0                | 48,0*1                  | 148,5           | $\overline{\phantom{0}}$ | 3G-SDI Level-A                | $YP_BP_R$         | 4:4:4 10 bits   |
|                              | 2 048 x 1 080*2   | 54,0                | 48,0*1                  | 148,5           | —                        | 3G-SDI Level-B                | $YP_BP_R$         | 4:4:4 10 bits   |
|                              | 2 048 x 1 080*2   | 54,0                | 48,0*1                  | 148,5           | $\overline{\phantom{0}}$ | 3G-SDI Level-A                | $YP_BP_R$         | 4:4:4 12 bits   |
| 2K/48p                       | 2 048 x 1 080*2   | 54,0                | 48,0*1                  | 148,5           | $\overline{\phantom{0}}$ | 3G-SDI Level-B                | $YP_BP_R$         | 4:4:4 12 bits   |
|                              | 2 048 x 1 080*2   | 54,0                | 48,0*1                  | 148,5           | $\overline{\phantom{0}}$ | 3G-SDI Level-A                | <b>RGB</b>        | 4:4:4 10 bits   |
|                              | 2 048 x 1 080*2   | 54,0                | 48,0*1                  | 148,5           | $\overline{\phantom{0}}$ | 3G-SDI Level-B                | <b>RGB</b>        | 4:4:4 10 bits   |
|                              | 2 048 x 1 080*2   | 54,0                | 48,0*1                  | 148,5           | $\overline{\phantom{0}}$ | 3G-SDI Level-A                | <b>RGB</b>        | 4:4:4 12 bits   |
|                              | 2 048 x 1 080*2   | 54,0                | 48,0*1                  | 148,5           |                          | 3G-SDI Level-B                | <b>RGB</b>        | 4:4:4 12 bits   |
|                              | 2 048 x 1 080*2   | 56,3                | 50,0                    | 148,5           |                          | 3G-SDI Level-A                | $YP_BP_R$         | 4:4:4 10 bits   |
|                              | 2 048 x 1 080*2   | 56,3                | 50,0                    | 148,5           |                          | 3G-SDI Level-B                | $YP_BP_R$         | 4:4:4 10 bits   |
|                              | 2 048 x 1 080*2   | 56,3                | 50,0                    | 148,5           |                          | 3G-SDI Level-A                | $YP_BP_R$         | 4:4:4 12 bits   |
|                              | 2 048 x 1 080*2   | 56,3                | 50,0                    | 148,5           | —                        | 3G-SDI Level-B                | $YP_BP_R$         | 4:4:4 12 bits   |
| 2K/50p                       | 2 048 x 1 080*2   | 56,3                | 50,0                    | 148,5           | —                        | 3G-SDI Level-A                | <b>RGB</b>        | 4:4:4 10 bits   |
|                              | 2 048 x 1 080*2   | 56,3                | 50,0                    | 148,5           | $\overline{\phantom{0}}$ | 3G-SDI Level-B                | <b>RGB</b>        | 4:4:4 10 bits   |
|                              | 2 048 x 1 080*2   | 56,3                | 50,0                    | 148,5           | $\overline{\phantom{0}}$ | 3G-SDI Level-A                | <b>RGB</b>        | 4:4:4 12 bits   |
|                              | 2 048 x 1 080*2   | 56,3                | 50,0                    | 148,5           | $\overline{\phantom{0}}$ | 3G-SDI Level-B                | <b>RGB</b>        | 4:4:4 12 bits   |
|                              | 2 048 x 1 080*2   | 67,5                | 60,0*1                  | 148,5           | $\overline{\phantom{0}}$ | 3G-SDI Level-A                | $YP_BP_R$         | 4:4:4 10 bits   |
|                              | 2048 x 1080*2     | 67,5                | 60,0*1                  | 148,5           | —                        | 3G-SDI Level-B                | $YP_BP_R$         | 4:4:4 10 bits   |
|                              | 2 048 x 1 080*2   | 67,5                | $60,0^{*1}$             | 148,5           |                          | 3G-SDI Level-A                | $YP_BP_R$         | 4:4:4 12 bits   |
|                              | 2 048 x 1 080*2   | 67,5                | 60,0*1                  | 148,5           |                          | 3G-SDI Level-B                | $YP_BP_R$         | 4:4:4 12 bits   |
| 2K/60p                       | 2 048 x 1 080*2   | 67,5                | 60,0*1                  | 148,5           |                          | 3G-SDI Level-A                | <b>RGB</b>        | 4:4:4 10 bits   |
|                              | 2 048 x 1 080*2   | 67,5                | $60,0^{*1}$             | 148,5           |                          | 3G-SDI Level-B                | <b>RGB</b>        | 4:4:4 10 bits   |
|                              | 2 048 x 1 080*2   | 67,5                | 60,0*1                  | 148,5           |                          | 3G-SDI Level-A                | <b>RGB</b>        | 4:4:4 12 bits   |
|                              | 2 048 x 1 080*2   | 67,5                | 60,0*1                  | 148,5           | $\overline{\phantom{0}}$ | 3G-SDI Level-B                | <b>RGB</b>        | 4:4:4 12 bits   |
|                              | 3840 x 2 160      | 54,0                | $24,0^{*1}$             | 297,0           | SQ                       | 3G-SDI Level-B<br>Dual Stream | $YP_BP_R$         | 4:2:2 10 bits   |
|                              | 3840 x 2 160      | 54,0                | $24,0^{*1}$             | 297,0           | IL.                      | 3G-SDI Level-B<br>Dual Stream | $YP_BP_R$         | 4:2:2 10 bits   |
|                              | 3 840 x 2 160*3   | 54,0                | $24,0^{*1}$             | 297,0           | SQ                       | 6G-SDI Type 1                 | $YP_BP_R$         | 4:2:2 12 bits   |
|                              | 3 840 x 2 160*3   | 54,0                | $24.0^{*}1$             | 297,0           | IL                       | 6G-SDI Type 1                 | $YP_BP_R$         | 4:2:2 12 bits   |
|                              | 3 840 x 2 160*3   | 54,0                | $24,0^{*1}$             | 297,0           | SQ                       | 6G-SDI Type 1                 | $YP_BP_R$         | 4:4:4 10 bits   |
| 3840 x 2160/24p              | 3 840 x 2 160*3   | 54,0                | $24,0^{*1}$             | 297,0           | IL                       | 6G-SDI Type 1                 | $YP_BP_R$         | 4:4:4 10 bits   |
|                              | 3 840 x 2 160*3   | 54,0                | $24,0^{*1}$             | 297,0           | SQ                       | 6G-SDI Type 1                 | $YP_BP_R$         | 4:4:4 12 bits   |
|                              | 3 840 x 2 160*3   | 54,0                | $24,0^{*1}$             | 297,0           | IL                       | 6G-SDI Type 1                 | $YP_BP_R$         | 4:4:4 12 bits   |
|                              | 3 840 x 2 160*3   | 54,0                | $24,0^{*1}$             | 297,0           | SQ                       | 6G-SDI Type 1                 | RGB               | 4:4:4 10 bits   |
|                              | 3 840 x 2 160*3   | 54,0                | $24,0^{*1}$             | 297,0           | IL                       | 6G-SDI Type 1                 | <b>RGB</b>        | 4:4:4 10 bits   |
|                              | 3 840 x 2 160*3   | 54,0                | $24,0^{*1}$             | 297,0           | SQ                       | 6G-SDI Type 1                 | <b>RGB</b>        | 4:4:4 12 bits   |
|                              | 3 840 x 2 160*3   | 54,0                | $24,0^{*1}$             | 297,0           | IL                       | 6G-SDI Type 1                 | <b>RGB</b>        | 4:4:4 12 bits   |
|                              | 3 840 x 2 160     | 56,3                | 25,0                    | 297,0           | SQ                       | 3G-SDI Level-B<br>Dual Stream | $YP_BP_R$         | 4:2:2 10 bits   |
|                              | 3840 x 2 160      | 56,3                | 25,0                    | 297,0           | IL.                      | 3G-SDI Level-B<br>Dual Stream | $YP_BP_R$         | 4:2:2 10 bits   |
|                              | 3 840 x 2 160*3   | 56,3                | 25,0                    | 297,0           | SQ                       | 6G-SDI Type 1                 | $YP_BP_R$         | 4:2:2 12 bits   |
|                              | 3 840 x 2 160*3   | 56,3                | 25,0                    | 297,0           | IL                       | 6G-SDI Type 1                 | $YP_BP_R$         | 4:2:2 12 bits   |
|                              | 3 840 x 2 160*3   | 56,3                | 25,0                    | 297,0           | SQ                       | 6G-SDI Type 1                 | $YP_BP_R$         | 4:4:4 10 bits   |
| 3840 x 2160/25p              | 3 840 x 2 160*3   | 56,3                | 25,0                    | 297,0           | IL                       | 6G-SDI Type 1                 | $YP_BP_R$         | 4:4:4 10 bits   |
|                              | 3 840 x 2 160*3   | 56,3                | 25,0                    | 297,0           | SQ                       | 6G-SDI Type 1                 | $YP_BP_R$         | 4:4:4 12 bits   |
|                              | 3 840 x 2 160*3   | 56,3                | 25,0                    | 297,0           | IL                       | 6G-SDI Type 1                 | $YP_BP_R$         | 4:4:4 12 bits   |
|                              | 3 840 x 2 160*3   | 56,3                | 25,0                    | 297,0           | SQ                       | 6G-SDI Type 1                 | RGB               | 4:4:4 10 bits   |
|                              | 3 840 x 2 160*3   | 56,3                | 25,0                    | 297,0           | IL                       | 6G-SDI Type 1                 | RGB               | 4:4:4 10 bits   |
|                              | 3 840 x 2 160*3   | 56,3                | 25,0                    | 297,0           | SQ                       | 6G-SDI Type 1                 | RGB               | 4:4:4 12 bits   |
|                              | 3 840 x 2 160*3   | 56,3                | 25,0                    | 297,0           | IL                       | 6G-SDI Type 1                 | RGB               | 4:4:4 12 bits   |

**Capítulo 6 Apéndice — Información técnica**

| Nombre de señal              | <b>Resolución</b>          |                     | Frec. barrido           | Frec. reloj     | <b>División</b> |                               |                     |                 |  |
|------------------------------|----------------------------|---------------------|-------------------------|-----------------|-----------------|-------------------------------|---------------------|-----------------|--|
| <b>(FORMATO DE</b><br>SEÑAL) | (Puntos)                   | Horizontal<br>(kHz) | <b>Vertical</b><br>(Hz) | puntos<br>(MHz) | 4K              | Formato                       | Formato de<br>color | <b>Muestreo</b> |  |
|                              | 3840 x 2 160               | 56,3                | $30,0^{*1}$             | 297,0           | SQ              | 3G-SDI Level-B<br>Dual Stream | $YP_BP_R$           | 4:2:2 10 bits   |  |
|                              | 3840 x 2 160               | 56,3                | $30.0^{*1}$             | 297,0           | IL.             | 3G-SDI Level-B<br>Dual Stream | $YP_BP_R$           | 4:2:2 10 bits   |  |
|                              | 3840 x 2 160*3             | 56,3                | $30,0^{*}1$             | 297,0           | SQ              | 6G-SDI Type 1                 | $YP_BP_R$           | 4:2:2 12 bits   |  |
|                              | 3 840 x 2 160*3            | 56,3                | $30,0^{*1}$             | 297,0           | IL              | 6G-SDI Type 1                 | $YP_BP_R$           | 4:2:2 12 bits   |  |
|                              | 3 840 x 2 160*3            | 56,3                | $30,0^{*1}$             | 297,0           | SQ              | 6G-SDI Type 1                 | $YP_BP_R$           | 4:4:4 10 bits   |  |
| 3840 x 2160/30p              | 3 840 x 2 160*3            | 56,3                | $30,0^{*1}$             | 297,0           | IL              | 6G-SDI Type 1                 | $YP_BP_R$           | 4:4:4 10 bits   |  |
|                              | 3 840 x 2 160*3            | 56,3                | $30,0^{*1}$             | 297,0           | SQ              | 6G-SDI Type 1                 | $YP_BP_R$           | 4:4:4 12 bits   |  |
|                              | 3 840 x 2 160*3            | 56,3                | $30,0^{*1}$             | 297,0           | IL              | 6G-SDI Type 1                 | $YP_BP_R$           | 4:4:4 12 bits   |  |
|                              | 3 840 x 2 160*3            | 56,3                | $30,0^{*1}$             | 297,0           | SQ              | 6G-SDI Type 1                 | <b>RGB</b>          | 4:4:4 10 bits   |  |
|                              | 3 840 x 2 160*3            | 56,3                | $30,0^{*1}$             | 297,0           | IL.             | 6G-SDI Type 1                 | <b>RGB</b>          | 4:4:4 10 bits   |  |
|                              | 3 840 x 2 160*3            | 56,3                | $30,0^{*1}$             | 297,0           | SQ              | 6G-SDI Type 1                 | <b>RGB</b>          | 4:4:4 12 bits   |  |
|                              | 3 840 x 2 160*3            | 56,3                | $30,0^{*1}$             | 297,0           | IL.             | 6G-SDI Type 1                 | <b>RGB</b>          | 4:4:4 12 bits   |  |
| 3840 x 2160/60p              | 3 840 x 2 160*3            | 135,0               | $60,0^{*1}$             | 594,0           | SQ              | 6G-SDI Type 1                 | $YP_BP_R$           | 4:2:2 10 bits   |  |
|                              | 3 840 x 2 160*3            | 135,0               | $60,0^{*1}$             | 594,0           | IL.             | 6G-SDI Type 1                 | $YP_BP_R$           | 4:2:2 10 bits   |  |
| 3840 x 2160/50p              | 3 840 x 2 160*3            | 112,5               | 50,0                    | 594,0           | SQ              | 6G-SDI Type 1                 | $YP_BP_R$           | 4:2:2 10 bits   |  |
|                              | 3 840 x 2 160*3            | 112,5               | 50,0                    | 594,0           | IL              | 6G-SDI Type 1                 | $YP_BP_R$           | 4:2:2 10 bits   |  |
|                              | 4 096 x 2 160              | 54,0                | $24,0^{*1}$             | 297,0           | SQ              | 3G-SDI Level-B<br>Dual Stream | $YP_BP_R$           | 4:2:2 10 bits   |  |
|                              | 4 096 x 2 160              | 54,0                | $24,0^{*1}$             | 297,0           | IL.             | 3G-SDI Level-B<br>Dual Stream | $YP_BP_R$           | 4:2:2 10 bits   |  |
|                              | 4 096 x 2 160 <sup>3</sup> | 54,0                | $24,0^{*1}$             | 297,0           | SQ              | 6G-SDI Type 1                 | $YP_BP_R$           | 4:2:2 12 bits   |  |
|                              | 4 096 x 2 160*3            | 54,0                | $24,0^{*1}$             | 297,0           | IL              | 6G-SDI Type 1                 | $YP_BP_R$           | 4:2:2 12 bits   |  |
|                              | 4 096 x 2 160*3            | 54,0                | $24,0^{*1}$             | 297,0           | SQ              | 6G-SDI Type 1                 | $YP_BP_R$           | 4:4:4 10 bits   |  |
| 4096 x 2160/24p              | 4 096 x 2 160*3            | 54,0                | $24,0^{*1}$             | 297,0           | IL              | 6G-SDI Type 1                 | $YP_BP_R$           | 4:4:4 10 bits   |  |
|                              | 4 096 x 2 160*3            | 54,0                | $24.0^{*1}$             | 297,0           | SQ              | 6G-SDI Type 1                 | $YP_BP_R$           | 4:4:4 12 bits   |  |
|                              | 4 096 x 2 160*3            | 54,0                | $24,0^{*1}$             | 297,0           | IL              | 6G-SDI Type 1                 | $YP_BP_R$           | 4:4:4 12 bits   |  |
|                              | 4 096 x 2 160*3            | 54,0                | $24,0^{*1}$             | 297,0           | SQ              | 6G-SDI Type 1                 | <b>RGB</b>          | 4:4:4 10 bits   |  |
|                              | 4 096 x 2 160*3            | 54,0                | $24,0^{*1}$             | 297,0           | IL              | 6G-SDI Type 1                 | <b>RGB</b>          | 4:4:4 10 bits   |  |
|                              | 4 096 x 2 160*3            | 54,0                | $24,0^{*1}$             | 297,0           | SQ              | 6G-SDI Type 1                 | <b>RGB</b>          | 4:4:4 12 bits   |  |
|                              | 4 096 x 2 160*3            | 54,0                | $24,0^{*1}$             | 297,0           | IL.             | 6G-SDI Type 1                 | <b>RGB</b>          | 4:4:4 12 bits   |  |
|                              | 4 096 x 2 160              | 56,3                | 25,0                    | 297,0           | SQ              | 3G-SDI Level-B<br>Dual Stream | $YP_BP_R$           | 4:2:2 10 bits   |  |
|                              | 4 096 x 2 160              | 56,3                | 25,0                    | 297,0           | IL.             | 3G-SDI Level-B<br>Dual Stream | $YP_BP_R$           | 4:2:2 10 bits   |  |
|                              | 4 096 x 2 160*3            | 56,3                | 25,0                    | 297,0           | SQ              | 6G-SDI Type 1                 | $YP_BP_R$           | 4:2:2 12 bits   |  |
|                              | 4 096 x 2 160*3            | 56,3                | 25,0                    | 297,0           | IL              | 6G-SDI Type 1                 | $YP_BP_R$           | 4:2:2 12 bits   |  |
|                              | 4 096 x 2 160*3            | 56,3                | 25,0                    | 297,0           | SQ              | 6G-SDI Type 1                 | $YP_BP_R$           | 4:4:4 10 bits   |  |
| 4096 x 2160/25p              | 4 096 x 2 160*3            | 56,3                | 25,0                    | 297,0           | IL.             | 6G-SDI Type 1                 | $YP_BP_R$           | 4:4:4 10 bits   |  |
|                              | 4 096 x 2 160*3            | 56,3                | 25,0                    | 297,0           | SQ              | 6G-SDI Type 1                 | $YP_BP_R$           | 4:4:4 12 bits   |  |
|                              | 4 096 x 2 160*3            | 56,3                | 25,0                    | 297,0           | IL              | 6G-SDI Type 1                 | $YP_BP_R$           | 4:4:4 12 bits   |  |
|                              | 4 096 x 2 160*3            | 56,3                | 25,0                    | 297,0           | $\sf{SQ}$       | 6G-SDI Type 1                 | <b>RGB</b>          | 4:4:4 10 bits   |  |
|                              | 4 096 x 2 160*3            | 56,3                | 25,0                    | 297,0           | IL              | 6G-SDI Type 1                 | RGB                 | 4:4:4 10 bits   |  |
|                              | 4 096 x 2 160*3            | 56,3                | 25,0                    | 297,0           | SQ              | 6G-SDI Type 1                 | <b>RGB</b>          | 4:4:4 12 bits   |  |
|                              | 4 096 x 2 160*3            | 56,3                | 25,0                    | 297,0           | IL              | 6G-SDI Type 1                 | <b>RGB</b>          | 4:4:4 12 bits   |  |

**Capítulo 6 Apéndice — Información técnica**

| Nombre de señal                     | <b>Resolución</b>          |                     | Frec. barrido           | Frec. reloj     | <b>División</b> |                               | <b>Formato de</b> |                 |
|-------------------------------------|----------------------------|---------------------|-------------------------|-----------------|-----------------|-------------------------------|-------------------|-----------------|
| <b>(FORMATO DE</b><br><b>SEÑAL)</b> | (Puntos)                   | Horizontal<br>(kHz) | <b>Vertical</b><br>(Hz) | puntos<br>(MHz) | 4K              | Formato                       | color             | <b>Muestreo</b> |
|                                     | 4 096 x 2 160              | 67,5                | $30.0^{*}1$             | 297,0           | SQ              | 3G-SDI Level-B<br>Dual Stream | $YP_BP_R$         | 4:2:2 10 bits   |
|                                     | 4 096 x 2 160              | 67,5                | $30,0^{*1}$             | 297,0           | IL              | 3G-SDI Level-B<br>Dual Stream | $YP_R P_R$        | 4:2:2 10 bits   |
|                                     | 4 096 x 2 160*3            | 67,5                | $30,0^{*1}$             | 297,0           | SQ              | 6G-SDI Type 1                 | $YP_BP_R$         | 4:2:2 12 bits   |
|                                     | 4 096 x 2 160*3            | 67,5                | $30.0^{*}1$             | 297,0           | IL              | 6G-SDI Type 1                 | $YP_BP_R$         | 4:2:2 12 bits   |
|                                     | 4 096 x 2 160*3            | 67,5                | $30,0^{*1}$             | 297,0           | SQ              | 6G-SDI Type 1                 | $YP_BP_R$         | 4:4:4 10 bits   |
| 4096 x 2160/30p                     | 4 096 x 2 160 <sup>3</sup> | 67,5                | $30.0^{*1}$             | 297,0           | IL              | 6G-SDI Type 1                 | $YP_BP_R$         | 4:4:4 10 bits   |
|                                     | 4 096 x 2 160*3            | 67,5                | $30,0^{*1}$             | 297,0           | SQ              | 6G-SDI Type 1                 | $YP_R P_R$        | 4:4:4 12 bits   |
|                                     | 4 096 x 2 160*3            | 67,5                | $30.0^{*}1$             | 297,0           | IL              | 6G-SDI Type 1                 | $YP_BP_R$         | 4:4:4 12 bits   |
|                                     | 4 096 x 2 160*3            | 67,5                | $30,0^{*1}$             | 297,0           | SQ              | 6G-SDI Type 1                 | <b>RGB</b>        | 4:4:4 10 bits   |
|                                     | 4 096 x 2 160 <sup>3</sup> | 67,5                | $30.0^{*1}$             | 297,0           | IL              | 6G-SDI Type 1                 | <b>RGB</b>        | 4:4:4 10 bits   |
|                                     | 4 096 x 2 160*3            | 67,5                | $30,0^{*1}$             | 297,0           | SQ              | 6G-SDI Type 1                 | <b>RGB</b>        | 4:4:4 12 bits   |
|                                     | 4 096 x 2 160*3            | 67,5                | $30.0^{*}1$             | 297,0           | IL              | 6G-SDI Type 1                 | <b>RGB</b>        | 4:4:4 12 bits   |
|                                     | 4 096 x 2 160*3            | 135,0               | 60.0*1                  | 594,0           | SQ              | 6G-SDI Type 1                 | $YP_R P_R$        | 4:2:2 10 bits   |
| 4096 x 2160/60p                     | 4 096 x 2 160*3            | 135,0               | $60,0^{*1}$             | 594,0           | IL.             | 6G-SDI Type 1                 | $YP_BP_R$         | 4:2:2 10 bits   |
|                                     | 4 096 x 2 160*3            | 112,5               | 50,0                    | 594,0           | SQ              | 6G-SDI Type 1                 | $YP_BP_R$         | 4:2:2 10 bits   |
| 4096 x 2160/50p                     | 4 096 x 2 160*3            | 112,5               | 50,0                    | 594,0           | IL.             | 6G-SDI Type 1                 | $YP_BP_R$         | 4:2:2 10 bits   |

**Capítulo 6 Apéndice — Información técnica**

\*1 La señal con la frecuencia de barrido vertical 1/1,001x también se admite.

\*2 La Tarjeta de terminales 3G-SDI con audio opcional (Núm. de modelo: TY‑TBN03G) no es compatible.

Sólo la combinación del terminal <SDI 1 IN> y del terminal <SDI 3 IN> de la Tarieta de interfaz para 12G-SDI opcional (Núm. de modelo: ET‑MDN12G10) son compatibles.

#### **Lista de señales SDI compatibles de conexión cuádruple**

La siguiente tabla especifica las señales SDI de conexión cuádruple que el proyector puede proyectar. Ésta es la lista de señales compatibles incluyendo la entrada de la Tarjeta de terminales 3G-SDI con audio opcional (Núm. de modelo: TY‑TBN03G) o la Tarjeta de interfaz para 12G-SDI opcional (Núm. de modelo: ET‑MDN12G10) instalada en la ranura, además de la entrada SDI estándar.

- f El contenido de la columna de la división 4K es el siguiente.
	- g SQ: Cuadrado (formato de transmisión de Square Division)
	- g IL: Entrelazado (formato de transmisión de 2-Sample Interleave Division)

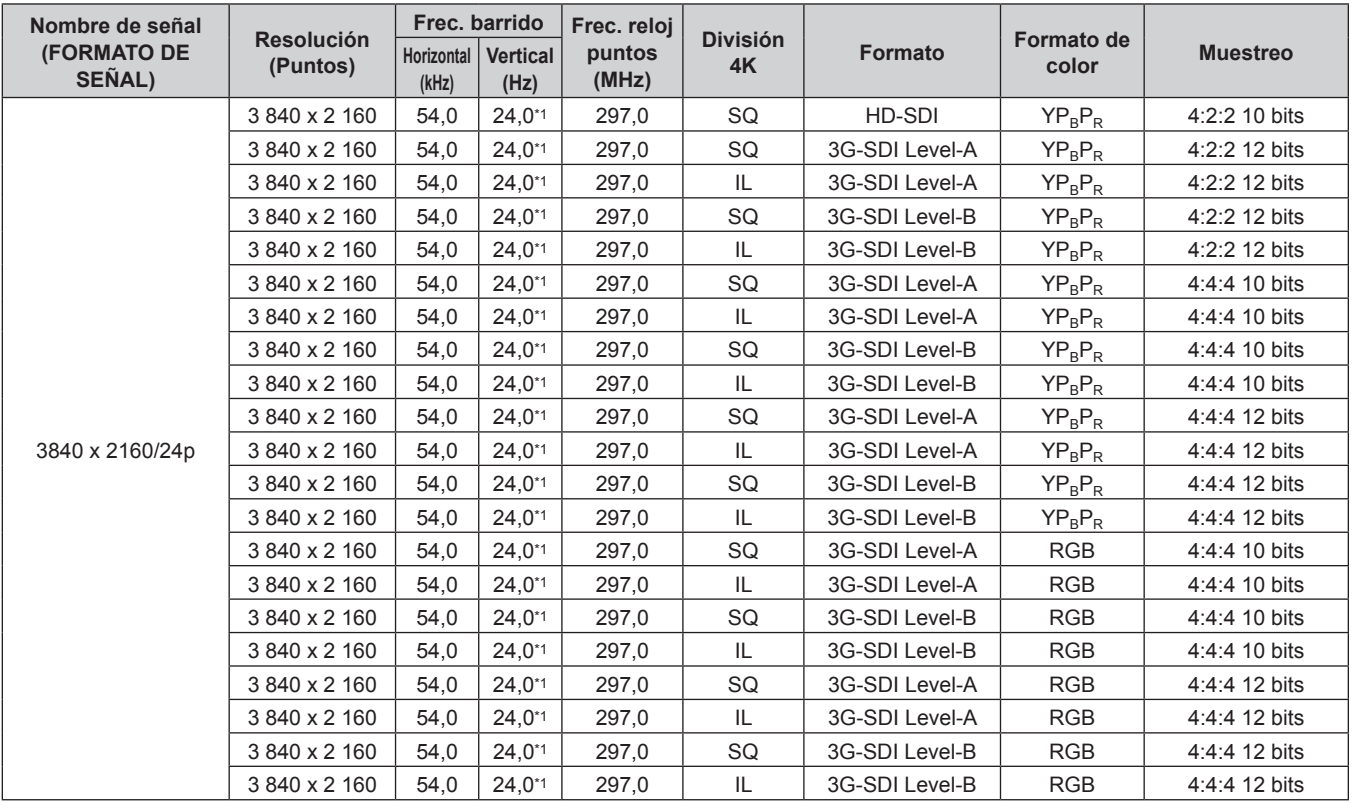

| Nombre de señal              | <b>Resolución</b> |                     | Frec. barrido           | Frec. reloj     | <b>División</b> |                | <b>Formato de</b> |                 |  |
|------------------------------|-------------------|---------------------|-------------------------|-----------------|-----------------|----------------|-------------------|-----------------|--|
| <b>(FORMATO DE</b><br>SEÑAL) | (Puntos)          | Horizontal<br>(kHz) | <b>Vertical</b><br>(Hz) | puntos<br>(MHz) | 4K              | Formato        | color             | <b>Muestreo</b> |  |
|                              | 3840 x 2 160      | 54,0                | 48,0*1                  | 297,0           | SQ              | HD-SDI         | $YP_BP_R$         | 4:2:2 10 bits   |  |
|                              | 3840 x 2 160      | 54,0                | 48,0*1                  | 297,0           | SQ              | 3G-SDI Level-A | $YP_BP_R$         | 4:2:2 12 bits   |  |
|                              | 3840 x 2 160      | 54,0                | 48,0*1                  | 297,0           | SQ              | 3G-SDI Level-B | $YP_R P_R$        | 4:2:2 12 bits   |  |
|                              | 3840 x 2 160      | 54,0                | $48,0^{*}1$             | 297,0           | SQ              | 3G-SDI Level-A | $YP_BP_R$         | 4:4:4 10 bits   |  |
|                              | 3840 x 2 160      | 54,0                | 48,0*1                  | 297,0           | SQ              | 3G-SDI Level-B | $YP_BP_R$         | 4:4:4 10 bits   |  |
| 3840 x 2160/24sF             | 3840 x 2 160      | 54,0                | 48,0*1                  | 297,0           | SQ              | 3G-SDI Level-A | $YP_BP_R$         | 4:4:4 12 bits   |  |
|                              | 3840 x 2 160      | 54,0                | 48,0*1                  | 297,0           | SQ              | 3G-SDI Level-B | $YP_BP_R$         | 4:4:4 12 bits   |  |
|                              | 3840 x 2 160      | 54,0                | 48.0*1                  | 297,0           | SQ              | 3G-SDI Level-A | <b>RGB</b>        | 4:4:4 10 bits   |  |
|                              | 3840 x 2 160      | 54,0                | 48.0*1                  | 297,0           | SQ              | 3G-SDI Level-B | <b>RGB</b>        | 4:4:4 10 bits   |  |
|                              | 3840 x 2 160      | 54,0                | 48,0*1                  | 297,0           | SQ              | 3G-SDI Level-A | <b>RGB</b>        | 4:4:4 12 bits   |  |
|                              | 3840 x 2 160      | 54,0                | 48,0*1                  | 297,0           | SQ              | 3G-SDI Level-B | <b>RGB</b>        | 4:4:4 12 bits   |  |
|                              | 3840 x 2 160      | 56,3                | 25,0                    | 297,0           | SQ              | HD-SDI         | $YP_BP_R$         | 4:2:2 10 bits   |  |
|                              | 3840 x 2 160      | 56,3                | 25,0                    | 297,0           | SQ              | 3G-SDI Level-A | $YP_BP_R$         | 4:2:2 12 bits   |  |
|                              | 3840 x 2 160      | 56,3                | 25,0                    | 297,0           | IL              | 3G-SDI Level-A | $YP_BP_R$         | 4:2:2 12 bits   |  |
|                              | 3840 x 2 160      | 56,3                | 25,0                    | 297,0           | SQ              | 3G-SDI Level-B | $YP_BP_R$         | 4:2:2 12 bits   |  |
|                              | 3840 x 2 160      | 56,3                | 25,0                    | 297,0           | IL              | 3G-SDI Level-B | $YP_BP_R$         | 4:2:2 12 bits   |  |
|                              | 3840 x 2 160      | 56,3                | 25,0                    | 297,0           | SQ              | 3G-SDI Level-A | $YP_BP_R$         | 4:4:4 10 bits   |  |
|                              | 3840 x 2 160      | 56,3                | 25,0                    | 297,0           | IL              | 3G-SDI Level-A | $YP_BP_R$         | 4:4:4 10 bits   |  |
|                              | 3840 x 2 160      | 56,3                | 25,0                    | 297,0           | SQ              | 3G-SDI Level-B | $YP_BP_R$         | 4:4:4 10 bits   |  |
|                              | 3840 x 2 160      | 56,3                | 25,0                    | 297,0           | IL              | 3G-SDI Level-B | $YP_BP_R$         | 4:4:4 10 bits   |  |
|                              | 3840 x 2 160      | 56,3                | 25,0                    | 297,0           | SQ              | 3G-SDI Level-A | $YP_BP_R$         | 4:4:4 12 bits   |  |
| 3840 x 2160/25p              | 3840 x 2 160      | 56,3                | 25,0                    | 297,0           | IL              | 3G-SDI Level-A | $YP_BP_R$         | 4:4:4 12 bits   |  |
|                              | 3840 x 2 160      | 56,3                | 25,0                    | 297,0           | SQ              | 3G-SDI Level-B | $YP_BP_R$         | 4:4:4 12 bits   |  |
|                              | 3840 x 2 160      | 56,3                | 25,0                    | 297,0           | IL              | 3G-SDI Level-B | $YP_BP_R$         | 4:4:4 12 bits   |  |
|                              | 3840 x 2 160      | 56,3                | 25,0                    | 297,0           | SQ              | 3G-SDI Level-A | <b>RGB</b>        | 4:4:4 10 bits   |  |
|                              | 3840 x 2 160      | 56,3                | 25,0                    | 297,0           | IL.             | 3G-SDI Level-A | <b>RGB</b>        | 4:4:4 10 bits   |  |
|                              | 3840 x 2 160      | 56,3                | 25,0                    | 297,0           | SQ              | 3G-SDI Level-B | <b>RGB</b>        | 4:4:4 10 bits   |  |
|                              | 3 840 x 2 160     | 56,3                | 25,0                    | 297,0           | IL              | 3G-SDI Level-B | <b>RGB</b>        | 4:4:4 10 bits   |  |
|                              | 3 840 x 2 160     | 56,3                | 25,0                    | 297,0           | SQ              | 3G-SDI Level-A | <b>RGB</b>        | 4:4:4 12 bits   |  |
|                              | 3840 x 2160       | 56,3                | 25,0                    | 297,0           | IL              | 3G-SDI Level-A | RGB               | 4:4:4 12 bits   |  |
|                              | 3840 x 2 160      | 56,3                | 25,0                    | 297,0           | SQ              | 3G-SDI Level-B | <b>RGB</b>        | 4:4:4 12 bits   |  |
|                              | 3840 x 2 160      | 56,3                | 25,0                    | 297,0           | IL              | 3G-SDI Level-B | <b>RGB</b>        | 4:4:4 12 bits   |  |
|                              | 3840 x 2160       | 56,3                | 50,0                    | 297,0           | SQ              | HD-SDI         | $YP_BP_R$         | 4:2:2 10 bits   |  |
|                              | 3840 x 2 160      | 56,3                | 50,0                    | 297,0           | SQ              | 3G-SDI Level-A | $YP_BP_R$         | 4:2:2 12 bits   |  |
|                              | 3840 x 2 160      | 56,3                | 50,0                    | 297,0           | SQ              | 3G-SDI Level-B | $YP_BP_R$         | 4:2:2 12 bits   |  |
|                              | 3840 x 2 160      | 56,3                | 50,0                    | 297,0           | SQ              | 3G-SDI Level-A | $YP_BP_R$         | 4:4:4 10 bits   |  |
|                              | 3840 x 2 160      | 56,3                | 50,0                    | 297,0           | SQ              | 3G-SDI Level-B | $YP_BP_R$         | 4:4:4 10 bits   |  |
| 3840 x 2160/25sF             | 3840 x 2 160      | 56,3                | 50,0                    | 297,0           | SQ              | 3G-SDI Level-A | $YP_BP_R$         | 4:4:4 12 bits   |  |
|                              | 3840 x 2 160      | 56,3                | 50,0                    | 297,0           | SQ              | 3G-SDI Level-B | $YP_BP_R$         | 4:4:4 12 bits   |  |
|                              | 3 840 x 2 160     | 56,3                | 50,0                    | 297,0           | SQ              | 3G-SDI Level-A | <b>RGB</b>        | 4:4:4 10 bits   |  |
|                              | 3840 x 2 160      | 56,3                | 50,0                    | 297,0           | SQ              | 3G-SDI Level-B | <b>RGB</b>        | 4:4:4 10 bits   |  |
|                              | 3840 x 2 160      | 56,3                | 50,0                    | 297,0           | SQ              | 3G-SDI Level-A | <b>RGB</b>        | 4:4:4 12 bits   |  |
|                              | 3 840 x 2 160     | 56,3                | 50,0                    | 297,0           | SQ              | 3G-SDI Level-B | RGB               | 4:4:4 12 bits   |  |

**Capítulo 6 Apéndice — Información técnica**

| Nombre de señal              | <b>Resolución</b> |                     | Frec. barrido           | Frec. reloj     | <b>División</b> |                | <b>Formato de</b> |                 |  |
|------------------------------|-------------------|---------------------|-------------------------|-----------------|-----------------|----------------|-------------------|-----------------|--|
| <b>(FORMATO DE</b><br>SEÑAL) | (Puntos)          | Horizontal<br>(kHz) | <b>Vertical</b><br>(Hz) | puntos<br>(MHz) | 4K              | Formato        | color             | <b>Muestreo</b> |  |
|                              | 3840 x 2 160      | 67,5                | $30,0^{*}1$             | 297,0           | SQ              | HD-SDI         | $YP_BP_R$         | 4:2:2 10 bits   |  |
|                              | 3840 x 2 160      | 67,5                | $30,0^{*1}$             | 297,0           | SQ              | 3G-SDI Level-A | $YP_BP_R$         | 4:2:2 12 bits   |  |
|                              | 3840 x 2 160      | 67,5                | $30,0^{*}1$             | 297,0           | IL.             | 3G-SDI Level-A | $YP_BP_R$         | 4:2:2 12 bits   |  |
|                              | 3840 x 2 160      | 67,5                | $30.0^{*1}$             | 297,0           | SQ              | 3G-SDI Level-B | $YP_BP_R$         | 4:2:2 12 bits   |  |
|                              | 3840 x 2 160      | 67,5                | $30.0^{*}1$             | 297,0           | IL              | 3G-SDI Level-B | $YP_BP_R$         | 4:2:2 12 bits   |  |
|                              | 3840 x 2 160      | 67,5                | $30.0^{*}1$             | 297,0           | SQ              | 3G-SDI Level-A | $YP_BP_R$         | 4:4:4 10 bits   |  |
|                              | 3840 x 2 160      | 67,5                | $30,0^{*}1$             | 297,0           | IL              | 3G-SDI Level-A | $YP_BP_R$         | 4:4:4 10 bits   |  |
|                              | 3840 x 2 160      | 67,5                | $30,0^{*}1$             | 297,0           | SQ              | 3G-SDI Level-B | $YP_BP_R$         | 4:4:4 10 bits   |  |
|                              | 3840 x 2 160      | 67,5                | $30.0^{*1}$             | 297,0           | IL.             | 3G-SDI Level-B | $YP_BP_R$         | 4:4:4 10 bits   |  |
|                              | 3840 x 2 160      | 67,5                | $30,0^{*}1$             | 297,0           | SQ              | 3G-SDI Level-A | $YP_BP_R$         | 4:4:4 12 bits   |  |
| 3840 x 2160/30p              | 3840 x 2 160      | 67,5                | $30,0^{*1}$             | 297,0           | IL              | 3G-SDI Level-A | $YP_BP_R$         | 4:4:4 12 bits   |  |
|                              | 3840 x 2 160      | 67,5                | $30,0^{*1}$             | 297,0           | SQ              | 3G-SDI Level-B | $YP_BP_R$         | 4:4:4 12 bits   |  |
|                              | 3840 x 2 160      | 67,5                | $30,0^{*}1$             | 297,0           | IL              | 3G-SDI Level-B | $YP_BP_R$         | 4:4:4 12 bits   |  |
|                              | 3840 x 2 160      | 67,5                | $30,0^{*}1$             | 297,0           | SQ              | 3G-SDI Level-A | <b>RGB</b>        | 4:4:4 10 bits   |  |
|                              | 3840 x 2 160      | 67,5                | $30,0^{*}1$             | 297,0           | IL              | 3G-SDI Level-A | <b>RGB</b>        | 4:4:4 10 bits   |  |
|                              | 3840 x 2 160      | 67,5                | $30,0^{*1}$             | 297,0           | SQ              | 3G-SDI Level-B | <b>RGB</b>        | 4:4:4 10 bits   |  |
|                              | 3840 x 2 160      | 67,5                | $30,0^{*1}$             | 297,0           | IL              | 3G-SDI Level-B | <b>RGB</b>        | 4:4:4 10 bits   |  |
|                              | 3840 x 2 160      | 67,5                | $30.0^{*1}$             | 297,0           | SQ              | 3G-SDI Level-A | <b>RGB</b>        | 4:4:4 12 bits   |  |
|                              | 3840 x 2 160      | 67,5                | $30,0^{*1}$             | 297,0           | IL.             | 3G-SDI Level-A | <b>RGB</b>        | 4:4:4 12 bits   |  |
|                              | 3840 x 2 160      | 67,5                | $30.0^{*}1$             | 297,0           | SQ              | 3G-SDI Level-B | <b>RGB</b>        | 4:4:4 12 bits   |  |
|                              | 3840 x 2 160      | 67,5                | $30,0^{*}1$             | 297,0           | IL              | 3G-SDI Level-B | <b>RGB</b>        | 4:4:4 12 bits   |  |
|                              | 3840 x 2 160      | 67,5                | $60,0^{*1}$             | 297,0           | SQ              | HD-SDI         | $YP_BP_R$         | 4:2:2 10 bits   |  |
|                              | 3840 x 2 160      | 67,5                | 60,0*1                  | 297,0           | SQ              | 3G-SDI Level-A | $YP_BP_R$         | 4:2:2 12 bits   |  |
|                              | 3840 x 2 160      | 67,5                | $60,0^{*1}$             | 297,0           | SQ              | 3G-SDI Level-B | $YP_BP_R$         | 4:2:2 12 bits   |  |
|                              | 3840 x 2 160      | 67,5                | $60,0^{*1}$             | 297,0           | SQ              | 3G-SDI Level-A | $YP_BP_R$         | 4:4:4 10 bits   |  |
|                              | 3840 x 2 160      | 67,5                | $60,0^{*1}$             | 297,0           | SQ              | 3G-SDI Level-B | $YP_BP_R$         | 4:4:4 10 bits   |  |
| 3840 x 2160/30sF             | 3840 x 2 160      | 67,5                | 60,0*1                  | 297,0           | SQ              | 3G-SDI Level-A | $YP_BP_R$         | 4:4:4 12 bits   |  |
|                              | 3840 x 2 160      | 67,5                | 60,0*1                  | 297,0           | SQ              | 3G-SDI Level-B | $YP_BP_R$         | 4:4:4 12 bits   |  |
|                              | 3840 x 2 160      | 67,5                | 60.0*1                  | 297,0           | SQ              | 3G-SDI Level-A | <b>RGB</b>        | 4:4:4 10 bits   |  |
|                              | 3840 x 2 160      | 67,5                | $60,0^{*1}$             | 297,0           | SQ              | 3G-SDI Level-B | <b>RGB</b>        | 4:4:4 10 bits   |  |
|                              | 3840 x 2 160      | 67,5                | 60,0*1                  | 297,0           | SQ              | 3G-SDI Level-A | <b>RGB</b>        | 4:4:4 12 bits   |  |
|                              | 3840 x 2 160      | 67,5                | 60,0*1                  | 297,0           | SQ              | 3G-SDI Level-B | <b>RGB</b>        | 4:4:4 12 bits   |  |
|                              | 3 840 x 2 160     | 135,0               | $60,0^{*1}$             | 594,0           | SQ              | 3G-SDI Level-A | $YP_BP_R$         | 4:2:2 10 bits   |  |
| 3840 x 2160/60p              | 3840 x 2 160      | 135,0               | $60.0^{*}1$             | 594,0           | IL.             | 3G-SDI Level-A | $YP_BP_R$         | 4:2:2 10 bits   |  |
|                              | 3840 x 2 160      | 135,0               | $60,0^{*}1$             | 594,0           | SQ              | 3G-SDI Level-B | $YP_BP_R$         | 4:2:2 10 bits   |  |
|                              | 3 840 x 2 160     | 135,0               | $60,0^{*1}$             | 594,0           | IL              | 3G-SDI Level-B | $YP_BP_R$         | 4:2:2 10 bits   |  |
|                              | 3 840 x 2 160     | 112,5               | 50,0                    | 594,0           | SQ              | 3G-SDI Level-A | $YP_BP_R$         | 4:2:2 10 bits   |  |
| 3840 x 2160/50p              | 3 840 x 2 160     | 112,5               | 50,0                    | 594,0           | IL              | 3G-SDI Level-A | $YP_BP_R$         | 4:2:2 10 bits   |  |
|                              | 3840 x 2 160      | 112,5               | 50,0                    | 594,0           | SQ              | 3G-SDI Level-B | $YP_BP_R$         | 4:2:2 10 bits   |  |
|                              | 3 840 x 2 160     | 112,5               | 50,0                    | 594,0           | IL              | 3G-SDI Level-B | $YP_BP_R$         | 4:2:2 10 bits   |  |

**Capítulo 6 Apéndice — Información técnica**

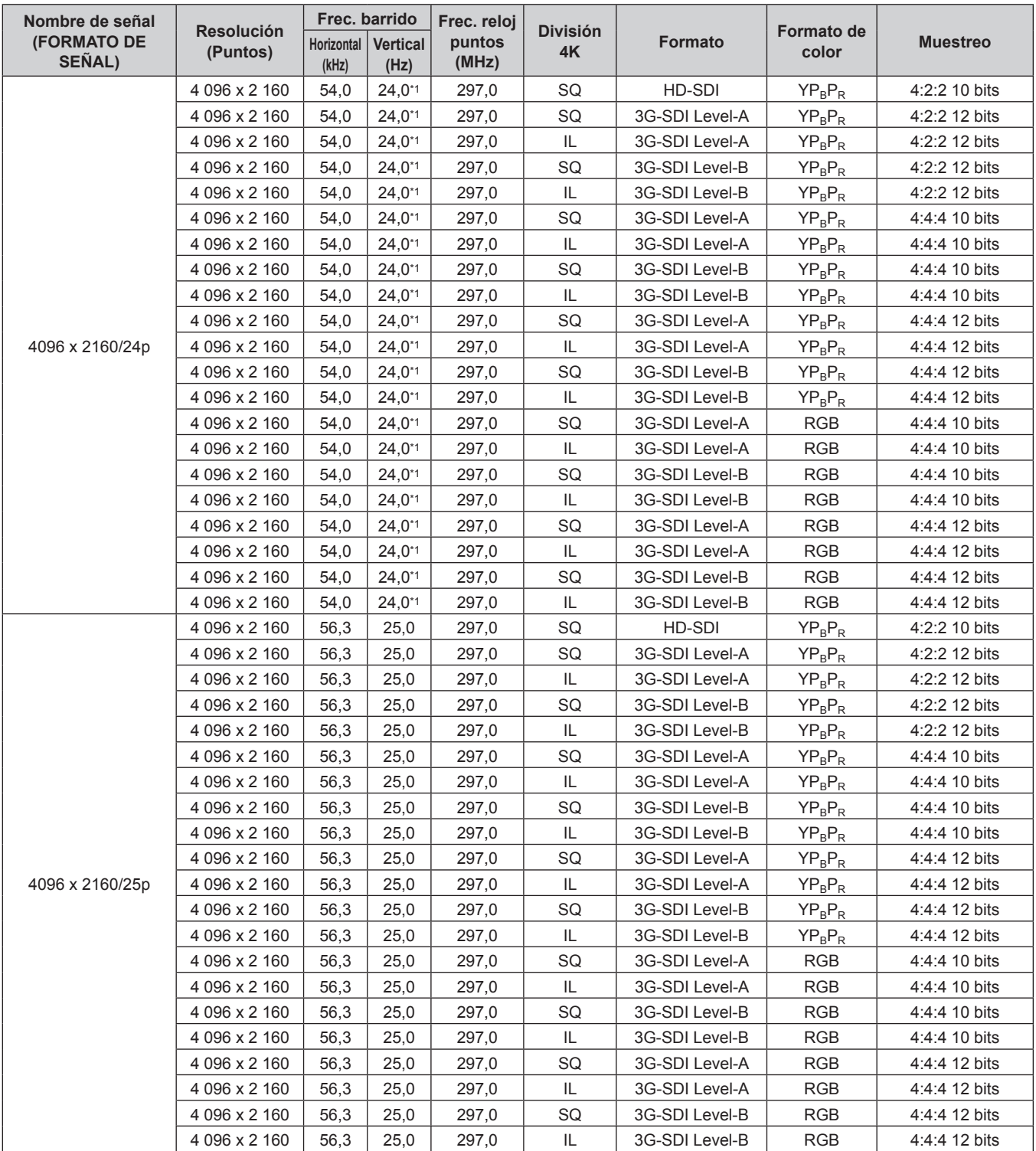

| Nombre de señal              | <b>Resolución</b> | Frec. barrido       |                         | Frec. reloj     | <b>División</b> |                | <b>Formato de</b> |                 |
|------------------------------|-------------------|---------------------|-------------------------|-----------------|-----------------|----------------|-------------------|-----------------|
| (FORMATO DE<br><b>SEÑAL)</b> | (Puntos)          | Horizontal<br>(kHz) | <b>Vertical</b><br>(Hz) | puntos<br>(MHz) | 4K              | Formato        | color             | <b>Muestreo</b> |
|                              | 4 096 x 2 160     | 67,5                | $30,0^{*}1$             | 297,0           | SQ              | HD-SDI         | $YP_BP_R$         | 4:2:2 10 bits   |
|                              | 4 096 x 2 160     | 67,5                | $30,0^{*1}$             | 297,0           | SQ              | 3G-SDI Level-A | $YP_BP_R$         | 4:2:2 12 bits   |
|                              | 4 096 x 2 160     | 67,5                | $30,0^{*}1$             | 297,0           | IL.             | 3G-SDI Level-A | $YP_BP_R$         | 4:2:2 12 bits   |
|                              | 4 096 x 2 160     | 67,5                | $30,0^{*}$              | 297,0           | <b>SQ</b>       | 3G-SDI Level-B | $YP_R P_R$        | 4:2:2 12 bits   |
|                              | 4 096 x 2 160     | 67,5                | $30,0^{*1}$             | 297,0           | IL              | 3G-SDI Level-B | $YP_BP_R$         | 4:2:2 12 bits   |
|                              | 4 096 x 2 160     | 67,5                | $30,0^{*}1$             | 297,0           | SQ              | 3G-SDI Level-A | $YP_BP_R$         | 4:4:4 10 bits   |
|                              | 4 096 x 2 160     | 67,5                | $30,0^{*}1$             | 297,0           | IL              | 3G-SDI Level-A | $YP_BP_R$         | 4:4:4 10 bits   |
|                              | 4 096 x 2 160     | 67,5                | $30.0^{*}1$             | 297,0           | SQ              | 3G-SDI Level-B | $YP_BP_R$         | 4:4:4 10 bits   |
|                              | 4 096 x 2 160     | 67,5                | $30,0^{*1}$             | 297,0           | IL              | 3G-SDI Level-B | $YP_BP_R$         | 4:4:4 10 bits   |
|                              | 4 096 x 2 160     | 67,5                | $30,0^{*}1$             | 297,0           | SQ              | 3G-SDI Level-A | $YP_BP_R$         | 4:4:4 12 bits   |
| 4096 x 2160/30p              | 4 096 x 2 160     | 67,5                | $30,0^{*1}$             | 297,0           | IL.             | 3G-SDI Level-A | $YP_BP_R$         | 4:4:4 12 bits   |
|                              | 4 096 x 2 160     | 67,5                | $30,0^{*}1$             | 297,0           | SQ              | 3G-SDI Level-B | $YP_BP_R$         | 4:4:4 12 bits   |
|                              | 4 096 x 2 160     | 67,5                | $30,0^{*}1$             | 297,0           | IL              | 3G-SDI Level-B | $YP_BP_R$         | 4:4:4 12 bits   |
|                              | 4 096 x 2 160     | 67,5                | $30,0^{*1}$             | 297,0           | SQ              | 3G-SDI Level-A | <b>RGB</b>        | 4:4:4 10 bits   |
|                              | 4 096 x 2 160     | 67,5                | $30,0^{*}1$             | 297,0           | IL.             | 3G-SDI Level-A | <b>RGB</b>        | 4:4:4 10 bits   |
|                              | 4 096 x 2 160     | 67,5                | $30,0^{*}$              | 297,0           | SQ              | 3G-SDI Level-B | <b>RGB</b>        | 4:4:4 10 bits   |
|                              | 4 096 x 2 160     | 67,5                | $30,0^{*}1$             | 297,0           | IL.             | 3G-SDI Level-B | <b>RGB</b>        | 4:4:4 10 bits   |
|                              | 4 096 x 2 160     | 67,5                | $30,0^{*}$              | 297,0           | SQ              | 3G-SDI Level-A | <b>RGB</b>        | 4:4:4 12 bits   |
|                              | 4 096 x 2 160     | 67,5                | $30,0^{*}$              | 297,0           | IL              | 3G-SDI Level-A | <b>RGB</b>        | 4:4:4 12 bits   |
|                              | 4 096 x 2 160     | 67,5                | $30,0^{*1}$             | 297,0           | SQ              | 3G-SDI Level-B | <b>RGB</b>        | 4:4:4 12 bits   |
|                              | 4 096 x 2 160     | 67,5                | $30,0^{*1}$             | 297,0           | IL.             | 3G-SDI Level-B | <b>RGB</b>        | 4:4:4 12 bits   |
|                              | 4 096 x 2 160     | 135,0               | 60,0*1                  | 594,0           | SQ              | 3G-SDI Level-A | $YP_BP_R$         | 4:2:2 10 bits   |
|                              | 4 096 x 2 160     | 135,0               | 60,0*1                  | 594,0           | IL              | 3G-SDI Level-A | $YP_R P_R$        | 4:2:2 10 bits   |
| 4096 x 2160/60p              | 4 096 x 2 160     | 135,0               | 60,0*1                  | 594,0           | SQ              | 3G-SDI Level-B | $YP_BP_R$         | 4:2:2 10 bits   |
|                              | 4 096 x 2 160     | 135,0               | $60,0^{*}$              | 594,0           | IL              | 3G-SDI Level-B | $YP_BP_R$         | 4:2:2 10 bits   |
|                              | 4 096 x 2 160     | 112,5               | 50,0                    | 594,0           | SQ              | 3G-SDI Level-A | $YP_BP_R$         | 4:2:2 10 bits   |
|                              | 4 096 x 2 160     | 112,5               | 50,0                    | 594,0           | IL.             | 3G-SDI Level-A | $YP_BP_R$         | 4:2:2 10 bits   |
| 4096 x 2160/50p              | 4 096 x 2 160     | 112,5               | 50,0                    | 594,0           | SQ              | 3G-SDI Level-B | $YP_R P_R$        | 4:2:2 10 bits   |
|                              | 4 096 x 2 160     | 112,5               | 50,0                    | 594,0           | IL              | 3G-SDI Level-B | $YP_BP_R$         | 4:2:2 10 bits   |

**Capítulo 6 Apéndice — Información técnica**

\*1 La señal con la frecuencia de barrido vertical 1/1,001x también se admite.

#### **Lista de señales compatibles con entrada simultánea**

La siguiente tabla especifica las señales de vídeo compatible con entrada simultánea que el proyector puede proyectar.

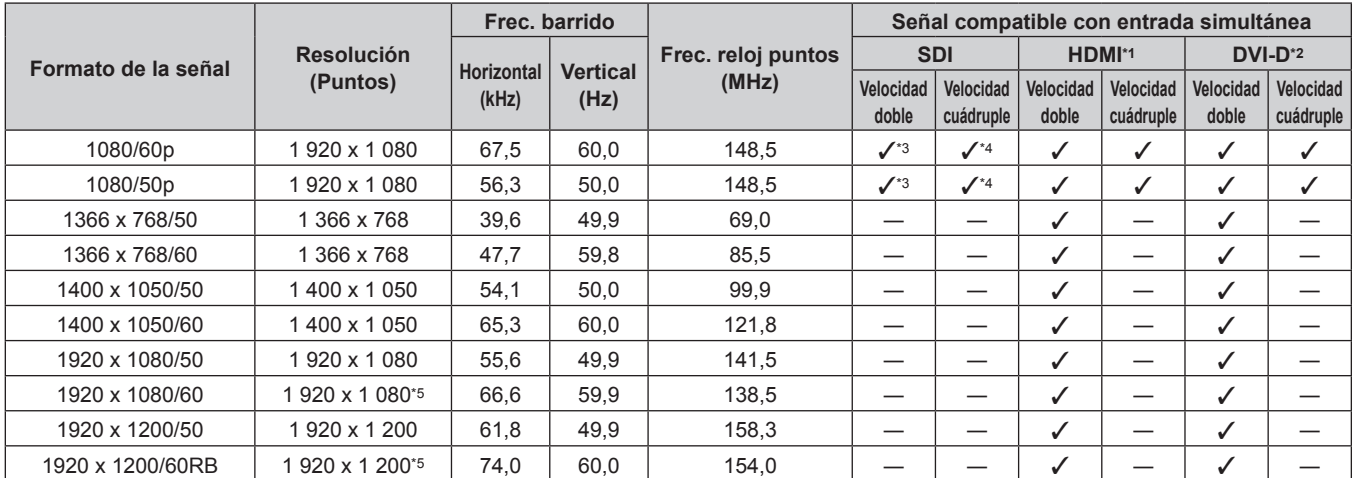

\*1 Se admite cuando la Tarjeta de interfaz para entrada HDMI 2 opcional (Núm. de modelo: ET‑MDNHM10) está instalada en la ranura.

\*2 Se admite cuando la Tarjeta de interfaz para entrada DVI-D 2 opcional (Núm. de modelo: ET‑MDNDV10) está instalada en la ranura.

\*3 Además de la entrada SDI estándar, esto admite la entrada de la Tarjeta de terminales 3G-SDI con audio opcional (Núm. de modelo: TY‑TBN03G) o la Tarjeta de interfaz para 12G-SDI opcional (Núm. de modelo: ET‑MDN12G10) instalada en la ranura.

\*4 Además de la entrada SDI estándar, se admite la entrada de la Tarjeta de terminales 3G-SDI con audio opcional (Núm. de modelo: TY‑TBN03G) instalada en la ranura.

La entrada de la Tarjeta de interfaz para 12G-SDI opcional (Núm. de modelo: ET‑MDN12G10) no es compatible. \*5 Conforme al estándar VESA CVT-RB (Reduced Blanking)

#### **Nota**

f La función de ajuste geométrico y la función de extensión aplicando el Kit de actualización opcional (Núm. de modelo: ET‑UK20) no puede utilizarse cuando la señal de vídeo se recibe en formato simultáneo.

## **Especificaciones**

Las especificaciones del proyector son las siguientes.

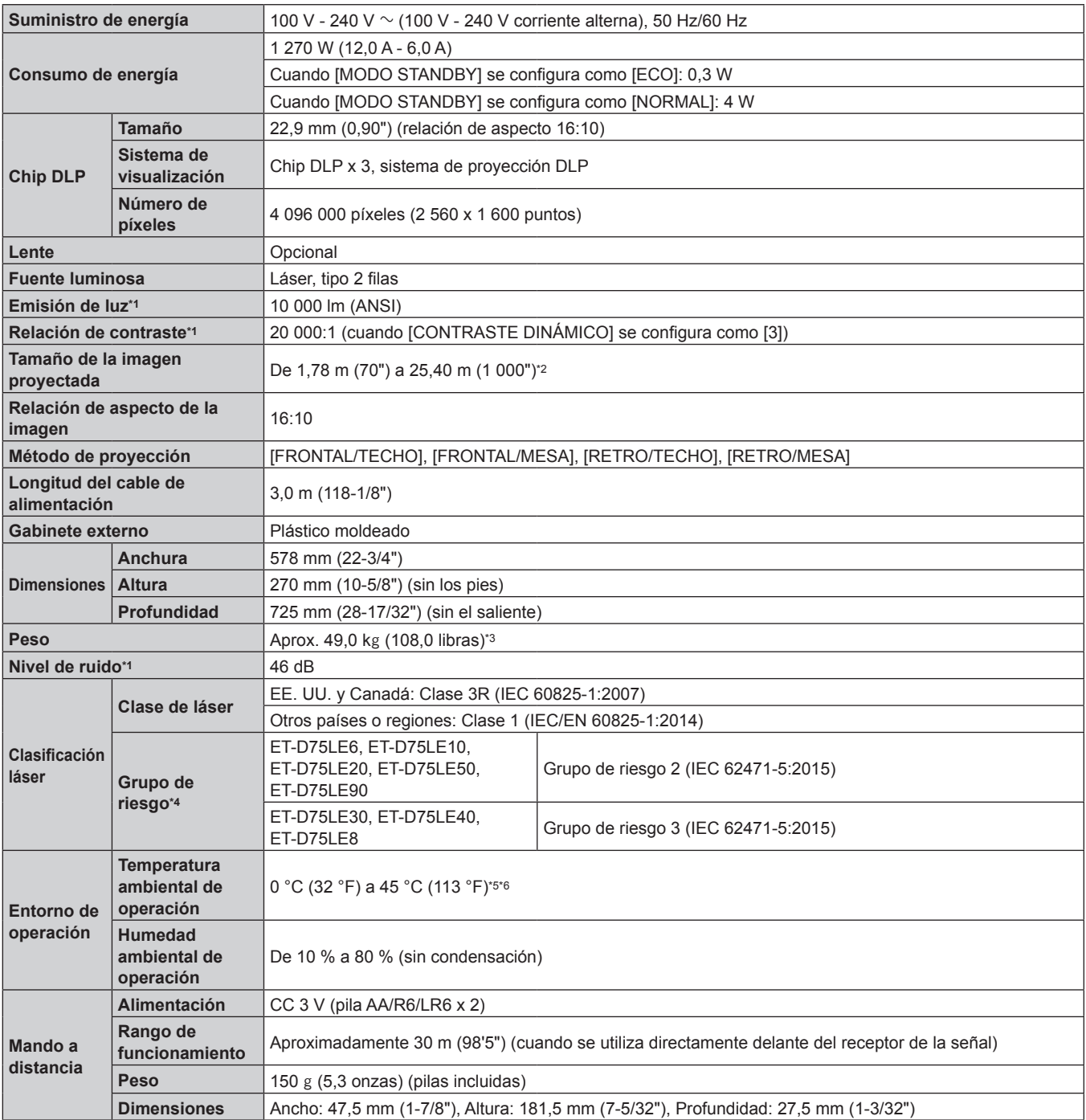

\*1 Las mediciones, las condiciones de medición y el método de notación cumplen la norma internacional ISO21118.

\*2 Cuando se usa la Lente de zoom (Núm. de modelo: ET‑D75LE8), el tamaño de la imagen proyectada para la distancia de proyección máxima será de 1,78 m (70") a 15,24 m (600"). Cuando se usa la Lente de foco fijo (Núm. de modelo: ET‑D75LE90) el tamaño de la imagen proyectada para la distancia de proyección máxima será de 3,05 m (120") a 15,24 m (600").

\*3 Valor medio. El peso varía en cada producto.

El grupo de riesgo varía según la distancia focal de la condición de uso real. f Si la distancia focal es 2,4:1 o menos: Grupo de riesgo 2 · Si la distancia focal es superior a 2,4:1: Grupo de riesgo 3

\*5 La temperatura ambiental de operación debe estar entre 0 °C (32 °F) y 40 °C (104 °F) si el proyector se utiliza en una altitud entre 1 400 m (4 593') y 4 200 m (13 780') sobre nivel del mar. Cuando el menú [SETUP PROYECTOR] → [AJUSTE OPERACIÓN] → [MODO OPERACIÓN] se configura como [ECO], [VIDA LARGA 1], [VIDA LARGA 2] o [VIDA LARGA 3], la temperatura ambiental de operación deberá estar entre 0 °C (32 °F) y 40 °C (104 °F), con independencia de la altitud. Cuando se utiliza el Filtro de humo, la temperatura ambiental de operación debe oscilar entre 0 °C (32 °F) y 35 °C (95 °F).

Cuando el menú [SETUP PROYECTOR] → [AJUSTE OPERACIÓN] → [MODO OPERACIÓN] se configura como [ECO], [VIDA LARGA 1], [VIDA LARGA 2] o [VIDA LARGA 3], el proyector no se puede utilizar en una altitud de 2 700 m (8 858') o más alta sobre nivel del mar. Cuando se usa el Filtro de humo, el proyector no puede usarse en una altitud de 1 400 m (4 593') ni superior sobre el nivel del mar.

\*6 Cuando el menú [SETUP PROYECTOR] → [AJUSTE OPERACIÓN] → [MODO OPERACIÓN] está establecido en [NORMAL] y la temperatura ambiental de operación supera el siguiente valor, es posible que se reduzca la emisión de luz para proteger el proyector. f Al usar el proyector en una altitud inferior a 2 700 m (8 858') sobre el nivel del mar: 35 °C (95 °F)

## 246 - ESPAÑOL

f Al usar el proyector en una altitud entre 2 700 m (8 858') y 4 200 m (13 780') sobre el nivel del mar: 25 °C (77 °F) Cuando el menú [SETUP PROYECTOR] → [AJUSTE OPERACIÓN] → [MODO OPERACIÓN] está establecido en [ECO], [VIDA LARGA 1], [VIDA LARGA 2] o [VIDA LARGA 3] y la temperatura ambiental de operación supera los 35 °C (95 °F), es posible que se reduzca la emisión de luz para proteger el proyector.

#### **Nota**

f La emisión de luz se reducirá conforme se reduzca la tensión de suministro de energía. Se recomienda usar con CA 200 V o más alto para aumentar la luminancia.

#### ■ Terminal de conexión/ranura

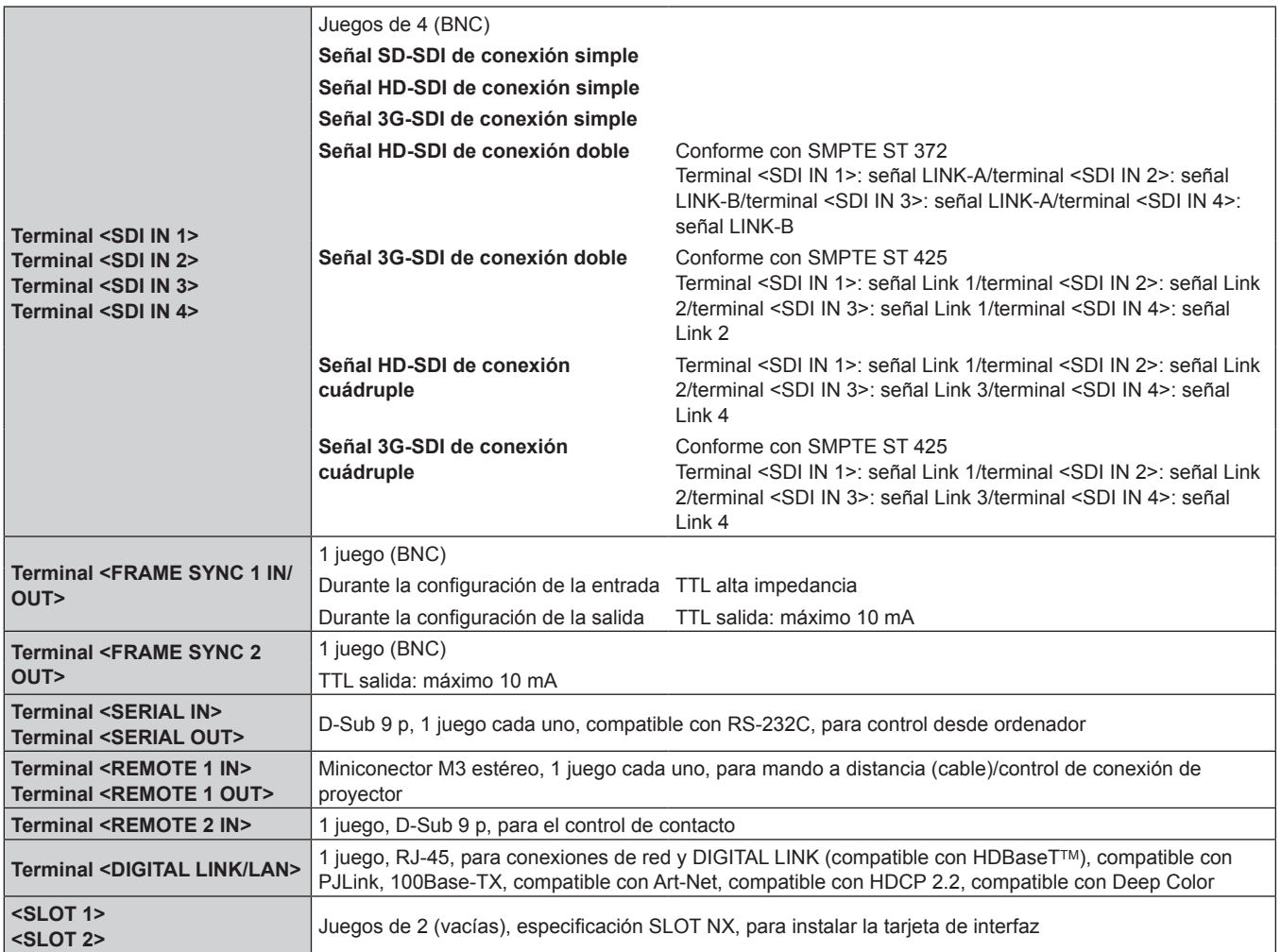

#### ■ Señal compatible

Para obtener más información de los tipos de señales de vídeo que se puedan usar con el proyector, consulte "Lista de señales compatibles" (→ página 227).

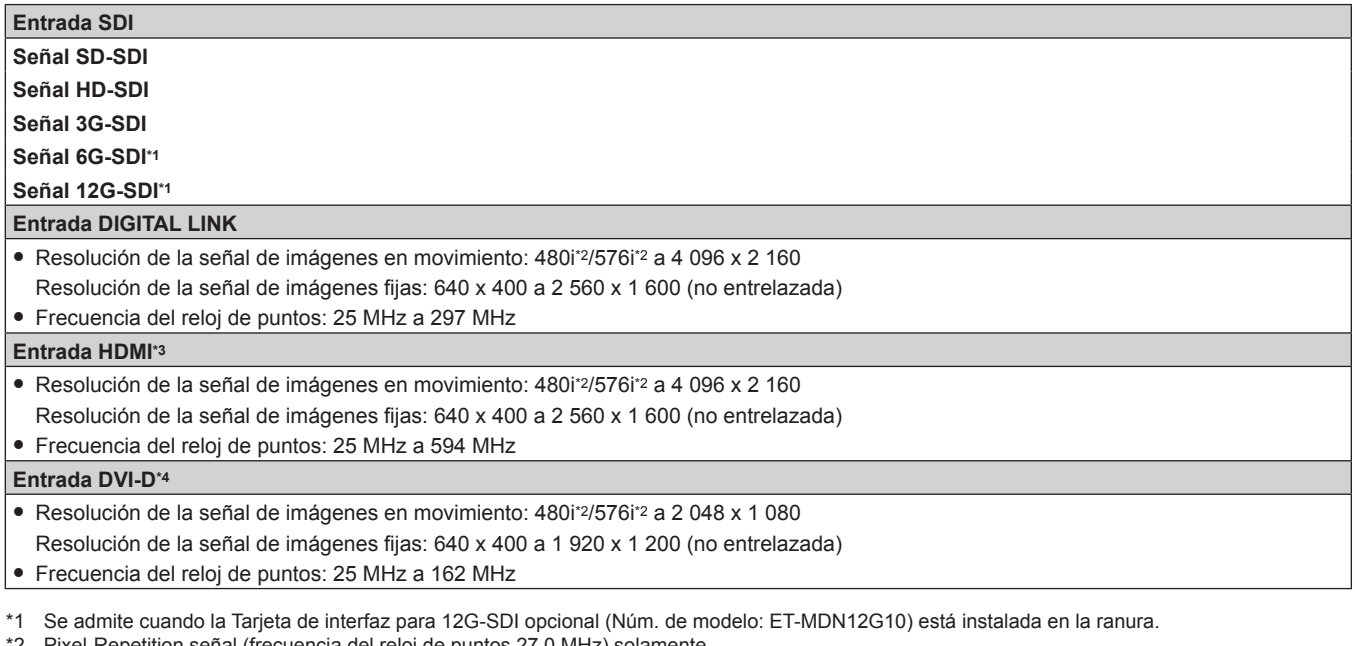

Pixel-Repetition señal (frecuencia del reloj de puntos 27,0 MHz) solamente

\*3 Se admite cuando la Tarjeta de interfaz para entrada HDMI 2 opcional (Núm. de modelo: ET‑MDNHM10) está instalada en la ranura. \*4 Se admite cuando la Tarjeta de interfaz para entrada DVI-D 2 opcional (Núm. de modelo: ET‑MDNDV10) está instalada en la ranura.

#### **Nota**

f Los números de modelo de los accesorios y los accesorios opcionales están sujetos a cambios sin previo aviso.

f Para usar la Tarjeta de terminales 3G-SDI con audio (Núm. de modelo: TY‑TBN03G), la versión de firmware de la Tarjeta de terminales 3G-SDI con audio tiene que ser 2.00 o posterior. Consulte a su distribuidor la actualización del firmware si la versión es anterior a la 2.00. Para saber cómo confirmar la versión de firmware, consulte "Cómo confirmar la versión del firmware de la Tarjeta de terminales 3G-SDI con audio" (→ página 33).

# **Dimensiones**

Unidad: mm

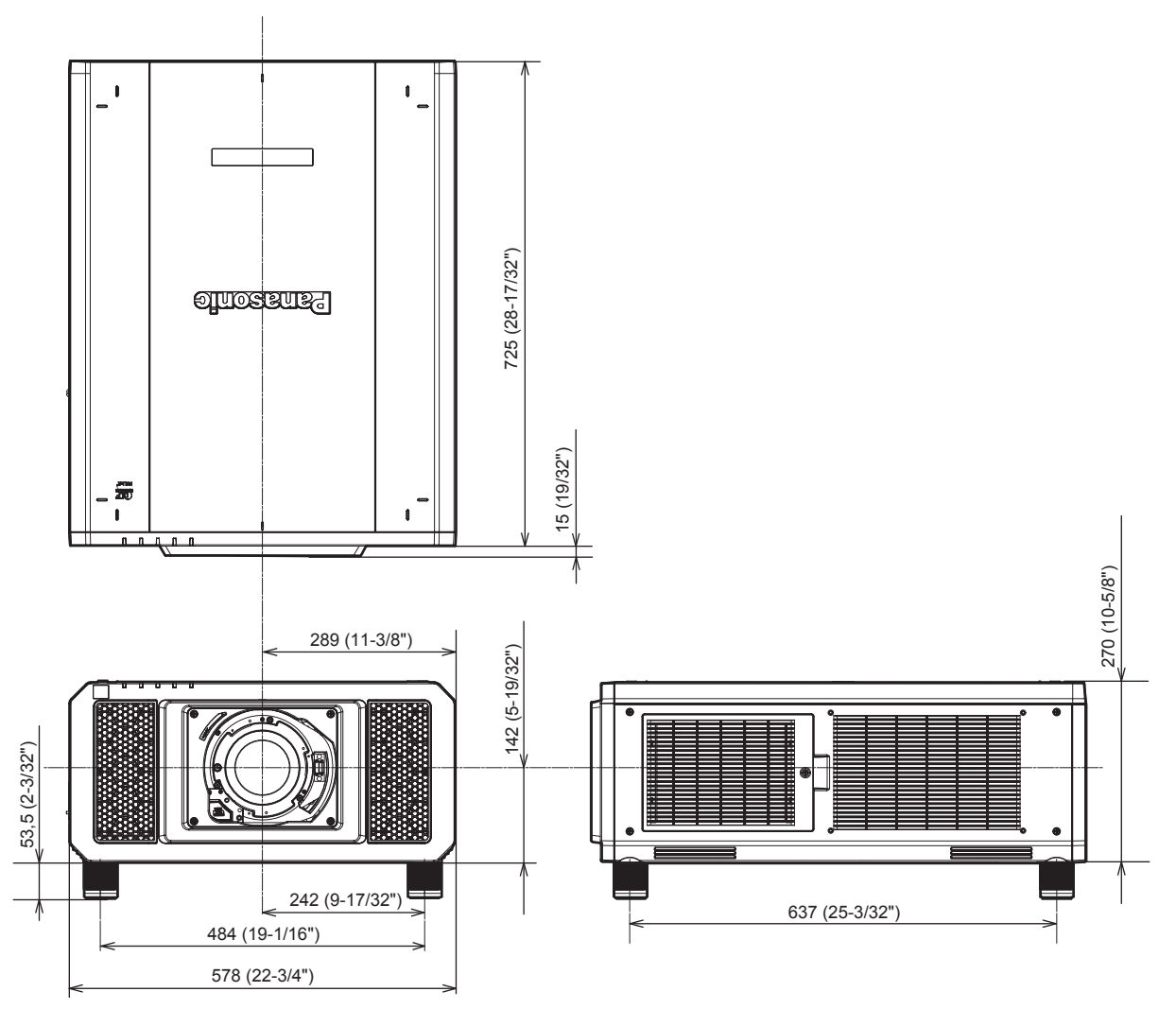

\* Las dimensiones reales pueden diferir dependiendo del producto.

## **Precauciones para instalar el Soporte de montaje en techo**

- f Cuando instale el proyector en el techo, asegúrese de usar el Soporte de montaje en techo opcional (Núm. de modelo: ET‑PKD520H (para techos altos), ET‑PKD520S (para techos bajos), ET‑PKD520B (Soporte de montaje de poryector)) especificado por Panasonic Connect Co., Ltd. El Soporte de montaje en techo (Núm. de modelo: ET‑PKD520H (para techos altos), ET‑PKD520S (para techos bajos)) se utiliza en combinación con el Soporte de montaje en techo (Núm. de modelo: ET‑PKD520B (Soporte de montaje de poryector)).
- f Instale el kit anticaída incluido con el Soporte de montaje en techo en el proyector. Si necesita adquirir el kit anticaída por separado (perno hexagonal con arandela (M10 x 40), cable: TTRA0143), póngase en contacto con su distribuidor.
- f Deje las tareas de instalación, como colocar el proyector en el techo, en manos de un técnico cualificado.
- f Panasonic Connect Co., Ltd. no se hace responsable de los daños ocasionados al proyector como consecuencia de usar un Soporte de montaje en techo no fabricado por Panasonic Connect Co., Ltd. o por elegir un sitio inapropiado para la instalación del Soporte de montaje en techo, incluso si el periodo de garantía del proyector no ha expirado.
- f Los productos no utilizados deben ser retirados rápidamente por un técnico cualificado.
- f Consultando el diagrama de orificios de tornillo para el montaje en el techo, utilice tornillos de una longitud suficiente para llegar a las tuercas montadas.
- · Use un destornillador dinamométrico o una llave Allen dinamométrica para apretar los tornillos a sus respectivos pares de torsión. No utilice desatornilladores eléctricos o desatornilladores de impacto.
- f Lea las Instrucciones de operación del Soporte de montaje en techo para obtener más información.
- Los números de modelo de los accesorios y los accesorios opcionales están sujetos a cambios sin previo aviso.

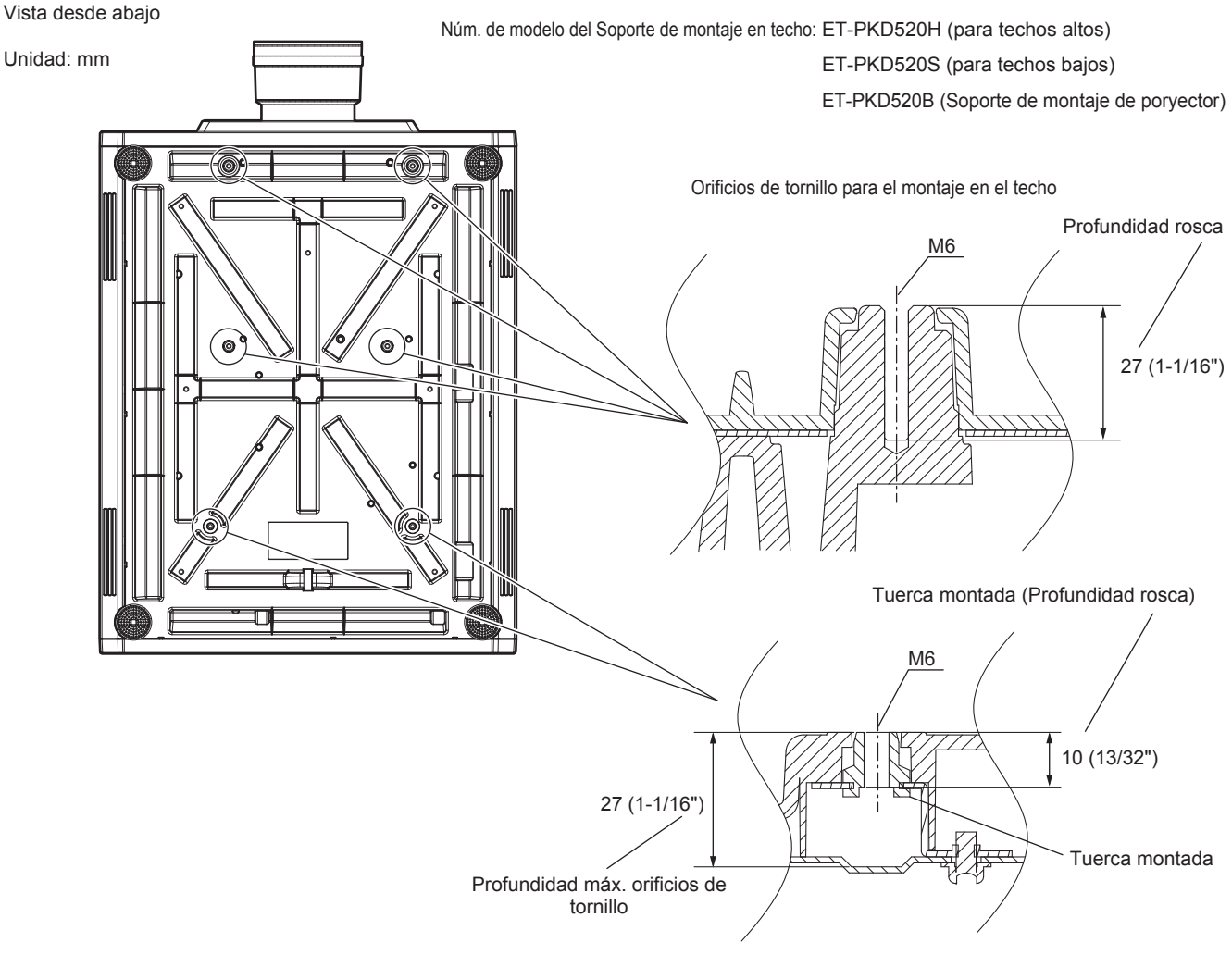

Par de torsión: (M6) 4 ± 0,5 N·m

# **Instalación de la tarjeta de interfaz (opcional)**

Este proyector cuenta con dos ranuras compatibles con la especificación SLOT NX.

Hay cuatro terminales de entrada SDI y un terminal de entrada DIGITAL LINK equipados en este proyector como terminales de entrada de vídeo estándares. La entrada para HDMI, DVI‑D y SDI puede añadirse instalando la tarjeta de interfaz opcional en la ranura.

Se recomienda encargar a un técnico profesional la instalación o el desmontaje de la tarjeta de interfaz opcional. Podría producirse un error de funcionamiento por la electricidad estática. Póngase en contacto con su distribuidor.

### **Antes instalar o extraer**

- f Apague siempre la alimentación del proyector antes de instalar o de extraer la tarjeta de interfaz.
- $-$  Realice siempre el procedimiento de "Apagado del proyector" ( $\Rightarrow$  página 66) cuando apague la alimentación.
- $\bullet$  No toque la sección del conector de la tarjeta de interfaz directamente con las manos.
- g El componente se puede dañar por la electricidad estática.
- f Elimine la carga estática de su cuerpo tocando algún metal, etc., antes para evitar daños por electricidad estática.
- f Actúe con cuidado para no lesionarse al instalar o extraer la tarjeta de interfaz.
- Podría lesionarse las manos al abrir la ranura vacía o el borde del soporte de la tarjeta de interfaz.
- Al instalar la tarjeta de interfaz a la ranura, insértela en el conector en línea recta y lentamente. - Podría no funcionar o causar errores de funcionamiento si no se instala correctamente.
- f Para usar la Tarjeta de terminales 3G-SDI con audio (Núm. de modelo: TY‑TBN03G), la versión de firmware de la Tarjeta de terminales 3G-SDI con audio tiene que ser 2.00 o posterior. Consulte a su distribuidor la actualización del firmware si la versión es anterior a la 2.00.

Para saber cómo confirmar la versión de firmware, consulte "Cómo confirmar la versión del firmware de la Tarjeta de terminales 3G-SDI con audio" (→ página 33).

• La figura que ilustra la instalación y el desmontaje de la tarjeta de interfaz usa la Tarjeta de interfaz para entrada HDMI 2 opcional (Núm. de modelo: ET‑MDNHM10) como ejemplo.

## **Cómo instalar la tarjeta de interfaz**

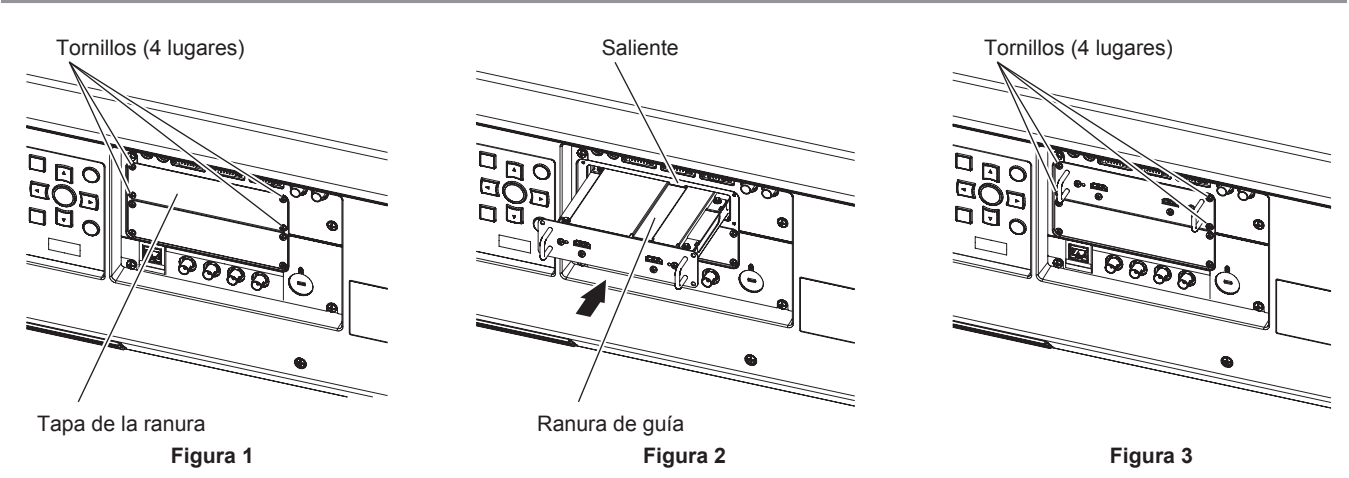

#### **1) Extraiga la tapa de la ranura. (Figura 1)**

- f Extraiga los cuatro tornillos que fijan la tapa de la ranura desenroscándolos hacia la izquierda con un destornillador Phillips. Los tornillos extraídos se usan para fijar la tarjeta de interfaz.
- f Al extraer el cuarto tornillo, sujete la tapa de la ranura con la mano para que no se caiga.
- f Para sustituir otra tarjeta de interfaz, quite la tarjeta de interfaz siguiendo el procedimiento descrito en "Cómo extraer la tarjeta de interfaz" (→ página 252).

#### **2) Instale la tarjeta de interfaz en el proyector. (Figura 2)**

f Inserte la ranura de guía de la tarjeta de interfaz alineada con el saliente de la ranura. Inserte el soporte con firmeza hasta el tope.

#### **3) Fije la tarjeta de interfaz. (Figura 3)**

f Apriete y fije con los cuatro tornillos extraídos en el paso **1)**.

#### **Atención**

f Cuando extraiga la tarjeta de interfaz que ya no necesita, guarde la tapa de la ranura de la que la ha extraído. Guárdela para poder usarla en el futuro.

#### **Cómo extraer la tarjeta de interfaz**

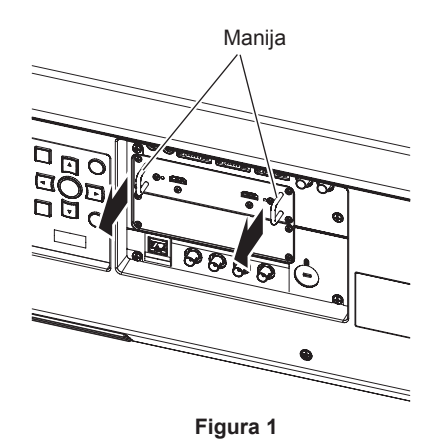

#### **1) Extraiga la tarjeta de interfaz. (Figura 1)**

- f Extraiga los cuatro tornillos que fijan la tarjeta de interfaz desenroscándolos hacia la izquierda con un destornillador Phillips. Los tornillos extraídos se usan para fijar la tapa de la ranura.
- f Sostenga la manija de la tarjeta de interfaz y extráigala lentamente.

#### **2) Instale la tapa de la ranura.**

- f Instale la tapa de la ranura que tenía guardada, y apriete y fíjela con los cuatro tornillos extraídos en el paso **1)**.
- f Para sustituir por otra tarjeta de interfaz, instale la tarjeta de interfaz siguiendo el procedimiento descrito en "Cómo instalar la tarjeta de interfaz" (→ página 251).

#### **Atención**

- $\bullet$  Instale siempre la tapa de la ranura en la ranura vacía.
- f Guarde la tarjeta de interfaz extraída dentro de una bolsa que evite la electricidad estática.
# **Índice**

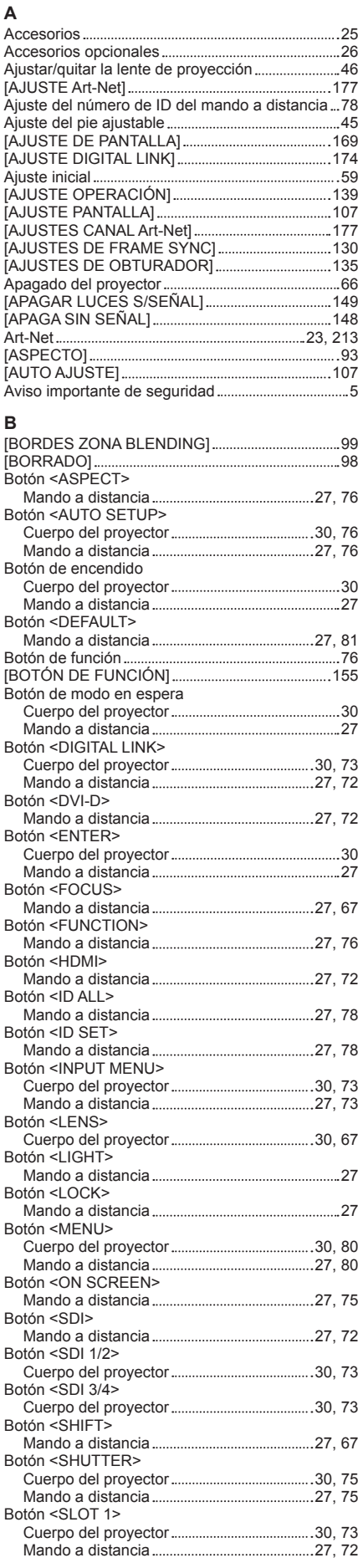

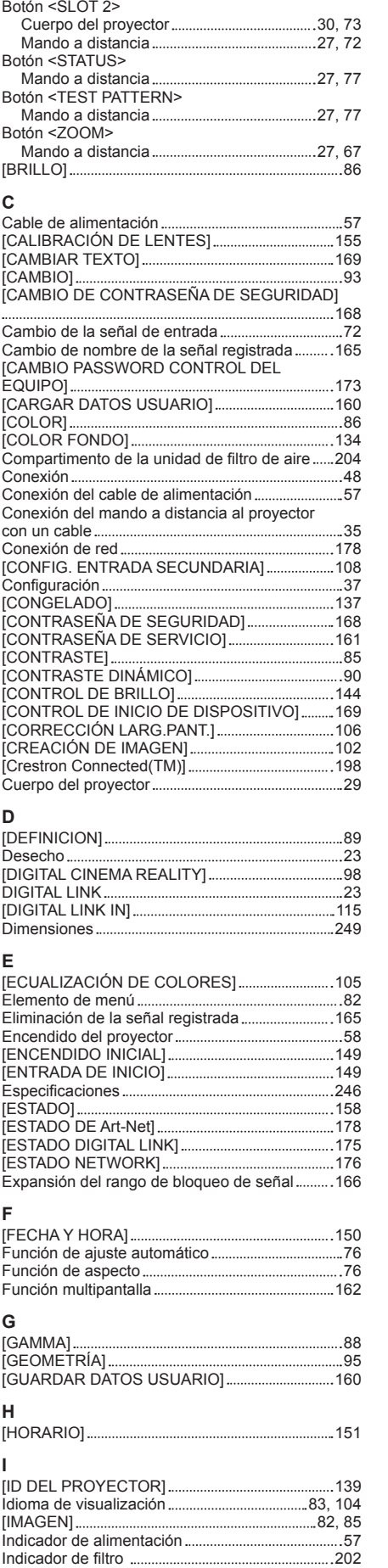

Indicador de la fuente luminosa ..............................202 Indicador de selección de terminal de entrada.....30

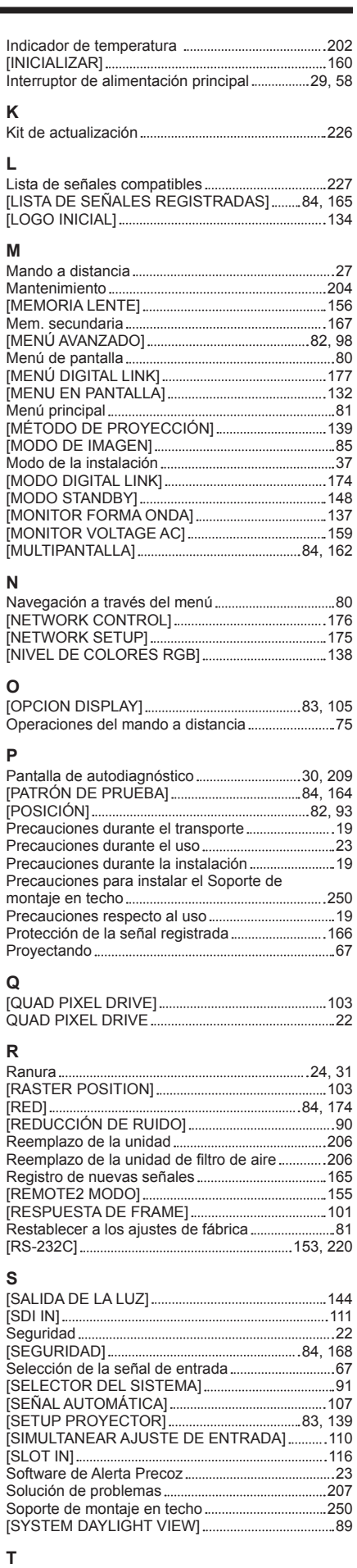

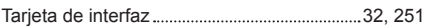

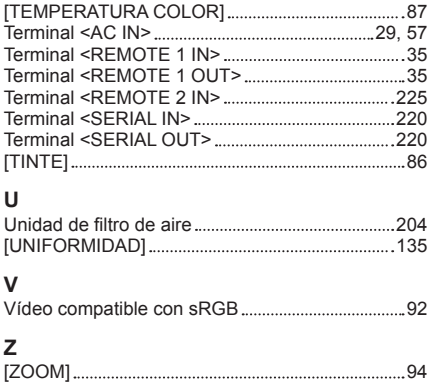

#### **Fabricado por:**

Panasonic Connect Co., Ltd. 4-1-62 Minoshima, Hakata-ku, Fukuoka 812-8531, Japón **Importador:** Panasonic Connect Europe GmbH **Representante Autorizado para la UE:** Panasonic Testing Centre Winsbergring 15, 22525 Hamburgo, Alemania

## **Eliminación de Aparatos Viejos y de Pilas y Baterías Solamente para la Unión Europea y países con sistemas de reciclado.**

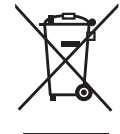

Estos símbolos en los productos, su embalaje o en los documentos que los acompañen significan que los productos eléctricos y electrónicos y pilas y baterías usadas no deben mezclarse con los residuos domésticos.

Para el adecuado tratamiento, recuperación y reciclaje de los productos viejos y pilas y baterías usadas llévelos a los puntos de recogida de acuerdo con su legislación nacional. En España, los usuarios están obligados a entregar las pilas en los correspondientes puntos de recogida. En cualquier caso, la entrega por los usuarios será sin coste alguno para éstos. El coste de la gestión medioambiental de los residuos de pilas y baterías está incluido en el precio de venta. Si los elimina correctamente ayudará a preservar valiosos recursos y evitará potenciales efectos negativos sobre la salud de las personas y sobre el medio ambiente.

Para más información sobre la recogida u reciclaje, por favor contacte con su ayuntamiento. Puede haber sanciones por una incorrecta eliminación de este residuo, de acuerdo con la legislación nacional.

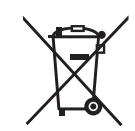

#### **Nota para el símbolo de pilas y baterías (símbolo debajo):**

Este símbolo puede usarse en combinación con el símbolo químico. En este caso, cumple con los requisitos de la Directiva del producto químico indicado.

# Panasonic Connect Co., Ltd.

Web Site : https://panasonic.net/cns/projector/ © Panasonic Connect Co., Ltd. 2022

### **Panasonic Connect North America**

Two Riverfront Plaza, Newark, NJ 07102 TEL: (877) 803 - 8492

#### **Panasonic Canada Inc.**

5770 Ambler Drive, Mississauga, Ontario L4W 2T3 TEL: (905) 624 - 5010